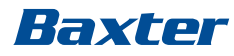

# Operator's Manual

**SPECTRUM IQ INFUSION SYSTEM WITH DOSE IQ SAFETY SOFTWARE**

### **3570009**

**Spectrum IQ** Infusion System Version 9 **Dose IQ** Safety Software Version 9

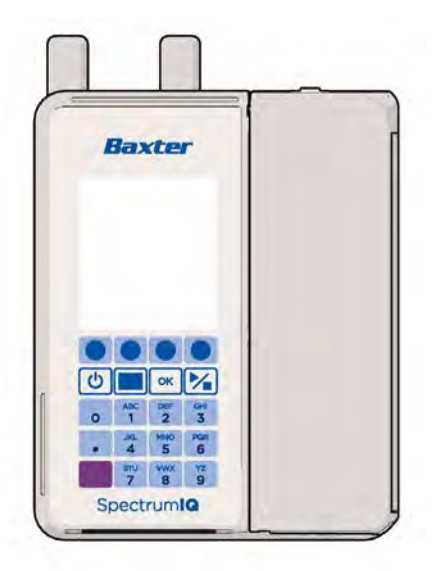

**41018v0900 Revision F February 2020**

Baxter Healthcare Corporation One Baxter Parkway Deerfield, IL 60015 USA

www.baxter.com

Baxter, **Dose IQ**, and **Spectrum IQ** are trademarks of Baxter International Inc. Any other trademarks, product brands or images appearing herein are the trademarks of their respective owners.

Patented: see www.baxter.com/productpatents

© 2020 Copyright Baxter Healthcare Corporation. All rights reserved.

## **Contents**

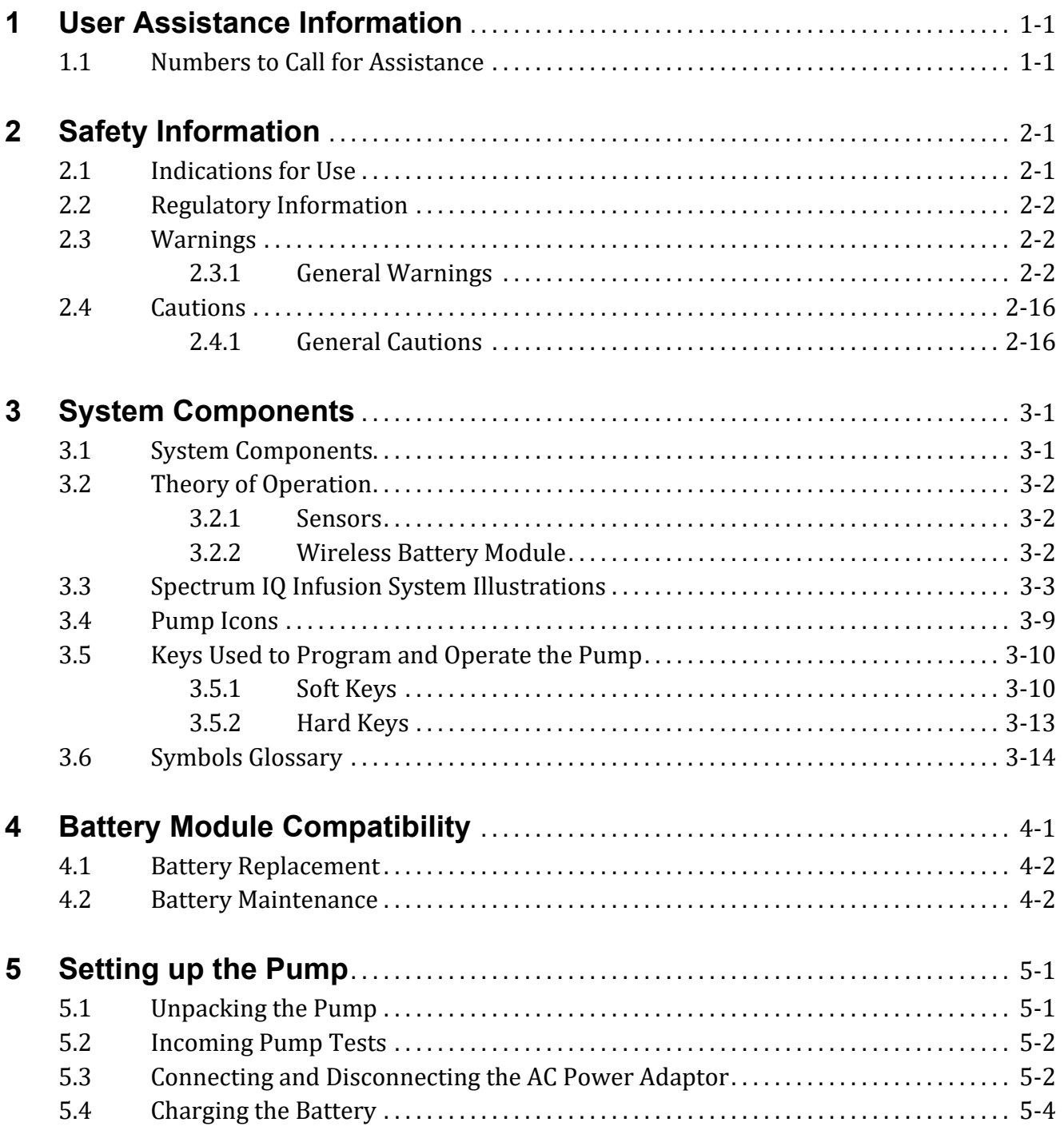

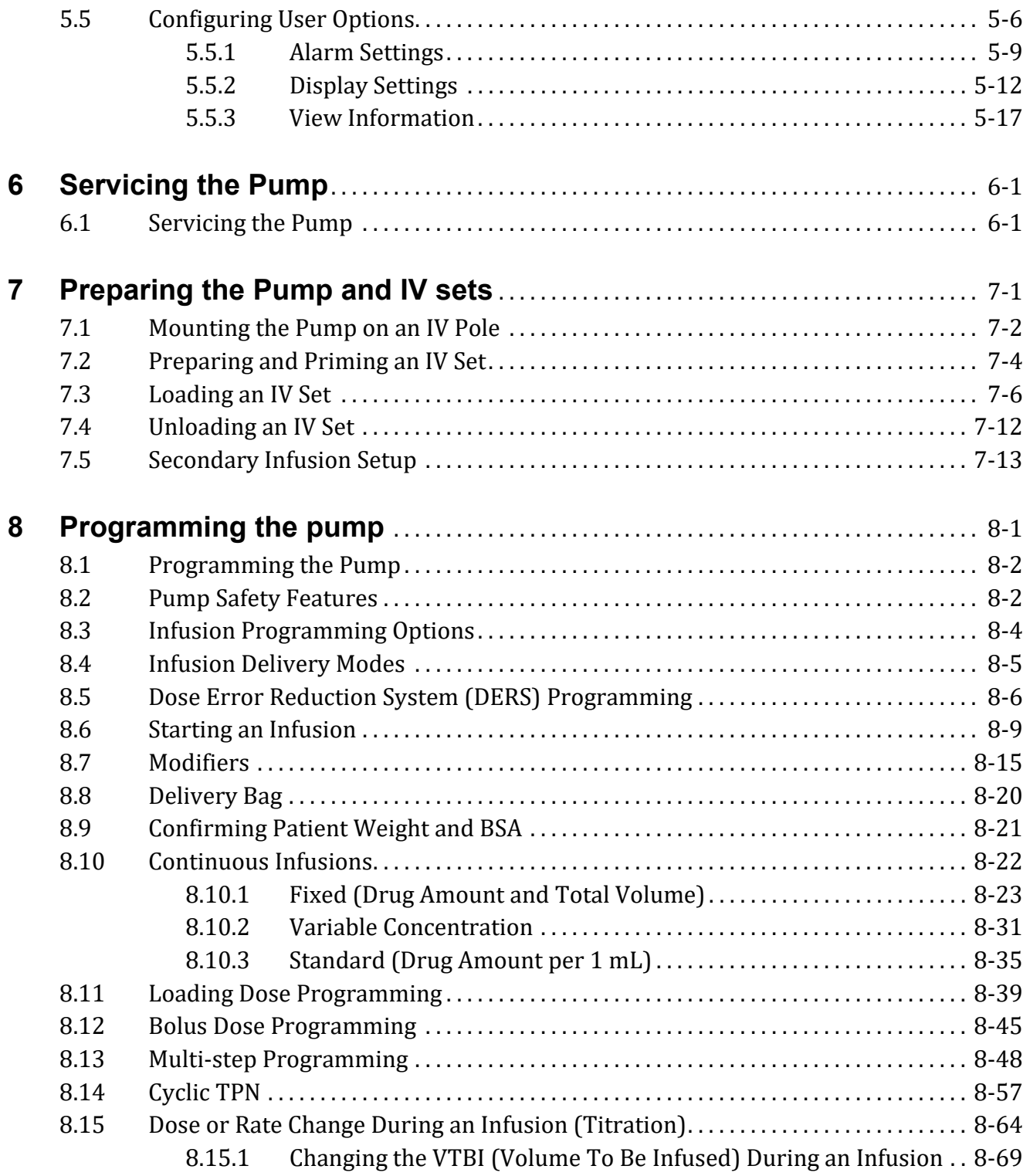

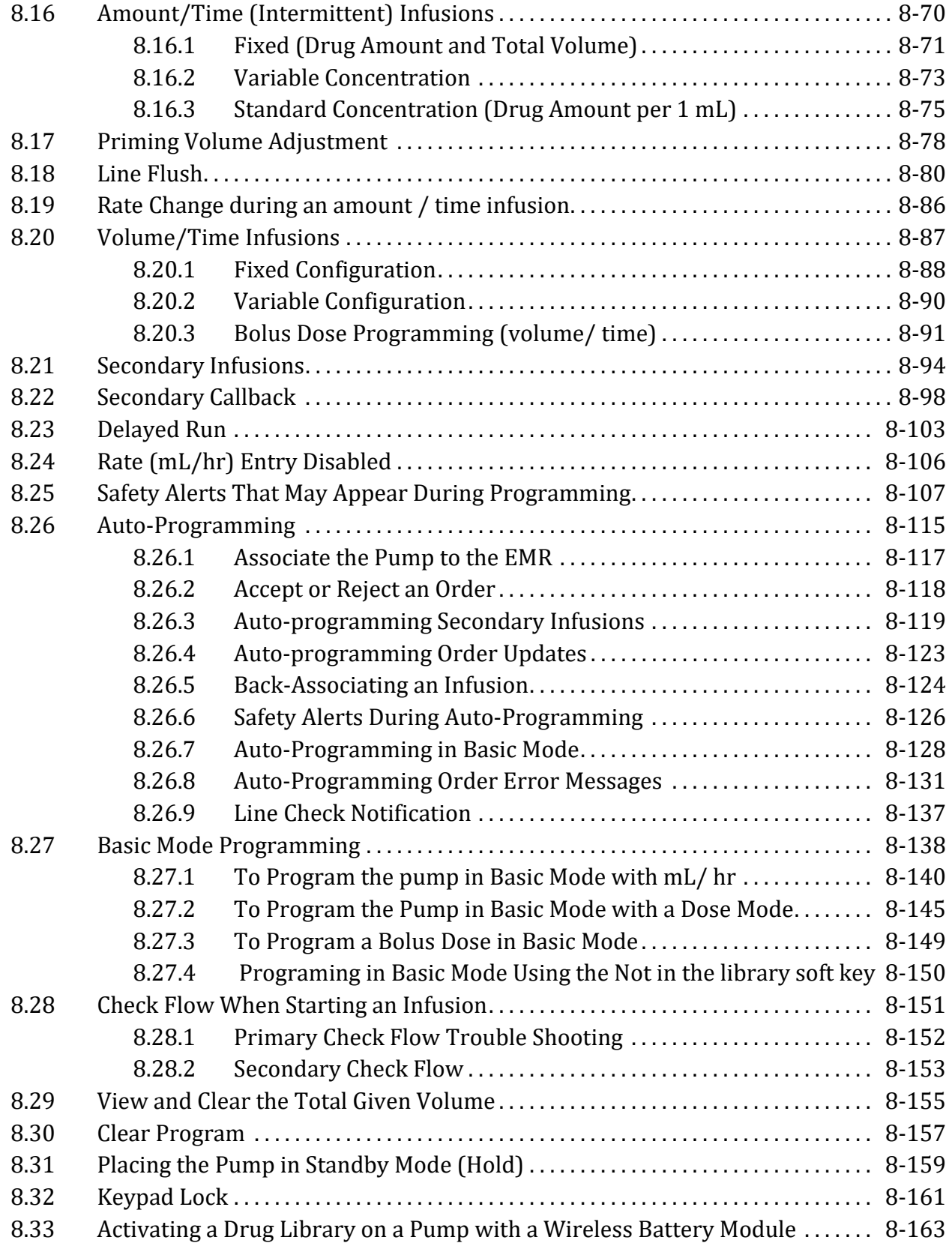

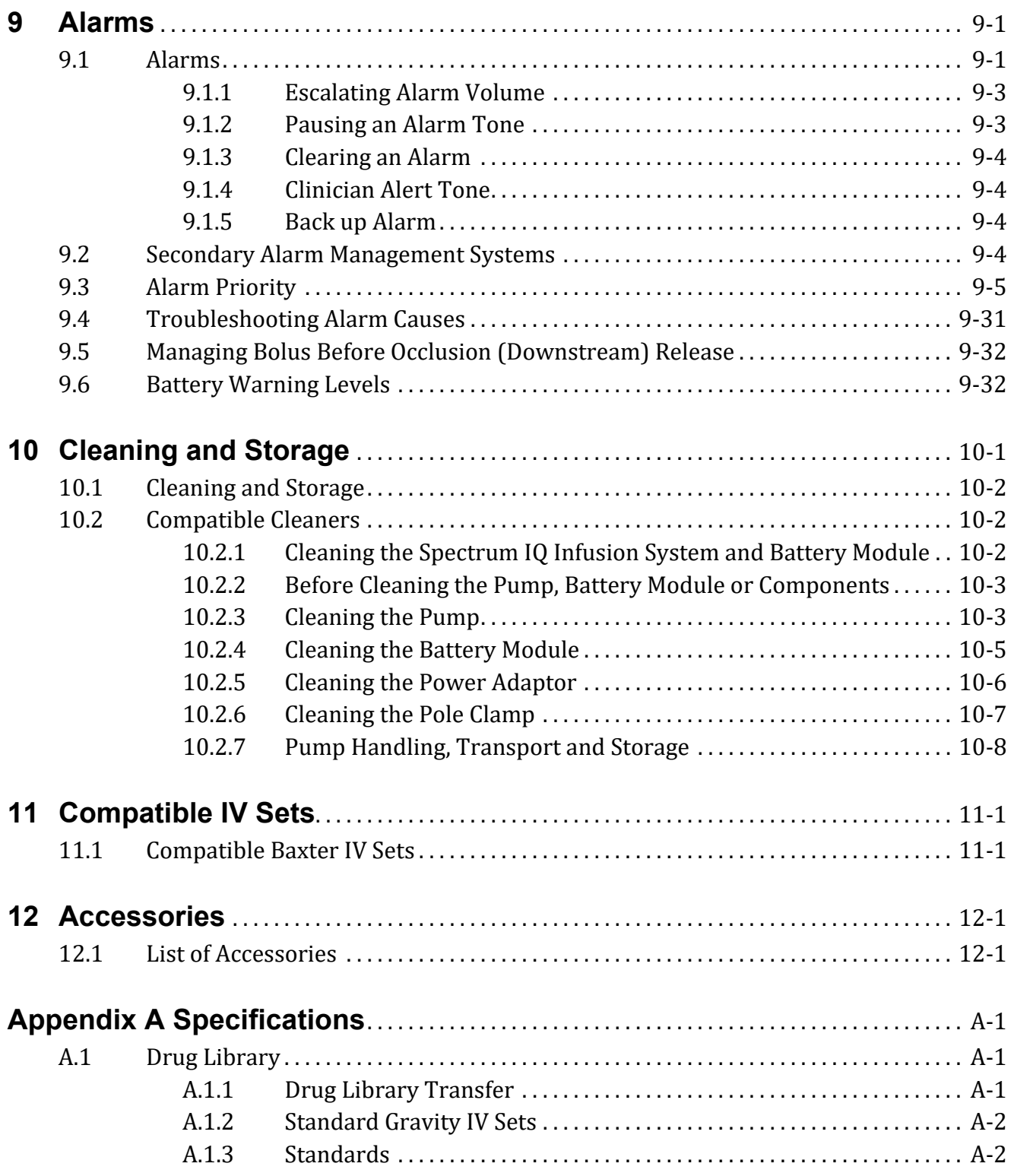

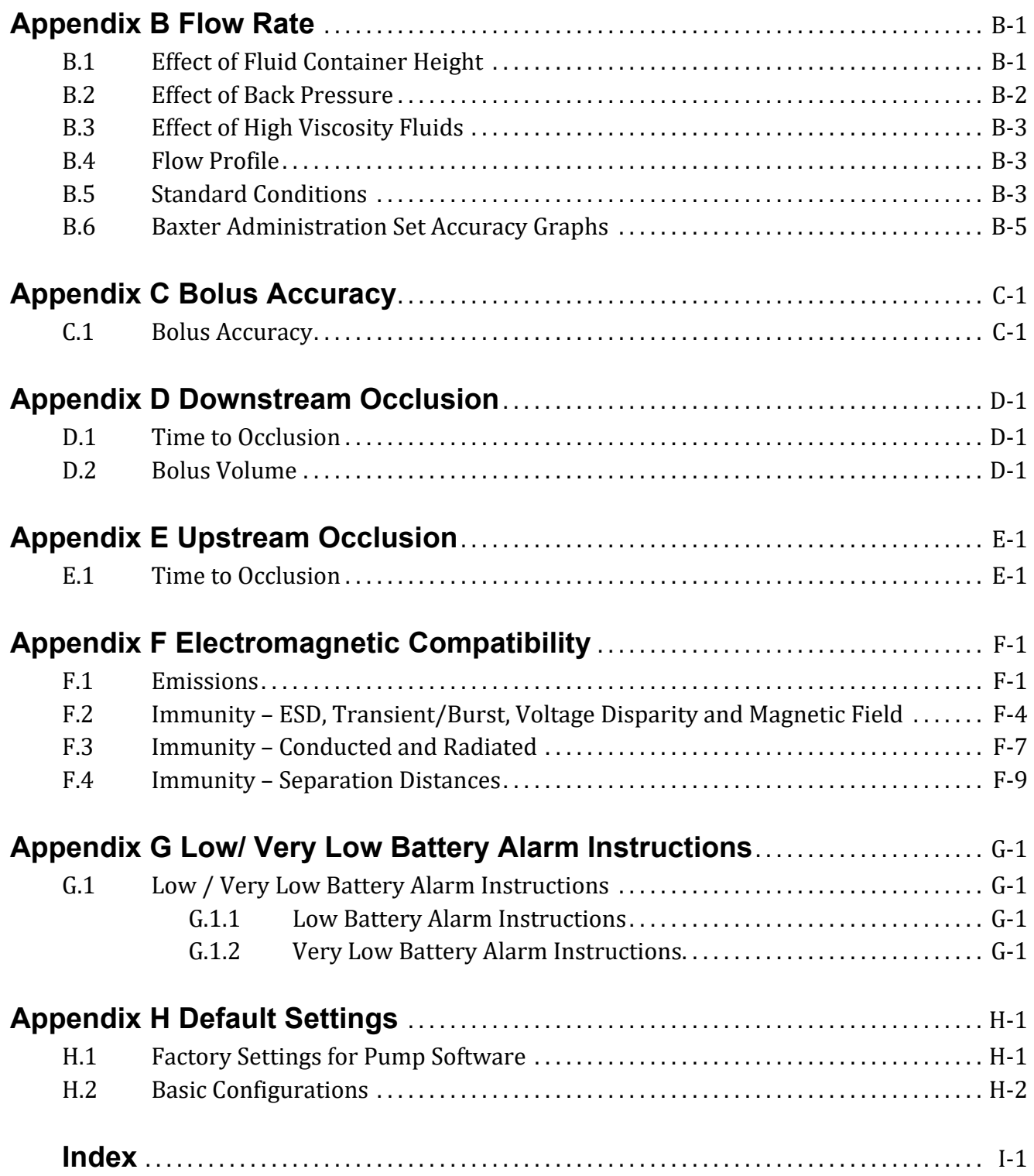

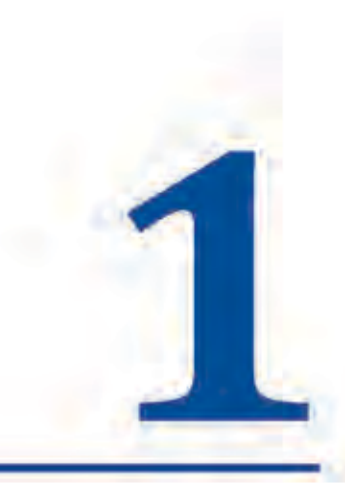

## **User Assistance Information**

#### **Numbers to Call for Assistance**  $1.1$

Baxter Technical Assistance: 1.800.356.3454

Baxter Technical Assistance: MedinaTechSupport@baxter.com

Model Number:3570009

## **Safety Information**

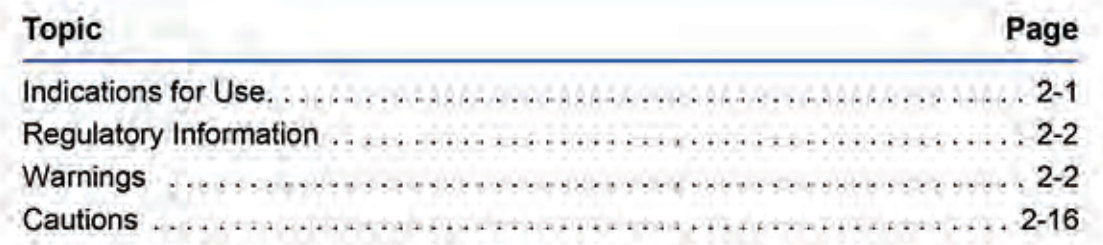

The following documents also pertain to the Spectrum IQ Infusion System with Dose IQ Safety Software:

- Spectrum IQ Infusion System Operator's Manual (P/N 41018v0900, 41018v0900FRE)
- Spectrum IQ Infusion System Service Manual (P/N 41367v0900, 41367v0900FRE)
- Spectrum IQ Infusion System Portal Access Instruction (P/N 41366v0900, 41366v0900FRE)
- **Spectrum IQ** Infusion System Installation and Maintenance Manual (P/N) 41019v0900.41019v0900FRE)

#### **Indications for Use** 2.1

The Spectrum IQ Infusion System with Dose IQ Safety Software is intended to be used for the controlled administration of fluids. These may include pharmaceutical drugs, blood, blood products. The intended routes of administration consist of the following clinically accepted routes: intravenous, arterial, subcutaneous or epidural . The Spectrum IQ Infusion System with Dose IQ Safety Software is intended to be used in conjunction with legally marketed and compatible intravenous administration sets and medications provided by the user.

The Spectrum IQ Infusion System with Dose IQ Safety Software is suitable for a variety of patient care environments such as, but not limited to, hospitals and outpatient care areas.

The Spectrum IQ Infusion System with Dose IQ Safety Software is intended to reduce operator interaction through guided programming, including a way to automate the programming of infusion parameters and documentation of infusion therapies. This is intended to aid in the reduction of pump programming errors.

The Spectrum IQ Infusion System with Dose IQ Safety Software is intended to be used by trained healthcare professionals.

#### $2.2$ **Regulatory Information**

- Tested and conforms to IEC 60601-1, ANSI/AAMI ES60601-1:2005/(R)2012 and A1:2012, C1:2009/(R)2012 and A2:2010/(R)2012,
- Certified to CAN/CSA STD C22.2 NO 601.1, CSA C22.2 No.60601-1:14

#### **Warnings** 2.3

### **WARNING**

A WARNING is a statement that alerts you to potential serious injury, death, serious adverse reactions or safety hazards associated with the use or misuse of the Spectrum IQ Infusion System.

Pay careful attention to the specific, point-of-use warnings located throughout this Operator's Manual and to the following general warnings.

NOTE: Specific, point-of-use warnings may not be repeated in this section. They appear within procedures to provide additional information to protect the user and draw attention to potential immediate harm.

#### **General Warnings**  $2.3.1$

### **Warnings - General**

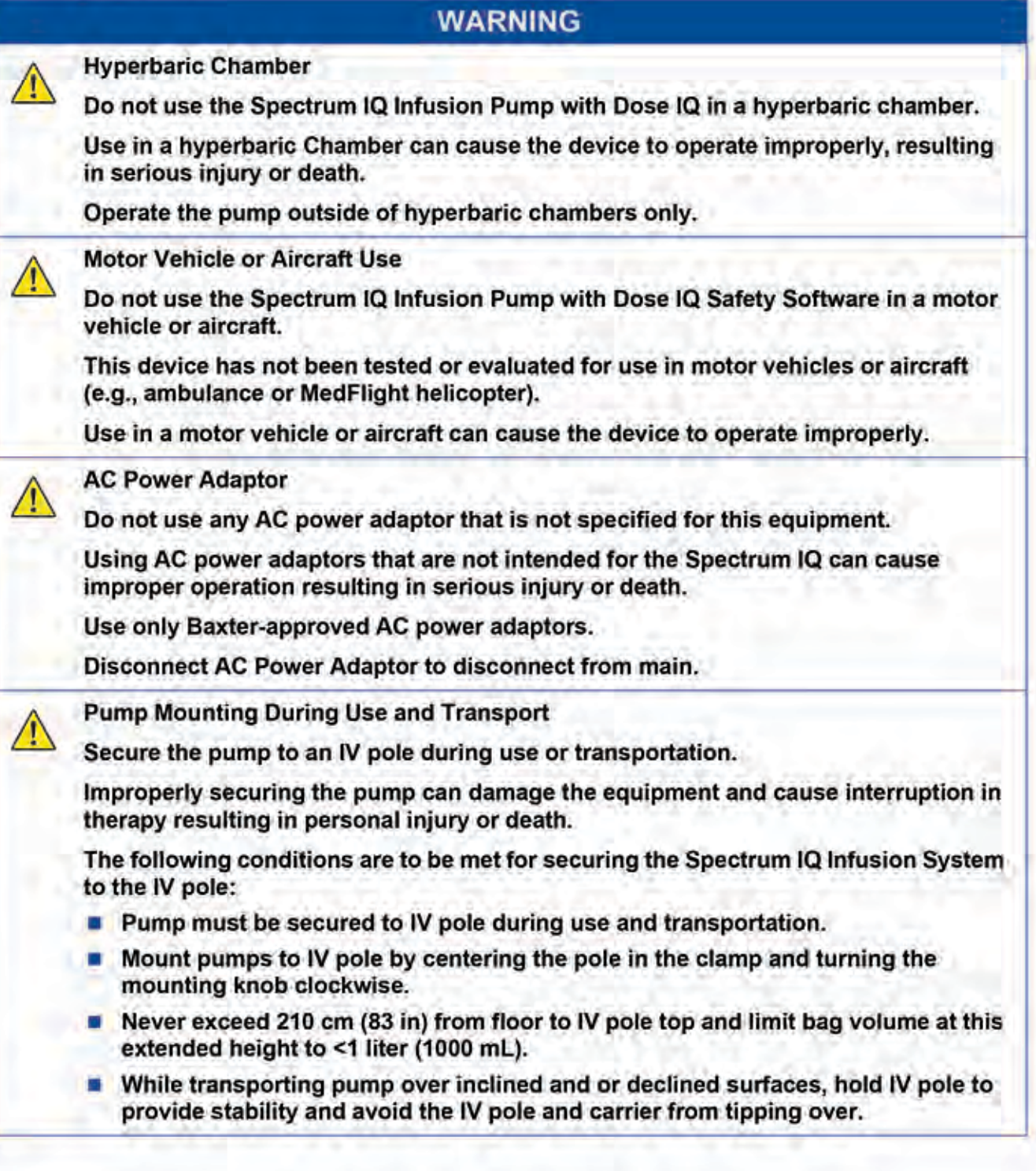

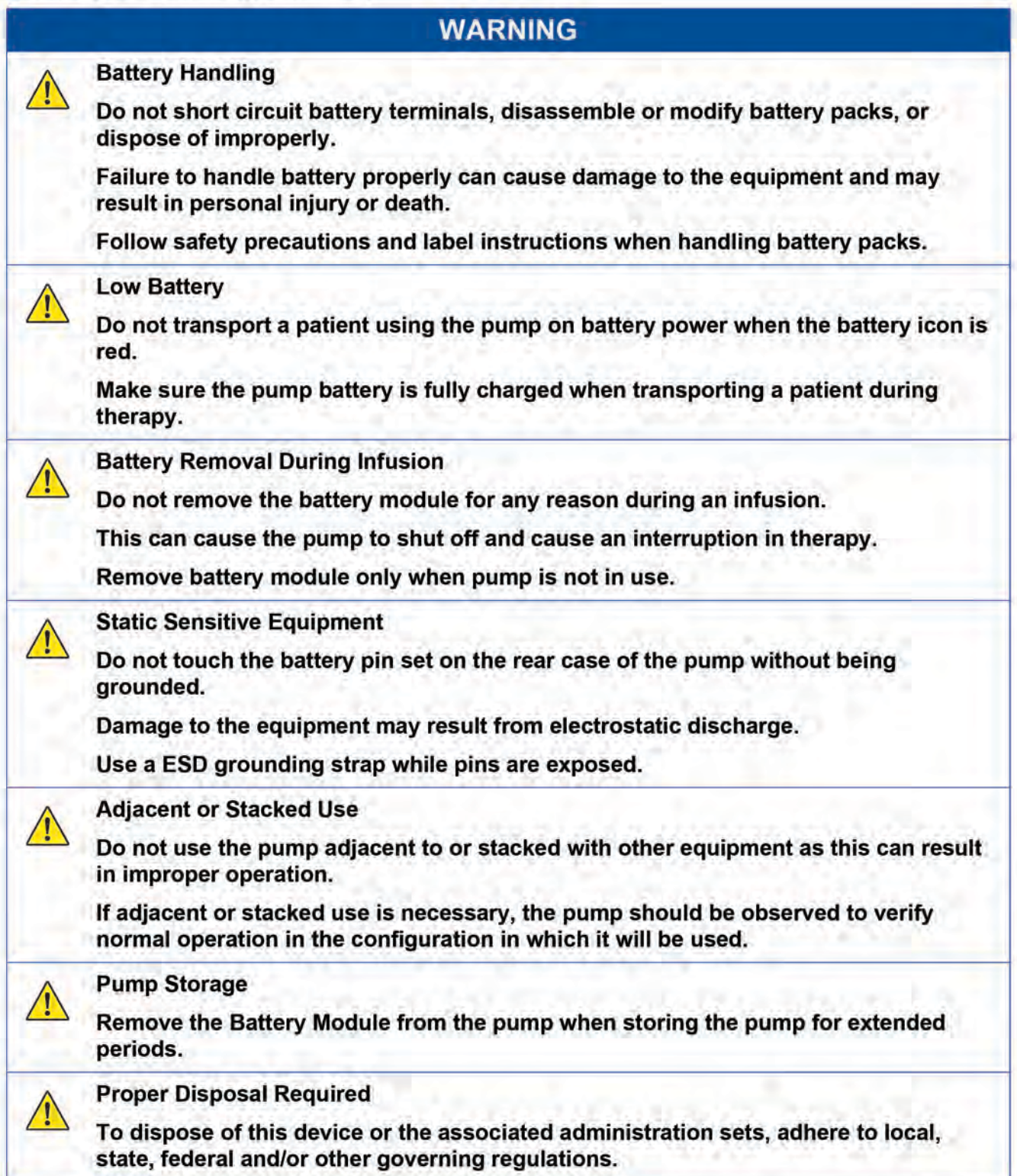

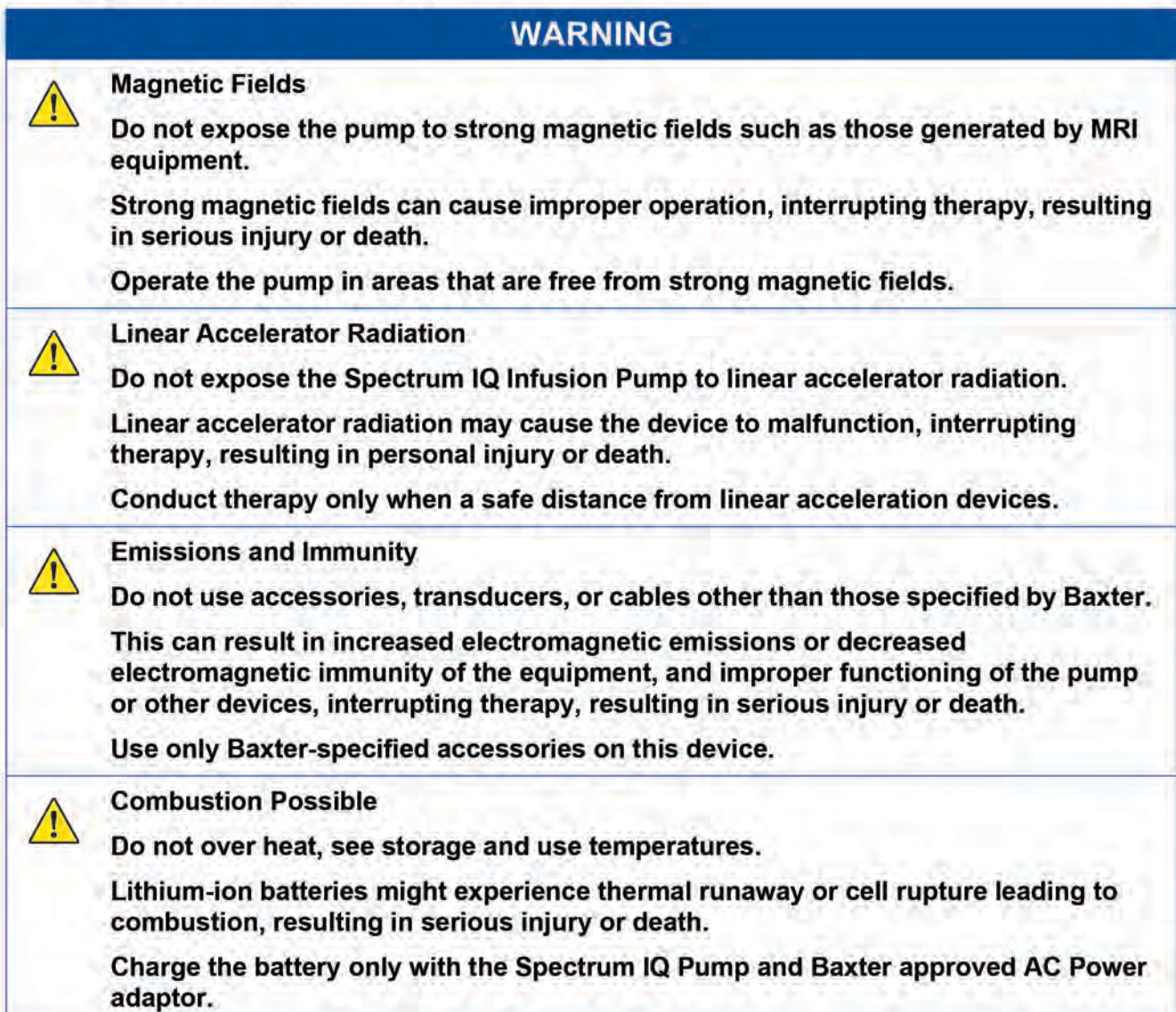

#### **WARNING**

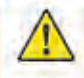

#### **Current Drug Library**

Do not put the pump into service for patient use until the most current Drug Library is loaded and the network configuration file is loaded. Failure to do so can result in risk of death or serious injury.

The Spectrum IQ Infusion Pump (new or serviced) is shipped with original factory defaults. All customized Drug Library and network configuration files have been cleared.

Pumps with no drug library loaded will only have Basic Mode operation available.

For a pump being returned from Service:

- Always verify the current Drug Library is loaded.
- Always verify network configuration file is loaded.
- To load the Drug Library and network configuration file refer to the Spectrum IQ Infusion System Installation and Maintenance Manual (P/N 41019v0900, 41019v0900FRE).

Do not return the pump for use until all preventive maintenance tests have been successfully performed.

To load the Drug Library file refer to the Spectrum IQ Infusion System Installation and Maintenance Manual (P/N 41019v0900, 41019v0900FRE).

**Operation is Limited to Baxter Trained Operators** 

Do not operate the Spectrum IQ infusion pump with the Dose IQ Safety Software unless users have been trained in safe system operation and in safe IV therapy practices.

Pump owners have sole responsibility for operator training and testing even when Baxter personnel assist in the training.

Improper operation can result in serious injury or death to the patient.

Make sure that personnel are trained to use the device properly.

#### **Environmental Limits**

Do not use the Spectrum IQ Infusion System outside of the specified environmental limits.

Operating the pump outside of appropriate environmental conditions can cause the pump to fail, resulting in serious injury or death.

See the Operational Conditions section of the manual for specific environmental operating conditions.

### **WARNING Confirm Safe Operation** Do not operate the Spectrum IQ Infusion System until following conditions are met: Infusion administration sets or fluid container vents are functioning. Infusion administration set clamps are in the proper positions. Infusion administration set is not kinked or collapsed outside the pump.

- There is no flow observed in the drip chamber while the pump is stopped
- **Drip rate approximates the pump flow rate when the pump is running.**
- Patient, route, and drug are correct before starting infusion.
- Pump settings, including drug/concentration, dose mode, dose rate, and time are correct.
- Alarm settings that are appropriate for the care area.
- A hazard can exist if different alarm presets are used for the same or similar equipment in any single care area.
- Vital signs and infusion administration set access sites are monitored per the facility's standard practice of care.
- Infusion is monitored to make sure that it is delivered as intended.
- Battery status is checked periodically and the battery is replaced if necessary.

The Spectrum IQ Infusion System is not intended to replace clinician patient observation.

The pump was not designed nor is it intended to detect infiltrations or extravasations.

Failure to meet the conditions above could result in an inaccurate or improper infusion delivery, resulting in serious injury or death.

**Manually Stopping the Pump** 

When you cannot STOP the pump by pressing

- Close the roller clamp below the pump.
- Insert the slide clamp into the keyhole.
- Push the slide clamp down until the door opens.

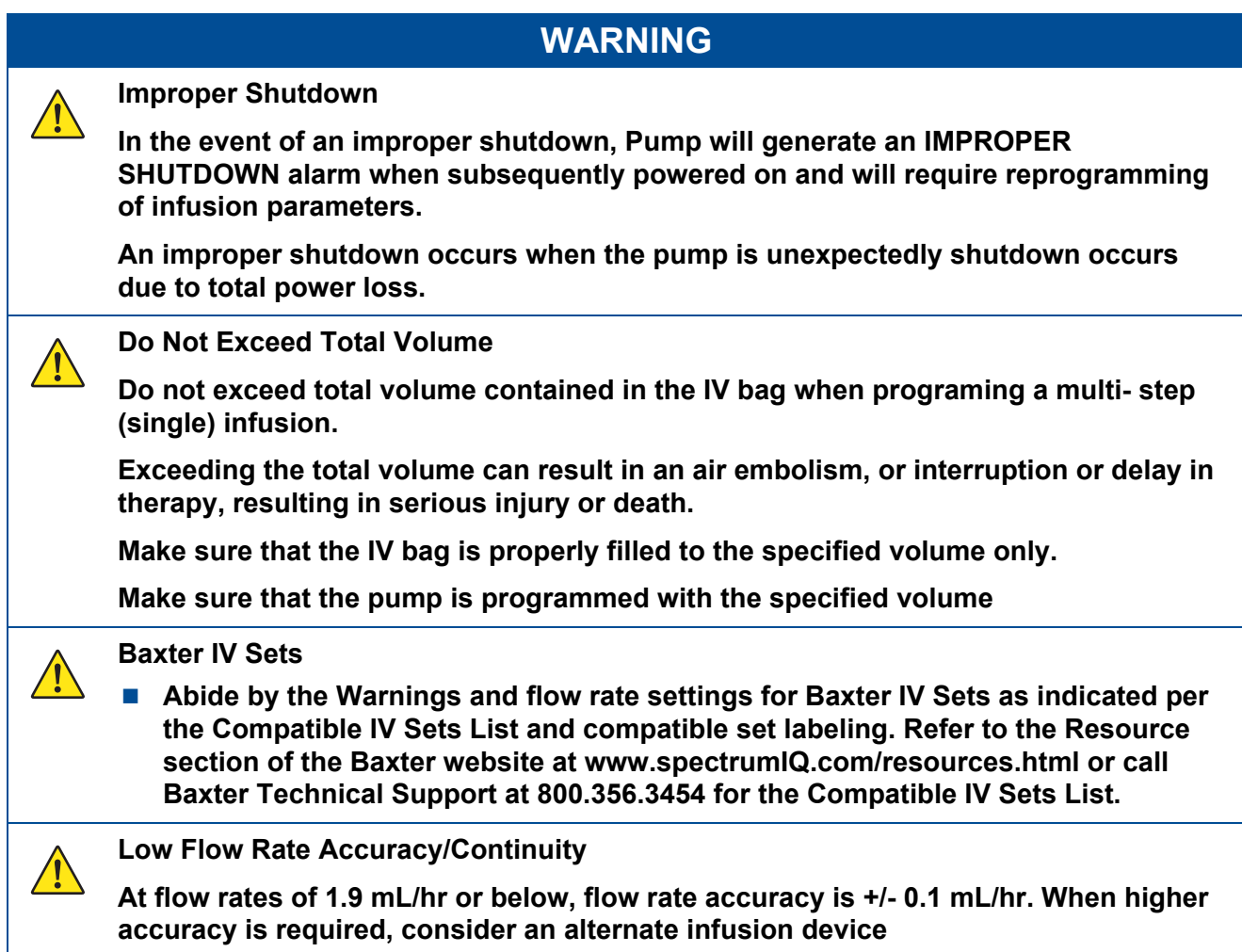

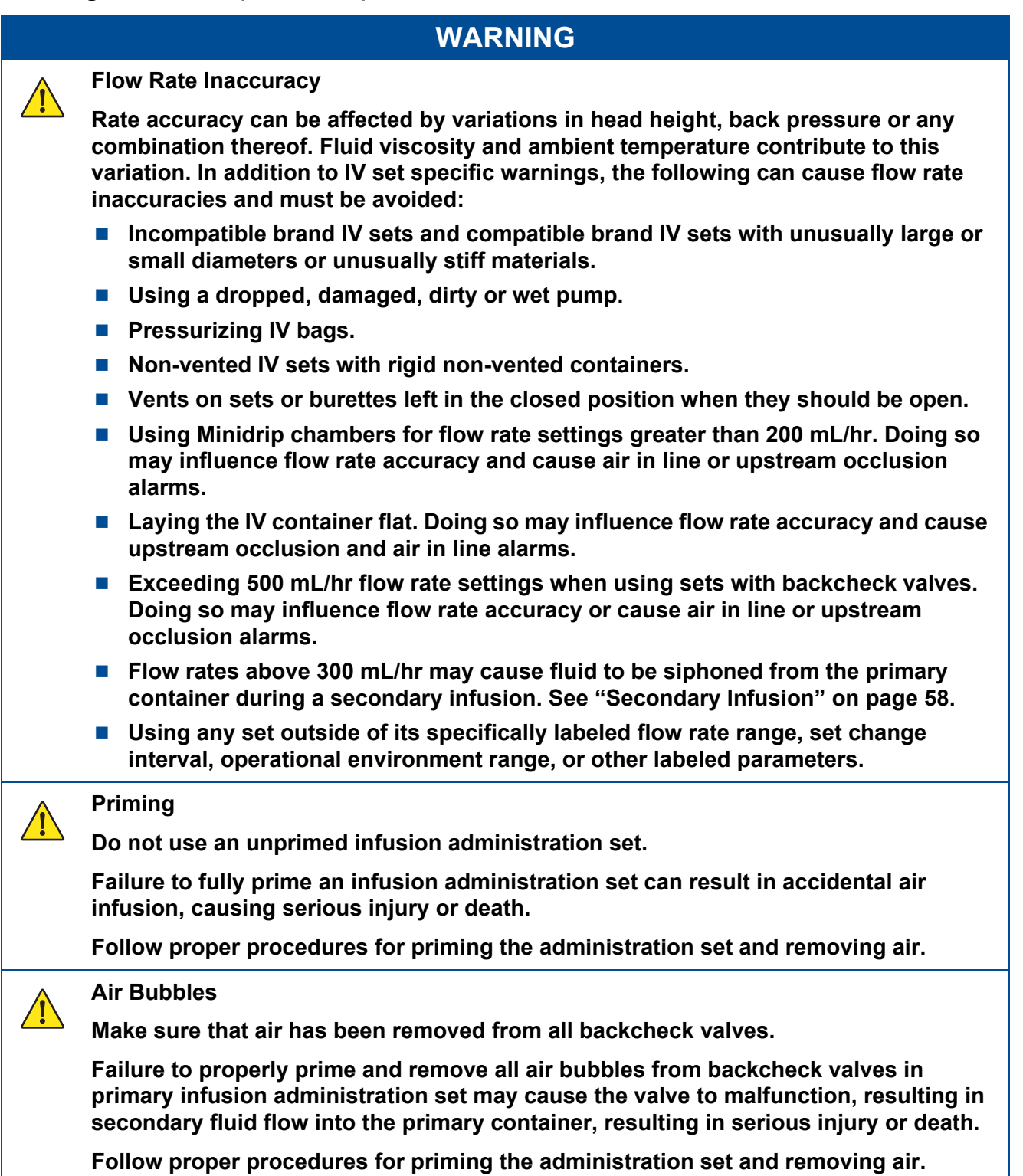

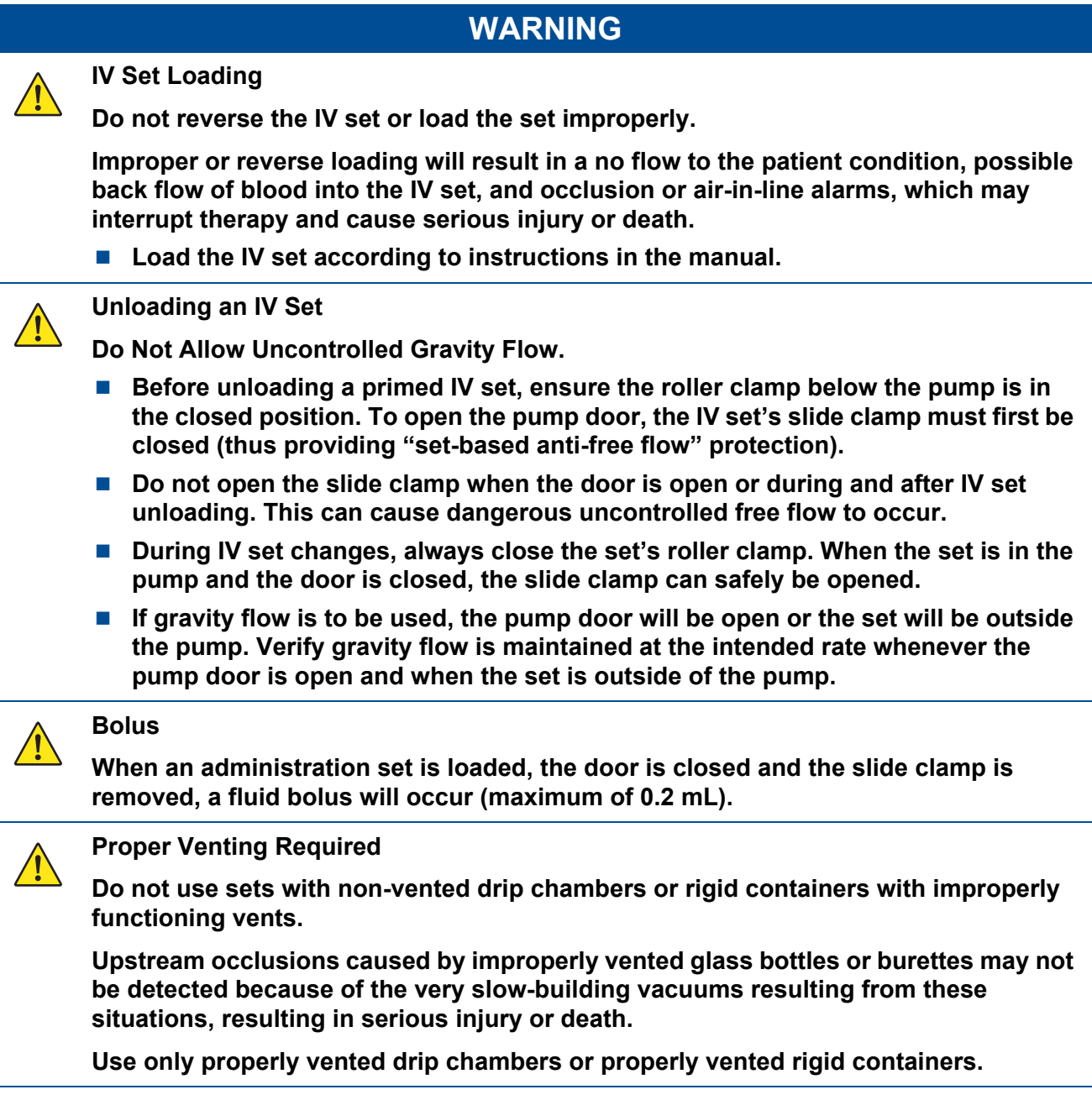

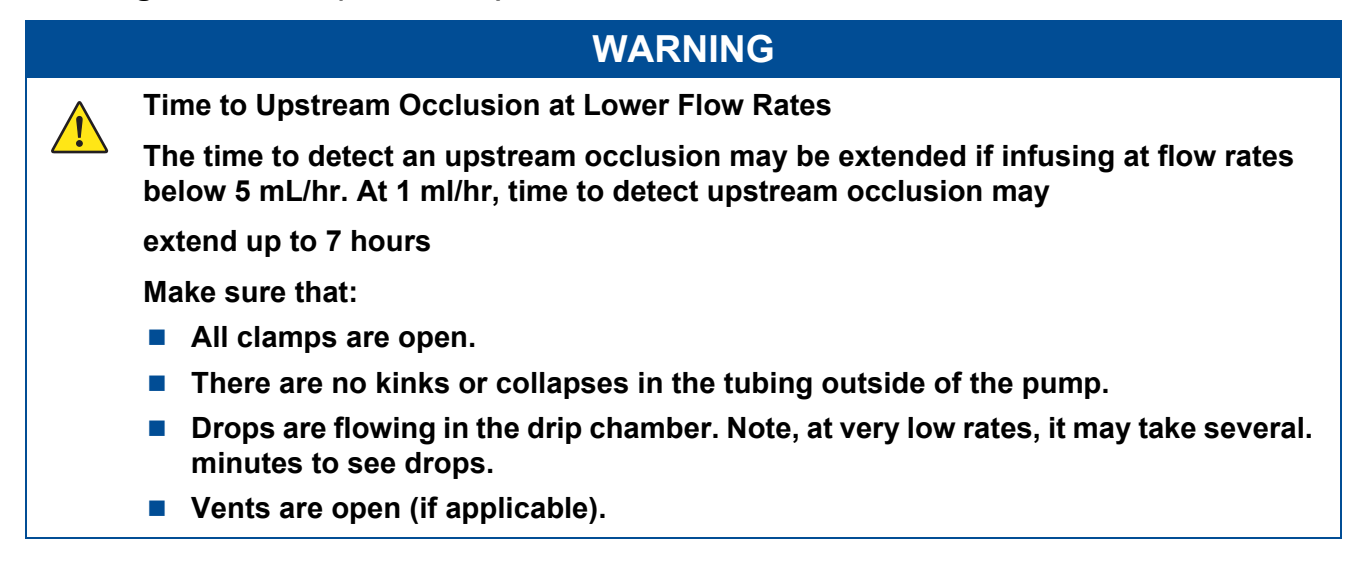

#### **WARNING**

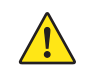

**Upstream Occlusion Alarm Suspension.**

**Do not use the Upstream Occlusion Alarm Suspension when delivering critical drugs where the risk of flow stoppage due to an undetected upstream occlusion outweighs that of flow interruption due to alarms where no upstream occlusion is present.**

**Do not use Upstream Occlusion Alarm Suspension for drugs delivered in rigid containers since the flow restriction caused by lack of proper container venting may be difficult to recognize when troubleshooting an alarm condition.**

**Only use Upstream Occlusion Alarm Suspension after the operator visually observes positive line flow.**

**Ensure that IV sets or container vents are properly functioning, that tubing clamps are in the proper positions and that tubing is free from kinks or signs of collapse outside the pump to prevent undetected upstream occlusions.**

**Use of the Spectrum IQ Infusion Pump outside the environmental limits, noted in Appendix A as "Operational Conditions" might cause performance issues with the Spectrum IQ Infusion Pump, including but not limited to: under or over infusion, inability to detect upstream or downstream occlusions, inability to charge battery, and/or decreased battery life.**

**Using Minidrip chambers for flow rate settings greater than 200 mL/hr. Doing so may influence flow rate accuracy and cause air in line or upstream occlusion alarms.**

**When infusing at flow rates below 5 mL/hr, the pump may take an extended period of time to detect an upstream occlusion and sound an alarm.**

**Time to detect an upstream occlusion may be extended if infusing at flow rates below 5 mL/hr. At 1 ml/hr, time to detect upstream occlusion may extend up to 7 hours.**

**Ensure the following:**

- **All clamps are open.**
- **There are no kinks or collapses in the tubing outside of the pump.**
- **Drops are flowing in the drip chamber. Note, at very low rates, it may take several minutes to see drops.**
- Vents are open (if applicable).

**Upstream occlusions caused by improperly vented glass bottles or burettes may not be detected because of the very slow-building vacuums resulting from these situations.**

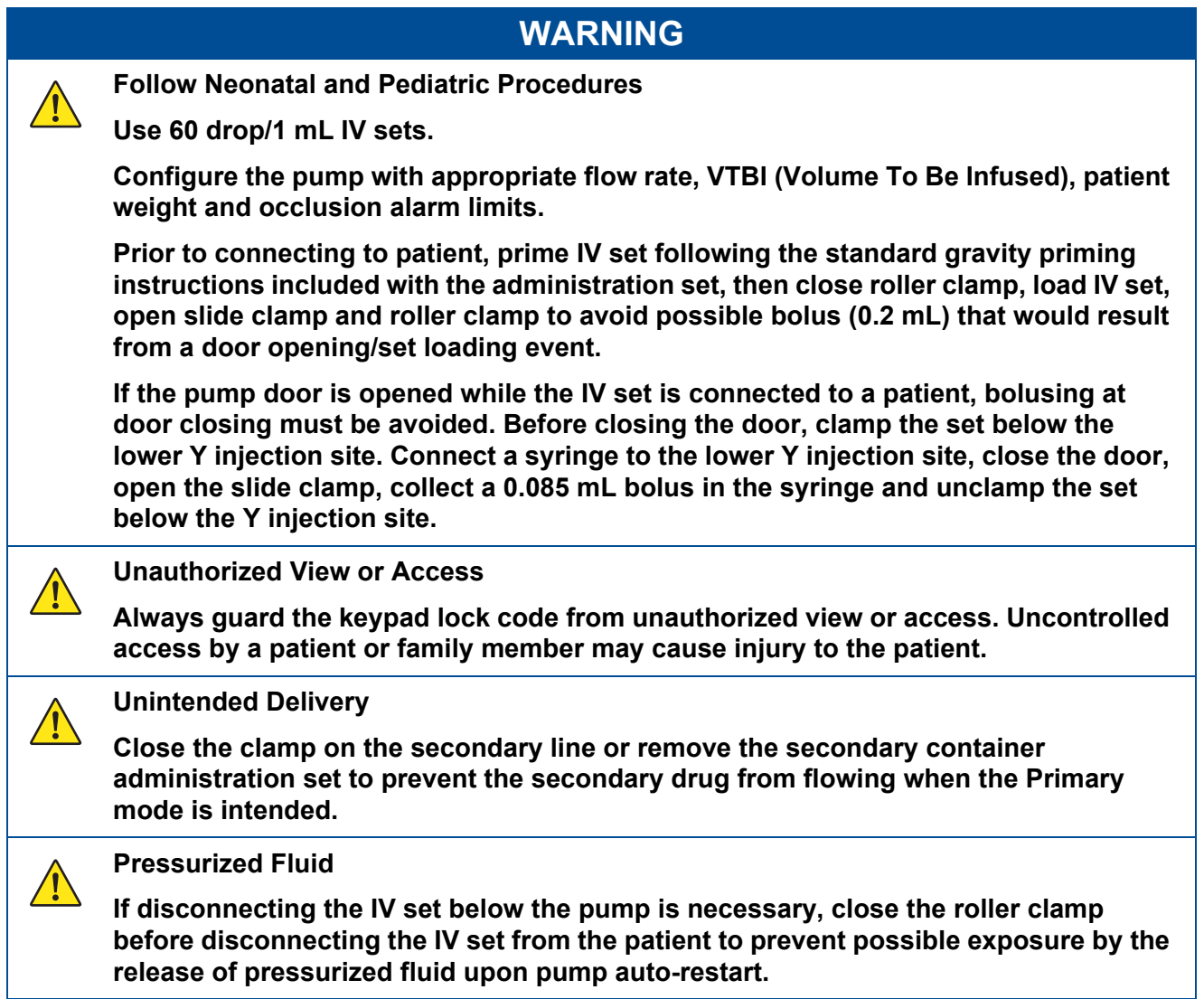

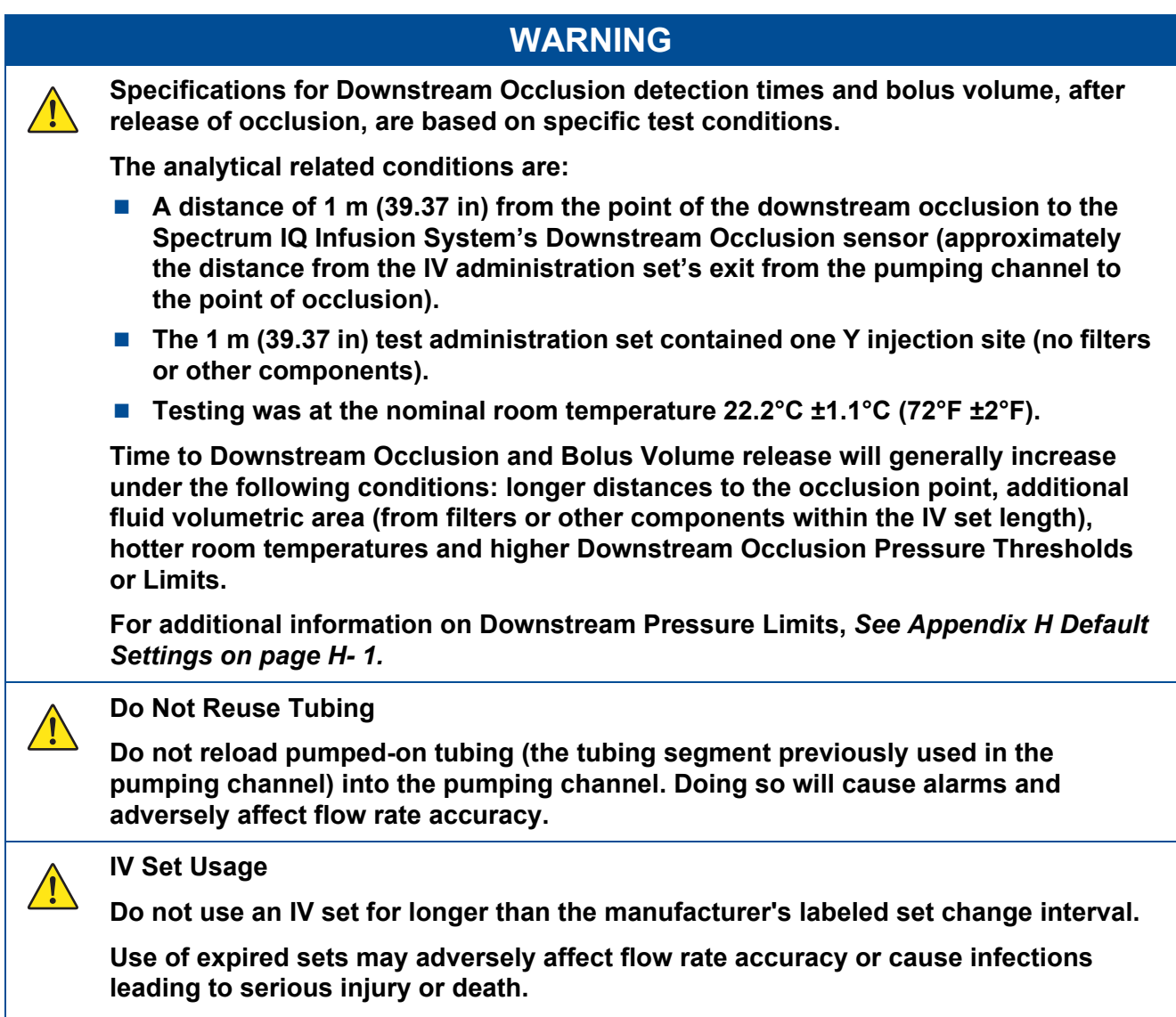

**Make sure that IV sets are used according to manufacturer's instructions.**

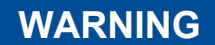

#### **Radio Frequency Interference**

**The Spectrum IQ Infusion System meets the electromagnetic compatibility (EMC) requirements as specified in the International Electrotechnical Commission's (IEC) 60601-1- 2: 2014 standard for emissions and immunity. There may be potential difficulties if the pump is not kept separated from other equipment, such as handheld transmitters, cellular phones and electrosurgical equipment that may generate strong radio frequency interference (RFI).** *[See Appendix F Immunity – Separation](#page-327-1)  [Distances on page F- 9.](#page-327-1)* **for the recommended minimum distance.**

**NOTE: The EMISSIONS characteristics of this equipment make it suitable for use in industrial areas and hospitals (CISPR 11 class A). If it is used in a residential environment (for which CISPR 11 class B is normally required) this equipment might not offer adequate protection to radiofrequency communication services. The user might need to take mitigation measures, such as relocating or re-orienting the equipment**.

#### **Use of RFID Technology**

 $\sqrt{!}$ 

**Perform functional testing including pump operation testing with the Spectrum IQ Pump in the intended use environment when deployed in an environment with equipment intentionally generating electromagnetic energy to ensure the LVP remains safe and effective.** 

**Perform testing in the intended use environment when using RFID technology. RFID providers should work with healthcare organization in assuring safe deployment and use of RFID near medical electrical equipment and systems. Refer to AIM standard 7351731 Annex L for implementing RAIN RFID systems.** 

**The LVP has been proven to work in the intended use environment for signals defined in IEC 60601-1-2:2014 standard for emission and immunity. Signals not specified in the standard, for example 860-960 MHz frequency at 54 V/m using DSB-ASK Modulation, may cause improper operation such as unexpected system errors and interruption in therapy, which can result in serious injury or death.**

#### **Power strips**

**Spectrum IQ should be attached to electrical outlets and power strips that are not connected to other electrical equipment. Doing so can result in a reduced level of safety. Refer to IEC 60601-1:2012 for requirements of ME systems**

### <span id="page-24-0"></span>**2.4 Cautions**

### **CAUTION**

**A CAUTION is a statement that alerts you to a problem or unsafe practice which, if not avoided, can cause potential minor or moderate personal injury or damage to the system and surrounding property.**

### <span id="page-24-1"></span>**2.4.1 General Cautions**

#### **Cautions – General**

 $\sqrt{N}$ 

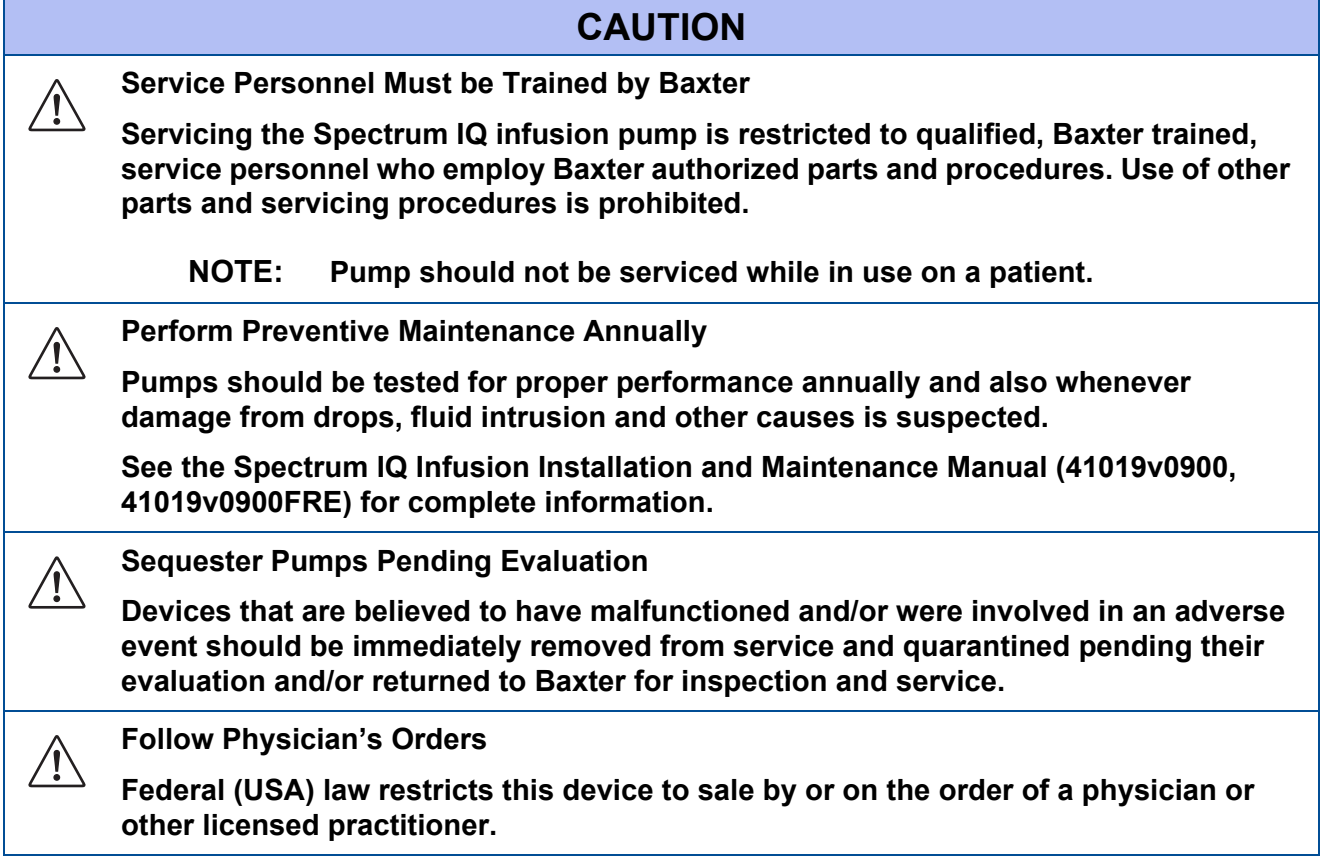

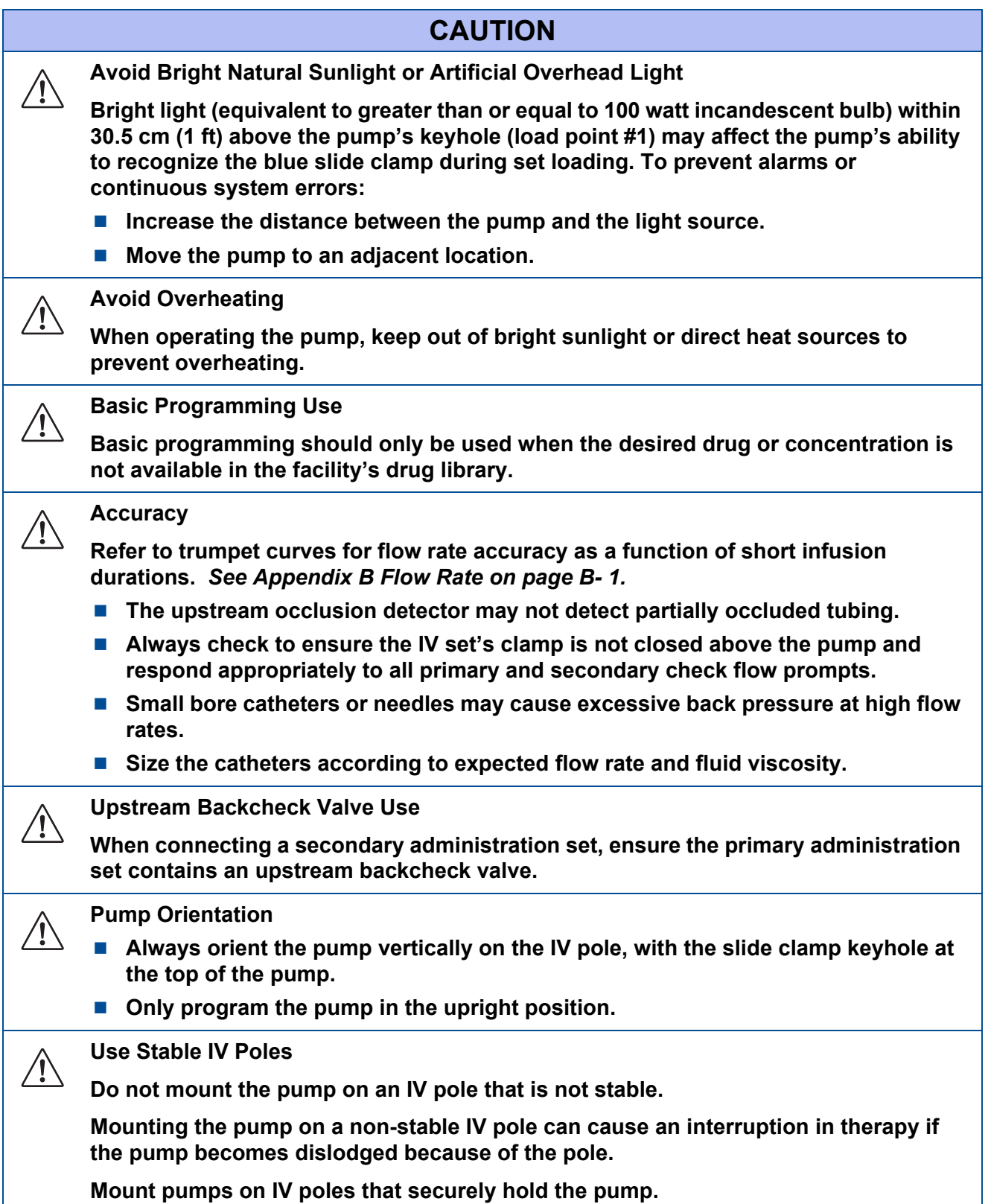

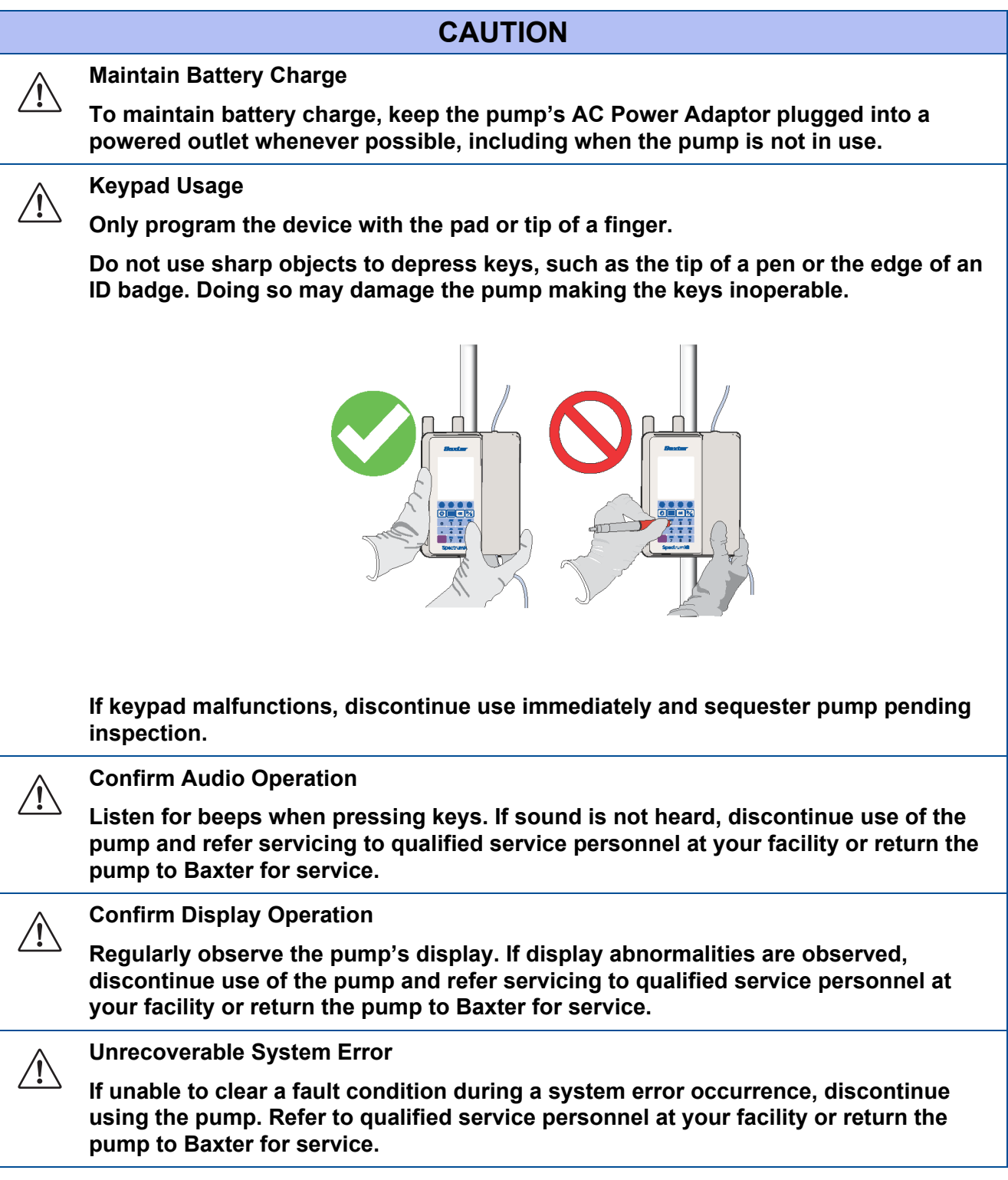

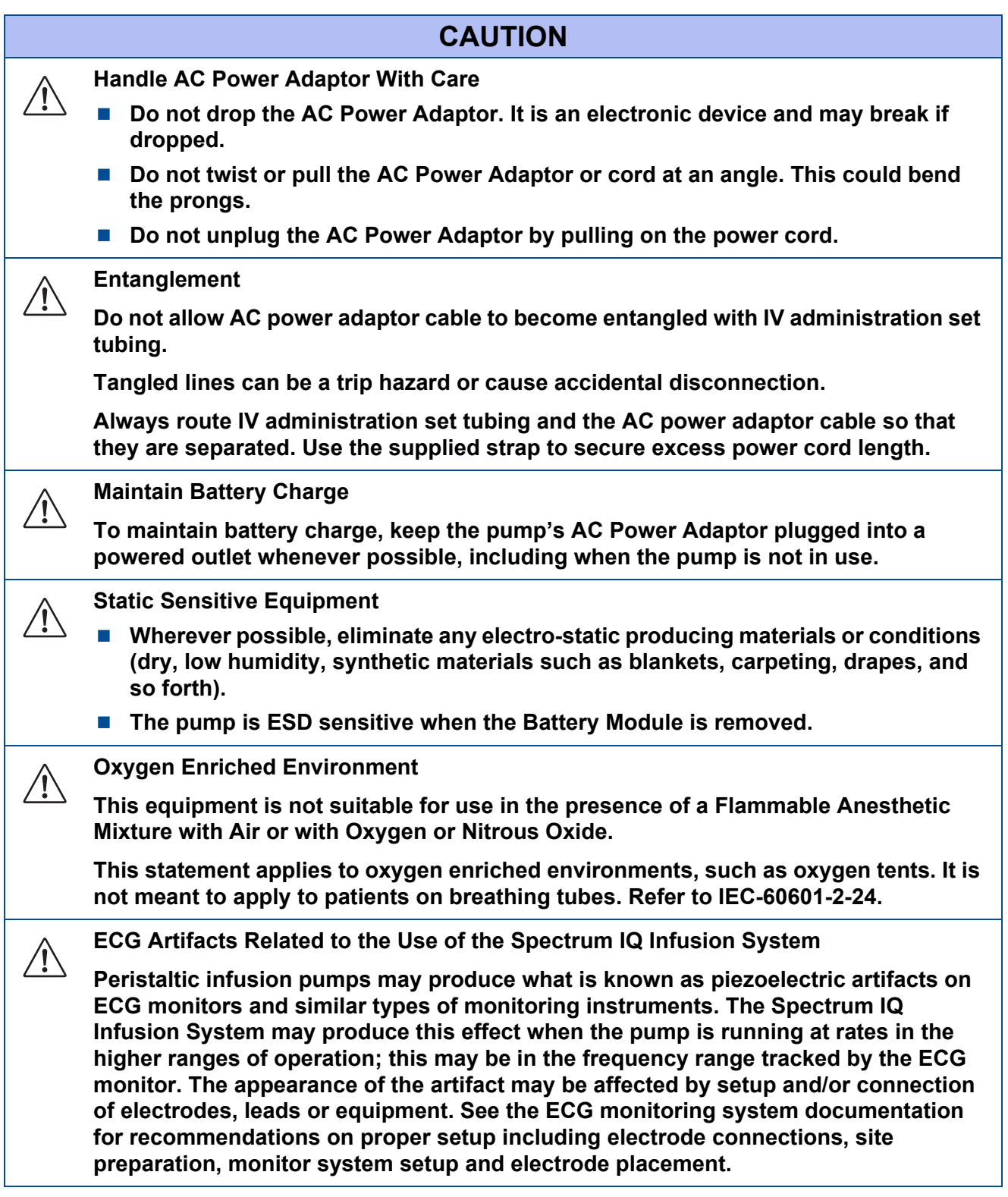

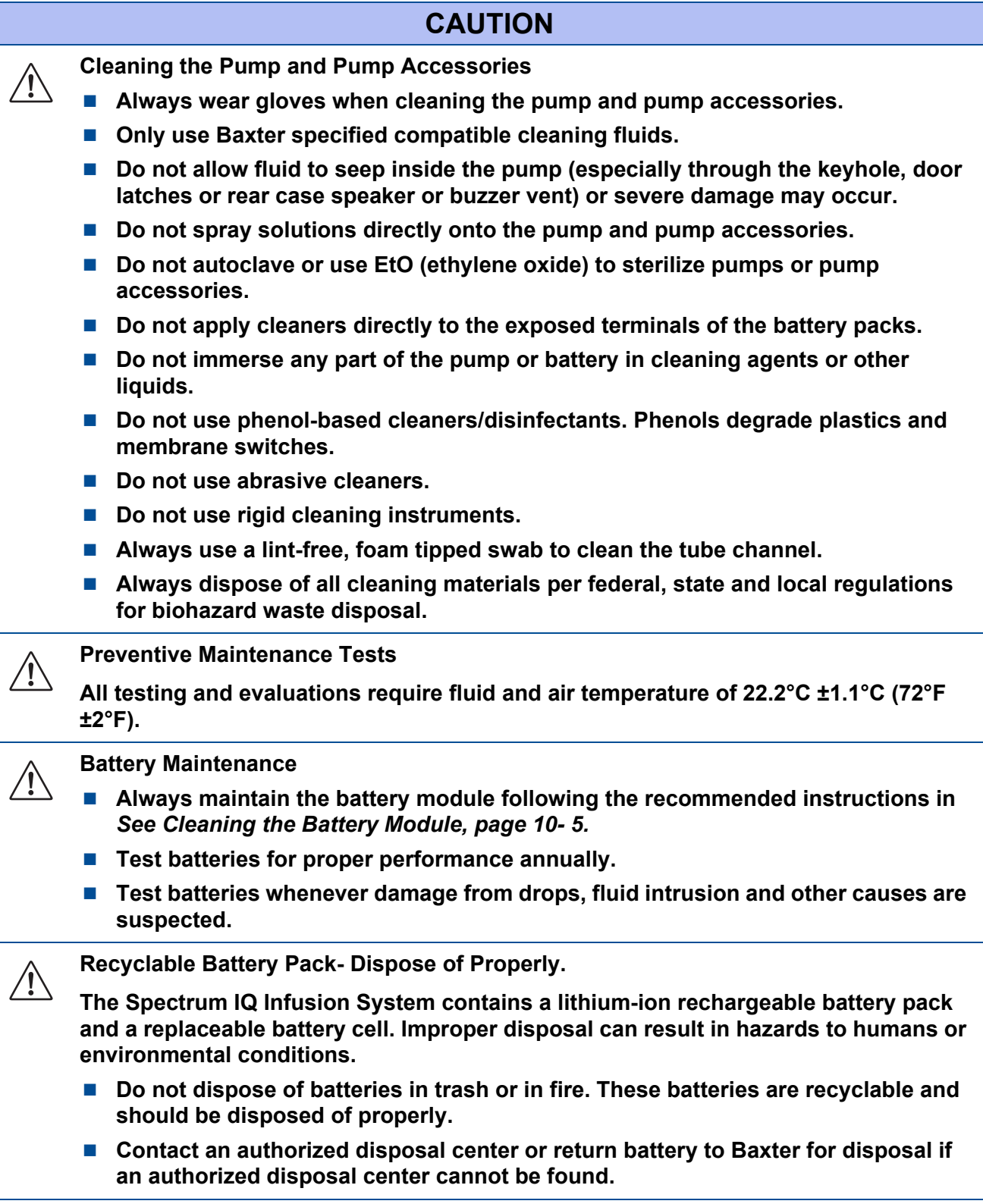

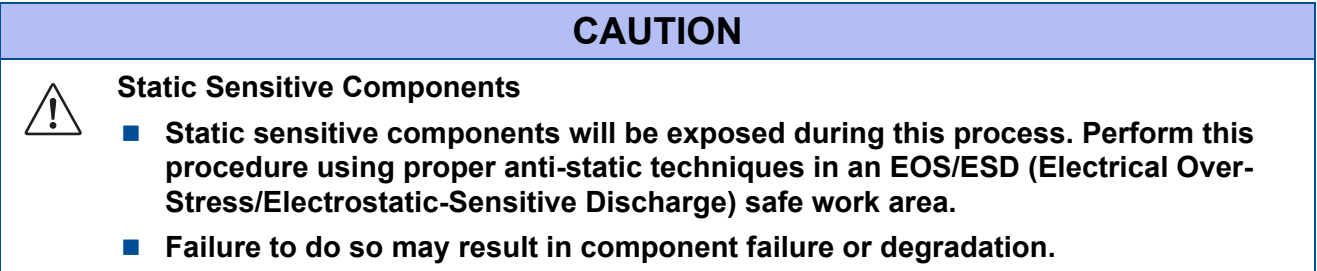

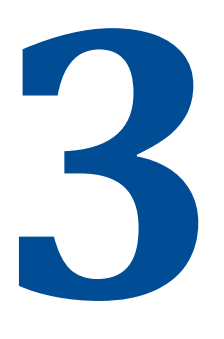

## <span id="page-30-0"></span>**System Components**

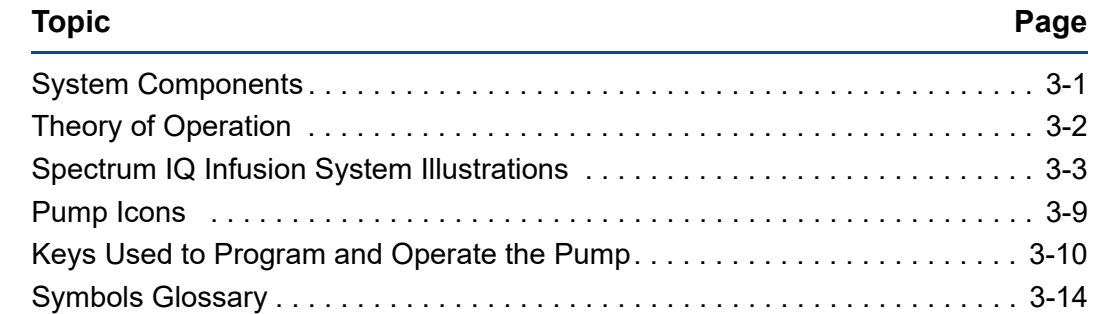

### <span id="page-30-1"></span>**3.1 System Components**

The **Spectrum IQ** Infusion System comprises of the following components:

- **Spectrum IQ** infusion pump (Part Number P/N 3570009 or P/N 36010)
- Pole Clamp (P/N 35712) or Double Rotating Pole Clamp (P/N 35743)
- AC Power Adaptor (P/N 30205)
- 802.11a/b/g/n WBM (P/N 35223 or P/N 36010)
- **Dose IQ** Safety Software used by pharmacists to establish which drugs can be administered by the infusion pump, along with associated Care Areas and infusion delivery parameters for each drug
- **Spectrum IQ** Infusion System with **Dose IQ** Safety Software User Manual (P/N) 41020v090, 41020v090FRE)
- **Spectrum IQ** Infusion System Operator's Manual (P/N 41018v0900, 41018v0900FRE)
- **Spectrum IQ** Infusion System Service Manual (P/N 41367v0900, 41367v0900FRE)
- **Spectrum IQ** Infusion System Installation and Maintenance Manual (P/N) 41019v0900, 41019v0900FRE)

## <span id="page-31-0"></span>**3.2 Theory of Operation**

**The Spectrum IQ** Infusion System is a large volume parenteral infusion pump.

The tubing channel and the mating door occlude tubing when the door is closed.

The pump uses internal gears and cams to manipulate fingers and valves to squeeze the administration set tubing peristaltically and to pump the prescribed infusion.

**The Spectrum IQ** Infusion System automatically calculates the pumping rate and time based upon the order information that the user enters.

The order entered parameters all contribute to this calculation, including volume to be infused (VTBI), time, drug concentration, dose mode, loading or bolus doses, delays or rate changes, patient metrics, and units of measurement.

### <span id="page-31-1"></span>**3.2.1 Sensors**

In order to mitigate over-infusion and under-infusion to patients the **Spectrum IQ** Infusion System uses sensors to check the key clamp, the IV tubing set, and the door.

The key clamp sensor optically checks for when the correct key clamp is place.

When the slide clamp on the IV set is pressed down into the key hole, the pump door opens with a spring mechanism.

At the upstream end of the pump there are sensor that use ultrasonic signals to monitor set properties.

The upstream ultrasonic sensors can indicate when gases or air is present in IV line, tubing absence, or tubing collapse from pressure drop that can occur from upstream occlusion.

Downstream of the fingers is a sensor sensitive to pressure produced by the tubing.

Downstream occlusions that cause pressure and expansion in tubing increase the force to this sensor.

Tubing temperature is monitored by the furthest downstream sensor.

Door latch and spring release states are monitored by mechanical sensors.

### <span id="page-31-2"></span>**3.2.2 Wireless Battery Module**

The pump uses a wireless battery module. The pump will self test to ensure that a wireless battery module is attached.

The Wireless Battery Module (WBM) communicates wirelessly with the local wireless network.

The WBM communicates with the pump by data connections at the electrical contacts on the battery and pump.

The pump has internal memory independent of the battery. The rechargeable battery is a backup for when there is no AC power, and the battery recharges when the pump is plugged in to an AC outlet.

### <span id="page-32-0"></span>**3.3 Spectrum IQ Infusion System Illustrations**

The illustrations in this section present the various features of the **Spectrum IQ** Infusion System. The illustrations are:

- Front view of the **Spectrum IQ** infusion pump. *See Figure 3-1 [Spectrum](#page-33-0) IQ Infusion [Pump-](#page-33-0) Front View.*
- Front view of the **Spectrum IQ** infusion pump with the door open. *See [Figure](#page-34-0) 3-2 [Front](#page-34-0) View with Door Open.*
- Rear view of the **Spectrum IQ** infusion pump without battery. *See [Figure](#page-35-0)* 3-3 *[Spectrum](#page-35-0) IQ Infusion Pump- Rear View without Battery.*
- Rear view of the **Spectrum IQ** infusion pump with battery. *See Figure 3-4 [Spectrum](#page-36-0) IQ infusion Pump - Rear View with [Battery.](#page-36-0)*
- Screen display features of the **Spectrum IQ** infusion pump. *See Figure 3-5 [Spectrum](#page-37-0) IQ Infusion Pump- Screen Display [Features.](#page-37-0)*

### **Spectrum IQ Infusion Pump – Front View**

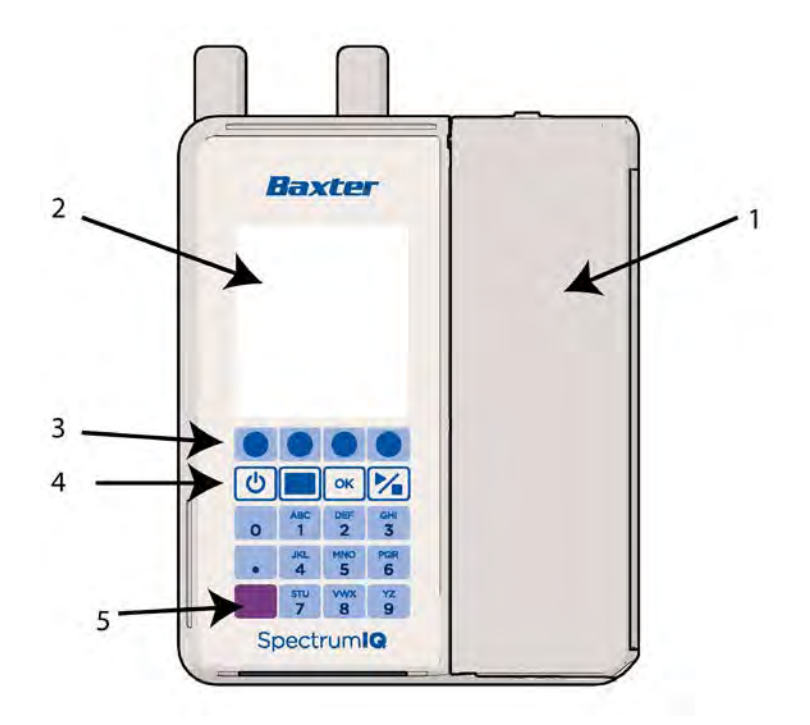

- 1. Door
- 2. Pump Display
- 3. Soft Keys
- 4. Hard Keys
- 5. IrDA Port

<span id="page-33-0"></span>**Figure 3-1. Spectrum IQ Infusion Pump- Front View**

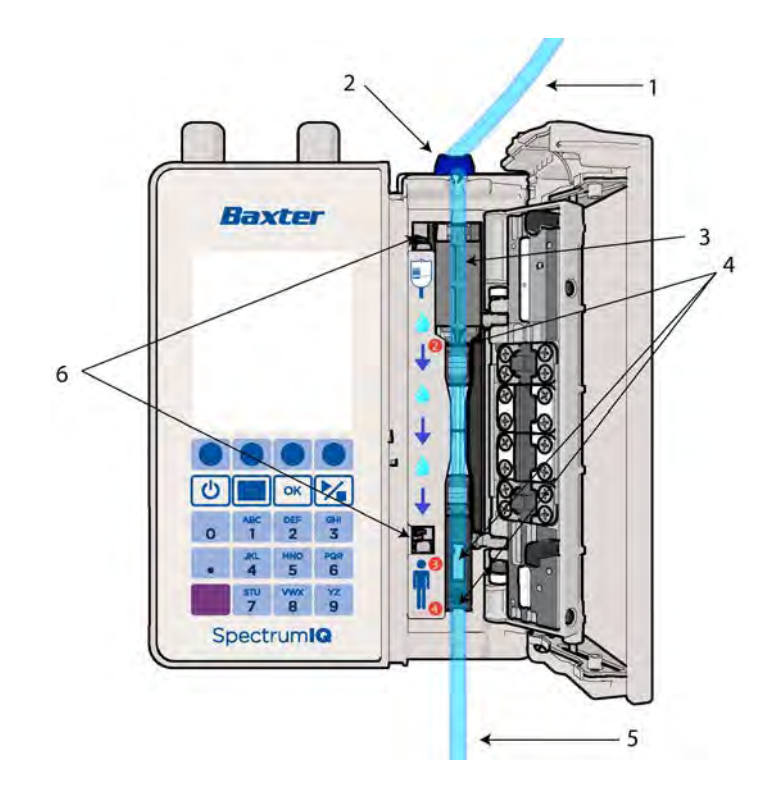

### **Spectrum IQ Infusion Pump – Front View with Door Open**

- 1. Tubing from IV container
- 2. Slide clamp and tubing loading guide 1
- 3. Tubing channel
- 4. Tubing guides 2, 3 and 4
- 5. Tubing to patient
- 6. Door latches

<span id="page-34-0"></span>**Figure 3-2. Front View with Door Open**

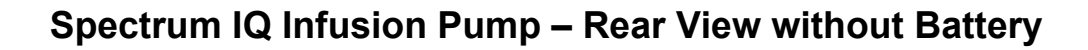

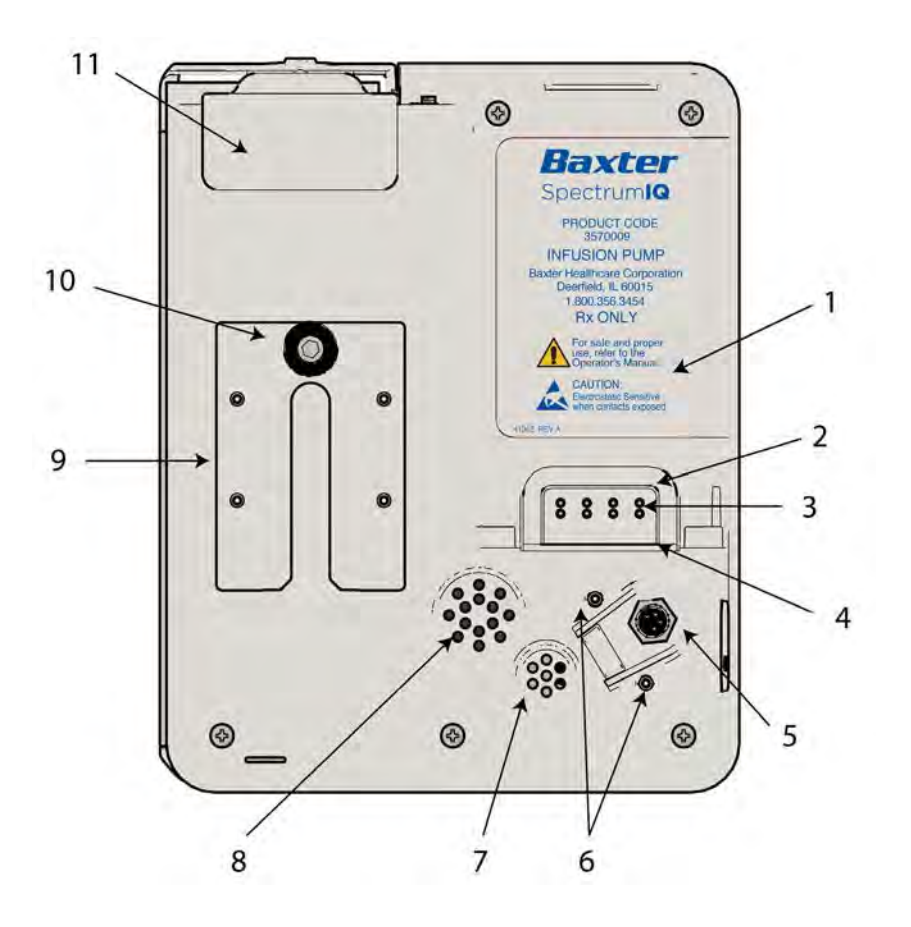

- 1. Battery pocket
- 2. Battery gasket
- 3. Battery pin set
- 4. Drainage channel
- 5. 4-pin plug adaptor
- 6. Screw holes for DC Connector Shroud, two screw holes on either side of the power connection
- 7. Buzzer vent
- 8. Speaker vent
- 9. Pump side adaptor
- 10. Thumb screw
- 11. Slide Clamp keyhole color sensor assembly

<span id="page-35-0"></span>**Figure 3-3. Spectrum IQ Infusion Pump- Rear View without Battery**
1. Wireless battery antennas 2. Battery release

3. Battery module

## 1 马  $=$ WIRELESS BATTERY MODULE<br>(IEEE 802.11 a/b/g/n)<br>CONTAINS TRANSMITTER MODULE a/b/g/n O  $\overline{2}$ 3 **Baxter SpectrumIQ**  $\bullet$  $\bullet$ Baxter Healthcare<br>Corporation Jeened, IL 60015<br>I.800.356.3454  $\bullet$  $\circ$  $\circledcirc$  $\circledcirc$ ⊛

## **Spectrum IQ Infusion Pump – Rear View with Battery**

**Figure 3-4. Spectrum IQ infusion Pump - Rear View with Battery**

## **Spectrum IQ Infusion Pump –Screen Display Features**

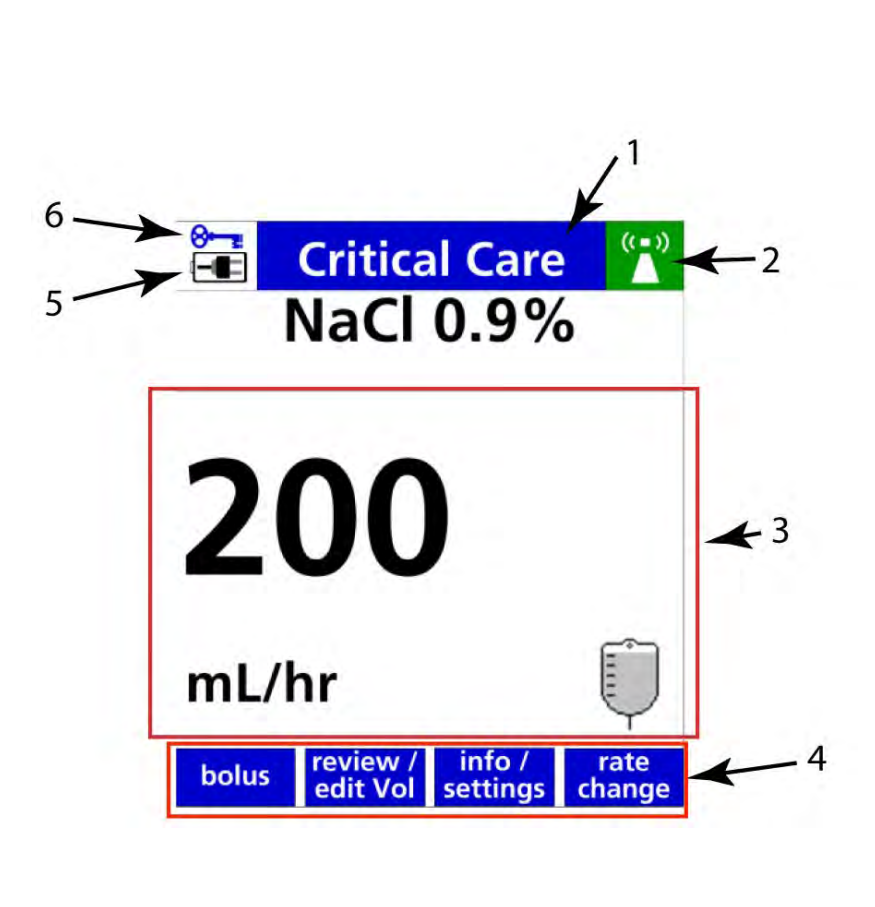

- 1. Title bar
- 2. Network status. For more information, *[See](#page-38-0) [Pump](#page-38-0) Icons, page [3-](#page-38-0) 9.*
- 3. Infusion Running screen status indicator
- 4. Soft key labels. For more information, *See Keys Used to [Program](#page-39-0) and Operate the Pump, [page](#page-39-0) 3- 10.*
- 5. Power status. For more information, *See [Pump](#page-38-0) Icons, [page](#page-38-0) 3- 9.*
- 6. Keypad lock status. For more information, *[See](#page-246-0) [Keypad](#page-246-0) Lock, page 8- [161.](#page-246-0)*

**Figure 3-5. Spectrum IQ Infusion Pump- Screen Display Features**

## <span id="page-38-1"></span><span id="page-38-0"></span>**3.4 Pump Icons**

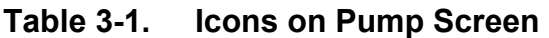

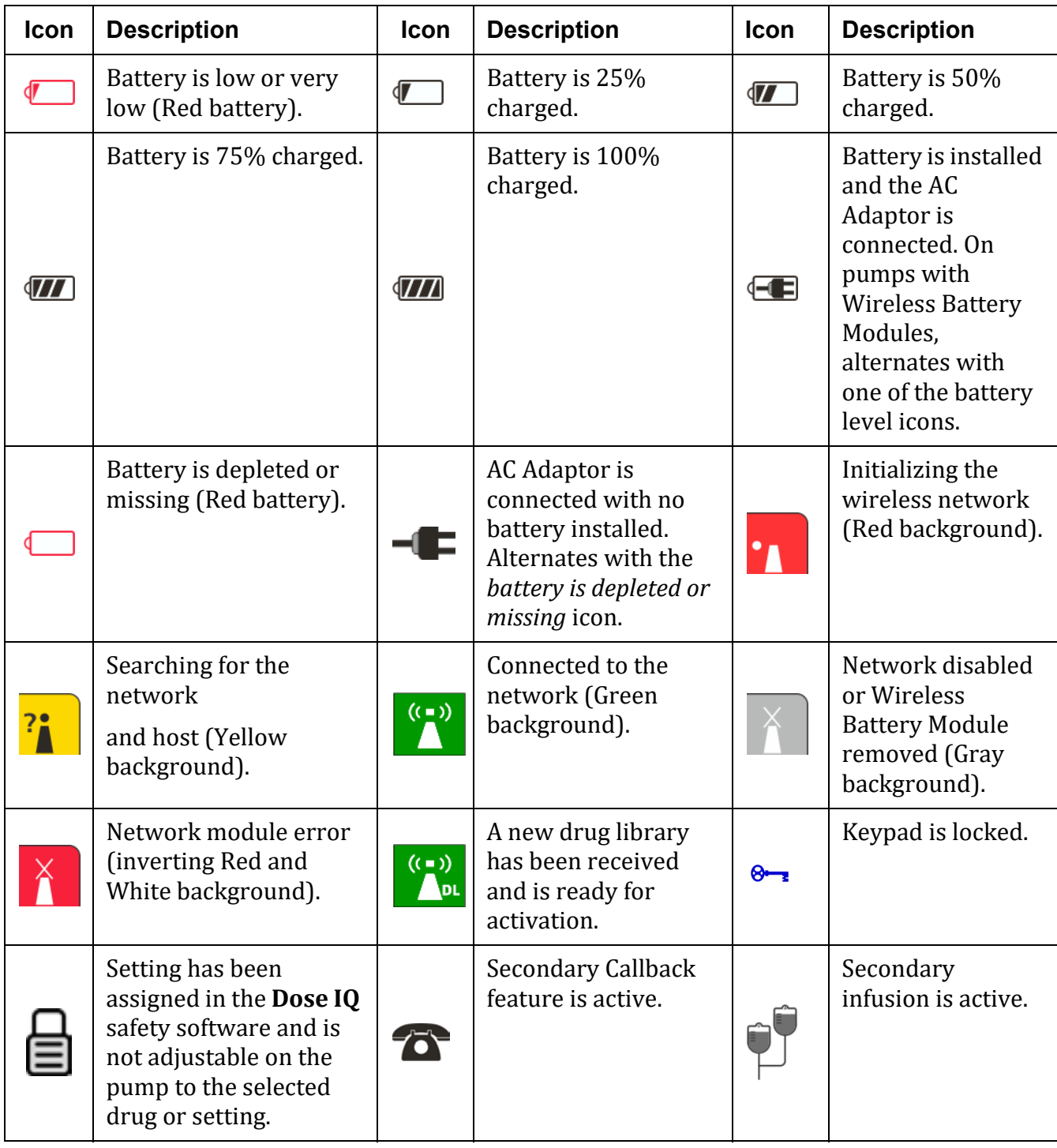

**Table 3-1. Icons on Pump Screen** 

| Icon                   | <b>Description</b>             | <b>Icon</b>                | <b>Description</b>                  | <b>Icon</b>                | <b>Description</b>                               |
|------------------------|--------------------------------|----------------------------|-------------------------------------|----------------------------|--------------------------------------------------|
|                        | Primary infusion is<br>active. | प्(॥                       | Audio Level<br>Indicator.           | 쑈<br>upstream<br>occlusion | Upstream<br><b>Occlusion Alarm</b><br>Suspended. |
|                        | Alarm Audio is paused.         | ▲                          | <b>HIGH Soft Limit</b><br>Indicator |                            | <b>LOW Soft Limit</b><br>Indicator               |
| 111 A                  |                                | High Priority Alarm Bar.   |                                     |                            |                                                  |
| $\mathsf{II}\triangle$ |                                | Medium Priority Alarm Bar. |                                     |                            |                                                  |
|                        |                                | Low Priority Alarm Bar.    |                                     |                            |                                                  |

## <span id="page-39-0"></span>**3.5 Keys Used to Program and Operate the Pump**

## **3.5.1 Soft Keys**

The top row of keys on the keypad are non-labeled keys with various functions, depending on what is displayed on the screen above them.

| TANIC J-4.<br><b>FUILD JUL NEYS</b> |                            |                                                                         |  |
|-------------------------------------|----------------------------|-------------------------------------------------------------------------|--|
| <b>Soft Key</b>                     | <b>Screen</b>              | <b>Description</b>                                                      |  |
| Up/Down<br><b>Arrows</b>            | A IV                       | Press to advance cursors up or down and/or<br>select alternate choices. |  |
| <b>Right/Left</b><br><b>Arrows</b>  | $\blacktriangleright$<br>Ш | Press to advance cursors left or right.                                 |  |
| accept order                        | accept<br>order            | Press to accept order received from EMR.                                |  |

**Table 3-2. Pump Soft Keys**

accept<br>program

Press to confirm all auto-programmed values

from EMR.

**accept program**

| <b>Soft Key</b>                             | <b>Screen</b>                                        | <b>Description</b>                                                           |  |  |
|---------------------------------------------|------------------------------------------------------|------------------------------------------------------------------------------|--|--|
| accept value                                | accept<br>value                                      | Press to accept auto-programmed value that<br>exceeds a soft limit.          |  |  |
| back                                        | back                                                 | Press to go back to the previous screen.                                     |  |  |
| bolus                                       | bolus                                                | Press to access the Bolus setup.                                             |  |  |
| cancel bolus<br>cancel load<br>cancel delay | cancel<br>cancel<br>cancel<br>bolus<br>delay<br>load | Press to cancel bolus, loading dose or delayed<br>start.                     |  |  |
| cancel                                      | cancel                                               | Press to cancel and return to the previous<br>screen.                        |  |  |
| care area                                   | care<br>area                                         | Press to return to Care Area selection screen.                               |  |  |
| clear xxxx                                  | clear<br><b>XXXX</b>                                 | Press to erase the highlighted parameter entry<br>(xxxx= parameter label).   |  |  |
| clear program                               | clear<br>program                                     | Press to selectively clear primary infusion,<br>secondary infusion, or both. |  |  |
| clr step                                    | dr<br>step                                           | Press to clear one step of Multi-Step<br>Programming mode.                   |  |  |
| continue                                    | continue                                             | Press to continue to the next screen.                                        |  |  |
| decline order                               | decline<br>order                                     | Press to decline order received from EMR that<br>exceeded hard limit.        |  |  |
| dose change                                 | dose<br>change                                       | Press to change dose.                                                        |  |  |
| edit program                                | edit<br>program                                      | Press to edit one or more auto-programmed<br>values from EMR.                |  |  |
| edit value                                  | edit<br>value                                        | Press to edit auto-programmed value that<br>exceeds a soft limit.            |  |  |
| hold                                        | hold                                                 | Press to place the pump in Standby mode.                                     |  |  |

**Table 3-2. Pump Soft Keys**

**Table 3-2. Pump Soft Keys**

| <b>Soft Key</b>            | <b>Screen</b>               | <b>Description</b>                                                                                                    |  |
|----------------------------|-----------------------------|----------------------------------------------------------------------------------------------------|--|
| info/settings              | info /<br><b>settings</b>   | Press to select additional pump features related<br>to alarm settings, display settings or information<br>view.             |  |
| no                         | no                          | Press to answer "no" to the prompt.                                                                                         |  |
| not in library             | not in<br>library           | Press to program in Basic mode.                                                                                             |  |
| options menu               | options<br>menu             | Press to access the User Options and Biomed<br>Options menu                                                                 |  |
| page down                  | page<br>down                | Press to scroll down one page.                                                                                              |  |
| page up                    | page<br>up                  | Press to scroll up one page.                                                                                                |  |
| program<br>manually        | program<br>manually         | Press to bypass scanning pump and program<br>manually.                                                                      |  |
| program<br>pri/sec         | program<br>pri / sec        | Press to display the Setup screen when the pump<br>is stopped.                                                              |  |
| program<br>secndry         | program<br>secndry          | Press to setup a Secondary infusion.                                                                                        |  |
| rate change                | rate<br>change              | Press to change infusion rate (for mL/hr modes<br>only).                                                                    |  |
| reset program              | reset<br>program            | Press to restart the Multi-Step and Cyclic TPN<br>(Total Parenteral Nutrition) programs to the<br>beginning of the program. |  |
| reject order               | reject<br>order             | Press to reject order received from EMR.                                                                                    |  |
| review                     | review                      | Press to display Setup screen when pump is<br>running.                                                                      |  |
| review bolus               | <b>review</b><br>bolus      | Press to display bolus setup screen when pump<br>is delivering a bolus.                                                     |  |
| review/edit<br><b>VTBI</b> | review /<br><b>editVTBI</b> | Press to display setup screen and edit volume to<br>be infused (VTBI) when pump is running.                                 |  |

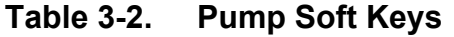

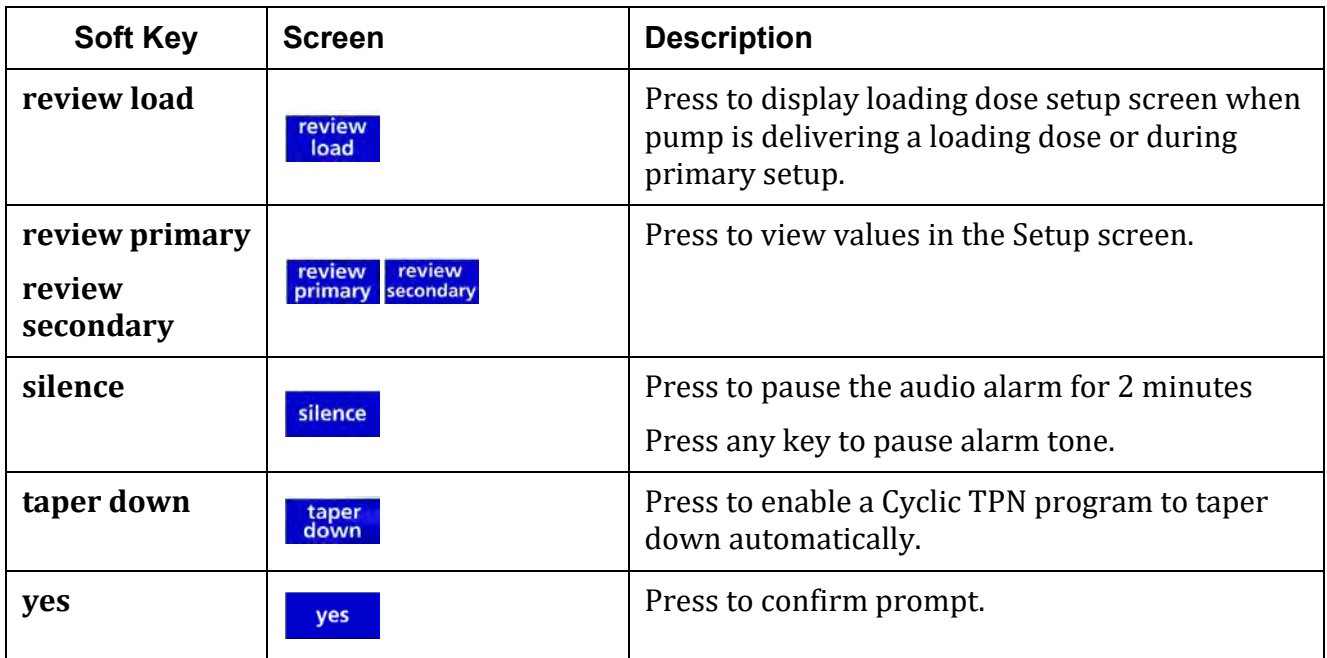

## **3.5.2 Hard Keys**

The bottom four rows on the keypad are the hard keys.

#### **Table 3-3. Pump Hard Keys**

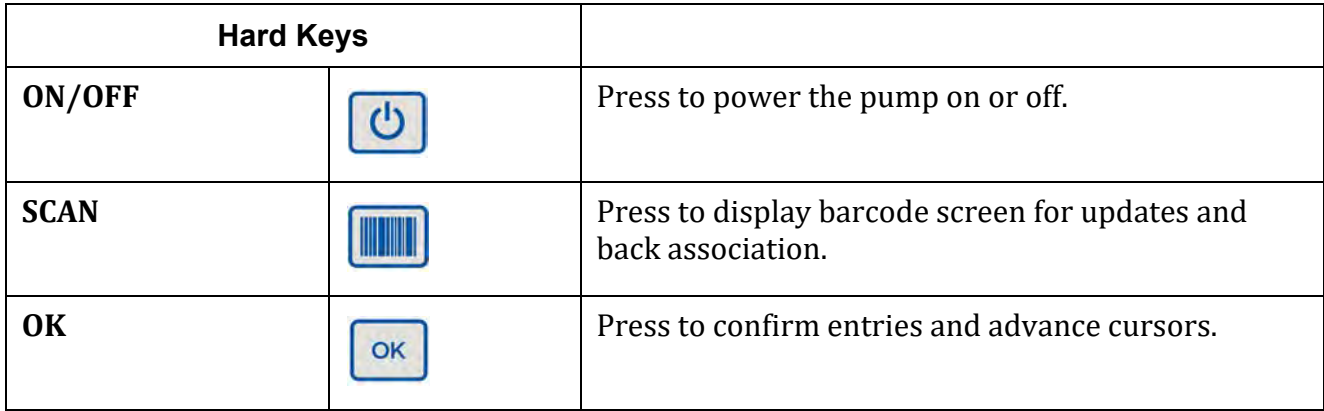

## **Table 3-3. Pump Hard Keys**

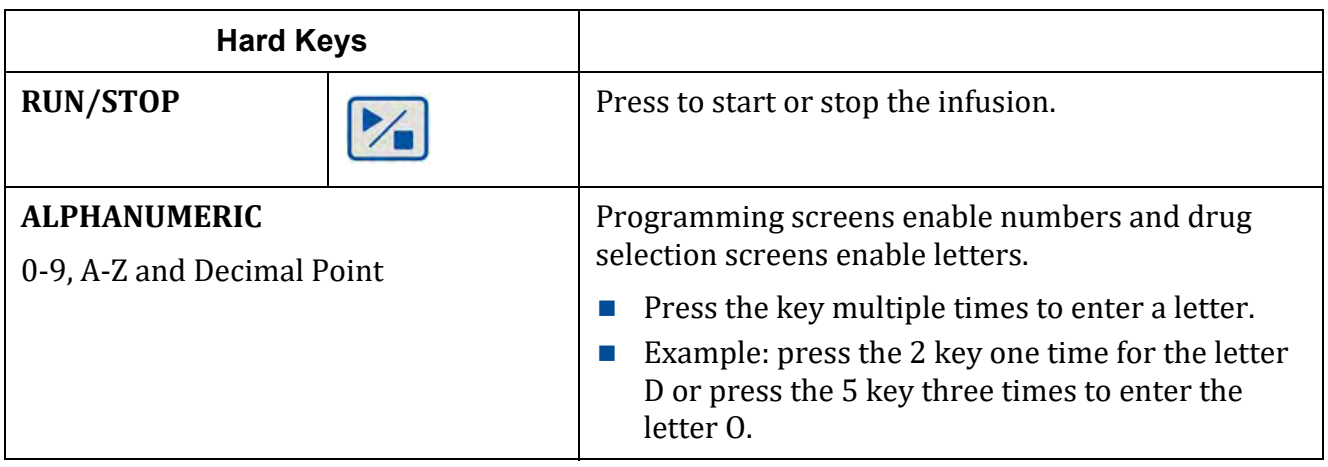

## **3.6 Symbols Glossary**

## **Table 3-4. Standards Developing Organization (SDO)**

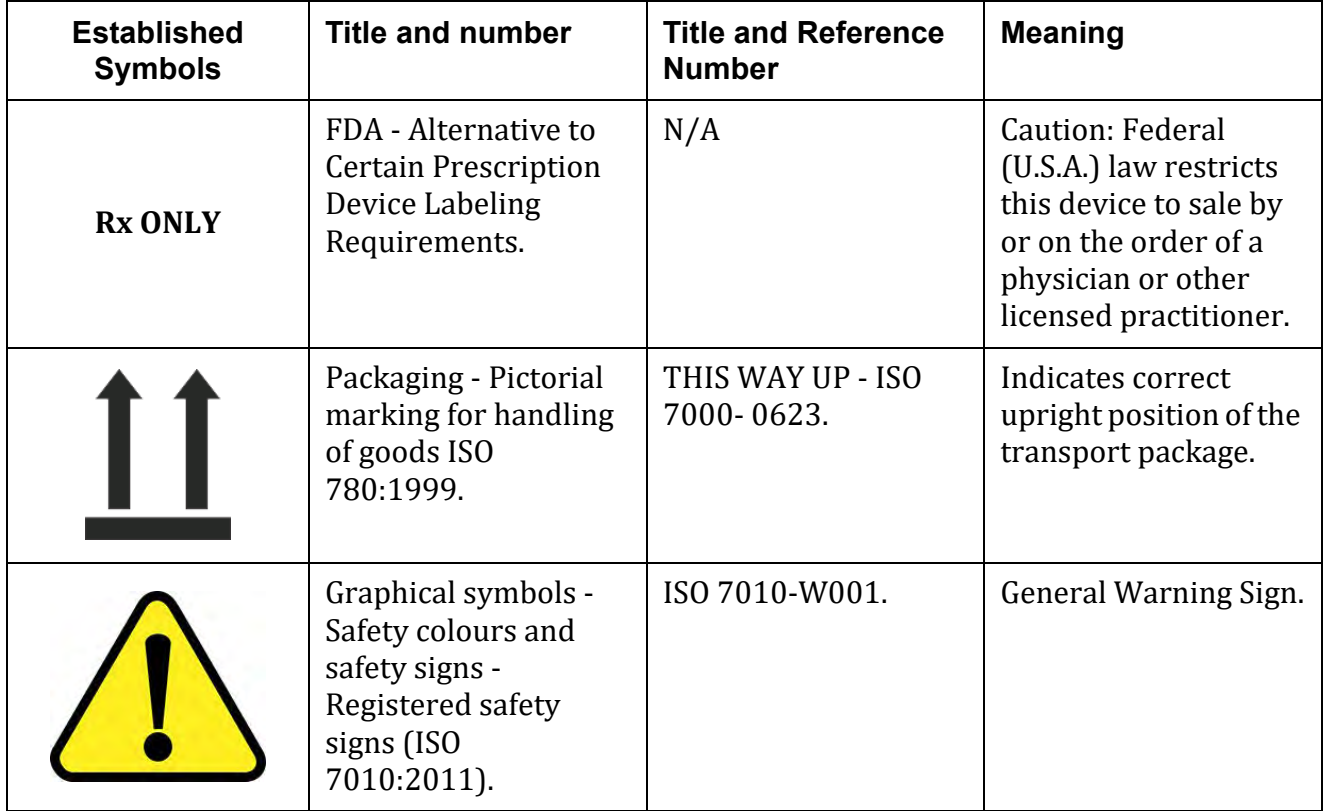

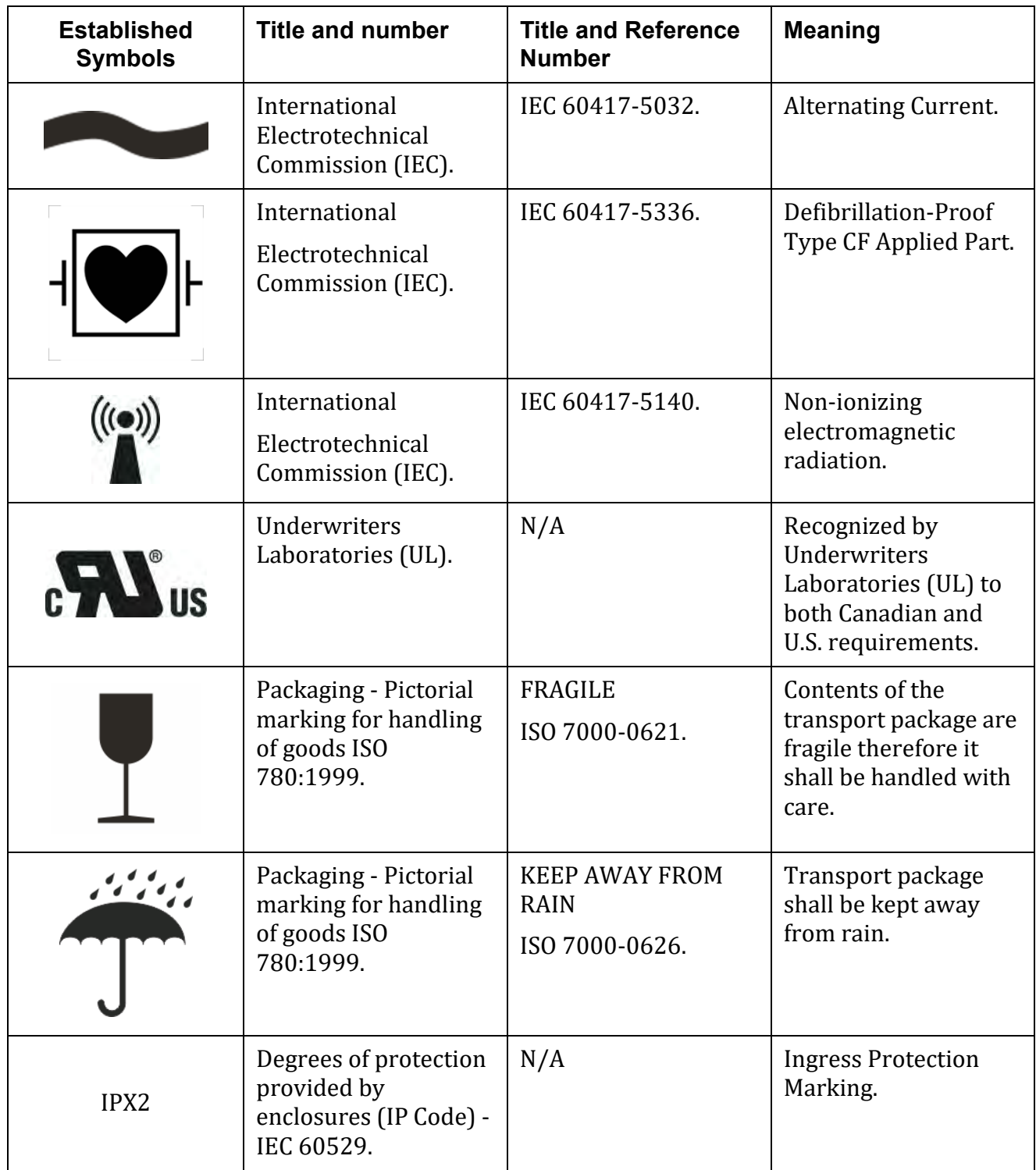

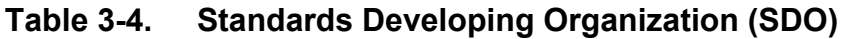

| <b>Title and number</b><br><b>Established</b><br><b>Symbols</b> |                                                                             | <b>Title and Reference</b><br><b>Number</b>                                  | <b>Meaning</b>                                                                                           |
|-----------------------------------------------------------------|-----------------------------------------------------------------------------|------------------------------------------------------------------------------|----------------------------------------------------------------------------------------------------|
| ANSI/ESD S8.1 - ESD<br><b>Awareness Symbols</b>                 |                                                                             | ESD Susceptibility.                                                          | Electrostatic Sensitive<br>when contacts<br>exposed.                                                     |
|                                                                 | International<br>Electrotechnical<br>Commission (IEC).                      | IEC 60417-5172.                                                              | <b>CLASS II EQUIPMENT.</b>                                                                               |
|                                                                 | ISO.                                                                        | ISO 7000-1135.                                                               | Recyclable, dispose of<br>properly.                                                                      |
| <b>US</b>                                                       | Underwriters<br>Laboratories (UL).                                          | <b>UL Classification Mark</b><br>for Canada and the<br><b>United States.</b> | UL Classified (Canada<br>& USA).                                                                         |
| 49C<br>20F                                                      | Packaging - Pictorial<br>marking for handling<br>of goods.<br>ISO 780:1999. | <b>TEMPERATURE</b><br>LIMITS.<br>ISO 7000-0632.                              | Indicates temperature<br>limits within which<br>the transport package<br>shall be stored and<br>handled. |
| 90%<br>$10\%$                                                   | ISO 7000 Graphical<br>symbols for use on<br>equipment.                      | Measure humidity<br>ISO 7000-0224.                                           | Shipping Label -<br><b>Humidity Sensitive</b><br>Equipment.                                              |

**Table 3-4. Standards Developing Organization (SDO)**

| <b>Established</b><br><b>Symbols</b>                                       | <b>Title and number</b> | <b>Title and Reference</b><br><b>Number</b>                | <b>Meaning</b>                                            |
|----------------------------------------------------------------------------|-------------------------|------------------------------------------------------------|-----------------------------------------------------------|
| Packaging - Pictorial<br>marking for handling<br>of goods ISO<br>780:1999. |                         | <b>KEEP AWAY FROM</b><br><b>SUNLIGHT</b><br>ISO 7000-0624. | Transport package<br>shall not be exposed<br>to sunlight. |
| International<br>Electrotechnical<br>Commission (IEC).                     |                         | ISO 7010-M002.                                             | On ME EQUIPMENT<br>"Follow instructions<br>for use".      |

**Table 3-4. Standards Developing Organization (SDO)**

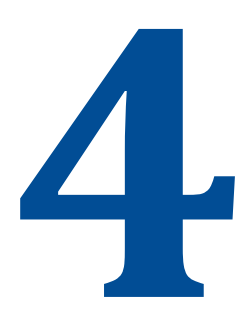

# <span id="page-47-0"></span>**Battery Module Compatibility**

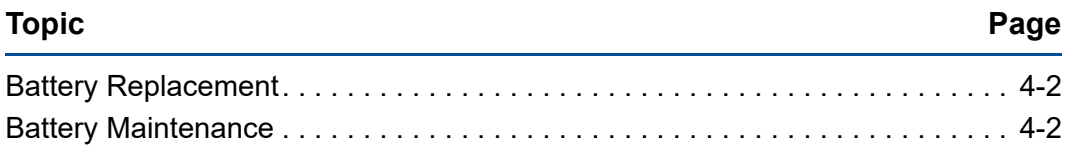

The following battery types are compatible with **Spectrum IQ** Infusion Systems:

■ P/N 35223 and P/N 36010 - 802.11a/b/g/n Wireless Battery Module (WBM)

This device complies with part 15 of the Federal Communication Commission (FCC) Rules. Operation is subject to the following two conditions: (1) This device may not cause harmful interference and (2) This device must accept any interference received, including interference that can cause improper operation.

■ Only Baxter trained service personnel can remove the battery packs from the wireless battery module.

## <span id="page-48-0"></span>**4.1 Battery Replacement**

 $\sqrt{N}$ 

#### **CAUTION**

**Recyclable Battery Pack – Dispose of Properly**

**The Spectrum IQ Infusion System contains a lithium-ion rechargeable battery pack and a replaceable battery cell. Improper disposal can result in hazards to humans or environmental conditions.**

- Do not dispose of batteries in trash or in fire. These batteries are recyclable and **should be disposed of properly.**
- Contact an authorized disposal center or return battery to Baxter for disposal if **an authorized disposal center cannot be found.**

Replacement batteries can be obtained from Baxter Healthcare. Contact Baxter Technical Support. *See Battery Module [Compatibility,](#page-47-0) page 4- 1.*

## <span id="page-48-1"></span>**4.2 Battery Maintenance**

For battery maintenance information, refer to the **Spectrum IQ** Infusion System Installation and Maintenance Manual (41019v0900, 41019v0900FRE).

# 5

# **Setting up the Pump**

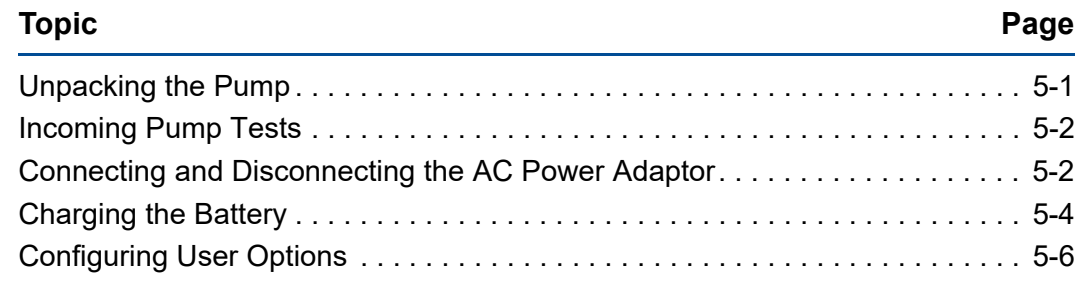

## <span id="page-49-0"></span>**5.1 Unpacking the Pump**

The **Spectrum IQ** Infusion System packaging is designed to provide protection to the pump for transportation and storage.

#### **To unpack the pump:**

.

- 1. Remove the **Spectrum IQ** Infusion System from the protective anti-static bag.
- 2. Remove the clamshell end caps.

**NOTE:** Save all packaging materials for reuse when returning the product for repair or warranty replacement.

- 3. Discard the silica desiccant package.
- 4. Pull the battery tab away from the battery pocket. *See Figure 5-1 Pull battery tab [straight](#page-50-2) [out.](#page-50-2)*

**NOTE:** Do not attempt to charge the battery with the battery tab in place.

- 5. Fully charge the battery prior to use.
	- **NOTE:** The approximate time to initially charge the battery is 16 hours tolerance values vary at 24 minutes at  $22.2^{\circ}$ C ±1.1°C (72°F ±2°F).

**NOTE:** For more information: *See [Charging](#page-52-0) the Battery, page 5- 4.*

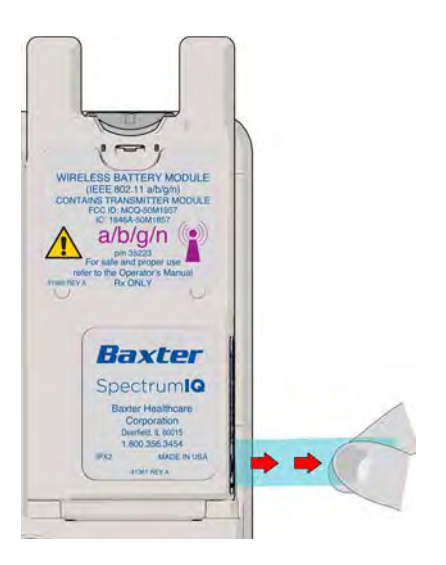

**Figure 5-1. Pull battery tab straight out**

## <span id="page-50-2"></span><span id="page-50-0"></span>**5.2 Incoming Pump Tests**

Baxter recommends that the following tests be performed on pumps returned from service repair.

See "Preventive Maintenance Pump Tests" section in the "Installation and Maintenance Manual" (41019v0900, 41019v0900FRE).

- Downstream Occlusion Sensor Testing
- **Upstream Occlusion Sensor Testing**
- Gravimetric or Volumetric Flow Rate Accuracy Test
- Air Detection Test

## <span id="page-50-1"></span>**5.3 Connecting and Disconnecting the AC Power Adaptor**

**NOTE:** User is to be within 1m (39.37 in) of the pump while operating the device to be in view of the screen.

**NOTE:** Do not block the area around the AC power adaptor. Blocking the adaptor can cause difficulty when plugging in and unplugging.

## **WARNING**

**AC Power Adaptor**

**Do not use any AC power adaptor that is not specified for this equipment.**

**Using AC power adaptors that are not intended for the Spectrum IQ Infusion System can cause improper operation resulting in serious injury or death.** 

**Use only Baxter-approved AC power adaptors.**

**Disconnect AC Power Adaptor to disconnect from main**

#### **CAUTION**

**Handle AC Power Adaptor With Care**

**Do not drop the AC Power Adaptor. It is an electronic device and may break if dropped.**

**Do not twist or pull the AC Power Adaptor or cord at an angle. This could bend the prongs.**

**Do not unplug the AC Power Adaptor by pulling on the power cord.**

#### **To connect the AC Power Adaptor:**

- 1. Plug the AC Power Adaptor into a 120 VAC wall outlet.
- <span id="page-51-0"></span>2. Verify that the plug icon appears in the title bar of the pump display. *See [Figure](#page-51-0) 5-2 Plug [Icon.](#page-51-0)*
	- $\blacksquare$  The plug icon and the battery icon will alternate while the battery is charging.
	- Do not use the pump if the plug icon does not appear. Return the pump for service.

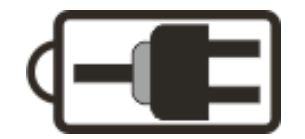

**Figure 5-2. Plug Icon**

#### **To disconnect the AC Power Adaptor:**

**NOTE:** Do not pull on the cord when removing the AC power adaptor.

- 1. Grasp the strain relief on the power cord with thumb and forefinger.
- 2. Pull the AC Power Adaptor away from the outlet in a straight direction. *See [Figure](#page-52-1) 5-3 [Removing](#page-52-1) AC Power Adaptor.*

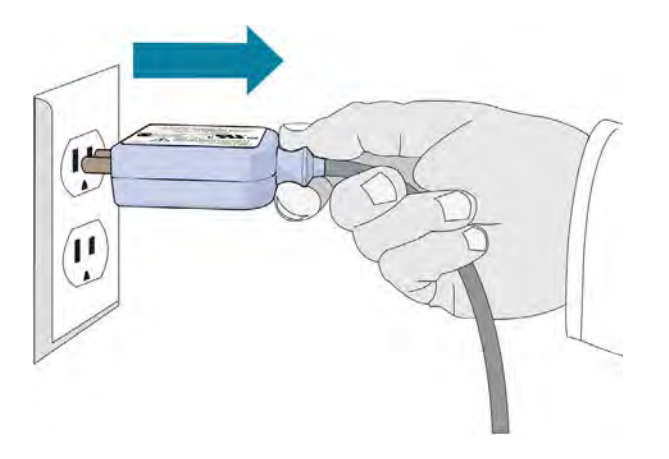

**Figure 5-3. Removing AC Power Adaptor**

## <span id="page-52-1"></span><span id="page-52-0"></span>**5.4 Charging the Battery**

#### **To charge the battery:**

- 1. Dock the battery to the back of the pump.
- 2. Plug AC Power Adaptor into a 120 VAC outlet.
	- **NOTE:** The pump charges the battery whether it is powered on or off.
	- **NOTE:** The AC Power Adaptor has a locking cord connection at the pump, to prevent accidental disconnection from the pump.

For battery power and capacity specifications *See Appendix A Pump [Specifications](#page-297-0) on page A- 2.*

For a list of the icon symbols used and their descriptions, *See [Pump](#page-38-1) Icons, page 3- 9.*

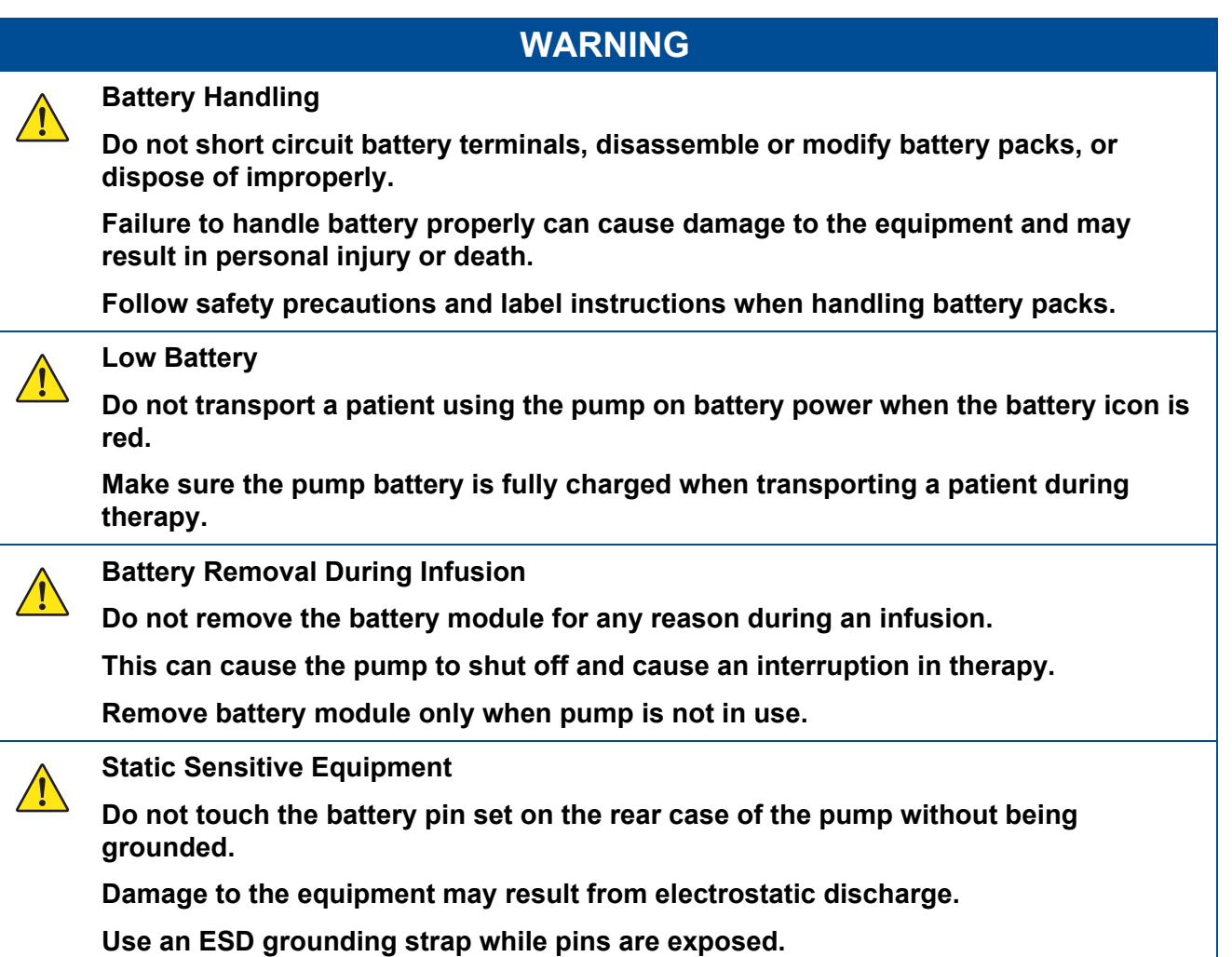

## **CAUTION**

#### **Maintain Battery Charge**

**To maintain battery charge, keep the pump's AC Power Adaptor plugged into a powered outlet whenever possible, including when the pump is not in use.**

## **CAUTION**

 $\sqrt{1}$ 

**Recyclable Battery Pack. Dispose of Properly**

**The Spectrum IQ Infusion System contains a lithium-ion rechargeable battery pack and a replaceable battery cell. Improper disposal can result in hazards to humans or environmental conditions.**

- Do not dispose of batteries in trash or in fire. These batteries are recyclable and **should be disposed of properly.**
- Contact an authorized disposal center or return battery to Baxter for disposal if **an authorized disposal center cannot be found.**

## <span id="page-54-0"></span>**5.5 Configuring User Options**

The **Spectrum IQ** Infusion System has two sets of configuration options:

- User Options- Pump settings that can be updated by a Baxter trained user.
- **Biomed Options- Pump settings that are password protected and only accessible by a** Baxter trained Biomedical Engineer.
	- **–** The Biomed Options are configured by a Baxter trained Biomed. These options are described in the **Spectrum IQ** Infusion System Service Manual (P/N 41367v0900, 41367v0900FRE).

## **WARNING**

**Operation is Limited to Baxter Trained Operators**

**Do not operate the Spectrum IQ Infusion System with the Dose IQ Safety Software unless users have been trained by Baxter in safe system operation and in safe IV therapy practices.**

**Pump owners have sole responsibility for operator training and testing even when Baxter personnel assist in the training.**

**Improper operation can result in serious injury or death to the patient.** 

**Make sure that personnel are trained to use the device properly.**

 $\sqrt{1}$ 

| <b>Steps</b>                                                                              | <b>Screens</b>                                                    |
|-------------------------------------------------------------------------------------------|-------------------------------------------------------------------|
| to power on the pump.<br>Press<br>1.                                                      | · SpectrumlQ                                                      |
| The Care Area screen displays.                                                            | <b>Critical Care</b><br>$\blacksquare$                            |
| 2.<br>Press the options menu soft key from the Care Area<br>selection screen.             | Select your care area<br>and press OK.                            |
| or if an infusion is running:                                                             | Anesthesia<br><b>Critical Care</b>                                |
| 3.<br>Press the <b>info/settings</b> soft key from the <b>RUN</b> screen<br><sub>or</sub> | ICU<br>MedSurg<br><b>Labor and Delivery</b>                       |
| <b>Pump Stopped screen</b>                                                                | Oncology<br>option                                                |
| This directly accesses the User Options menu.                                             |                                                                   |
| (Proceed to step 4.)                                                                      | <b>Critical Care</b><br>$\blacksquare$<br><b>NaCl 0.9%</b>        |
|                                                                                           | 200<br>mL/hr<br>info /<br>settings<br>bolus<br>edit Vol<br>change |

**Table 5-1. Accessing the user Options Menu**

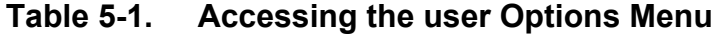

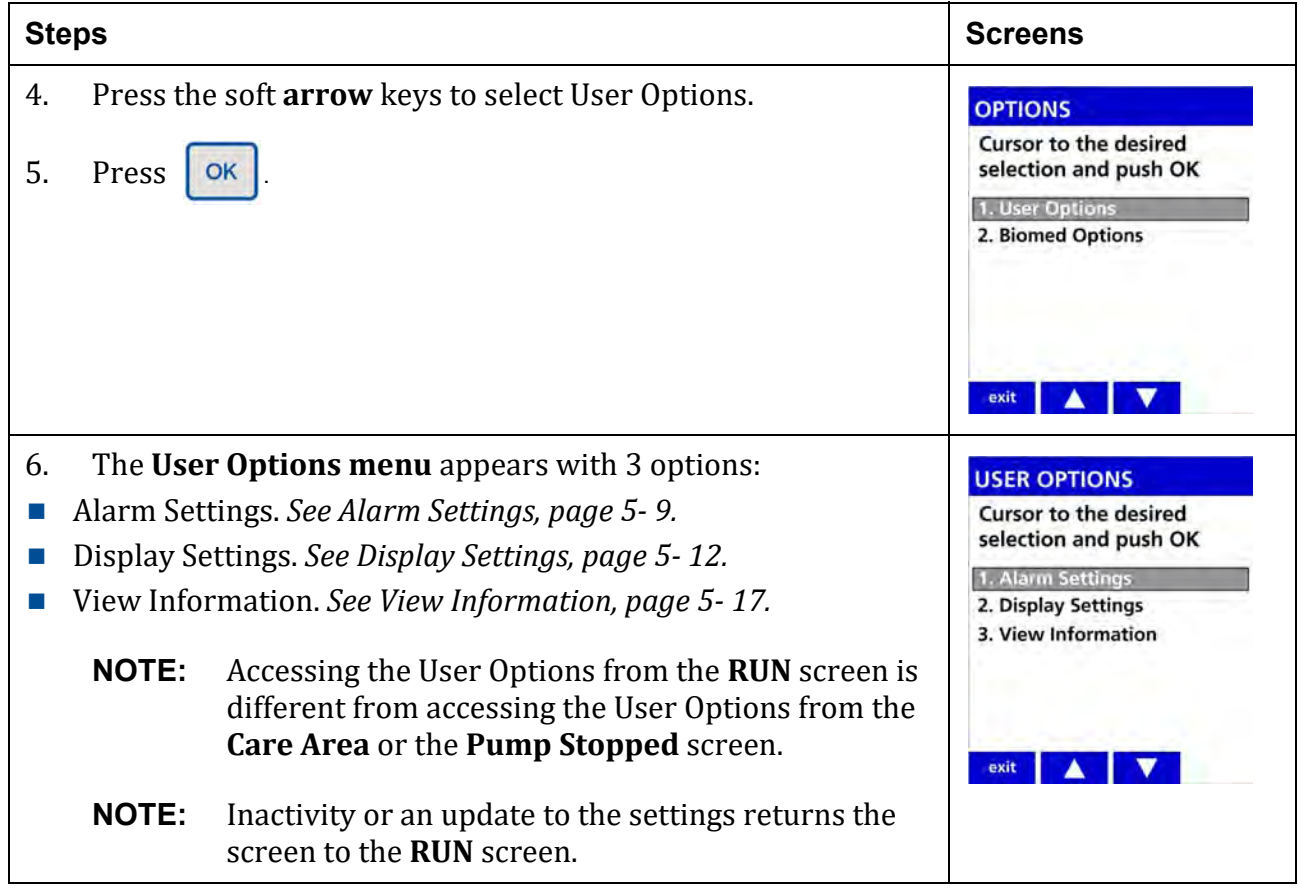

## <span id="page-57-0"></span>**5.5.1 Alarm Settings**

#### **Table 5-2. Alarm settings**

Alarm settings can be preset in the **Dose IQ** Safety Software.

The info/setting menu during a **RUN** or **Pump Stopped** screen displays a lock icon  $\Box$  when a setting is preset.

- **NOTE:** A preset setting cannot be changed on the pump.
- **NOTE:** The default of Alarm Settings in the **Dose IQ** Safety Software allows the alarm settings to be adjusted at the pump.
- **NOTE:** In normal operation, internal battery power will retain alarm settings for more than 30 seconds. In case of battery failure, all user alarm settings restore after failure except for downstream occlusion auto- restart, which is configured to "on" after restart.

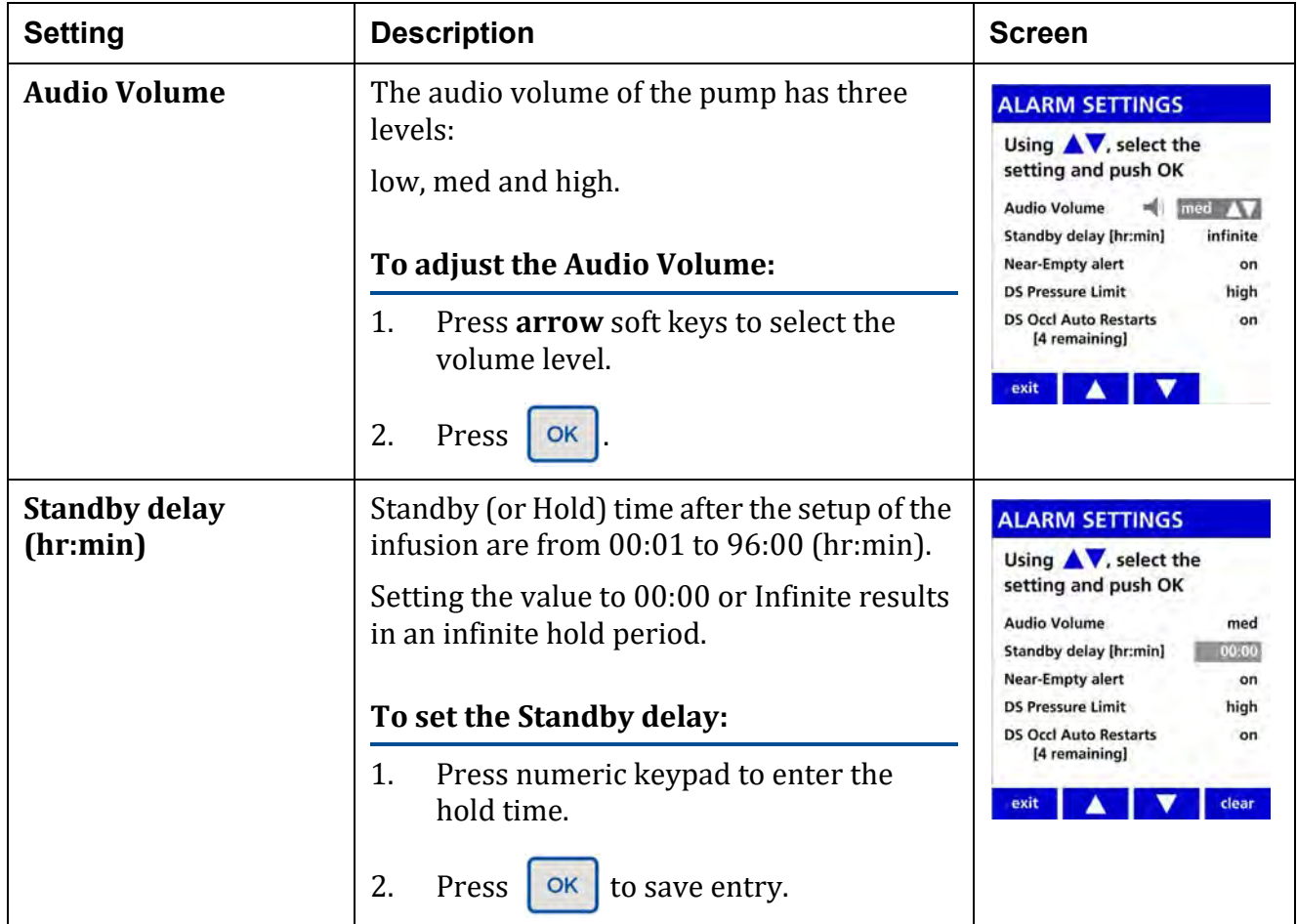

#### **Table 5-2. Alarm settings**

Alarm settings can be preset in the **Dose IQ** Safety Software.

The info/setting menu during a **RUN** or **Pump Stopped** screen displays a lock icon  $\mathbf{a}$  when a setting is preset.

- **NOTE:** A preset setting cannot be changed on the pump.
- **NOTE:** The default of Alarm Settings in the **Dose IQ** Safety Software allows the alarm settings to be adjusted at the pump.
- **NOTE:** In normal operation, internal battery power will retain alarm settings for more than 30 seconds. In case of battery failure, all user alarm settings restore after failure except for downstream occlusion auto- restart, which is configured to "on" after restart.

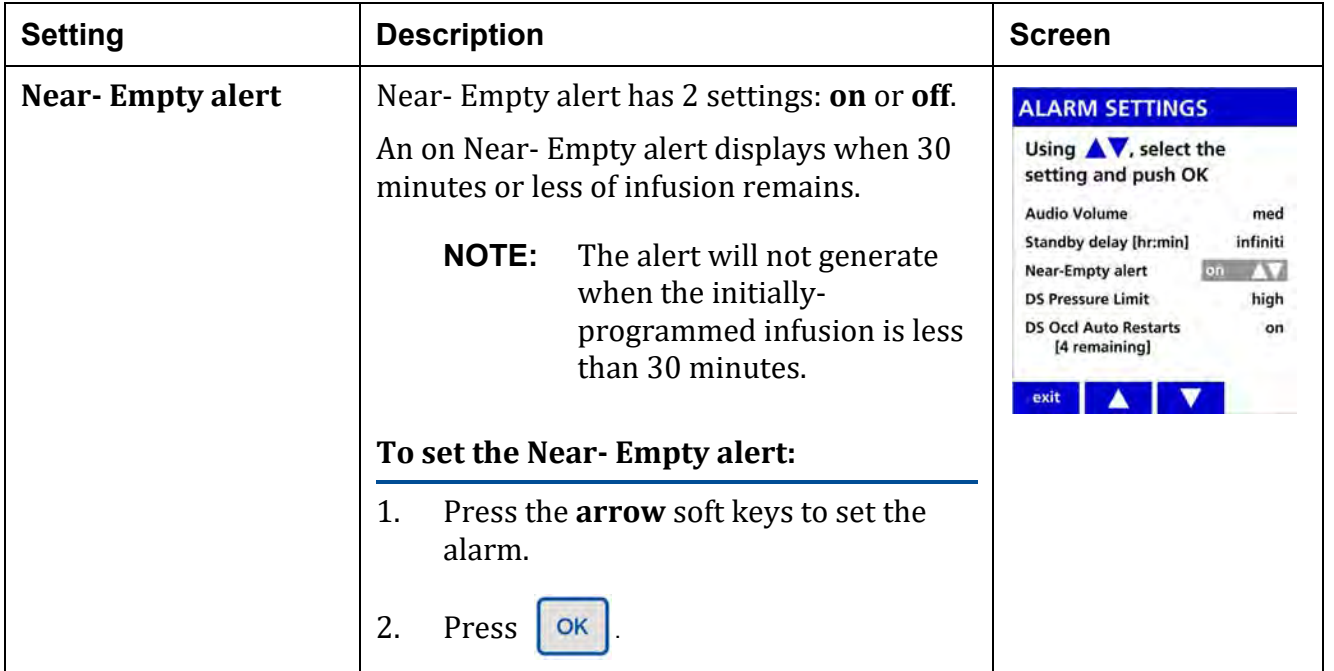

#### **Table 5-2. Alarm settings**

Alarm settings can be preset in the **Dose IQ** Safety Software.

The info/setting menu during a **RUN** or **Pump Stopped** screen displays a lock icon  $\Box$  when a setting is preset.

- **NOTE:** A preset setting cannot be changed on the pump.
- **NOTE:** The default of Alarm Settings in the **Dose IQ** Safety Software allows the alarm settings to be adjusted at the pump.
- **NOTE:** In normal operation, internal battery power will retain alarm settings for more than 30 seconds. In case of battery failure, all user alarm settings restore after failure except for downstream occlusion auto- restart, which is configured to "on" after restart.

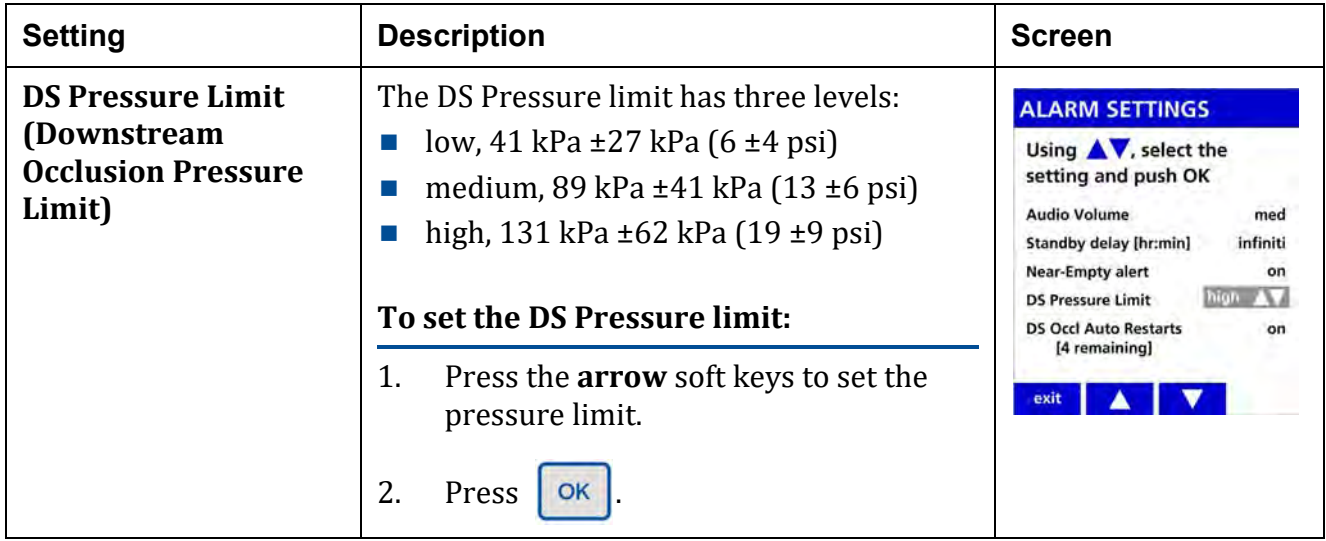

#### **Table 5-2. Alarm settings**

Alarm settings can be preset in the **Dose IQ** Safety Software.

The info/setting menu during a **RUN** or **Pump Stopped** screen displays a lock icon  $\mathbf{a}$  when a setting is preset.

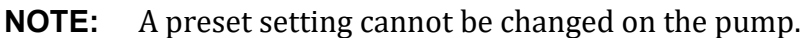

- **NOTE:** The default of Alarm Settings in the **Dose IQ** Safety Software allows the alarm settings to be adjusted at the pump.
- **NOTE:** In normal operation, internal battery power will retain alarm settings for more than 30 seconds. In case of battery failure, all user alarm settings restore after failure except for downstream occlusion auto- restart, which is configured to "on" after restart.

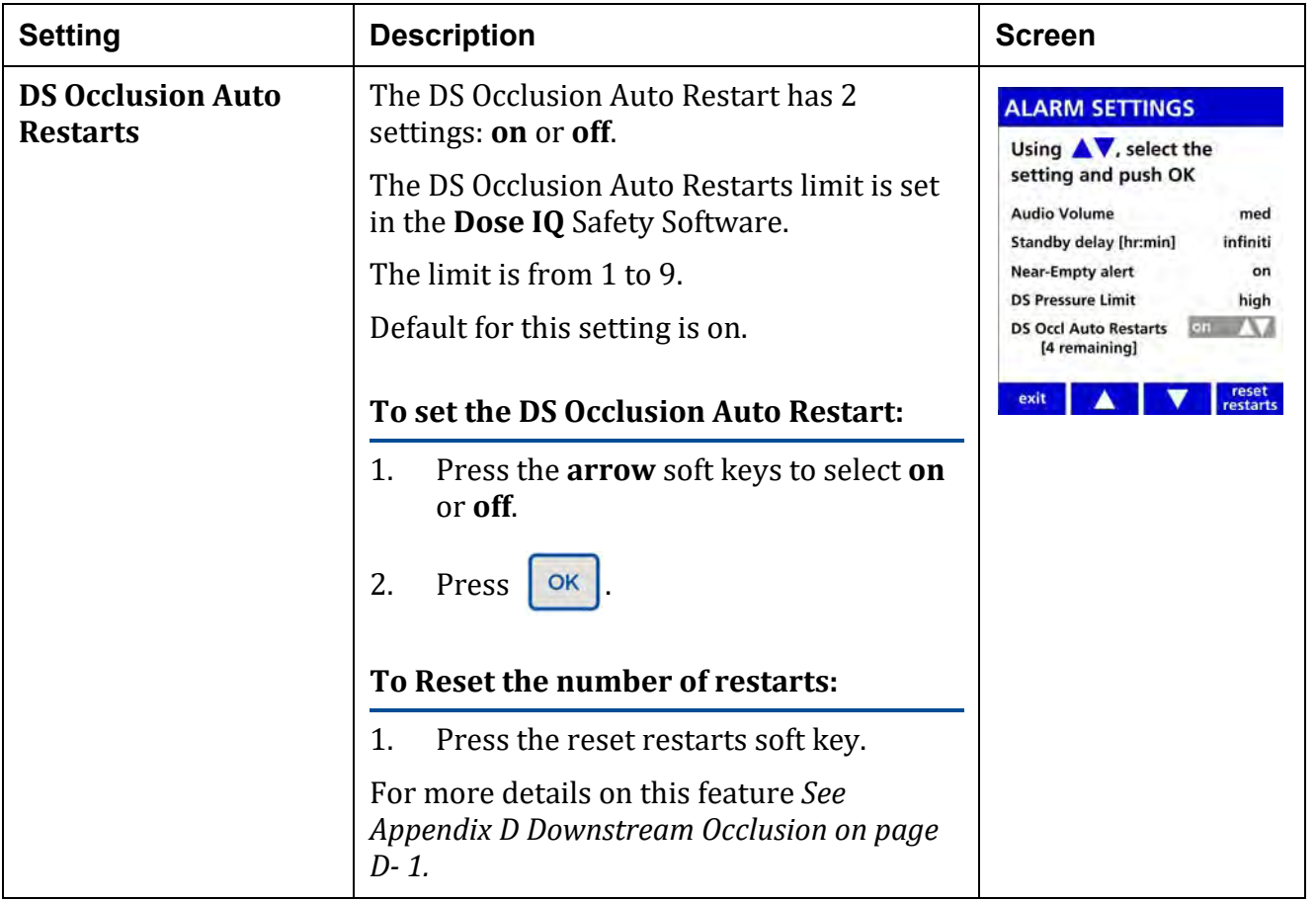

## <span id="page-60-0"></span>**5.5.2 Display Settings**

The Display Settings menu can be accessed from the User Options screen. It has two options:

- **RUN** screen Options-Allows users to select the information displayed on the **RUN** screen.
- **Display Adjust-Changes the back-lighting on the screen.**

## **Display Settings: RUN screen Options**

Each of the items on this list can be set to **on** or **off**.

When an option is set to **on**: The information will be displayed in the alternating **RUN** screens during the infusion.

**NOTE:** Press the exit soft key to return to the previous menu.

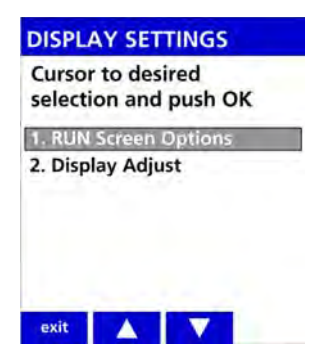

**Figure 5-4. Display Settings**

| <b>Settings</b>              | <b>Description</b>                                                                                            | <b>Screen</b>                                                                                                    |
|------------------------------|----------------------------------------------------------------------------------------------------|----------------------------------------------------------------------------------------------------|
| <b>Audio Level Indicator</b> | The settings for the Audio Level<br>Indicator are on or off.                                                  | <b>RUN SCREEN OPTIONS</b><br>Using $\blacktriangle\blacktriangledown$ , select the                                                         |
|                              | When set to on, the RUN screen<br>will show an icon to indicate the<br>volume setting of low, med or<br>high. | setting and push OK<br><b>Audio Level Indicator</b><br>*Rate mL/hr<br>on<br>on<br>*Dose rate<br>off<br>*mL - VTBI<br>off<br>*Time [hr:min] |
|                              | To display the Audio Level<br>Indicator:                                                                      | [*setting N/A in Cyclic TPN Mode]<br>exit                                                                                                  |
|                              | Press the arrow soft keys<br>1.<br>to set it on or off.                                                       |                                                                                                    |
|                              | Press<br>2.<br>OK                                                                                             |                                                                                                    |
|                              | Factory default setting is off.                                                                               |                                                                                                    |
| Rate mL/hr                   | The settings for the Rate mL/hr<br>indicator are on or off.                                                   | <b>RUN SCREEN OPTIONS</b><br>Using $\blacktriangle$ , select the                                                                           |
|                              | When set to on, the RUN screen will<br>show the infusion rate (mL/hr).                                        | setting and push OK<br><b>Audio Level Indicator</b><br>on<br>*Rate mL/hr<br>on<br>*Dose rate                                               |
|                              | To display the Rate mL/ hr Indicator:                                                                         | off<br>*mL - VTBI<br>off<br>*Time [hr:min]                                                                                                 |
|                              | Press the <b>arrow</b> soft keys to set it<br>1.<br>on or off.                                                | [*setting N/A in Cyclic TPN Mode]<br>exit                                                                                                  |
|                              | 2.<br>Press<br>OK                                                                                             |                                                                                                    |
|                              | Factory default setting is on.                                                                                |                                                                                                    |

**Table 5-3. RUN Screen Options**

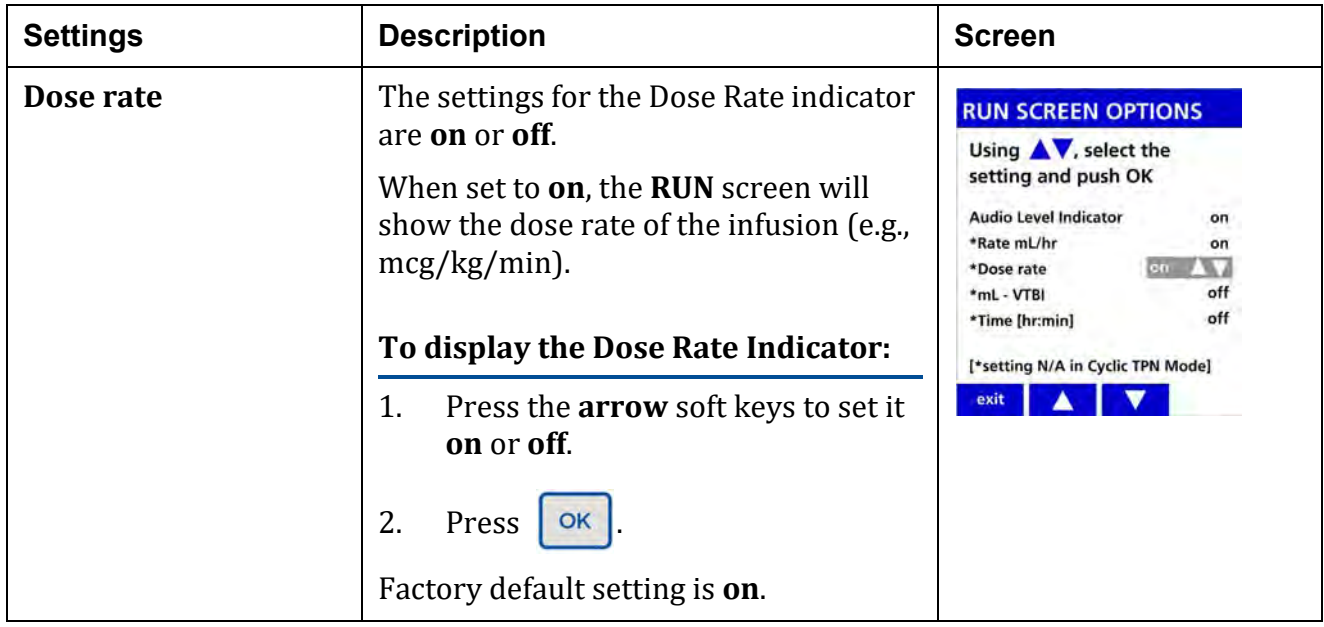

#### **Table 5-3. RUN Screen Options**

| <b>Settings</b>                                                                                                    | <b>Description</b>                                                                                                    |                                                                                                    |  |
|----------------------------------------------------------------------------------------------------|----------------------------------------------------------------------------------------------------|----------------------------------------------------------------------------------------------------|--|
| mL - VTBI<br>The settings for the mL-VTBI indicator<br>are on or off.<br>When set to on, the RUN screen will<br>show the remaining Volume to be<br>Infused (mL).<br>To display the mL-VTBI Indicator:<br>Press the arrow soft keys to set it<br>1.<br>on or off.<br>Press<br>2.<br>OK<br>Factory default setting is off. |                                                                                                    | <b>RUN SCREEN OPTIONS</b><br>Using <b>AV</b> , select the<br>setting and push OK<br><b>Audio Level Indicator</b><br>on<br>*Rate mL/hr<br>on<br>*Dose rate<br>on<br>*mL - VTBI<br>off<br>*Time [hr:min]<br>[*setting N/A in Cyclic TPN Mode]<br>exit                          |  |
| Time (hr:min)                                                                                                    | The settings for Time (hr:min) indicator<br>are on or off.<br>When set to on, the RUN screen will<br>show the time remaining in the current<br>infusion, in hr:min format.<br>To display the Time (hr:min)<br>Indicator:<br>Press the <b>arrow</b> soft keys to set it<br>1.<br>on or off.<br>2.<br>Press<br>OK<br>Factory default setting is off. | <b>RUN SCREEN OPTIONS</b><br>Using $\blacktriangle$ v, select the<br>setting and push OK<br><b>Audio Level Indicator</b><br>on<br>*Rate mL/hr<br>on<br>*Dose rate<br>on<br>*mL - VTBI<br>off<br>$\frac{1}{2}$<br>*Time [hr:min]<br>[*setting N/A in Cyclic TPN Mode]<br>exit |  |

**Table 5-3. RUN Screen Options**

## **Display Settings: Display Adjust**

**Table 5-4. Display Settings: Display Adjust**

| <b>Settings</b> | <b>Description</b>                                                                                                    | <b>Screen</b>                                   |
|-----------------|----------------------------------------------------------------------------------------------------|-------------------------------------------------|
| Display Adjust  | The settings for the display backlight brightness<br>levels are 1 through 10 and OFF.                                                              | <b>DISPLAY ADJUST</b><br><b>Backlight Level</b> |
|                 | 10 is the brightest setting and OFF turns the<br>backlight off.<br>To display the Display Adjust Indicator:                                        |                                                 |
|                 | Press the arrow soft keys to set it on or off.<br>1.                                                                                               | OIP<br>cancel                                   |
|                 | 2.<br>Press                                                                                                    |                                                 |
|                 | <b>NOTE:</b><br>The back light consumes<br>approximately 400 mW when set<br>to maximum brightness.                                                 |                                                 |
|                 | Factory default setting is 10.                                                                                                    |                                                 |
|                 | Press the <b>exit</b> soft key until the screen returns to<br>the Care Area selection screen, the RUN screen<br>or the <b>Pump Stopped</b> screen. |                                                 |

## <span id="page-65-0"></span>**5.5.3 View Information**

The View Information menu can be accessed from the User Options screen. It has five options: *See Figure 5-5 View [information](#page-66-0) screen.*

- 1. Pump Information
- 2. Library Information
- 3. Show Clinical Advisory
- 4. Infusion Information
- 5. History Log

<span id="page-66-0"></span>**NOTE:** Not all options are accessible at all times. The option will be in gray when it is not available.

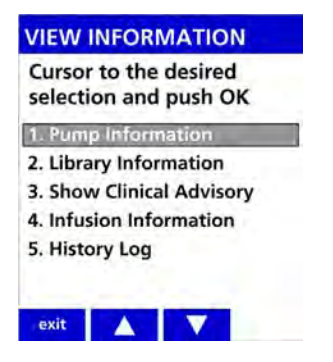

**Figure 5-5. View information screen**

| <b>Settings</b>                                                                                                    | <b>Descriptions</b>                                                                                                    |                                                                                                    |
|----------------------------------------------------------------------------------------------------|----------------------------------------------------------------------------------------------------|----------------------------------------------------------------------------------------------------|
| <b>Pump Information</b><br>The Pump Information screen shows the<br>following read-only information:<br><b>SW Ver</b> - The software version.<br><b>Serial number</b> - The serial number assigned<br>by Baxter for tracking and device history.<br>Wireless Module - Wireless protocol. |                                                                                                    | <b>PUMP INFO</b><br>$-1$<br>SW Ver. V9.00.00.4706<br>Serial number<br>3000130<br><b>Wireless Module</b><br>802.11n                                                                                                    |
|                                                                                                    | Press the sw info soft key to display the versions<br>of the individual software components that are<br>installed.<br><b>SW Ver.</b> - The software version.<br><b>Sharp-</b> Subversion build of Sharp processor.<br>PIC - Peripheral Interface Controller version.<br>ш<br><b>CPLD</b> – Complex Programmable Logic Device<br>version.<br><b>Int. Batt Charger-Internal Battery Charger</b><br>version.<br><b>SmartBatt Charger-WBM battery version.</b><br><b>Network Module-Status.</b> | sw<br>info<br>exit<br><b>PUMP INFO</b><br>$\leftarrow$<br>SW Ver.<br>v9.00.00<br>Sharp:<br>6436<br>PIC:<br>4430<br>CPLD:<br>17<br>Int. Batt Charger:<br>4<br><b>SmartBatt Charger:</b><br>18.13<br><b>Network Module:</b><br><b>Disabled</b><br>pump<br>info<br>exit |
| Library<br><b>Information</b>                                                                                                    | The Library Information screen identifies the<br>name of the Active drug library in pump<br>memory. It also displays:<br><b>Name</b><br><b>Date Modified</b><br><b>Version (Ver)</b><br><b>Dose IQ Safety Software Version Number</b><br><b>Number of Drugs</b><br>$\sim$<br><b>Number of Care Areas</b><br><b>Number of Advisories</b><br><b>Number of Modifiers</b><br>m.                                                                                                    | <b>LIBRARY INFO</b><br><b>Active Drug Library</b><br>Name:<br><b>HospitalA</b><br><b>Date Modified:</b><br>09/09/2017<br>DoselQ: 9.0.0.185<br>Ver: 1<br>Drugs:<br>560<br><b>Care Areas:</b><br>8<br><b>Advisories</b><br>43<br><b>Modifiers</b><br>30<br>exit        |

**Table 5-5. View Information Options**

| <b>Settings</b>                         | <b>Descriptions</b> |                                                                                                    | <b>Screens</b> |
|-----------------------------------------|---------------------|----------------------------------------------------------------------------------------------------|----------------|
| <b>Show Clinical</b><br><b>Advisory</b> | <b>NOTE:</b>        | Available only when the pump is<br>running.<br>This screen shows the clinical advisory for the<br>drug that has been configured in the Dose IQ<br>Safety Software. |                |
|                                         | <b>NOTE:</b>        | If a drug does not have an<br>advisory configured in the drug<br>library, the option will be gray<br>and not available to select.                                  | continue       |

**Table 5-5. View Information Options**

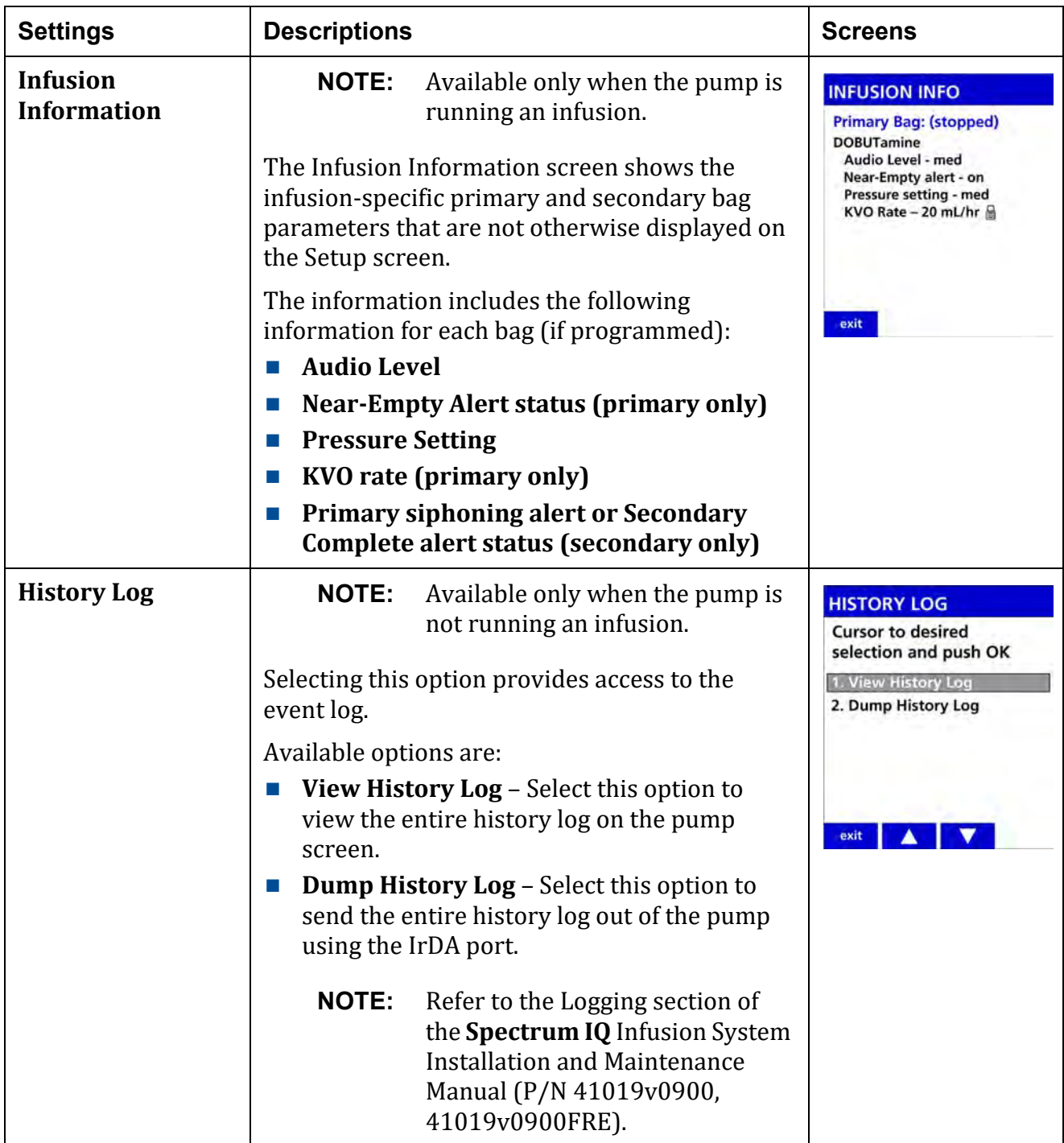

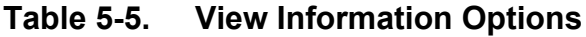

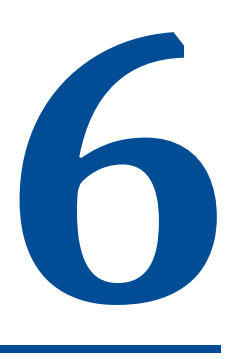

## **Servicing the Pump**

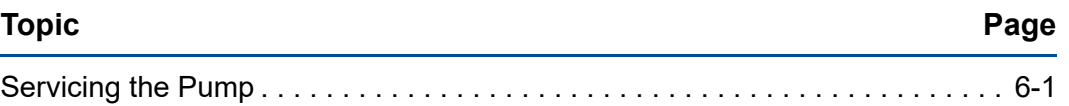

## <span id="page-70-0"></span>**6.1 Servicing the Pump**

### **CAUTION**

**Service Personnel Must be Trained by Baxter** 

**Servicing the Spectrum IQ Infusion System is restricted to qualified, Baxter trained, service personnel who employ Baxter authorized parts and procedures. Use of other parts and servicing procedures is prohibited.**

**NOTE: Pump should not be serviced while in use on a patient**.

**Perform Preventive Maintenance Annually**

**Pumps should be tested for proper performance annually and also whenever damage from drops, fluid intrusion and other causes is suspected. See the Installation and Maintenance Manual (P/N 41019v0900, 41019v0900FRE) for complete information.**

Preventive Maintenance is performed to check the functioning of alarms and the operational safety of the device.

Preventive Maintenance is performed by qualified, Baxter-trained, service personnel.

Refer to the **Spectrum IQ** Infusion System Installation and Maintenance Manual (P/N 41019v0900, 41019v0900FRE) or contact Baxter Technical Support for pump service needs. *See Numbers to Call for Assistance, page 1- 1.*

/!\

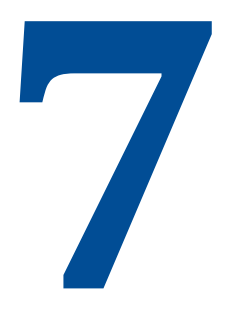

# **Preparing the Pump and IV sets**

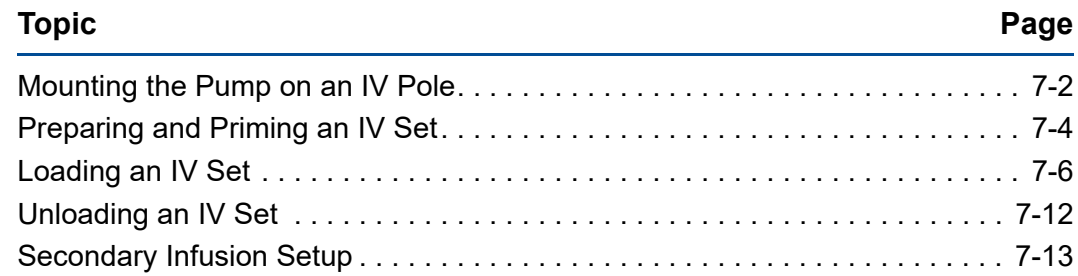

.
## **7.1 Mounting the Pump on an IV Pole**

## **WARNING**

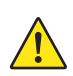

**Pump Mounting During Use and Transport**

**Secure the pump to an IV pole during use or transportation.**

**Improperly securing the pump can damage the equipment and cause interruption in therapy resulting in personal injury or death.**

**The following conditions are to be met for securing the Spectrum IQ Infusion System to the IV pole:** 

- Pump must be secured to IV pole during use and transportation.
- Mount pumps to IV pole by centering the pole in the clamp and turning the **mounting knob clockwise.**
- Never exceed 210 cm (83 in) from floor to IV pole top and limit bag volume at this **extended height to <1 liter (1000 mL).**
- While transporting pump over inclined and or declined surfaces, hold IV pole to **provide stability and avoid the IV pole and carrier from tipping over.**

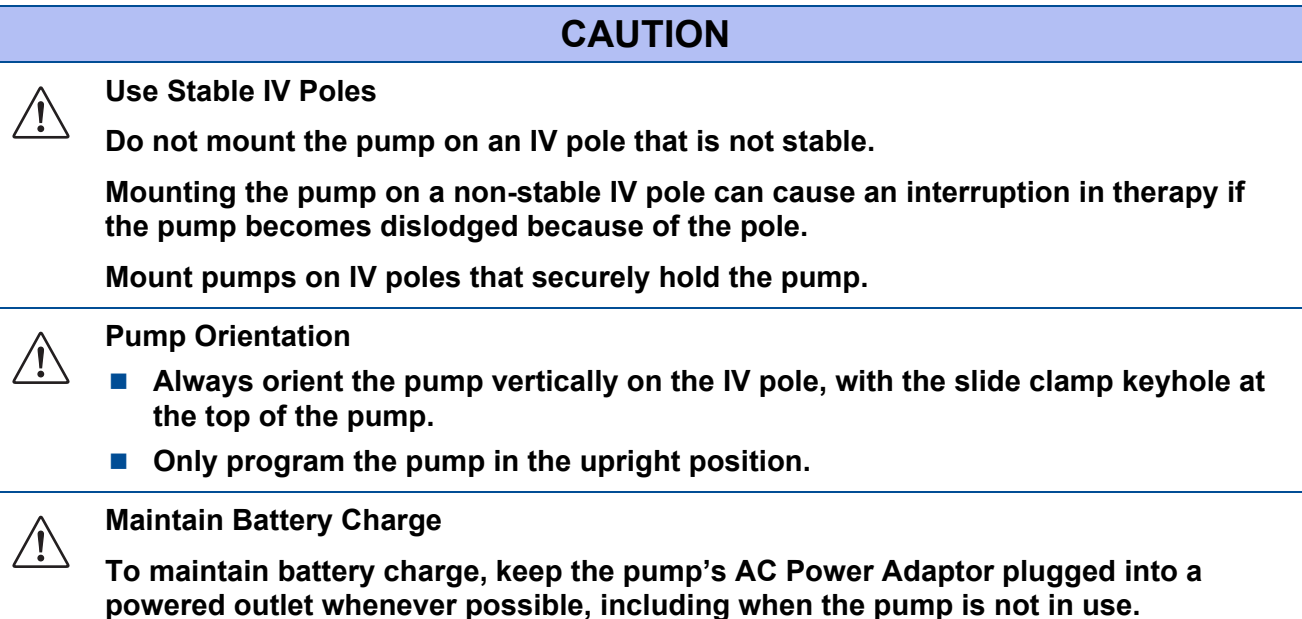

#### **To mount the pump on an IV pole:**

**NOTE:** Do not place the pump face down on a hard surface.

- **NOTE:** When using a multi-pump carrier with only one pump, mount the pump on the center pole.
- **NOTE:** Avoid resting the pump on the carrier plate when using a multi- pump carrier.
- **NOTE:** Mount the pump on an IV pole by holding the pump in one hand.
- 1. Center the pole clamp onto the IV pole.
- 2. Turn the mounting knob of the pole clamp clockwise to tighten.
- 3. Plug the pump's AC Power Adaptor into a powered outlet.

## **7.2 Preparing and Priming an IV Set**

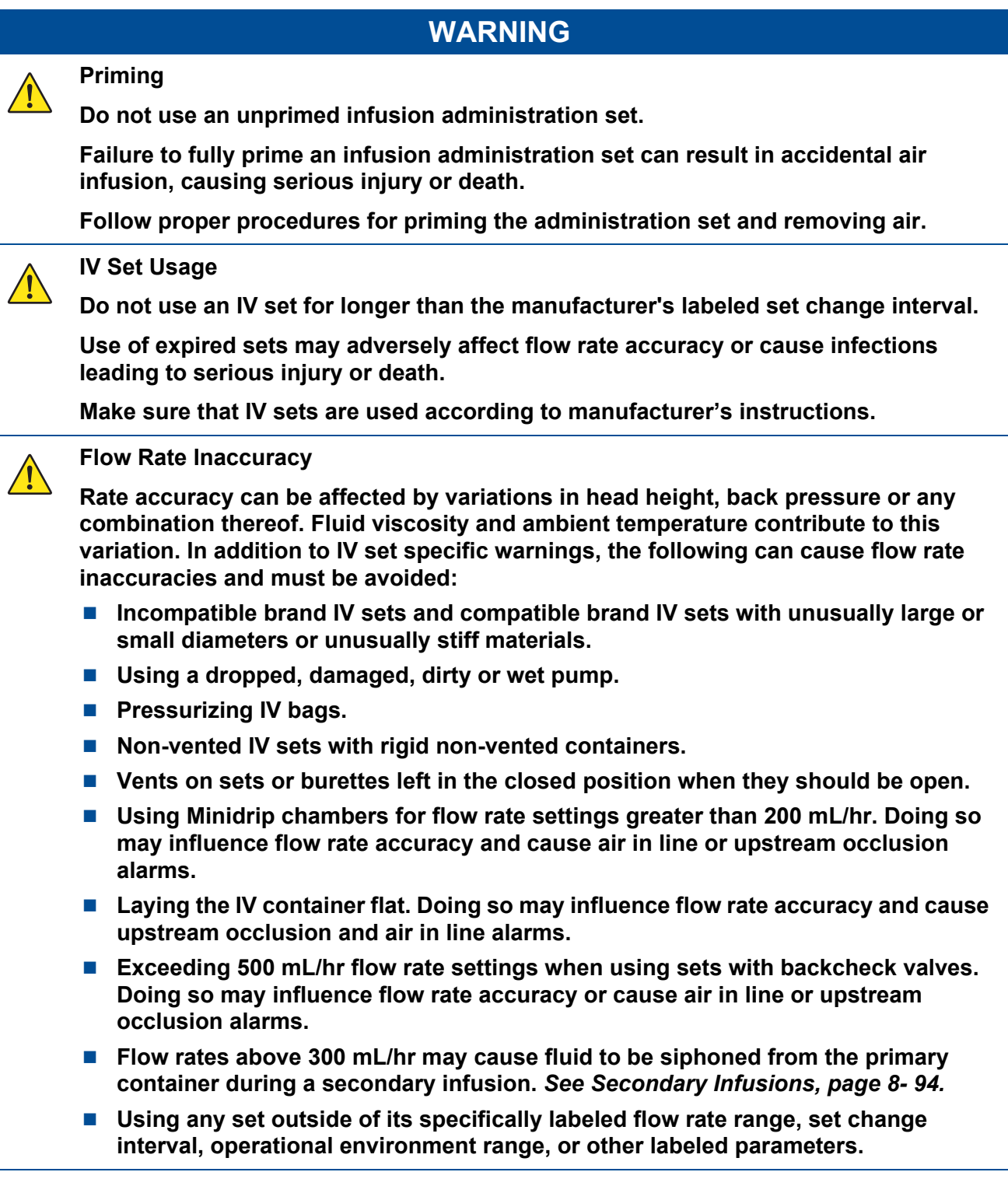

#### **To prepare and prime an IV set:**

- 1. Follow the instructions on the IV set package to spike and prime the set.
- 2. Spike the bag and fill the drip chamber to the fill to line located on the drip chamber.
- 3. Hang the IV container, leaving a distance of 61 cm (24 in) between the top of the container and the center of the pump.
- 4. Position and close the roller clamp 33.2–38.1 cm (13–15 in) below the upper Y injection site.
	- If there is no upper Y injection site, close the roller clamp  $48.3-53.3$  cm  $(19-21$  in) below the drip chamber.
- 5. Prime the IV set by opening the roller clamp half way and slowly priming the tubing.
- 6. Invert and tap the upper backcheck valve and Y injection sites as fluid is flowing, until all air is removed.
- 7. When the IV tubing is completely primed, position and close the slide clamp halfway between the upper Y injection site and the closed roller clamp.
	- Make sure the roller clamp is 48.3–50.3 cm (19–21 in) below the drip chamber.

## **7.3 Loading an IV Set**

### **WARNING**

#### **Roller Clamps**

**To prevent uncontrolled gravity flow:**

- Make sure that the roller clamp below the pump is in the closed position before **unloading a primed infusion administration set.**
- Make sure that the administration set slide clamp is closed, providing "set-based, **anti-free flow" protection before opening the pump door.**
- Close the set's roller clamp during IV container changes. Open the roller clamp **only after the pump door is closed.**

**Failure to do so can cause uncontrolled free flow of medication, resulting in serious injury or death.**

#### **Slide Clamps**

**To prevent uncontrolled gravity flow:**

- Make sure that the slide clamp is closing the line before opening the door, or **during and after infusion administration set unloading.**
- Make sure the slide clamp is securely closed to prevent free flow.

**Failure to do so can cause uncontrolled free flow of medication, resulting in serious injury or death.**

### **CAUTION**

#### **Accuracy**

**Refer to trumpet curves for flow rate accuracy as a function of short infusion durations.** *[See Appendix B Flow Rate on page B- 1.](#page-306-0)*

- The upstream occlusion detector may not detect partially occluded tubing.
- **Always check to ensure the IV set's clamp is not closed above the pump and respond appropriately to all primary and secondary check flow prompts.**
- **Small bore catheters or needles may cause excessive back pressure at high flow rates.**
- **Size the catheters according to expected flow rate and fluid viscosity.**

**NOTE:** Follow all loading steps as stated when reloading an IV set.

 $\bigwedge$ 

### **To load an IV set:**

- 1. Inspect the section of the IV set below the slide clamp that is to be loaded or reloaded into the pump.
	- Make sure that it is free of kinks, bends or creases.

## **WARNING**

**Do Not Reuse Tubing**

**Do not reload pumped-on tubing (the tubing segment previously used in the pumping channel) into the pumping channel. Doing so will cause alarms and adversely affect flow rate accuracy.**

- 2. Press  $\bigcup$  to power on the pump.
- 3. Visually track the tubing from the drip chamber through the closed slide clamp.
- 4. With the tear drop cutout pointing down insert the slide clamp into the keyhole (loading guide 1) at the top of the pump. *See Figure 7-1 Insert Slide [Clamp.](#page-77-0)*
	- **NOTE:** Inserting the slide clamp properly is the only way to open the pump door.
	- **NOTE:** Do not grasp the top of the door and attempt to pry open.
	- **NOTE:** Loading guide 1 is the keyhole. The slide clamp must remain in the keyhole during IV set loading and reloading.
	- **NOTE:** An alarm sounds when slide clamp is removed during set loading, and reloading the IV set will be required.

<span id="page-77-0"></span>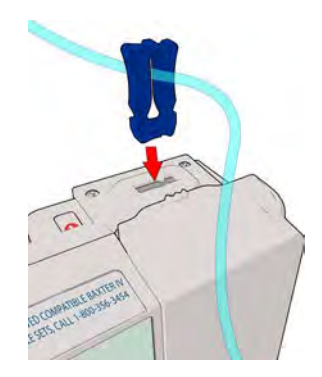

**Figure 7-1. Insert Slide Clamp**

- 5. Push down on the slide clamp until the door opens.
- 6. Gently hold the slide clamp in the keyhole.
	- **NOTE:** When the door opens confirm that the bar on the pump screen is green for Load Guide1.
	- **NOTE:** Tubing should now be in front of the loading channel and not behind the door. *See Figure 7-2 Tubing in front of the loading [channel.](#page-78-0)*

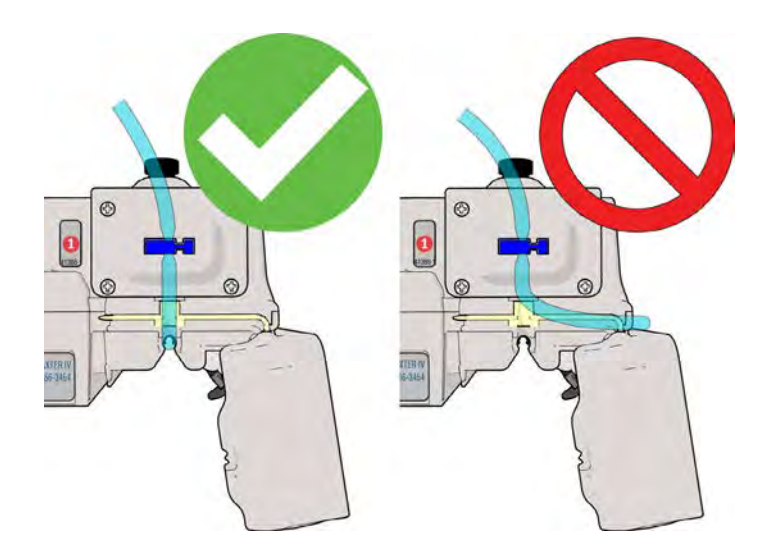

<span id="page-78-0"></span>**Figure 7-2. Tubing in front of the loading channel**

## **WARNING**

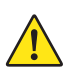

**IV Set Loading**

**Do not reverse the IV set or load the set improperly.** 

**Improper or reverse loading will result in a no flow to the patient condition, possible back flow of blood into the IV set, and occlusion or air-in-line alarms, which may interrupt therapy and cause serious injury or death.** 

- Load the IV set according to instructions in the manual.
- 7. Observe the Direction of Flow diagram. *See Figure 7-3 [Direction](#page-79-0) of flow label and Load Set into [guide.](#page-79-0)*
- 8. Visually inspect the tubing channel to make sure it is free of dirt and debris.
- 9. Load the primed IV set tubing from the top to the bottom of the tubing channel. Make Sure that:
	- The tubing follows the [Direction](#page-79-0) of Flow diagram. *See Figure 7-3 Direction of flow label and Load Set into [guide.](#page-79-0)*
	- $\blacksquare$  The tubing is routed from the slide clamp directly into the top of the tubing channel.
	- $\blacksquare$  The tubing is loaded without slack.
		- **–** This prevents the tubing from getting caught in the door or from being loose in the pump.
	- Do not use excessive force when inserting the administration set into the channel.
- 10. Push the tubing into load guide 2 and confirm that the bar is green for load guide 2. *[See](#page-79-0) Figure 7-3 [Direction](#page-79-0) of flow label and Load Set into guide.*

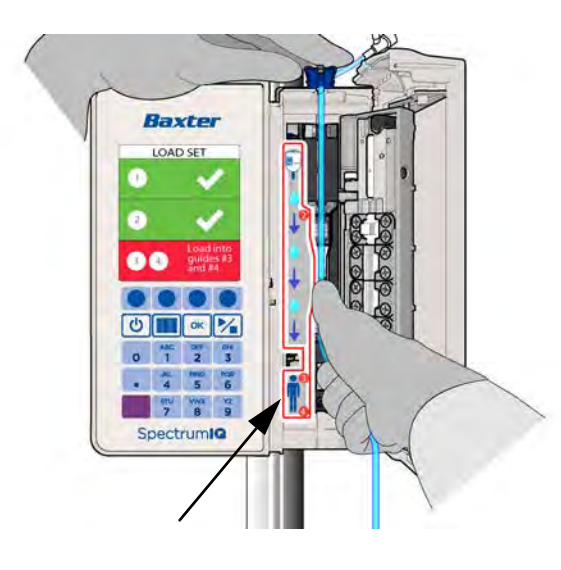

**Figure 7-3. Direction of flow label and Load Set into guide**

- <span id="page-79-0"></span>11. Push the tubing into load guides 3 and 4 and confirm that the bar is green for load guides 3 and 4. *See Figure 7-4 [Properly](#page-80-0) loaded tubing.*
	- **NOTE:** The tubing is properly loaded when the screen displays:
		- $\blacksquare$  Three green bars.
		- Check marks for all four loading guides.

■ Close door instruction prompts.

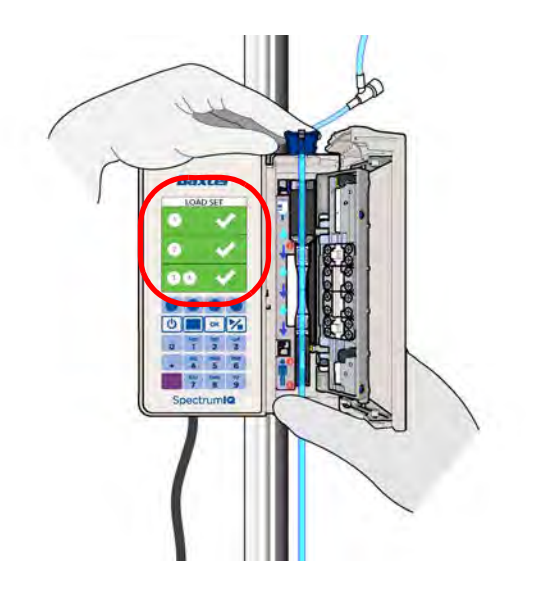

**Figure 7-4. Properly loaded tubing**

<span id="page-80-0"></span>12. Close the door by pressing the upper and lower corners near the key pad. *See [Figure](#page-80-1) 7-5 Proper door [closing.](#page-80-1)*

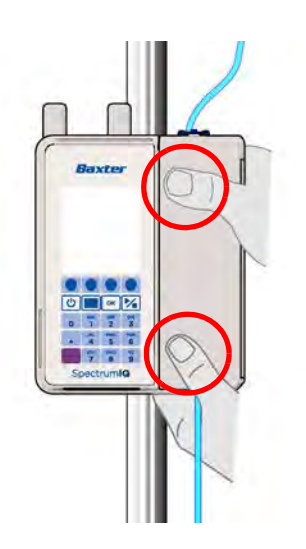

**Figure 7-5. Proper door closing**

- <span id="page-80-1"></span>13. Remove and open the slide clamp from the keyhole per the prompts on the screen:
	- Hold the tubing down on both sides of the keyhole with one hand.
	- Pull the slide clamp straight up and out with the other hand.

 $\blacksquare$  The slide clamp is open when it moves freely on the tubing.

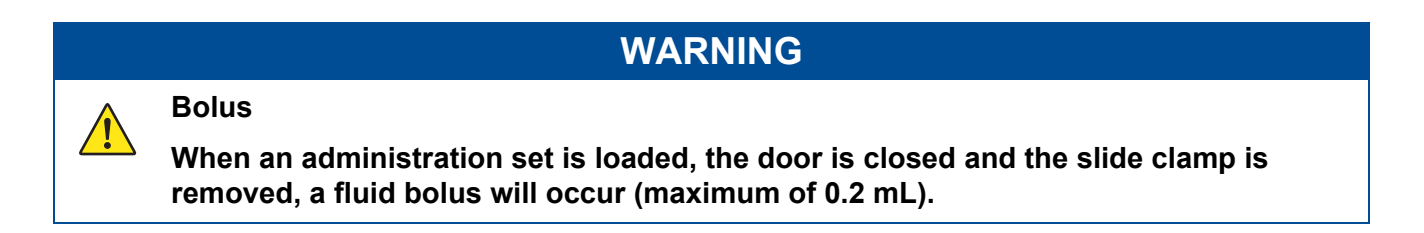

- 14. Open the lower roller clamp and confirm that no drops are flowing within the drip chamber. *See Figure 7-6 Open roller clamp [confirm](#page-81-0) no drops.*
	- If drops are flowing in drip chamber, remove the pump from service.

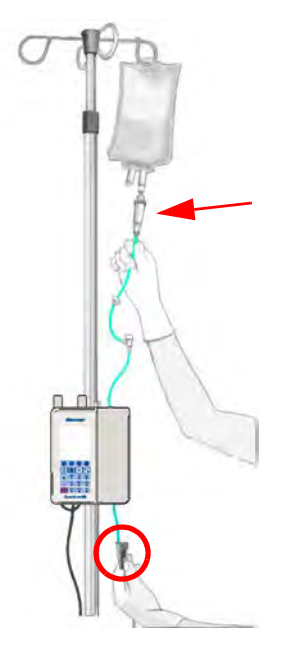

**Figure 7-6. Open roller clamp confirm no drops**

- <span id="page-81-0"></span>15. Trace the IV line from the IV container to the pump and from the pump to the patient to confirm correct route.
	- **NOTE:** When using multiple pumps, make sure that the IV lines are traced from the IV container to the pump and from the pump to the patient.
	- **NOTE:** Follow the facility's procedure for labeling IV tubing.
- 16. Attach the IV set to the patient access site.
- 17. Prime all additional IV sets or add-ons prior to attaching to the existing infusion.
	- **NOTE:** The pump is unable to detect any air that may be present in the additional IV lines when another IV set or add-on is added to the existing infusion below the pump.
	- **NOTE:** The pump's downstream occlusion pressure base IV line may be affected when other infusions are added to an existing running infusion using separate IV sets below the pump.
	- **NOTE:** Make sure that drugs using the same IV set are compatible with one another.

## **7.4 Unloading an IV Set**

### **WARNING**

**Unloading an IV Set**

- Do Not Allow Uncontrolled Gravity Flow.
- Before unloading a primed IV set, ensure the roller clamp below the pump is in **the closed position. To open the pump door, the IV set's slide clamp must first be closed (thus providing "set-based anti-free flow" protection).**
- Do not open the slide clamp when the door is open or during and after IV set **unloading. This can cause dangerous, uncontrolled free flow to occur.**
- During IV container changes, always close the set's roller clamp. When the set is **in the pump and the door is closed, the slide clamp can safely be opened.**
- **If gravity flow is to be used, the pump door will be open or the set will be outside the pump. Verify gravity flow is maintained at the intended rate whenever the pump door is open and when the set is outside of the pump.**

#### **To unload an IV set:**

- 1. Press  $\boxed{\triangleright}$  to stop the infusion when the pump is running.
- 2. Close the roller clamp to prevent free flow.
- 3. Close the slide clamp.
- 4. Push the slide clamp into the keyhole until the door opens. *See [Figure](#page-77-0) 7-1 Insert Slide [Clamp.](#page-77-0)*
	- **NOTE:** Use only the slide clamp on the tubing loaded into the pump to prevent free flow.
- Use of a slide clamp from another IV set can cause dangerous, uncontrolled free flow to occur when the door is opened.
- 5. Gently hold the slide clamp in the keyhole.

**NOTE:** Pull the tubing out and up from the bottom of the pump towards the top.

Do not unload the IV tubing from the top of the pump. This prevents the slide clamp from inadvertently opening.

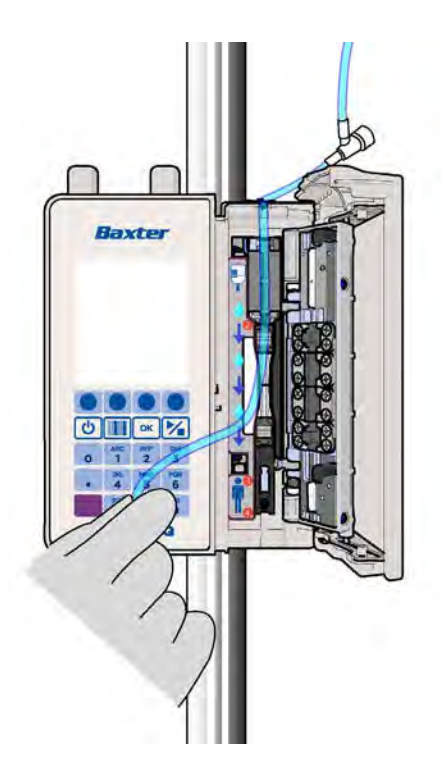

**Figure 7-7. Unload Tubing from bottom to top**

## **7.5 Secondary Infusion Setup**

Follow the setup steps below to setup the a primary and a secondary infusion bags and IV sets. To program a secondary infusion *See [Secondary](#page-179-0) Infusions, page 8- 94.*

**NOTE:** The **Spectrum IQ** Infusion System does not infuse a primary and secondary infusion at the same time.

## **WARNING**

#### **Air Bubbles**

**/i** 

**Make sure that air has been removed from all backcheck valves.** 

**Failure to properly prime and remove all air bubbles from backcheck valves in primary infusion administration set may cause the valve to malfunction, resulting in secondary fluid flow into the primary container, resulting in serious injury or death.** 

**Follow proper procedures for priming the administration set and removing air.** 

### **CAUTION**

**Upstream Backcheck Valve Use**

**When connecting a secondary, ensure the primary administration set contains an upstream backcheck valve.**

#### **To prepare the pump for a secondary infusion:**

- 1. Use a primary set with an upper Y injection site and backcheck valve.
- 2. Prepare primary and secondary bags and IV sets.
- 3. Make sure the roller clamp on the secondary IV set is closed.
- 4. Connect the secondary set to the primary set's upper Y injection site.
- 5. Lower the primary bag by fully extending the hanger approximately 31.75 cm (12.5 in) below the secondary bag. *See Figure 7-8 [Secondary](#page-85-0) Infusion setup - Fully extended Hanger (not to [scale\).](#page-85-0)*
	- **NOTE:** This provides the secondary bag with a gravity advantage. It also causes the primary set's backcheck valve to close.

**NOTE:** Secondary bag height must be 61 cm (24 in) from the top of the secondary bag to the center of the pump.

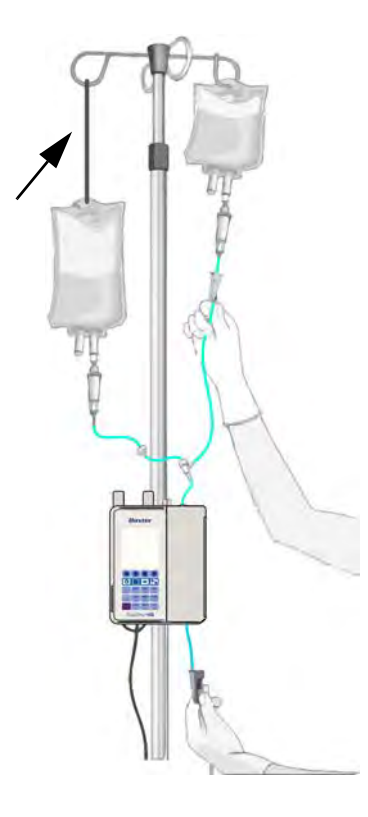

### <span id="page-85-0"></span>**Figure 7-8. Secondary Infusion setup - Fully extended Hanger (not to scale)**

- 6. Confirm proper vent position, if applicable.
- 7. To program the secondary infusion on the pump, *See [Secondary](#page-179-0) Infusions, page 8- 94.*

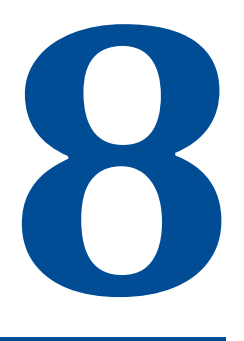

# **Programming the pump**

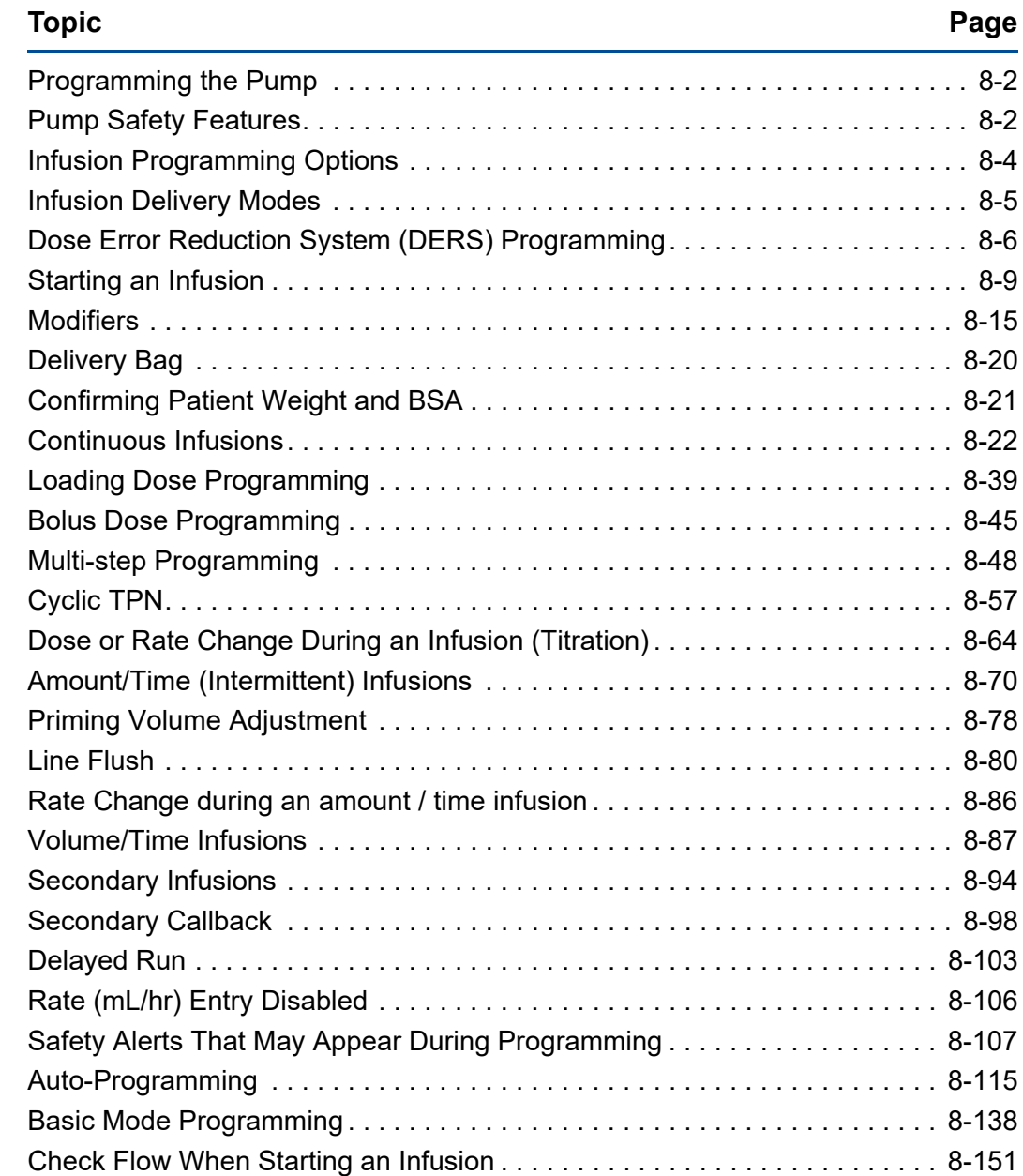

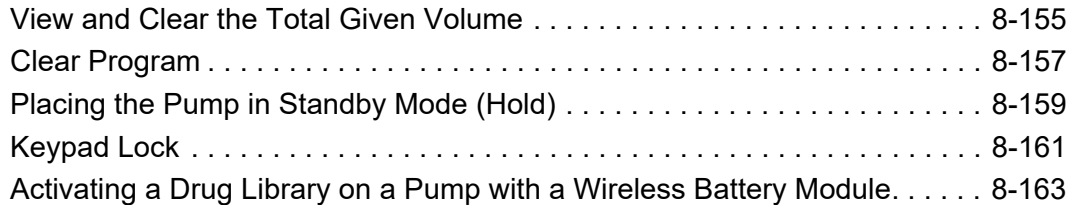

## <span id="page-87-0"></span>**8.1 Programming the Pump**

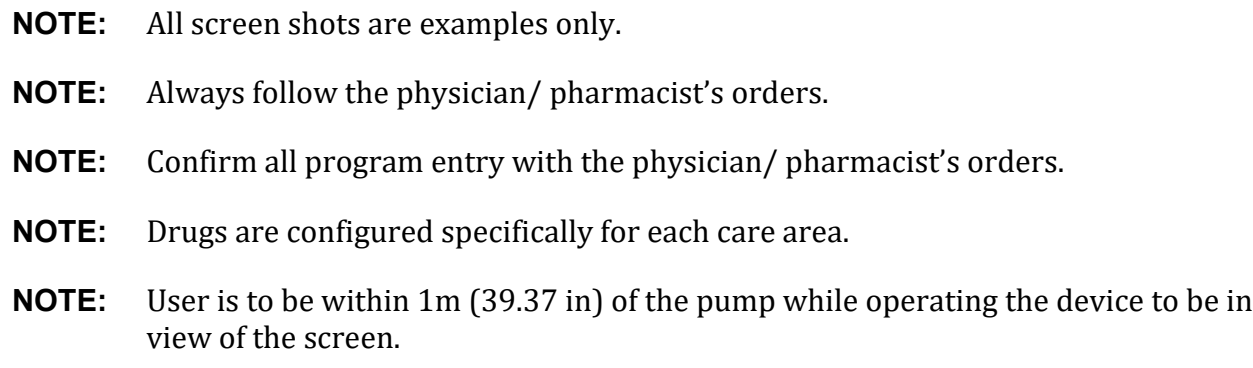

## <span id="page-87-1"></span>**8.2 Pump Safety Features**

## **Electronic Medical Record (EMR) System Integration Capability**

This system allows integration with an EMR system, which enables auto-programming of infusion parameters and auto-documentation of infusion therapy information.

## **Dose Error Reduction System (DERS)**

This system uses predetermined dosing information stored in the facility's configured drug library to control the dose, rate, volume, time and other infusion parameters for specific drugs. Programming using this method may reduce the risk of programming errors.

## **Single Step Rate or Dose Change Limits**

**NOTE:** Set at 500% for Anesthesia and OR Care Areas.

Each facility's drug library can be programmed with limits for the percentage of a dose or rate change made in one programming step for each specific drug.

If an attempt is made to program a dose or rate (mL/hr) change that exceeds the facility's pre-configured limit in a single step, the single step dose or rate change alert displays, indicating the percentage of a dose or rate change made in one programming step.

Confirmation by the user is needed to proceed.

## **Primary Check Flow Error Prevention**

**NOTE:** Does not apply to Anesthesia and OR Care Areas.

This screen displays at the start of the infusion. The clinician must make sure that:

- All clamps are open.
- There are no kinks in the tubing that might prevent flow.
- Drops are flowing in the drip chamber.

## **Secondary Check Flow Error Prevention**

**NOTE:** Does not apply to Anesthesia and OR Care Areas

This screen displays at the start of the secondary infusion. The clinician must make sure that:

 Drops are falling within the secondary drip chamber (SEC) and not in the primary drip chamber (PRI).

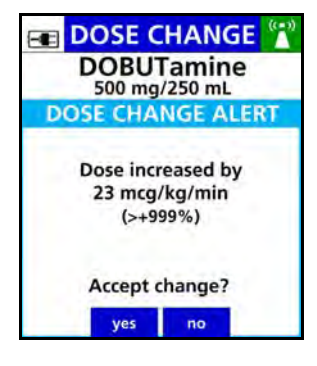

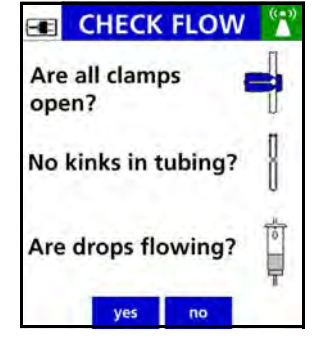

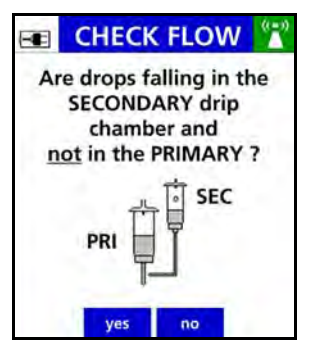

## **Time Change Alert**

If an attempt is made to program a time change with a rate and VTBI already programmed, a time change alert will display the corresponding change in dose rate or infusion rate in an mL/hr mode infusion.

## **Keypad Lock**

Locking the keypad prevents unauthorized activation of specific key entries.

A key icon is displayed in the title bar of the infusion screen when the keypad lock is engaged.

The Keypad lock is configured in the drug library.

*See [Keypad](#page-246-0) Lock, page 8- 161.*

## **mL/hr Change confirmation**

If a drug is configured in the drug library with a continuous dose mode (non mL/hr mode) and the user attempts to change or enter a rate (mL/hr) value, a mL/hr Change confirmation screen displays, requiring the user to confirm this entry.

An additional safety feature to prevent mL/hr entry for drugs configured with a continuous dose mode (non mL/hr mode) is available. *See [Rate](#page-191-0) (mL/hr) Entry [Disabled,](#page-191-0) page 8- 106.*

## <span id="page-89-0"></span>**8.3 Infusion Programming Options**

The **Spectrum IQ** Infusion System provides the following options for programming infusions:

**Auto-programming (AP)**

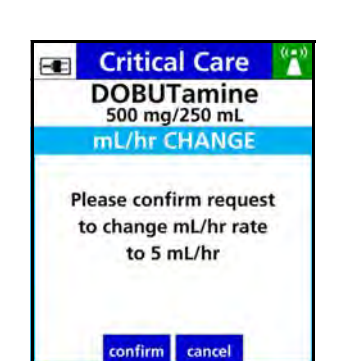

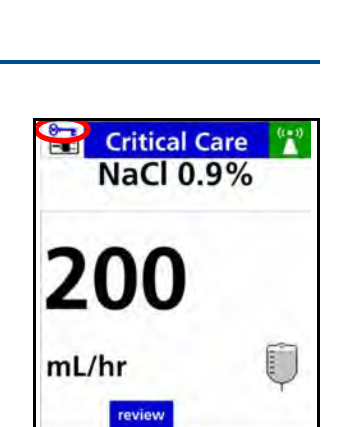

**Critical Care NaCl 0.9% TIME CHANGE** The entered time will decrease the rate from 50 mL/hr 41.7 mL/hr Accept change? yes no

A **Spectrum IQ** Infusion System that is integrated with the hospital's EMR system allows infusion parameters to be auto-programmed from the patient's order in the EMR.

The drug, concentration, dose and volume are automatically populated into the **Spectrum IQ** Infusion System within the Dose Error Reduction System (DERS).

Auto-programming in combination with DERS is intended to reduce pump programming errors.

#### **Dose Error Reduction System (DERS)**

The pump always defaults to DERS.

DERS uses predetermined dosing information stored in the facility's configured drug library using **Dose IQ** Safety Software.

This **Dose IQ** Safety Software ccontrols limits for the dose, rate, volume, time and other infusion parameters for specific drugs.

For information on programming the pump using DERS, *See Dose Error [Reduction](#page-91-0) System (DERS) [Programming,](#page-91-0) page 8- 6.*

#### **Basic Mode**

Drug library limits (DERS) do not exist in Basic Mode.

Basic Mode requires the user to manually specify a dose mode, rate, volume, time, and other parameters for the infusion.

Safety features available in Basic Mode are: Patient Weight Limits, Primary Check Flow, Secondary Check Flow, and Single Step Dose or Rate Change Limits.

For information on programming the pump using Basic mode, *See Basic [Mode](#page-223-0) [Programming,](#page-223-0) page 8- 138.*

## <span id="page-90-0"></span>**8.4 Infusion Delivery Modes**

The following infusion delivery modes are available with the **Spectrum IQ** Infusion System using this operating software:

#### **Amount/Time Infusion**

An IV drug therapy prescribed as a total dose amount completely administered over a set duration of time.

#### **Continuous Infusion**

An IV drug therapy prescribed as a continuous dose rate.

The IV therapy continues to infuse a set dose rate until the infusion is discontinued or the VTBI has been completed. Rate changes may be programmed as needed.

A Loading Dose or Bolus may also be programmed in this infusion.

### **Cyclic TPN**

An IV drug therapy that requires a flow rate (mL/hr) ramp-up to a main (mL/hr) rate for a prescribed period of time and then a tapering down of the rate until total infusion time has completed.

### **Multi-step**

Multi-step mode allows the drug to be programmed on the pump with up to 10 individual infusion rate steps.

Automatic transition occurs between each step. Each step must be within the drug library defined dose rate limit.

### **Volume/ Time**

An IV drug therapy prescribed as a total volume completely administered over a set duration of time.

## <span id="page-91-0"></span>**8.5 Dose Error Reduction System (DERS) Programming**

The **Spectrum IQ** Infusion System defaults directly to DERS when the Pump is powered on.

The **Dose IQ** Safety Software allows the facility to configure a drug library with predefined drugs, concentrations, dose modes, dosing limits, and other infusion parameters for each Care Area. Using this method may reduce the risk of pump programming errors.

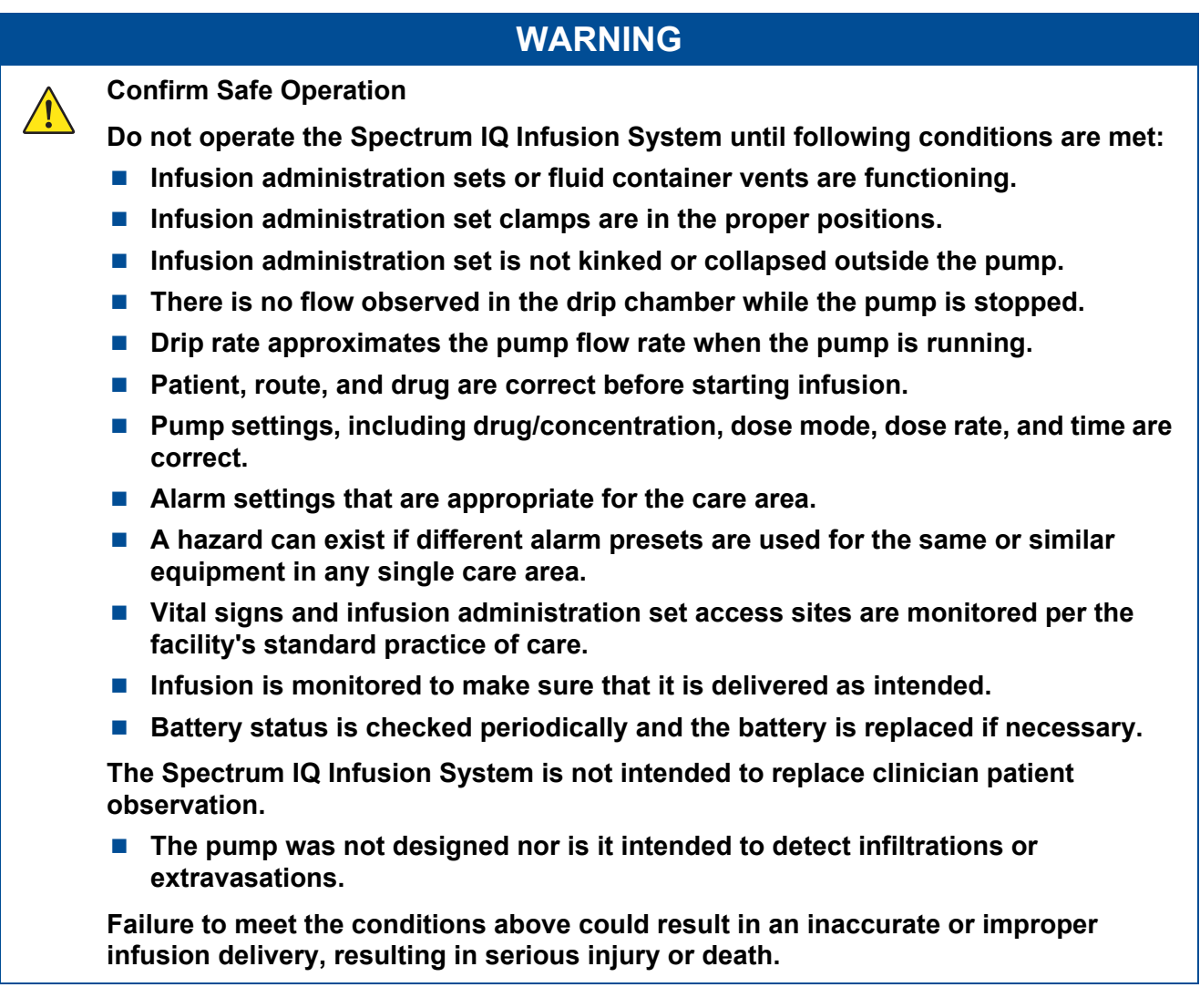

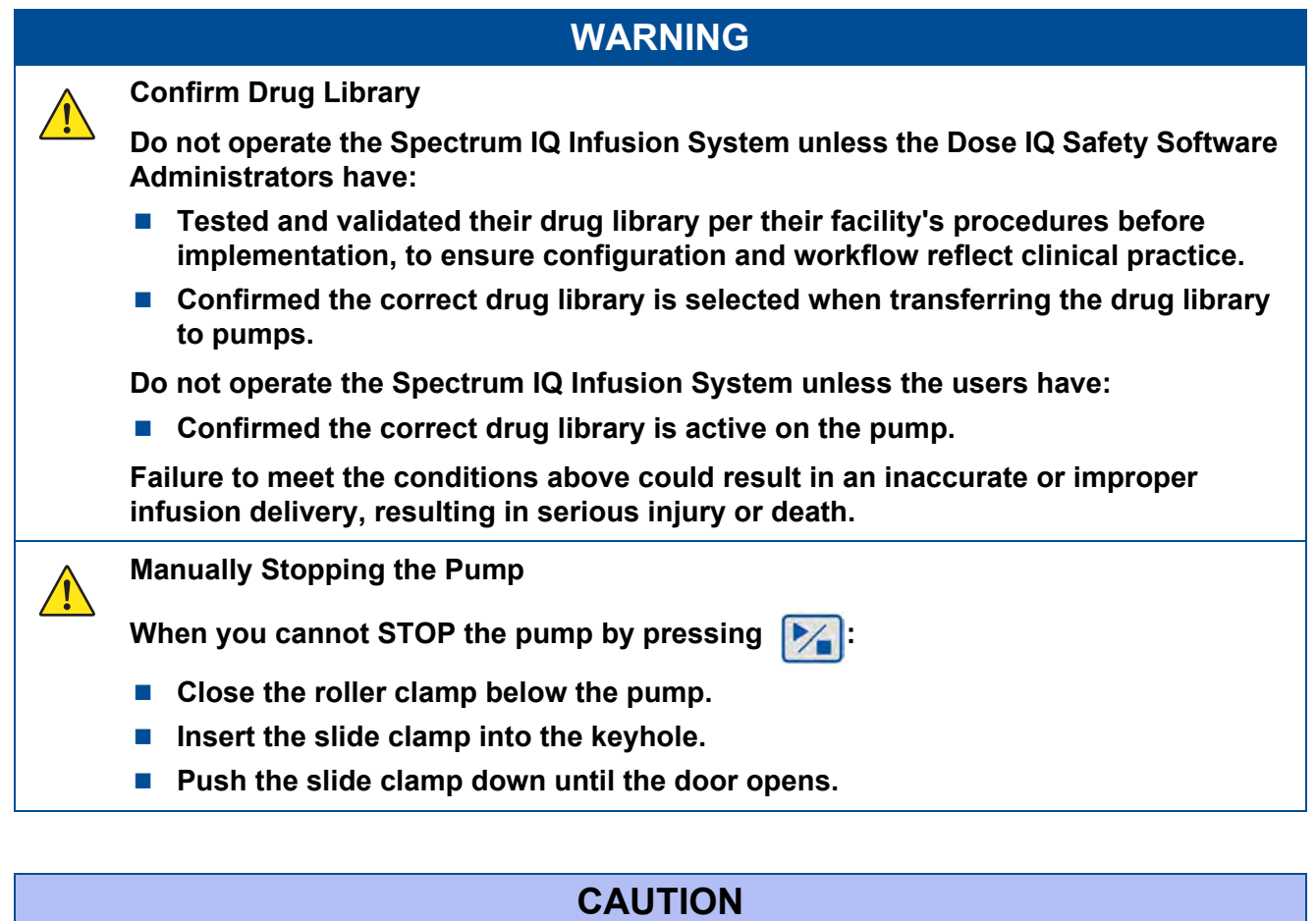

**Confirm Audio Operation**

**Listen for beeps when pressing keys. If sound is not heard, discontinue use of the pump and refer servicing to qualified service personnel at your facility or return the pump to Baxter for service.**

 $\sqrt{1}$ 

 $\triangle$ 

**Confirm Display Operation**

**Regularly observe the pump's display. If display abnormalities are observed, discontinue use of the pump and refer servicing to qualified service personnel at your facility or return the pump to Baxter for service.**

## <span id="page-94-0"></span>**8.6 Starting an Infusion**

**NOTE:** Make sure that all the entries match the physician/ pharmacist orders.

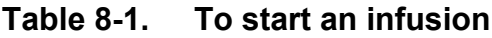

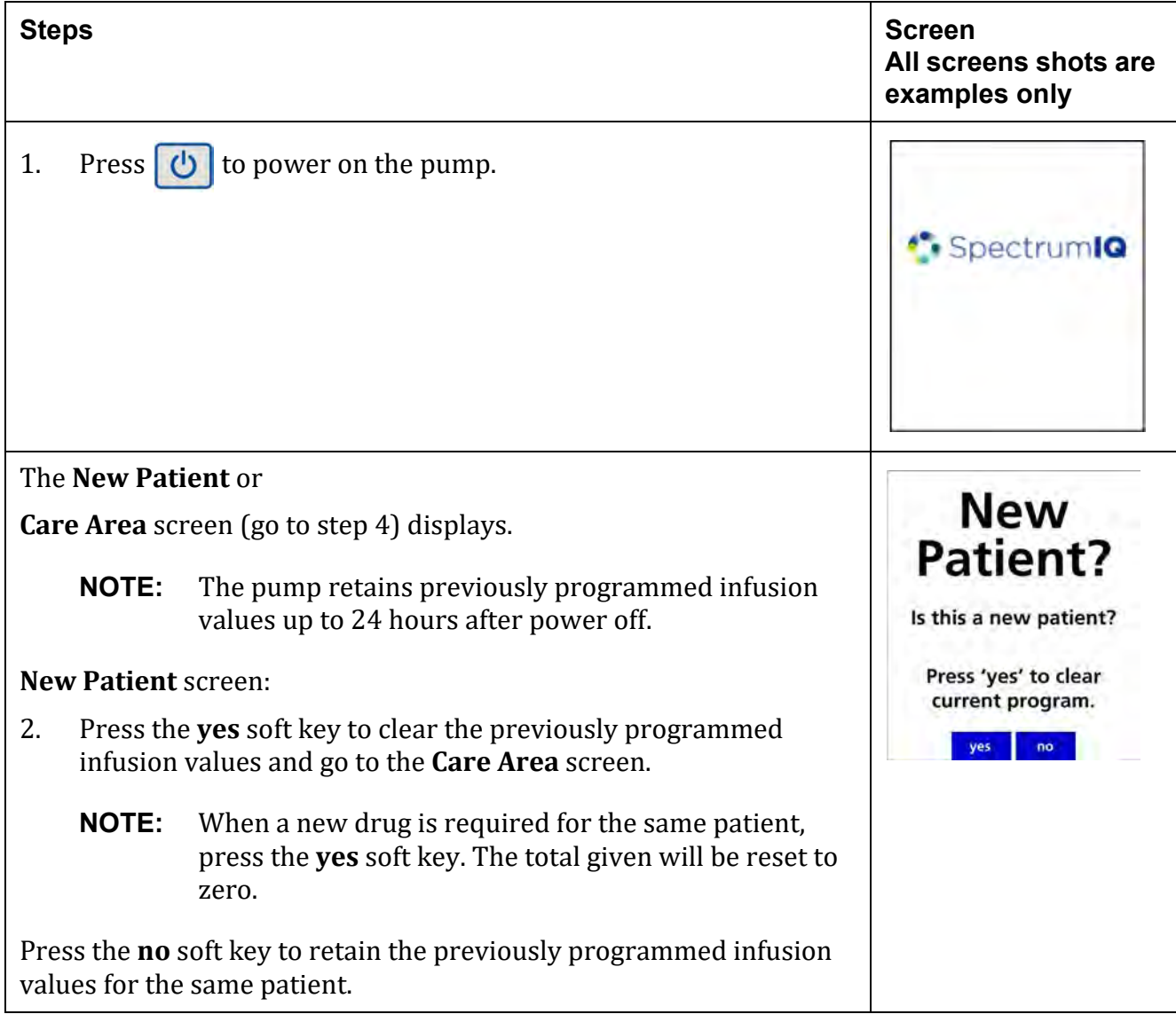

### **Table 8-1. To start an infusion**

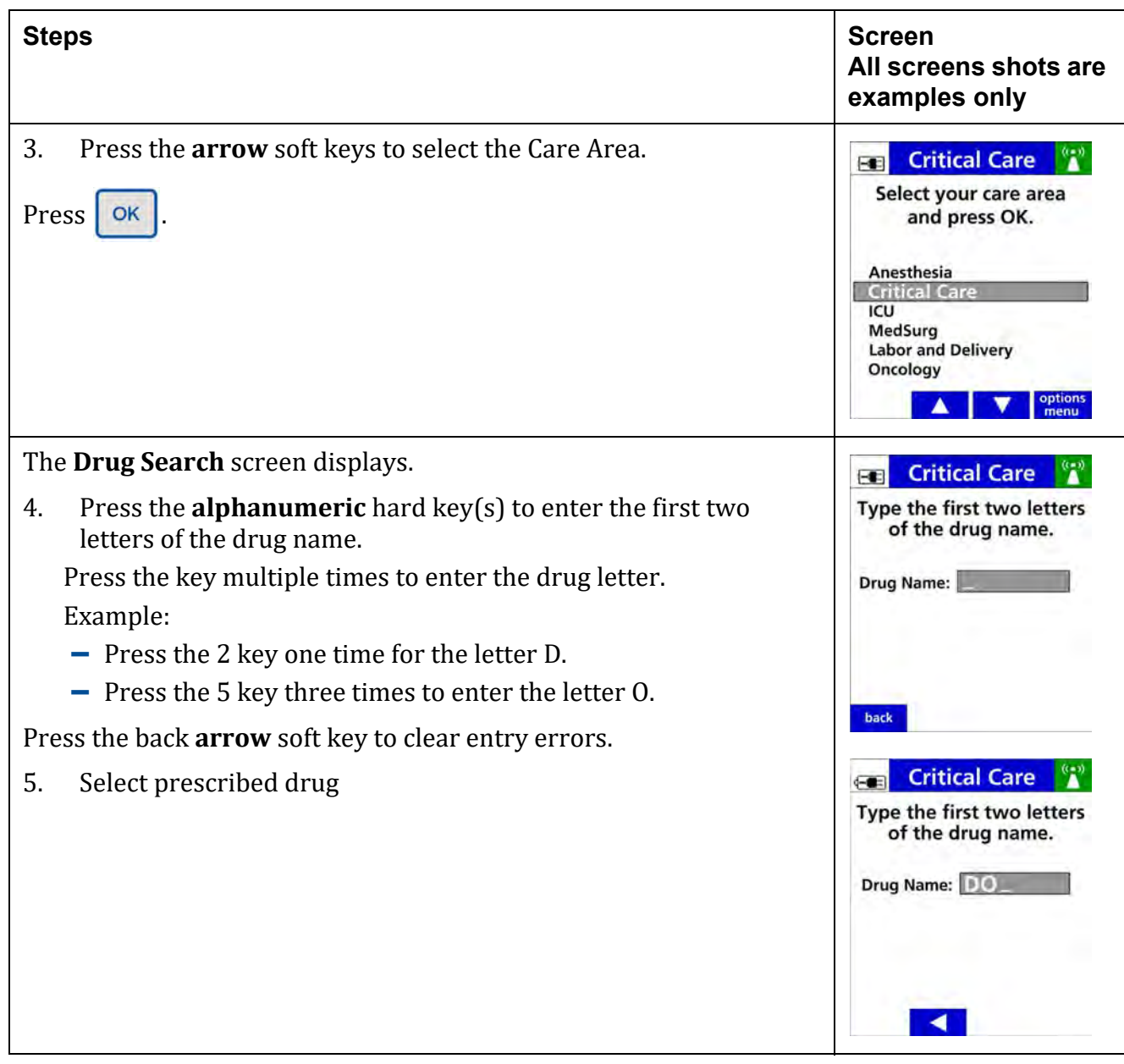

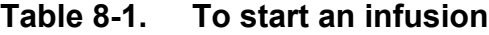

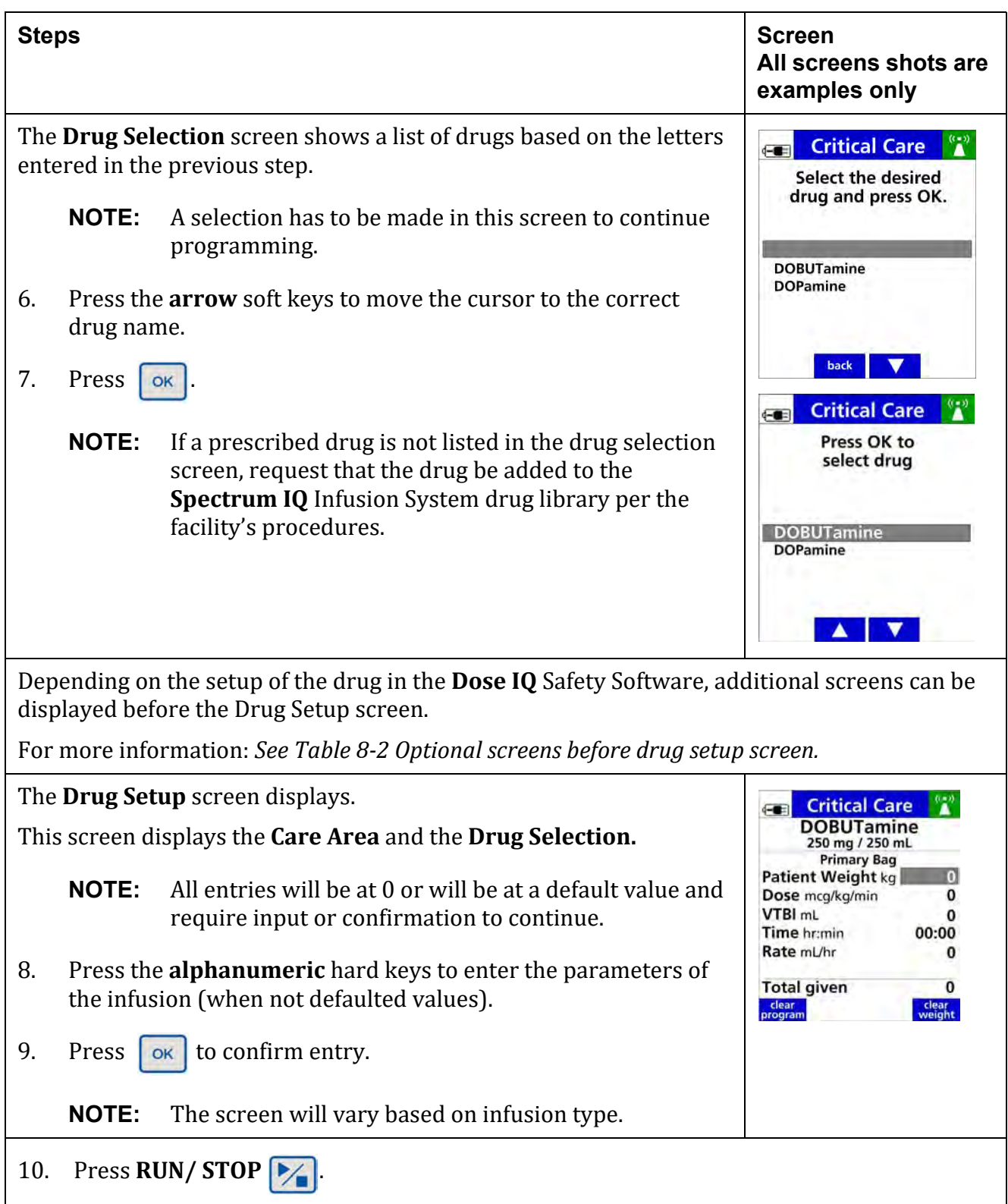

### **Table 8-1. To start an infusion**

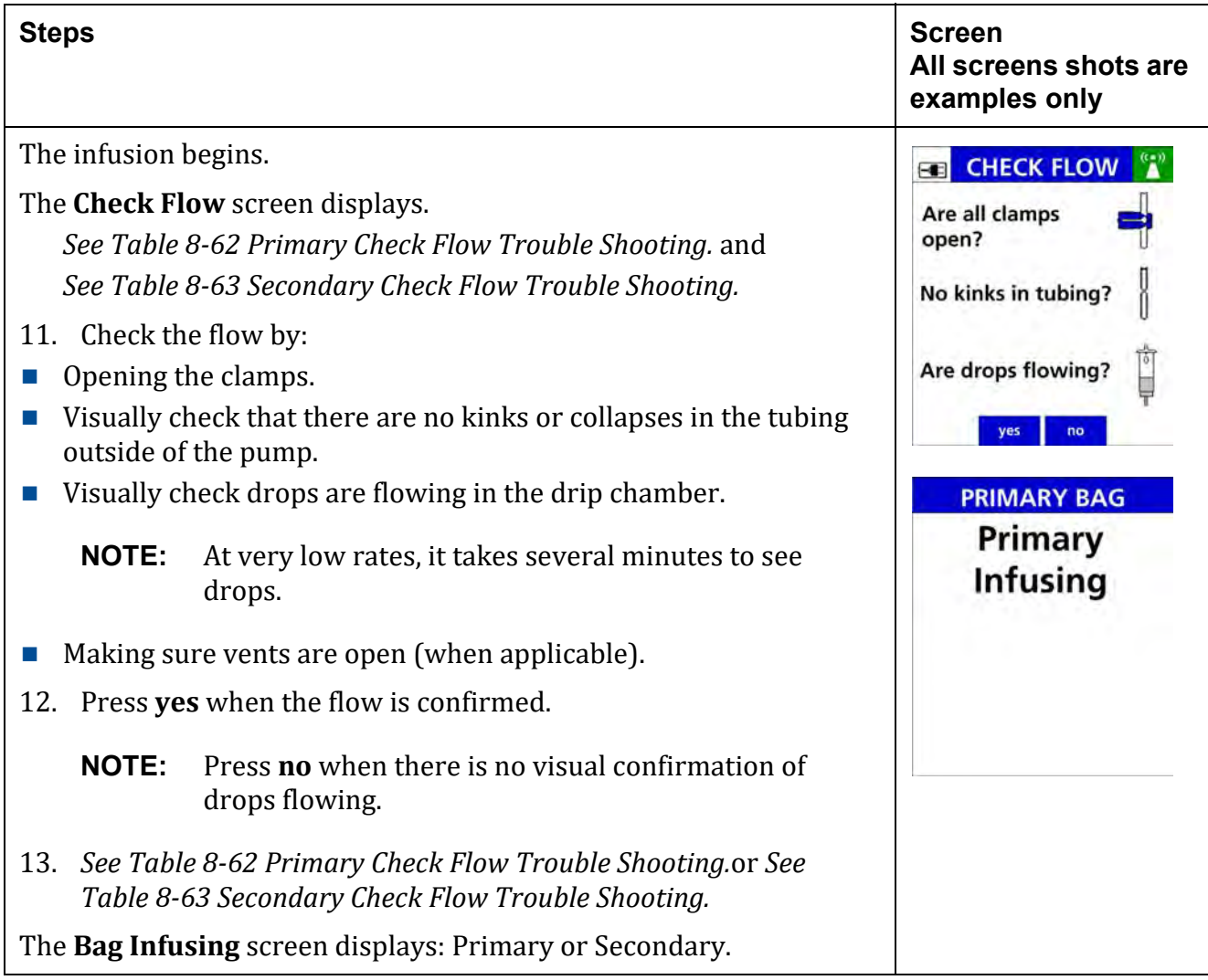

### **Table 8-1. To start an infusion**

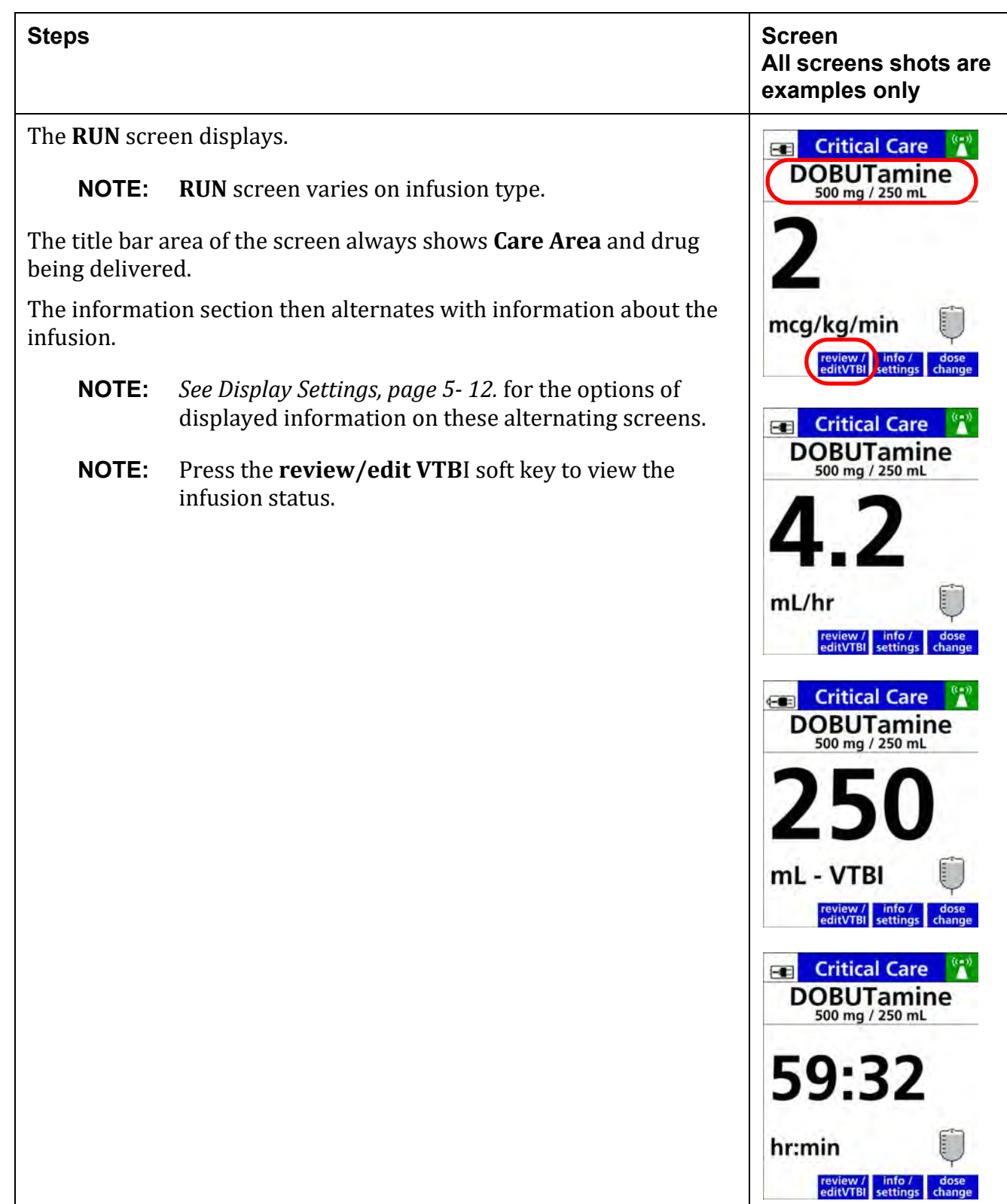

**NOTE:** Based on the drug setup in the drug library, the screens below can display before the Drug Set up screen.

<span id="page-99-0"></span>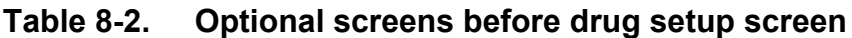

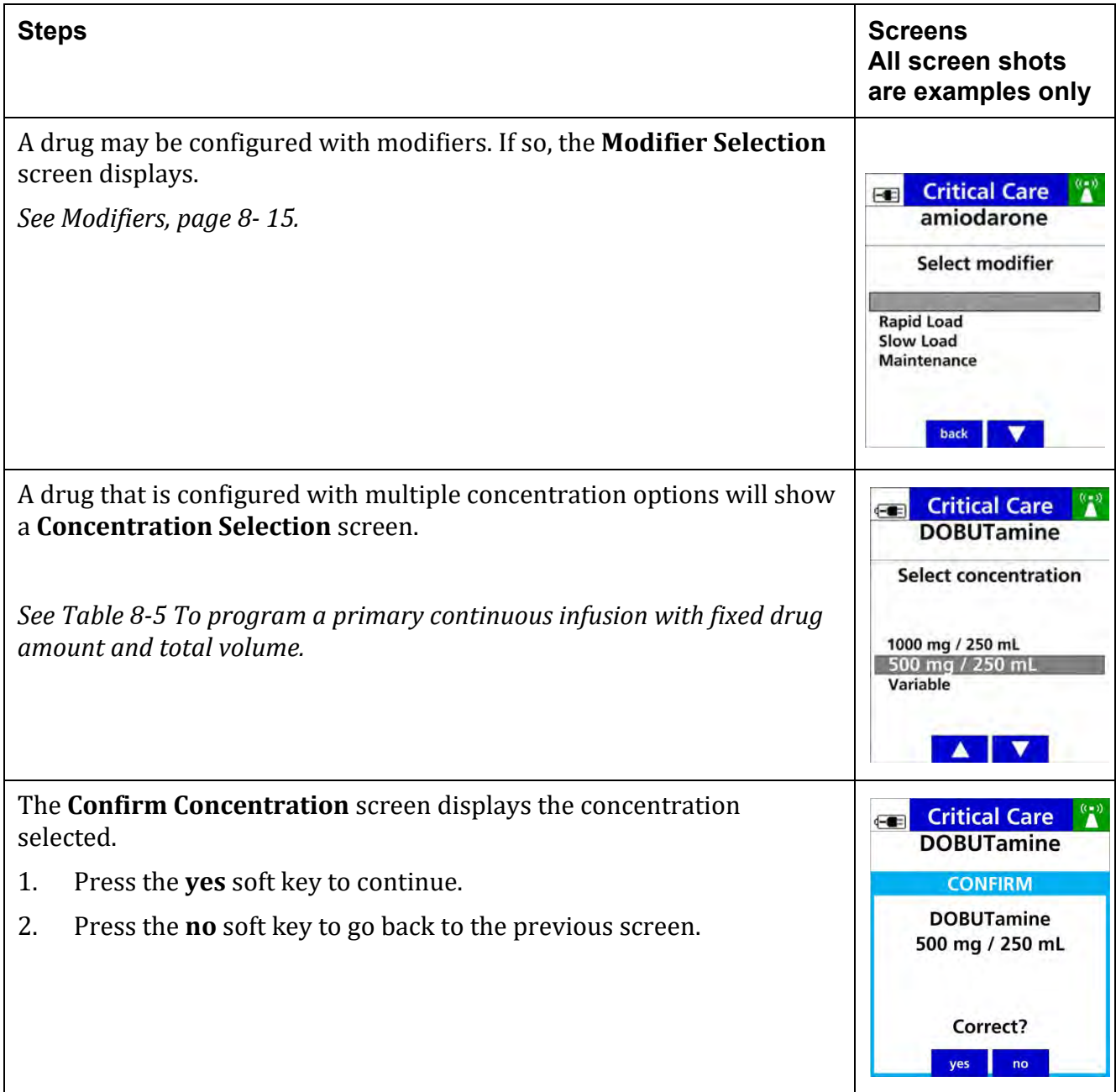

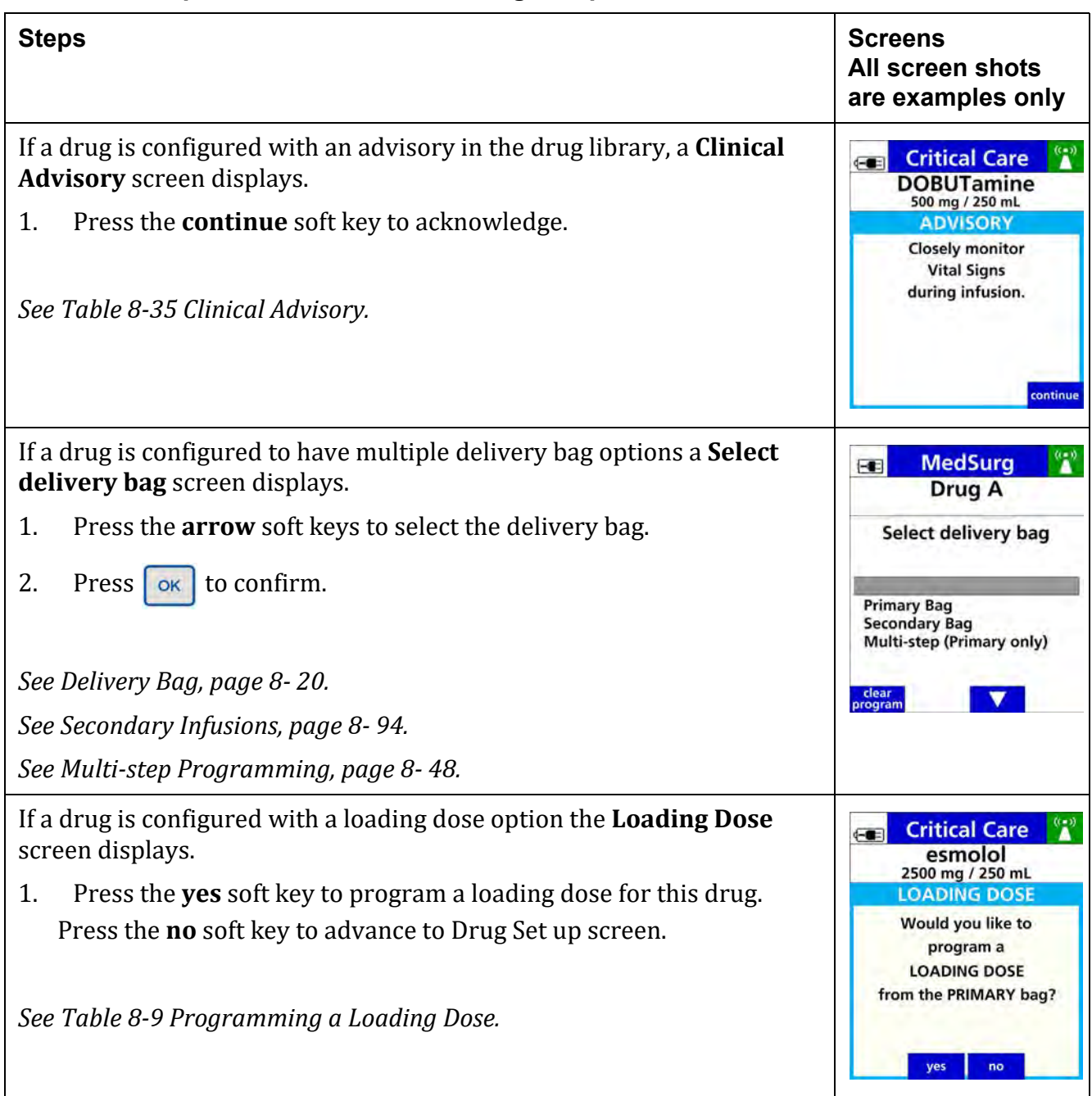

### **Table 8-2. Optional screens before drug setup screen**

## <span id="page-100-0"></span>**8.7 Modifiers**

A modifier is a facility-defined text descriptor used to differentiate drug therapies on the pump when it has distinctive uses, dose modes, concentrations, limits, or configuration settings.

When a modifier is in use, an asterisk (\*) is displayed next to the drug name on the pump Infusion Running screen.

The programming workflow on the pump is as follows:

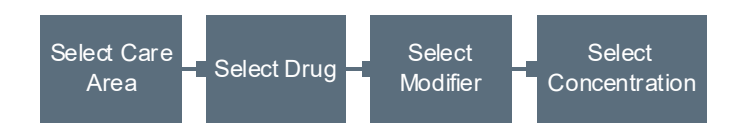

### **Table 8-3. To Program an Infusion with Modifiers**

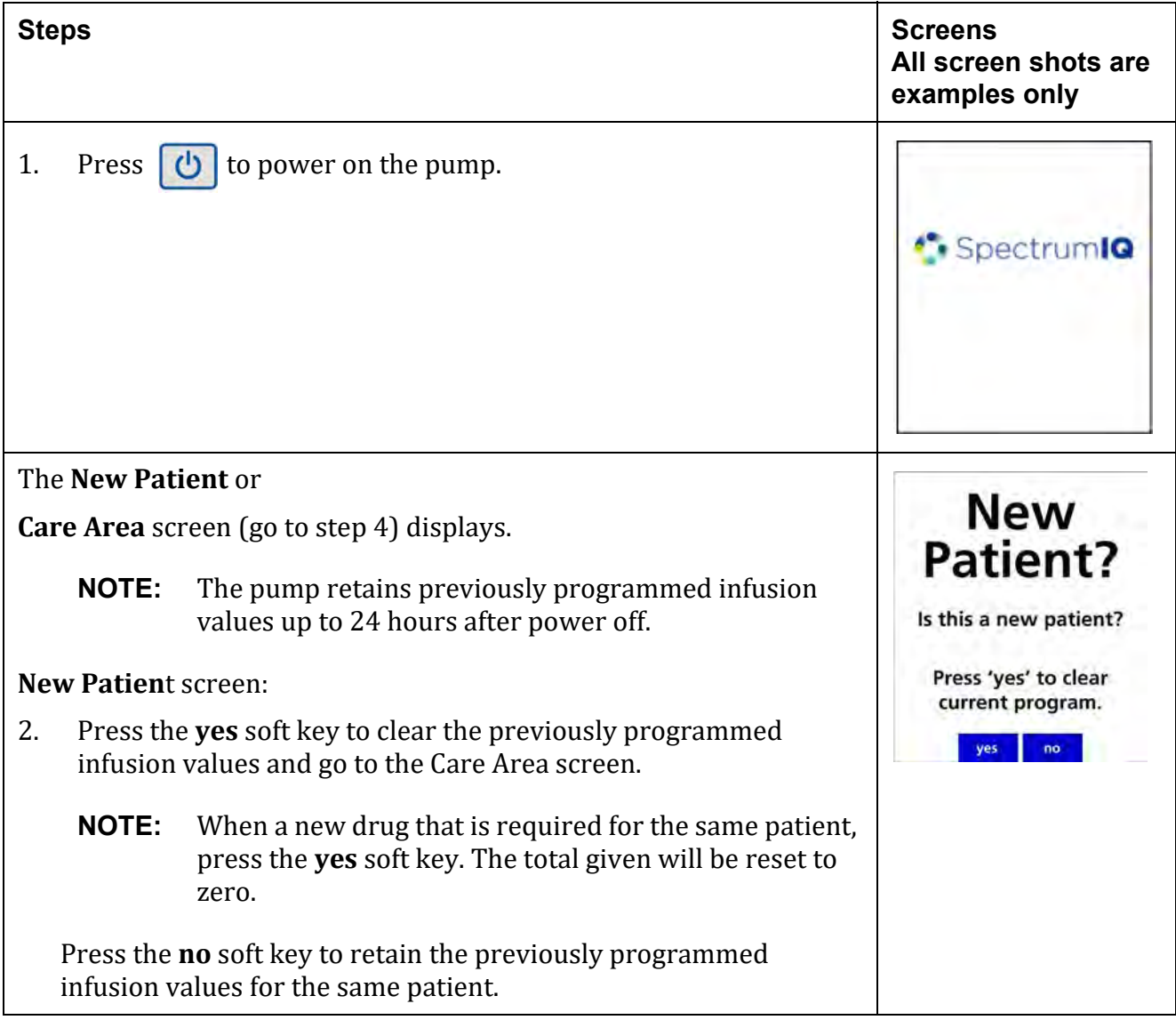

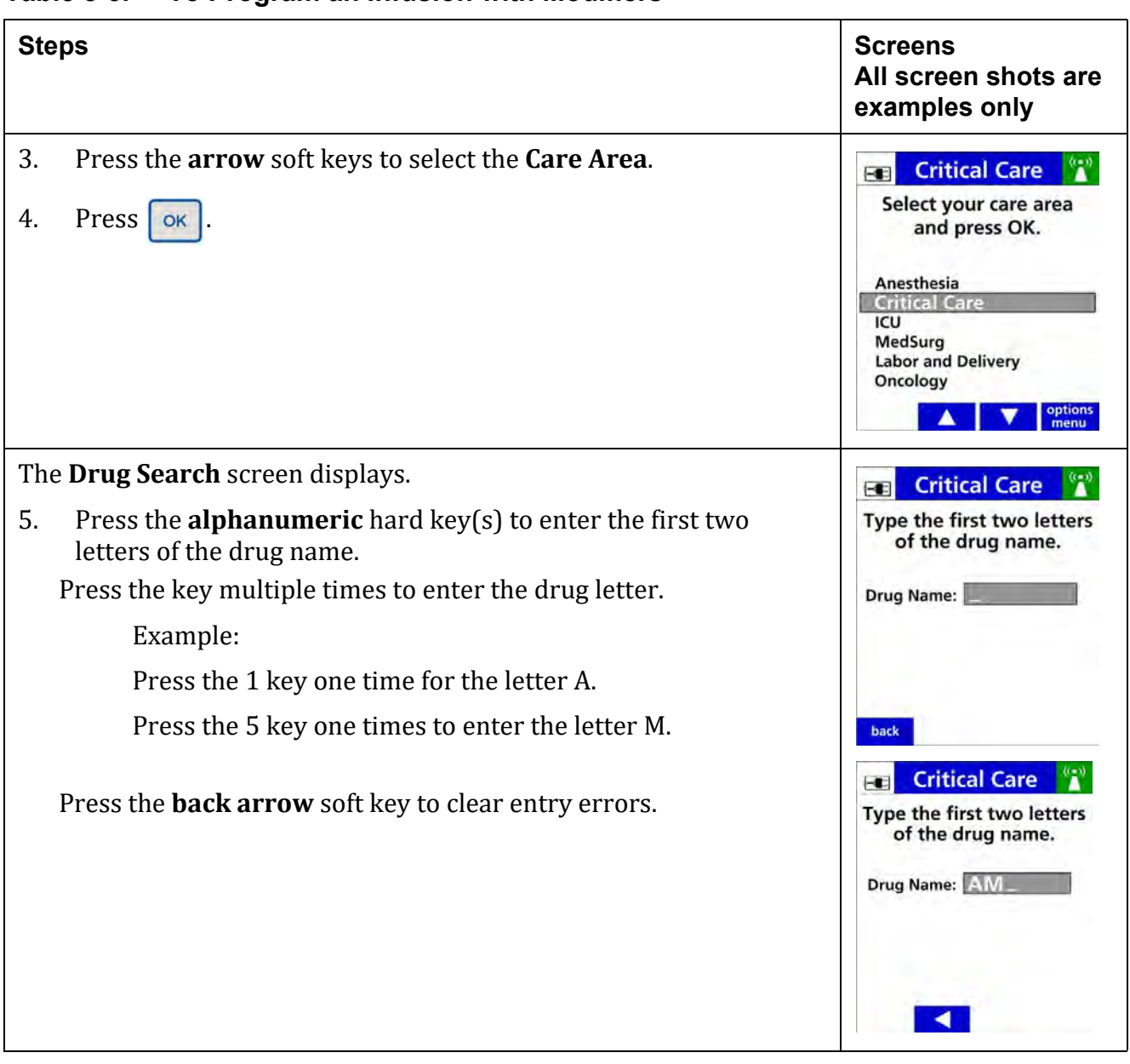

**Table 8-3. To Program an Infusion with Modifiers**

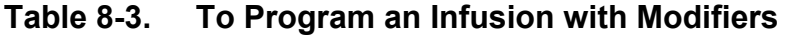

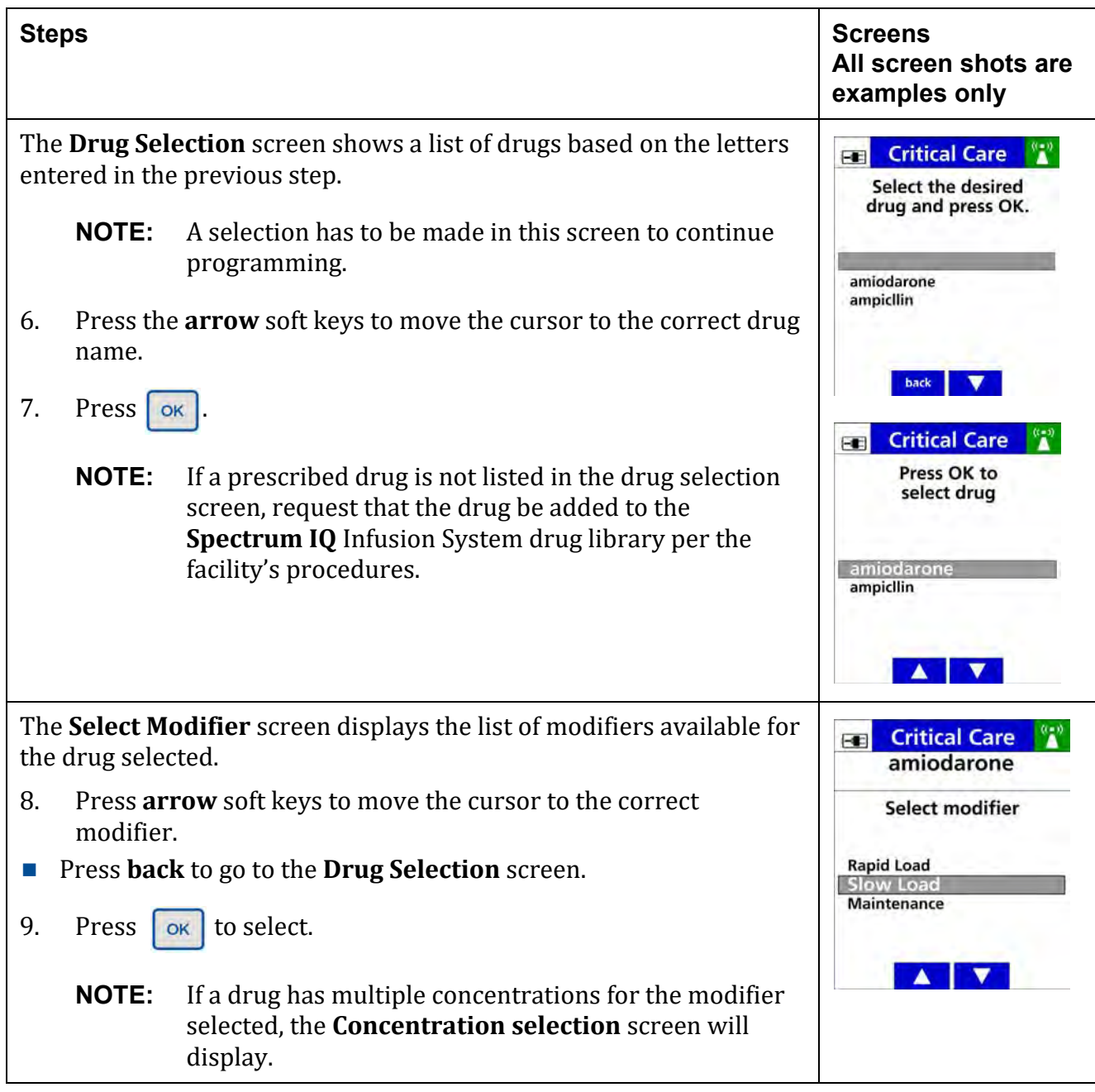

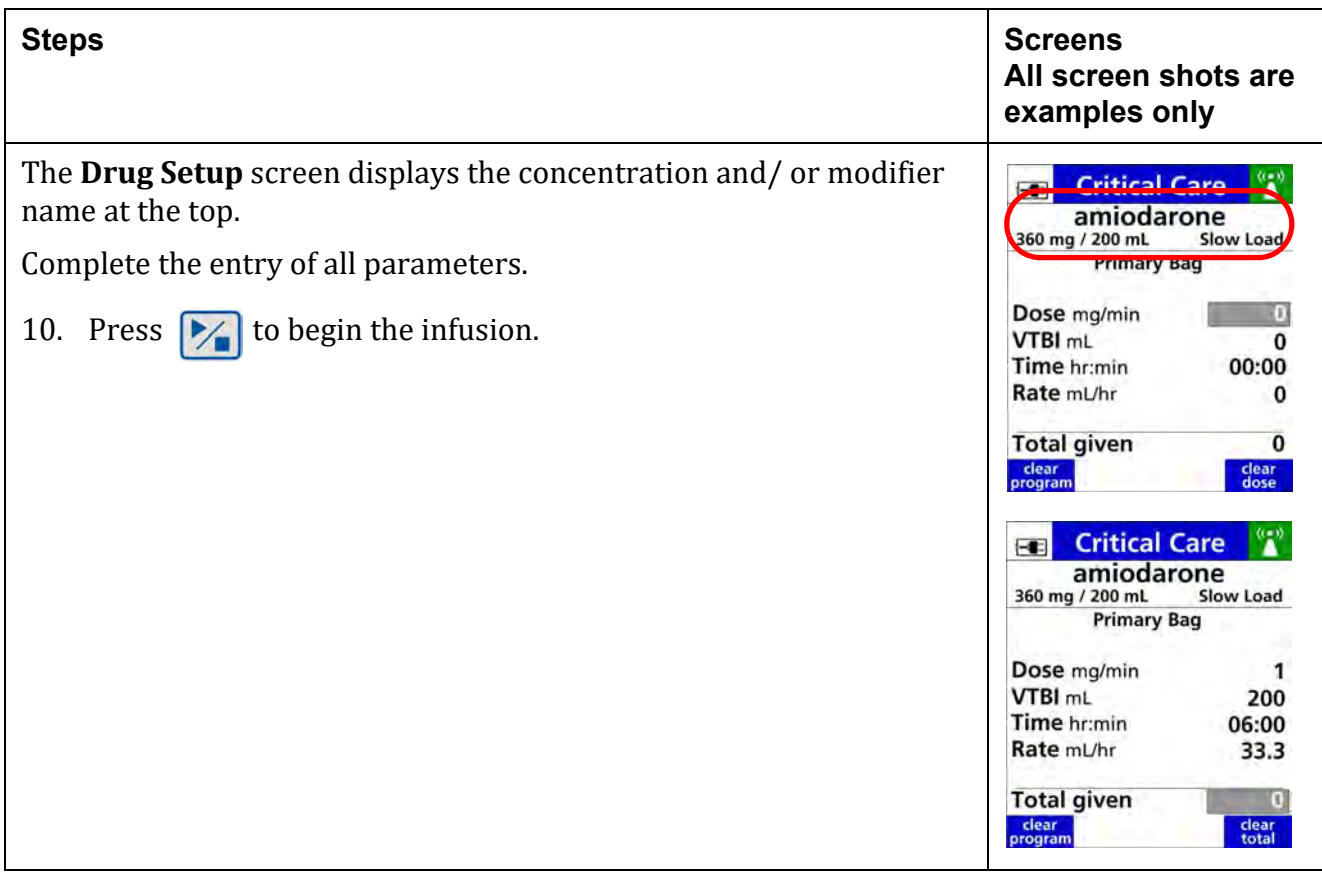

### **Table 8-3. To Program an Infusion with Modifiers**

### **Table 8-3. To Program an Infusion with Modifiers**

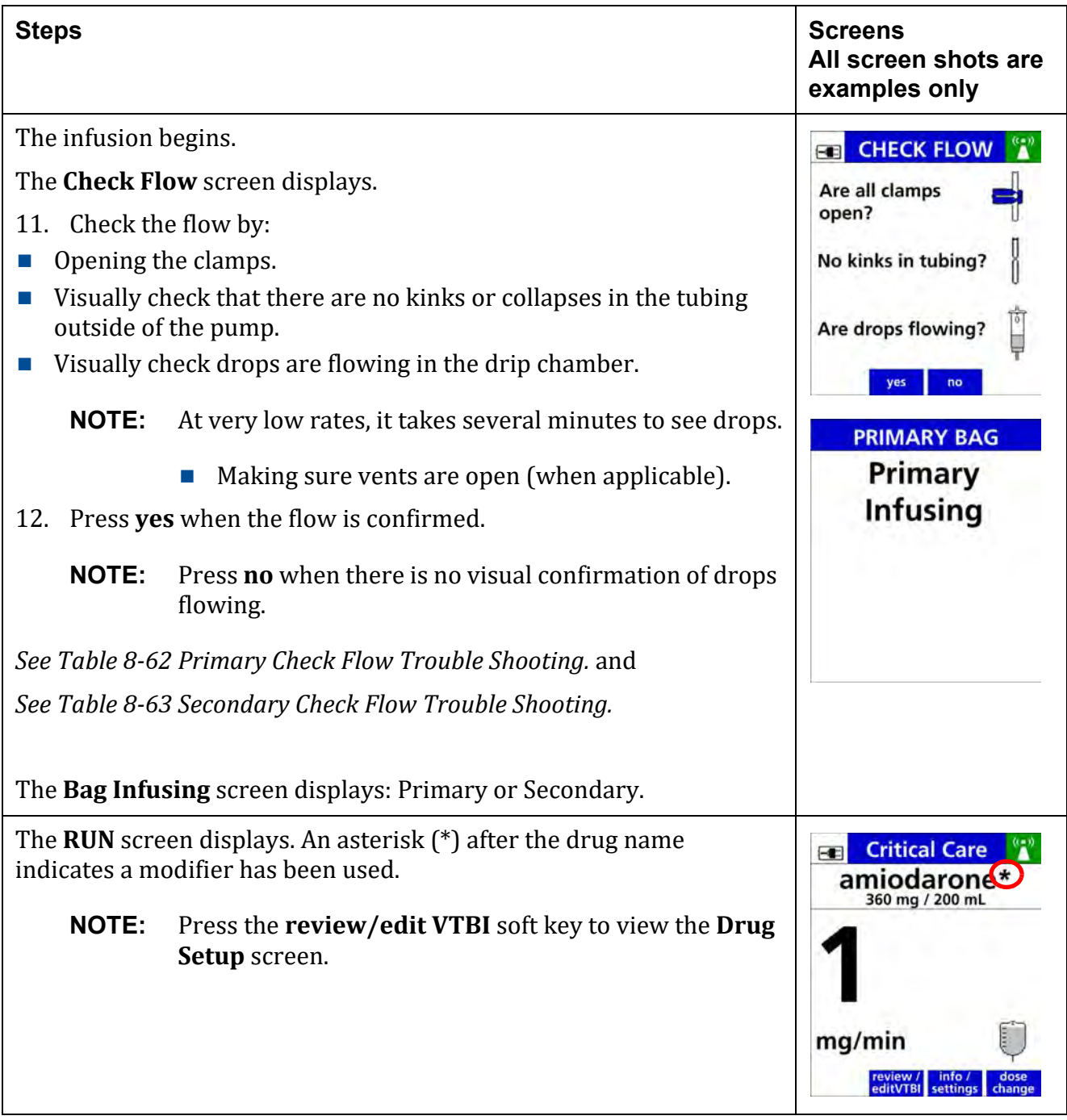

## <span id="page-105-0"></span>**8.8 Delivery Bag**

The delivery bag selection determines how the drug will be programmed and delivered on the **Spectrum IQ** Infusion System.

The delivery bag options are configured in the drug library with one of the following options:

#### **Primary or Secondary**

A drug can be programmed as a primary infusion, multi-step primary infusion, or secondary infusion. User selection on the pump is required.

#### **Primary Only, Secondary not allowed**

A drug can only be programmed as a primary infusion and cannot be interrupted by a secondary infusion. Delivery bag is defaulted to primary and not editable on the pump.

#### **Primary Only, Secondary allowed**

A drug can only be programmed as a primary infusion and may be interrupted by a secondary infusion. Delivery bag is defaulted to primary and not editable on the pump.

#### **Secondary Only**

A drug can only be programmed as a secondary infusion. Delivery bag is defaulted to secondary and is not editable on the pump.

#### **Multi-step (Primary Only)**

A drug can be programmed with up to 10 sequential steps with individual infusion volume and dose or rate. Automatic transition occurs between each step. Delivery bag setting is defaulted to multi-step primary and is not editable on the pump.

## <span id="page-106-0"></span>**8.9 Confirming Patient Weight and BSA**

The optional patient weight and BSA confirmation feature allows the clinician to confirm the initial value entered by re-entering the same value.

The system will make sure the values entered are the same.

When the values do not match, the clinician is prompted to re-enter the values.

This feature is available when enabled in the drug library for the selected Care Area.

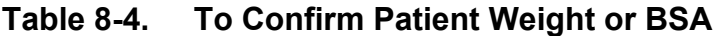

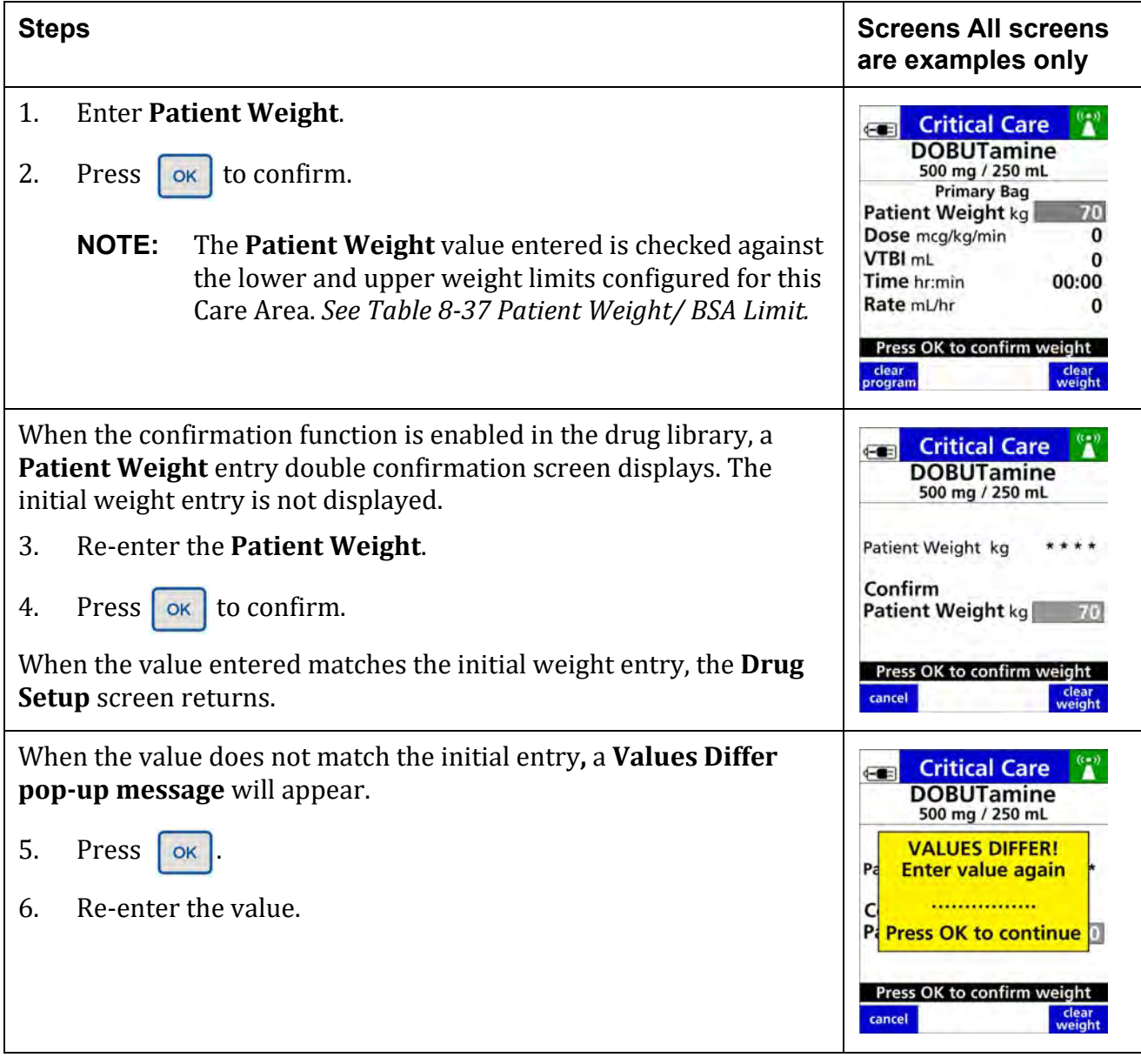

## <span id="page-107-0"></span>**8.10 Continuous Infusions**

A continuous infusion is an IV drug therapy prescribed as a continuous dose rate.

The IV therapy continues to infuse at set dose rate until the infusion is discontinued or the VTBI has been completed.
Rate changes may be programmed as needed.

A Loading Dose or Bolus may also be programmed in this infusion.

Continuous drugs may be configured and programmed with the following:

- **Concentration Type:**
	- **–** Fixed (Drug Amount and Total Volume)
	- **–** Variable concentration
	- **–** Standard (Drug Amount per 1 mL)
- **Delivery method:**
	- **–** Primary or Secondary
	- **–** Bolus Dose
	- **–** Loading Dose
	- **–** Primary Multi-step
	- **–** Cyclic TPN
- **Dose Mode type:**
	- **–** Weight-based
	- **–** Non-weight-based

## **8.10.1 Fixed (Drug Amount and Total Volume)**

The drug is configured in the drug library with a defined drug amount and diluent volume.

These parameters cannot be changed during pump programming. For example, Drug X, 500 mg/250 mL.

<span id="page-109-0"></span>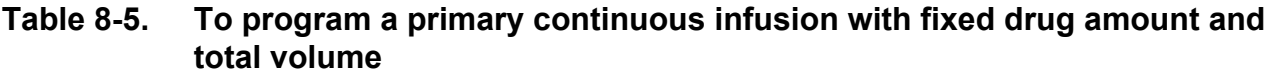

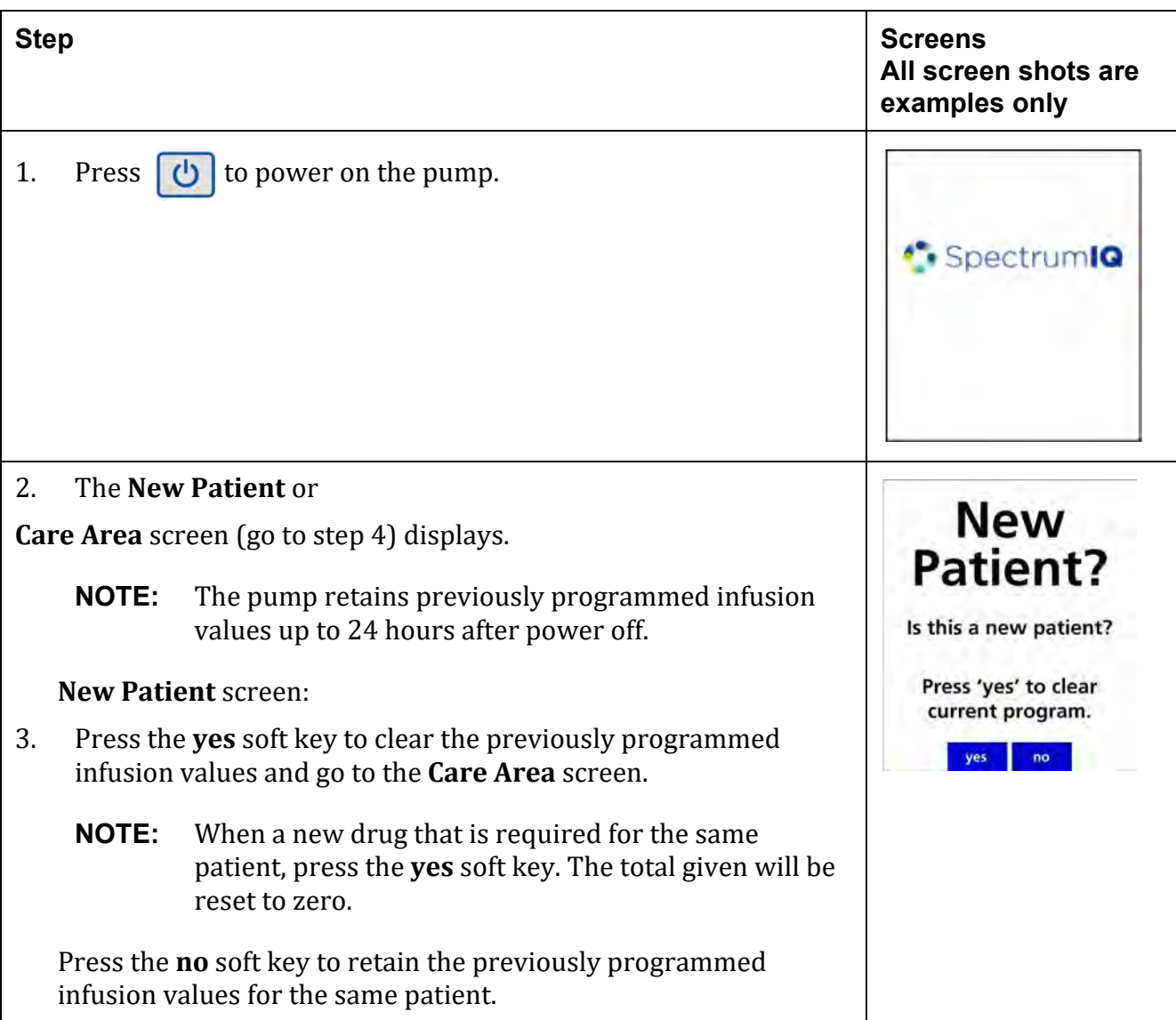

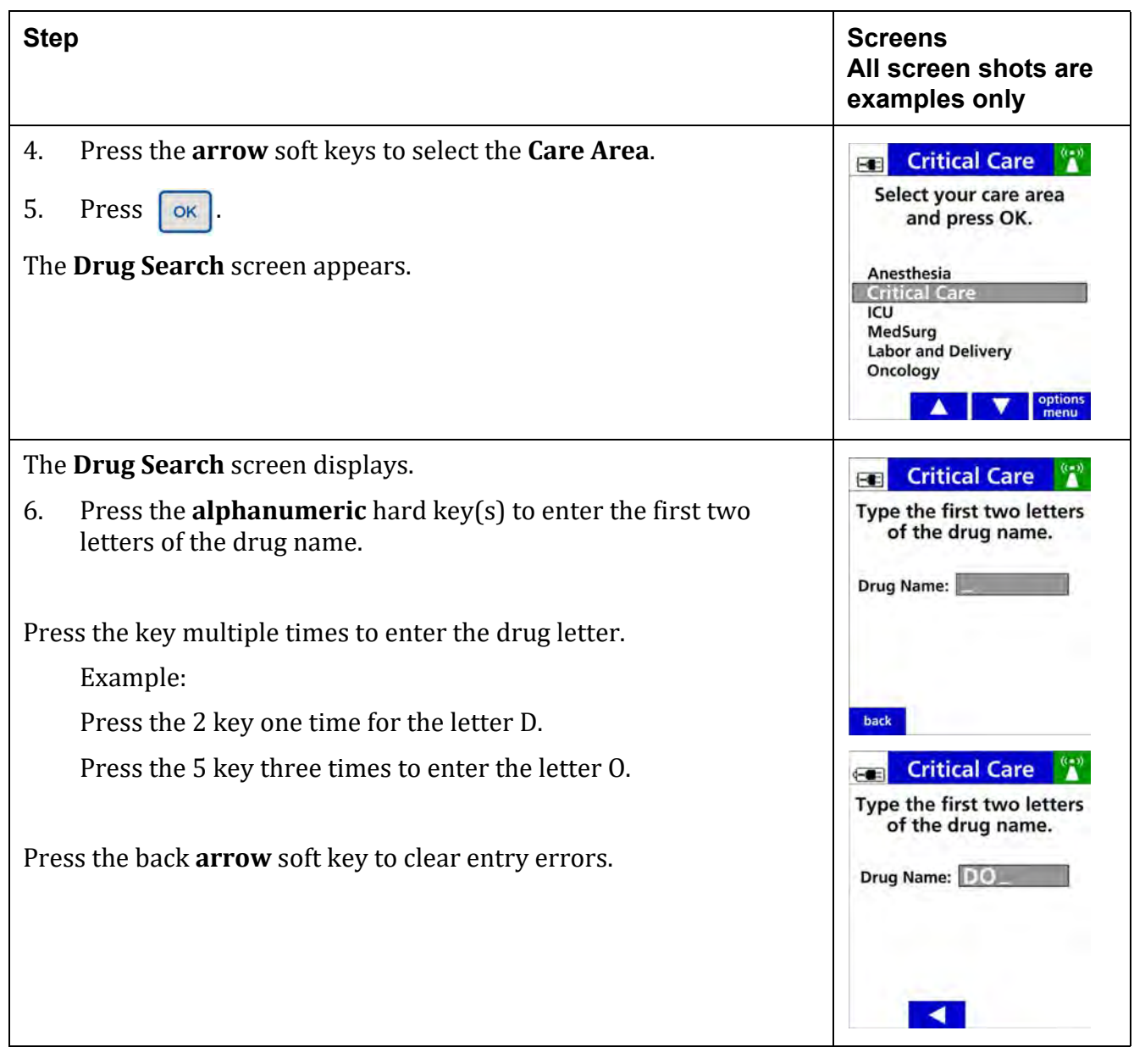

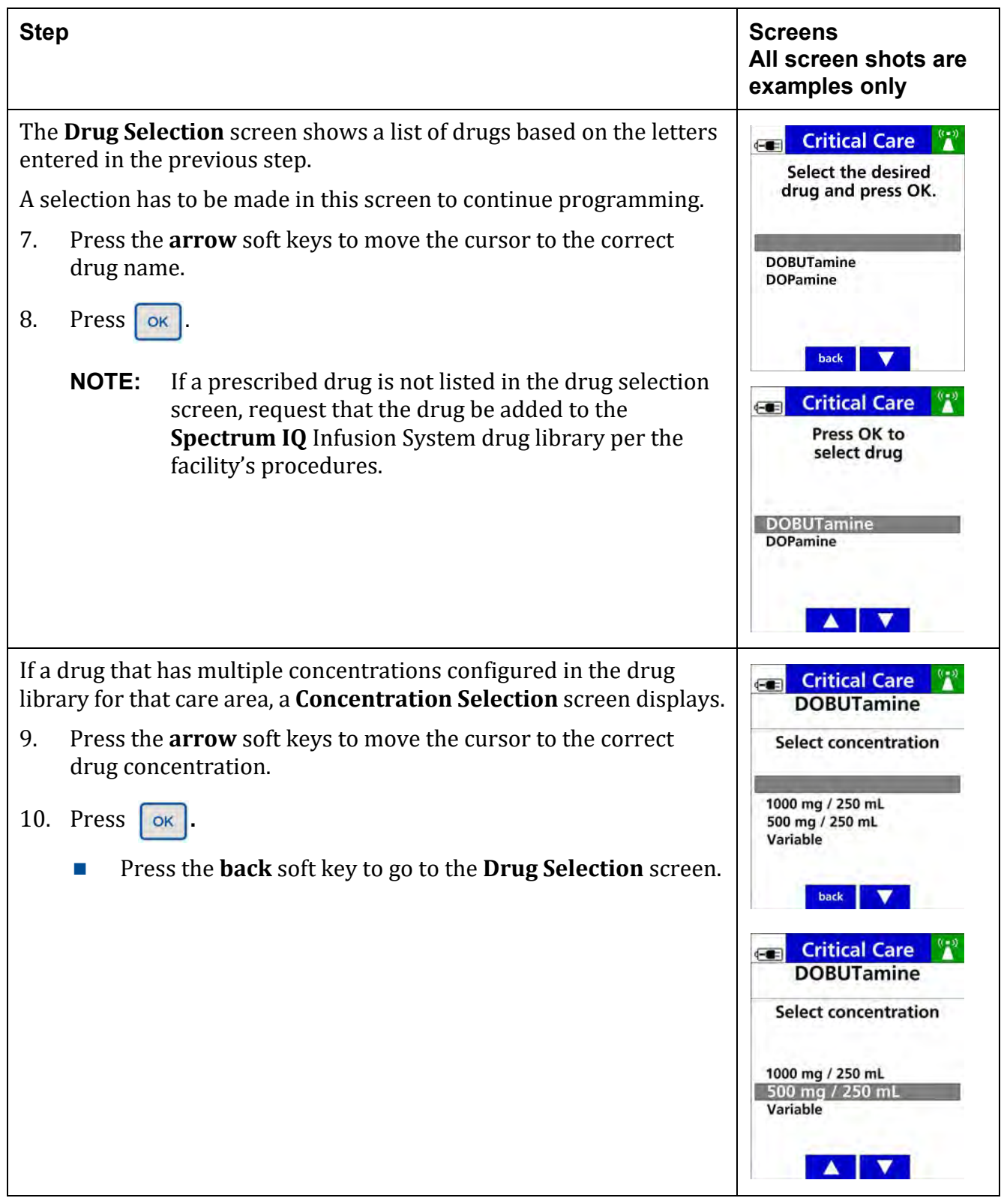

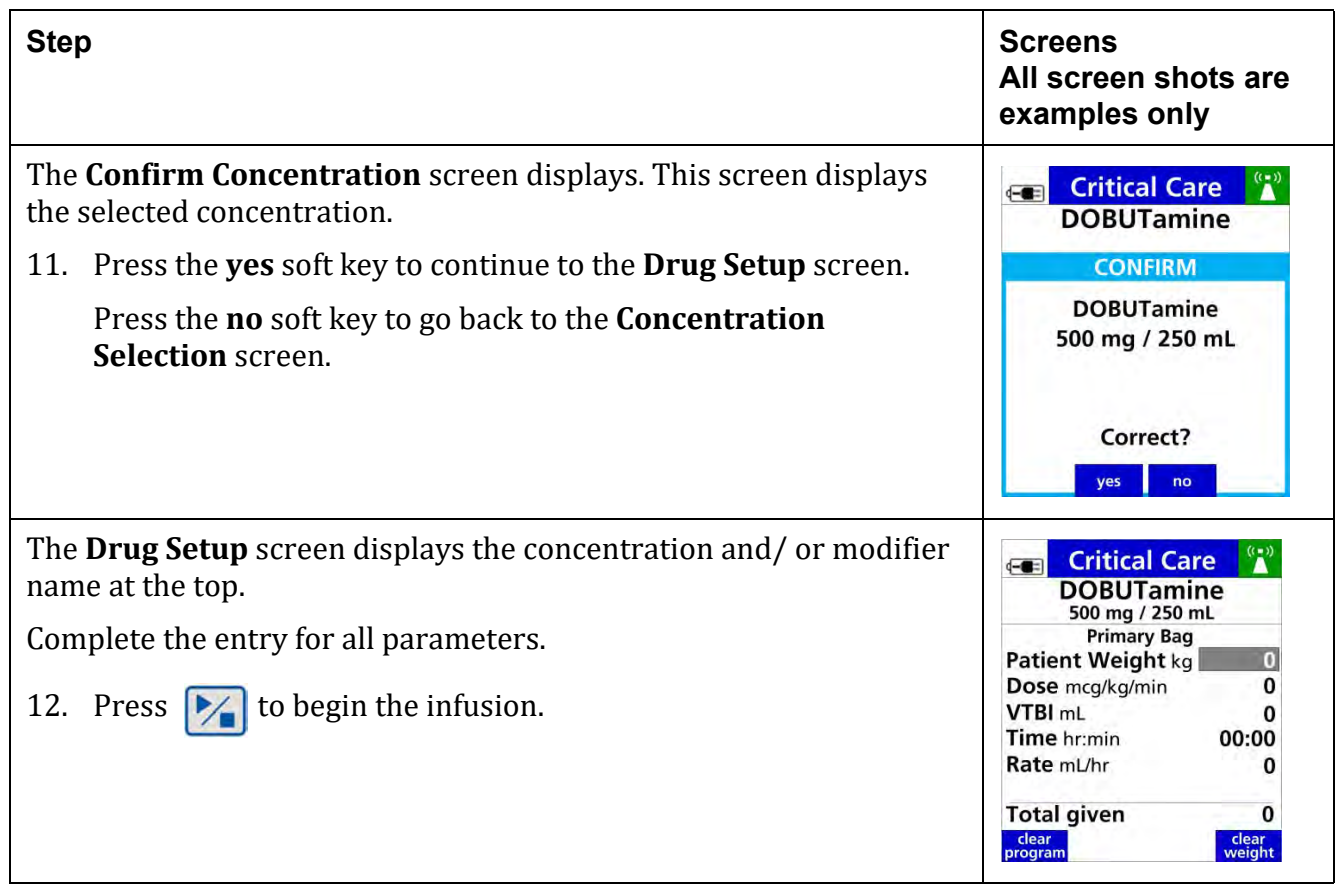

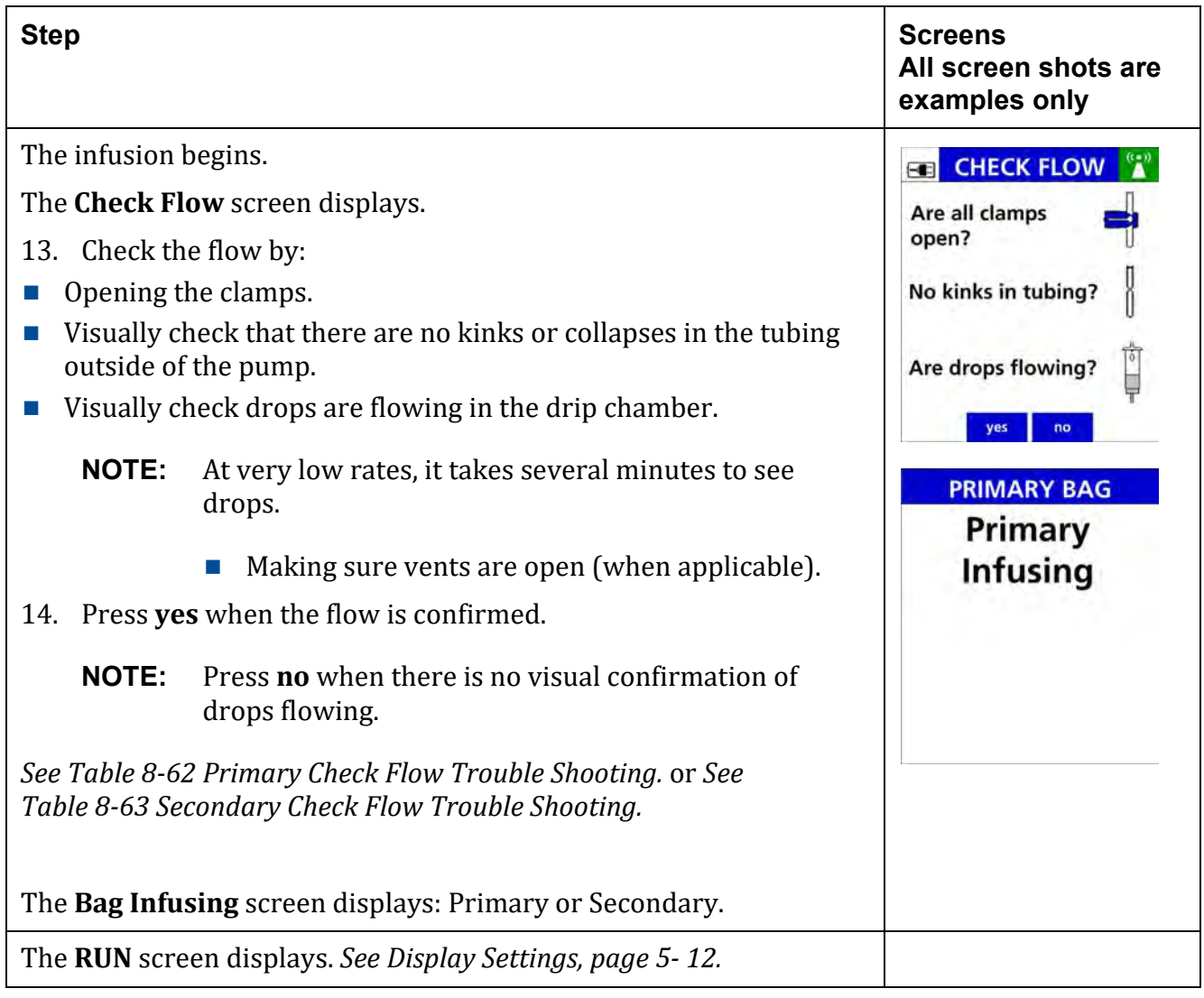

## **WARNING**

**Low Flow Rate Accuracy/Continuity**

**At flow rates of 1.9 mL/hr or below, flow rate accuracy is +/- 0.1 mL/hr. When higher accuracy is required, consider an alternate infusion device.**

 $\sqrt{1}$ 

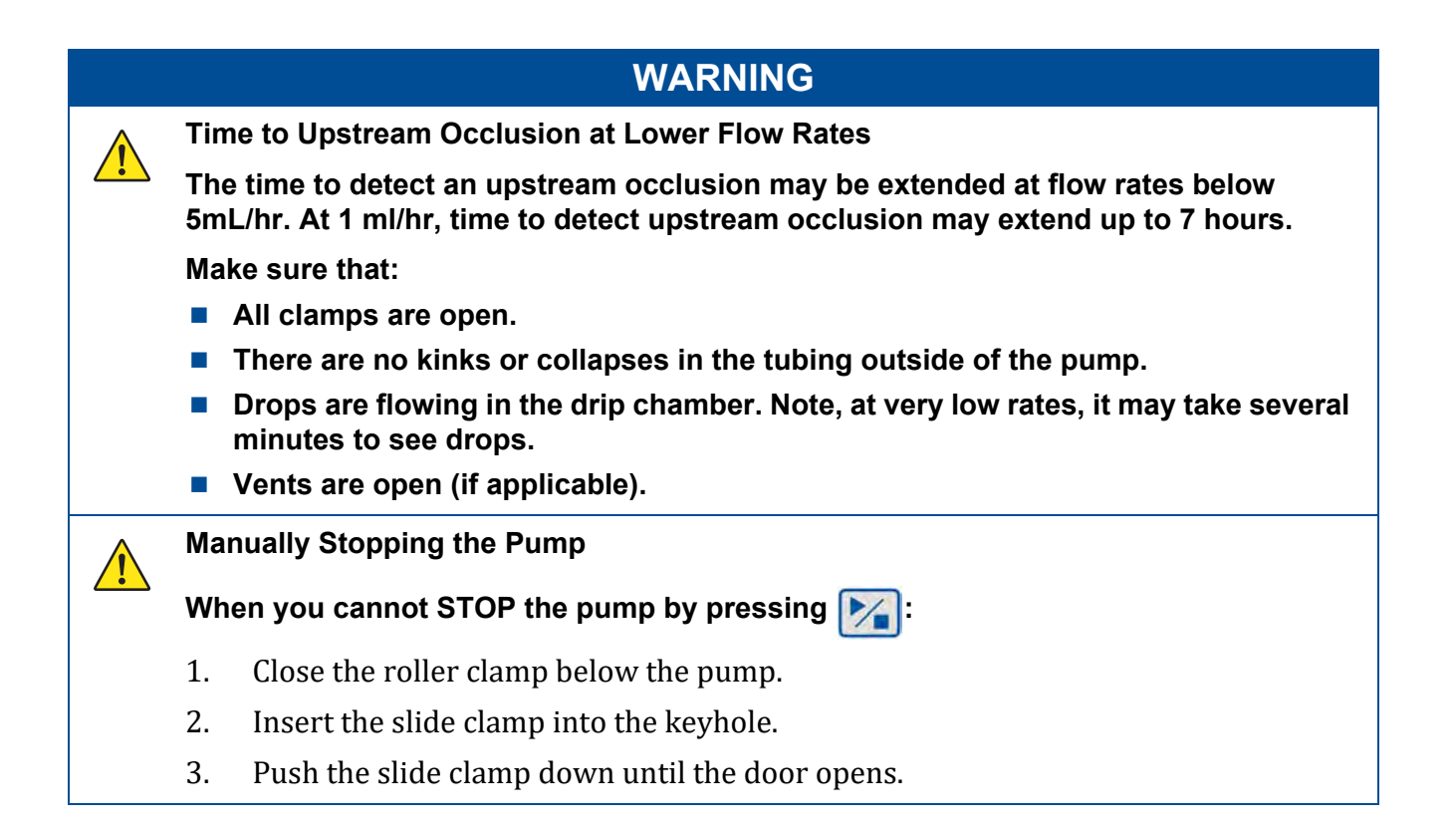

## <span id="page-115-0"></span>**Table 8-6. Weight Based Entry**

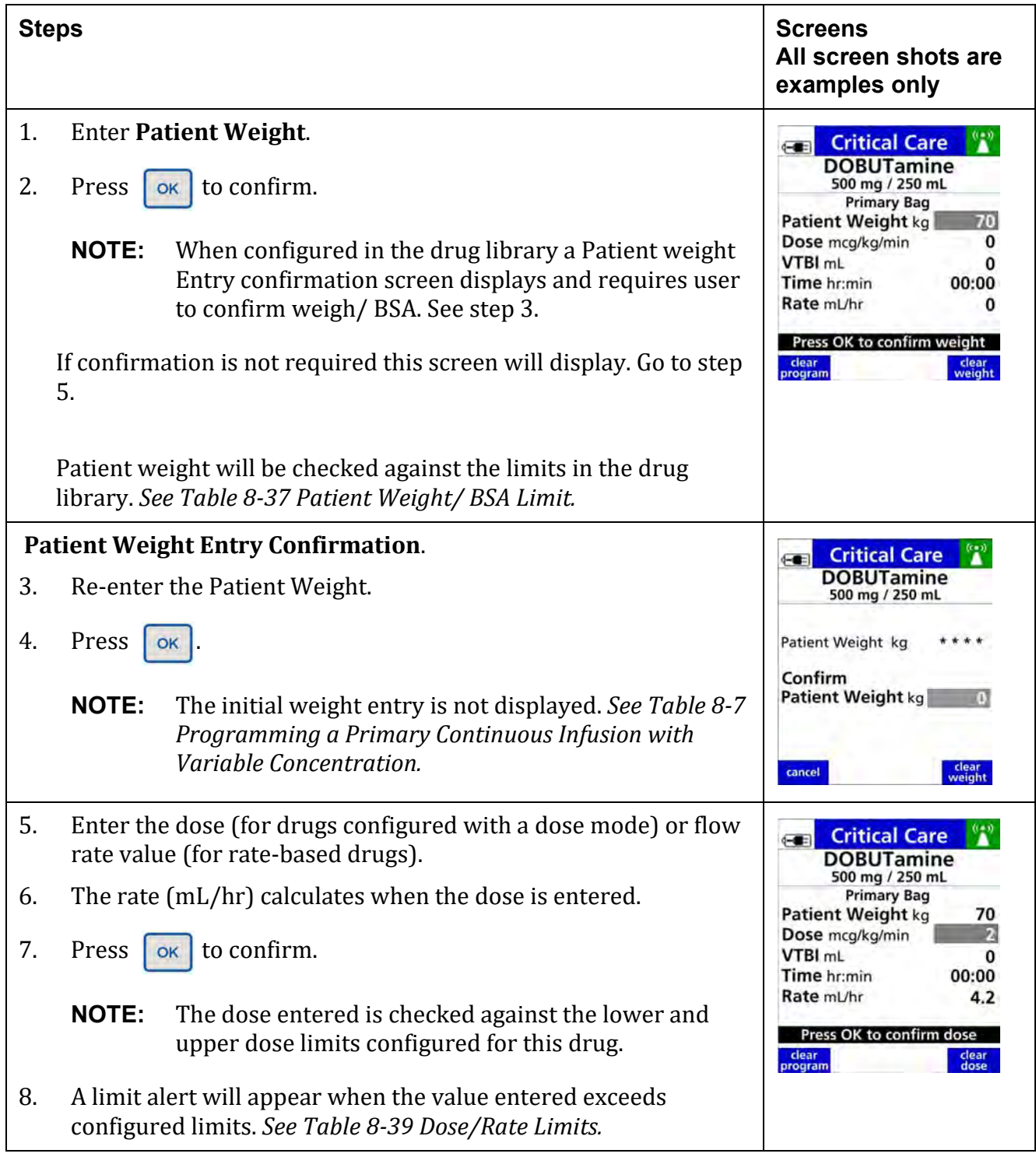

Rate mL/hr

**Total given** 

 $\frac{\text{clear}}{\text{program}}$   $\mathbf{A}$ 

r

70

 $\overline{z}$ 250 00:00

 $4.2$ 

clear<br>VTBI

l "a"

70

2 250 59:32

 $4.2$ 

 $\overline{\phantom{a}}$ clear<br>total

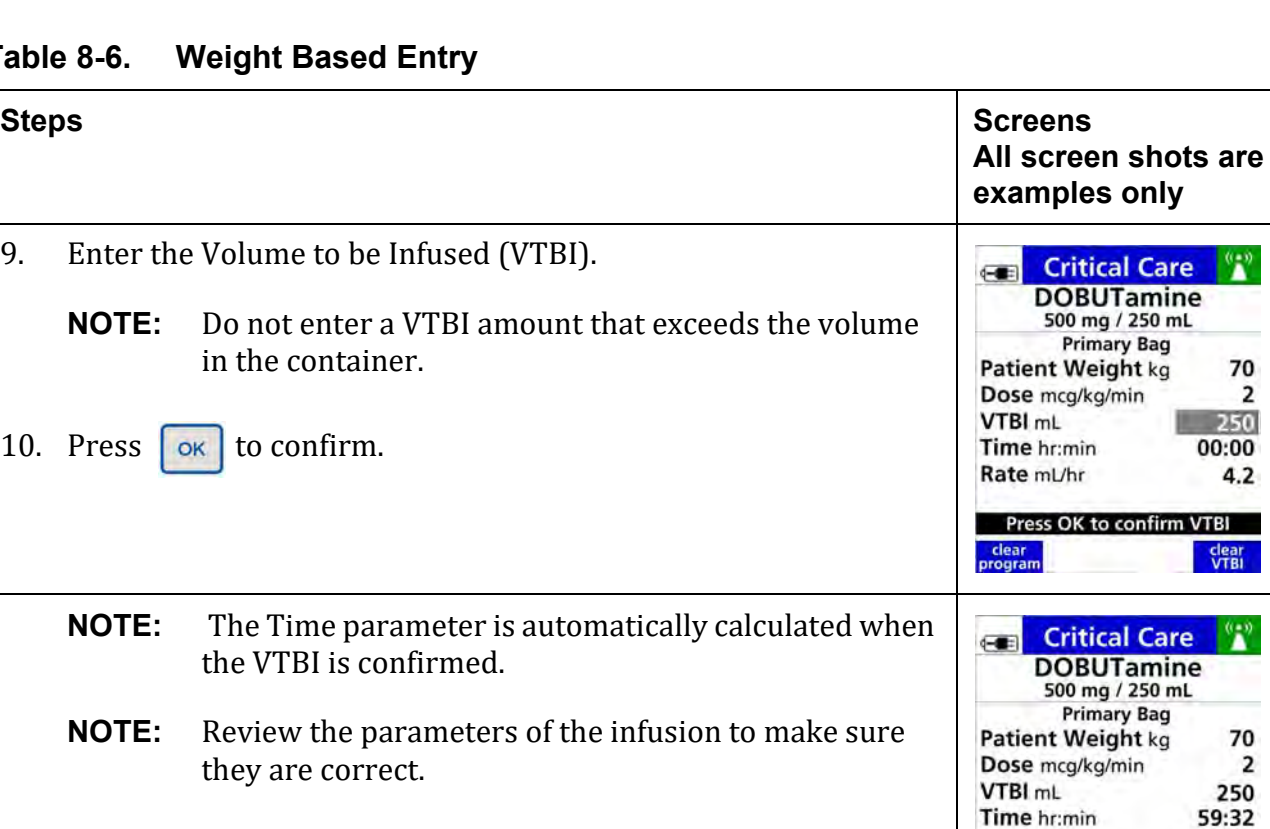

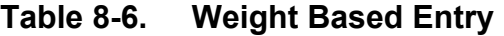

## **8.10.2 Variable Concentration**

11. Press  $\triangleright$  to start the infusion.

Variable concentration setups are used when drug concentrations are not standardized.

Variable concentrations allow clinicians to specify the Drug Amount and Diluent Volume during pump programming.

The calculated concentration is checked against concentration limits configured in the drug library.

<span id="page-117-0"></span>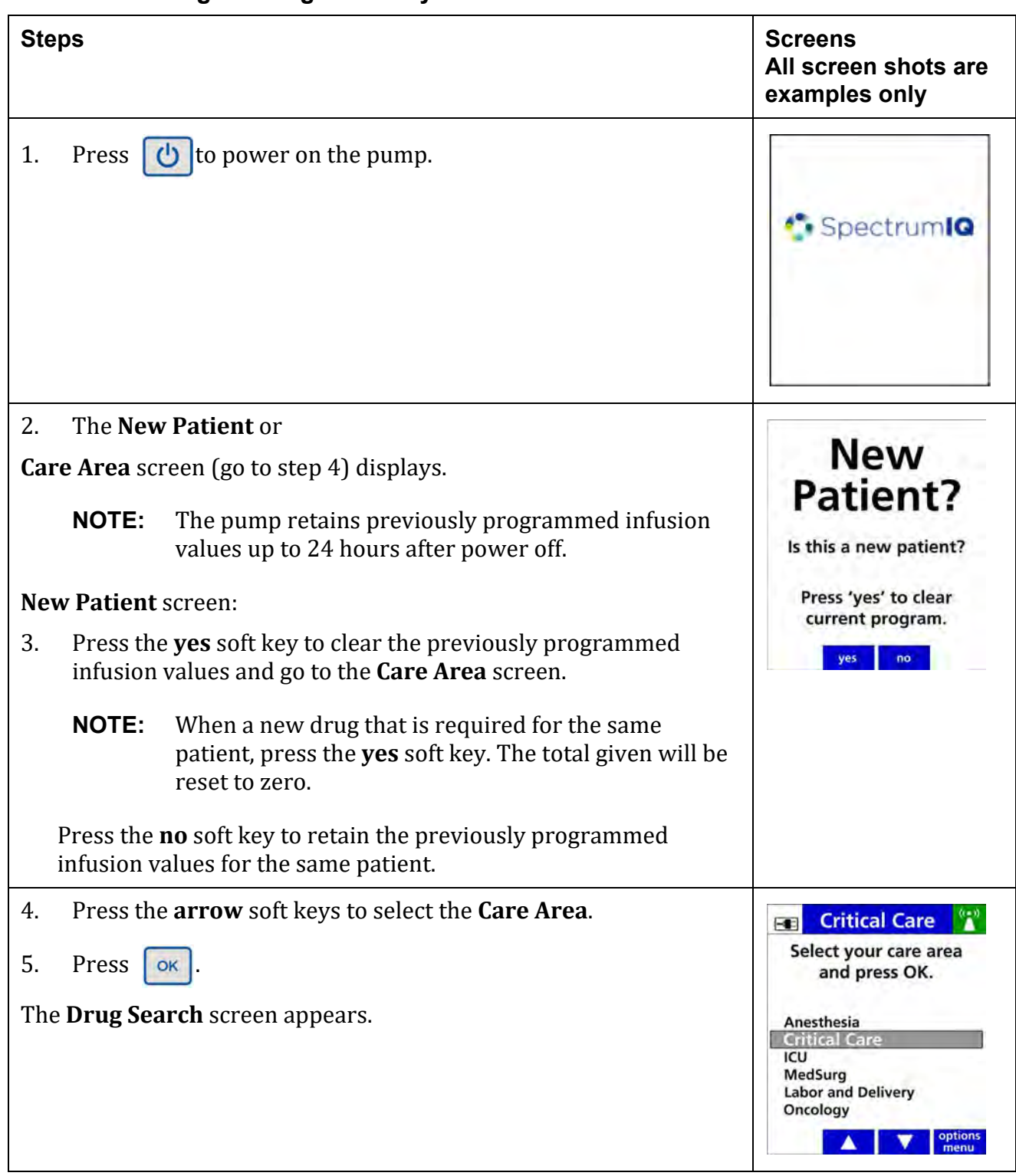

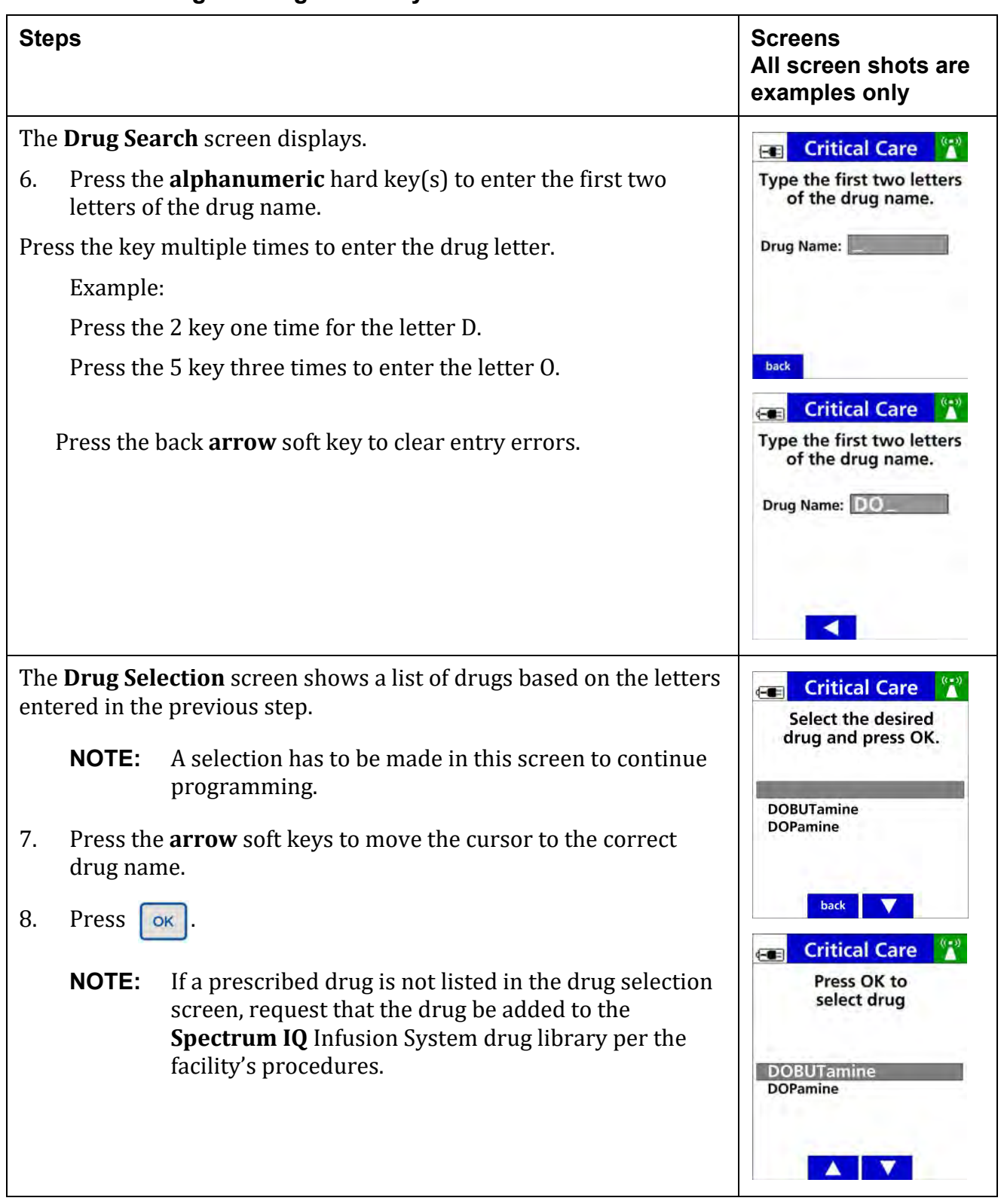

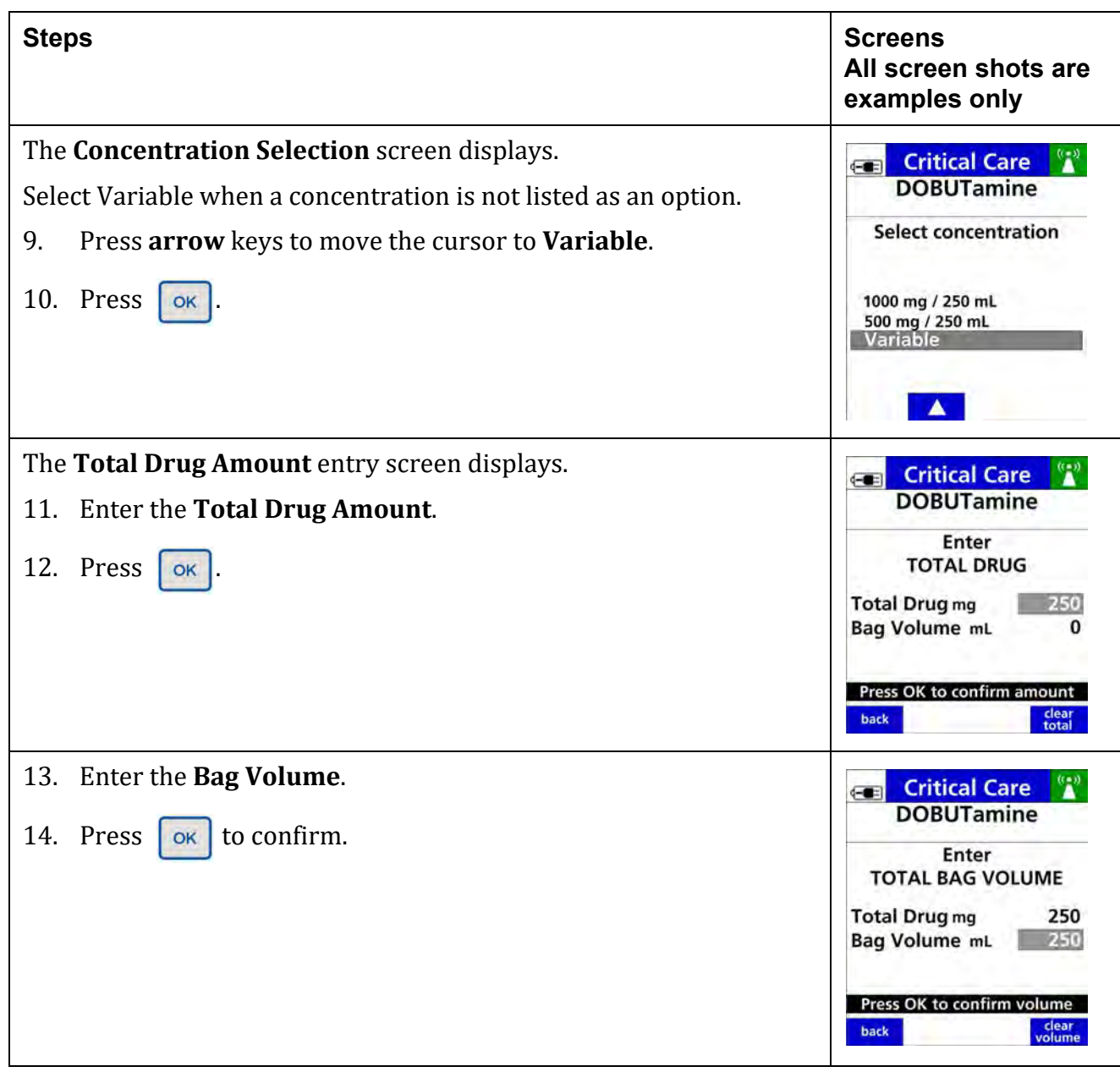

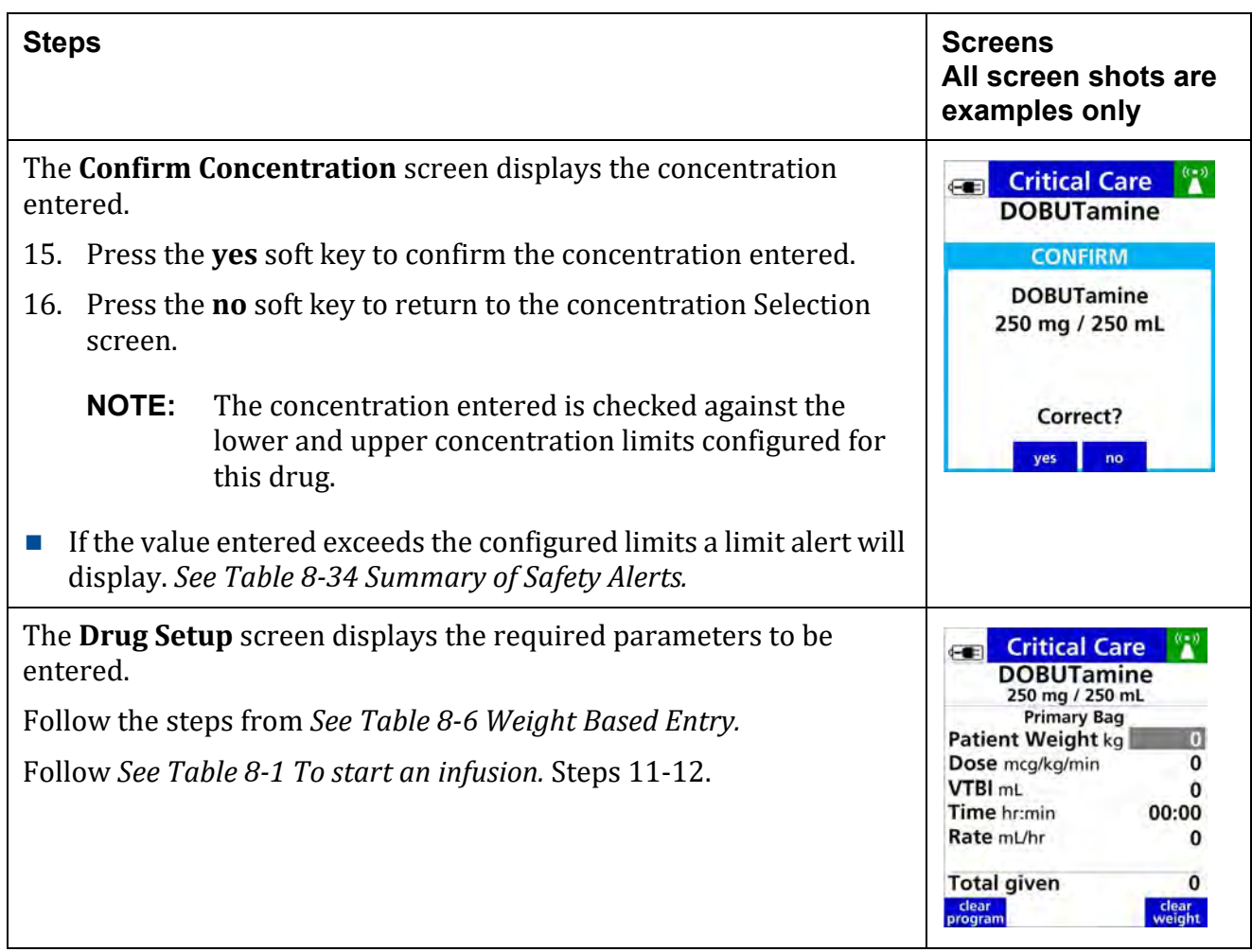

## **8.10.3 Standard (Drug Amount per 1 mL)**

Standard concentration setups are used when drug concentrations are fixed, but there is not a predefined drug amount or diluent volume available.

The standard concentration is configured as drug amount/mL.

To program a primary continuous infusion with a standard drug amount per 1mL.

<span id="page-121-0"></span>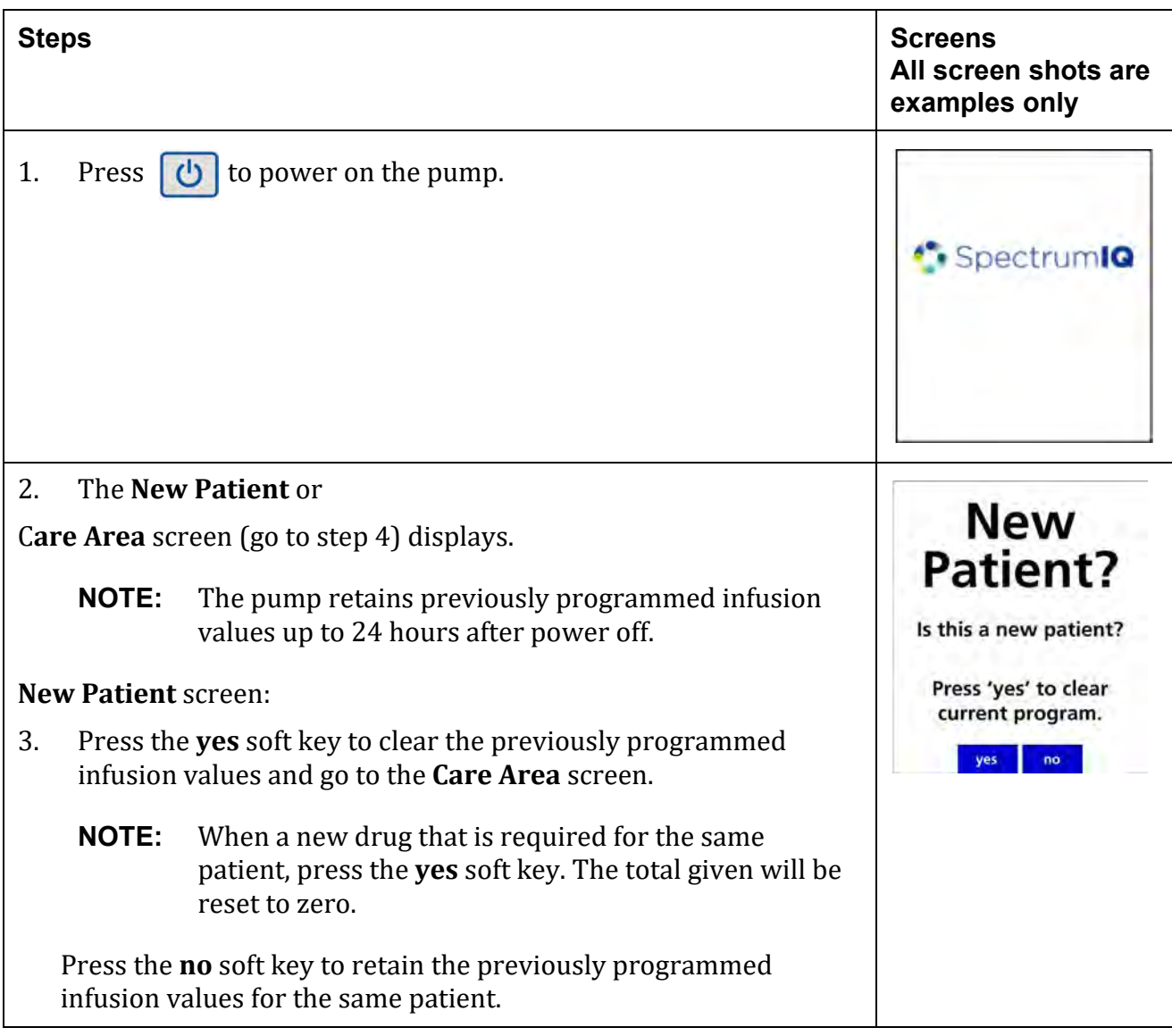

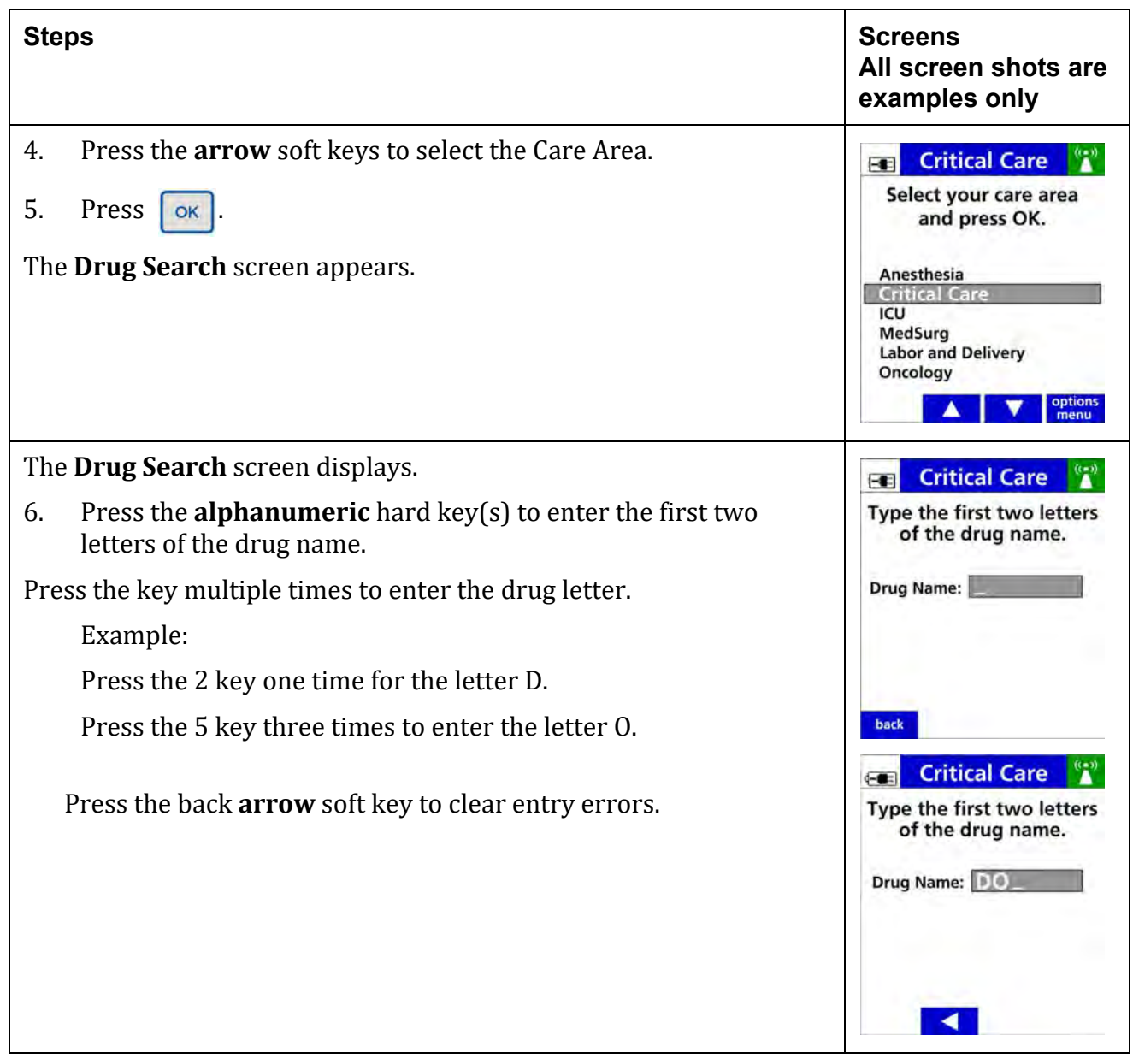

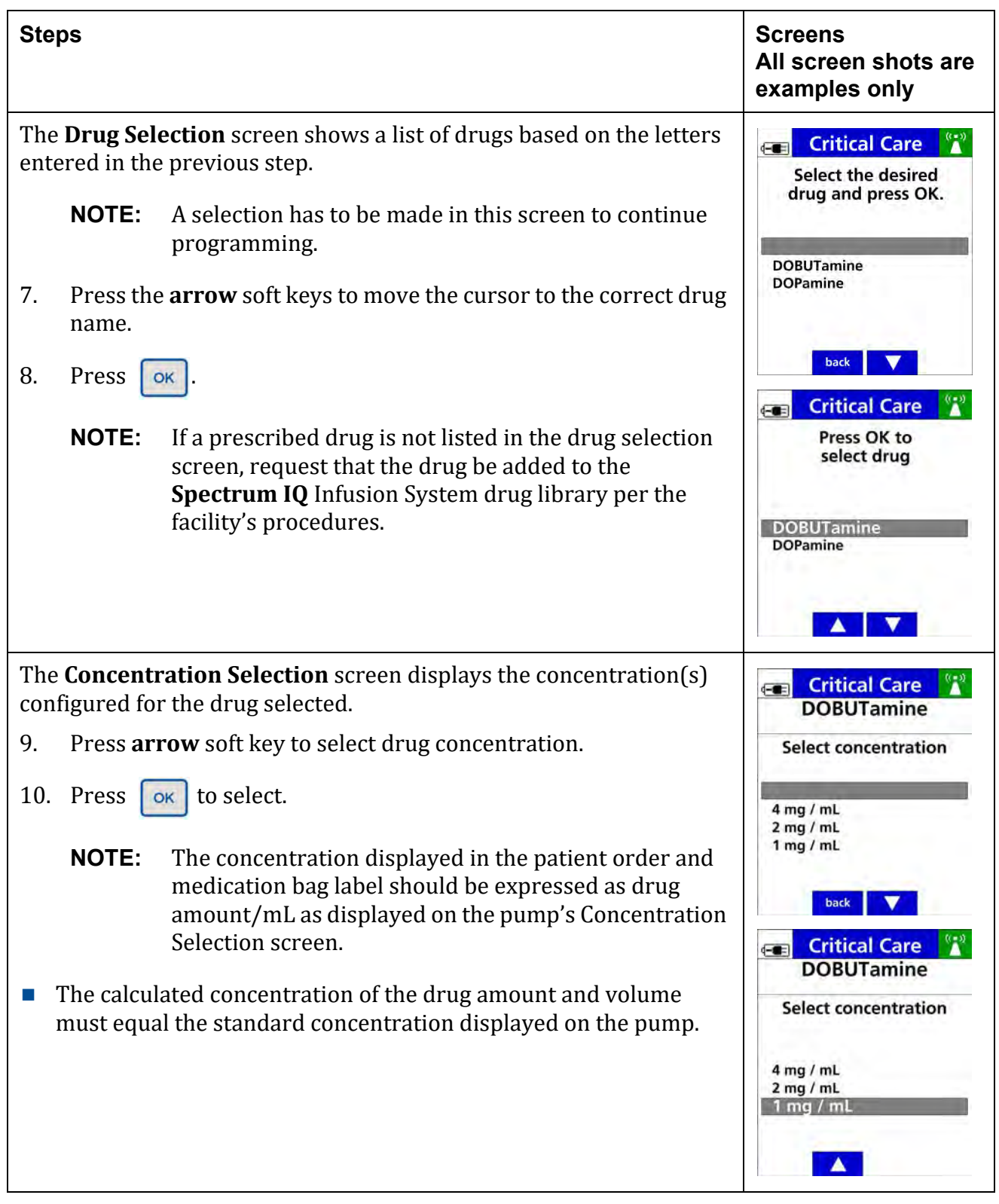

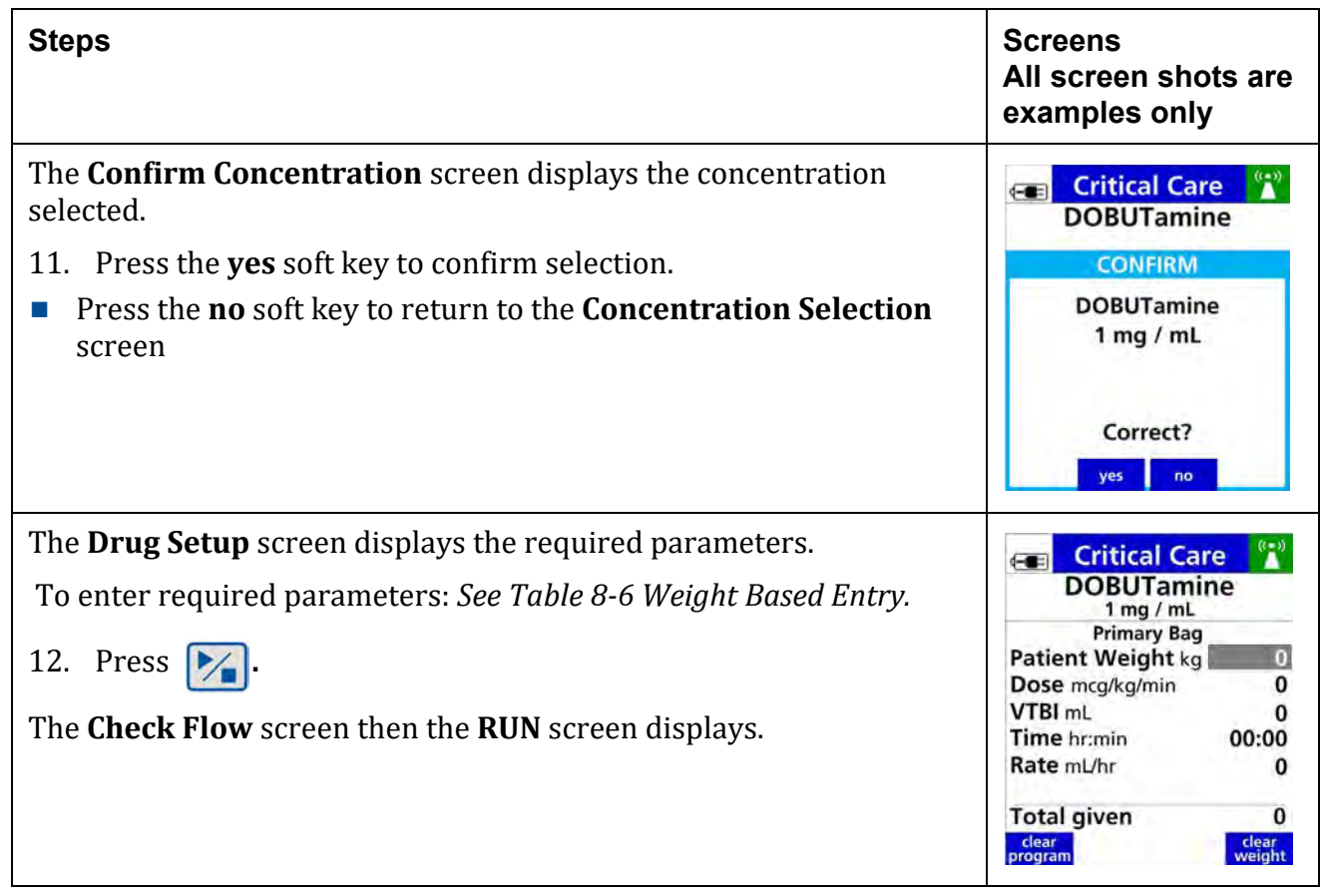

# **8.11 Loading Dose Programming**

A loading dose is a comparatively large dose delivered at the beginning of an infusion.

Loading dose programming is available when enabled in the **Dose IQ** Safety Software and is available for primary continuous delivery mode only.

Loading dose amount limits and time limits are configured in the **Dose IQ** Safety Software.

The configured loading dose is intended to be delivered from the same primary IV drug container.

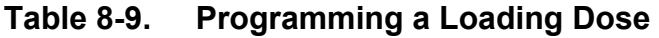

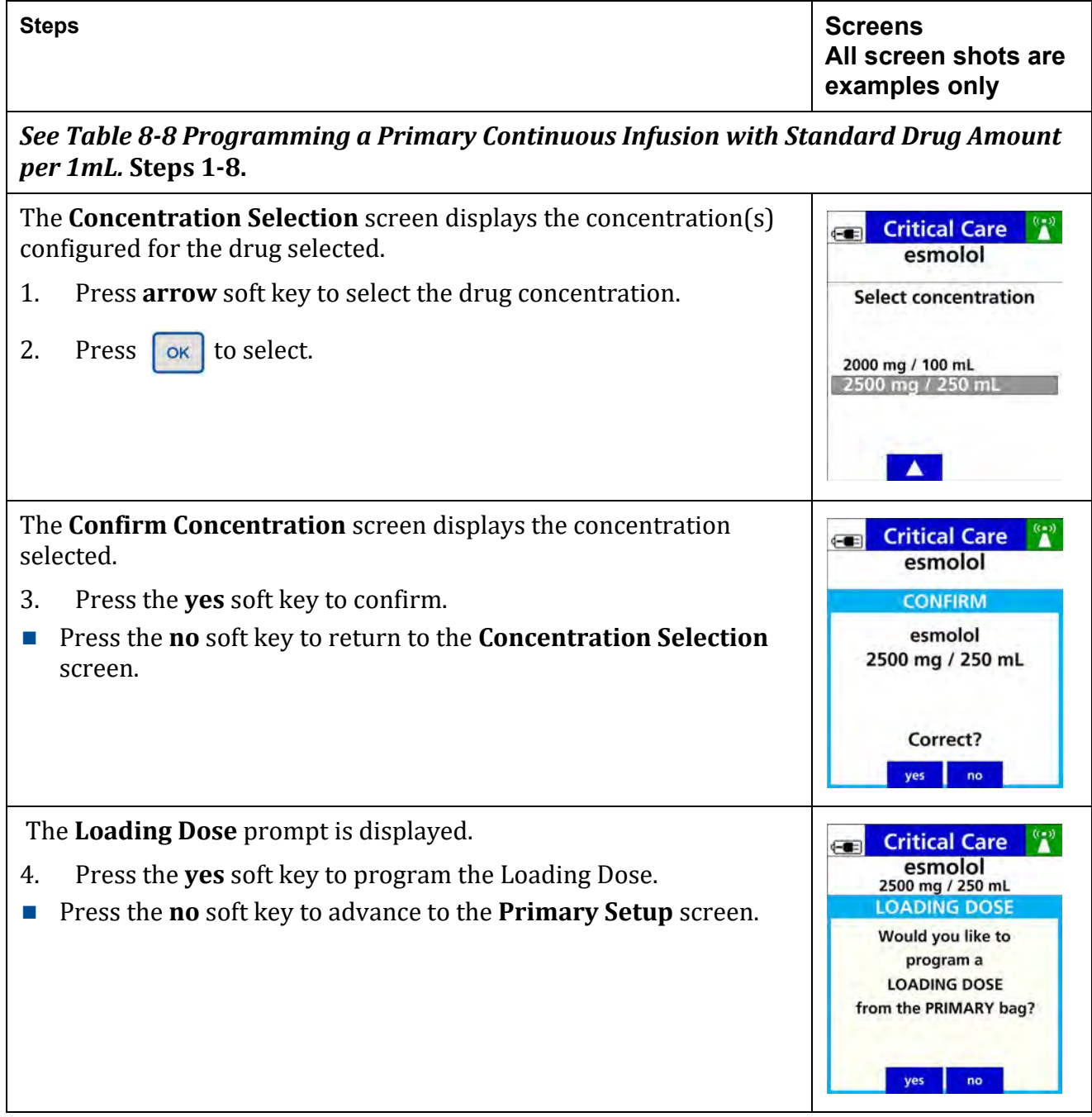

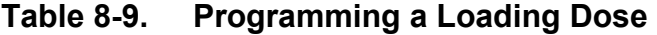

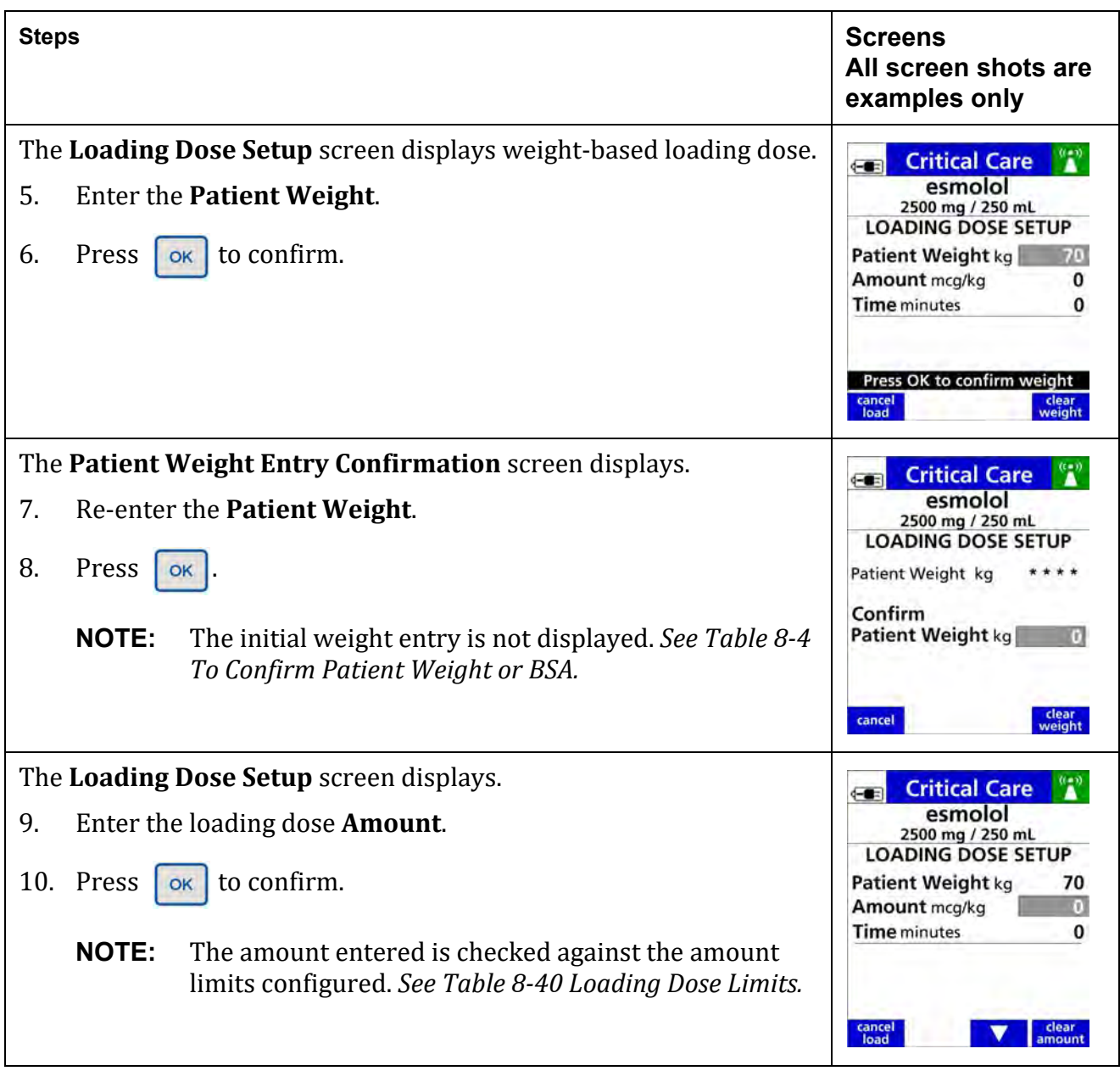

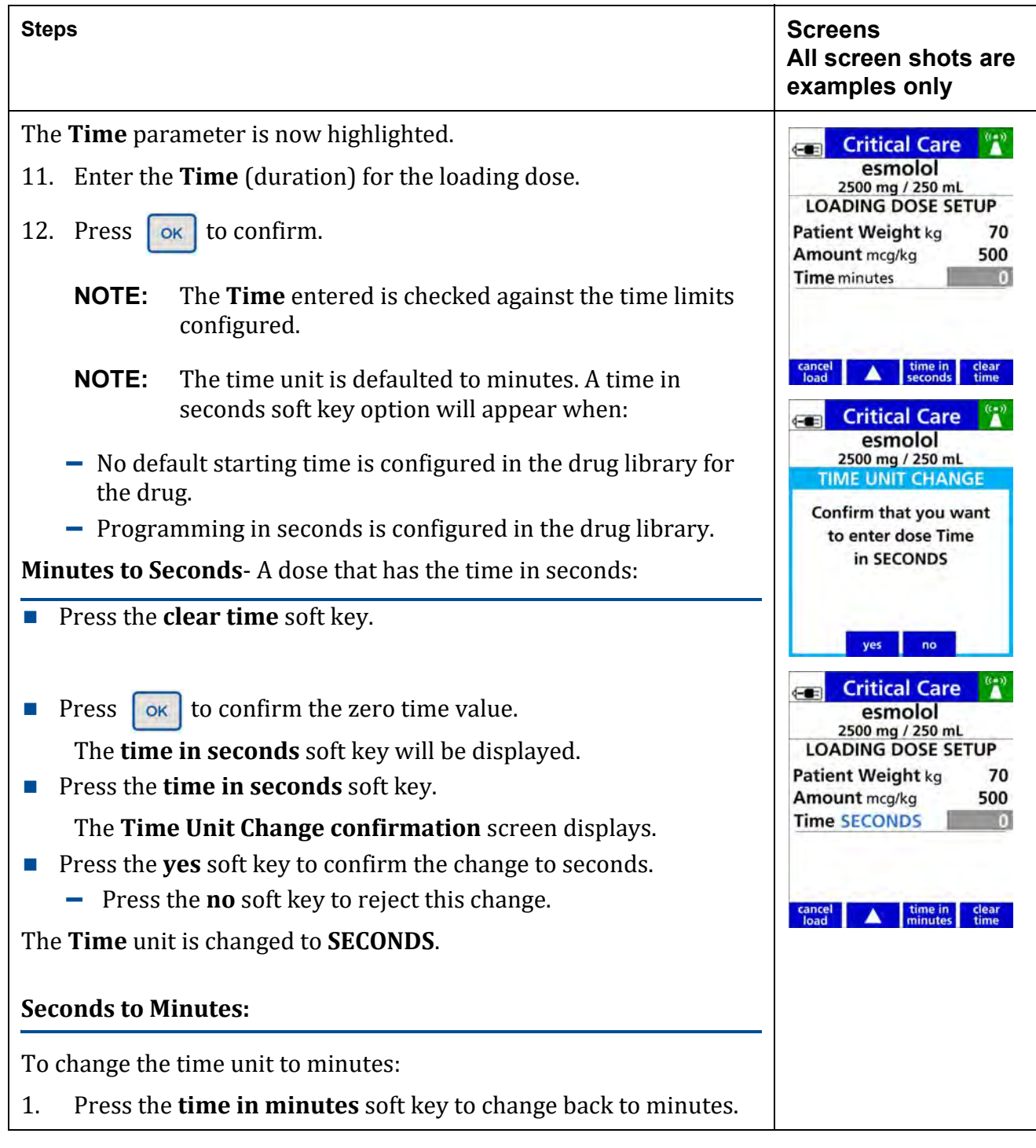

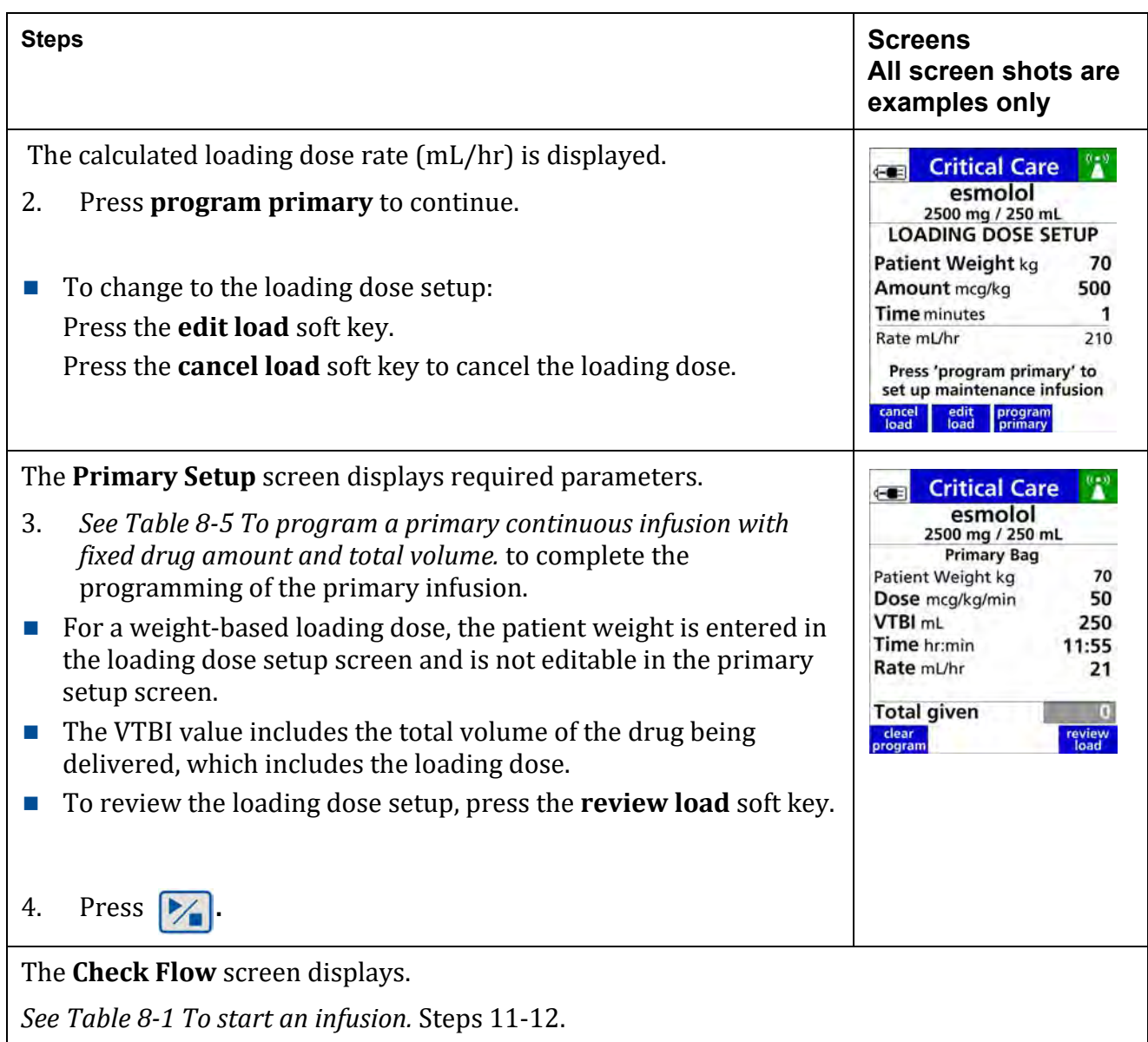

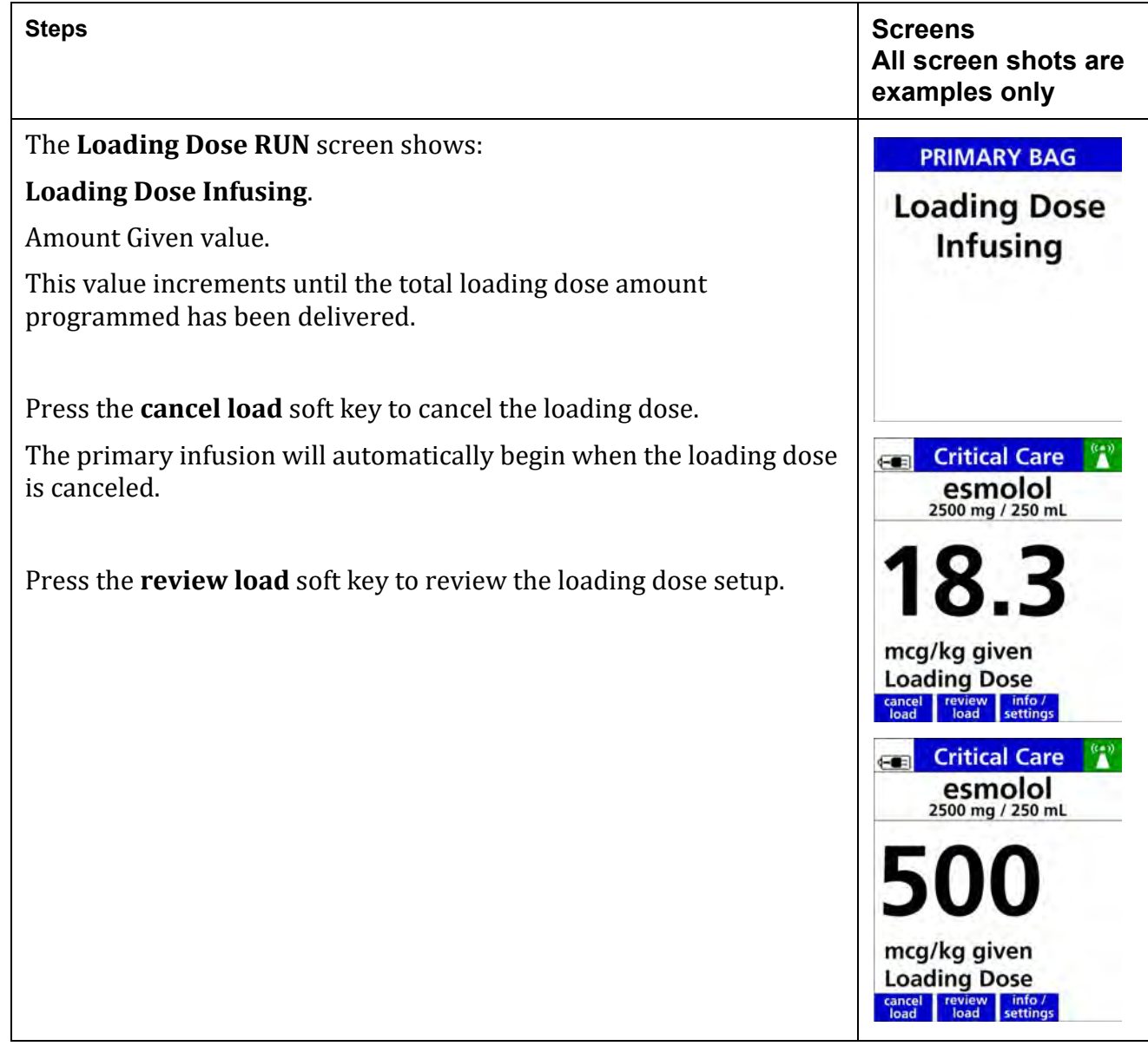

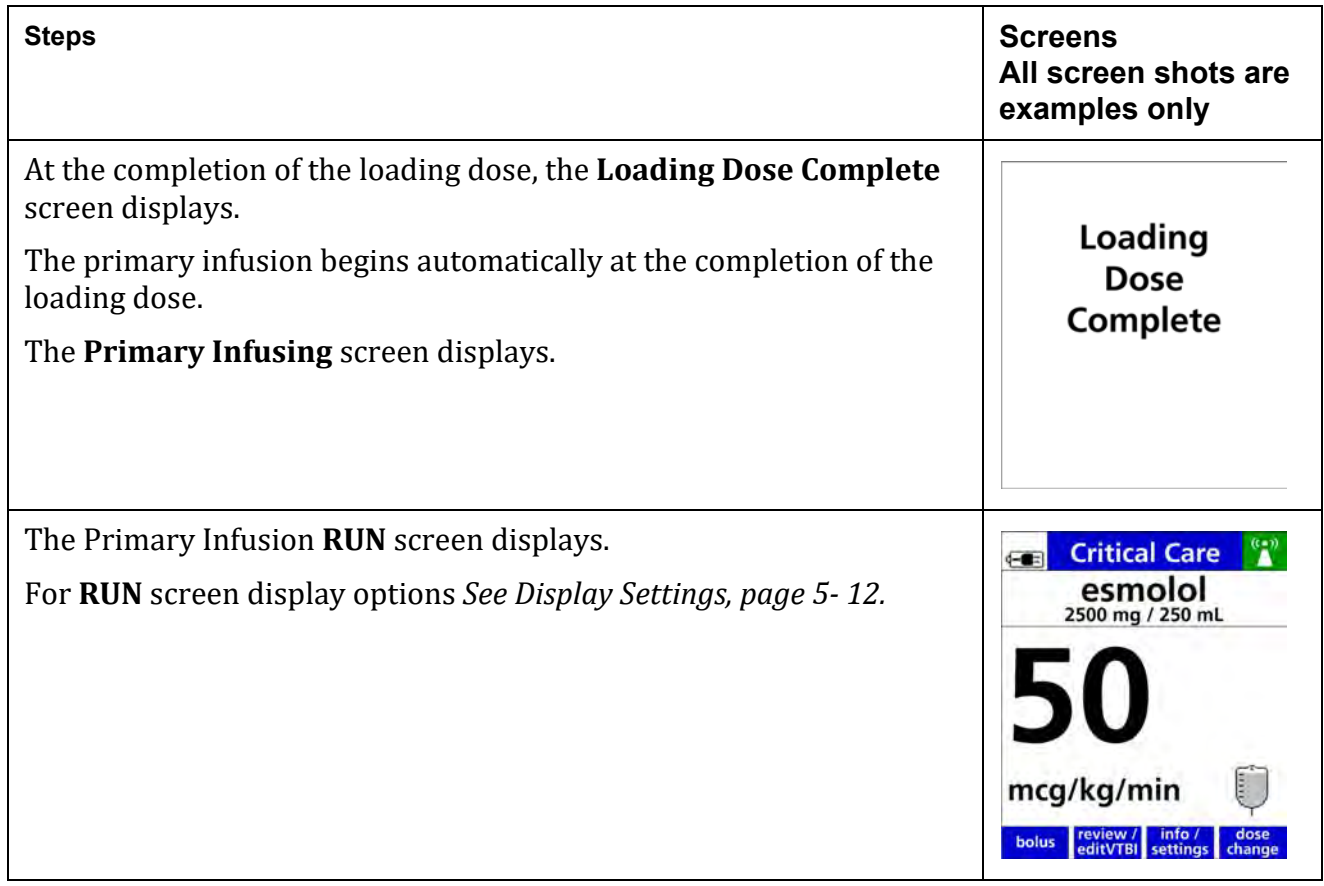

## **8.12 Bolus Dose Programming**

A bolus dose is a comparatively large dose that may be given at any time during the infusion.

Bolus dose programming is available when enabled in the **Dose IQ** Safety Software and configured with amount limits and time limits.

Bolus dose programming is available for primary or secondary Continuous delivery mode.

To program a bolus dose in Basic mode *See [Table 8-60](#page-234-0) To Program a Bolus Dose in Basic Mode.* For bolus dose programming with volume/time infusions *See [Table 8-30](#page-177-0) To Program a Bolus Dose [\(volume/](#page-177-0) time).*

The bolus dose is intended to be delivered from the same IV drug container.

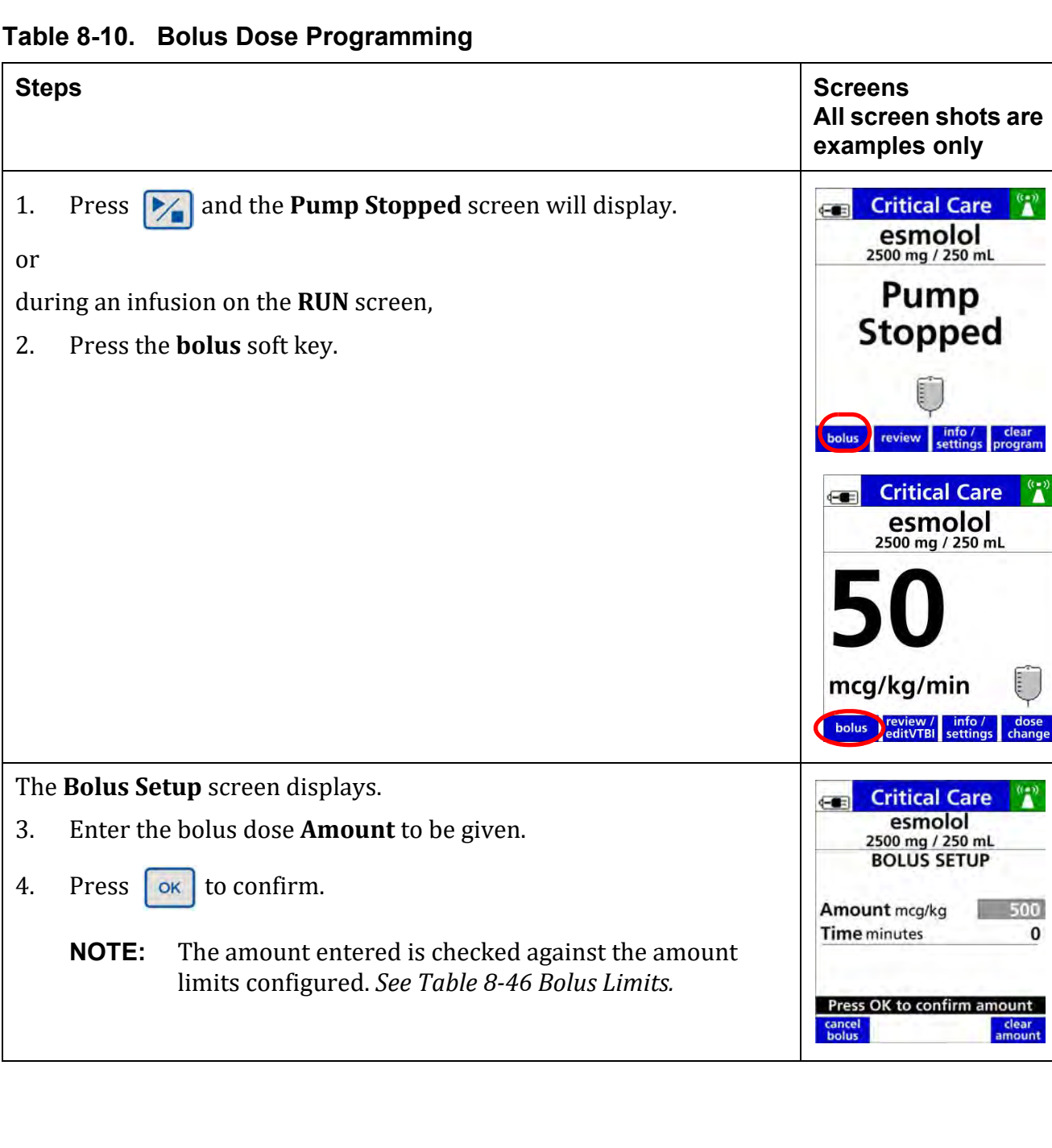

500  $\pmb{\mathsf{o}}$ 

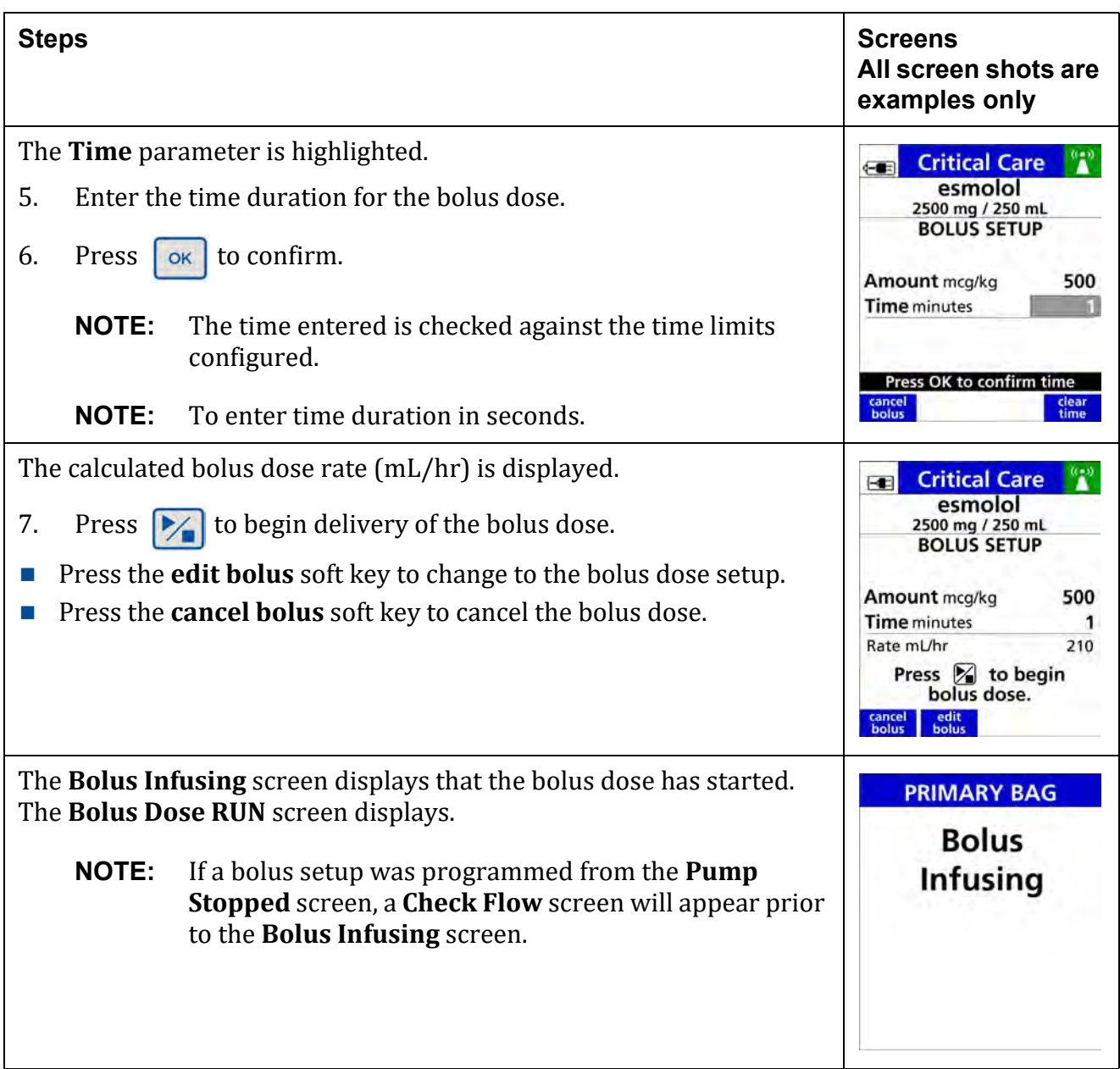

## **Table 8-10. Bolus Dose Programming**

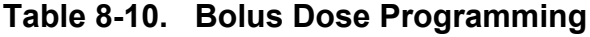

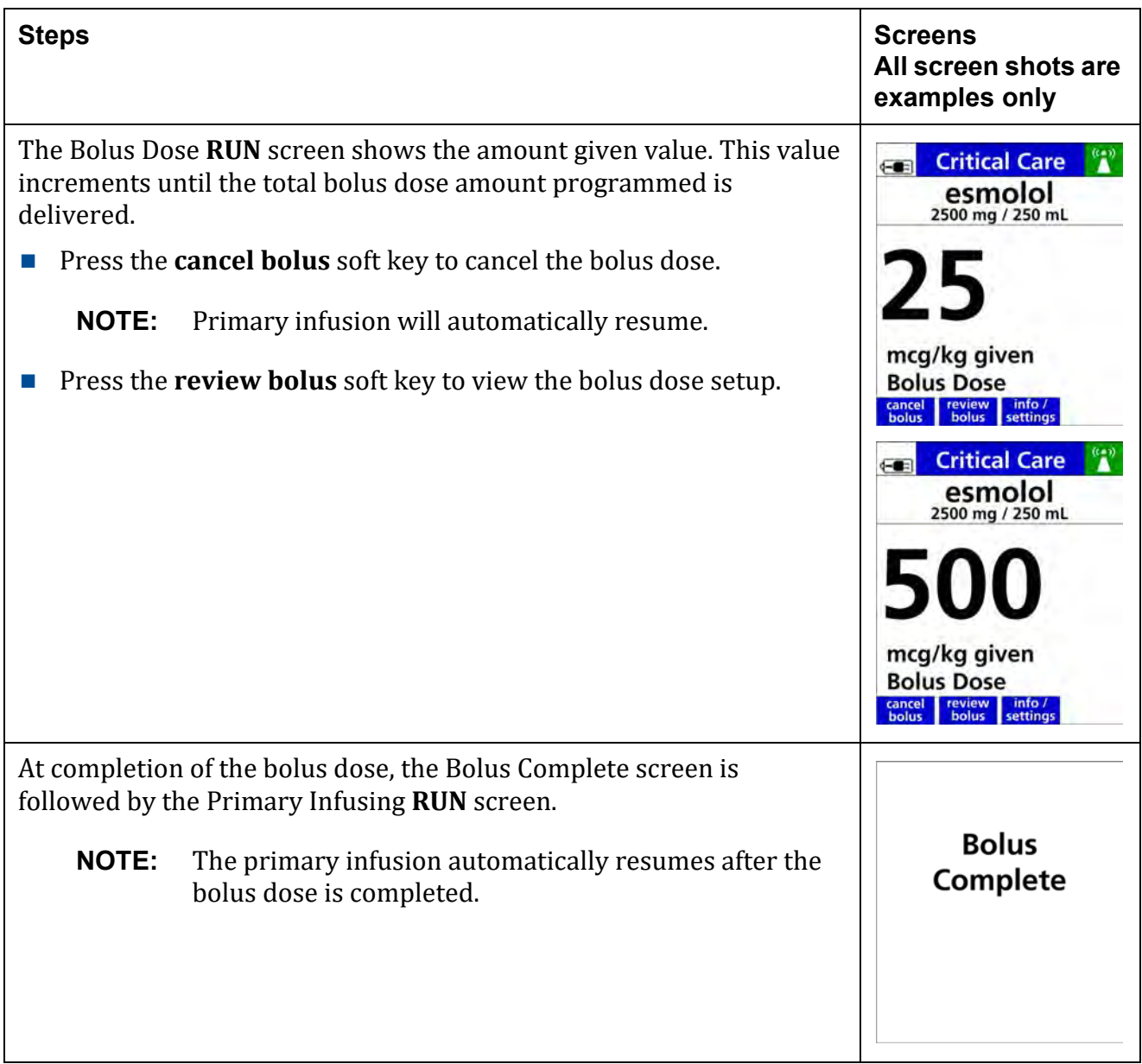

# **8.13 Multi-step Programming**

Multi-step Programming allows the drug to be programmed as a primary continuous infusion with up to 10 sequential steps, each of which can have an individual infusion volume, dose or rate.

Each step must be within the dose rate limits defined in the drug library.

Multi-step programming is available for drugs configured in the **Dose IQ** Safety Software with the following delivery bag options:

- **Primary Only, Multi-step**
- **Primary or Secondary**

Multi-step is also available with Basic mode programming.

### **WARNING**

**Do Not Exceed Total Volume**

**Do not exceed total volume contained in the IV bag when programing a multi- step (single) infusion.**

**Exceeding the total volume can result in an air embolism, or interruption or delay in therapy, resulting in serious injury or death.** 

**Make sure that the IV bag is properly filled to the specified volume only.**

**Make sure that the pump is programmed with the specified volume** 

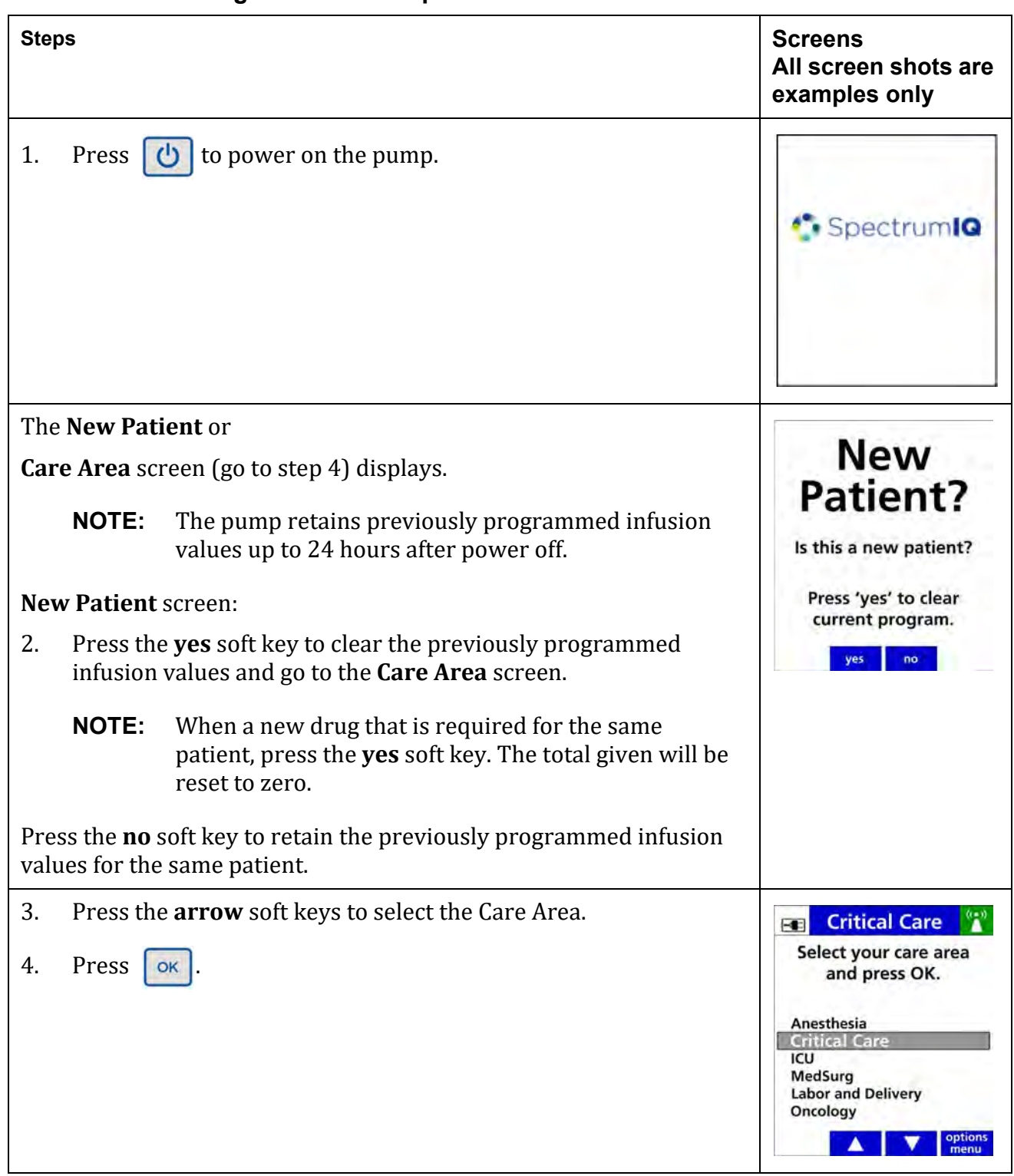

### **Table 8-11. To Program a Multi-step infusion**

 $\mathbf{r}$ 

 $\mathbf{r}$ 

 $\mathbf{a}$ 

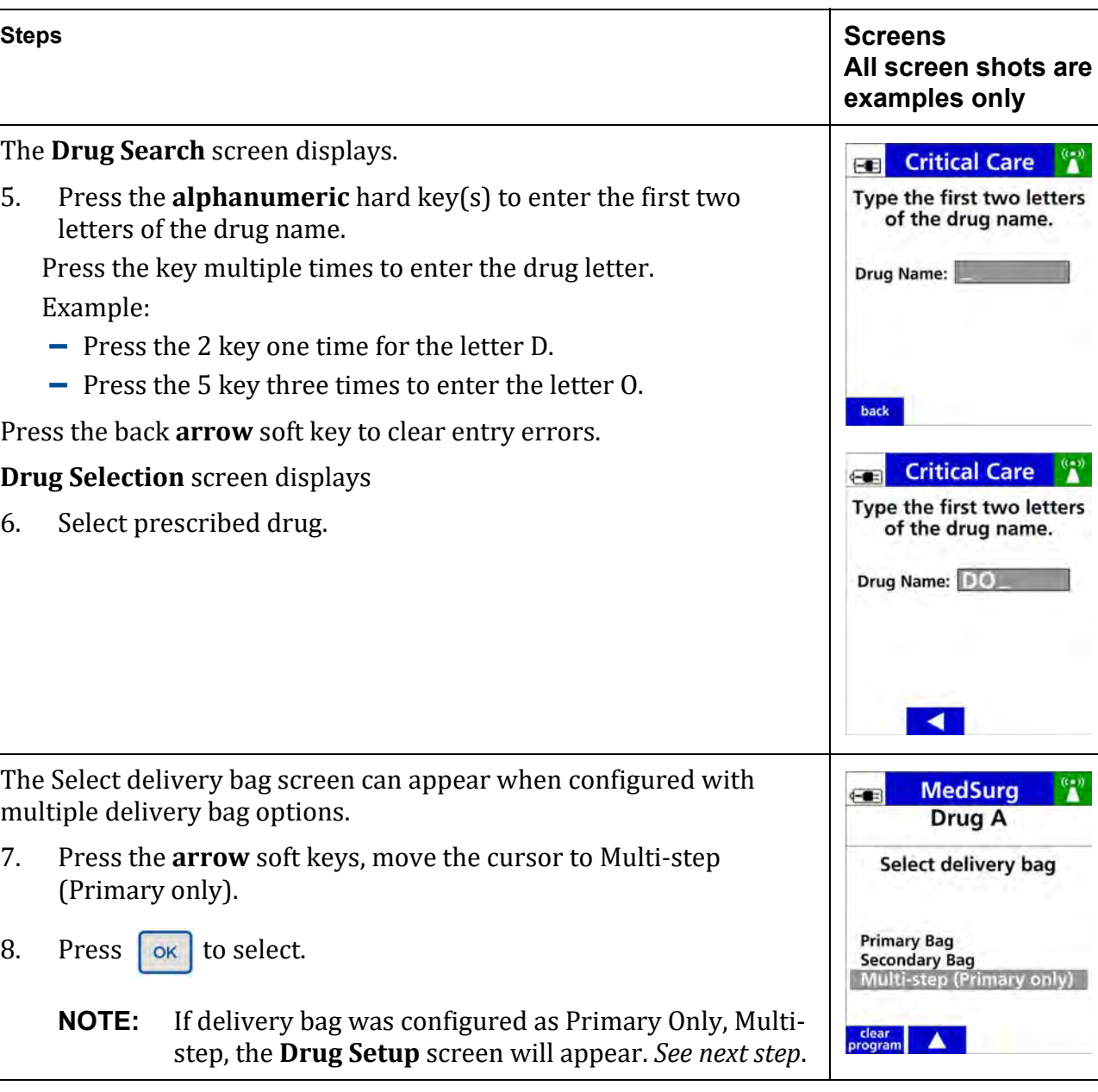

## **Table 8-11. To Program a Multi-step infusion**

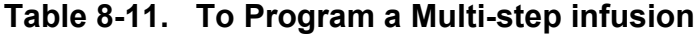

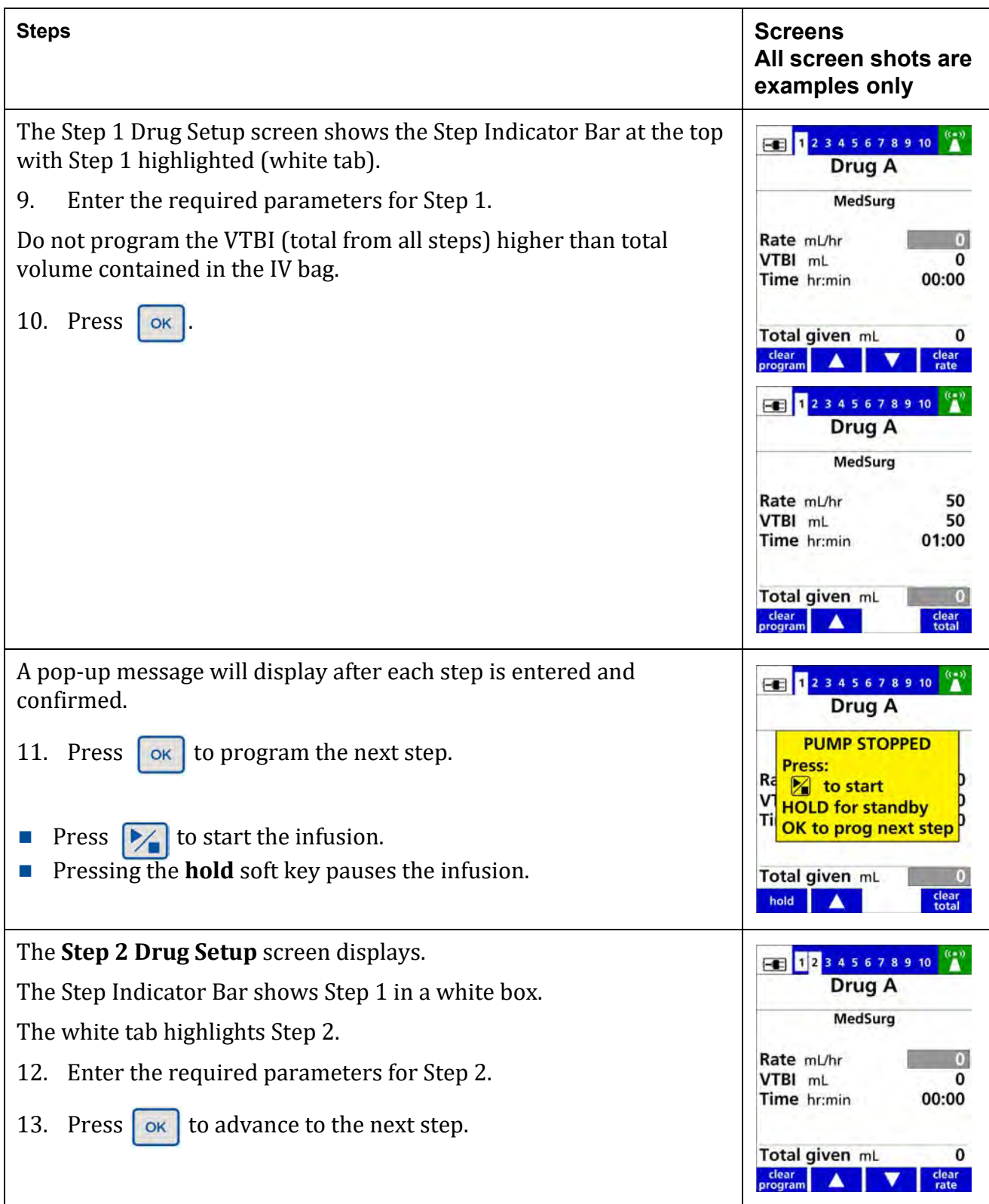

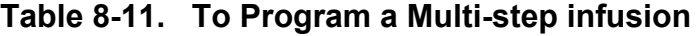

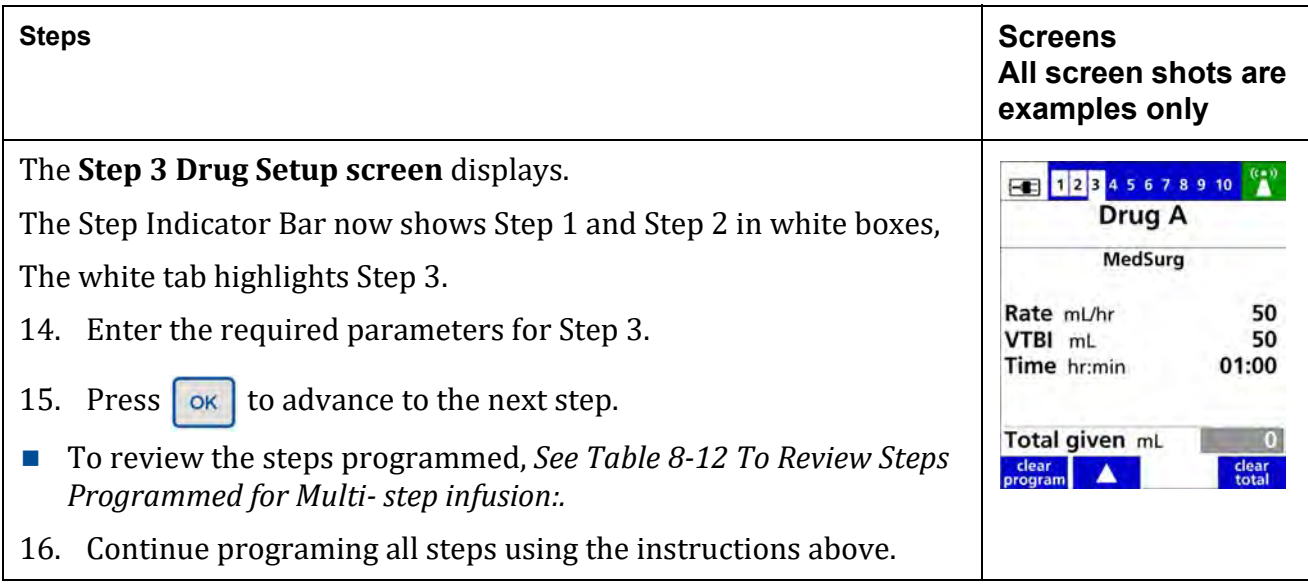

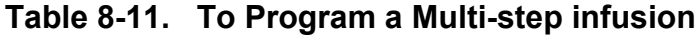

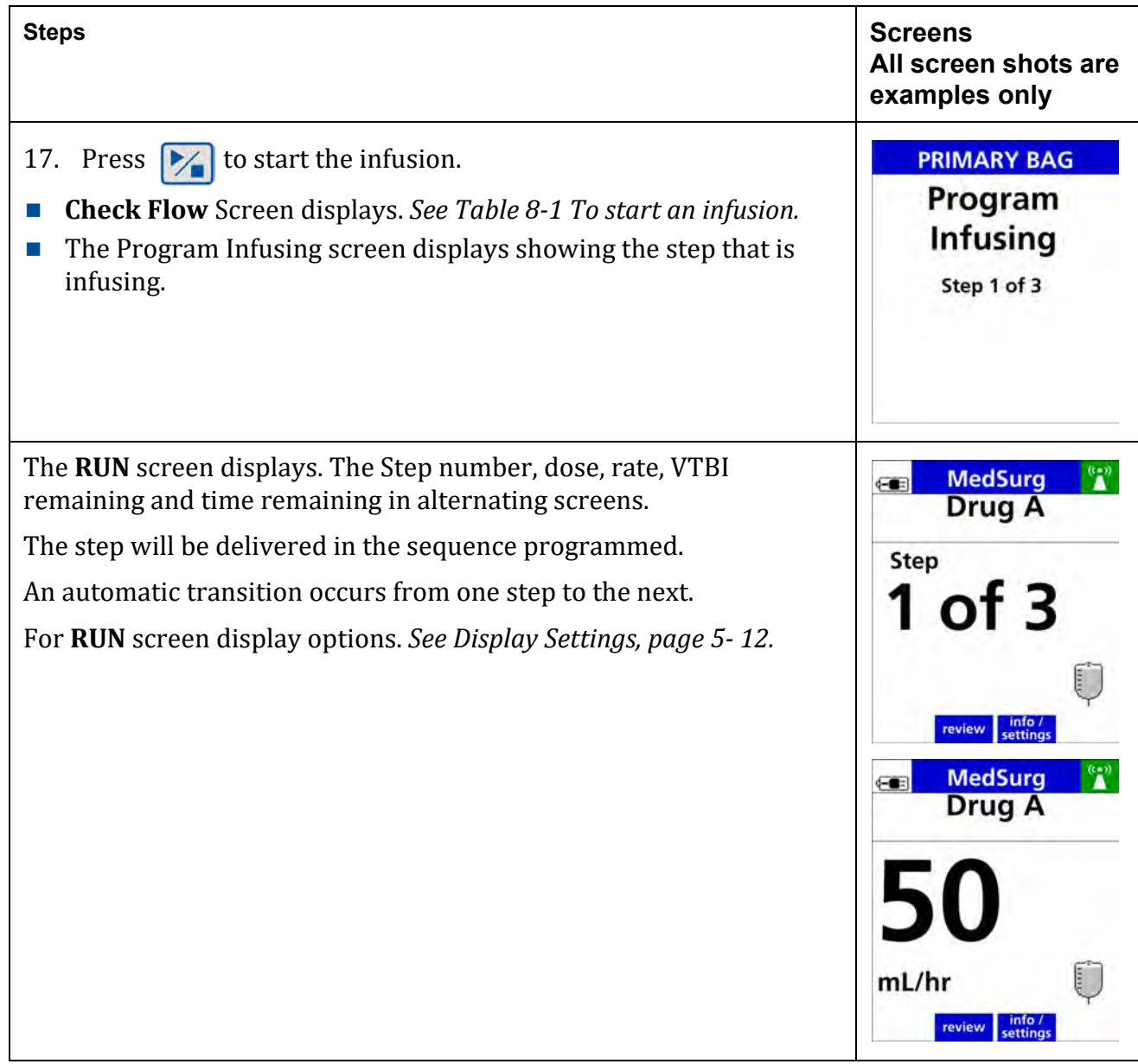

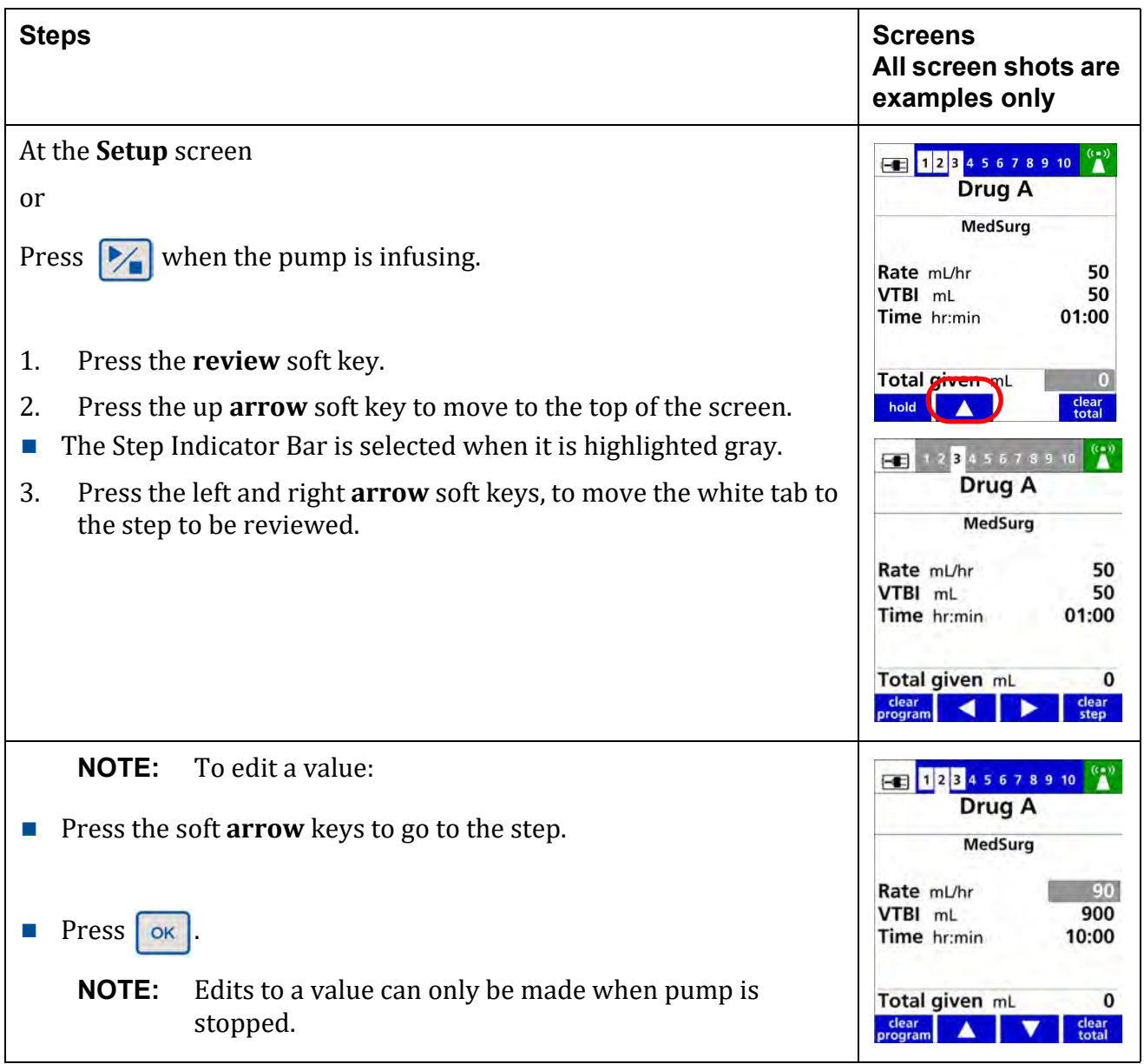

## <span id="page-140-0"></span>**Table 8-12. To Review Steps Programmed for Multi- step infusion:**

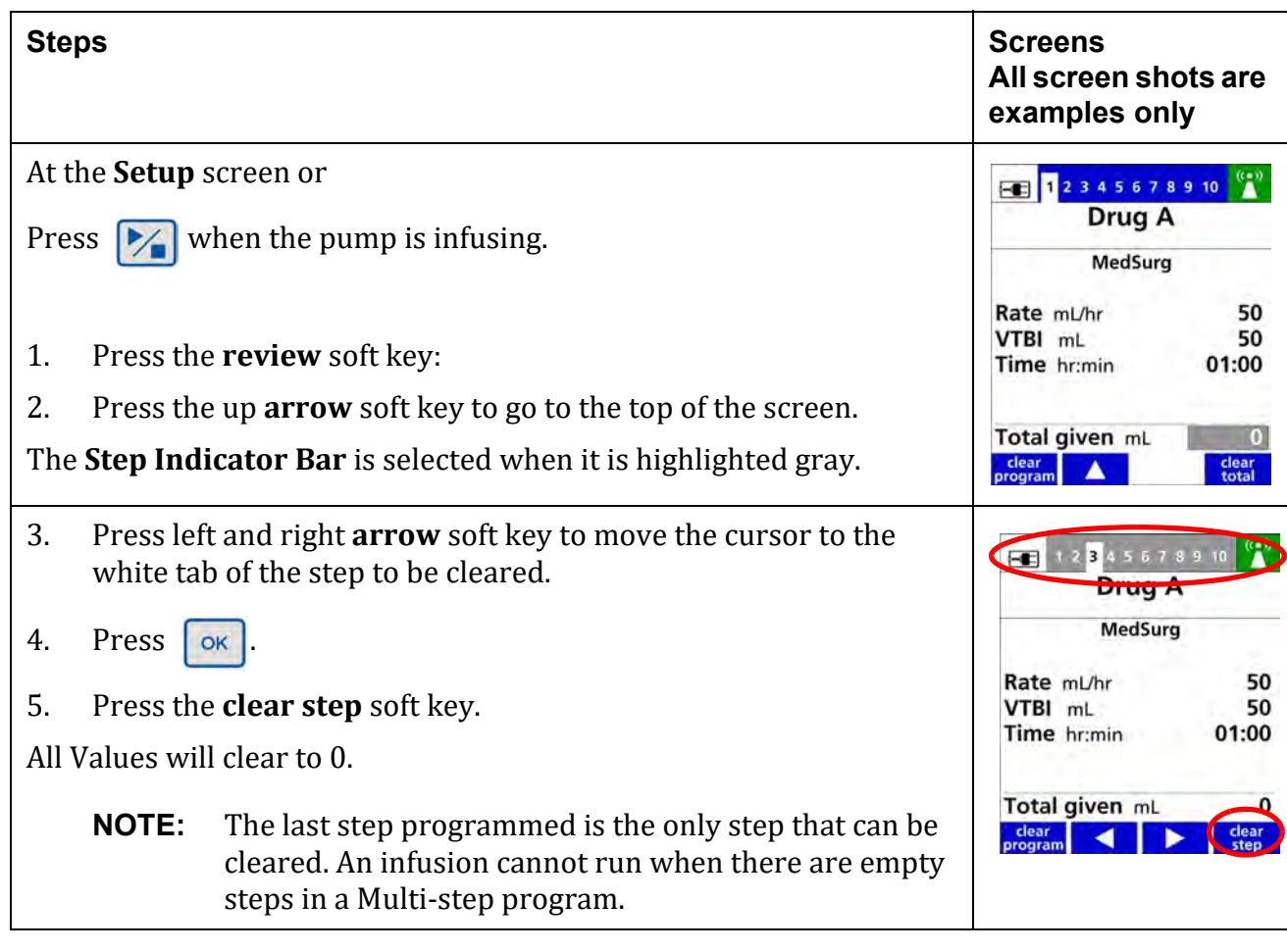

## **Table 8-13. To clear a Step Multi- step infusion**

| <b>Steps</b>                                                                                                    | <b>Screens</b><br>All screen shots are<br>examples only                                                                           |
|----------------------------------------------------------------------------------------------------|----------------------------------------------------------------------------------------------------|
| A Multi-step program can be reset to Step 1 at any point during the<br>infusion.<br>1.<br>Press<br>2.<br>Press the <b>reset program</b> soft key. | <b>Critical Care</b><br>$\leftarrow$<br>Drug A<br>Program<br><b>Stopped</b><br>Step 2 of 3<br>info /<br>reset<br>review<br>rogram |
| The <b>Program Stopped</b> screen displays Step 1.<br>3.<br>to restart the infusion at Step 1.<br>Press $\blacktriangleright$                     | <b>Critical Care</b><br>$-1$<br>Drug A<br>Program<br><b>Stopped</b><br>Step 1 of 3<br>review<br>settings<br>progran               |

**Table 8-14. To reset the Multi-step program**

## **8.14 Cyclic TPN**

Total Parenteral Nutrition (TPN) therapy is delivered over a set infusion time that includes a period of escalating delivery rates up to a maintenance rate, then a period of tapering down from the maintenance rate until the infusion time has been completed.

The pump automatically calculates the following infusion schedule based on the infusion time programmed and the total volume to be infused:

- Ten  $(10)$  ramp-up steps consisting of  $10\%$  of the total infusion time.
- $\blacksquare$  The main delivery rate step accounts for 80% of the total infusion time.
- Ten  $(10)$  taper-down steps for the remaining  $10\%$  of the total infusion time.

Cyclic TPN programming is only available when it is configured in the **Dose IQ** Safety Software.

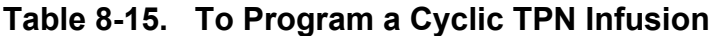

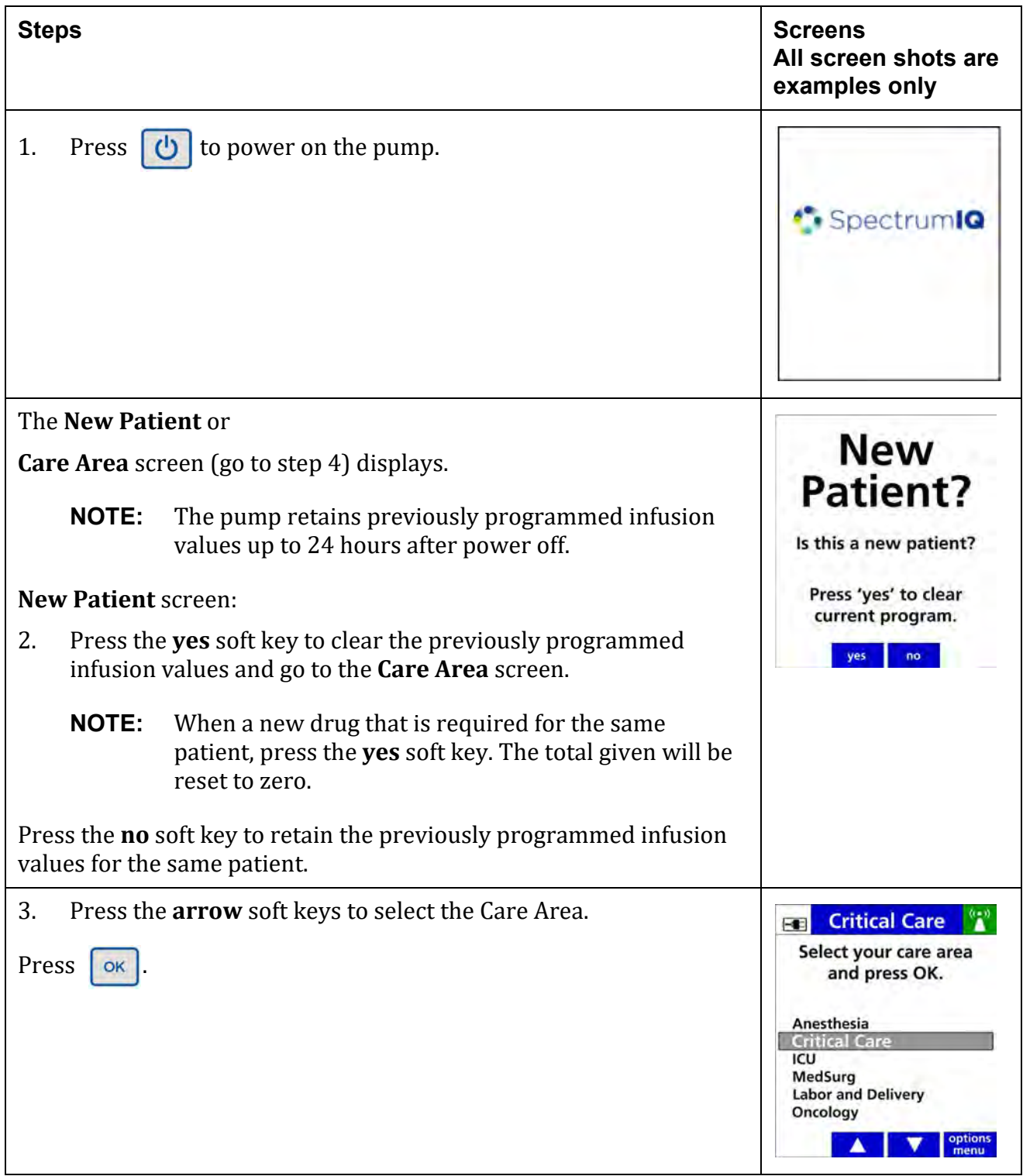
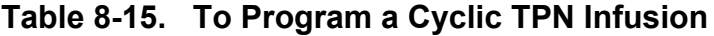

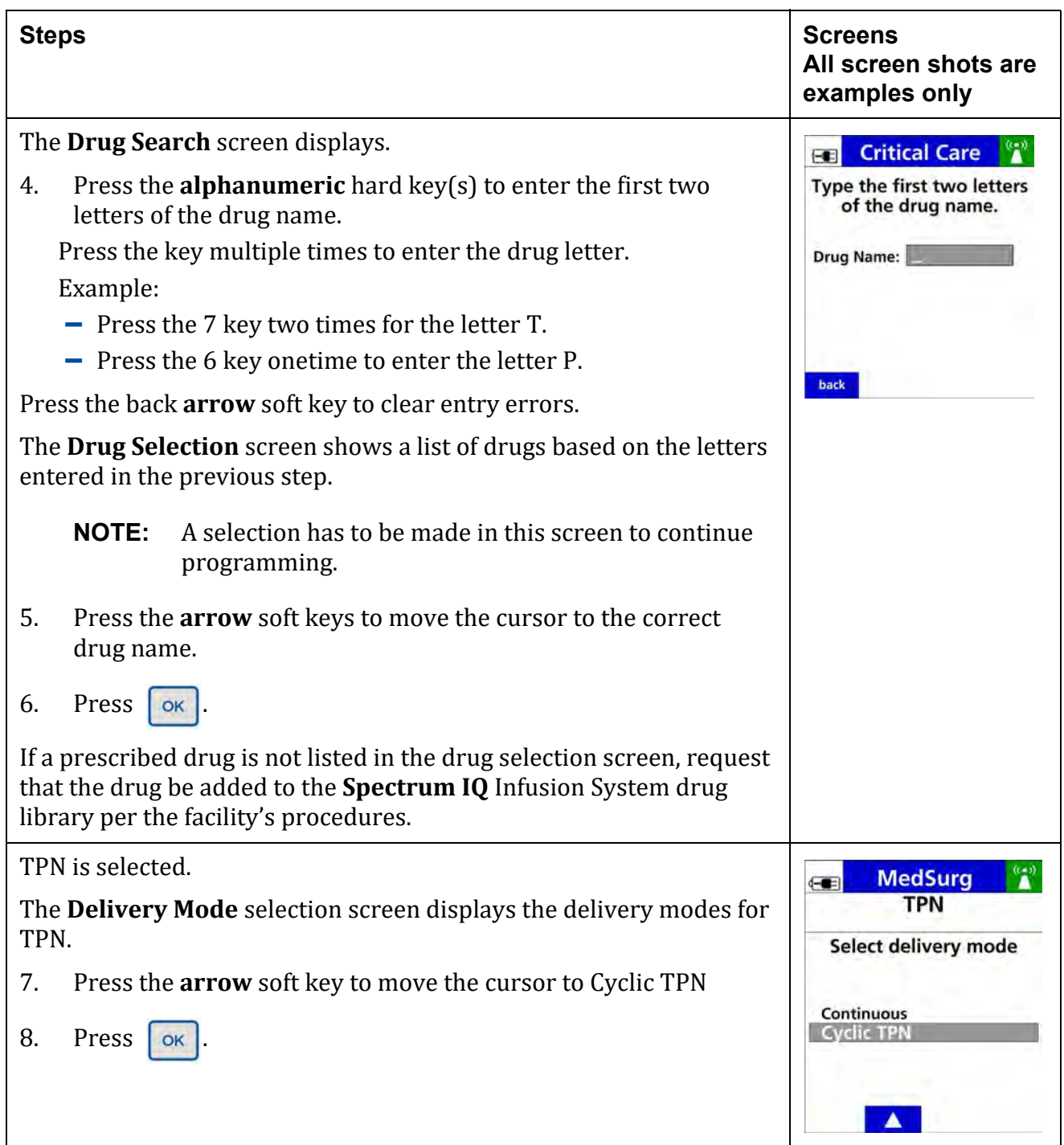

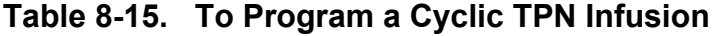

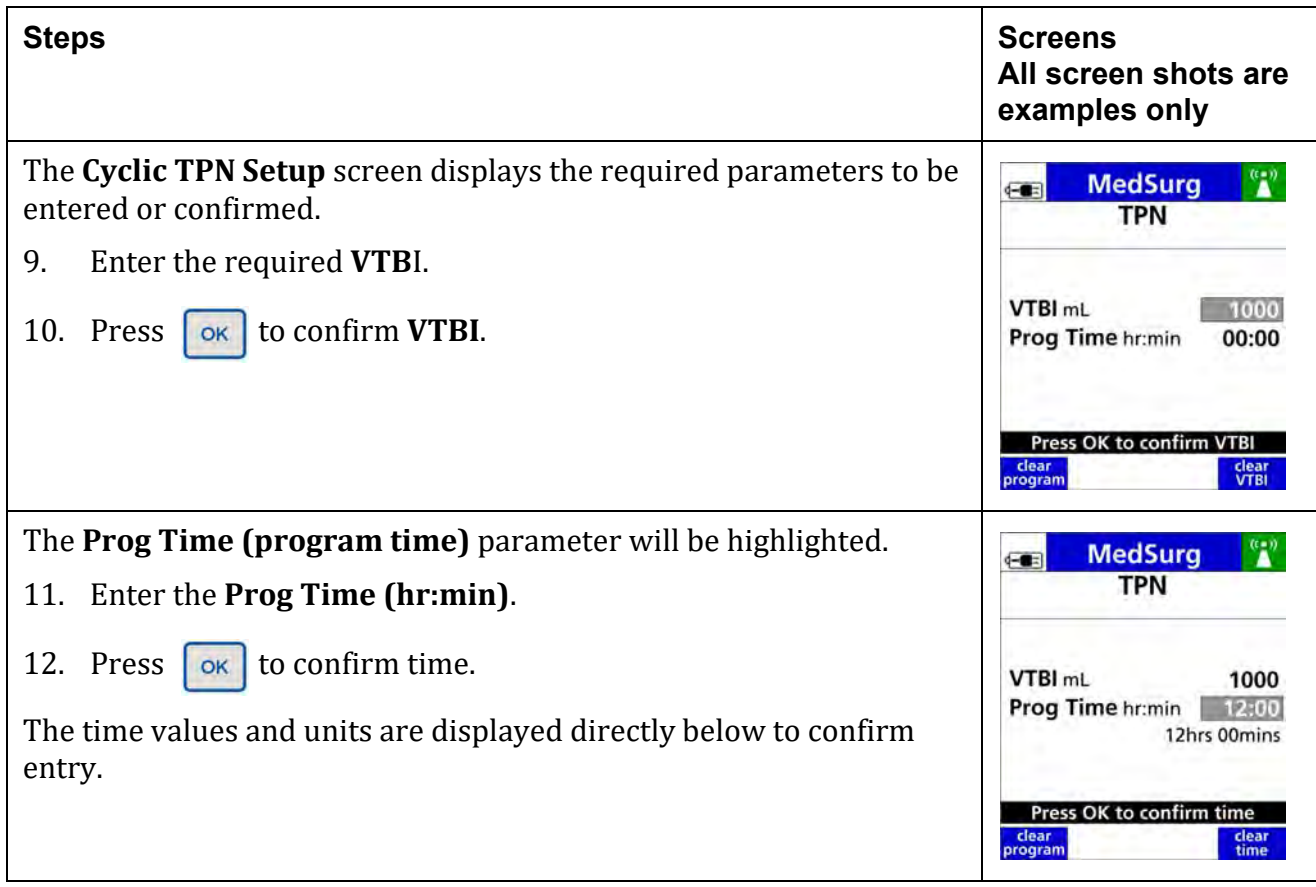

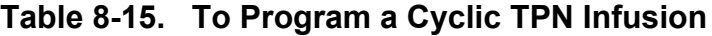

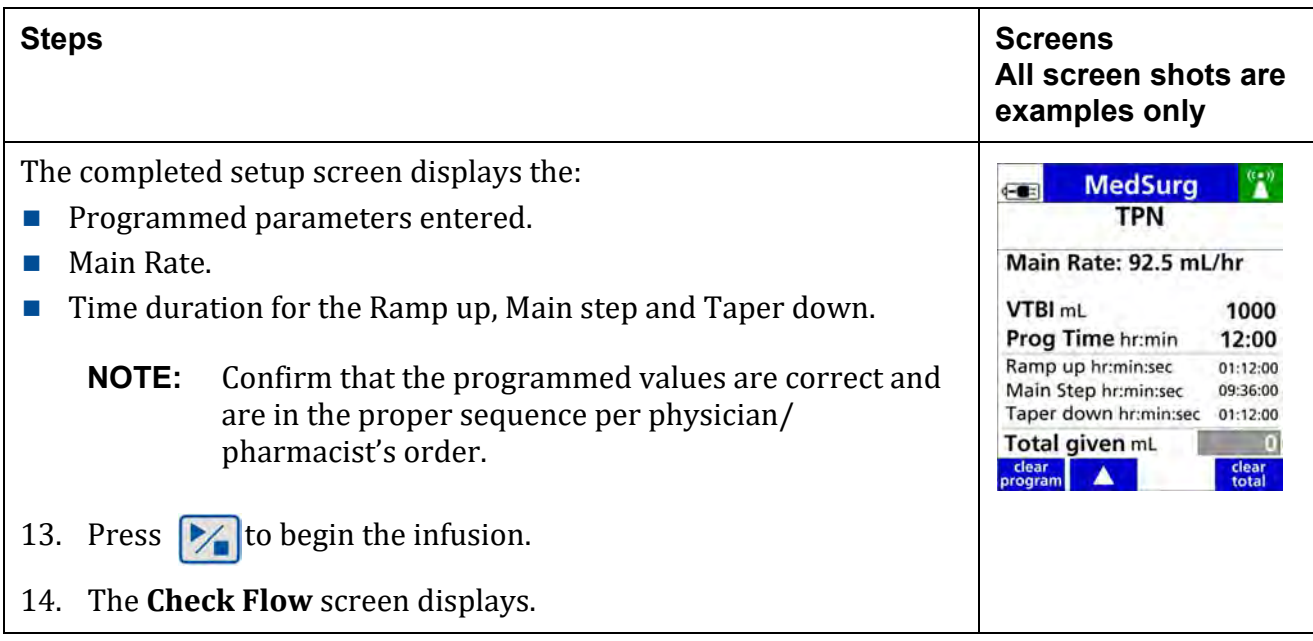

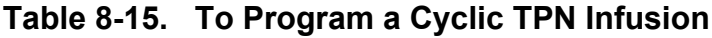

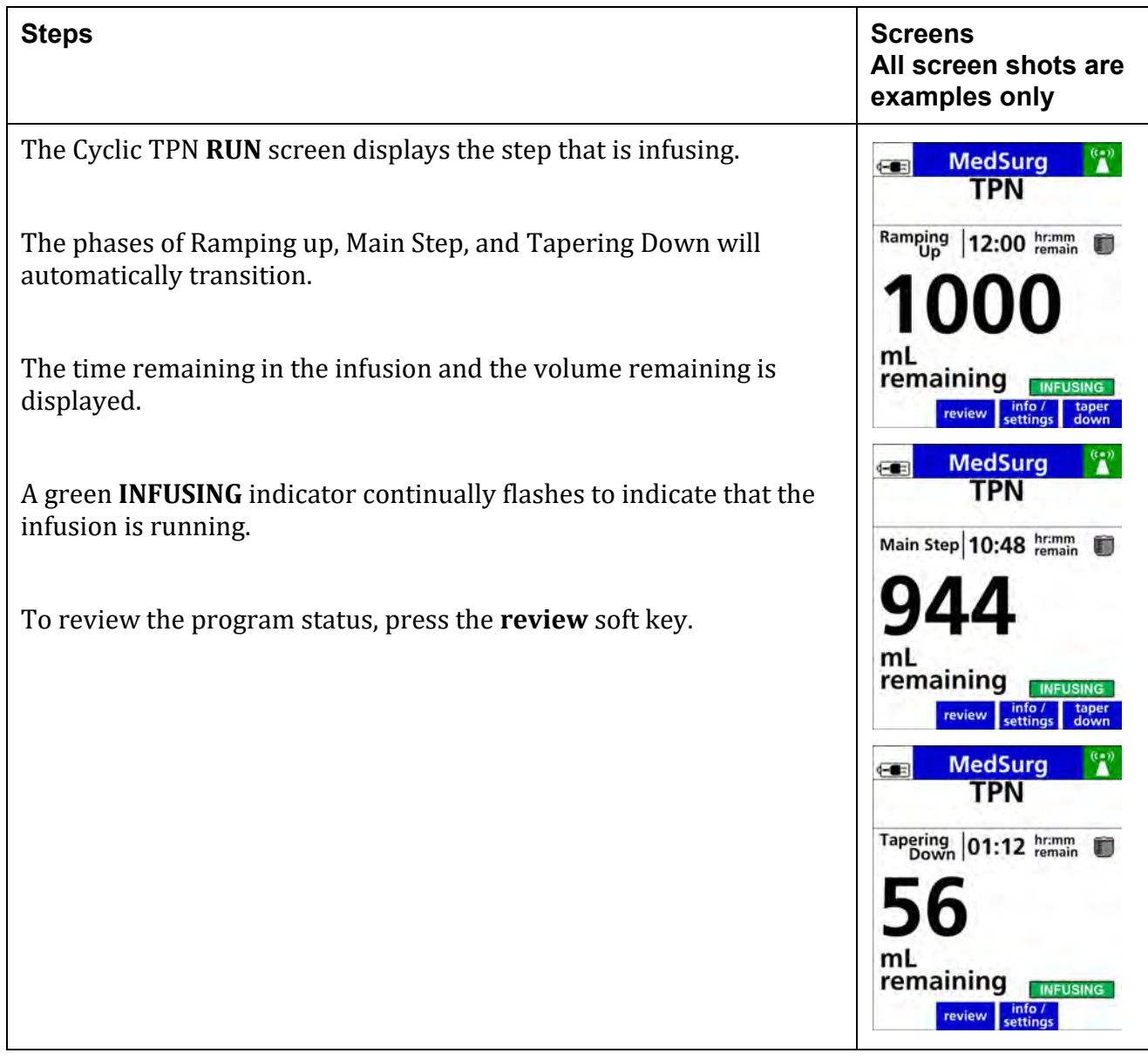

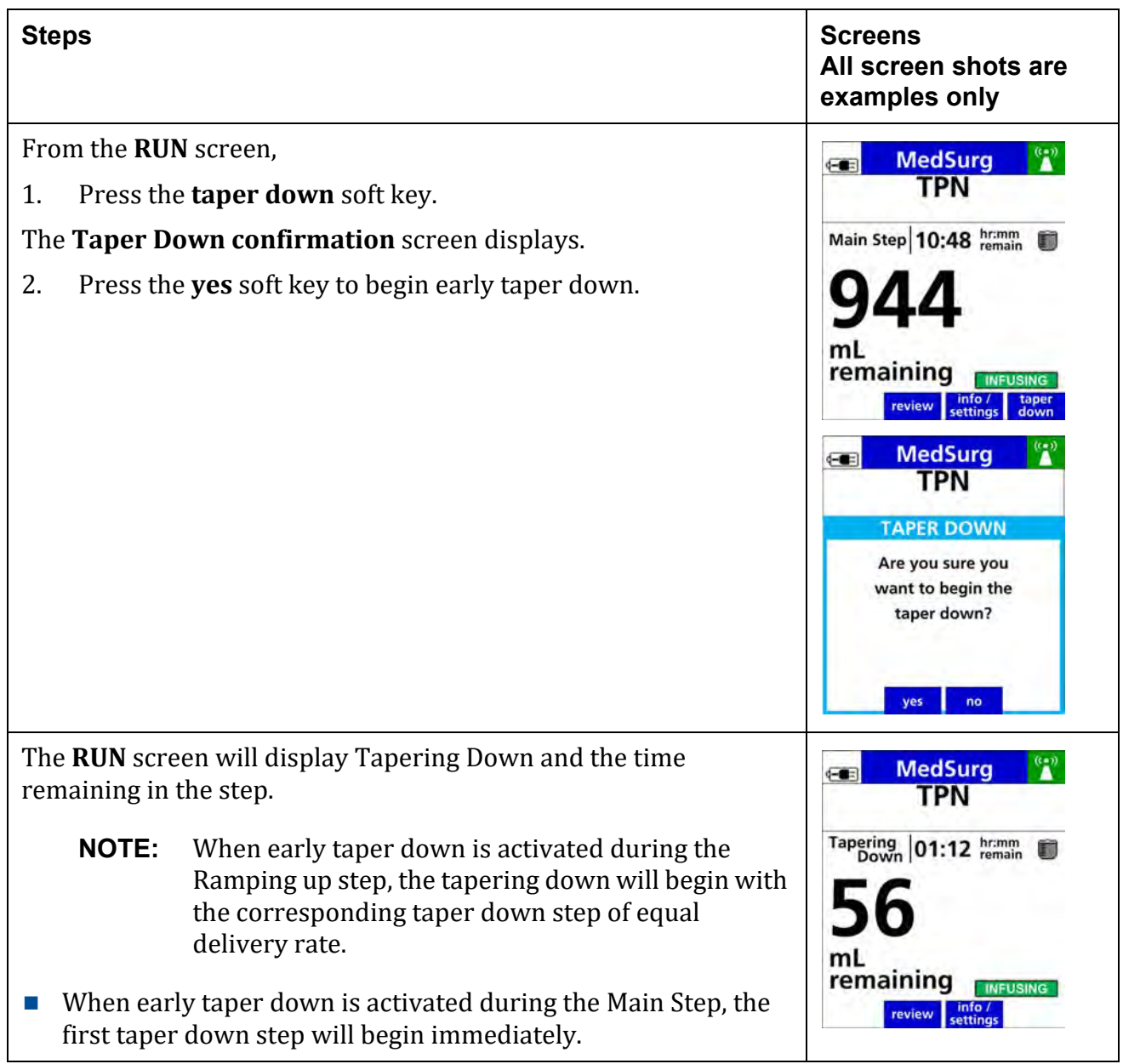

## **Table 8-16. To Begin Early Taper Down (Cyclic TPN)**

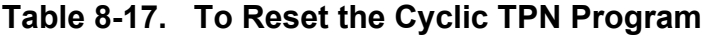

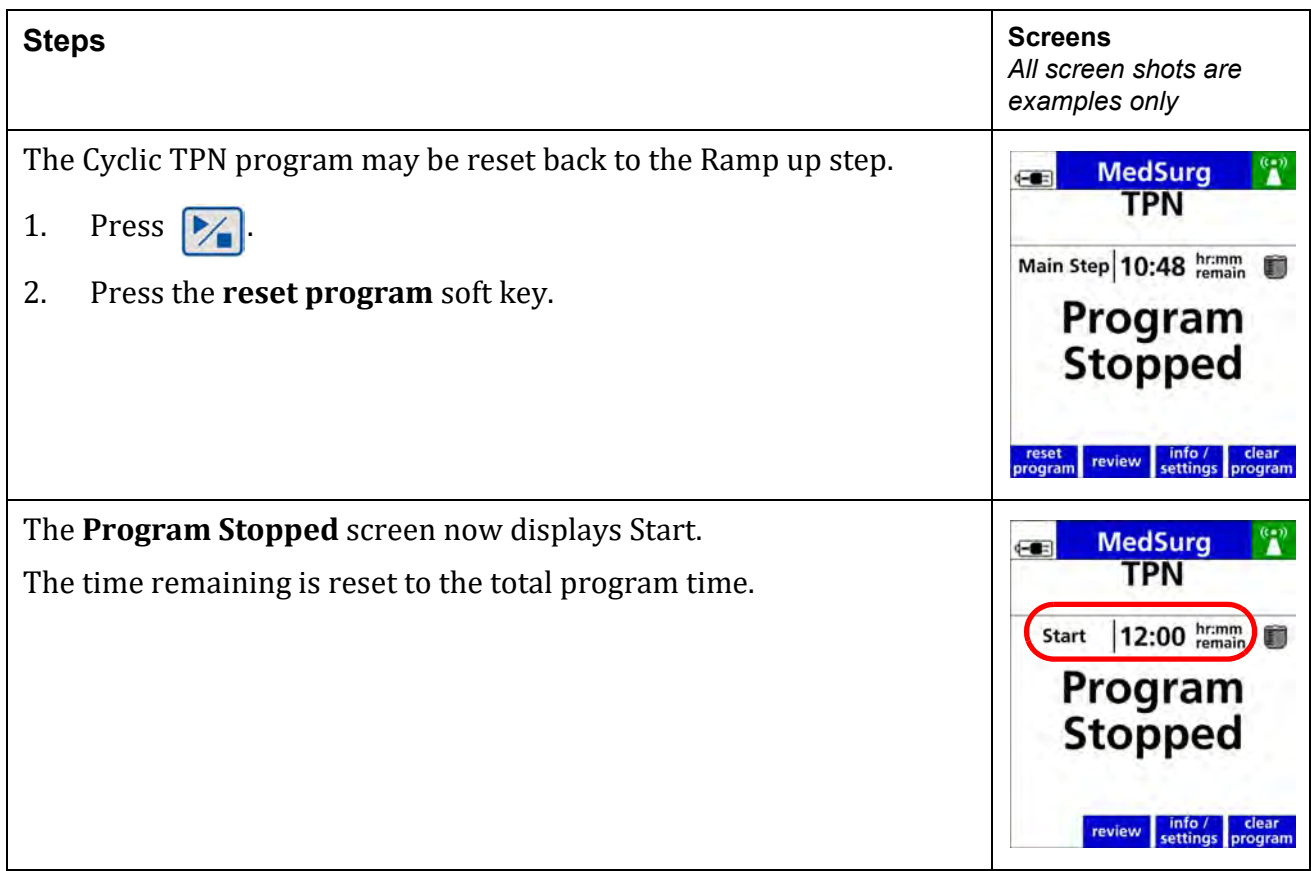

# **8.15 Dose or Rate Change During an Infusion (Titration)**

A dose or rate change may be programmed without stopping the infusion.

- A dose change option is available for drugs configured with all continuous dose modes except for mL/hr.
- A rate change option is available for drugs configured with a mL/hr dose mode.

| <b>Steps</b>                                                                                                    | <b>Screens</b><br>All screen shots are<br>examples only                                                                                                    |
|----------------------------------------------------------------------------------------------------|----------------------------------------------------------------------------------------------------|
| Press the <b>dose change</b> soft key.<br>1.                                                                                                    | <b>Critical Care</b><br>$\left  \cdot \right $<br><b>DOBUTamine</b><br>500 mg / 250 mL<br>mcg/kg/min<br>review /<br>editVTBI<br>info /<br>settings<br>chang                                                                                                    |
| The DOSE CHANGE screen displays the current dose highlighted.<br>The soft limits are displayed in the lower portion of the screen<br>Enter the new dose.<br>2.<br>to confirm.<br>3.<br>Press<br>The rate (mL/hr) value is automatically updated as the new dose is<br>entered.<br><b>NOTE:</b><br>To cancel the change, press <b>cancel</b> soft key to return<br>to the RUN screen. | <b>EB DOSE CHANGE</b><br><b>DOBUTamine</b><br>500 mg / 250 mL<br><b>Primary Bag</b><br>Dose mcg/kg/min<br>Rate mL/hr<br>4.2<br><b>SOFT LIMITS</b><br>Upper mcg/kg/min<br>20<br>Lower mcg/kg/min<br>0.5<br>clear<br>dose<br>cancel<br><b>DOSE CHANGE</b><br><b>DOBUTamine</b><br>500 mg / 250 mL<br><b>Primary Bag</b><br>Dose mcg/kg/min<br>Rate mL/hr<br>6.3<br><b>SOFT LIMITS</b><br>Upper mcg/kg/min<br>20<br>Lower mcg/kg/min<br>0.5<br>Press OK to confirm dose<br>clear<br>cancel<br>dose |
| The dose entered is checked against the lower and upper dose limits configured for this drug.                                                                                                    |                                                                                                    |
| A limit alert will appear if the value entered exceeds configured limits.                                                                                                    |                                                                                                    |
| See Table 8.25 Safety Alerts That May Appear During Programming.                                                                                                    |                                                                                                    |

**Table 8-18. To Change a Dose While an Infusion is Running**

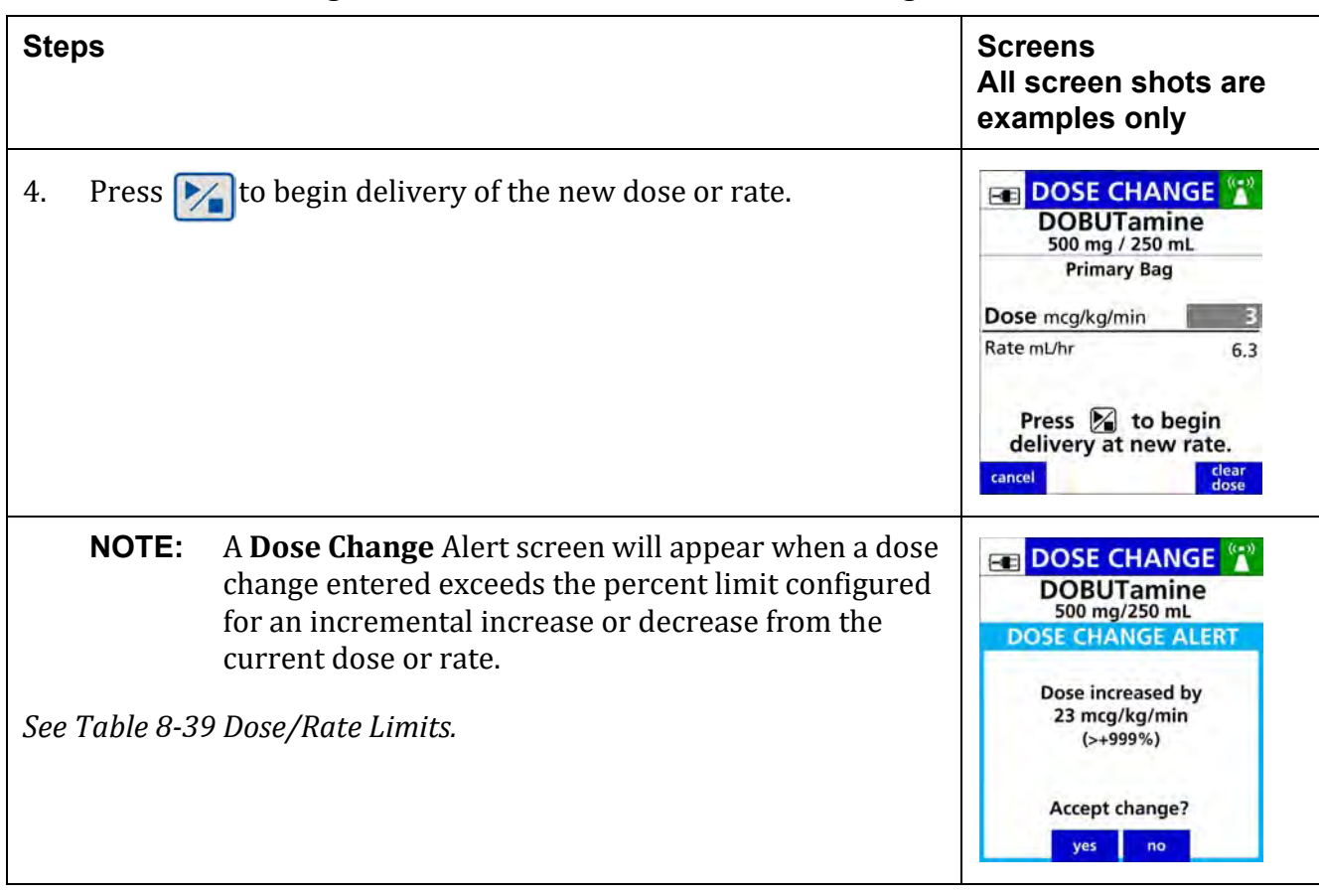

### **Table 8-18. To Change a Dose While an Infusion is Running**

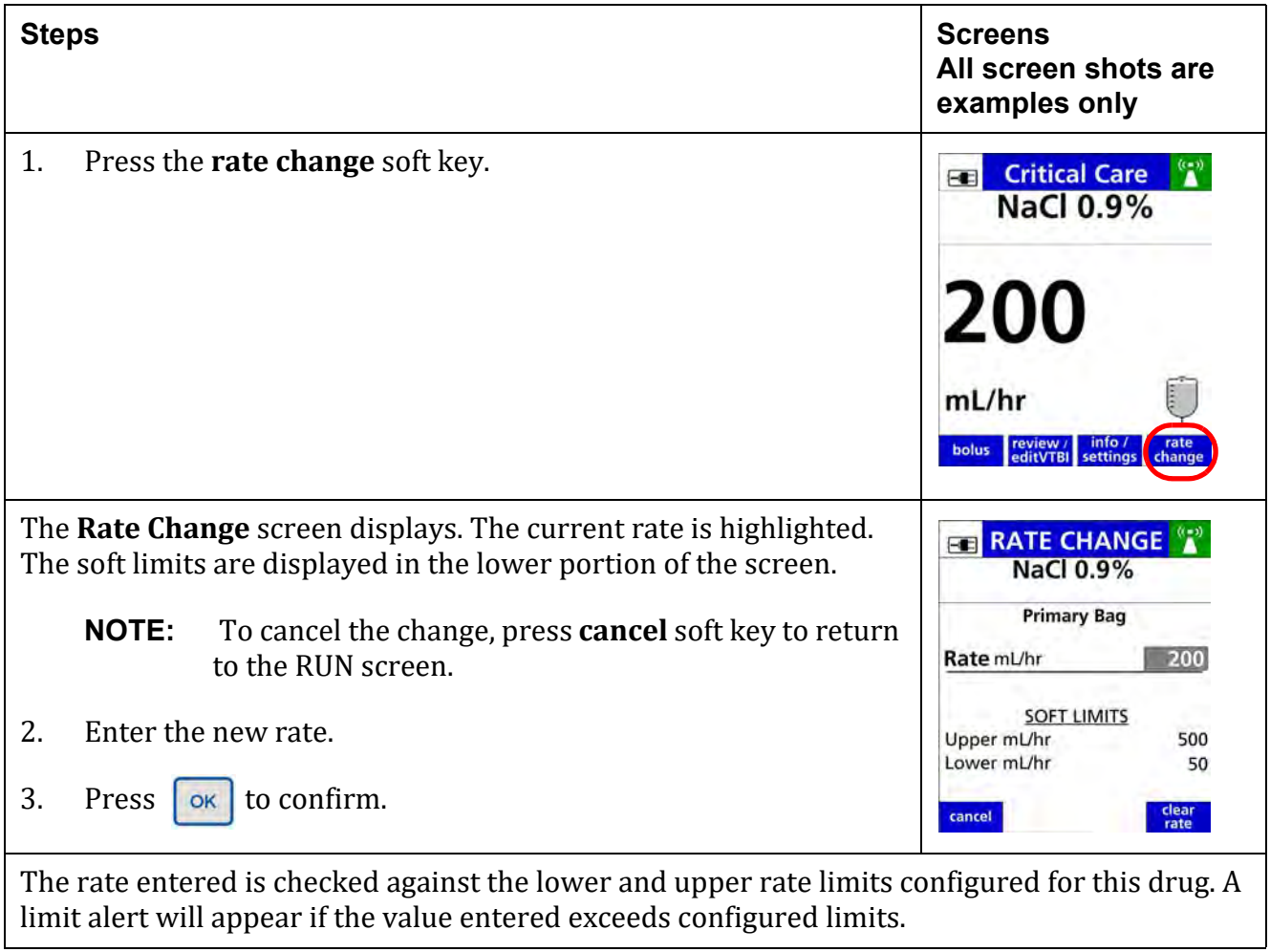

<span id="page-152-0"></span>**Table 8-19. To Change the Rate while an Infusion is Running**

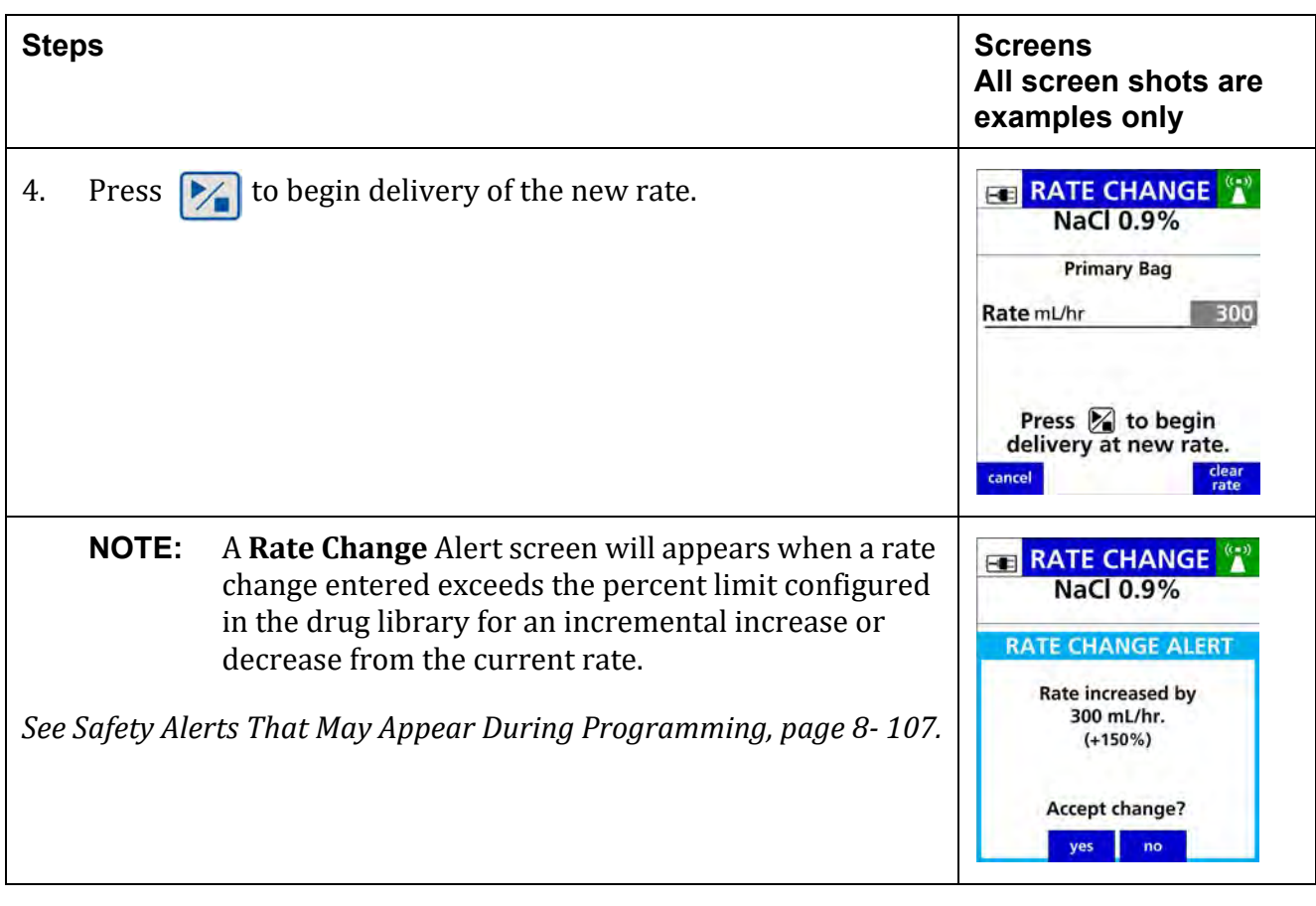

### **Table 8-19. To Change the Rate while an Infusion is Running**

## **8.15.1 Changing the VTBI (Volume To Be Infused) During an Infusion**

The Volume To Be Infused (VTBI) of a continuous infusion may be changed without stopping and interrupting the infusion.

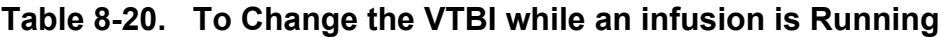

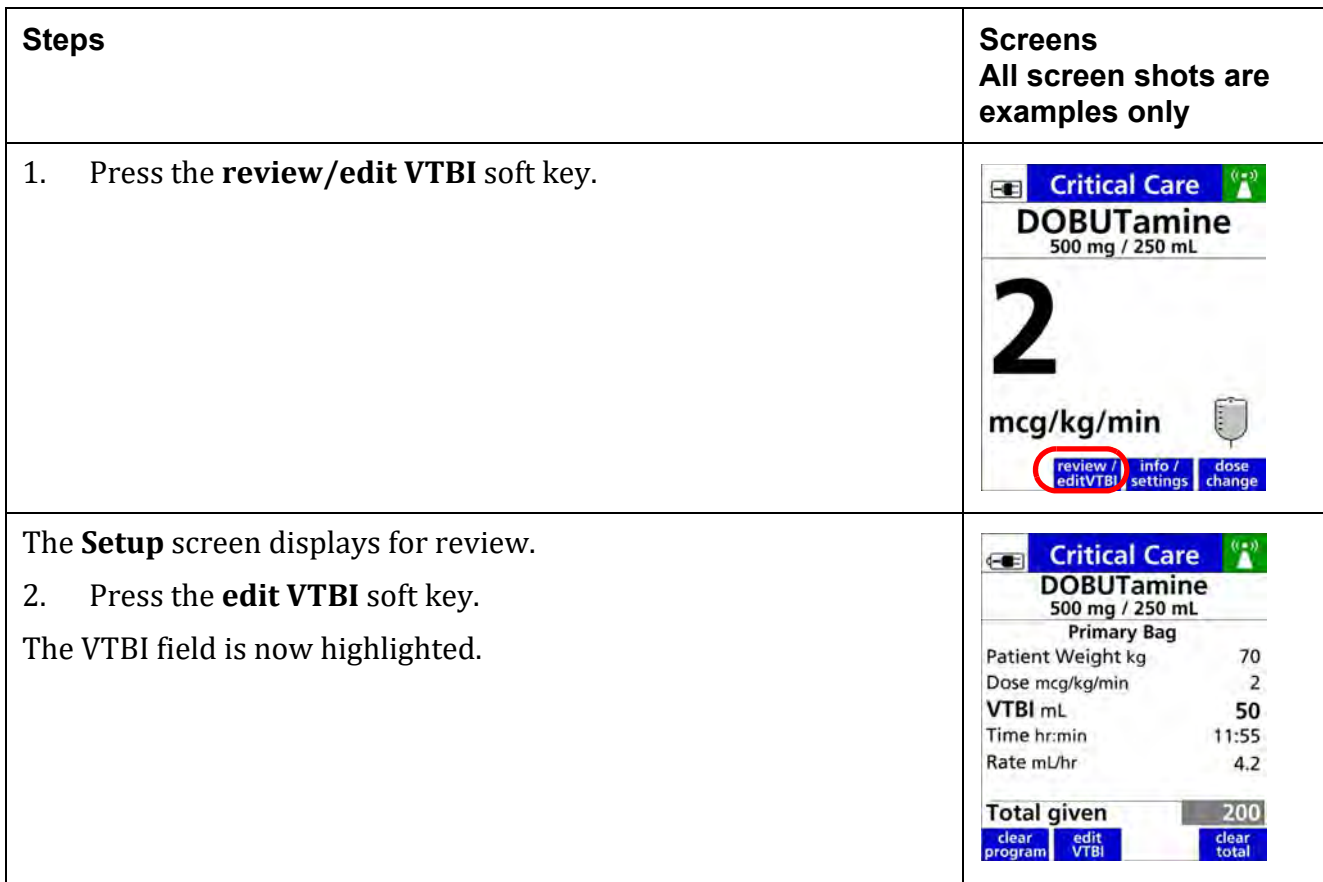

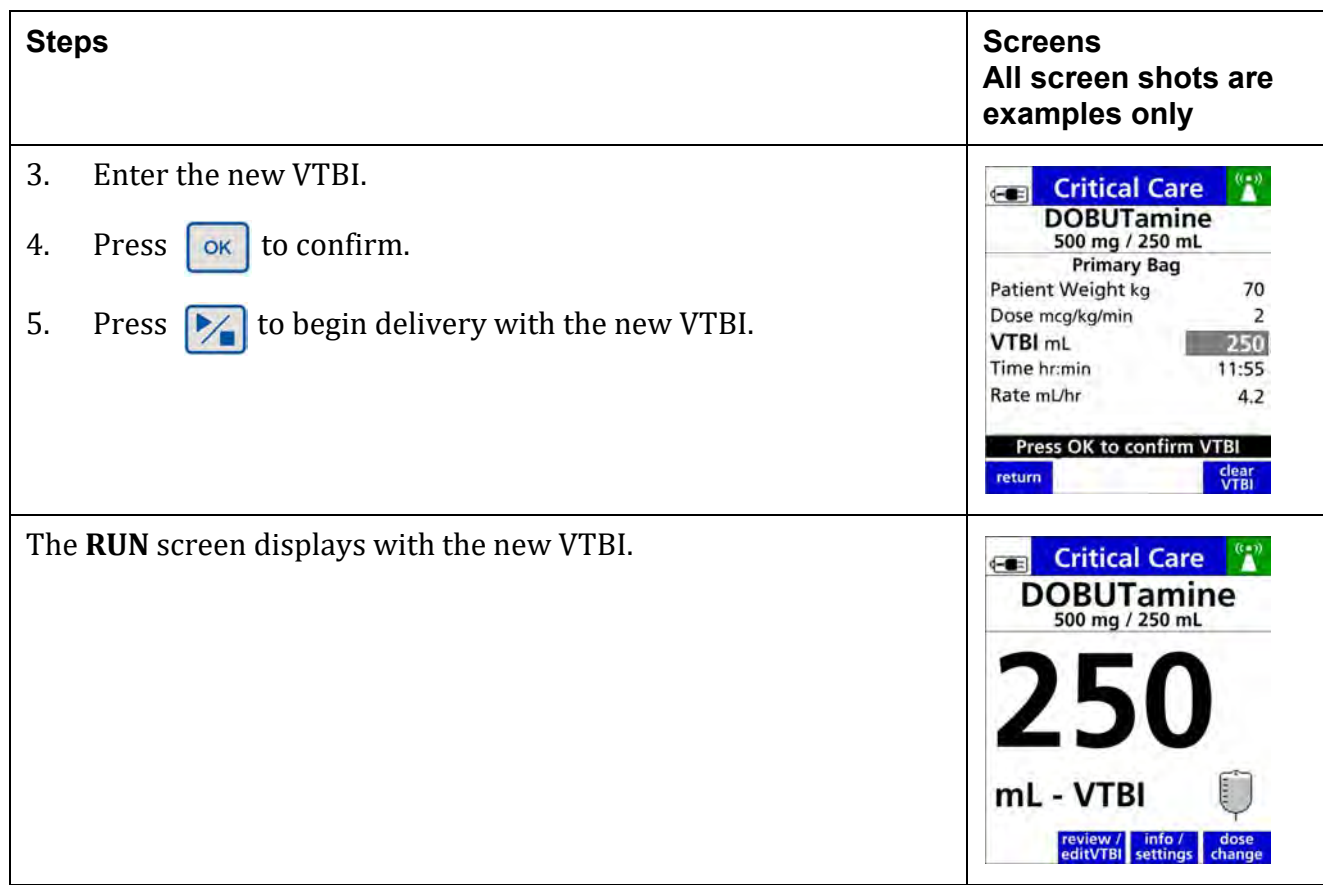

### **Table 8-20. To Change the VTBI while an infusion is Running**

# **8.16 Amount/Time (Intermittent) Infusions**

An Amount/Time Infusion is an IV drug therapy prescribed as a total dose amount completely administered over a set duration of time.

Amount/Time drugs may be configured and programmed in these ways:

- **Concentration Type:** 
	- **–** Fixed (Drug Amount and Total Volume)
	- **–** Variable Concentration
	- **–** Standard (Drug Amount per 1 mL)
- **Delivery Method:** 
	- **–** Primary
	- **–** Secondary
- Dose Mode Type:
	- **–** Non weight-based
	- **–** Weight-based
	- **–** Body Surface Area (BSA) based

## **8.16.1 Fixed (Drug Amount and Total Volume)**

The drug is configured in the drug library with a defined drug amount and diluent volume. These parameters cannot be changed during pump programming.

For Example: Drug X, 1 g/50 mL

#### **Table 8-21. To program a Primary Amount/ Time Infusion with a Fixed Drug amount and Total Volume**

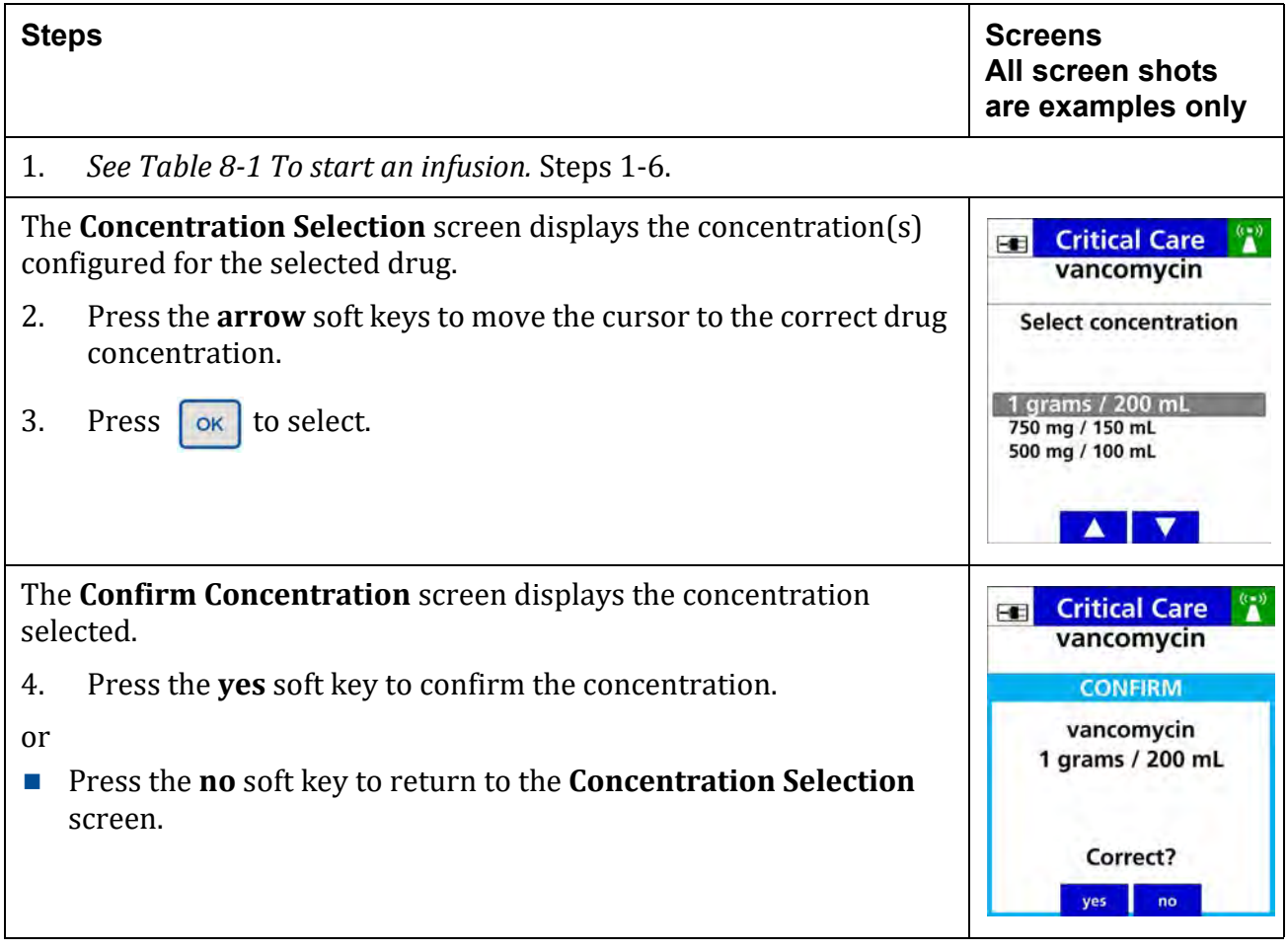

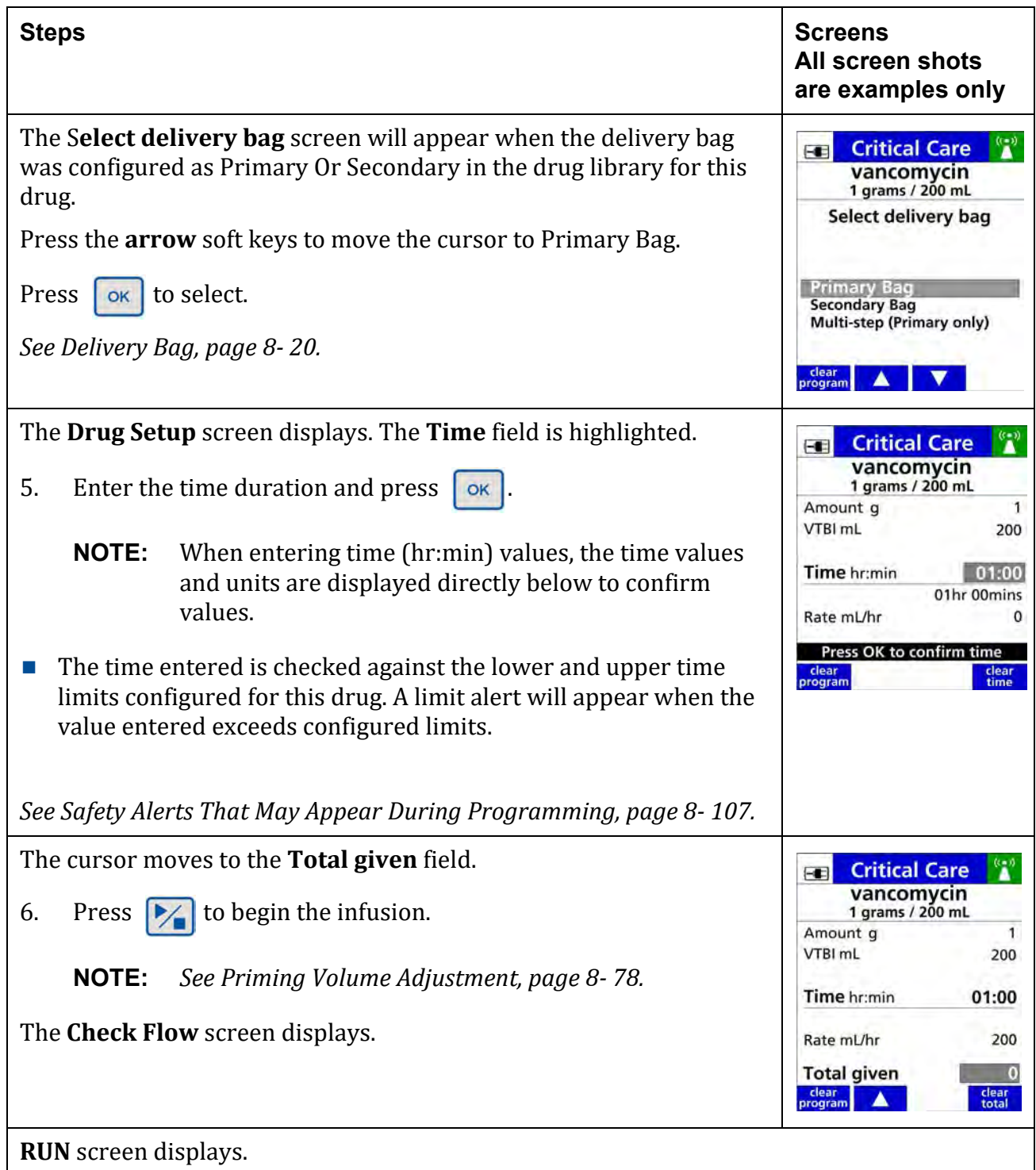

### **Table 8-21. To program a Primary Amount/ Time Infusion with a Fixed Drug amount and Total Volume**

## **8.16.2 Variable Concentration**

Variable Concentration setups are used when drug concentrations are not standardized. This allows the clinician to specify the Drug Amount and Diluent Volume during pump programming. The calculated concentration is checked against concentration limits configured in the drug library.

The following dose mode types are available for Variable Concentration:

- Non weight-based
- **Neight-based**
- Body Surface Area (BSA) based
- **NOTE:** Confirm that all programmed values are correct per the physician/ pharmacist's order.

### **Table 8-22. To Program a Primary Amount/Time Infusion with a Variable Concentration and BSA Based Mode**

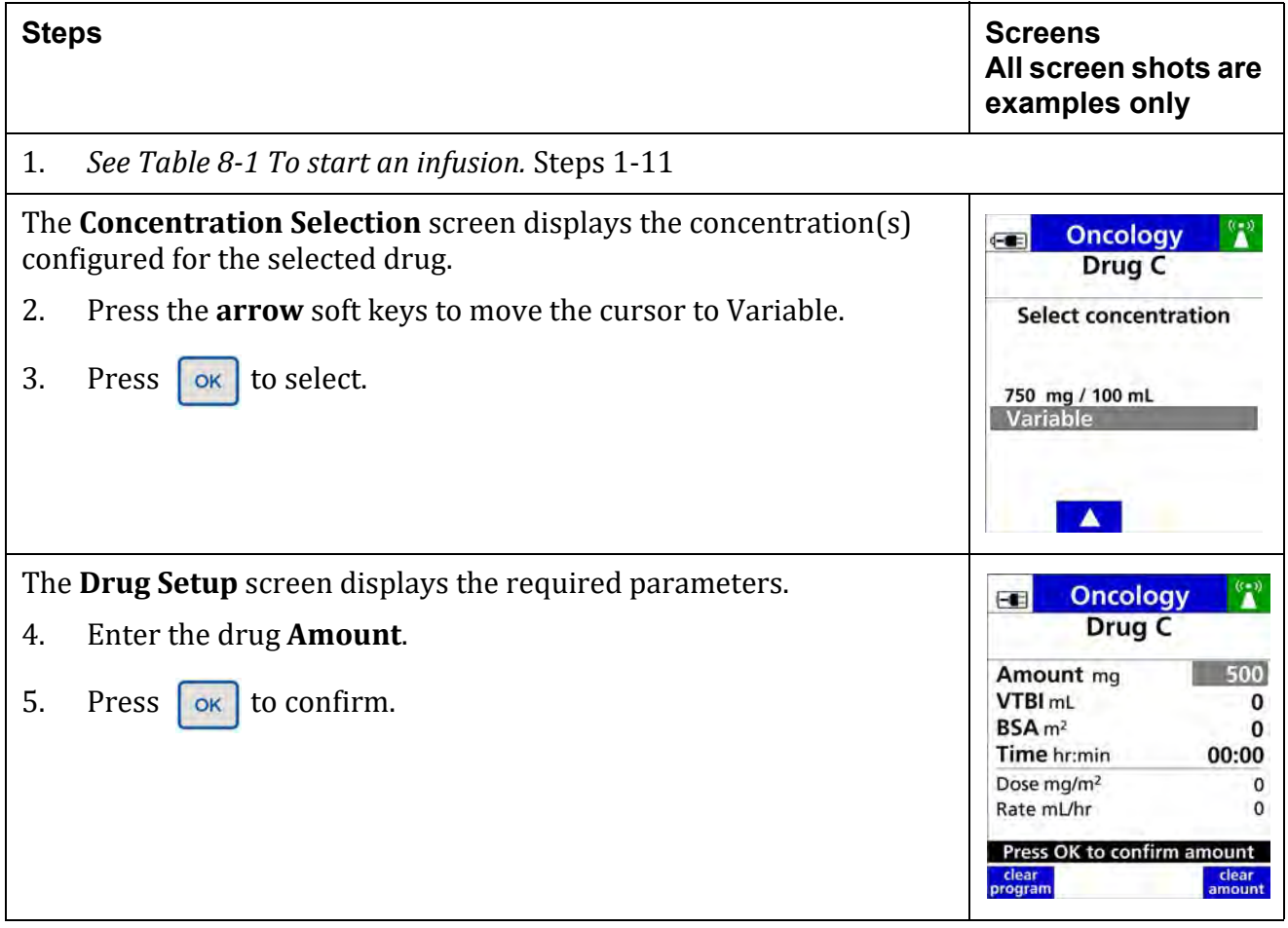

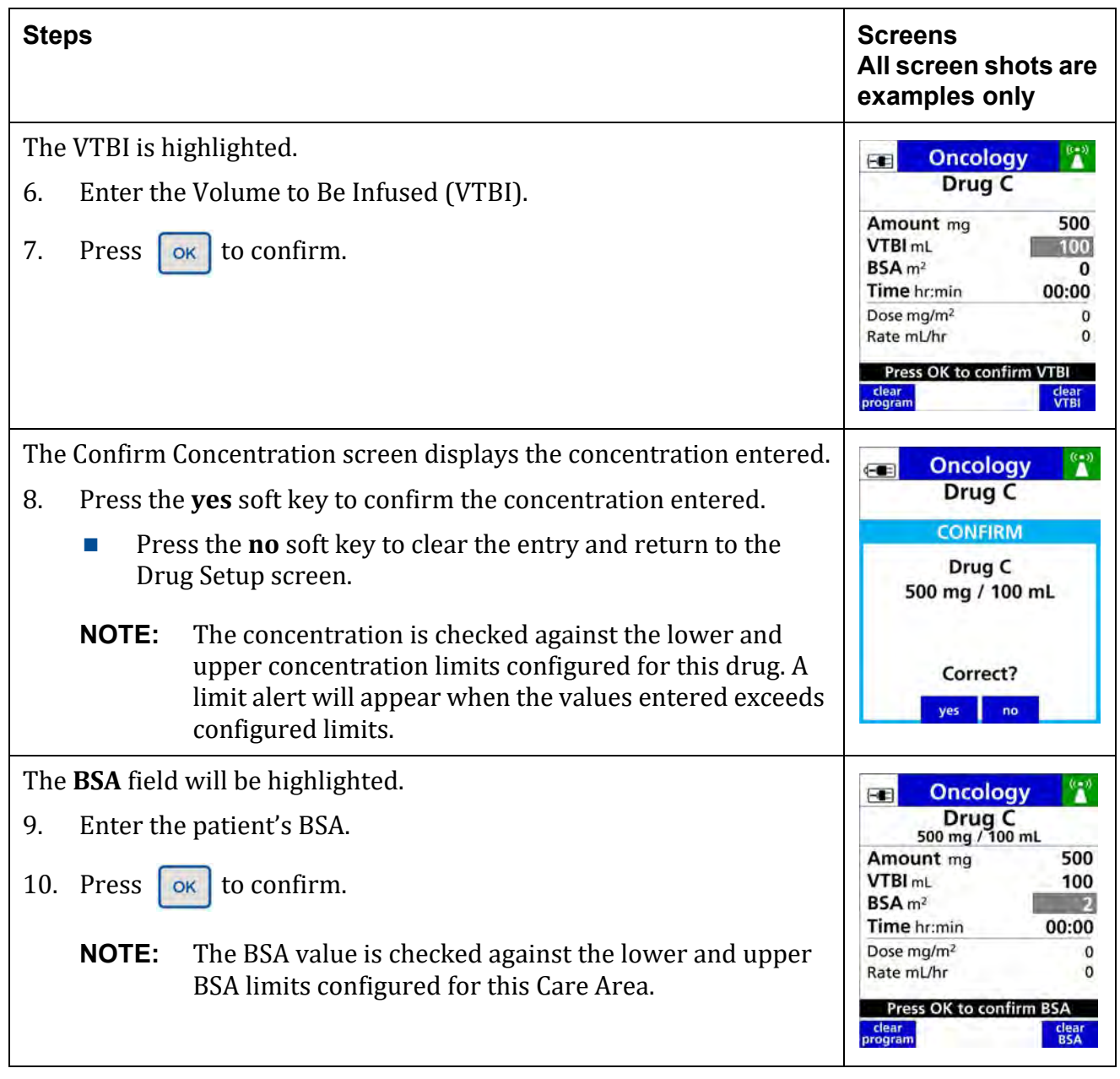

### **Table 8-22. To Program a Primary Amount/Time Infusion with a Variable Concentration and BSA Based Mode**

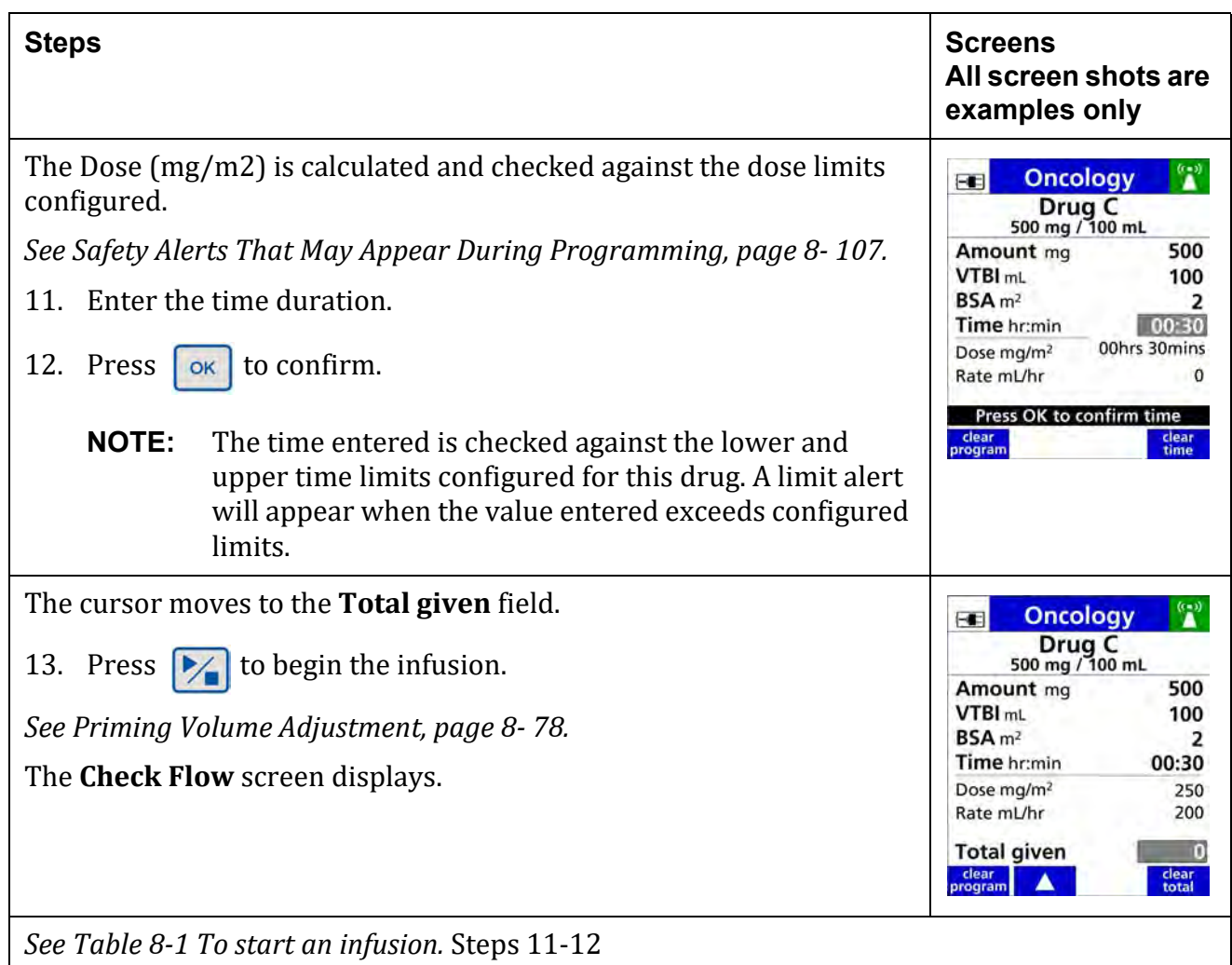

### **Table 8-22. To Program a Primary Amount/Time Infusion with a Variable Concentration and BSA Based Mode**

## **8.16.3 Standard Concentration (Drug Amount per 1 mL)**

Standard Concentrations are typically used for drugs where the concentration is fixed, but no drug amount or total volume is specified.

The Drug Amount is required to be entered while programming the pump.

The VTBI will be calculated based on the standard concentration configured.

The following dose mode types are available for Standard Concentration:

- Non weight-based
- **Weight-based**
- **BSA** based
- **NOTE:** Confirm that all programmed values are correct and in the proper sequence per the physician/ pharmacist's orders.

### **Table 8-23. To Program a Primary Amount/Time Infusion with a Standard Concentration in Weight-based Mode**

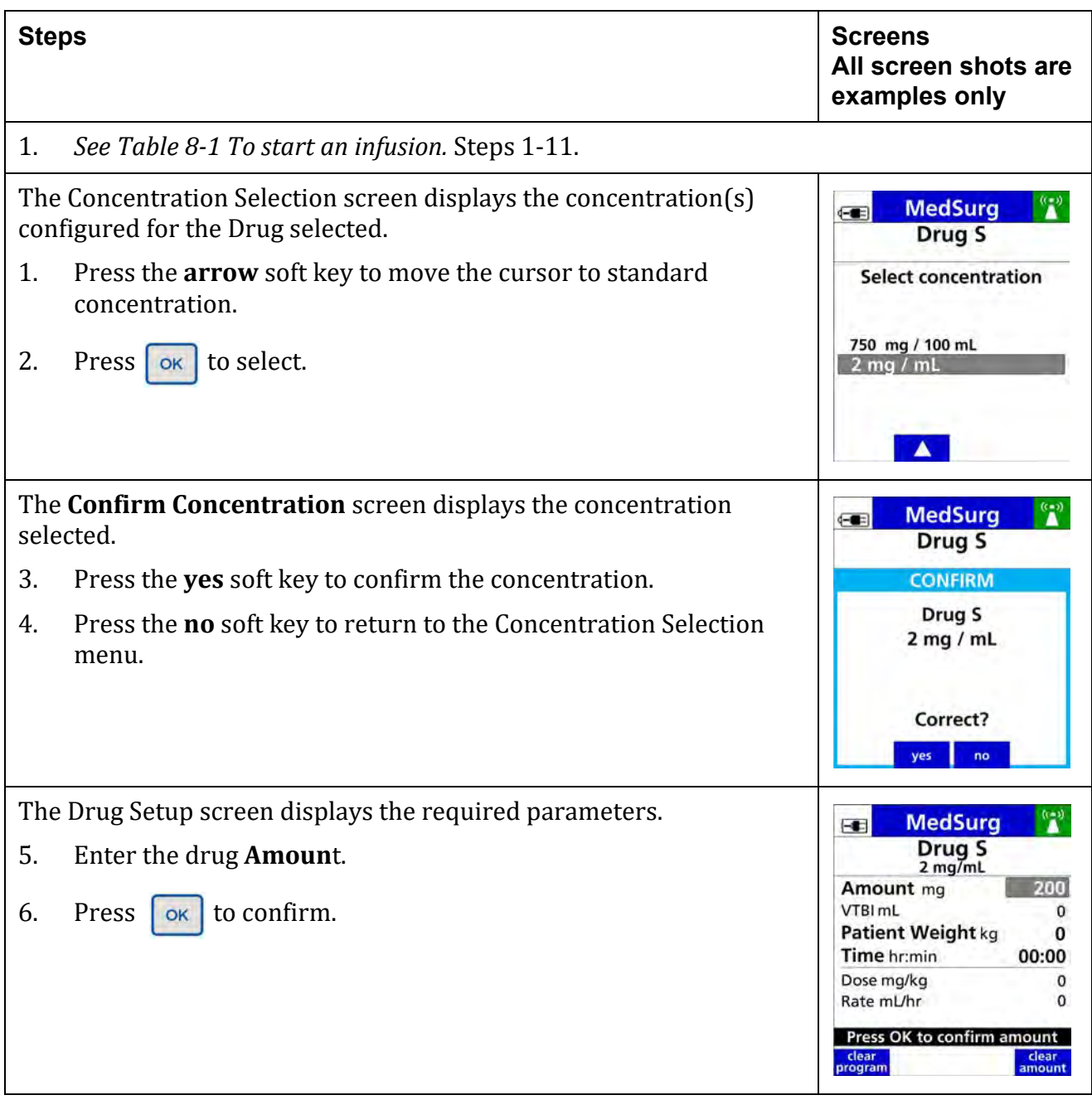

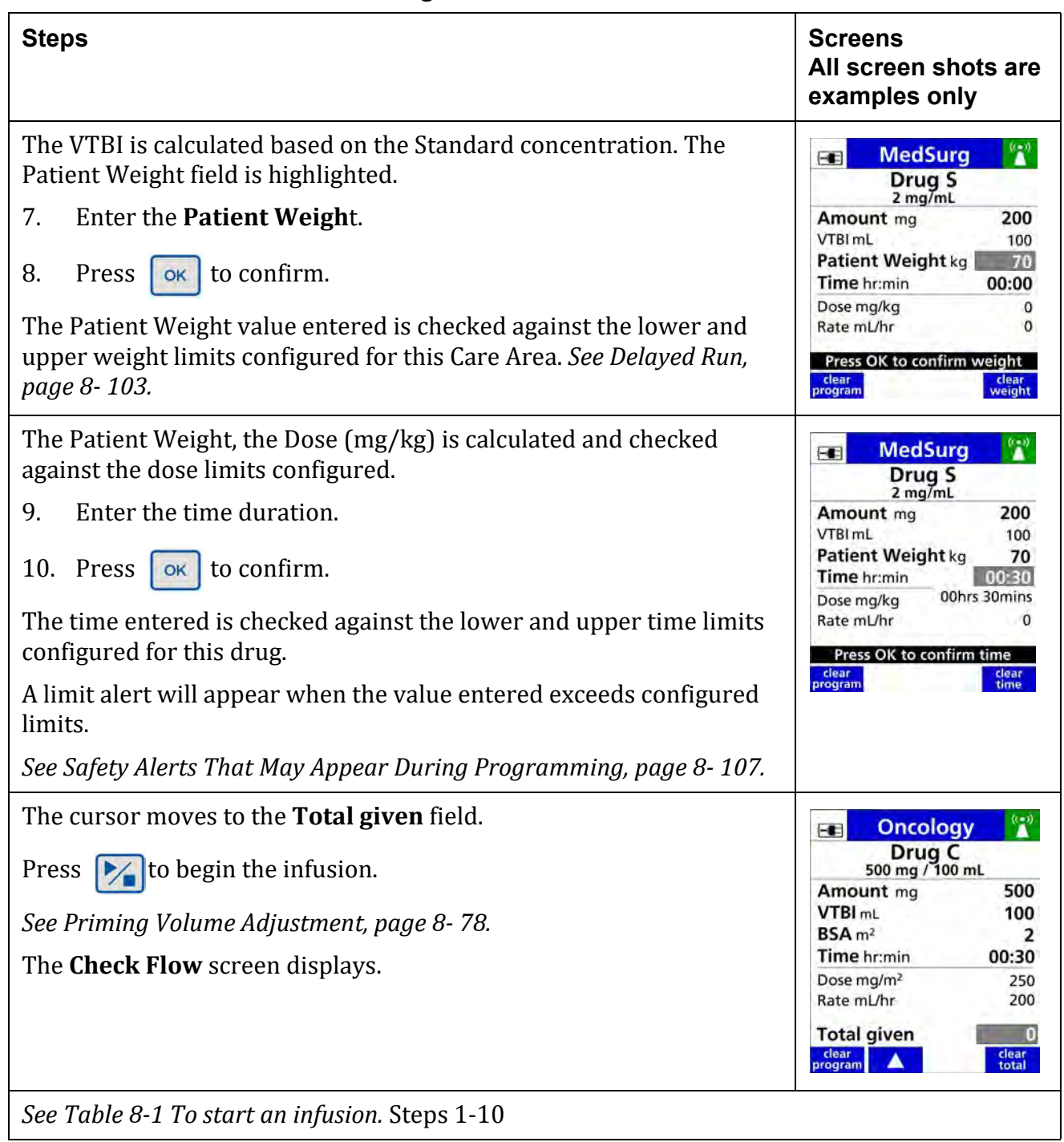

### **Table 8-23. To Program a Primary Amount/Time Infusion with a Standard Concentration in Weight-based Mode**

# <span id="page-163-0"></span>**8.17 Priming Volume Adjustment**

The Priming Volume Adjustment feature provides the option to automatically adjust parameters based on the volume (in mL) used to manually prime the IV tubing.

This feature is only applicable for amount/time primary infusions, and is only available during initial programming with an initial IV set load or reload.

The priming volume adjustment feature is available when enabled in the drug library for the selected Care Area.

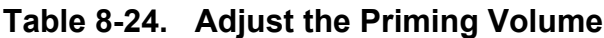

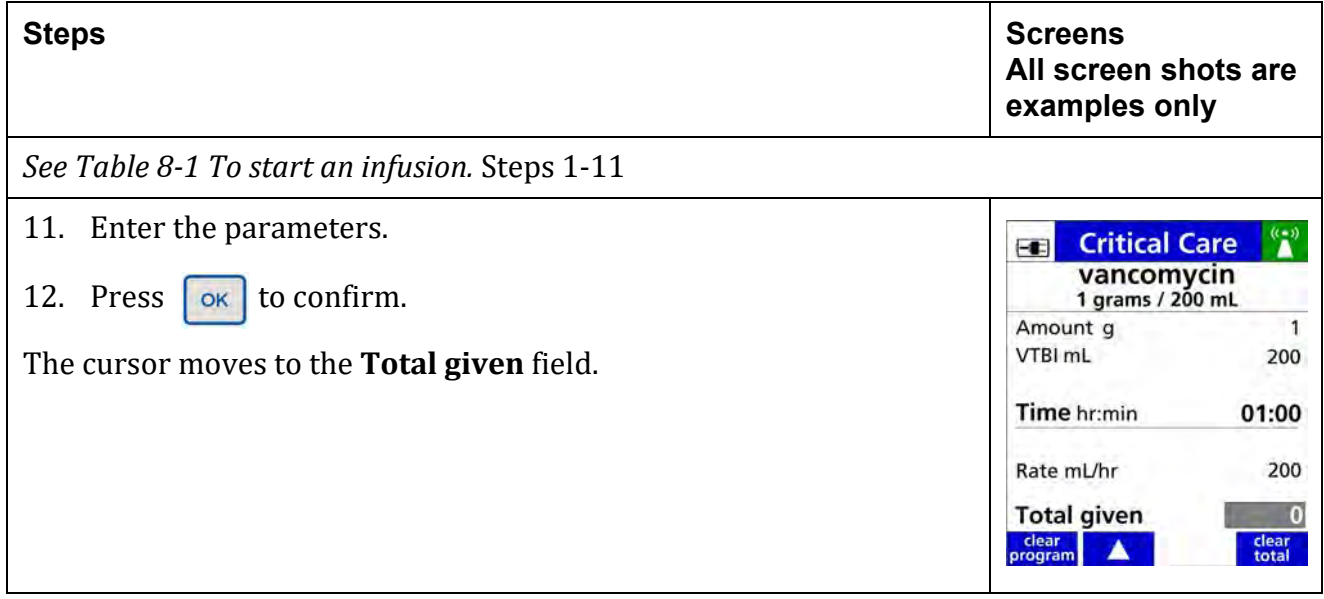

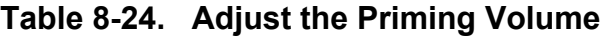

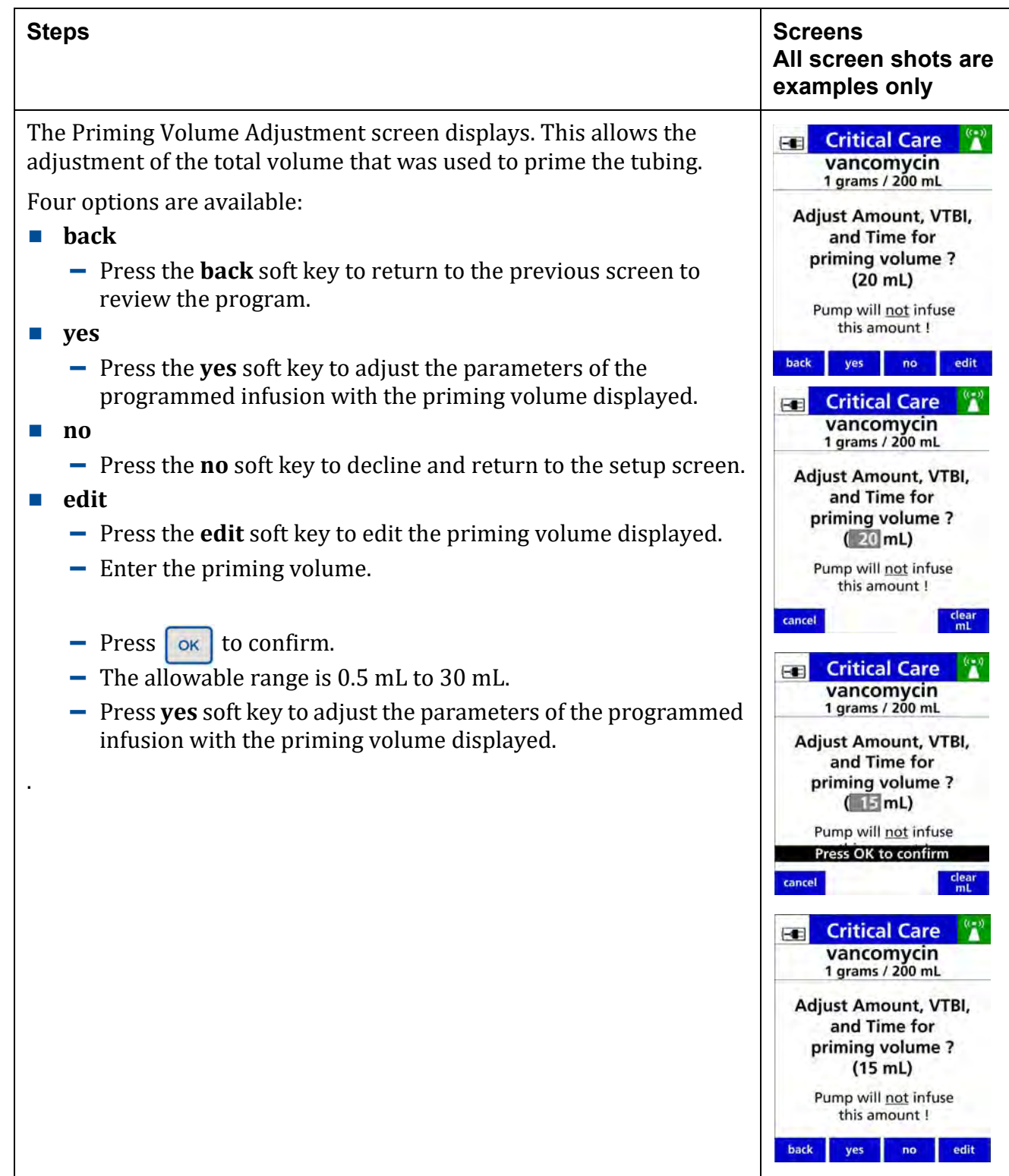

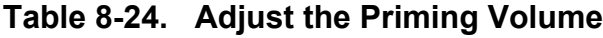

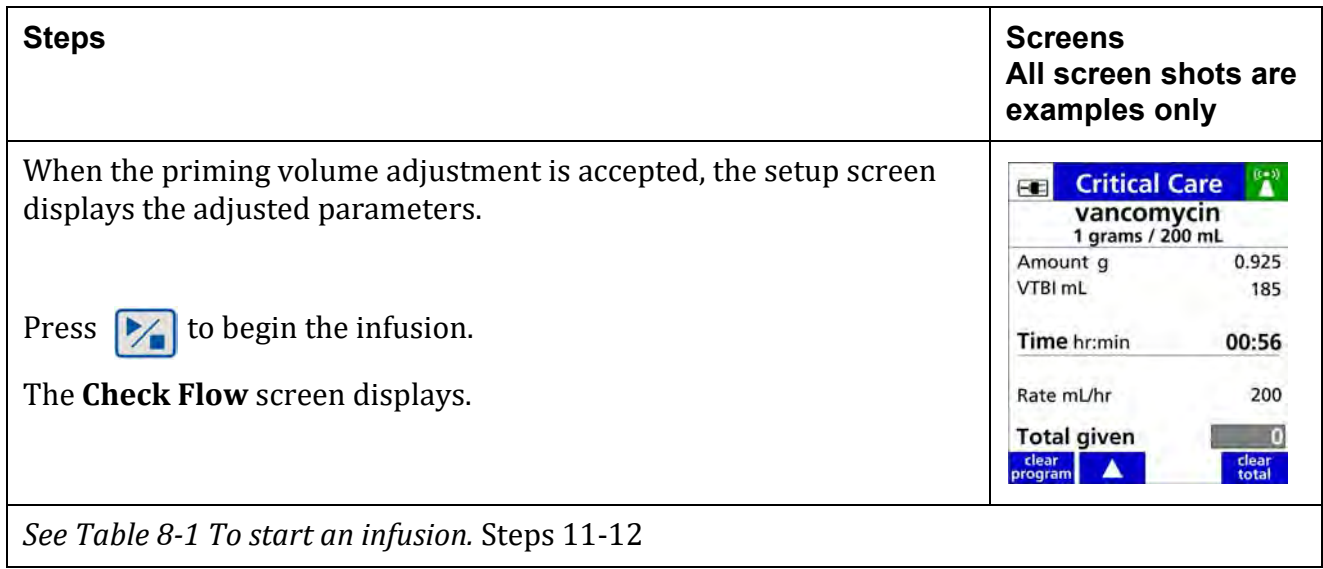

# **8.18 Line Flush**

The Line Flush feature allows delivery of any residual volume in the IV container at the completion of an amount/time infusion.

- The maximum volume limit per line flush is configured in the drug library.
- Line flush delivers at the same rate as the current programmed infusion rate.
- The line flush function may be performed up to three times.
- Line flush volume can be set from 1 mL to 100 mL.

A primary line flush is always available at the completion of a primary amount/time infusion. A secondary line flush is only available when the secondary callback alarm is enabled.

### **Table 8-25. To Flush a Primary Line**

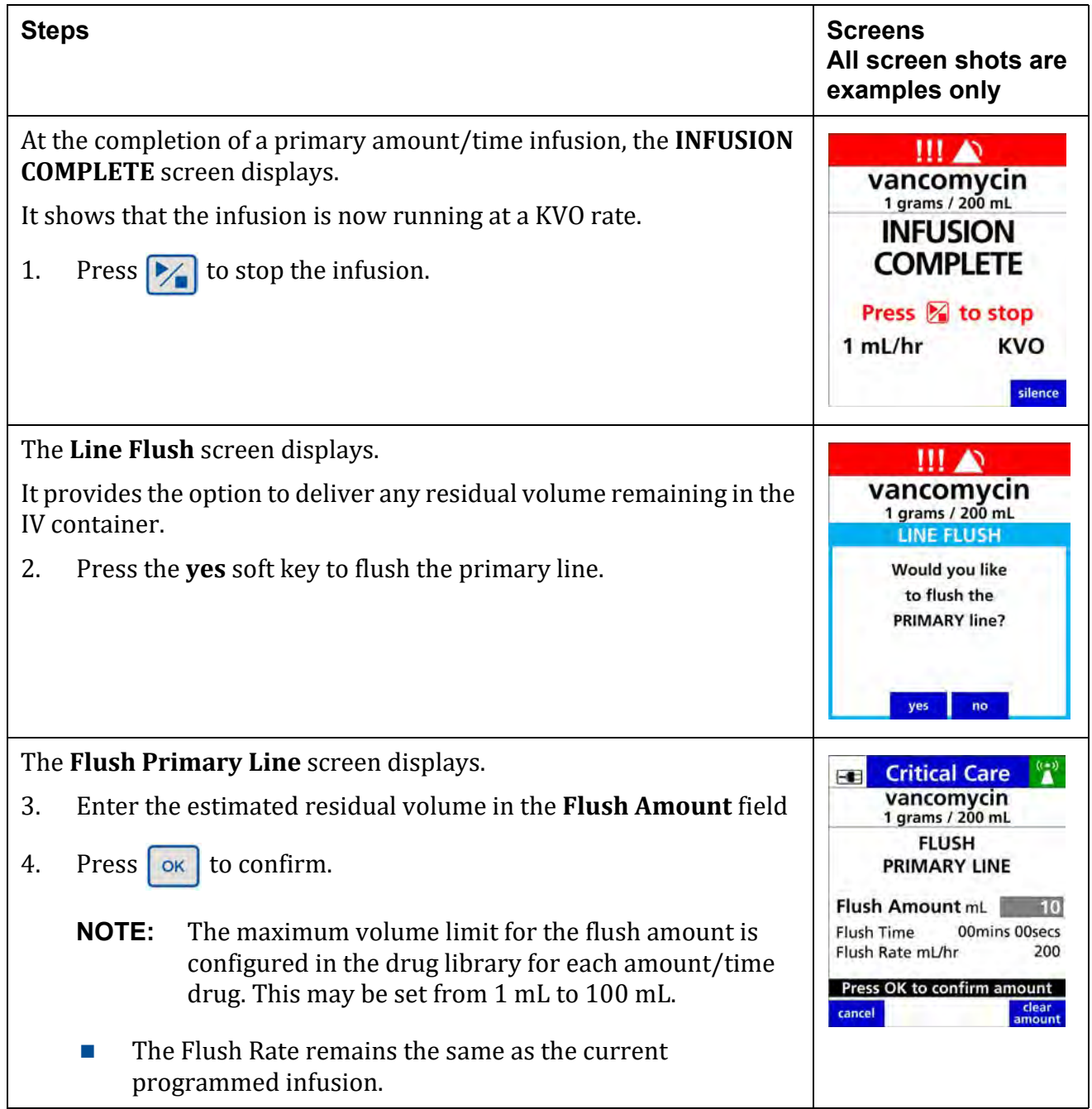

### **Table 8-25. To Flush a Primary Line**

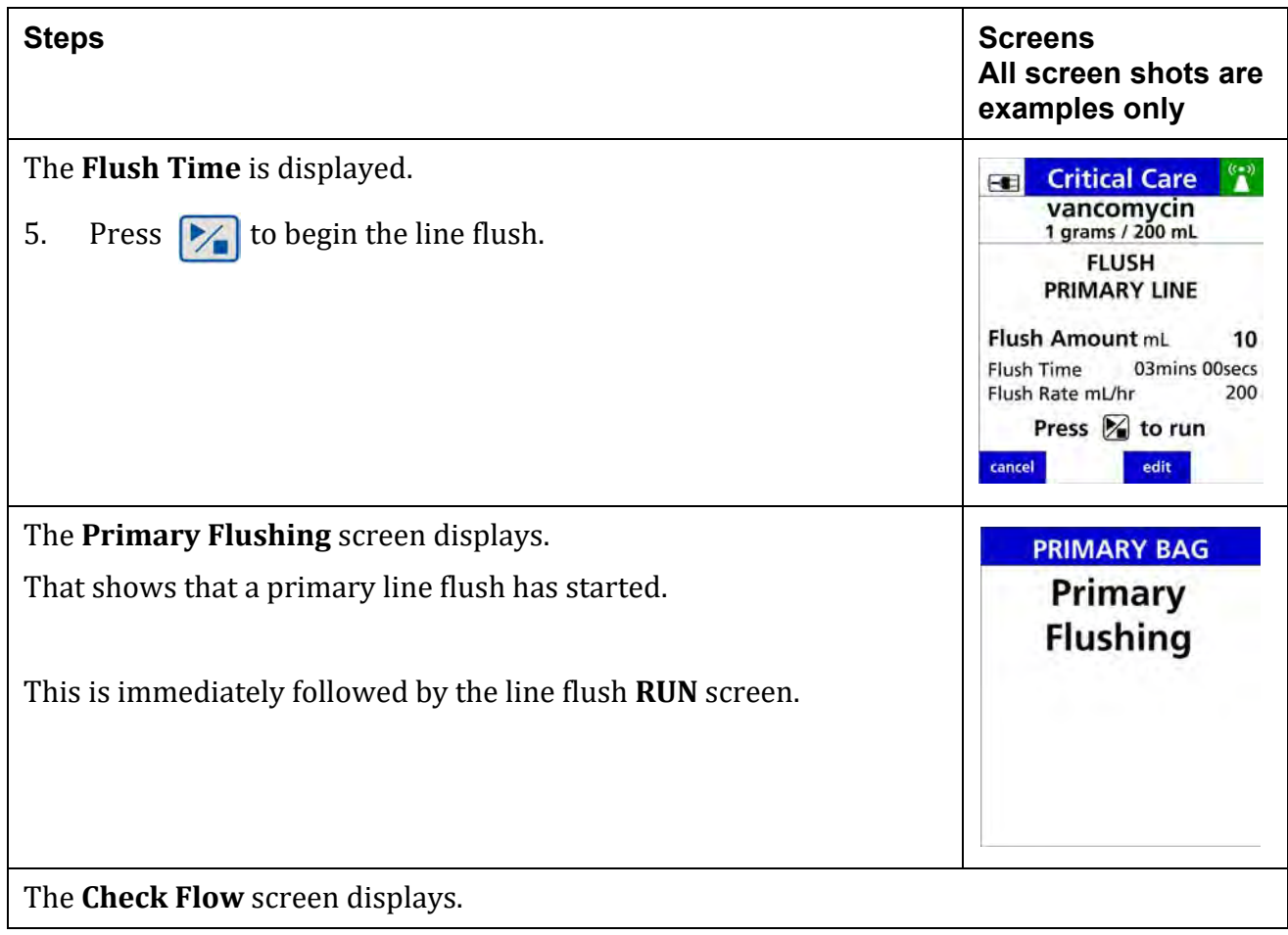

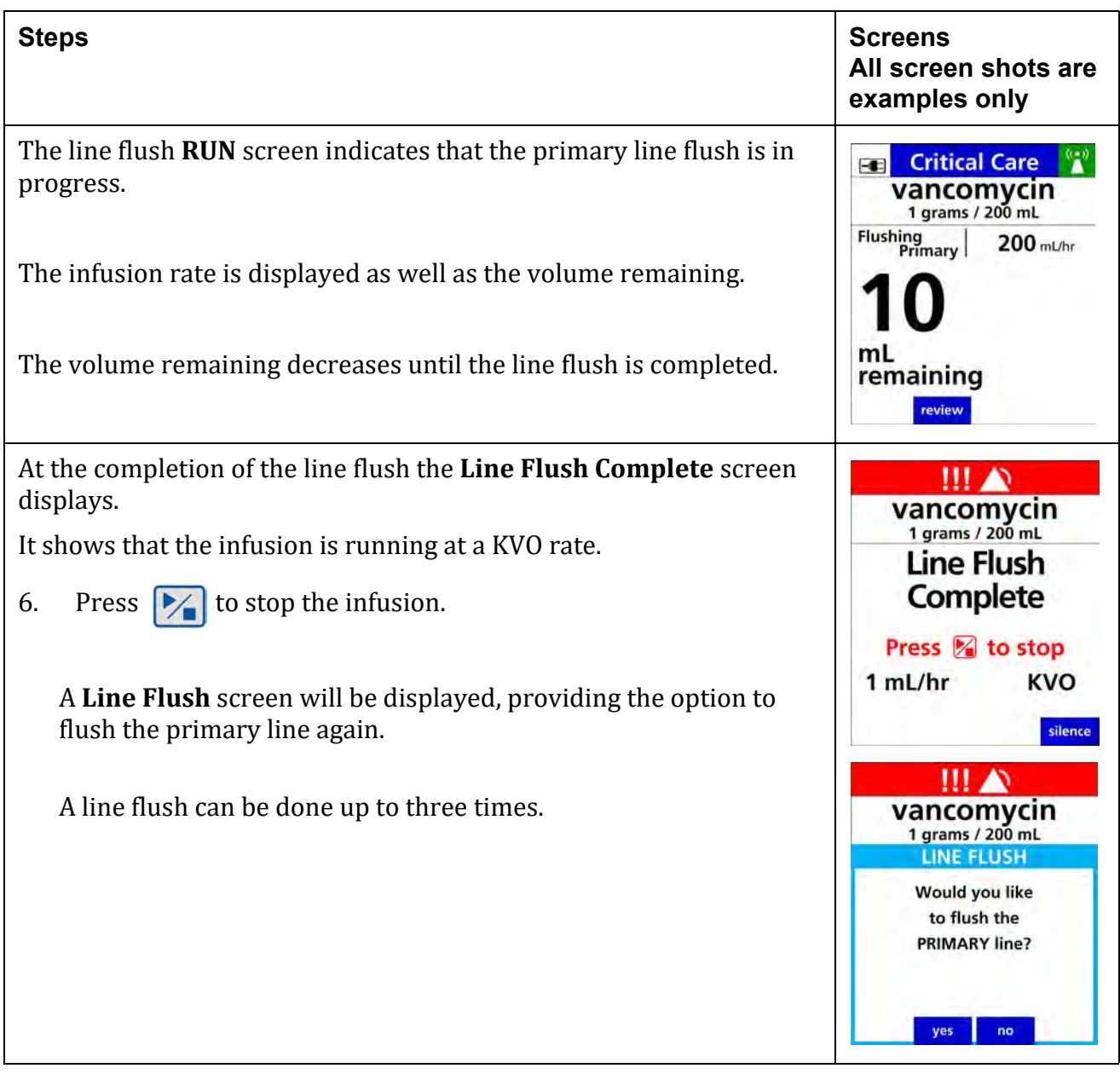

### **Table 8-25. To Flush a Primary Line**

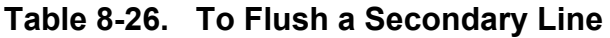

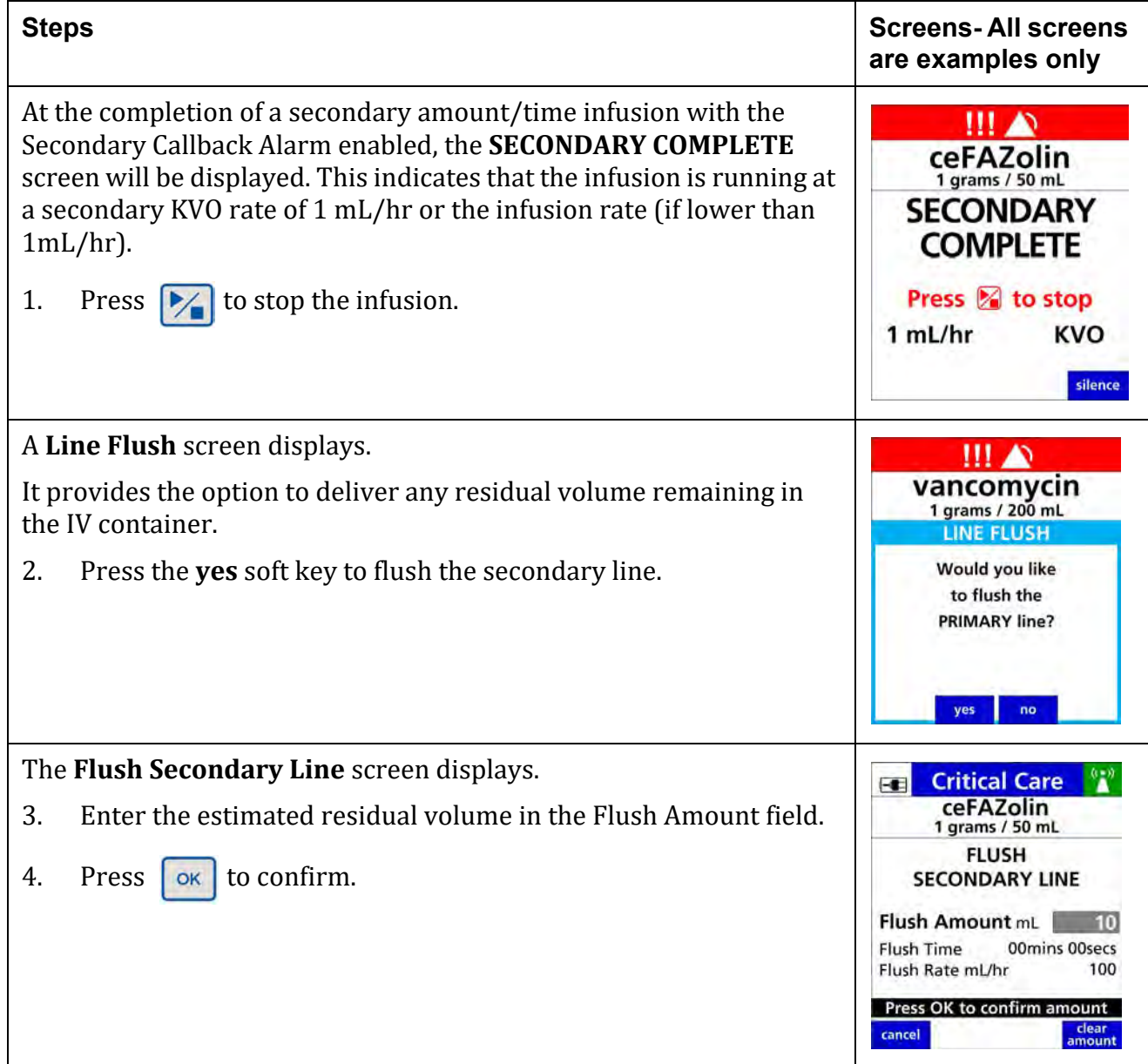

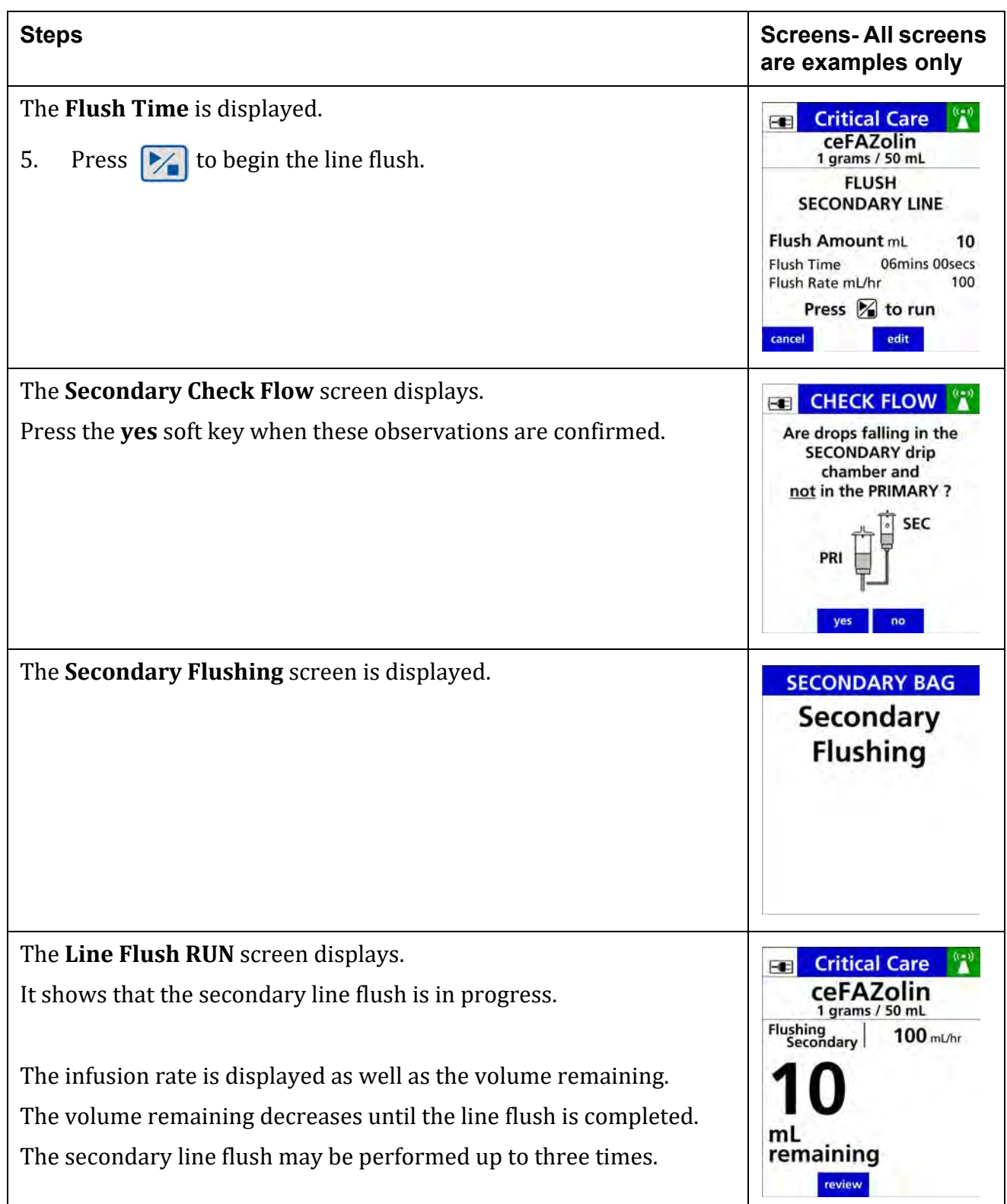

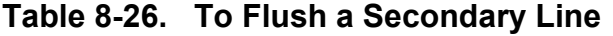

# **8.19 Rate Change during an amount / time infusion**

A rate change may be programmed without stopping the infusion. When changing the infusion rate, the new rate entered is checked against the rate limits established in the drug library. The lower and upper rate limits are determined by the starting VTBI programmed and the time limits configured for the drug.

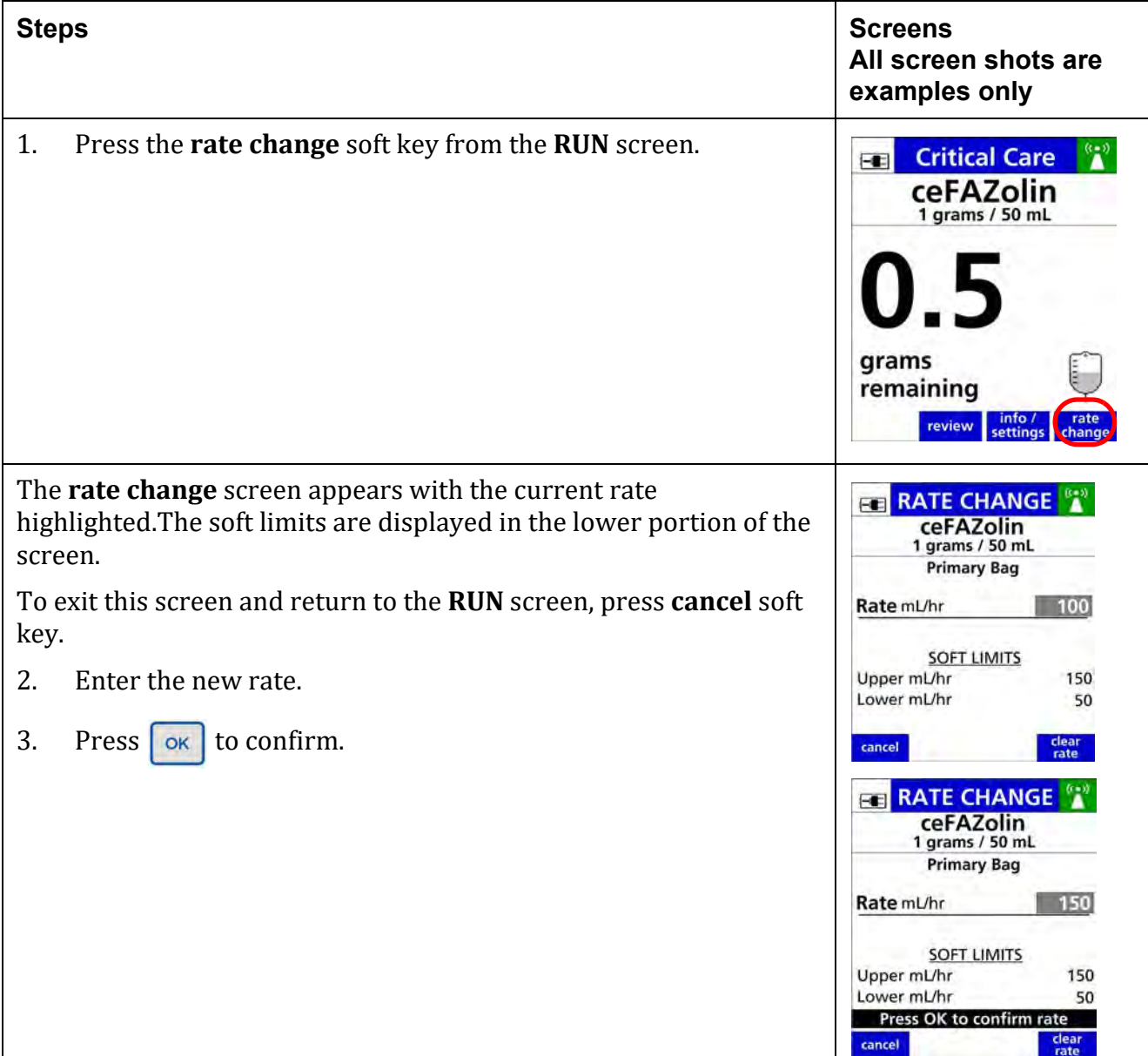

### **Table 8-27. To program a Rate Change during an amount / time infusion**

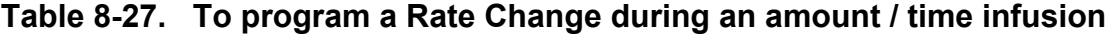

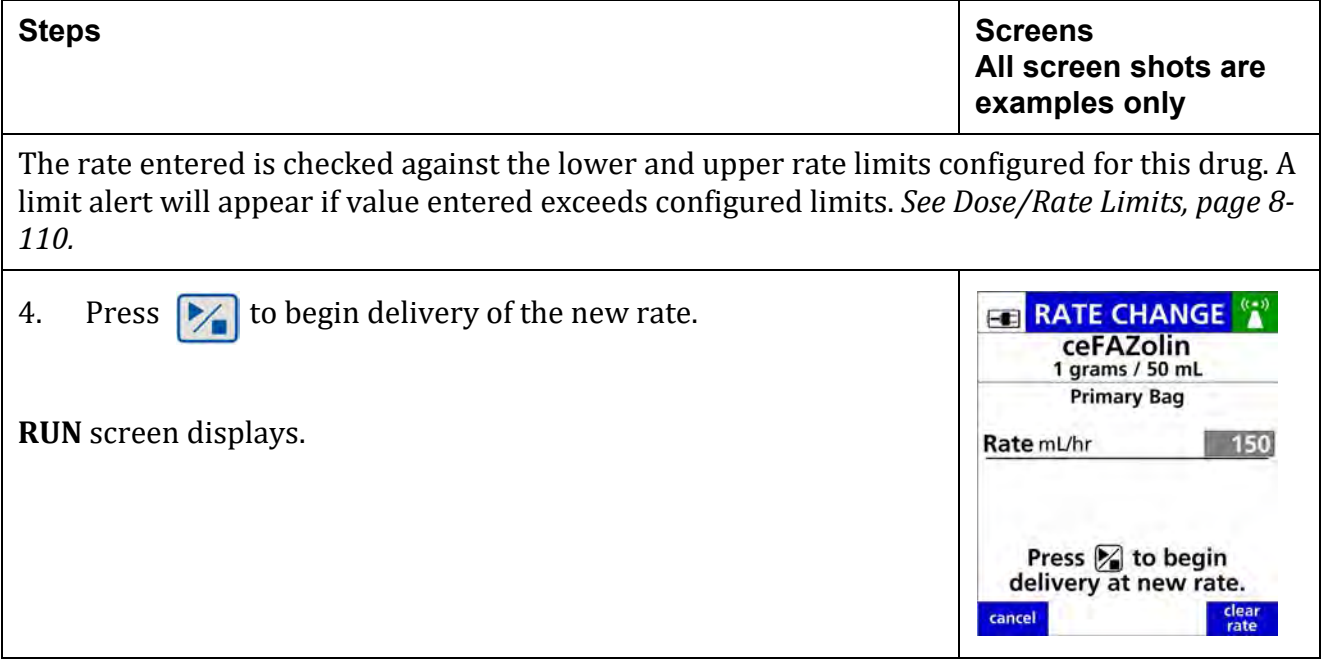

## **8.20 Volume/Time Infusions**

A Volume/Time Infusion is an IV drug therapy prescribed as a total volume completely administered over a set duration of time. Rate changes may be programmed as needed. *[See](#page-152-0) [Table 8-19](#page-152-0) To Change the Rate while an Infusion is Running.*

A Bolus may also be programmed in Volume/Time infusions.

Volume/Time drugs may be configured and programmed in the following ways:

- C**onfiguration Type:**
	- **–** Fixed (Starting Volume and Starting Time)
	- **–** Variable
- **Delivery Method:**
	- **–** Primary or Secondary
	- **–** Bolus Dose

## **8.20.1 Fixed Configuration**

In the Fixed configuration type, the drug is configured in the drug library with a defined starting volume and time. For example, Drug X, 1000 mL/8 hrs. These parameters may be changed during pump programming.

### **Table 8-28. To Program a Primary Volume/ Time Infusion with Fixed starting Volume and Time**

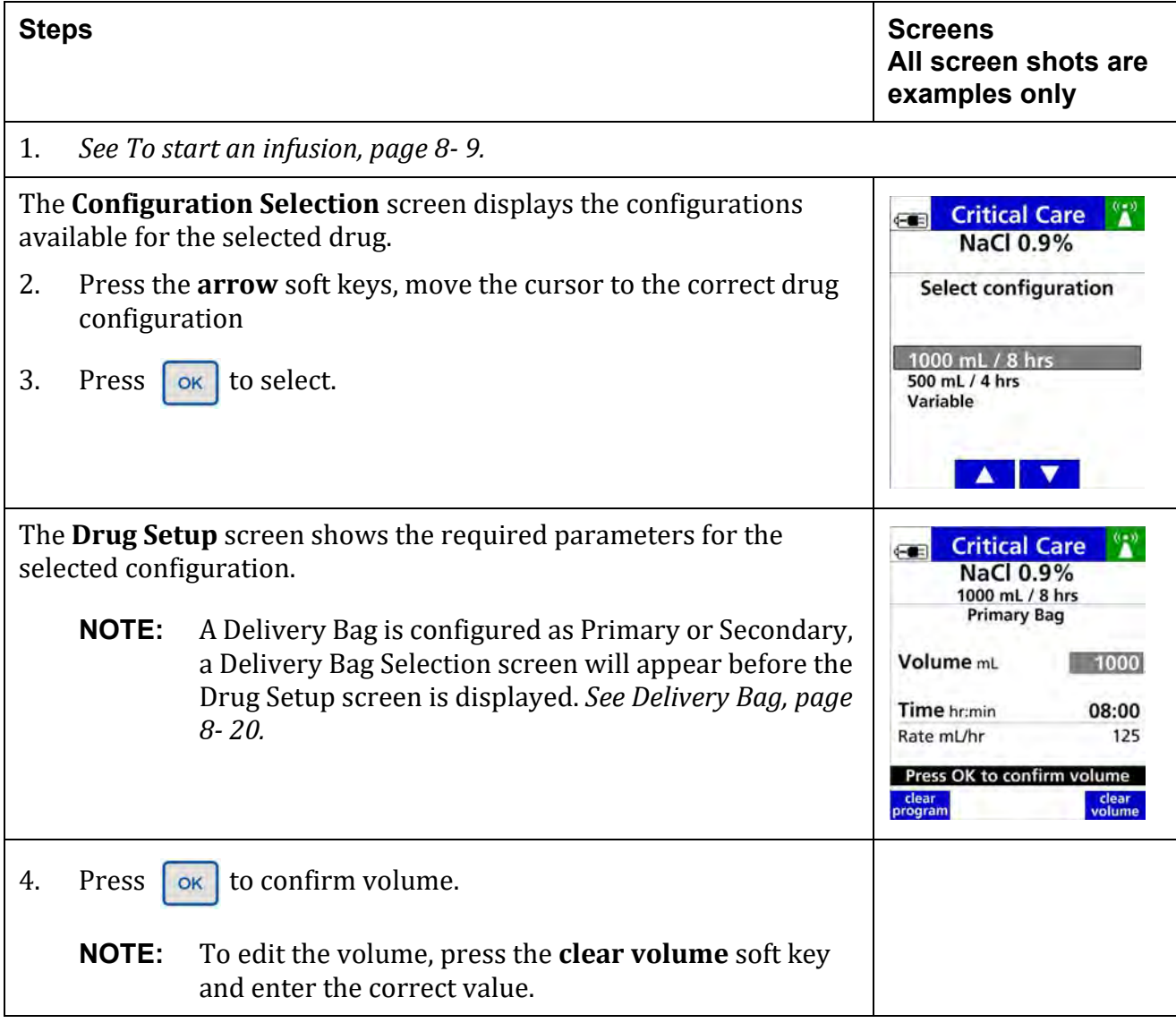

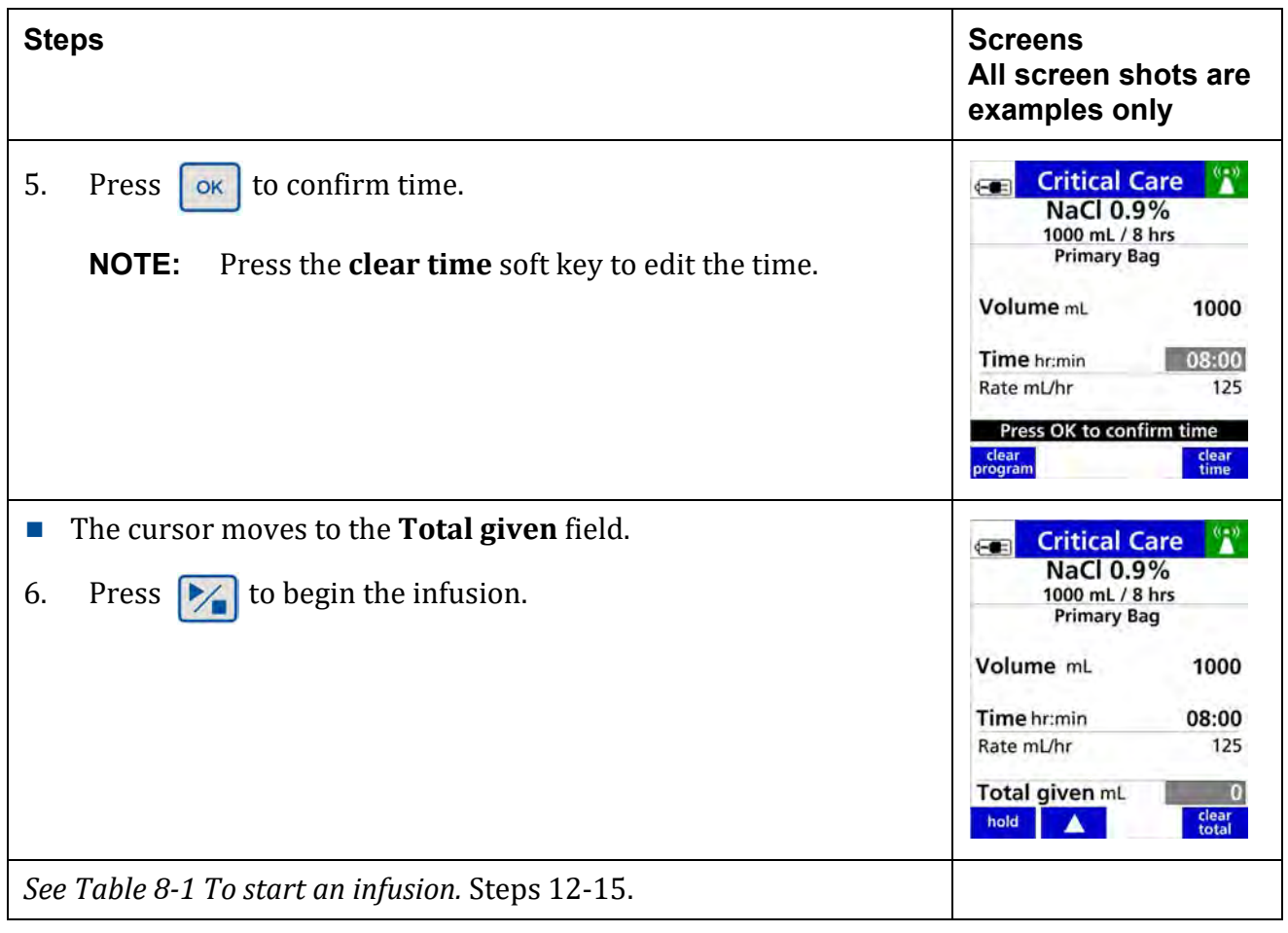

### **Table 8-28. To Program a Primary Volume/ Time Infusion with Fixed starting Volume and Time**

## **8.20.2 Variable Configuration**

Variable configuration setups are used when drug volume and time duration are not standardized. This allows the clinician to specify Volume and Time during pump programming. The volume and time values are checked against the limits configured in the drug library.

**Table 8-29. To Program Volume/ Time Infusion with a Variable Configuration**

| <b>Steps</b>                                                                                                    | <b>Screens</b><br>All screen shots are<br>examples only                                                                                                    |  |  |  |  |
|----------------------------------------------------------------------------------------------------|----------------------------------------------------------------------------------------------------|--|--|--|--|
| See To start an infusion, page 8-9.<br>1.                                                                                                    |                                                                                                    |  |  |  |  |
| The <b>Configuration Selection</b> screen displays the configurations<br>available for the drug.<br>Press the soft arrow Key to select Variable.<br>2.<br>3.<br>Press   OK | <b>Critical Care</b><br>$(-1)$<br><b>NaCl 0.9%</b><br><b>Select configuration</b><br>1000 mL / 8 hrs<br>500 mL / 4 hrs<br>Variable                                                                               |  |  |  |  |
| The Drug Setup screen display the required parameters.<br>Enter the Volume.<br>4.<br>5.<br>Press   ok   to confirm.                                                        | <b>Critical Care</b><br>$-1$<br><b>NaCl 0.9%</b><br><b>Primary Bag</b><br>Volume <sub>mL</sub><br>500<br>Time hr:min<br>00:00<br>Rate mL/hr<br>Press OK to confirm volume<br>clear<br>clear<br>rolume<br>program |  |  |  |  |
| The Time parameter is now highlighted.<br>Enter the Time.<br>6.<br>7.<br>Press ok to confirm time.                                                                         | <b>Critical Care</b><br>$(-1)$<br><b>NaCl 0.9%</b><br><b>Primary Bag</b><br>Volume mL<br>500<br>Time hr:min<br>08:00<br>08hrs 00mins<br>Press OK to confirm time<br>clear<br>clear<br>time<br>program            |  |  |  |  |

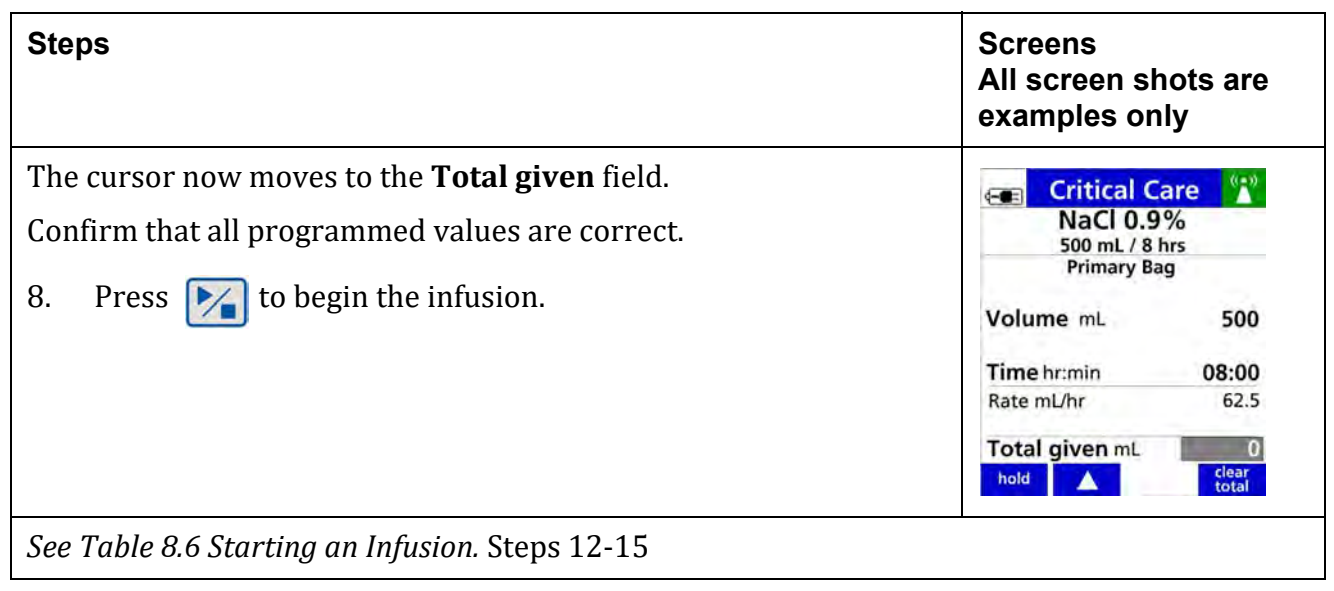

**Table 8-29. To Program Volume/ Time Infusion with a Variable Configuration**

## **8.20.3 Bolus Dose Programming (volume/ time)**

A Bolus dose for a volume/time infusion can be programmed at any time after the infusion has started.

The Bolus dose may be programmed while the infusion is running or stopped. Bolus dose programming is either enabled or disabled in the **Dose IQ** Safety Software.

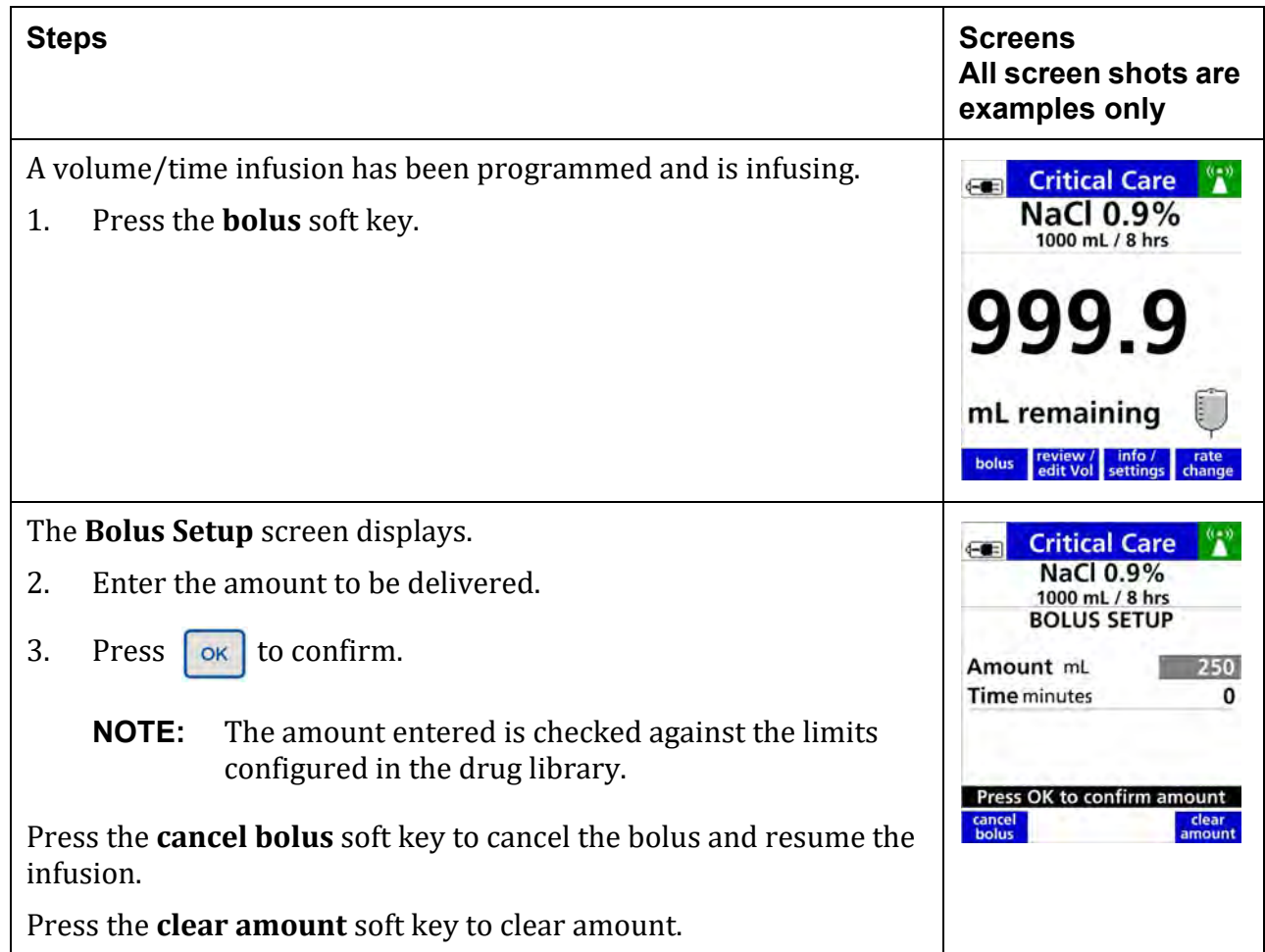

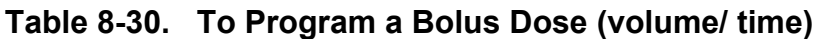

| <b>Steps</b>                                                                    |                                        |                                                                                                    | <b>Screens</b><br>All screen shots are<br>examples only             |  |
|---------------------------------------------------------------------------------|----------------------------------------|----------------------------------------------------------------------------------------------------|---------------------------------------------------------------------|--|
| The Time parameter is highlighted.                                              |                                        | <b>Critical Care</b><br>$-1$                                                                                                    |                                                                     |  |
| 4.                                                                              | Enter the Time duration for the bolus. | <b>NaCl 0.9%</b><br>1000 mL / 8 hrs<br><b>BOLUS SETUP</b>                                                                                |                                                                     |  |
| 5.                                                                              | Press                                  | to confirm.                                                                                                    | Amount mL<br>250<br><b>Time</b> minutes                             |  |
|                                                                                 | <b>NOTE:</b>                           | The time entered is checked against the limits<br>configured in the drug library.                                                        |                                                                     |  |
|                                                                                 | <b>NOTE:</b>                           | The time unit is defaulted to minutes.                                                                                                   | cance<br>time in<br>clear<br>seconds<br>bolus<br>time               |  |
|                                                                                 | <b>NOTE:</b>                           | A time in seconds soft key will appear when:                                                                                             | <b>Critical Care</b><br>NaCl 0.9%<br>1000 mL / 8 hrs                |  |
|                                                                                 |                                        | There is not a starting time configured in the<br>drug library for the selected drug.<br>Programming in seconds is allowed for the drug. | <b>BOLUS SETUP</b><br>Amount mL<br>250<br><b>Time</b> minutes<br>30 |  |
| To change time units to seconds:                                                |                                        |                                                                                                    |                                                                     |  |
|                                                                                 |                                        | Press the time in seconds soft key.                                                                                                    | Press OK to confirm time<br>cancel<br>clear                         |  |
| Press the cancel bolus soft key to cancel the bolus and resume the<br>infusion. |                                        |                                                                                                    | bolus<br>time                                                       |  |
| Press the <b>clear time</b> soft key to clear the time entry.                   |                                        |                                                                                                    |                                                                     |  |

**Table 8-30. To Program a Bolus Dose (volume/ time)**

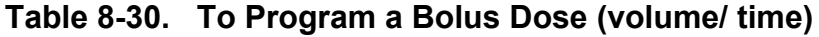

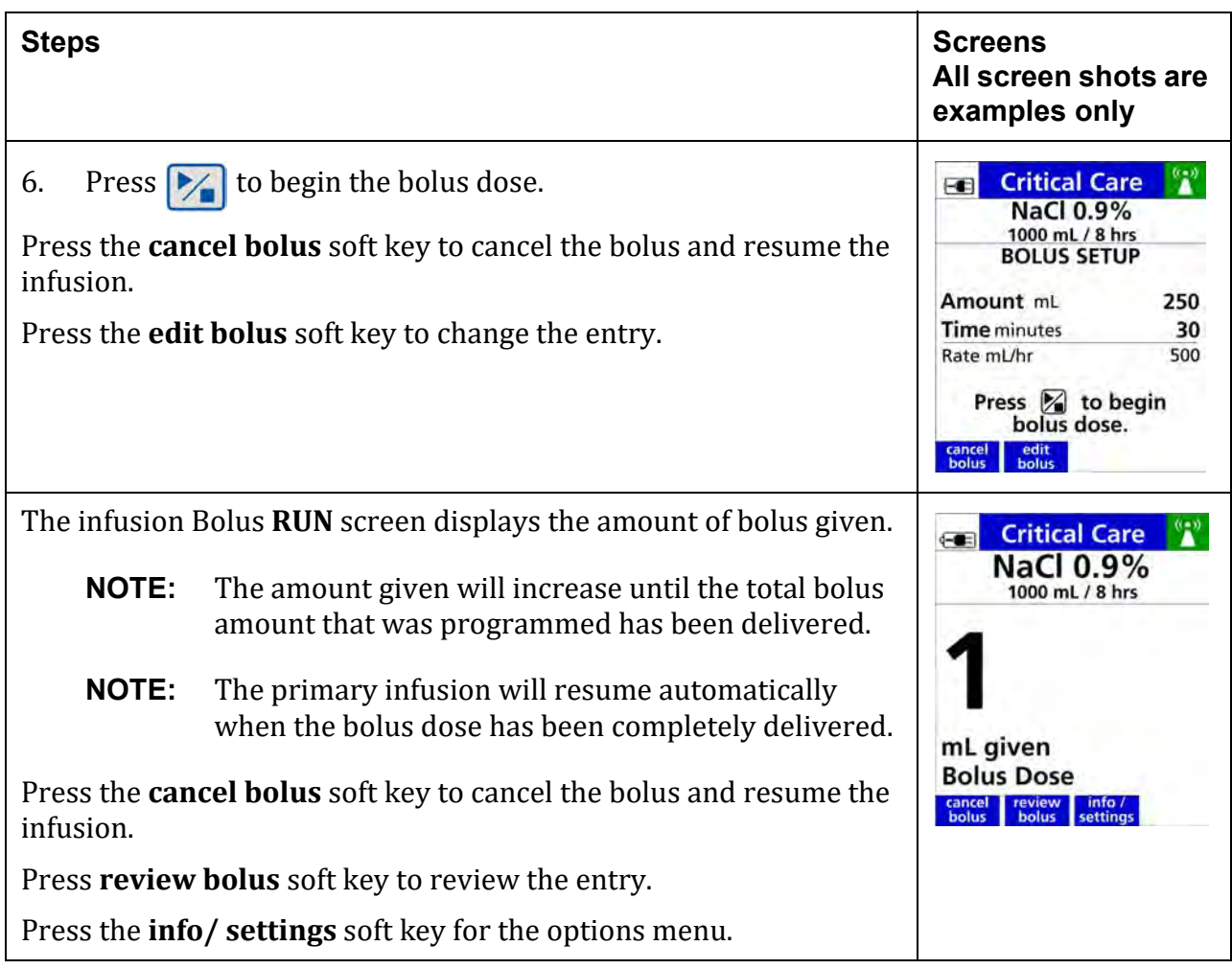

# **8.21 Secondary Infusions**

Secondary infusions are delivered through an established pathway of a primary infusion. The delivery bag configured in the drug library for the drug selected determines whether or not secondary infusion is available. *See [Delivery](#page-105-0) Bag, page 8- 20.*

A secondary infusion can only be programmed when the pump is stopped.

Flow rates above 300 mL/hr may cause fluid to be siphoned from the primary container during a secondary infusion.

**NOTE:** Rates that exceed 300 mL/hr require the primary to be clamped off to prevent concurrent flow.
For preparing the pump and proper pump setup, *See [Secondary](#page-83-0) Infusion Setup, page 7- 13.*

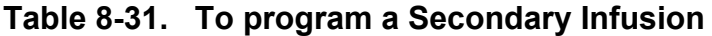

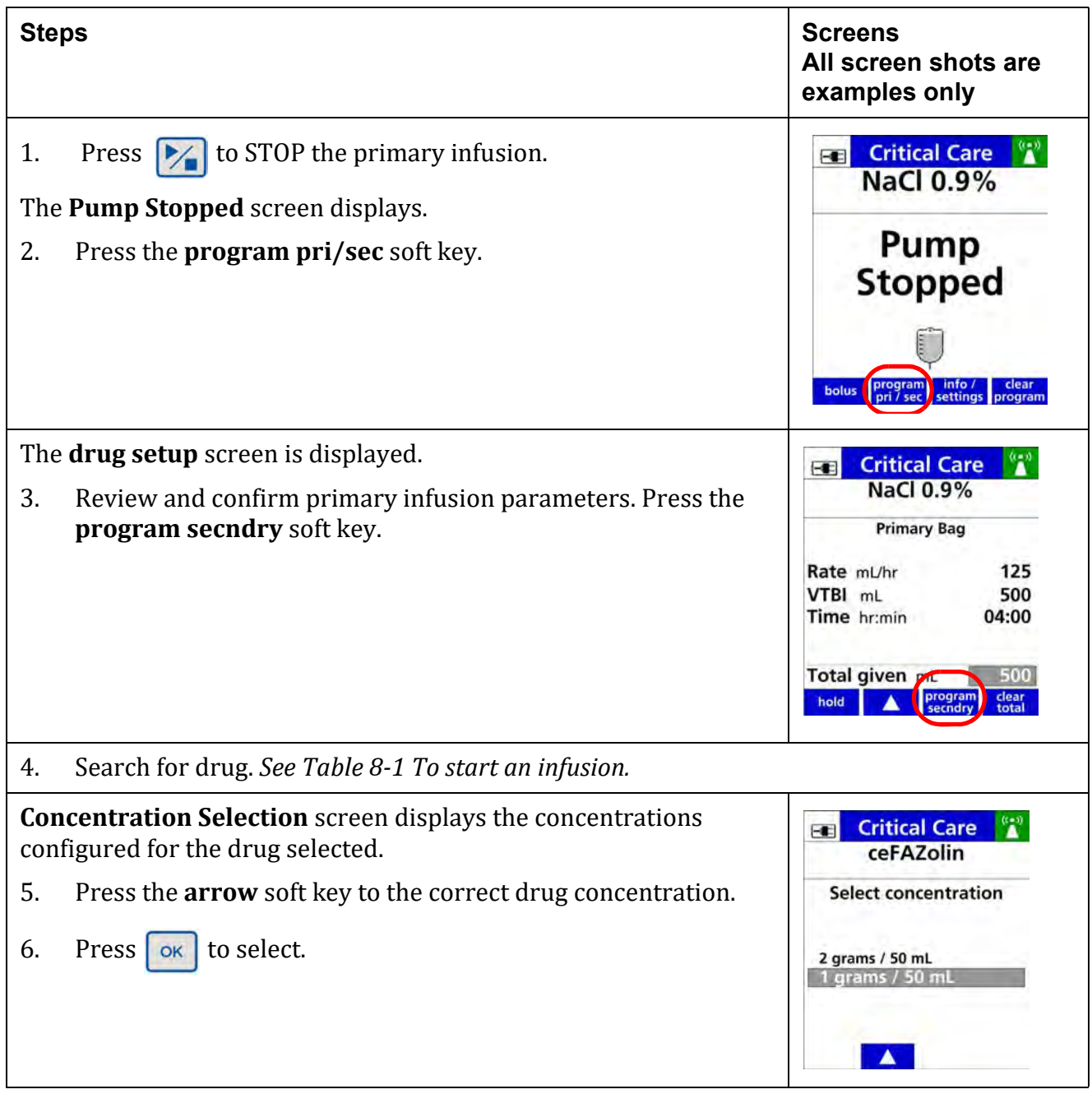

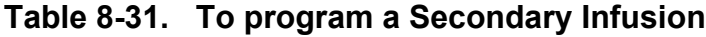

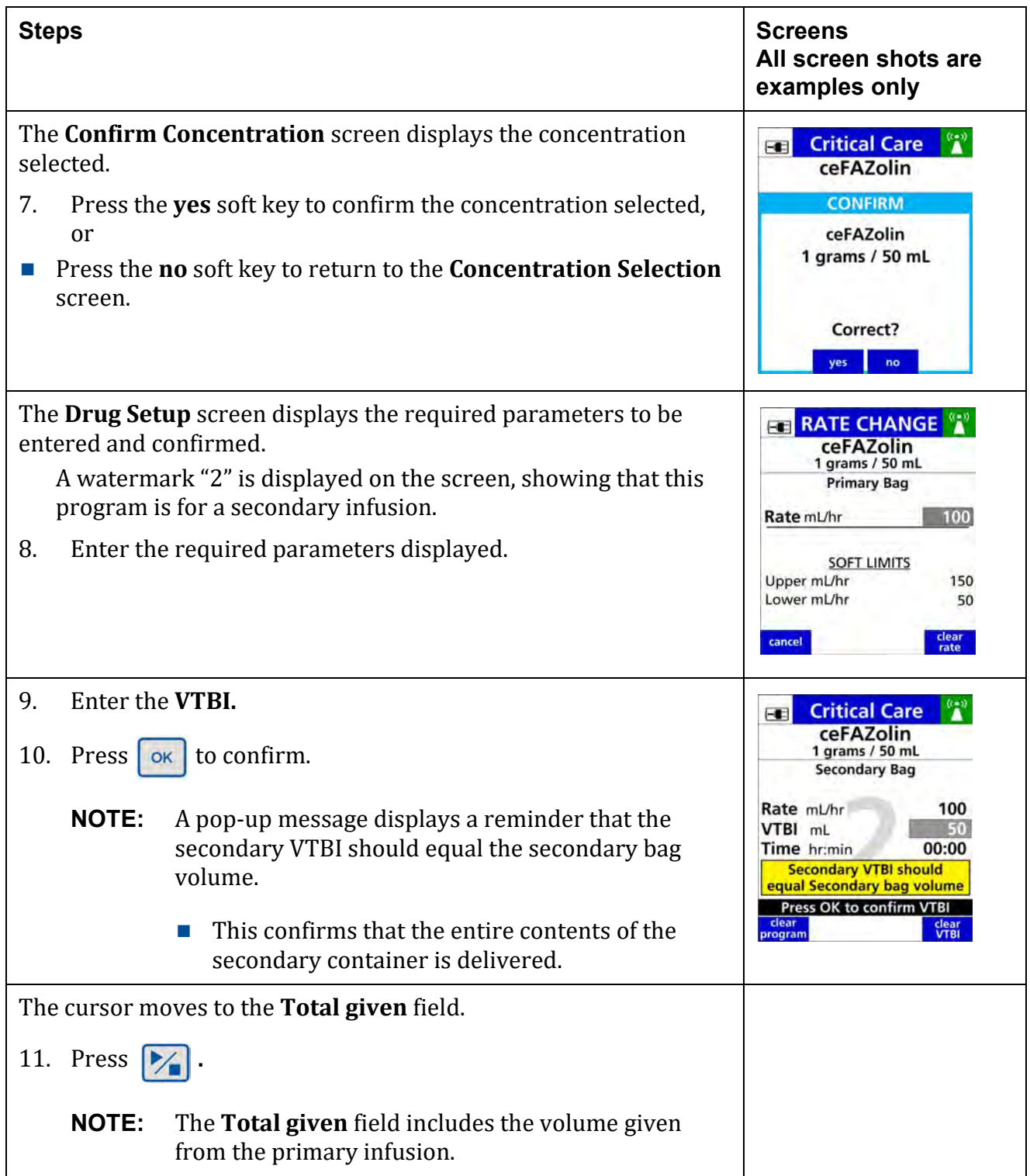

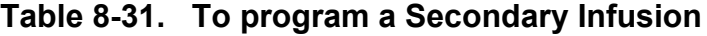

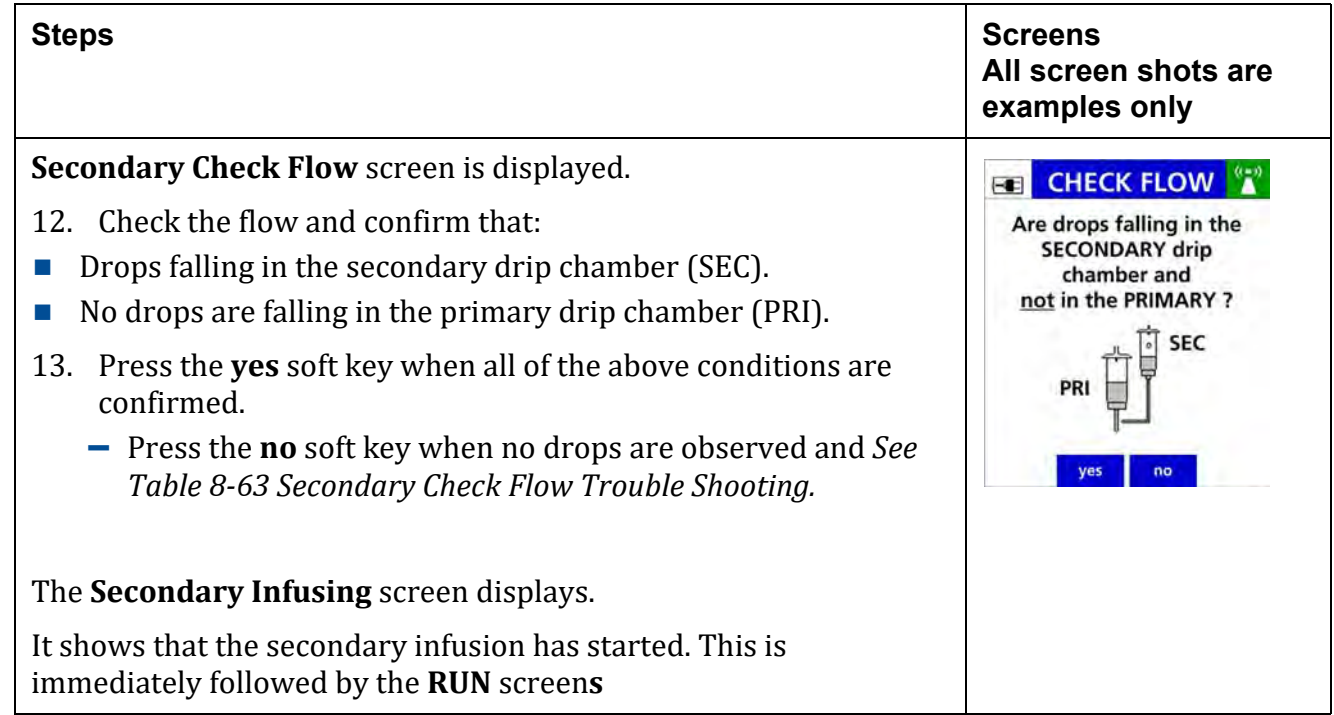

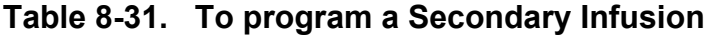

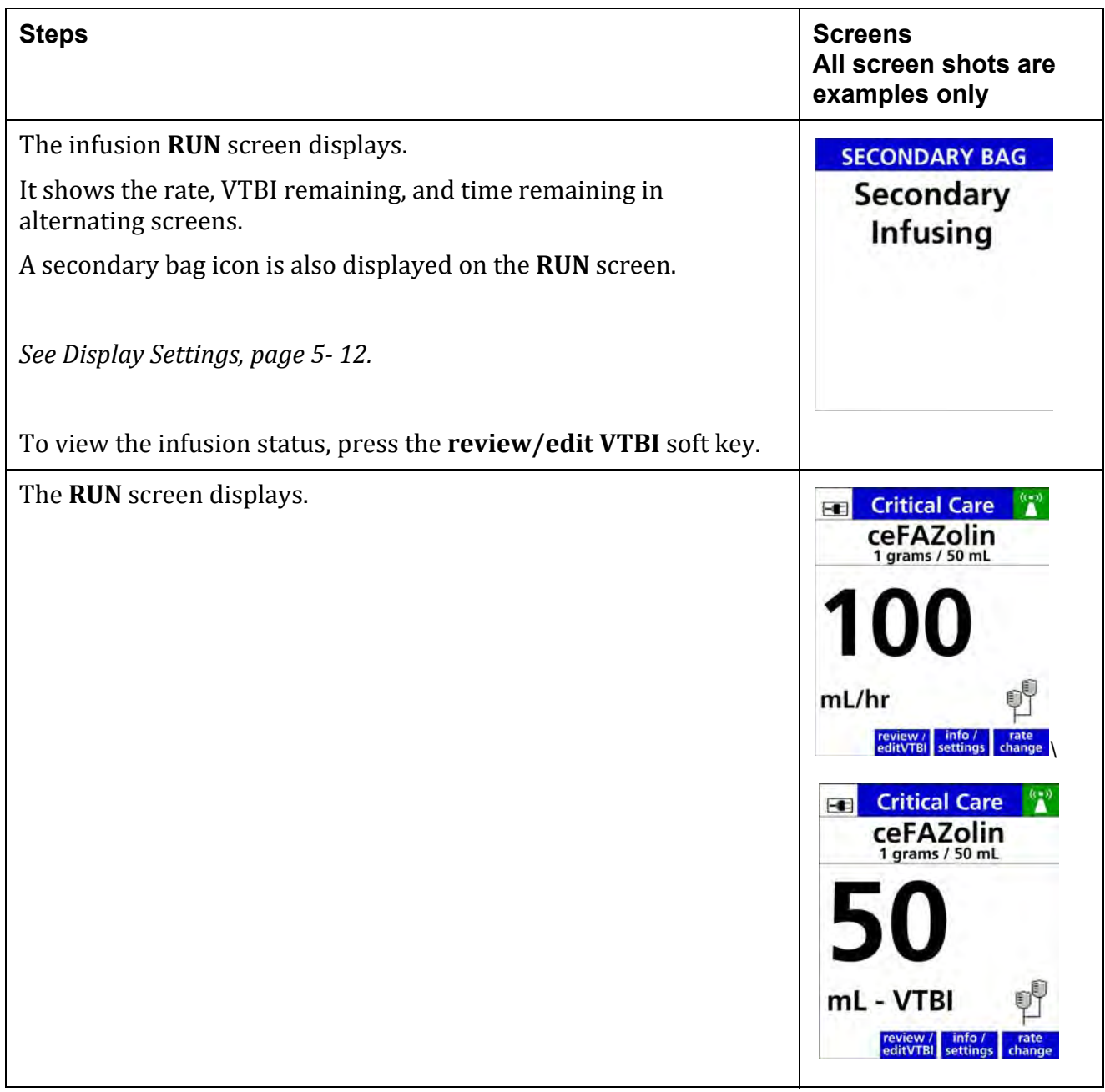

# **8.22 Secondary Callback**

Secondary Callback is an audio and visual notification at the completion of the secondary infusion. A Secondary Complete screen displays, and indicates that the pump is infusing at a KVO rate of 1 mL/hr or the infusion rate (if lower than 1mL/hr). The primary infusion must be restarted manually.

The Secondary Callback feature is available when it is configured in the drug library for the drug selected. Possible configurations are:

- Never Secondary Callback will not be available.
- Required Secondary Callback is automatically on.
- Optional The user has the option to enable the Secondary Callback during pump programming.

#### **Table 8-32. To Program a Secondary Callback**

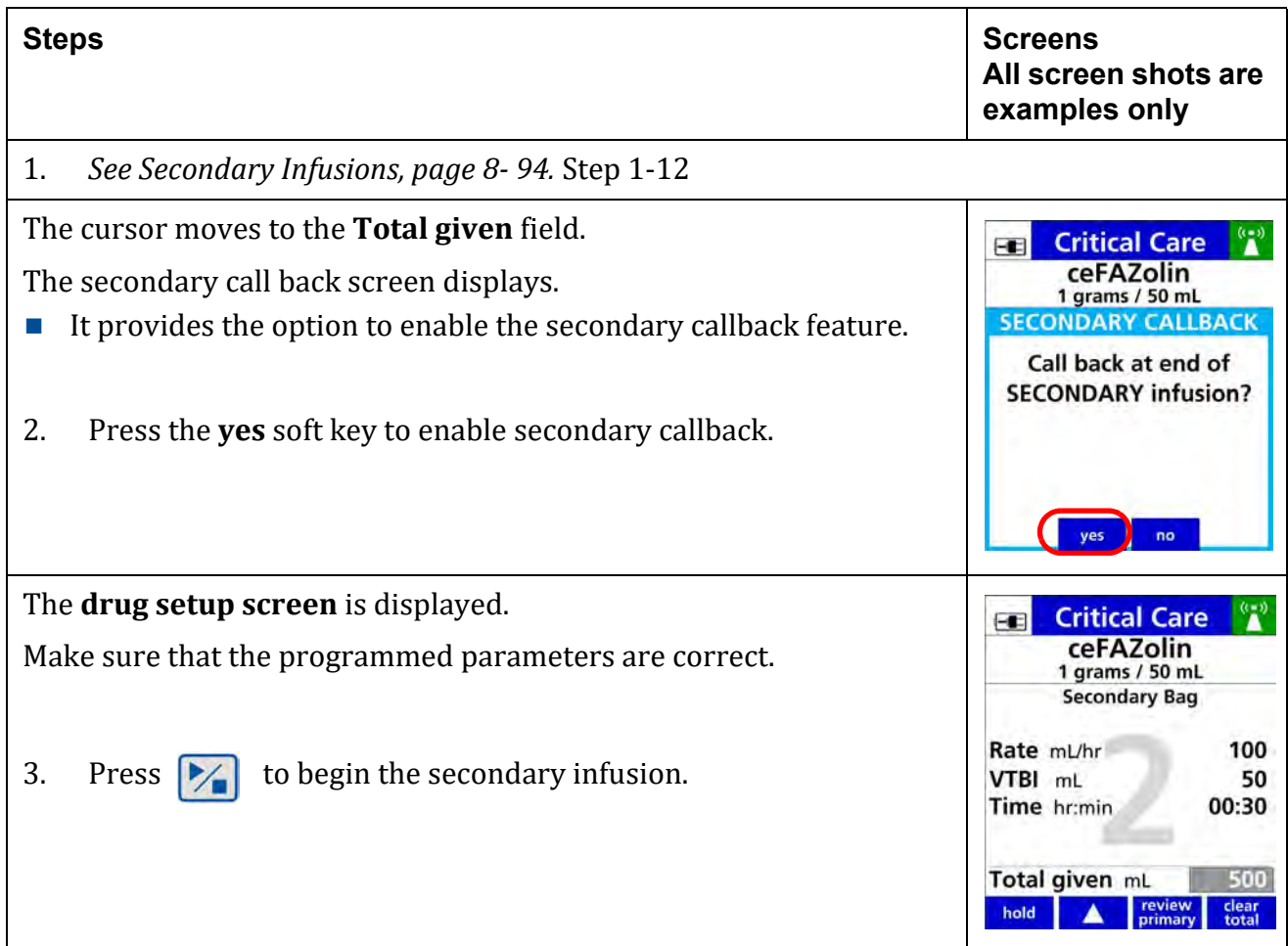

## **Table 8-32. To Program a Secondary Callback**

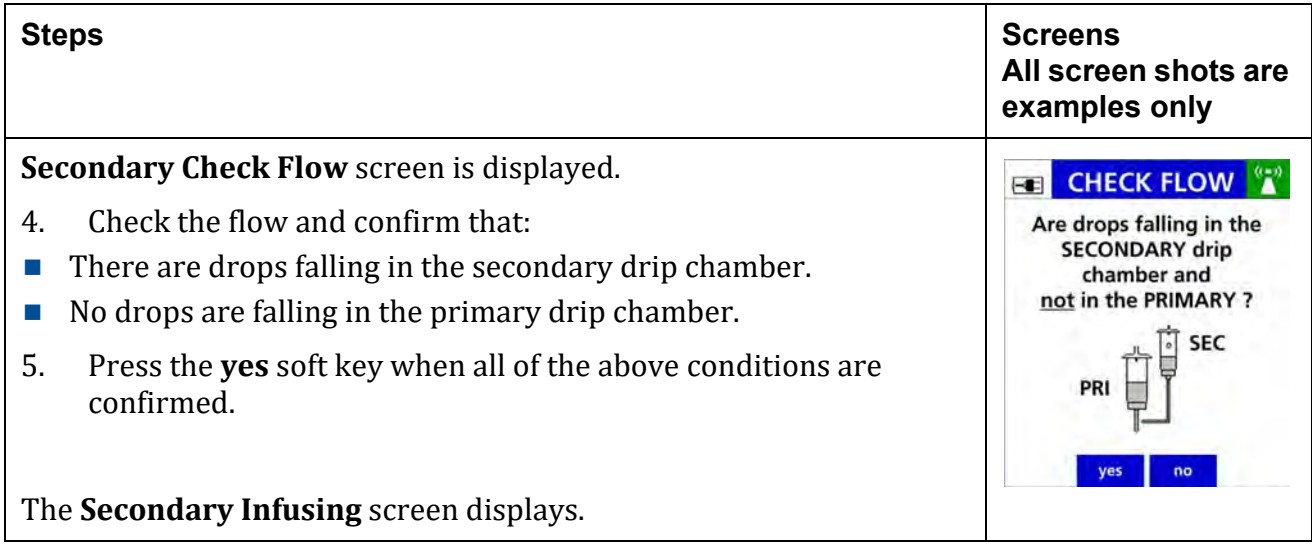

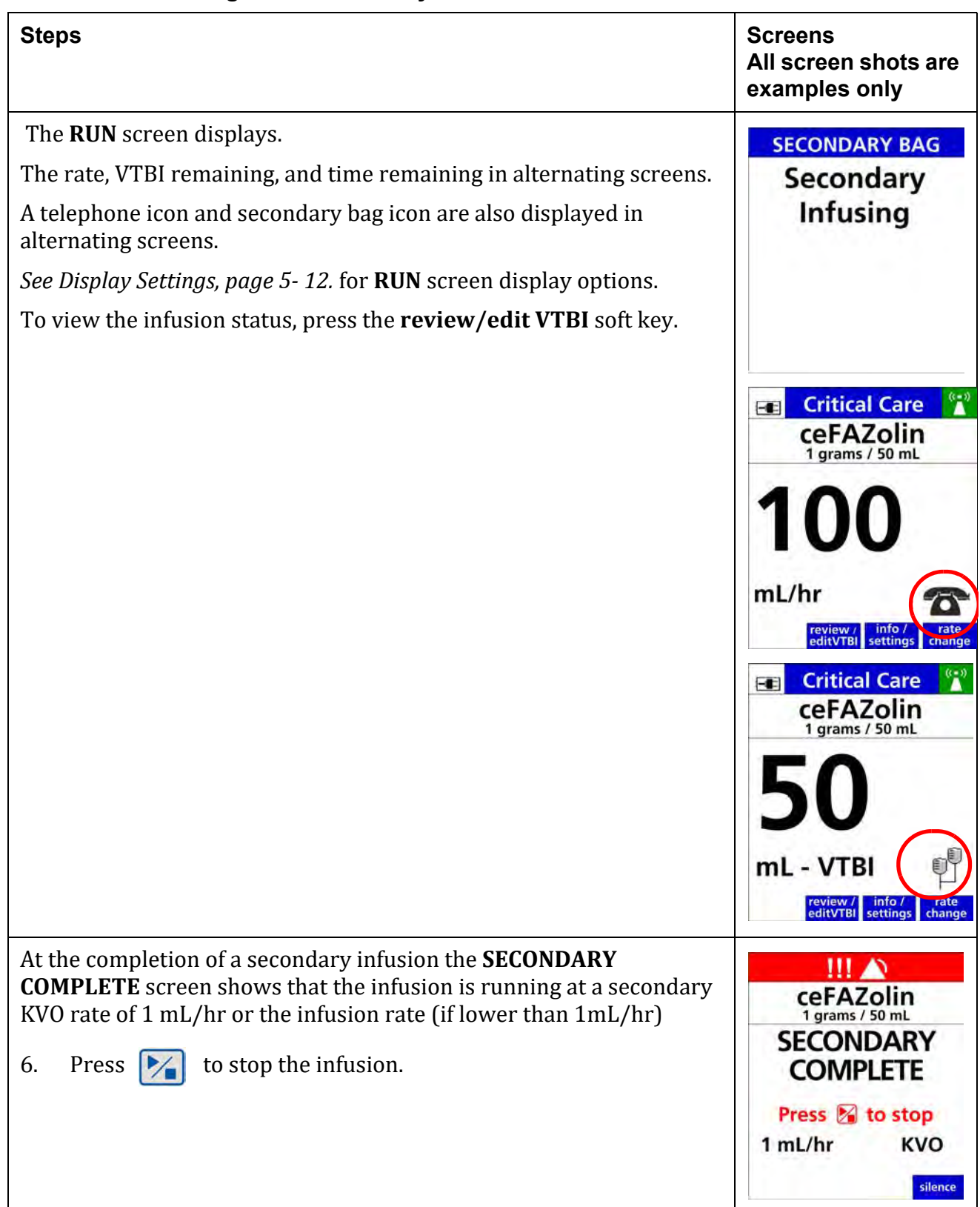

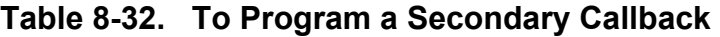

## **Table 8-32. To Program a Secondary Callback**

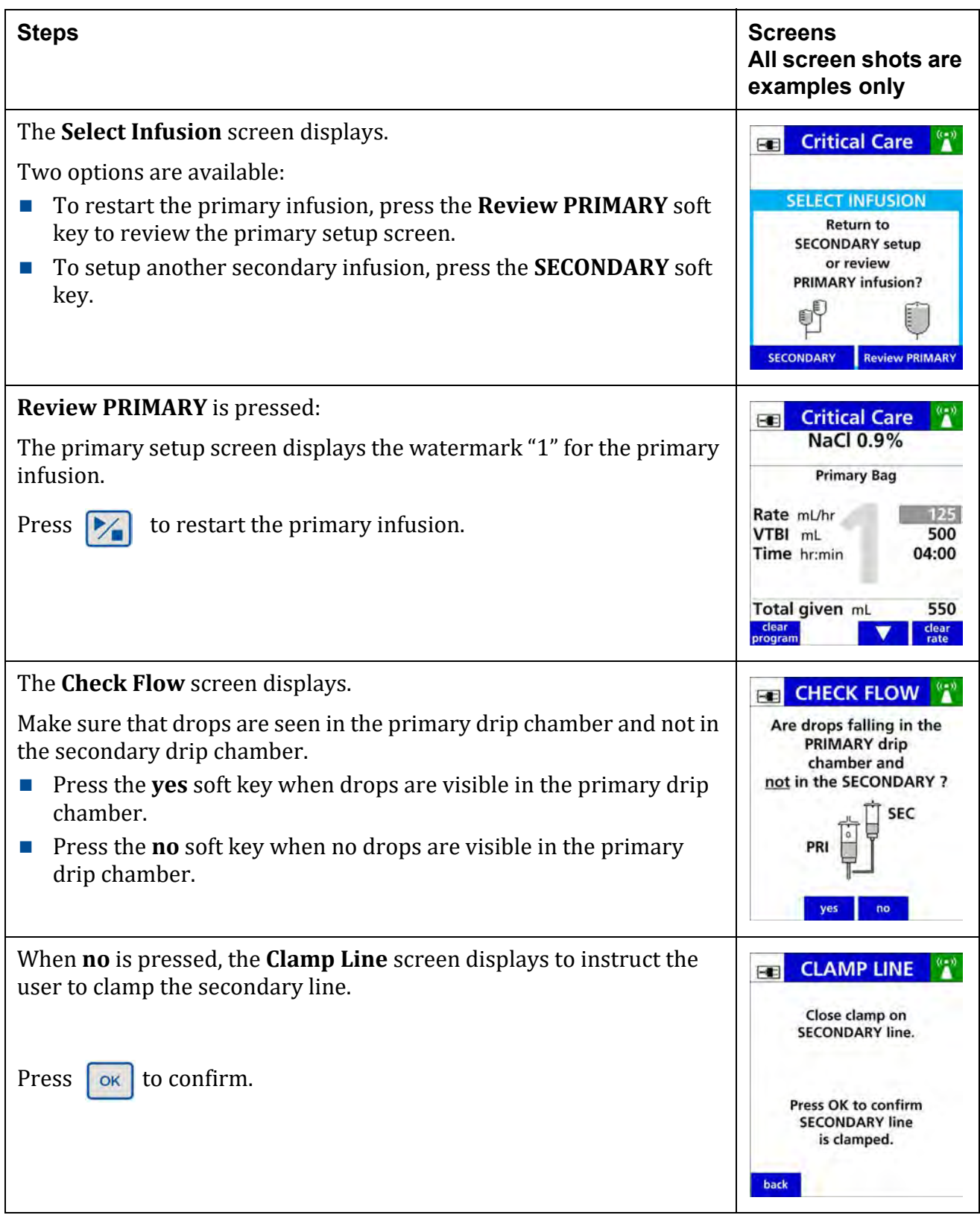

| <b>Steps</b>                                                                                                    | <b>Screens</b><br>All screen shots are<br>examples only                                                                                                    |
|----------------------------------------------------------------------------------------------------|----------------------------------------------------------------------------------------------------|
| When the <b>SECONDARY</b> soft key is pressed to:<br>The Select Infusion screen displays.<br>Press the arrow soft keys to select:<br>New Drug<br>1.<br>Press<br>The <b>Drug Selection</b> screen will display<br>or the last secondary infusion that was programmed.<br>2.<br>Press  <br>3.<br>to begin infusion<br>Press | <b>Critical Care</b><br>H<br><b>SELECT INFUSION</b><br>Select the desired<br>SECONDARY and press OK.<br><b>New drug</b><br>2. ceFAZolin - 1 grams / 50 mL<br>cance |
| See Secondary Infusions, page 8-94. Steps 14-15                                                                                                    |                                                                                                    |

**Table 8-32. To Program a Secondary Callback**

# **8.23 Delayed Run**

The optional Delayed Run feature allows the clinician to delay the start of a programmed infusion.

The delay time can be from one minute to twelve hours. This features is available when enabled in the drug library for the drug selected.

The delay time is entered during pump programming. The pump will begin infusing after time delay has expired.

The clinician will need to respond to the Check Flow screen when the infusion begins.

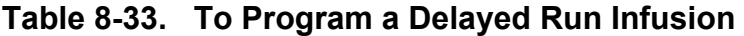

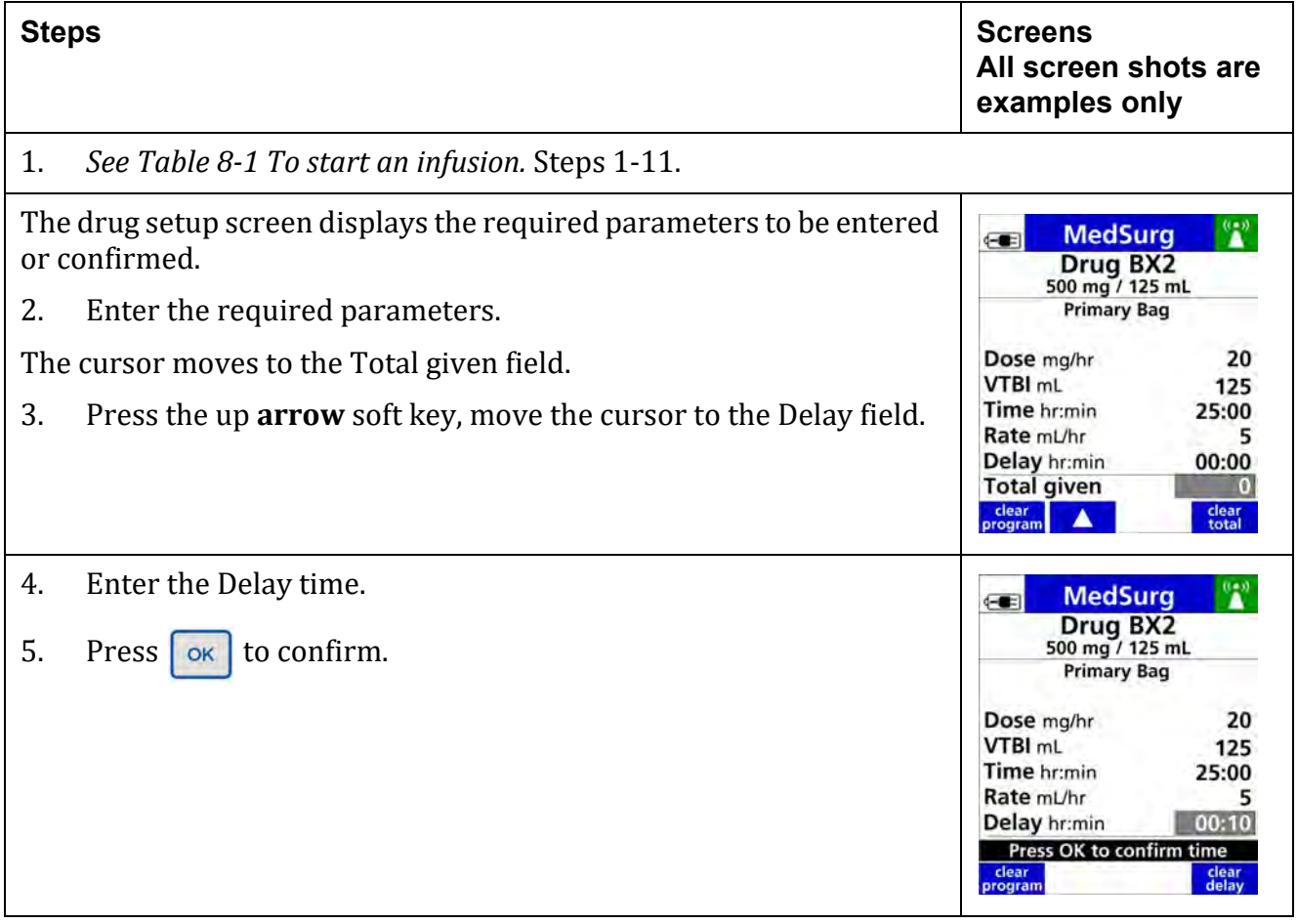

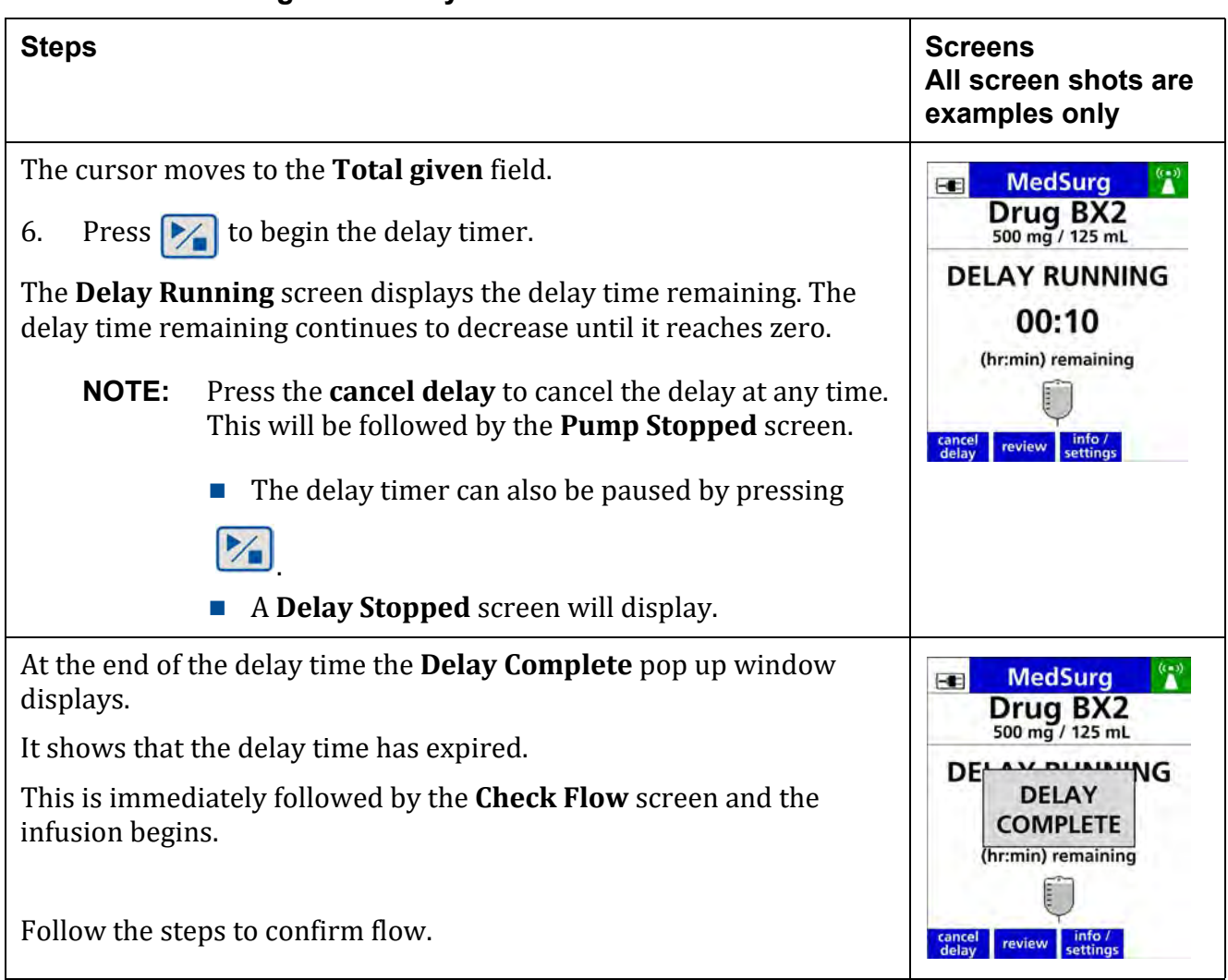

**Table 8-33. To Program a Delayed Run Infusion**

# **8.24 Rate (mL/hr) Entry Disabled**

Entry in the Rate (mL/hr) field may be disabled for a Care Area in the drug library, for drugs configured with a continuous non-mL/hr dose mode. This prevents errors in programming the rate (mL/hr) field when the drug is intended to be programmed with a dose mode.

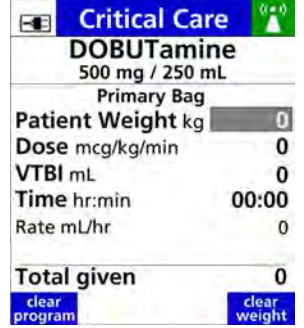

Rate (mL/hr) may not be edited, display only.

## **Figure 8-1. Rate (mL/hr) entry disabled**

| <b>Critical Care</b><br><b>DOBUTamine</b><br>500 mg / 250 mL |       |
|--------------------------------------------------------------|-------|
| <b>Primary Bag</b>                                           |       |
| Patient Weight kg                                            |       |
| Dose mcg/kg/min                                              |       |
| VTBI <sub>mL</sub>                                           | Ω     |
| Time hr:min                                                  | 00:00 |
| Rate mL/hr                                                   |       |
| <b>Total given</b>                                           |       |
| clear<br>orogram                                             | weigl |

Rate (mL/hr) field may be edited.

### **Figure 8-2. Rate (mL/hr) entry enabled**

# **8.25 Safety Alerts That May Appear During Programming**

Programming an infusion using the Dose Error Reduction System (DERS) provides additional safety alerts that are not available when programming in Basic mode.

| <b>Safety Alert</b>                                        | <b>DERS</b><br>Programming | <b>Basic Mode</b><br>Programming |  |  |
|------------------------------------------------------------|----------------------------|----------------------------------|--|--|
| <b>Initial Programming</b>                                 |                            |                                  |  |  |
| Clinical Advisory                                          | X                          |                                  |  |  |
| <b>Concentration Soft/Hard Limits</b>                      | X                          |                                  |  |  |
| Patient Weight/Body Surface Area (BSA) Soft/Hard<br>Limits | X                          | x (weight only)                  |  |  |
| Dose/Rate Soft/Hard Limits                                 | X                          |                                  |  |  |
| Loading Dose Soft/Hard Limits                              | X                          | n/a                              |  |  |
| Amount or Time Soft/Hard Limits                            | X                          | n/a                              |  |  |
| Time Change                                                | X                          | X                                |  |  |
| <b>Pump Rate Hard Limits</b>                               | X                          | X                                |  |  |
| <b>Infusion Running</b>                                    |                            |                                  |  |  |
| Single Step Rate/Dose Change Alert                         | X                          | x (fixed at<br>101%)             |  |  |
| Dose/Rate Soft/Hard Limits                                 | $\mathbf{x}$               |                                  |  |  |
| <b>Bolus Soft/Hard Limits</b>                              | X                          |                                  |  |  |
| <b>Pump Hard Rate Limits</b>                               | X                          | X                                |  |  |

**Table 8-34. Summary of Safety Alerts**

# **Initial Programming Alerts**

## **Table 8-35. Clinical Advisory**

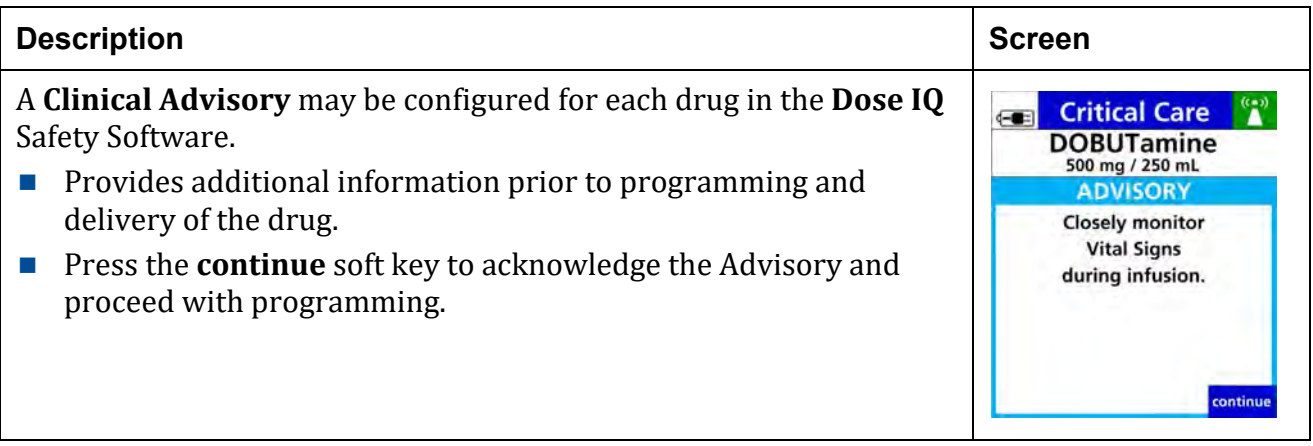

## **Table 8-36. Concentration Limits**

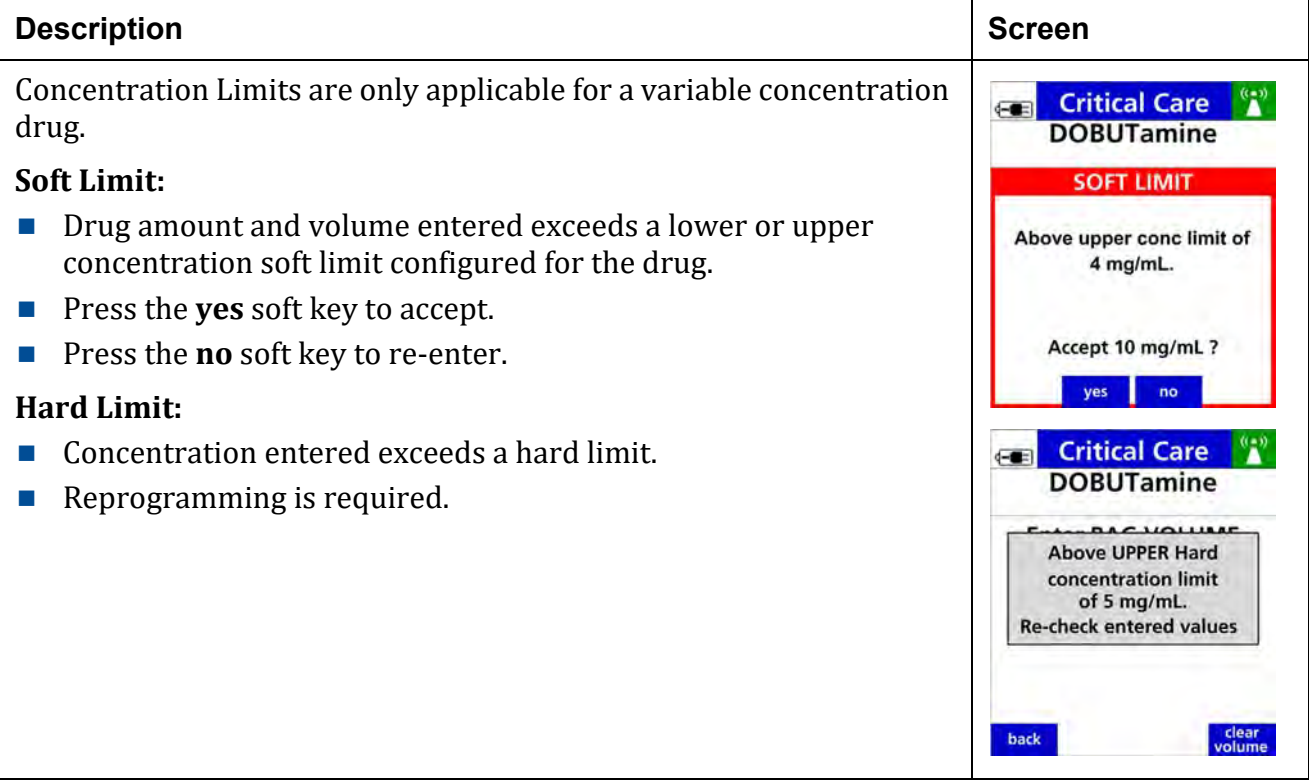

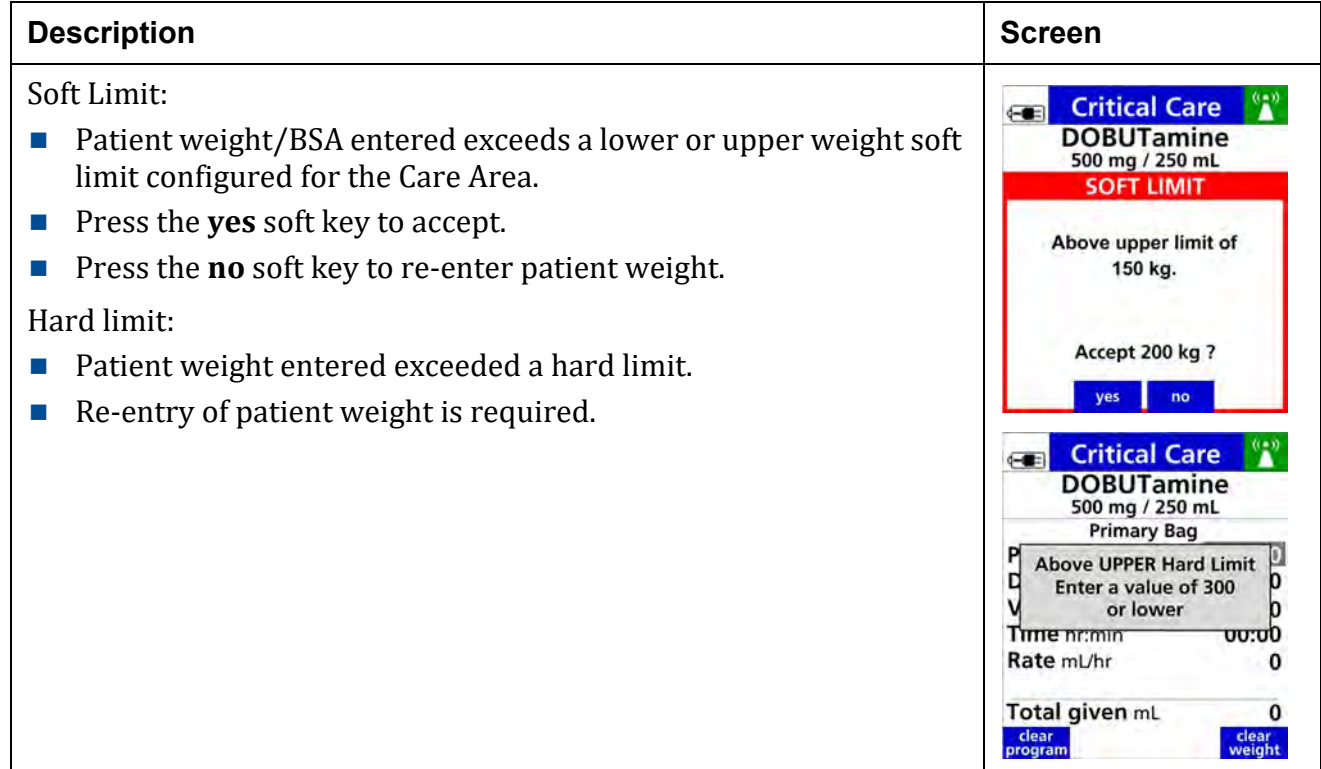

## **Table 8-37. Patient Weight/ BSA Limit**

# **Table 8-38. Patient weight/ BSA Double Confirmation**

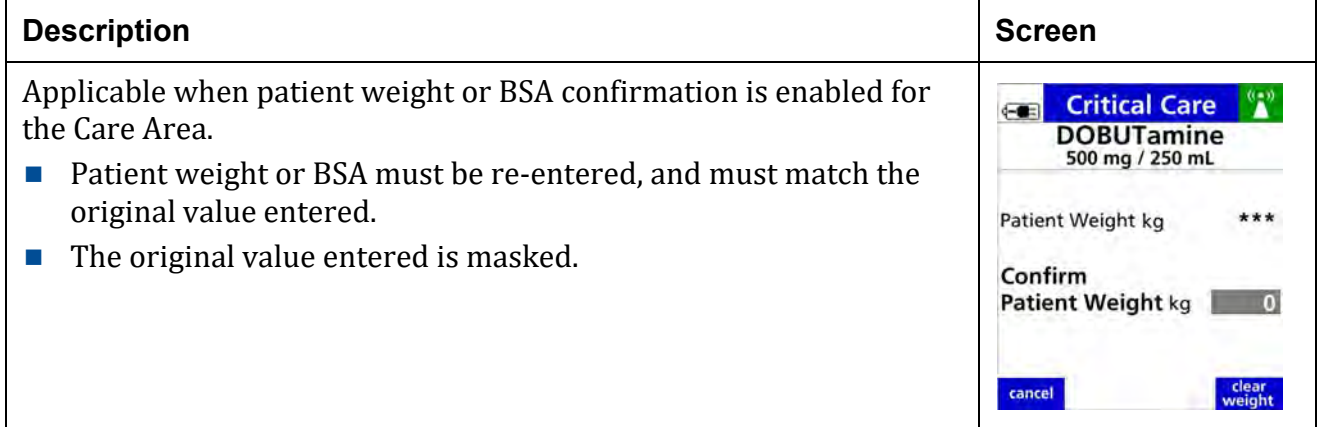

#### <span id="page-195-0"></span>**Table 8-39. Dose/Rate Limits**

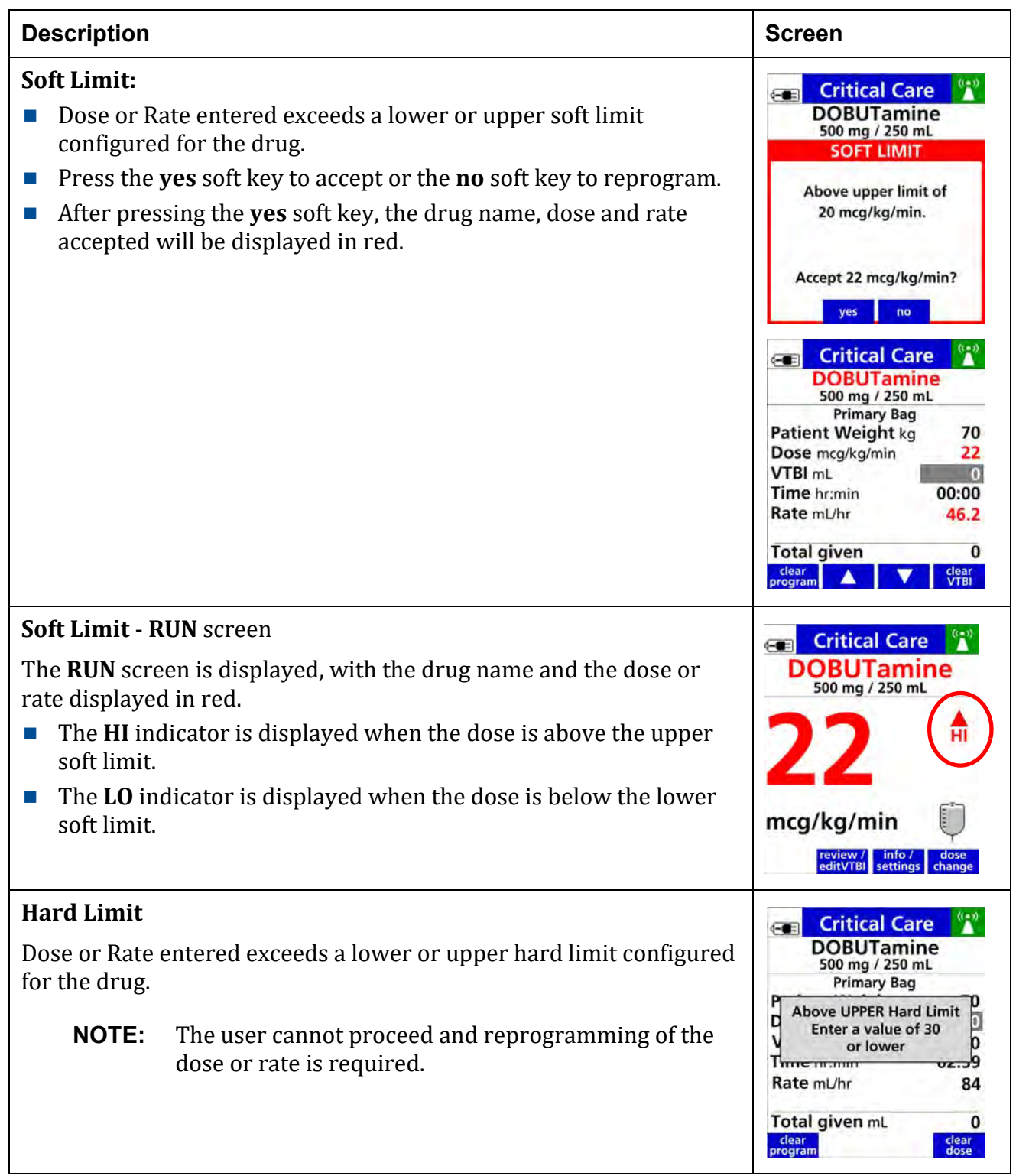

 $-$  no  $-$ 

cancel<br>load

 $\mathbf{r}$ 

clear<br>amount

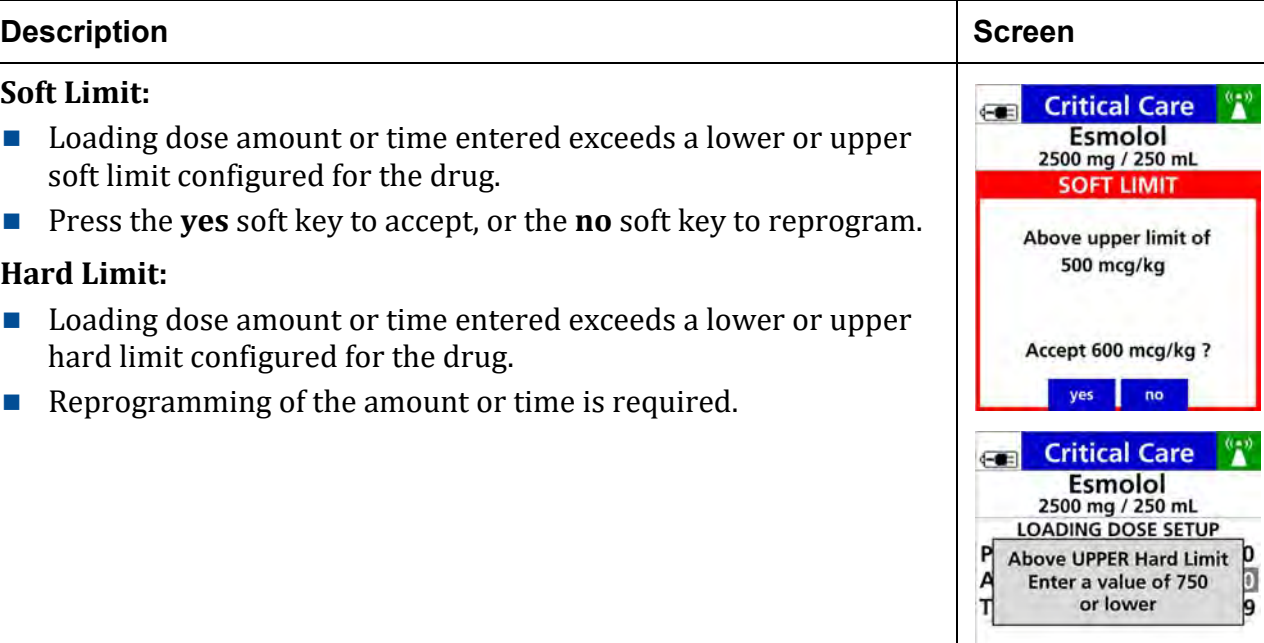

#### **Table 8-40. Loading Dose Limits**

## **Table 8-41. Amount or Time Limits**

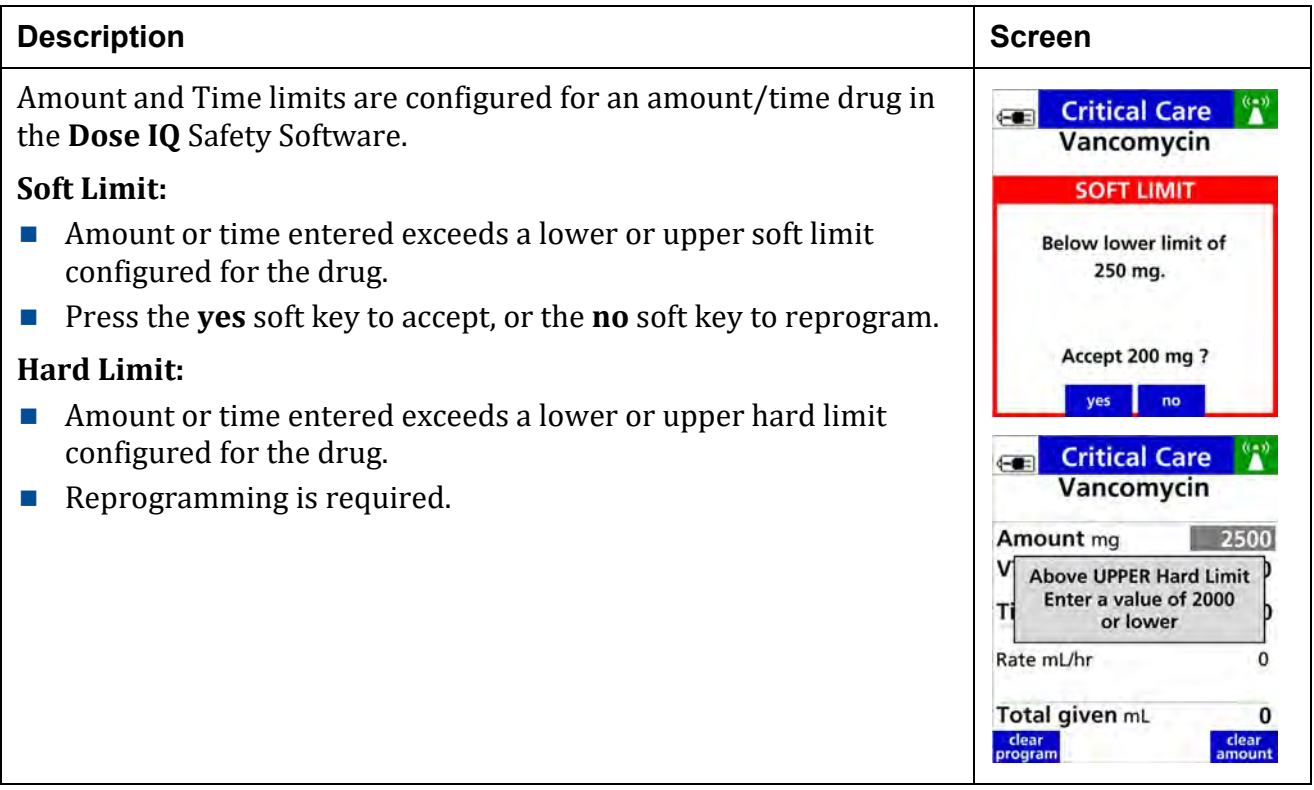

## **Table 8-42. Time Change**

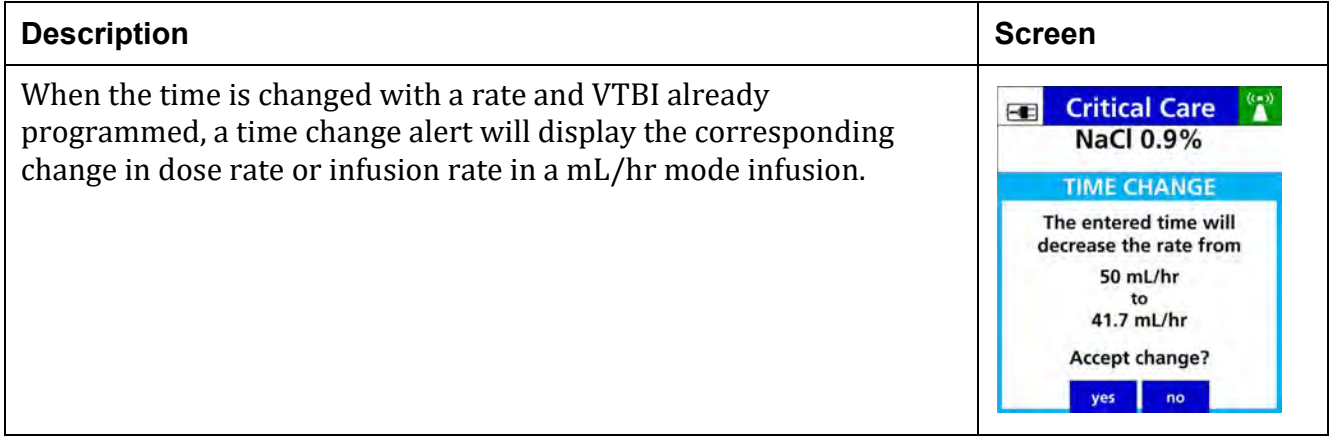

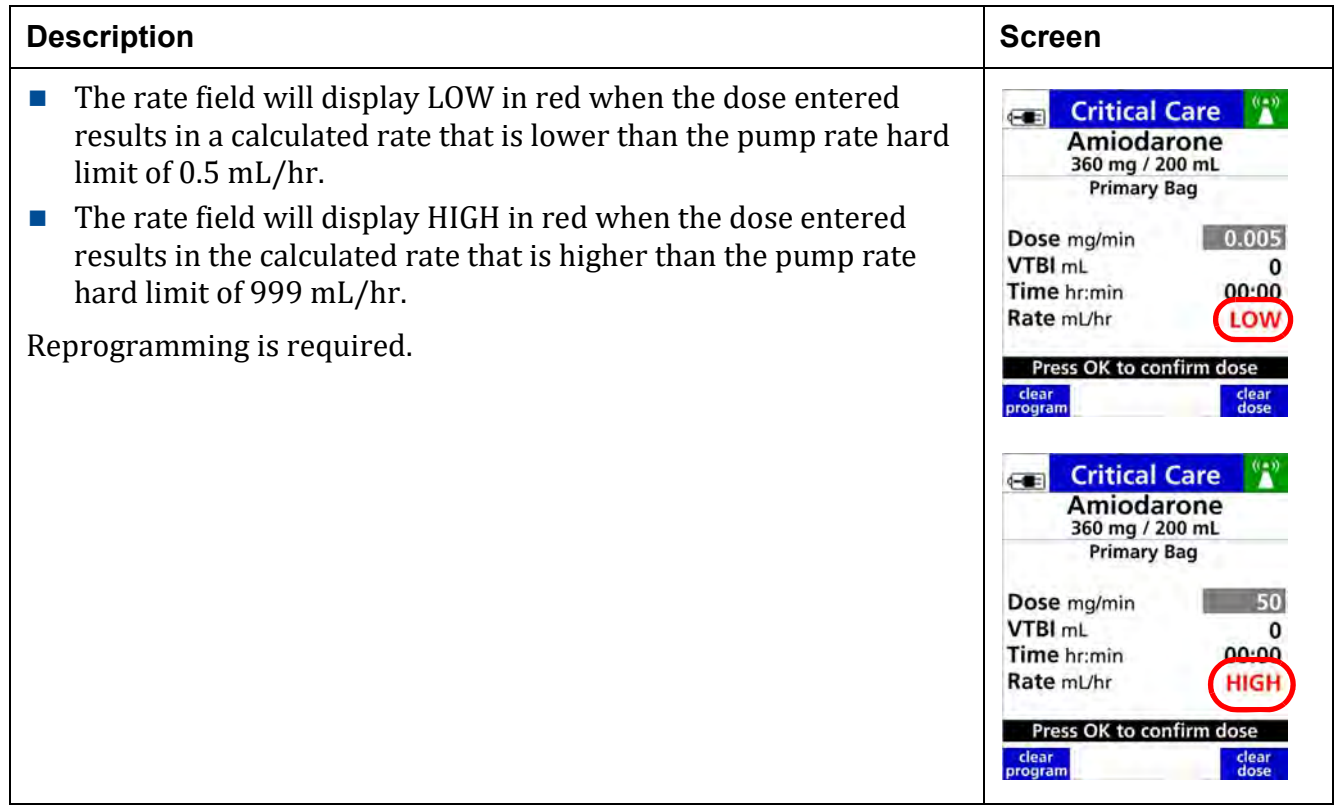

## **Table 8-43. Pump Rate Hard Limits**

# **Infusion Running Alerts.**

**Table 8-44. Single Step Dose/Rate Change Alert**

| <b>Description</b>                                                                                                    |                                                                                                    | <b>Screen</b>                                                    |
|----------------------------------------------------------------------------------------------------|----------------------------------------------------------------------------------------------------|------------------------------------------------------------------|
| <b>NOTE:</b>                                                                                                    | Set at 500% for Anesthesia and OR Care Areas                                                              | <b>ET DOSE CHANGE</b>                                            |
| <b>NOTE:</b>                                                                                                    | Each facility's drug library can be programmed with<br>limits for the percentage of a dose or rate change | <b>DOBUTamine</b><br>500 mg / 250 mL<br><b>DOSE CHANGE ALERT</b> |
|                                                                                                    | made in one programming step for each specific drug.                                                      | Dose increased by<br>23 mcg/kg/min<br>$(>+999\%)$                |
| The alert shows when a dose rate or change entered exceeds the<br>percent limit configured for an incremental increase or decrease<br>from the current dose or rate. |                                                                                                    | Accept change?<br>no<br>ves                                      |
|                                                                                                    | Press the yes soft key to accept, or                                                                      |                                                                  |
|                                                                                                    | Press no soft key to reprogram.                                                                           |                                                                  |

### **Table 8-45. Dose/ Rate Limits**

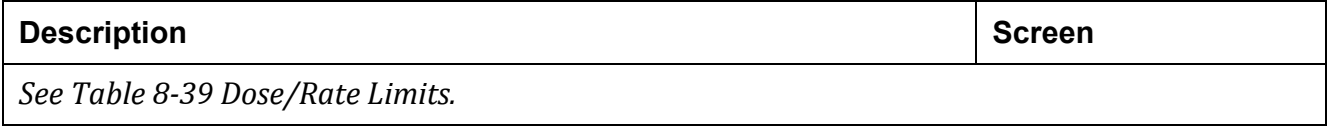

#### **Table 8-46. Bolus Limits**

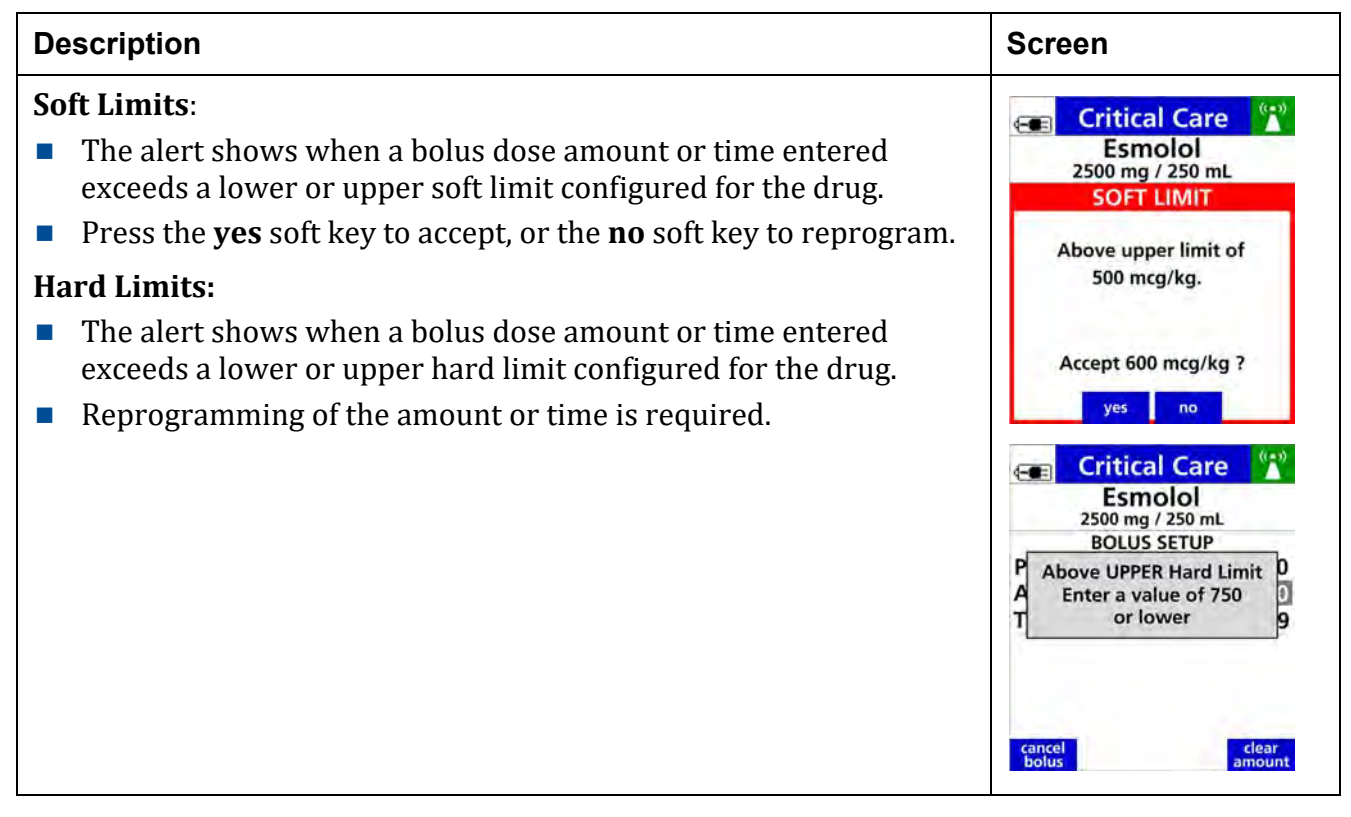

#### <span id="page-200-0"></span>**Table 8-47. Pump Rate Hard Limits**

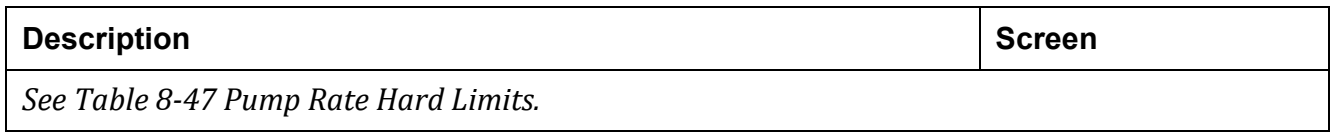

# **8.26 Auto-Programming**

Auto-programming is the ability to populate infusion parameters from the patient's order in the electronic medical record (EMR) into the **Spectrum IQ** Infusion System.

Auto-programming is available when the **Spectrum IQ** Infusion System is integrated with the hospital's electronic medical record system (EMR).

The patient's medication order in the EMR orders are entered by the physician, validated by pharmacy and confirmed by the clinician when sent to the pump. The clinician then initiates sending the order to the **Spectrum IQ** Infusion System.

The drug, concentration, dose and volume are automatically populated into the **Spectrum IQ** Infusion System within the Dose Error Reduction System (DERS). Infusion status information is auto-documented back into the EMR system. Auto-programming in combination with DERS is intended to reduce pump programming errors.

- **NOTE:** The following functions are not available with Auto-programming. They must be programmed manually.
	- **Loading Dose**
	- **Bolus Dose**
	- Volume/Time, Cyclic TPN and Multi-step delivery modes
	- Order updates to Basic programmed infusion
- **NOTE:** Always confirm the entry with the physician/ pharmacist's order.

## **8.26.1 Associate the Pump to the EMR**

### <span id="page-202-0"></span>**Table 8-48. To associate the Pump to the EMR**

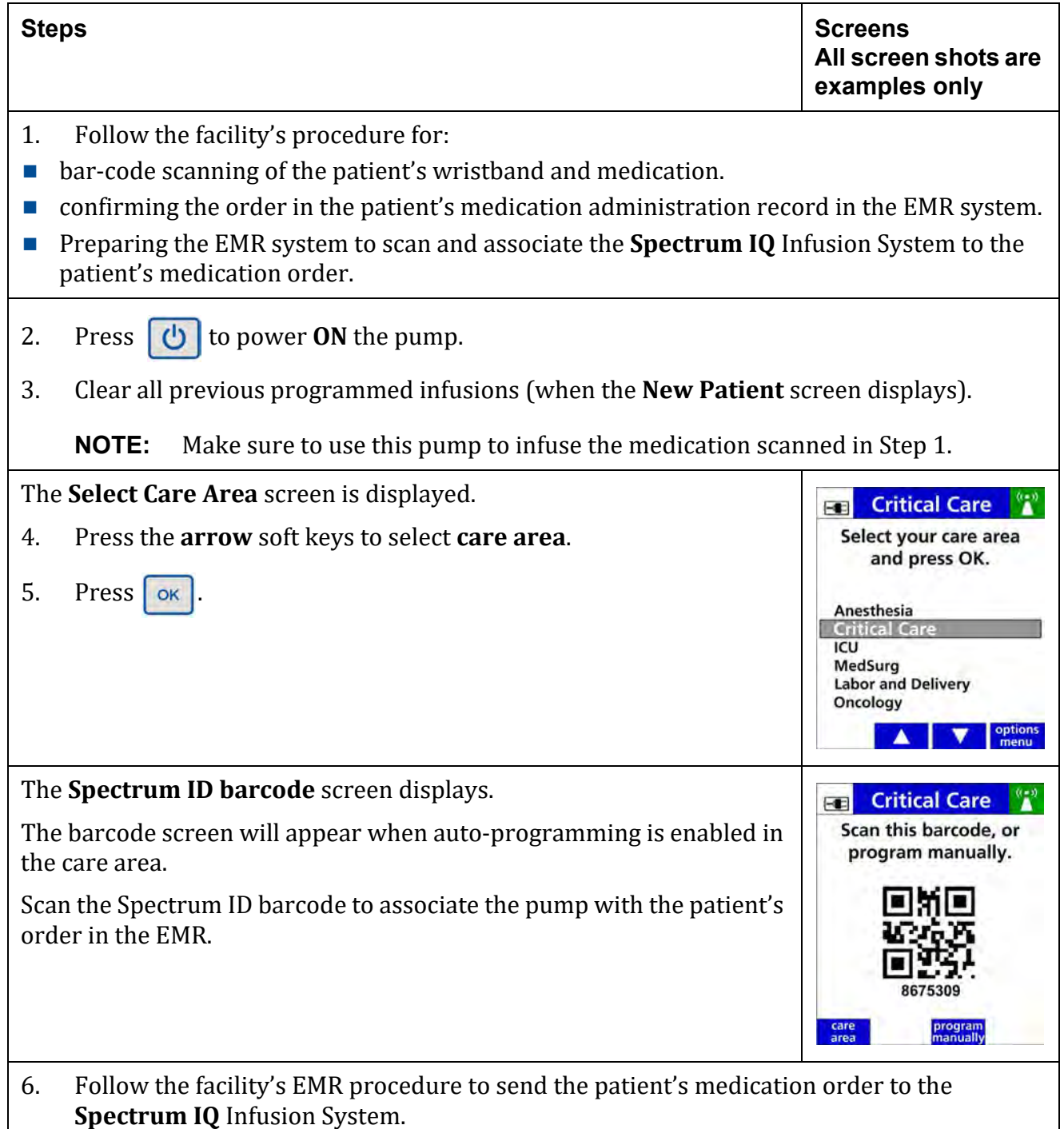

# **8.26.2 Accept or Reject an Order**

## **Table 8-49. To accept or reject an Order**

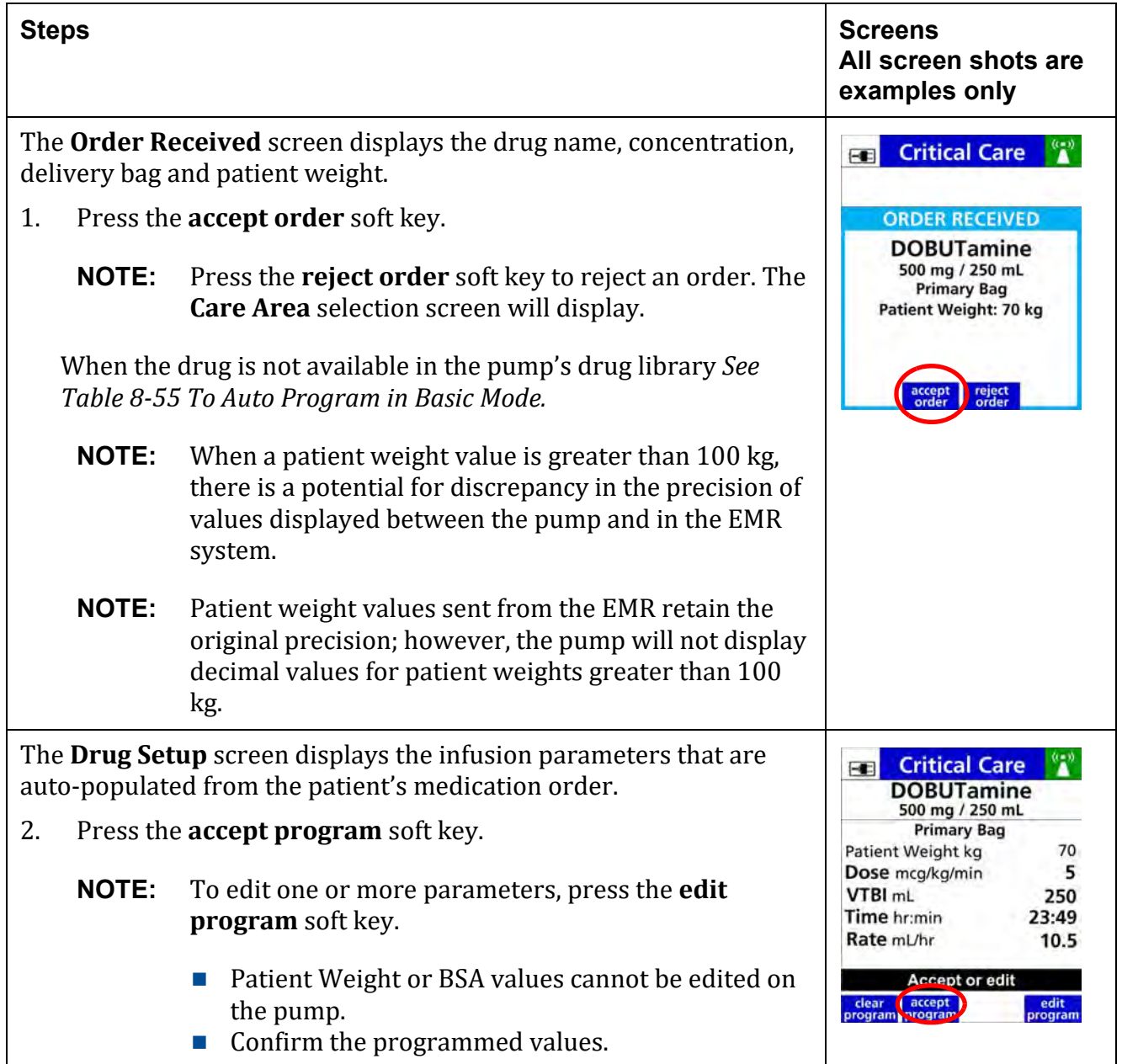

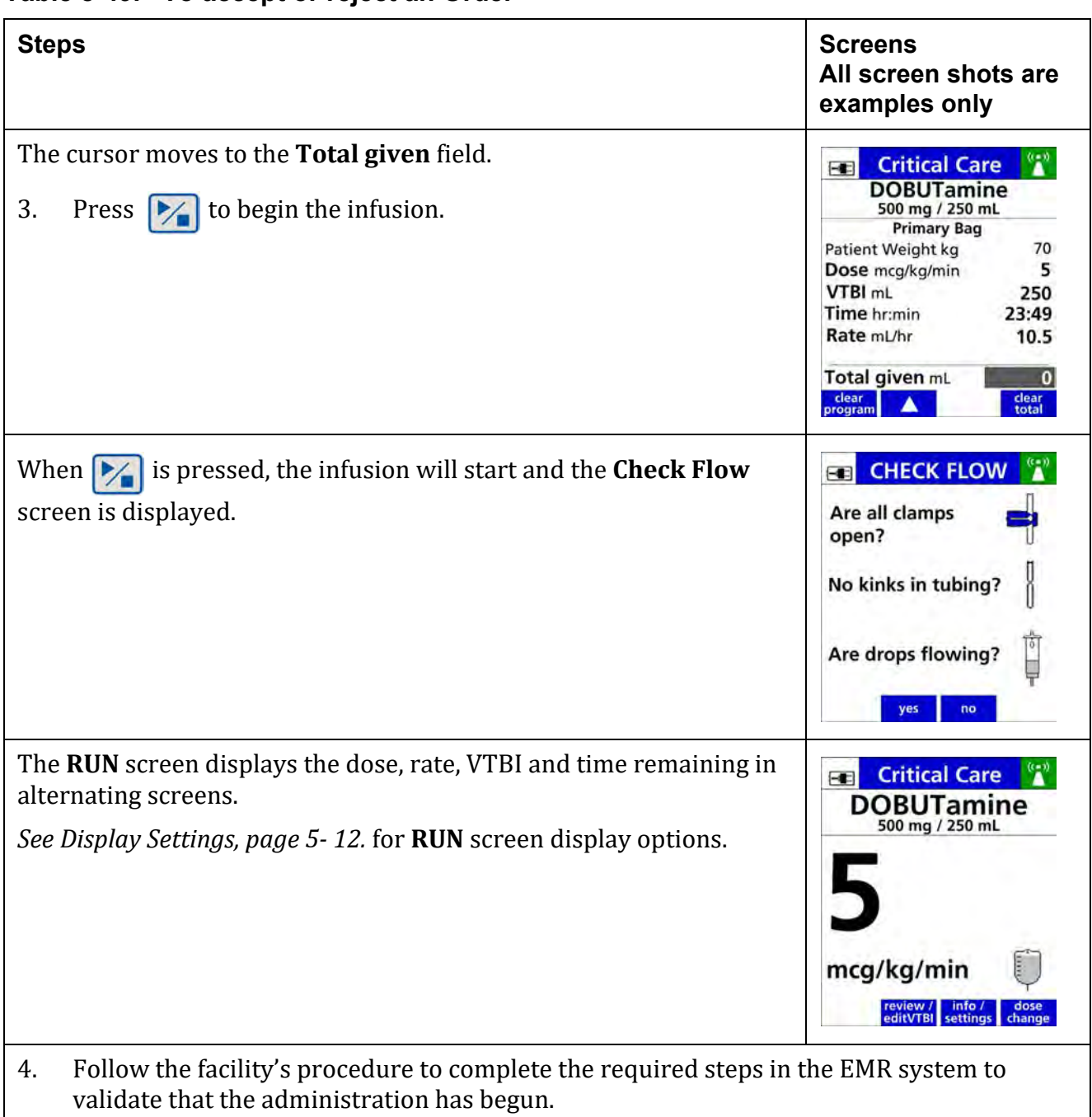

## **Table 8-49. To accept or reject an Order**

# **8.26.3 Auto-programming Secondary Infusions**

A secondary infusion may be auto-programmed when a primary infusion has been previously programmed and is active on the pump.

**NOTE:** Confirm all entries with the physician/ pharmacist's orders.

## **Table 8-50. To Auto-program a Secondary Infusion:**

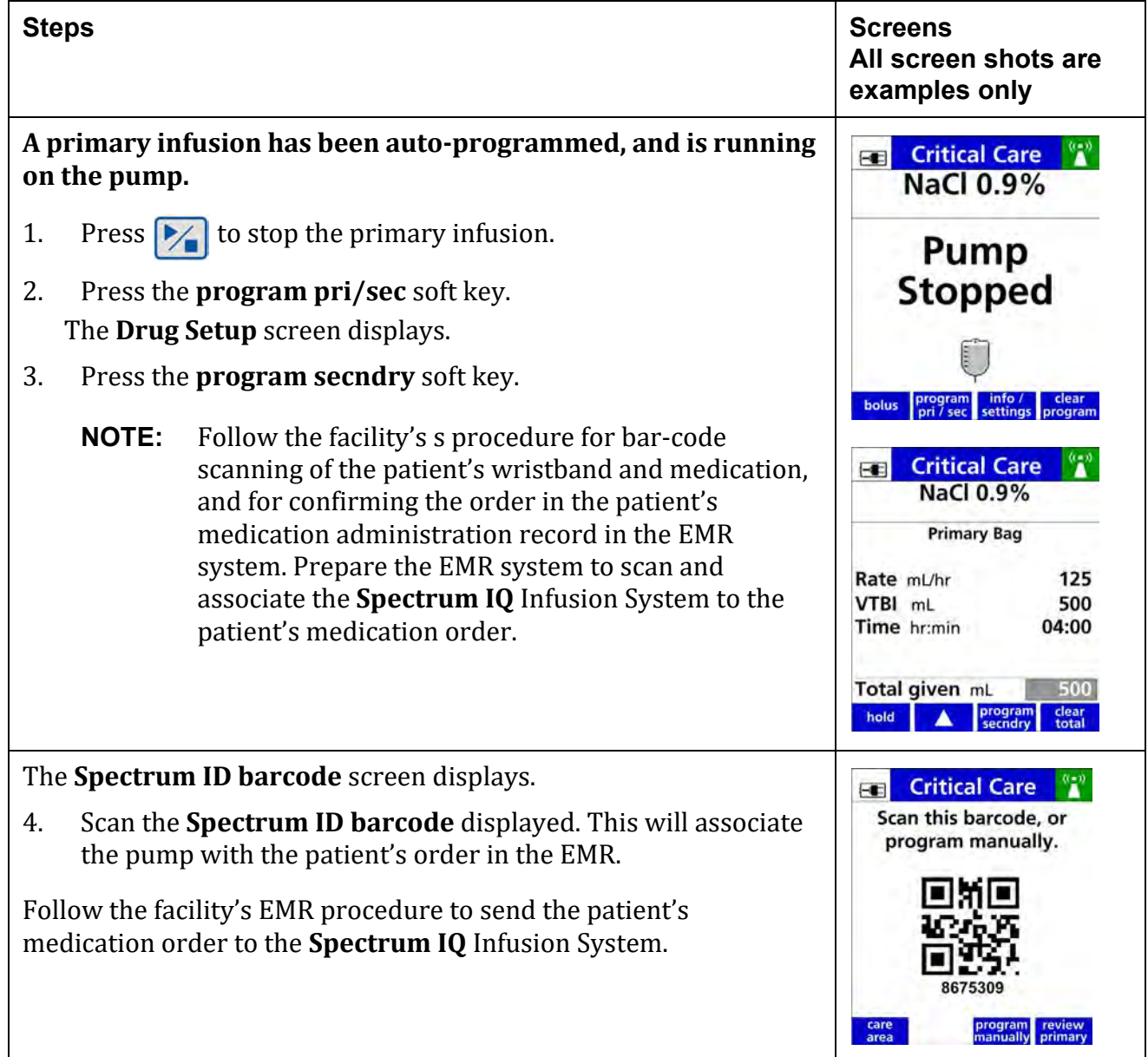

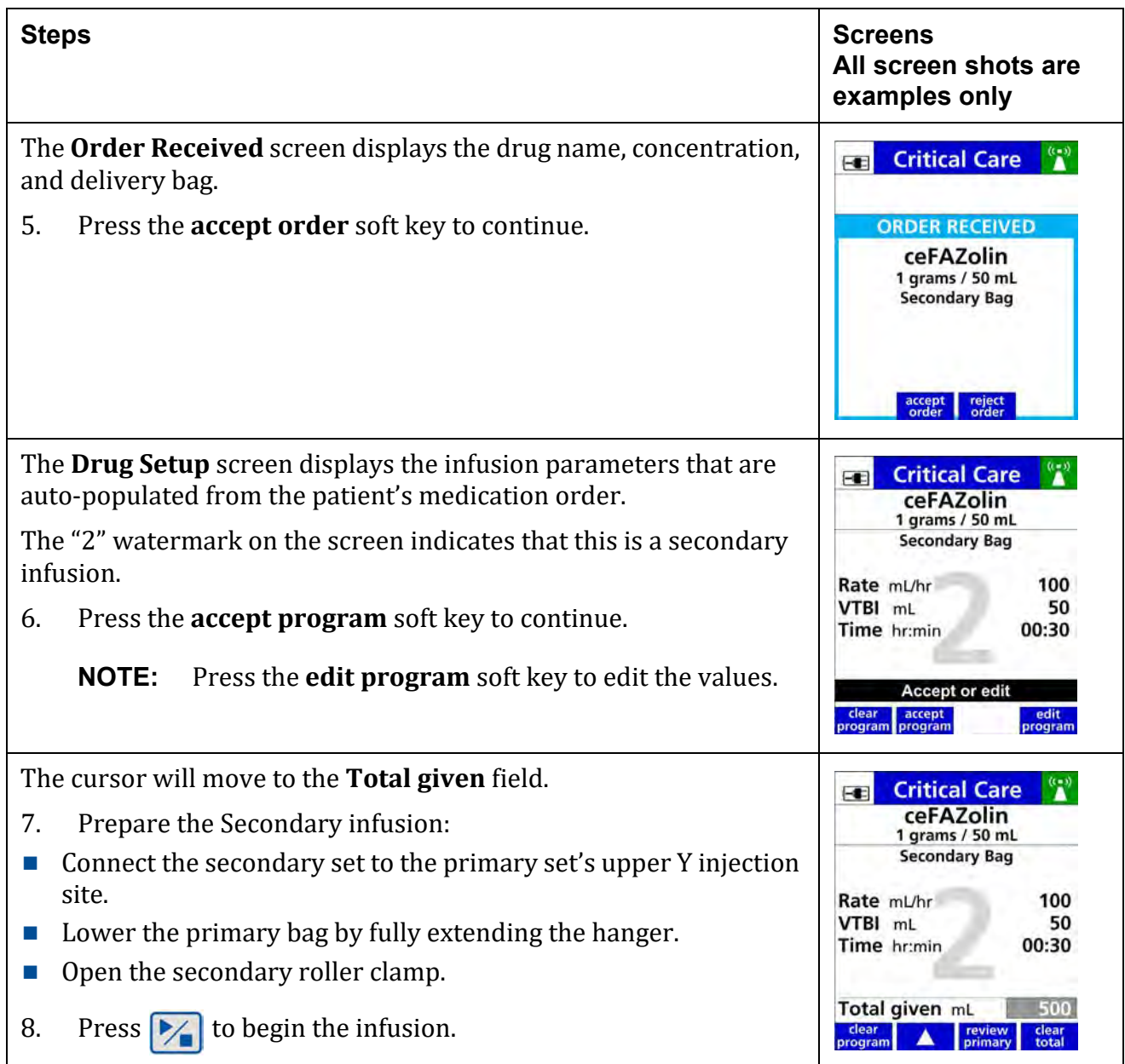

## **Table 8-50. To Auto-program a Secondary Infusion:**

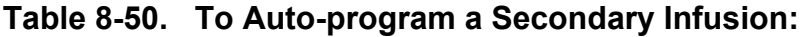

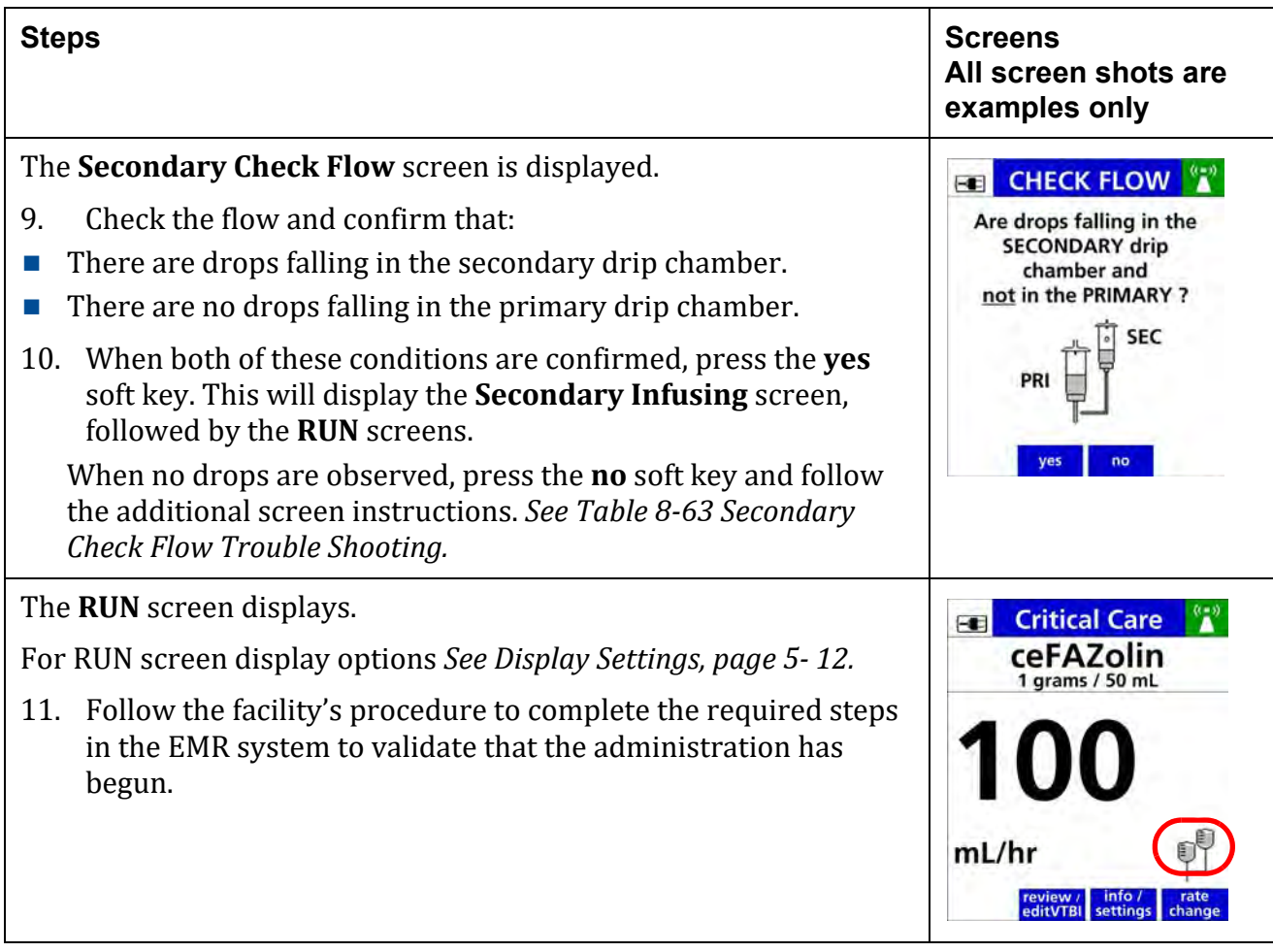

# **8.26.4 Auto-programming Order Updates**

When a patient's medication order has been updated in the EMR and verified by pharmacy, this update may be applied to the current infusion using auto-programming. This is applicable for updates to the patient weight, patient BSA, dose, rate and VTBI. Follow the facility's policy for order updates with auto-programming.

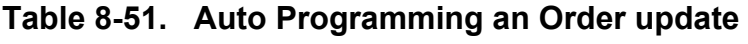

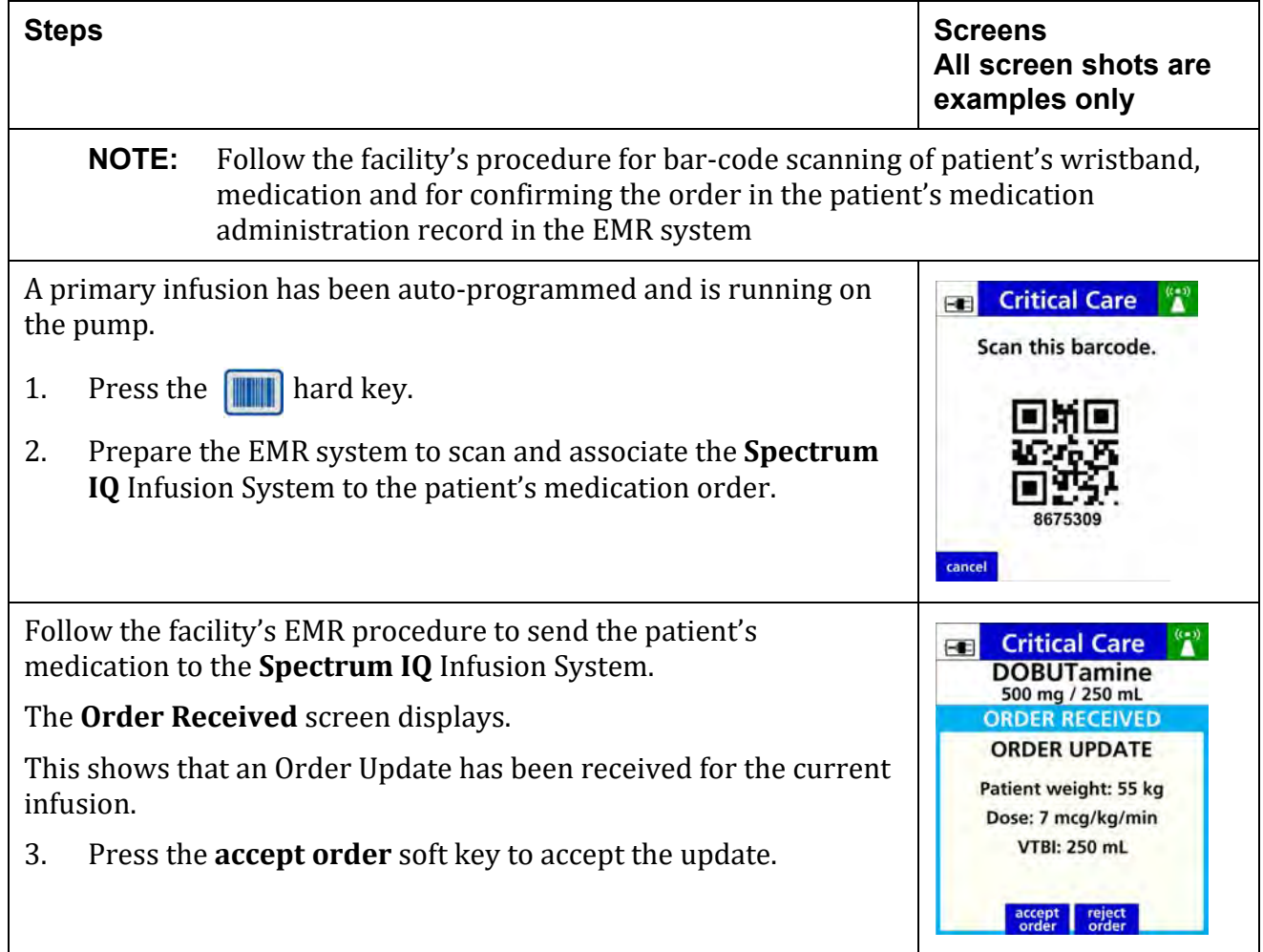

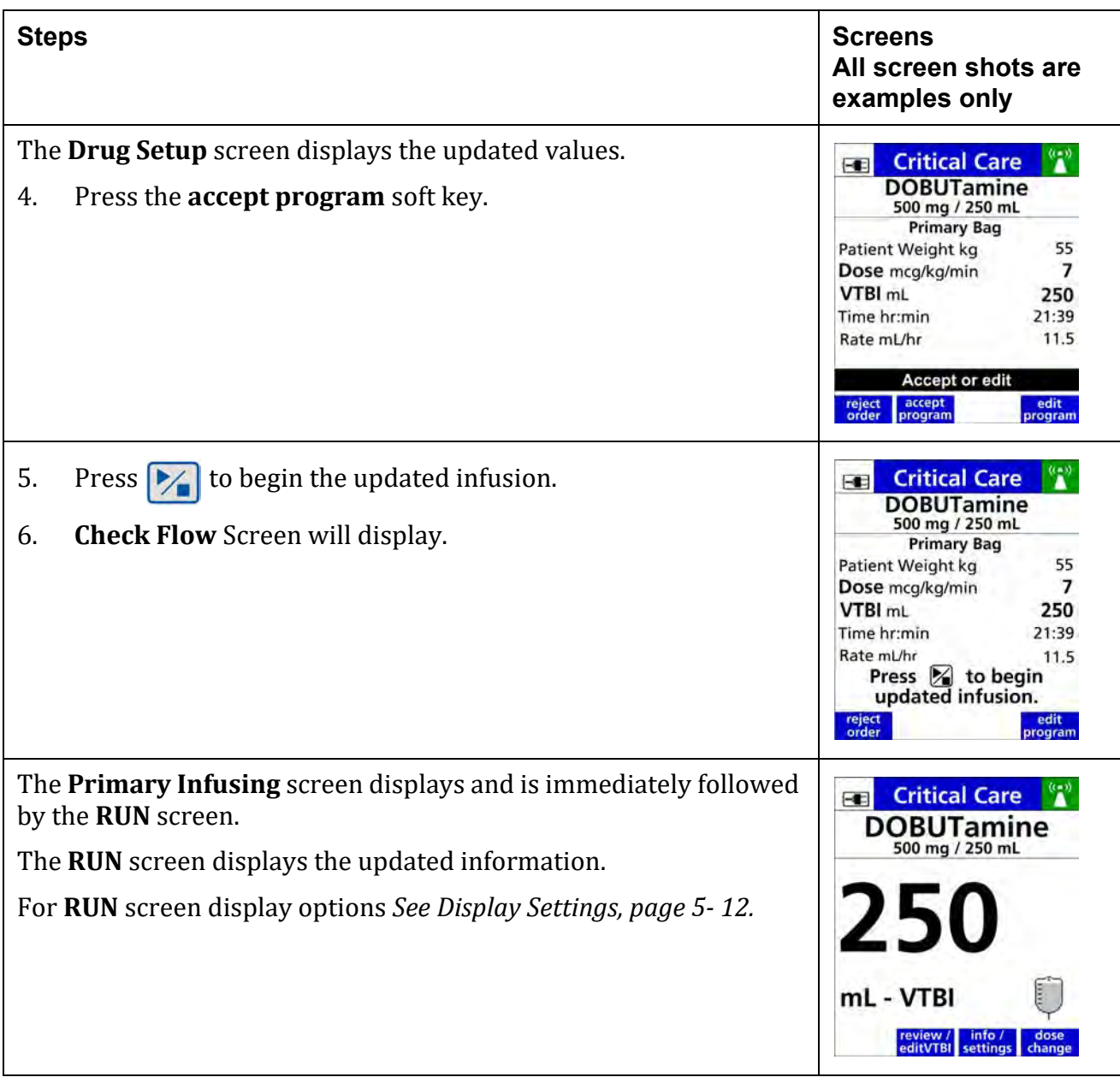

### **Table 8-51. Auto Programming an Order update**

# **8.26.5 Back-Associating an Infusion**

A manually programmed infusion already in progress can be linked back to the patient order in the EMR system. This will enable auto-documentation of infusion status information such as volume infused or time initiated depending on your EMR. It will also allow for autoprogramming of subsequent order when needed.

Drugs that are manually programmed within the **Dose IQ** software may be back-associated into an existing patient order in the EMR system.

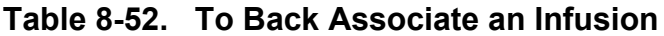

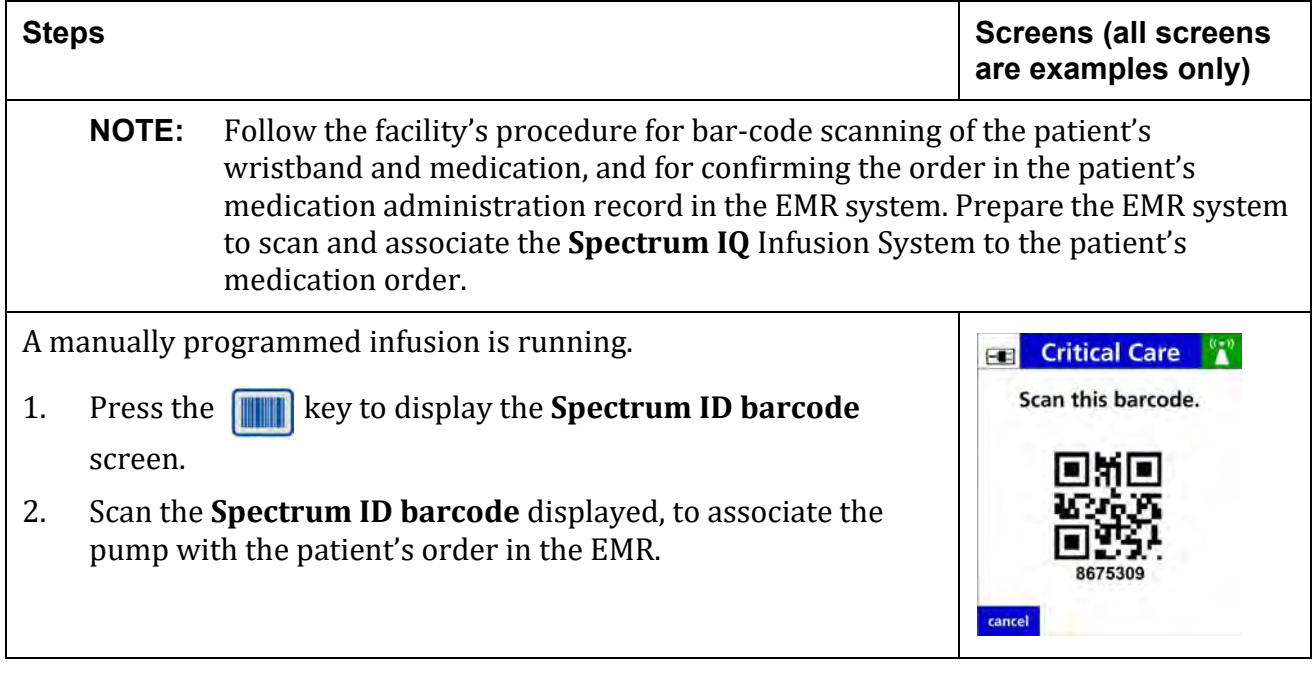

# **8.26.6 Safety Alerts During Auto-Programming**

Upon receiving and accepting an auto-programmed infusion, the **Spectrum IQ** Infusion System checks the parameters received from the EMR against the **Dose IQ** Safety Software for any values that are outside the allowed safety limits.

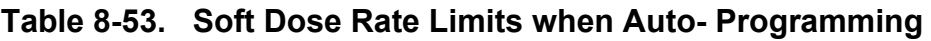

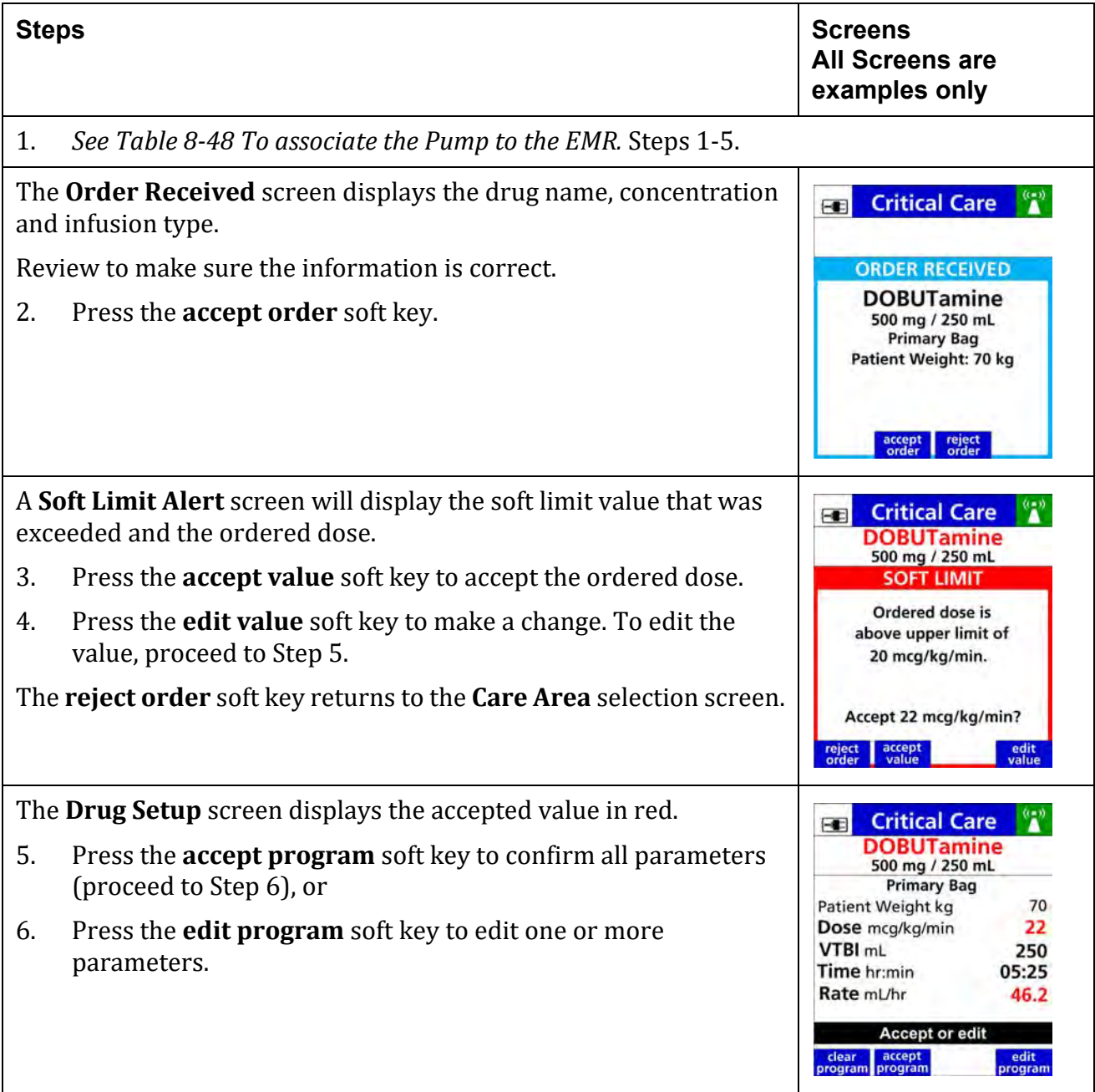

| <b>Steps</b>                                                                                                    | <b>Screens</b><br><b>All Screens are</b><br>examples only                                                                                                    |
|----------------------------------------------------------------------------------------------------|----------------------------------------------------------------------------------------------------|
| When the <b>edit value</b> soft key (step 2) or the edit program soft key<br>(step 3) is pressed, the parameters in the <b>Drug Setup</b> screen can be<br>edited.<br>7.<br>Edit parameters.<br>to confirm.<br>8.<br>Press<br>OK<br>9.<br>Press $\triangleright$ | <b>Critical Care</b><br>$-1$<br><b>DOBUTamine</b><br>500 mg / 250 mL<br><b>Primary Bag</b><br>70<br>Patient Weight kg<br>22<br>Dose mcg/kg/min<br>VTBI <sub>mL</sub><br>250<br>Time hr:min<br>05:25<br>Rate mL/hr<br>46.2<br>Press OK to confirm dose<br>clear<br>clear<br>dose<br>program |
| 10. <b>Check Flow</b> screen displays.                                                                                                    |                                                                                                    |

**Table 8-53. Soft Dose Rate Limits when Auto- Programming**

## **Table 8-54. Hard Limits when Auto Programming**

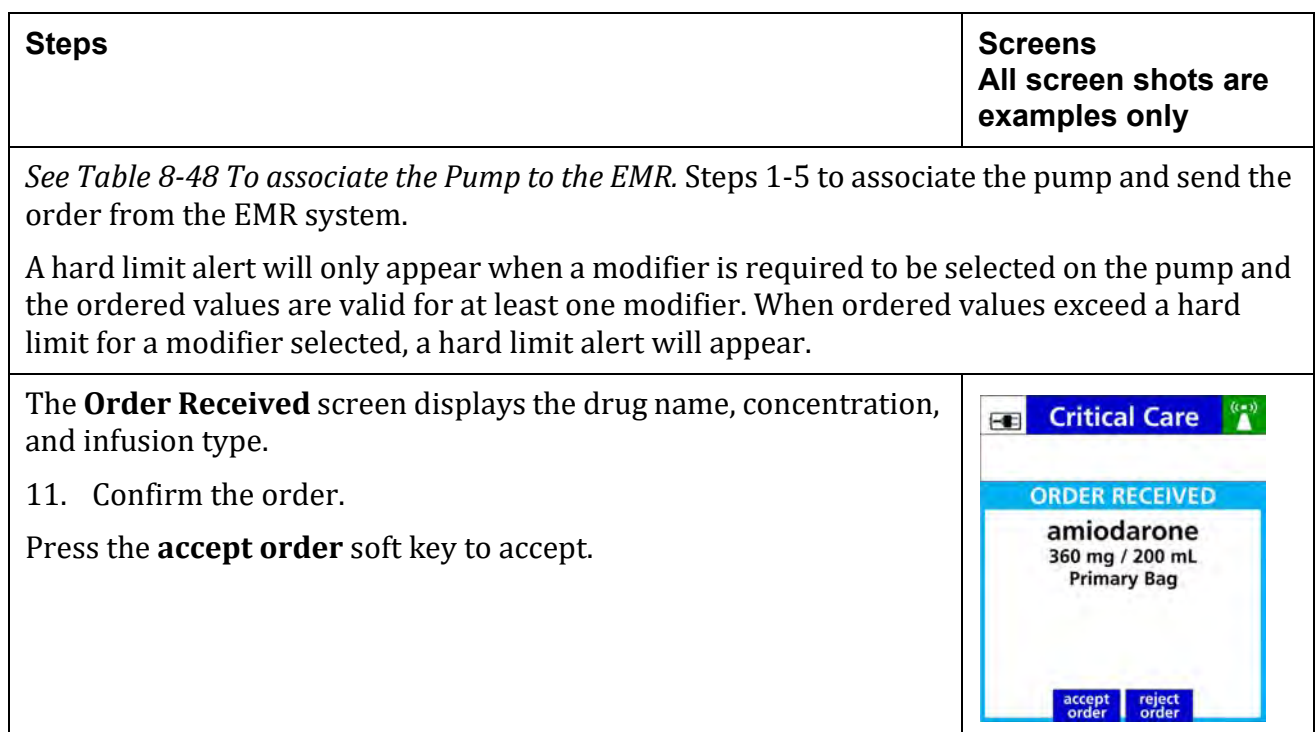

#### **Table 8-54. Hard Limits when Auto Programming**

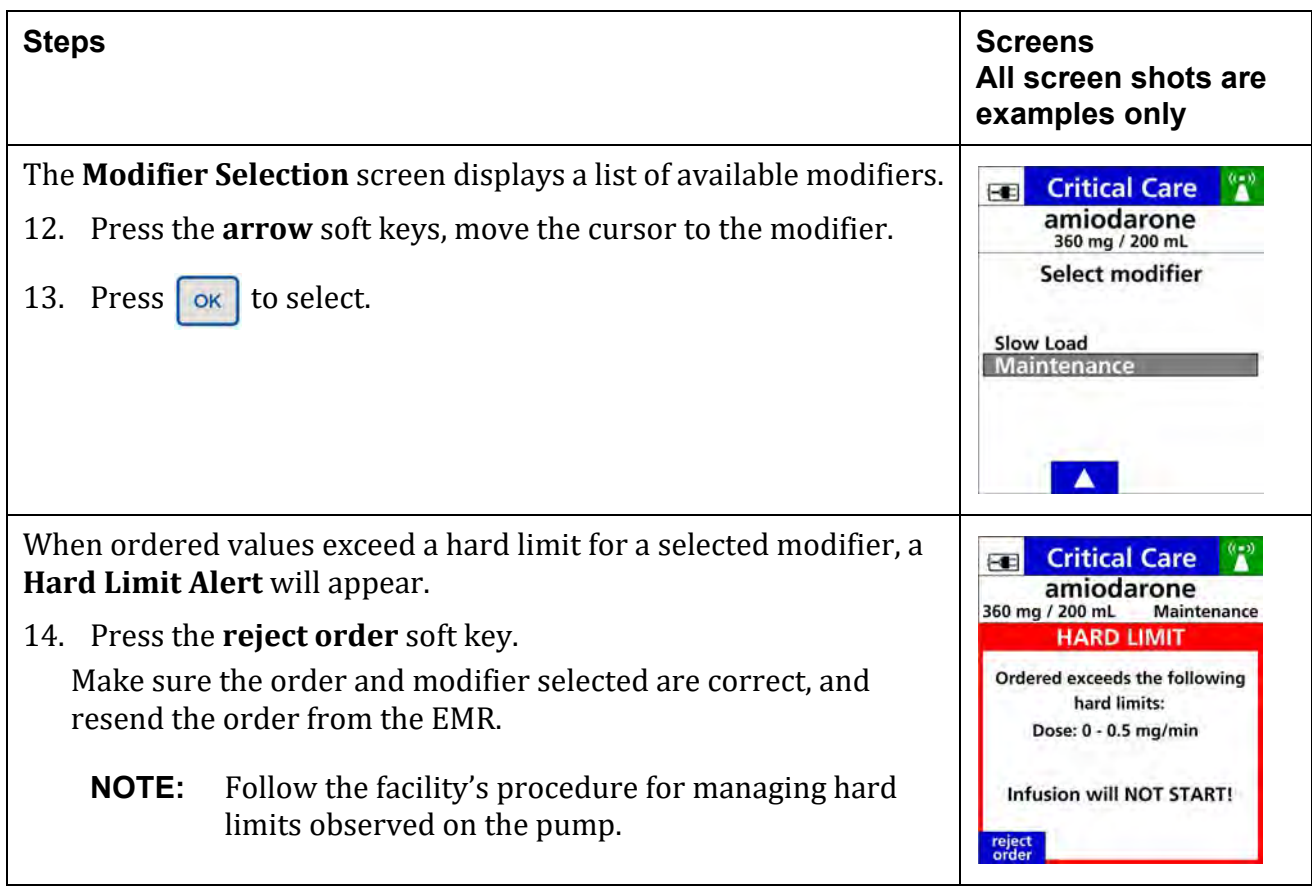

# **8.26.7 Auto-Programming in Basic Mode**

Auto-programming using the **Spectrum IQ** Infusion System's Basic Mode is available when a scanned medication is not found in the pump's **Dose IQ** Safety Software. Contact pharmacy for updates to the pump's drug library.

The drug, concentration, dose and volume are automatically populated into the **Spectrum IQ** Infusion System's Basic mode from the patient's medication order in the EMR. Drug specific safety limits are not available when auto-programming in Basic Mode.

**NOTE:** Workflows for auto documentation after programming in Basic Mode may vary depending on EMR vendor.

## <span id="page-214-0"></span>**Table 8-55. To Auto Program in Basic Mode**

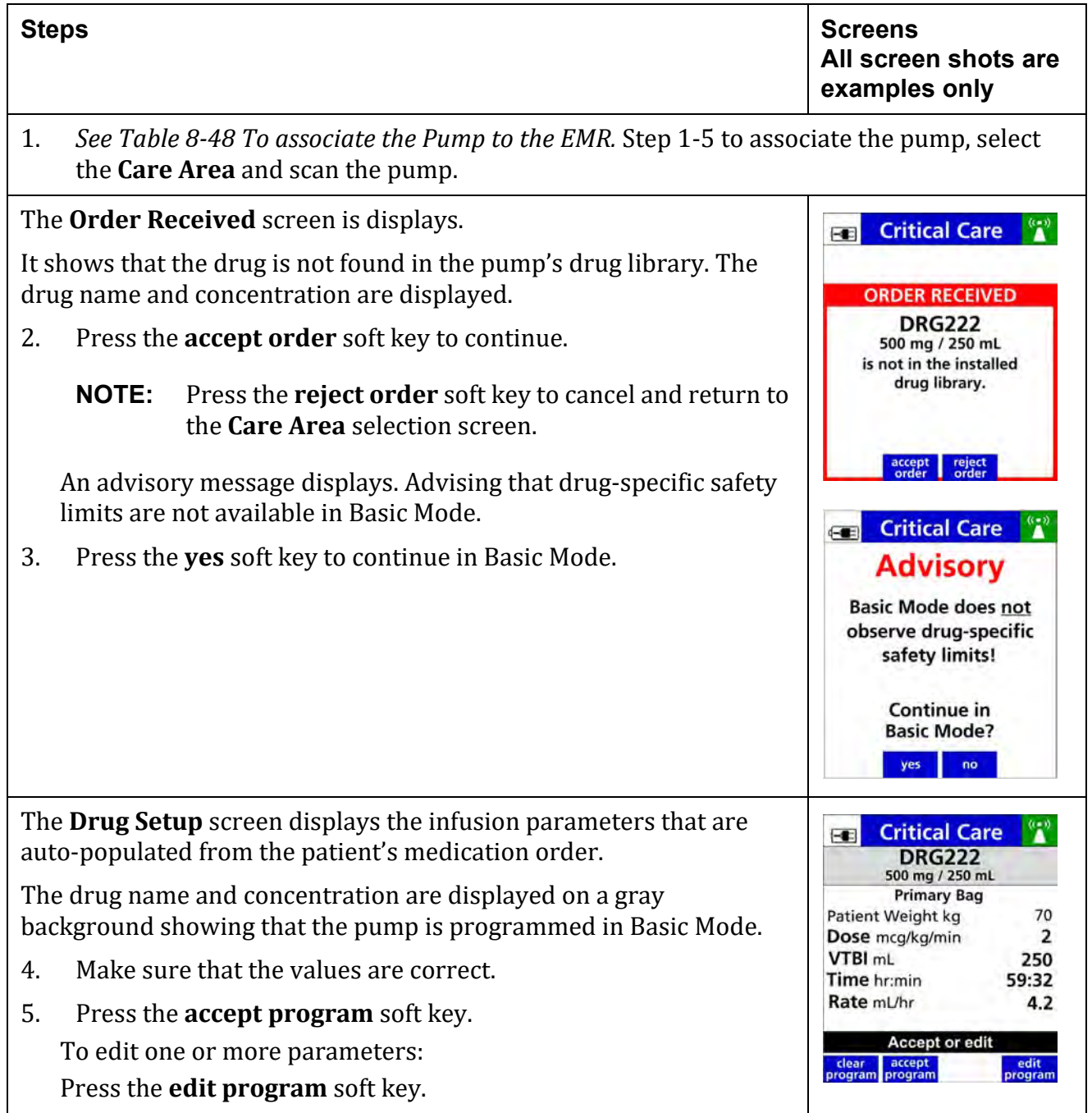

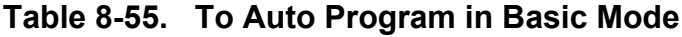

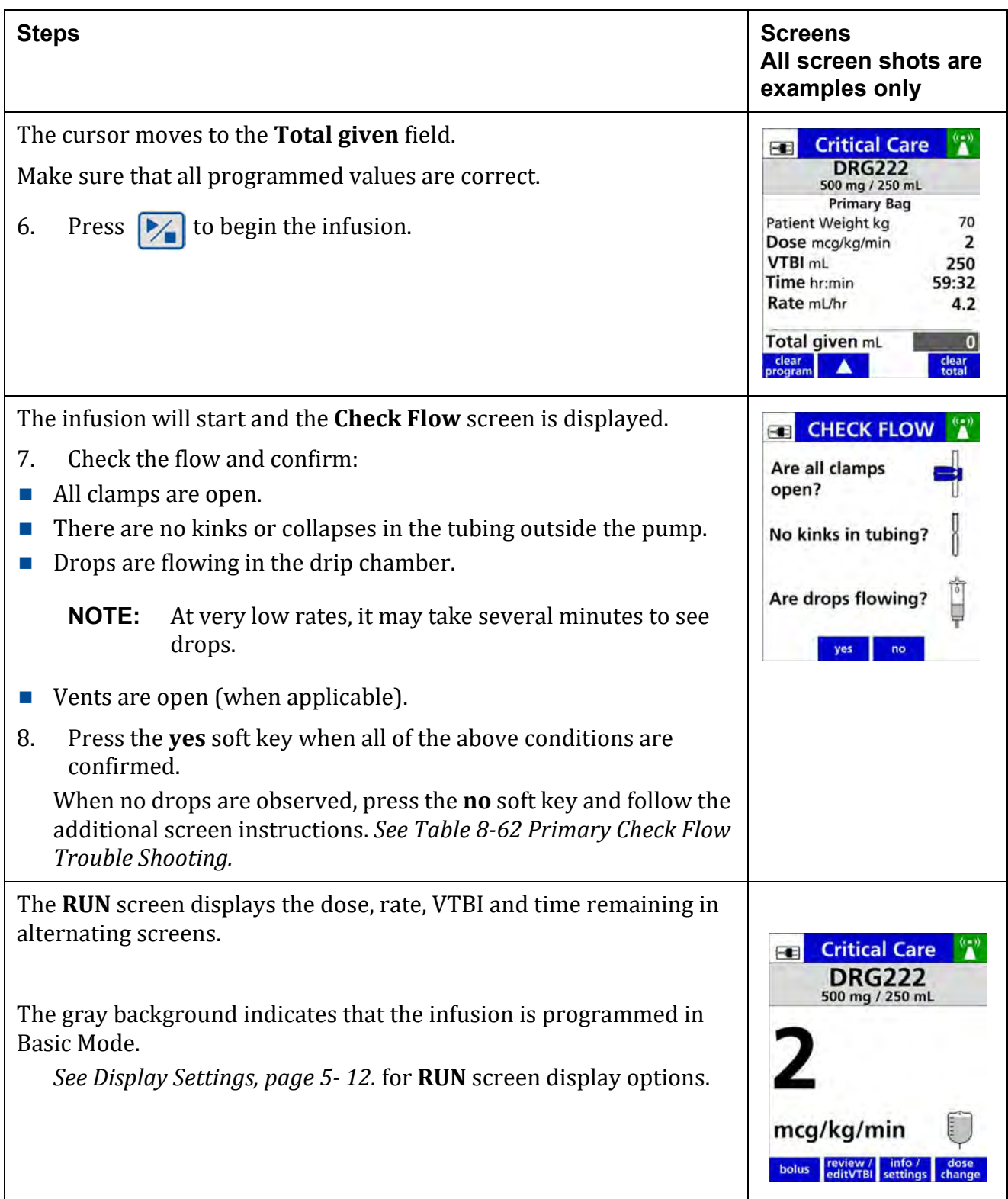
## **8.26.8 Auto-Programming Order Error Messages**

An **Order Error Message** will appear when an order received from the EMR cannot be autopopulated on the pump.

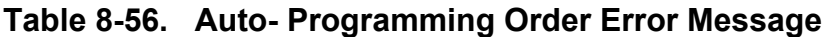

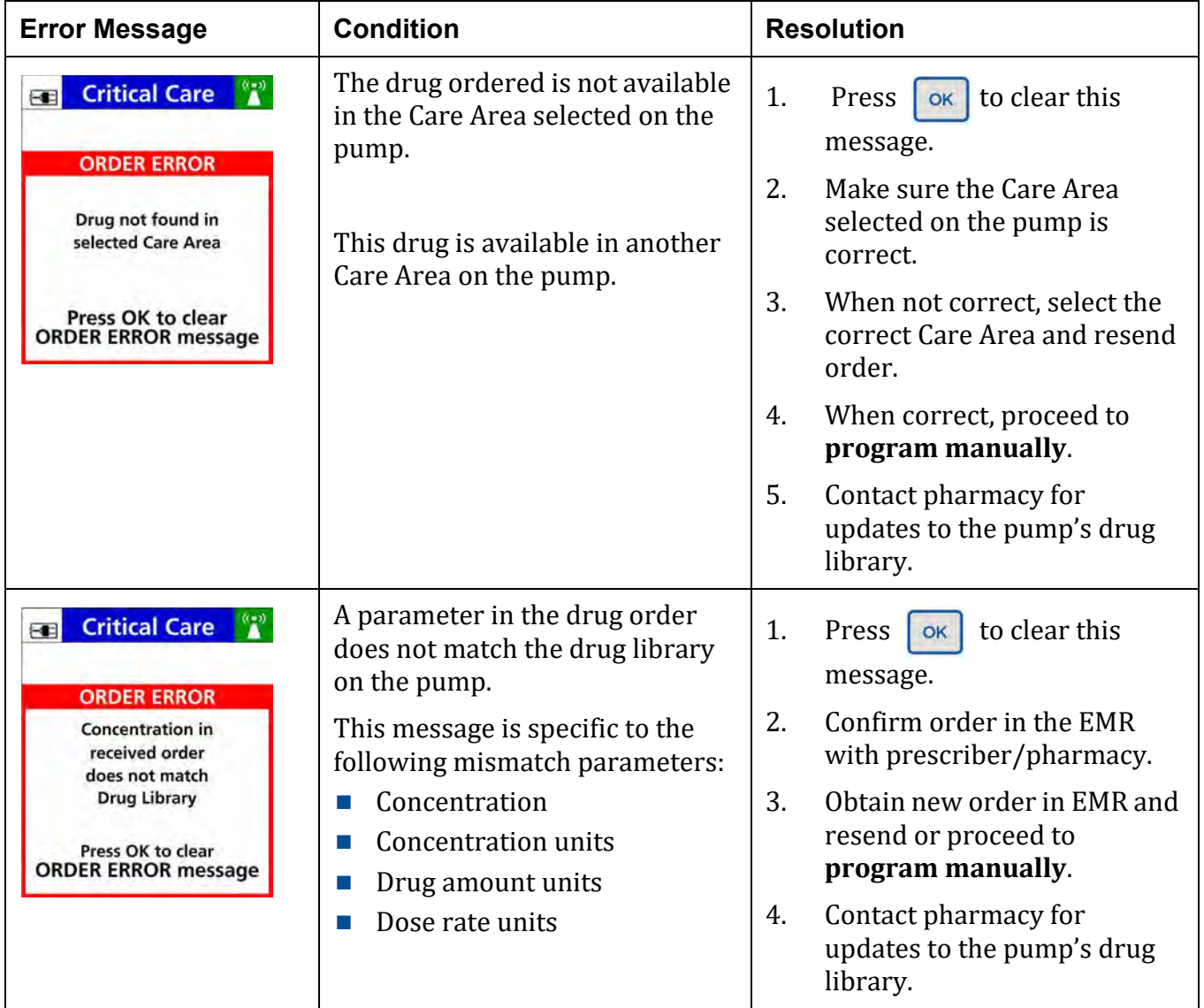

| <b>Error Message</b>                                                                                                    | <b>Condition</b>                                                                                                    | <b>Resolution</b>                                                                                                    |
|----------------------------------------------------------------------------------------------------|----------------------------------------------------------------------------------------------------|----------------------------------------------------------------------------------------------------|
| <b>Critical Care</b><br>$\blacksquare$<br><b>ORDER ERROR</b><br><b>VTBI missing in</b><br>received order<br>Press OK to clear<br><b>ORDER ERROR message</b>                                               | A parameter is missing from the<br>drug order received.<br>This message is specific to the<br>following parameters:<br>Dose amount<br>Rate<br>Drug Amount<br>Concentration volume<br><b>VTBI</b><br>Patient weight<br><b>Patient BSA</b>                           | to clear this<br>1.<br>Press<br>OK<br>message.<br>2.<br>Confirm order in the EMR<br>with prescriber/pharmacy.<br>3.<br>Obtain new order in EMR and<br>resend or proceed to<br>program manually.                                      |
| <b>Critical Care</b><br>$\blacksquare$<br><b>ORDER ERROR</b><br><b>Patient Weight exceeds</b><br><b>Drug Library HARD LIMITS</b><br>Weight: 1 - 400 kg<br>Press OK to clear<br><b>ORDER ERROR message</b> | A parameter value received<br>exceeds the hard limit set in the<br>pump's drug library.<br>This message is specific to the<br>following parameters:<br>Patient weight<br><b>Patient BSA</b><br>Drug amount<br>Dose<br>m.<br>Rate<br>Infusion time<br>Concentration | to clear this<br>1.<br>Press<br>OK<br>message.<br>2.<br>Confirm order in the EMR<br>with prescriber/pharmacy.<br>3.<br>Obtain new order in EMR and<br>resend<br>Contact pharmacy for<br>4.<br>updates to the pump's drug<br>library. |

**Table 8-56. Auto- Programming Order Error Message**

| <b>Error Message</b>                                                                                                    | <b>Condition</b>                                                                                                    | <b>Resolution</b>                                                                                                    |
|----------------------------------------------------------------------------------------------------|----------------------------------------------------------------------------------------------------|----------------------------------------------------------------------------------------------------|
| $^{\circ}$<br><b>Critical Care</b><br>$\blacksquare$<br><b>ORDER ERROR</b><br><b>Patient Weight exceeds</b><br><b>Pump HARD LIMITS</b><br>Weight: 0.1 - 500 kg<br>Press OK to clear<br><b>ORDER ERROR message</b> | A parameter value received<br>exceeds the pump's hard limit.<br>This message is specific to the<br>following parameters:<br>Patient weight<br><b>Patient BSA</b><br>u l<br>Rate<br>Infusion time<br><b>VTBI</b><br>u l<br>Drug amount<br>Dose<br>Concentration<br>Concentration volume | to clear this<br>1.<br>Press<br>OK<br>message.<br>2.<br>Confirm order in the EMR<br>with prescriber/pharmacy.<br>Obtain new order in EMR and<br>3.<br>resend.                                                                                                    |
| <b>Critical Care</b><br>$\blacksquare$<br><b>ORDER ERROR</b><br>An error was<br>detected in the<br>received order and<br>cannot be processed<br>Press OK to clear<br><b>ORDER ERROR message</b>                   | An invalid order is received from<br>the EMR that may be caused by a<br>technical system issue.                                                                                                    | 1.<br>to clear this<br>Press<br>OK<br>message.<br>2.<br>Confirm order in the EMR<br>with prescriber/pharmacy.<br>3.<br>Resend order from the EMR.<br>When unsuccessful with<br>4.<br>second attempt, proceed to<br>program manually.                                         |
| <b>Critical Care</b><br>$\blacksquare$<br>ORDER ERROR<br>Drug Library does not<br>allow Primary<br>Delivery with ordered<br><b>Primary Drug</b><br>Press OK to clear<br><b>ORDER ERROR message</b>                | The order received requires the<br>drug to be delivered as a primary<br>infusion; however the drug is<br>configured as 'secondary only' in<br>the pump's drug library.                                                                                                    | to clear this<br>1.<br>Press<br><b>OK</b><br>message.<br>2.<br>Confirm order in the EMR<br>with prescriber/pharmacy.<br>Resend order from the EMR<br>3.<br>or proceed to <b>program</b><br>manually.<br>Contact pharmacy for<br>4.<br>updates to the pump's drug<br>library. |

**Table 8-56. Auto- Programming Order Error Message**

| <b>Error Message</b>                                                                                                    | <b>Condition</b>                                                                                                    | <b>Resolution</b>                                                                                                    |
|----------------------------------------------------------------------------------------------------|----------------------------------------------------------------------------------------------------|----------------------------------------------------------------------------------------------------|
| <b>Critical Care</b><br>$\overline{1}$<br><b>ORDER ERROR</b><br>Drug Library does not<br>allow Secondary<br>Delivery with ordered<br><b>Secondary Drug</b><br>Press OK to clear<br><b>ORDER ERROR message</b> | The order received requires the<br>drug to be delivered as a<br>secondary infusion; however the<br>drug is configured as 'primary<br>only' in the pump's drug library. | to clear this<br>1.<br>Press<br>OK<br>message.<br>2.<br>Confirm order in the EMR<br>with prescriber/pharmacy.<br>Resend order from the EMR<br>3.<br>or proceed to program<br>manually.<br>4.<br>Contact pharmacy for<br>updates to the pump's drug<br>library. |
| <b>Critical Care</b><br>$\blacksquare$<br><b>ORDER ERROR</b><br><b>Primary infusion</b><br>already programmed<br>Press OK to clear<br><b>ORDER ERROR message</b>                                              | A primary infusion is already<br>programmed on the pump. User<br>selects to program a secondary<br>however order received is for a<br>primary infusion.                | to clear this<br>1.<br>Press<br><b>OK</b><br>message.<br>2.<br>Confirm order in the EMR<br>with prescriber/pharmacy.<br>3.<br>Resend order from the EMR<br>or proceed to <b>program</b><br>manually.                                                           |
| <b>Critical Care</b><br>$\blacksquare$<br><b>ORDER ERROR</b><br><b>Secondary infusion</b><br>already programmed<br>Press OK to clear<br><b>ORDER ERROR message</b>                                            | A secondary infusion is already<br>programmed on the pump. User<br>select to program a primary<br>however order received from the<br>EMR is for a secondary infusion.  | to clear this<br>1.<br>Press<br>OK<br>message.<br>2.<br>Make sure order in the EMR<br>with prescriber/pharmacy.<br>Resend order from the EMR<br>3.<br>or proceed to <b>program</b><br>manually.                                                                |

**Table 8-56. Auto- Programming Order Error Message**

| <b>Error Message</b>                                                                                                    | <b>Condition</b>                                                                                                    | <b>Resolution</b>                                                                                                    |
|----------------------------------------------------------------------------------------------------|----------------------------------------------------------------------------------------------------|----------------------------------------------------------------------------------------------------|
| <b>Critical Care</b><br>$\blacksquare$<br><b>ORDER ERROR</b><br>Drug Library does not<br>allow Secondary<br>Delivery with ordered<br><b>Primary Drug</b><br>Press OK to clear<br><b>ORDER ERROR message</b>        | A secondary infusion is already<br>programmed on the pump. A<br>primary infusion order is<br>received; however the primary<br>drug is configured not to allow a<br>secondary infusion with it. | to clear this<br>1.<br>Press<br>OK<br>message.<br>2.<br>Confirm order in the EMR<br>with prescriber/pharmacy.<br>Resend order from the EMR<br>3.<br>or proceed to <b>program</b><br>manually.<br>Contact pharmacy for<br>4.<br>updates to the pump's drug<br>library. |
| <b>Critical Care</b><br>$\blacksquare$<br><b>ORDER ERROR</b><br>No infusion<br>programmed and<br>received order<br>indicates Rate Change<br>Press OK to clear<br><b>ORDER ERROR message</b>                        | User attempts to program a new<br>order and order received<br>indicates a rate change; however<br>no infusion is currently<br>programmed.                                                      | to clear this<br>1.<br>Press<br><b>OK</b><br>message.<br>2.<br>Confirm order in the EMR<br>with prescriber/pharmacy.                                                                                                    |
| <b>Critical Care</b><br>$\blacksquare$<br><b>ORDER ERROR</b><br>Change is not valid.<br><b>Received order update</b><br>identical to current<br>infusion values<br>Press OK to clear<br><b>ORDER ERROR message</b> | Order received indicates an<br>order update; however update<br>order contains same values as<br>current infusion programmed.                                                                   | to clear this<br>1.<br>Press<br>OK  <br>message.<br>2.<br>Confirm order in the EMR<br>with prescriber/pharmacy.<br>3.<br>Resend updated order from<br>the EMR.                                                                                                    |

**Table 8-56. Auto- Programming Order Error Message**

| <b>Error Message</b>                                                                                                    | <b>Condition</b>                                                                                                    | <b>Resolution</b>                                                                                                    |
|----------------------------------------------------------------------------------------------------|----------------------------------------------------------------------------------------------------|----------------------------------------------------------------------------------------------------|
| <b>Critical Care</b><br>$\blacksquare$<br><b>ORDER ERROR</b><br>Change is not valid.<br><b>Received order update</b><br>does not match<br>current infusion<br>Press OK to clear<br><b>ORDER ERROR message</b> | Order received indicates an<br>order update; however drug<br>ordered does not match current<br>infusion programmed. | to clear this<br>1.<br>Press<br>OK<br>message.<br>Confirm order in the EMR<br>2.<br>with prescriber/pharmacy.                                                                                                    |
| <b>Critical Care</b><br>$\blacksquare$<br><b>ORDER ERROR</b><br>Stop pump.<br>Press 'program pri/sec'<br>then<br>Press 'program secndry'<br>Press OK to clear<br><b>ORDER ERROR message</b>                   | Primary infusion is running, user<br>presses the<br>key and<br>receives a secondary infusion<br>order.              | to clear this<br>1.<br>Press<br>OK<br>message.<br>2.<br>Make sure order in the EMR<br>is a secondary infusion.<br>3.<br>Press<br>Press program pri/sec soft<br>4.<br>key.<br>5.<br>Press program secndry soft<br>key.<br>The barcode screen displays<br>6.<br>to resend order from the<br>EMR. |

**Table 8-56. Auto- Programming Order Error Message**

| <b>Error Message</b>                                                                                                    | <b>Condition</b>                                                                                                    | <b>Resolution</b>    |                                                                                                    |
|----------------------------------------------------------------------------------------------------|----------------------------------------------------------------------------------------------------|----------------------|----------------------------------------------------------------------------------------------------|
| $^{\left( n\right) }$<br><b>Critical Care</b><br>$\blacksquare$<br><b>ORDER ERROR</b><br>Press 'program pri/sec'<br>then<br>Press 'program secndry'<br>Press OK to clear<br><b>ORDER ERROR message</b> | Primary infusion is stopped; user<br>presses the<br>key and<br>receives a secondary infusion<br>order.                                                                                                    | 1.<br>2.<br>3.<br>4. | to clear this<br>Press<br>OK  <br>message.<br>Press program pri/sec soft<br>key.<br>Press program secndry soft<br>key.<br>The barcode screen displays<br>to resend order from the<br>EMR. |
| <b>Critical Care</b><br>$\blacksquare$<br><b>ORDER ERROR</b><br>Order updates<br>are not allowed<br>in Basic Mode<br>Press OK to clear<br><b>ORDER ERROR message</b>                                   | An order update is received for<br>an infusion currently<br>programmed:<br>in Basic mode.<br>with a valid drug, however a<br>new drug library file has been<br>sent out but not activated on<br>the pump. | 1.<br>2.             | to clear this<br>Press<br>message.<br>Proceed to manually<br>program update order.                                                                                                    |

**Table 8-56. Auto- Programming Order Error Message**

### **8.26.9 Line Check Notification**

Line Check notification may be displayed on the pump when initiated from the facility's EMR system.

**NOTE:** The facility's EMR system may not have this feature.

This feature supports the user in identifying the **Spectrum IQ** Infusion System that is delivering the infusion being checked on the EMR.

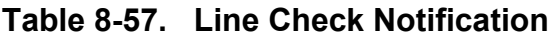

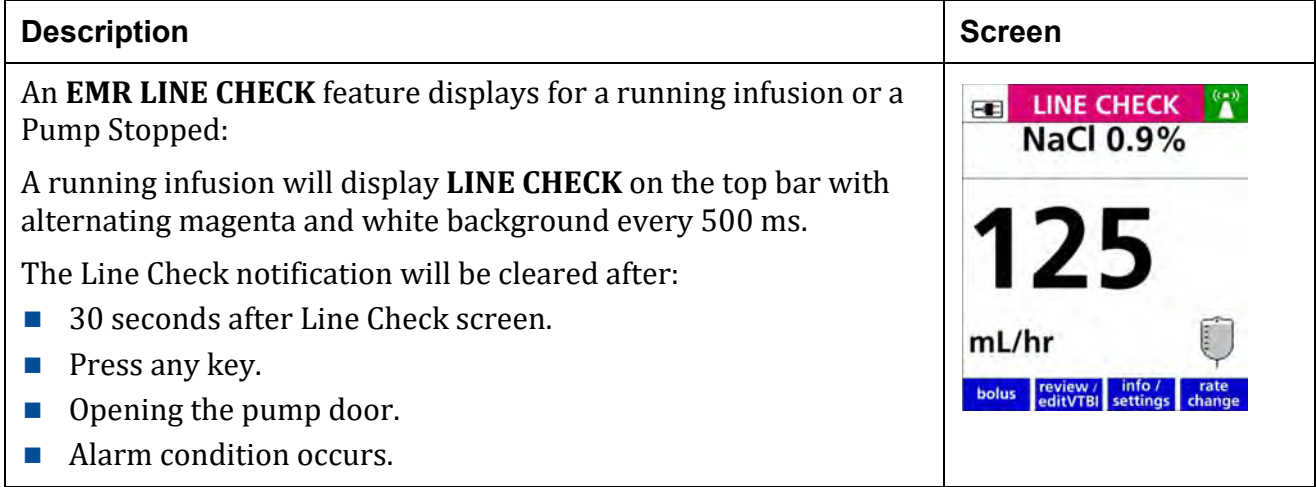

## **8.27 Basic Mode Programming**

Basic Mode is a method of programming a continuous infusion when the drug or concentration is not available in the facility's drug library. Drug library limits do not exist.

Basic Mode requires the user to manually specify a dose mode, rate, volume, time or other parameters for the infusion.

Safety features available in Basic Mode are: Patient Weight Limits, Primary Check Flow, Secondary Check Flow and Single Step Rate or Dose Change Limit.

When the pump is running in Basic Mode, "Basic Mode" displays on a gray background in the pump display.

Basic Mode may be accessed by entering BA in the Drug Search screen and selecting Basic from the drug list.

After two unsuccessful attempts at searching for a drug the **not in library** soft key displays.

Pressing the soft key **not in library** enters Basic Mode programming. 

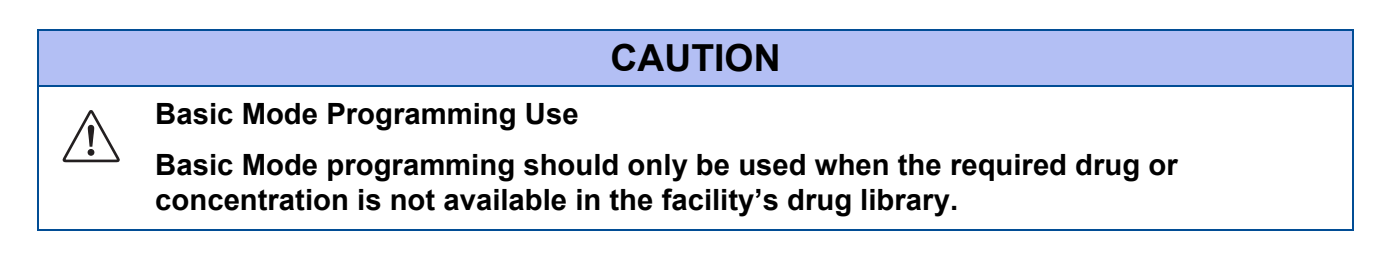

Basic Mode can be programmed with the following methods:

- mL modes (mL/hr, mL/kg/min, mL/kg/hr)
- Dose modes (g/hr, mg/hr, mg/kg/hr, mg/min, mg/kg/min, mg/kg/day, mcg/hr, mcg/kg/hr, mcg/min, mcg/kg/min, mcg/kg/day, ng/min, ng/kg/min, Units/hr, Units/kg/hr, Units/min, Units/kg/min, mUnits/min, mUnits/kg/hr, mUnits/kg/min, mEq/hr, mEq/kg/hr, mmol/hr, mmol/kg/hr)

## **8.27.1 To Program the pump in Basic Mode with mL/ hr**

<span id="page-225-0"></span>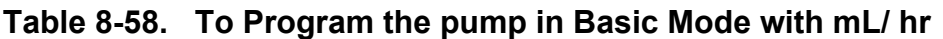

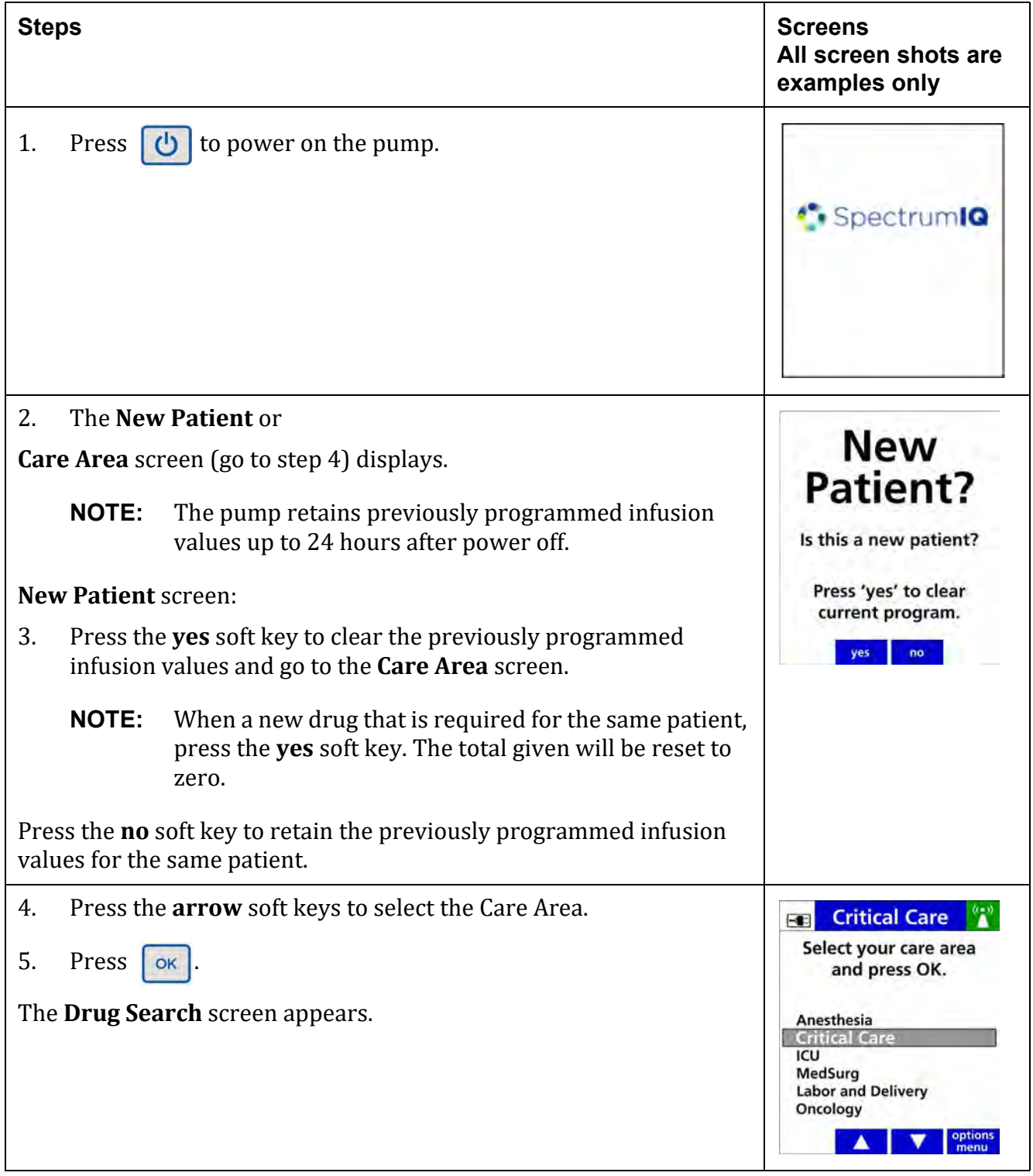

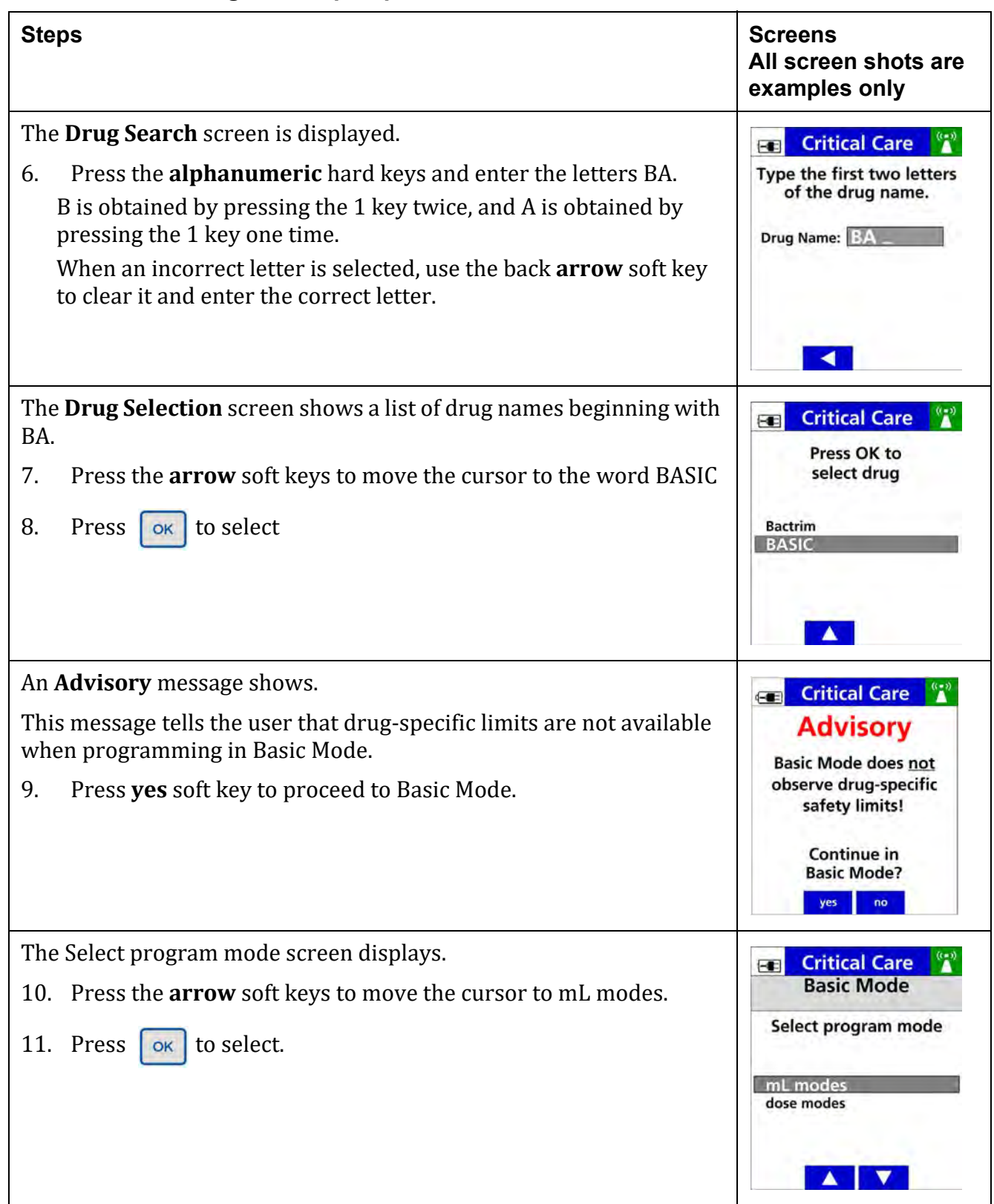

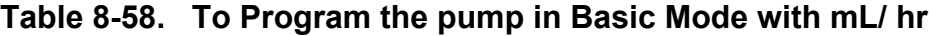

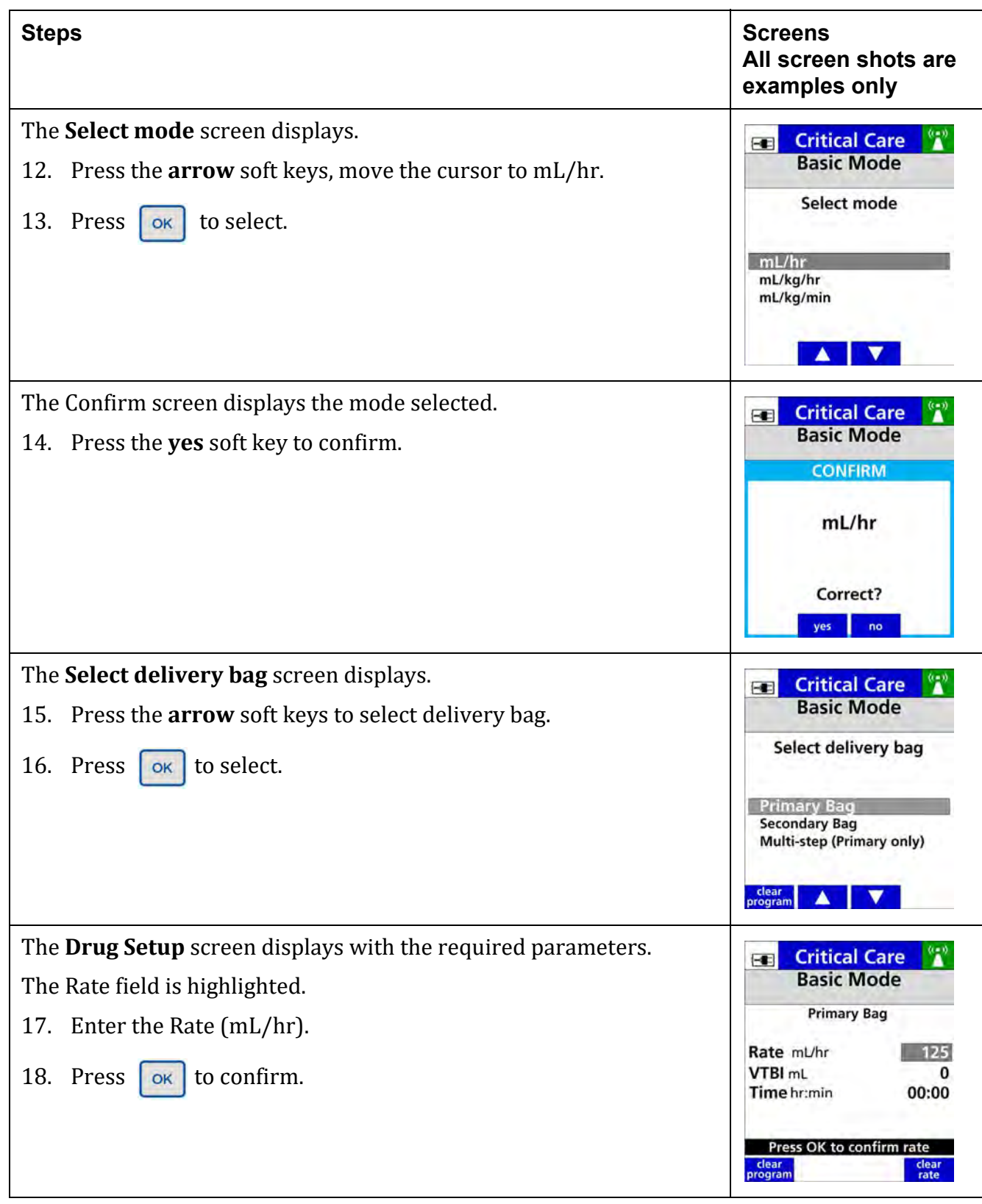

### **Table 8-58. To Program the pump in Basic Mode with mL/ hr**

| <b>Steps</b>                                                                                                   | <b>Screens</b><br>All screen shots are<br>examples only                                                                                                    |
|----------------------------------------------------------------------------------------------------|----------------------------------------------------------------------------------------------------|
| The cursor moves to the VTBI parameters.<br>19. Entered the VTBI.<br>20. Press $\vert$<br>to confirm.<br>OK    | <b>Critical Care</b><br>$\blacksquare$<br><b>Basic Mode</b><br><b>Primary Bag</b><br>Rate mL/hr<br>125<br>VTBI <sub>mL</sub><br>500<br>Time hr:min<br>00:00<br>Press OK to confirm VTBI<br>clear<br>clear<br><b>VTBI</b><br>program               |
| The cursor moves to the <b>Total given</b> field.<br>to begin the infusion.<br>21. Press $\blacktriangleright$ | <b>Critical Care</b><br>$\left  \cdot \right $<br><b>Basic Mode</b><br><b>Primary Bag</b><br>Rate mL/hr<br>125<br>VTBI <sub>mL</sub><br>500<br>Time hr:min<br>04:00<br>Total given mL<br>clear<br>clear<br>program<br>program<br>total<br>secndry |

**Table 8-58. To Program the pump in Basic Mode with mL/ hr**

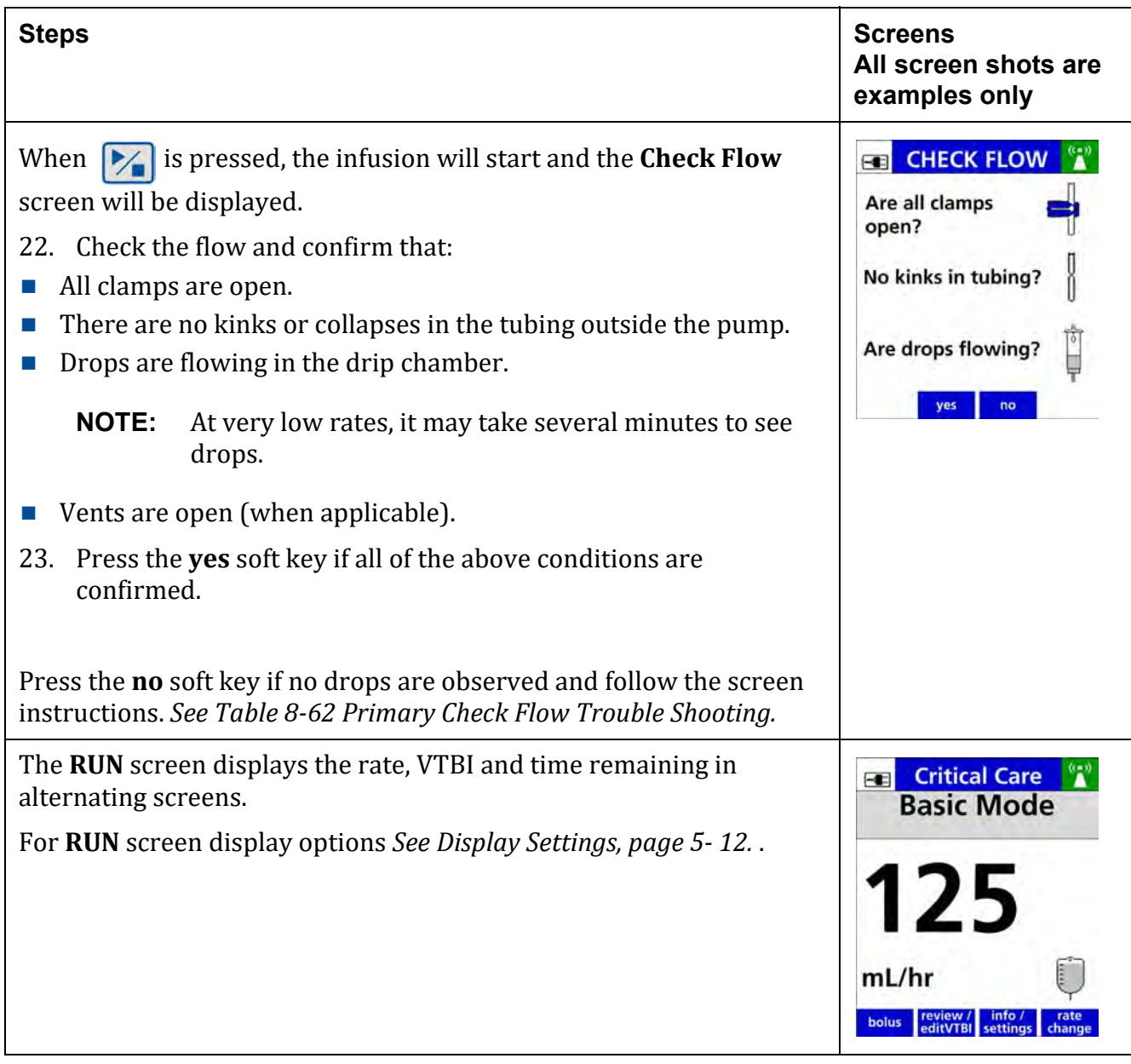

### **Table 8-58. To Program the pump in Basic Mode with mL/ hr**

## **8.27.2 To Program the Pump in Basic Mode with a Dose Mode**

#### <span id="page-230-0"></span>**Table 8-59. To Program the Pump in Basic Mode with a Dose Mode**

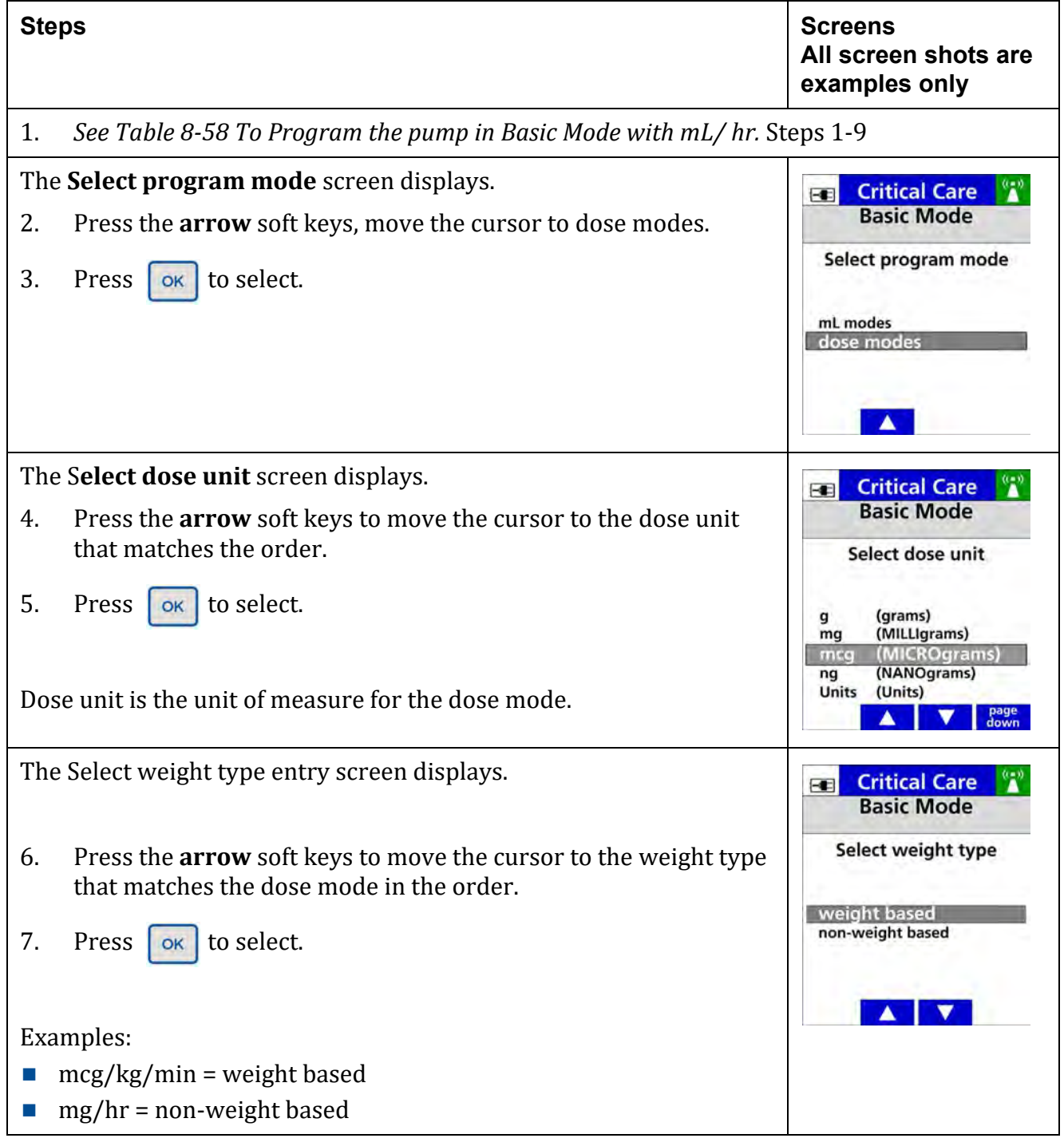

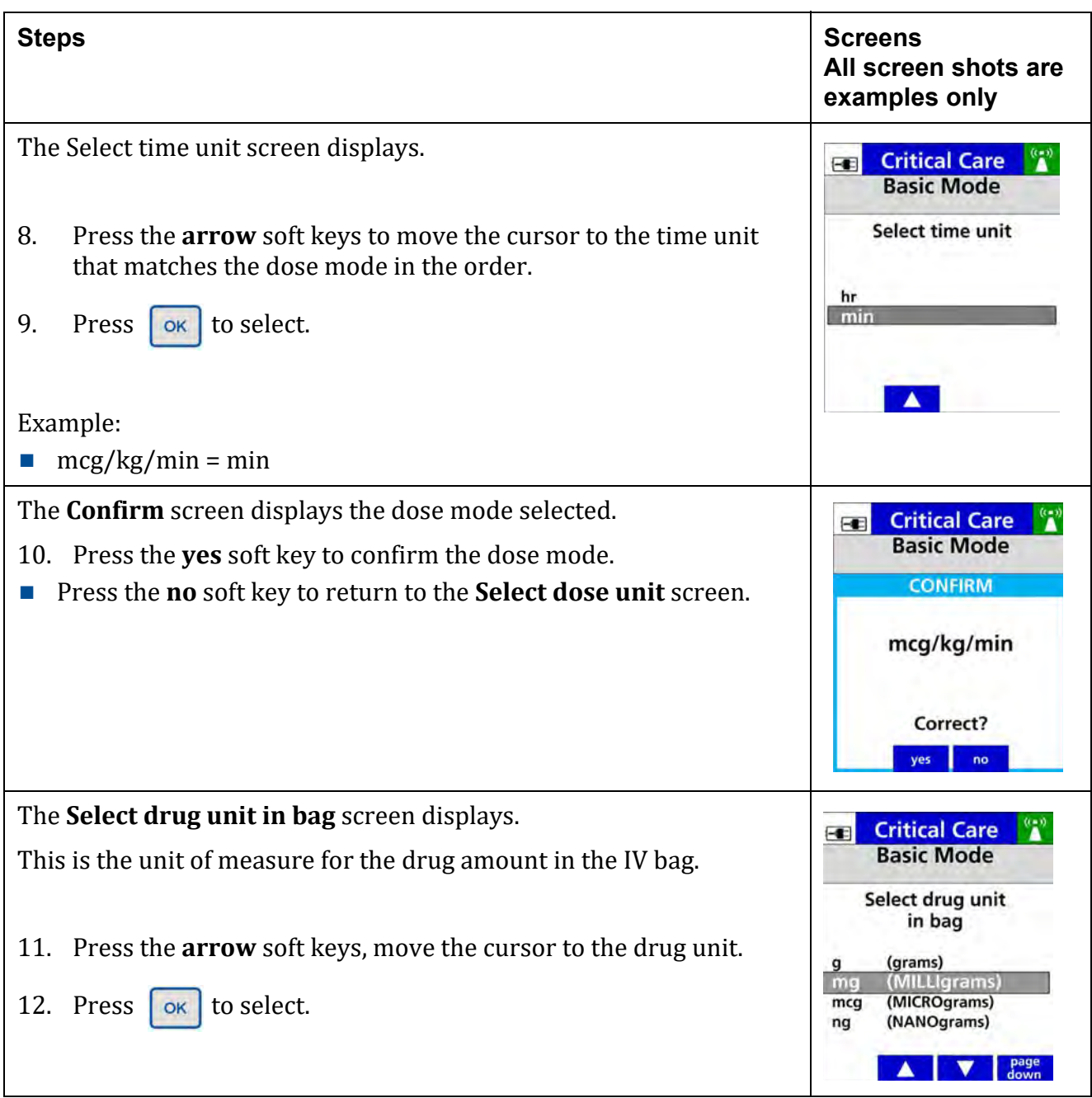

#### **Table 8-59. To Program the Pump in Basic Mode with a Dose Mode**

| <b>Steps</b>                                                                                | <b>Screens</b><br>All screen shots are<br>examples only                                       |
|---------------------------------------------------------------------------------------------|-----------------------------------------------------------------------------------------------|
| The Total Drug amount entry screen displays.                                                | <b>Critical Care</b><br>$\blacksquare$<br><b>Basic Mode</b>                                   |
| 13. Enter the <b>Total Drug</b> amount.                                                     | Enter<br><b>TOTAL DRUG</b>                                                                    |
| 14. Press<br>to confirm.<br>OK                                                              | <b>Total Drug mg</b><br>400<br><b>Bag Volume mL</b><br>0                                      |
|                                                                                             | Press OK to confirm amount<br>clear<br>total<br>back                                          |
| The Total Bag volume entry screen displays.                                                 | <b>Critical Care</b><br>$\blacksquare$<br><b>Basic Mode</b>                                   |
| 15. Enter the Total Bag volume.                                                             | Enter<br><b>TOTAL BAG VOLUME</b>                                                              |
| 16. Press<br>to confirm.<br>OK                                                              | <b>Total Drug mg</b><br>400<br><b>Bag Volume mL</b><br>200                                    |
|                                                                                             | Press OK to confirm volume<br>clear<br>volume<br>back                                         |
| The <b>Confirm</b> screen displays the concentration entered and the dose<br>mode selected. | <b>Critical Care</b><br>$\blacksquare$<br><b>Basic Mode</b>                                   |
| 17. Press the yes soft key to confirm.                                                      | <b>CONFIRM</b><br><b>Basic Mode</b><br>400 mg / 200 mL<br>mcg/kg/min<br>Correct?<br>yes<br>no |
| The Select delivery bag screen displays.                                                    | <b>Critical Care</b><br>$\blacksquare$<br><b>Basic Mode</b><br>400 mg / 200 mL                |
| Press the <b>arrow</b> soft keys to select delivery bag.<br>18.                             | Select delivery bag                                                                           |
| 19. Press<br>to select.<br>OK                                                               | <b>Primary Bag</b><br><b>Secondary Bag</b><br>Multi-step (Primary only)                       |
|                                                                                             | clear<br>program                                                                              |

**Table 8-59. To Program the Pump in Basic Mode with a Dose Mode**

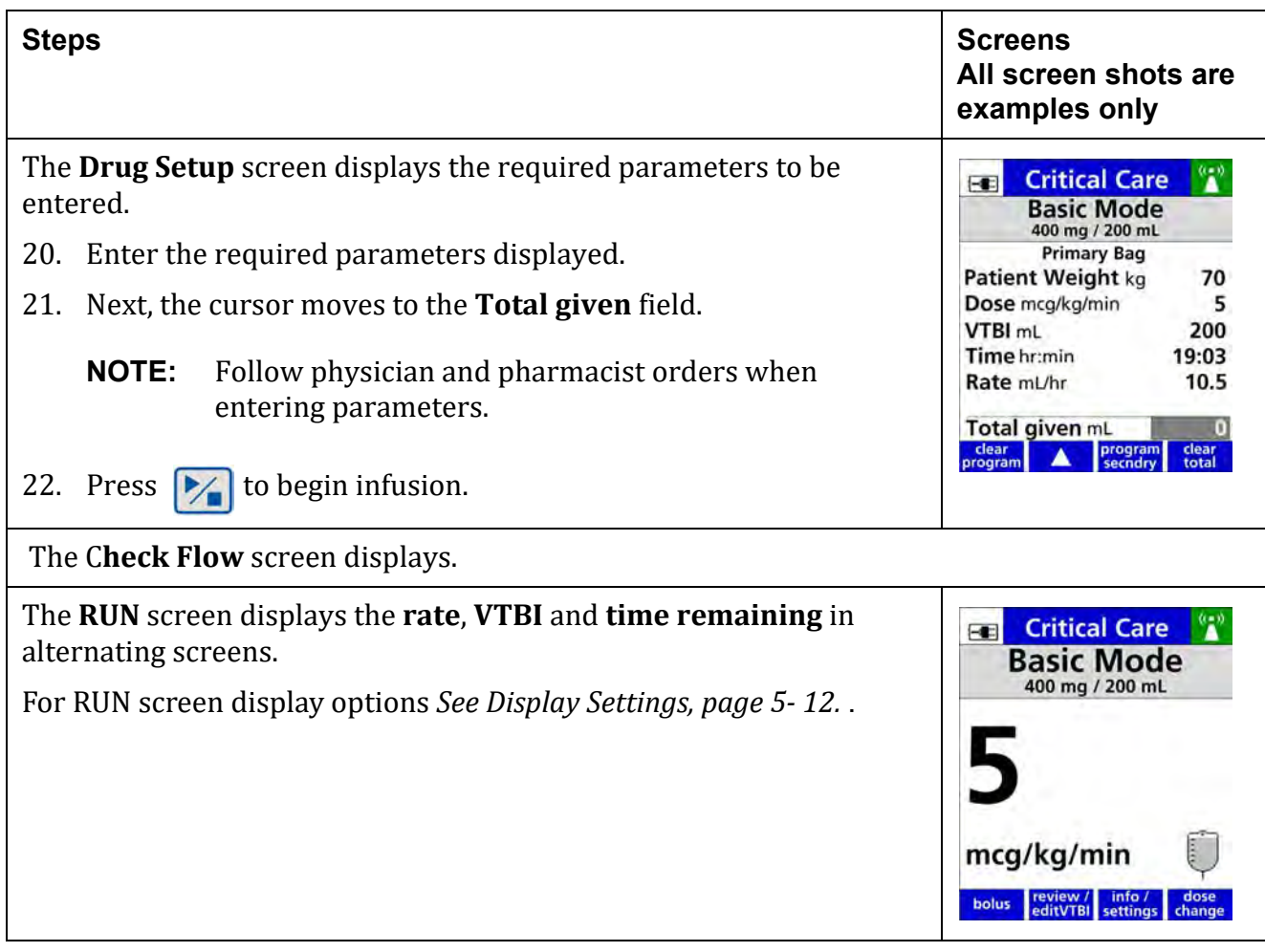

#### **Table 8-59. To Program the Pump in Basic Mode with a Dose Mode**

## **8.27.3 To Program a Bolus Dose in Basic Mode**

#### **Table 8-60. To Program a Bolus Dose in Basic Mode**

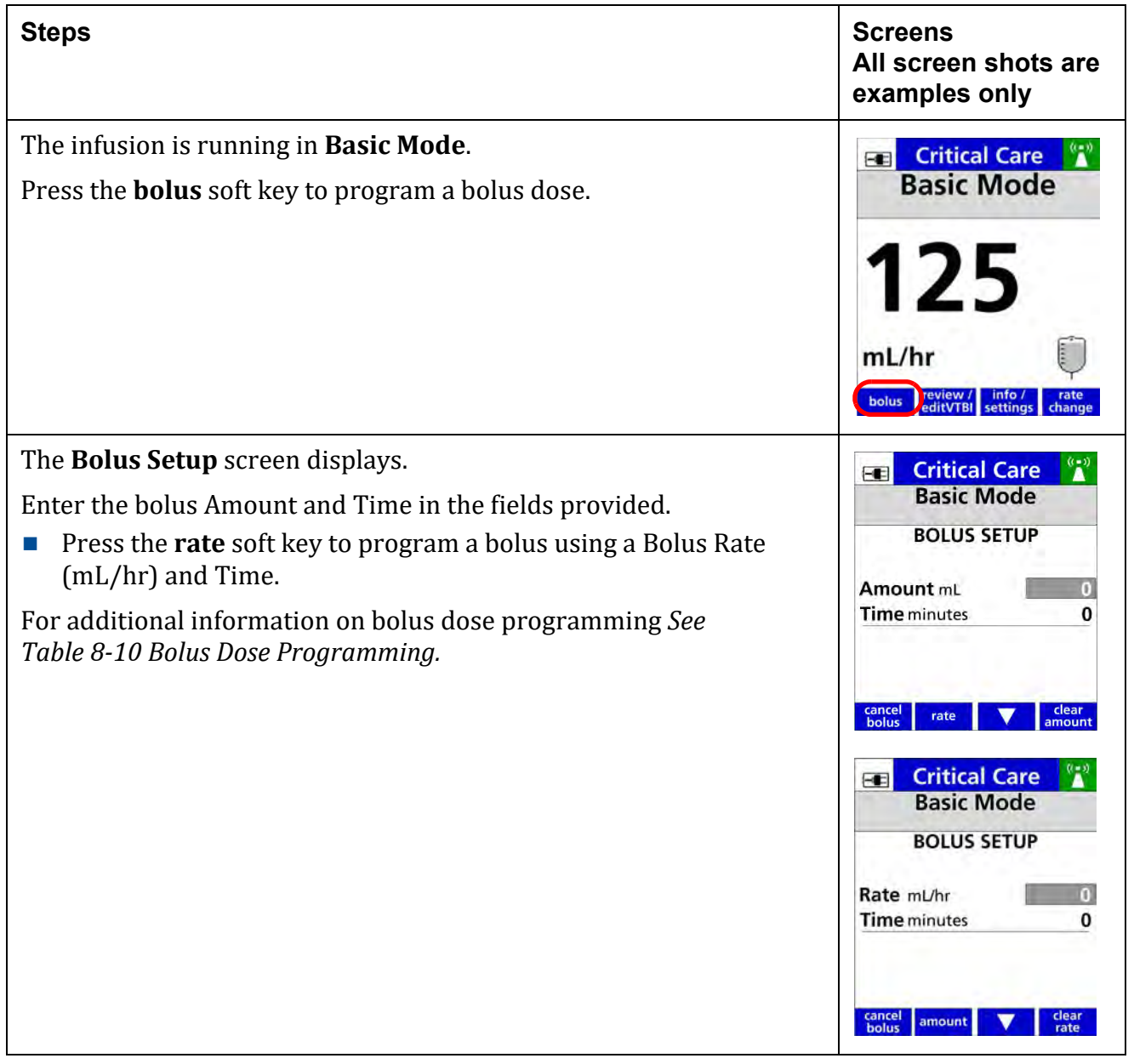

### **8.27.4 Programing in Basic Mode Using the Not in the library soft key**

#### **Table 8-61. Programing in Basic Mode Using the Not in the library soft key**

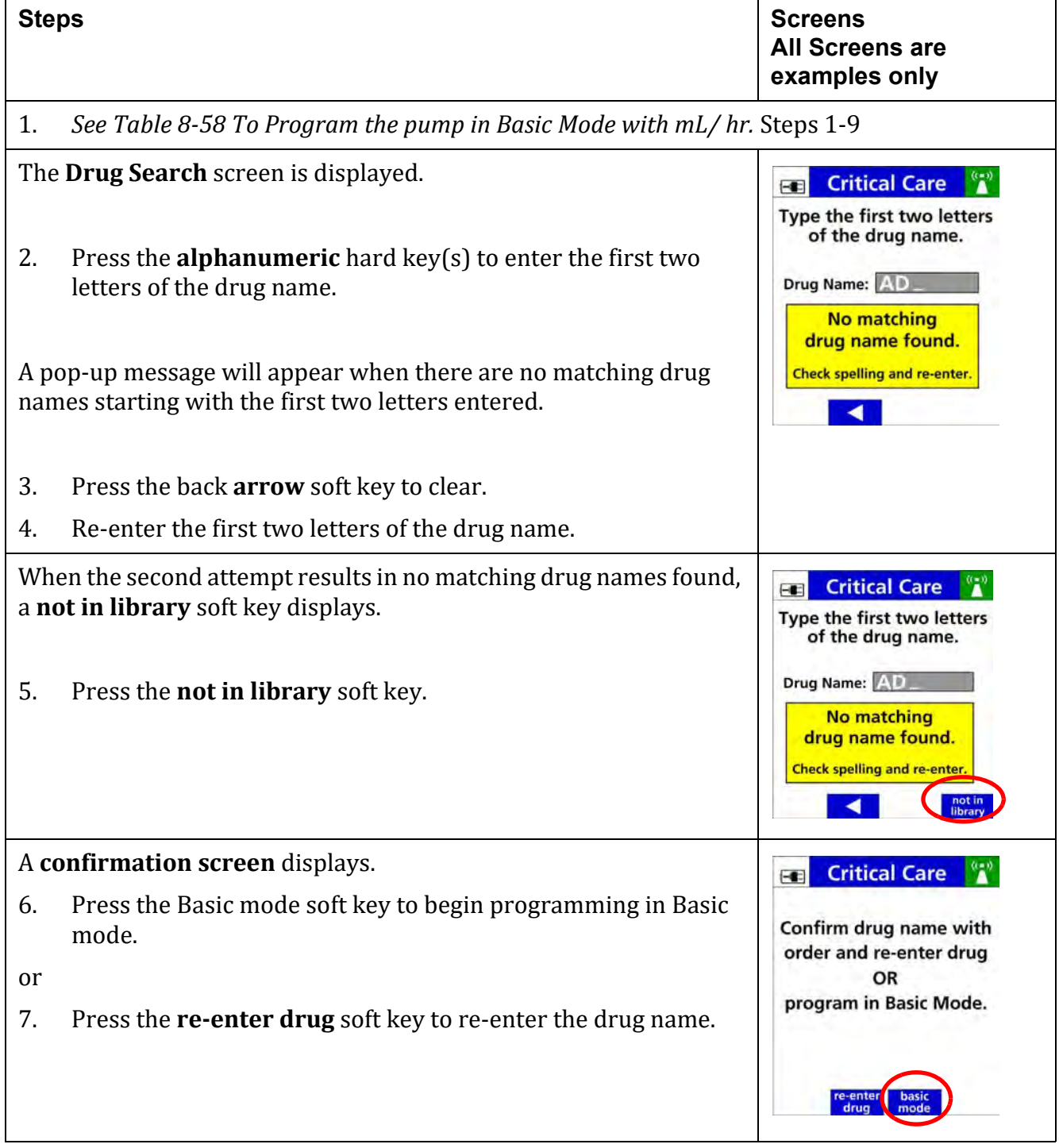

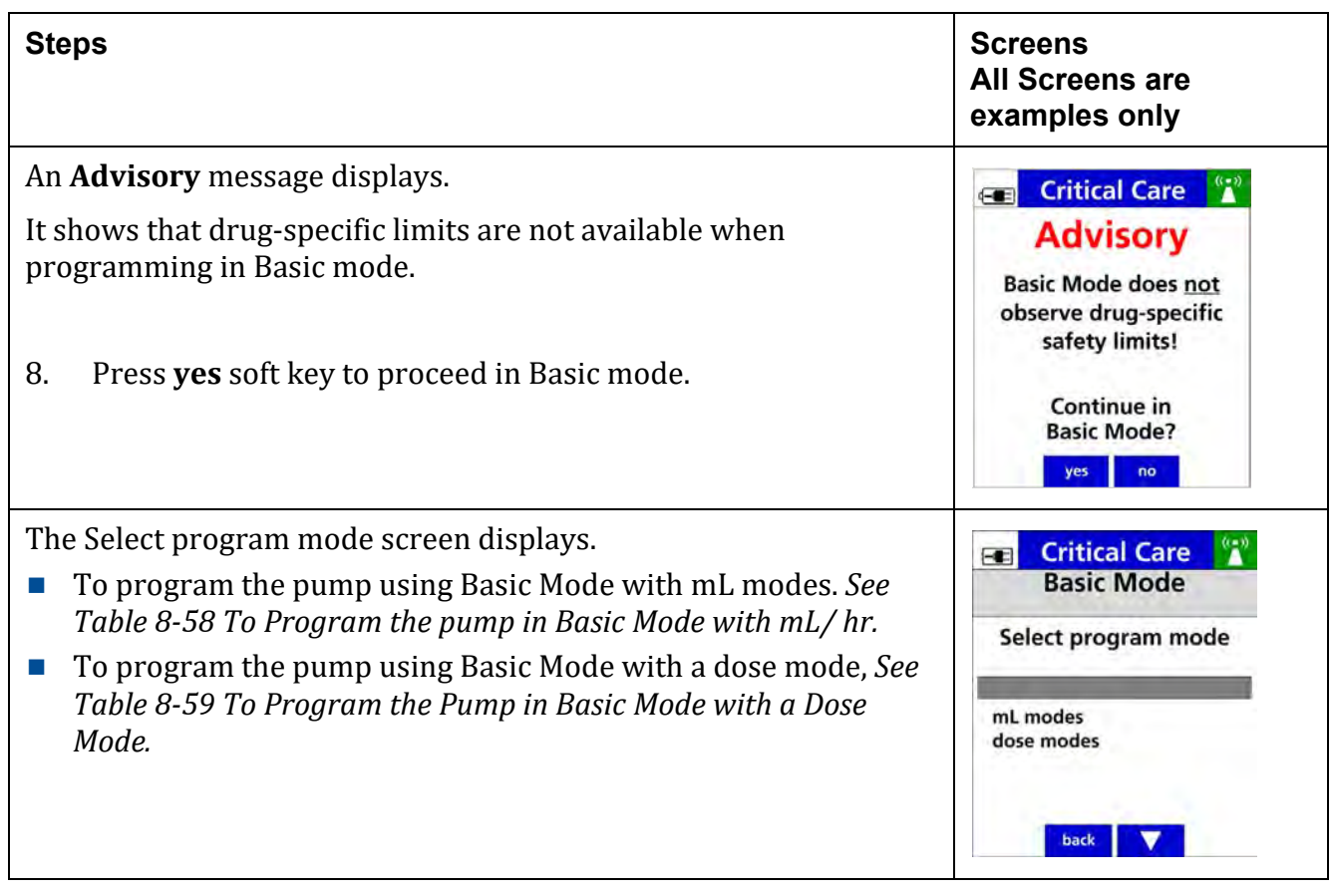

#### **Table 8-61. Programing in Basic Mode Using the Not in the library soft key**

## **8.28 Check Flow When Starting an Infusion**

A Check Flow screen will appear at the start of an infusion to make sure that the infusion is flowing.

A Check Flow screen will not appear for a Care Area with the word Anesthesia (case insensitive) or a Care Area with the word OR (uppercase) in its name.

A Primary Check Flow screen will appear at the start of a primary infusion, and a Secondary Check Flow screen will appear at the start of a secondary infusion.

## **8.28.1 Primary Check Flow Trouble Shooting**

#### <span id="page-237-0"></span>**Table 8-62. Primary Check Flow Trouble Shooting**

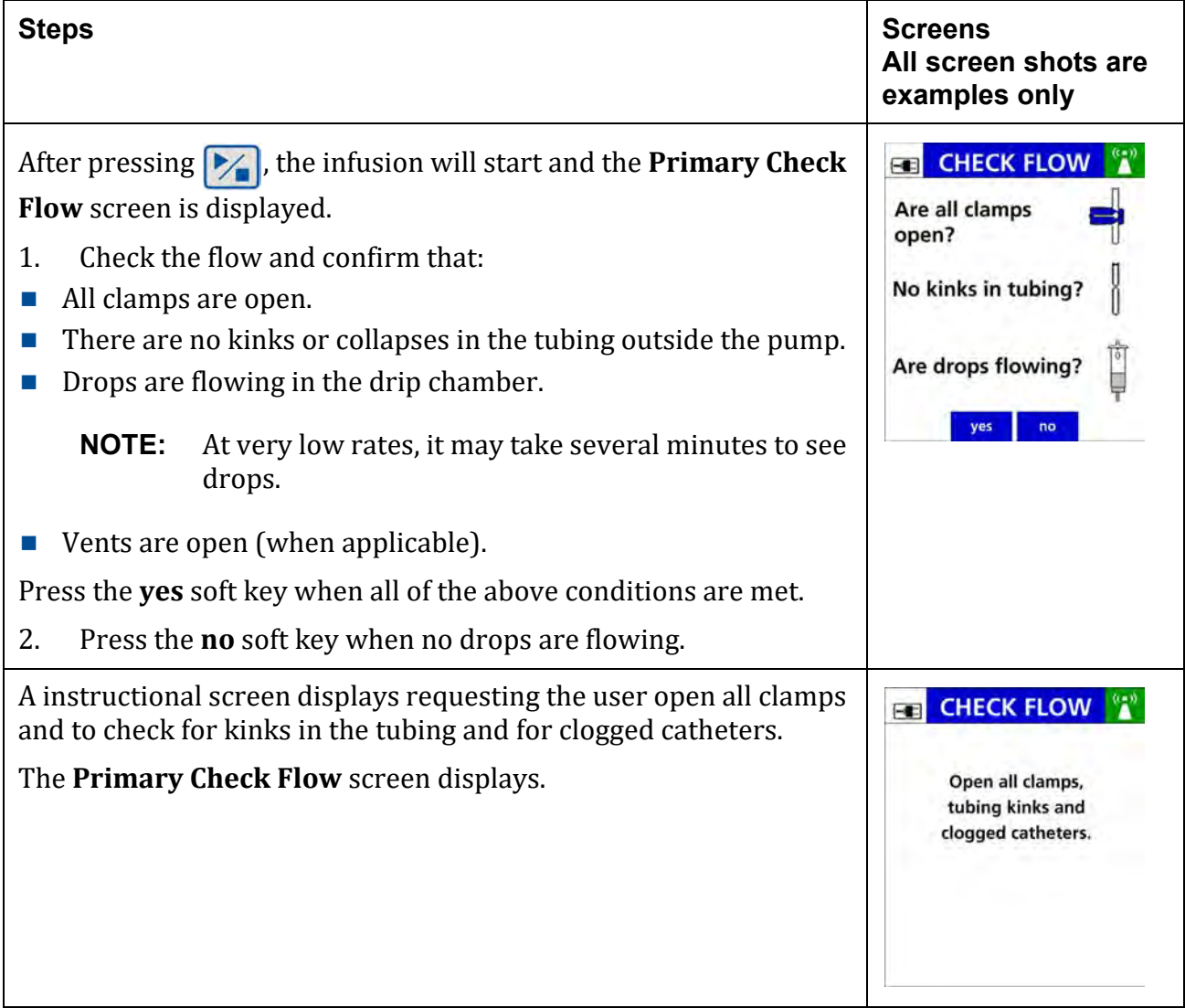

## **8.28.2 Secondary Check Flow**

#### **Table 8-63. Secondary Check Flow Trouble Shooting**

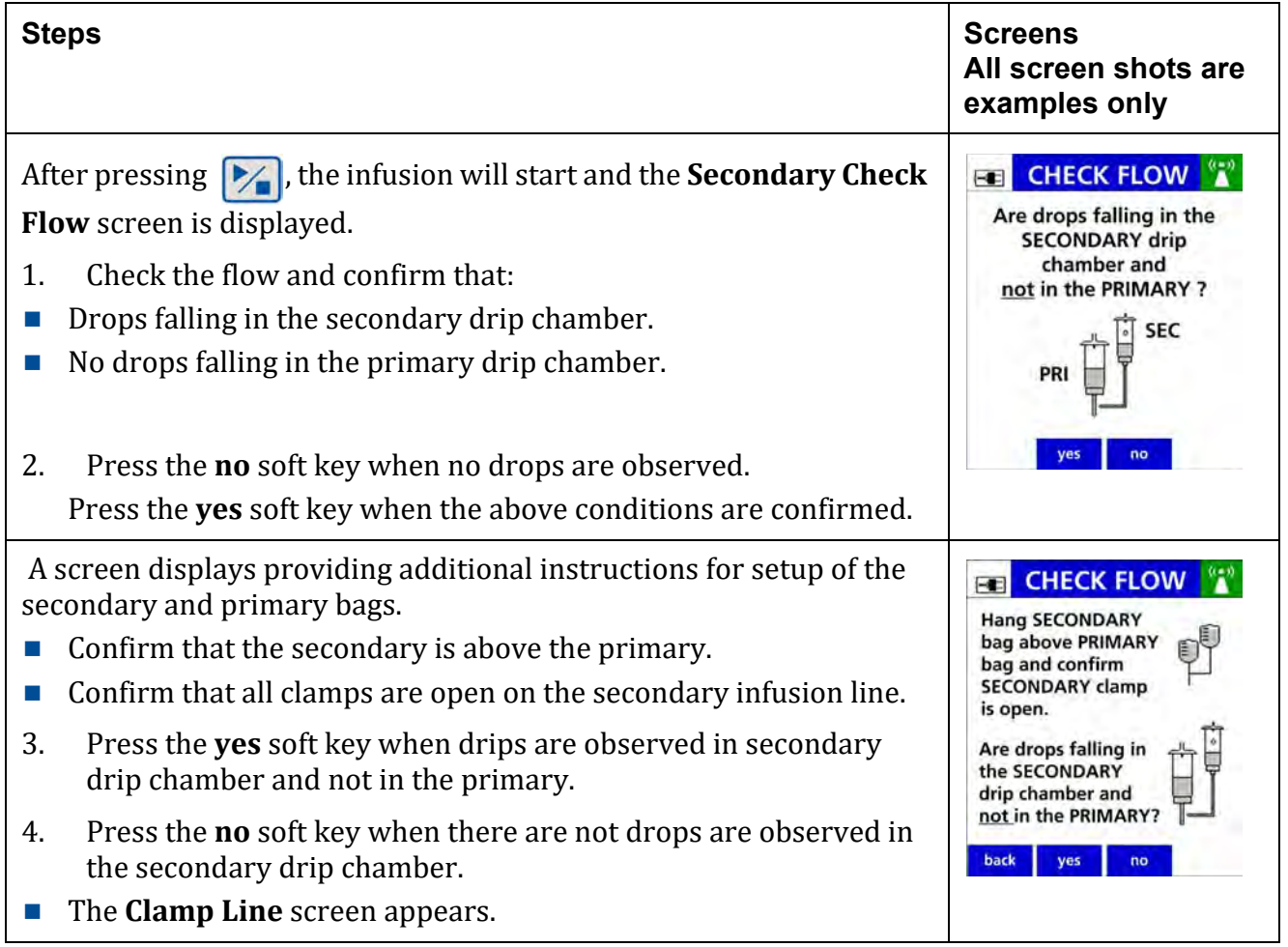

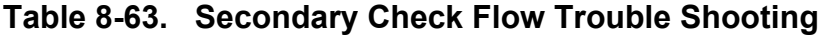

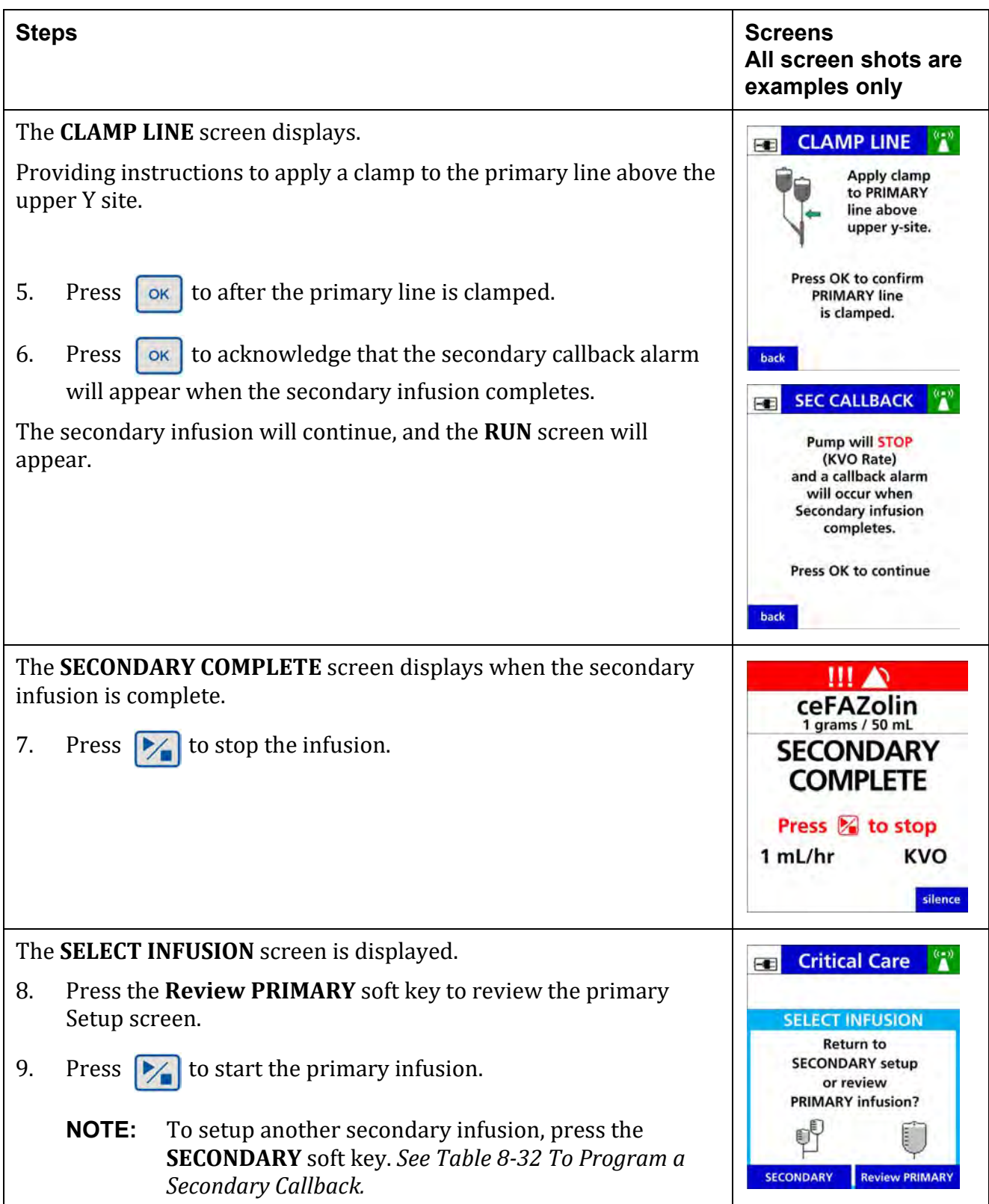

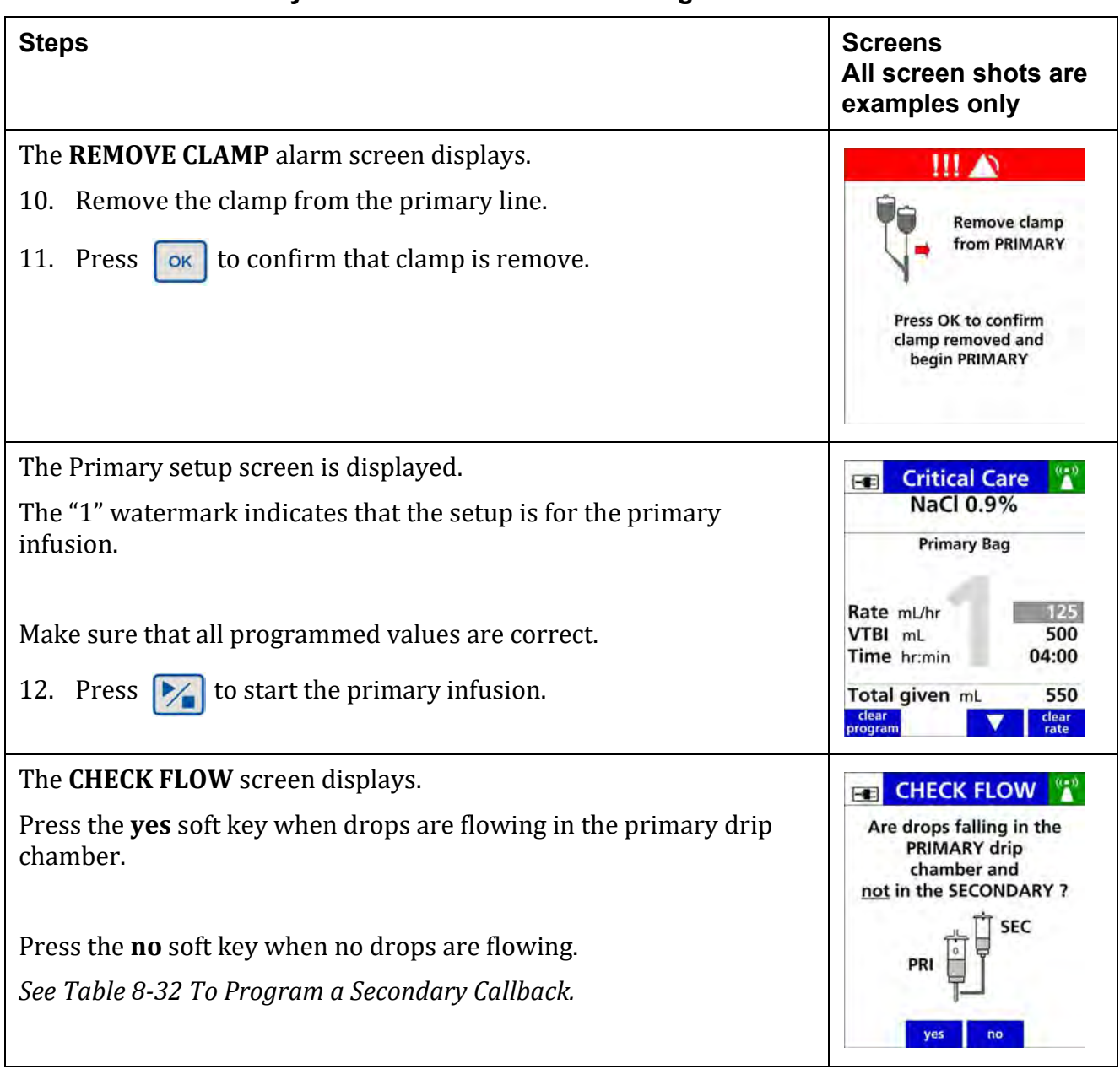

#### **Table 8-63. Secondary Check Flow Trouble Shooting**

## **8.29 View and Clear the Total Given Volume**

The total given volume field displays the volume (mL) that has been delivered for the current programmed infusion(s).

When a secondary infusion is programmed, the total given volume would be the total volume of both primary and secondary infusions delivered.

Record the value of the total given volume when necessary.

This value cannot be recalled after the value has been cleared.

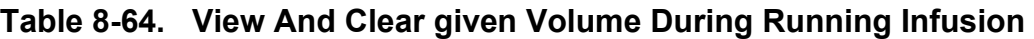

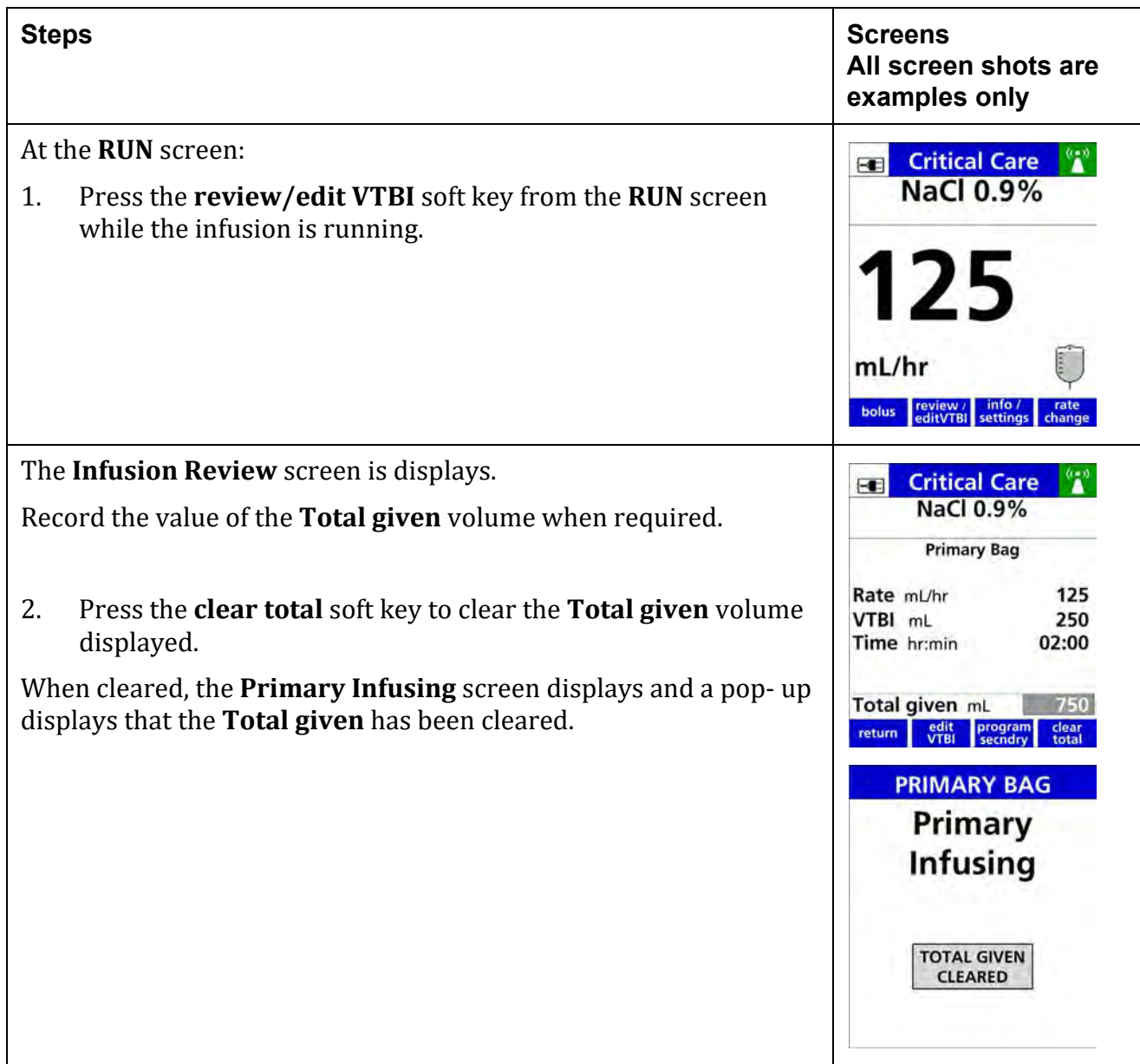

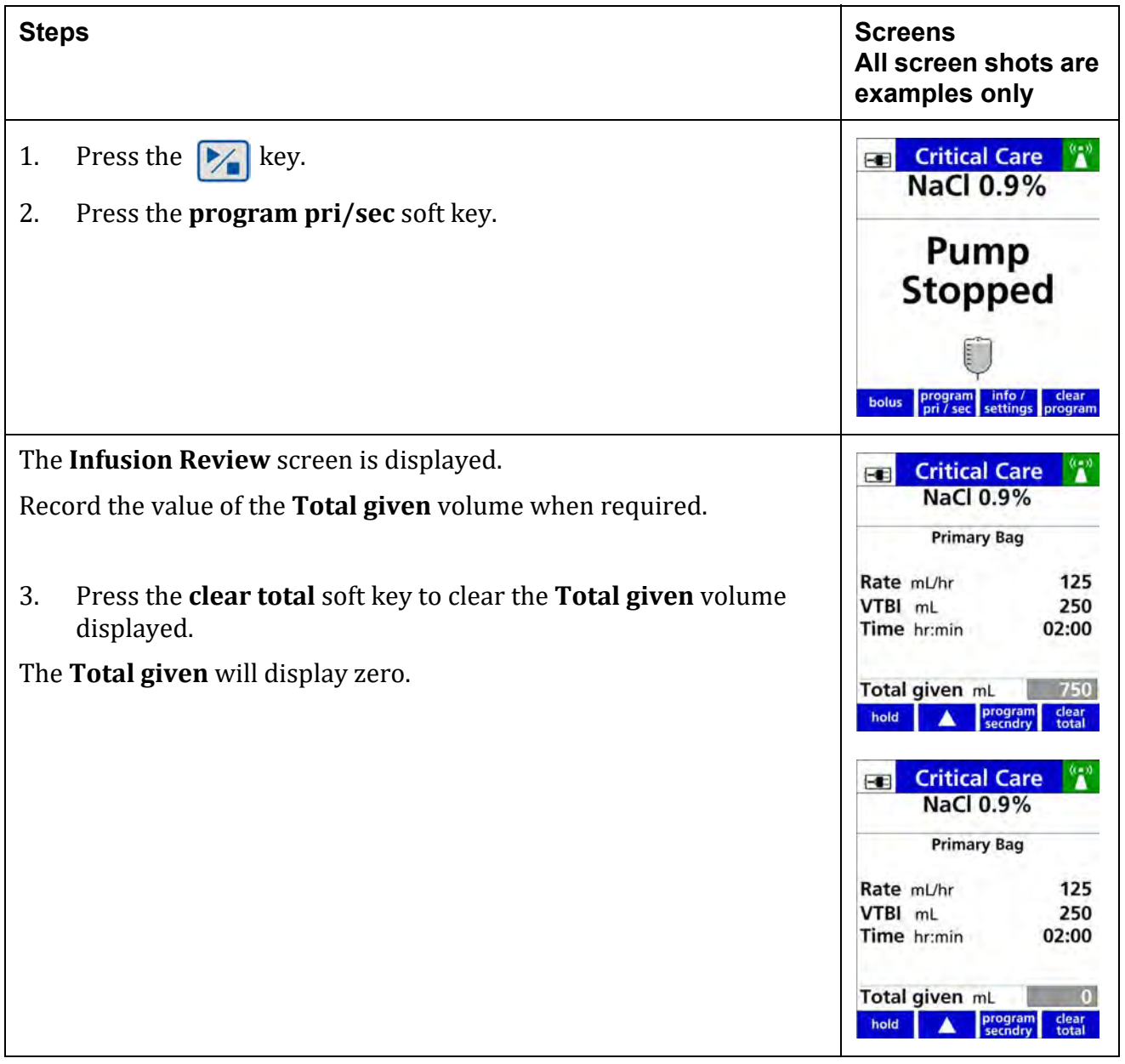

### **Table 8-65. View and Clear Given Volume while infusion is stopped**

## **8.30 Clear Program**

A programmed infusion may be cleared during programming setup, or when the infusion stopped.

A primary, secondary or both programs can be cleared.

### **Table 8-66. Clearing a Program**

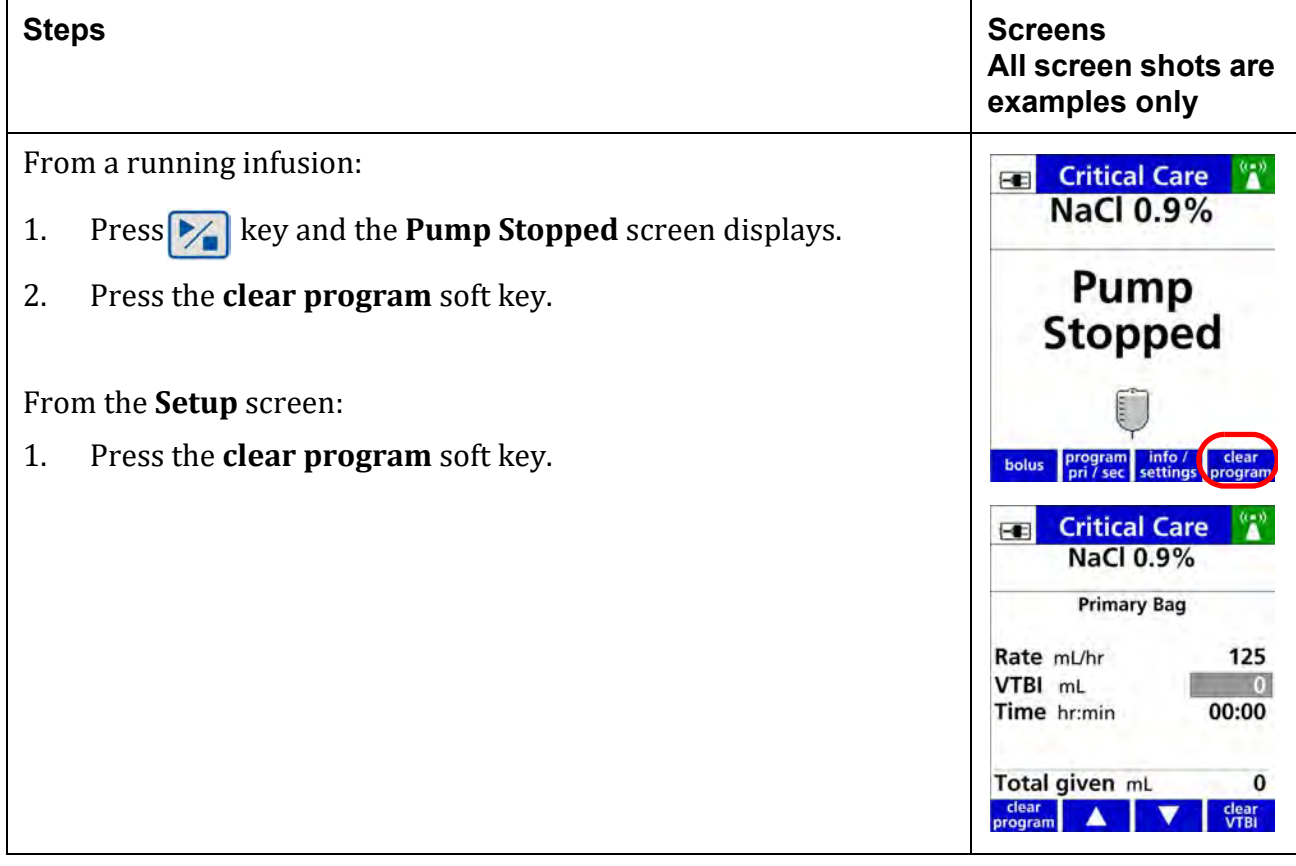

 $\mathbf{A}$ re.

T **P** 

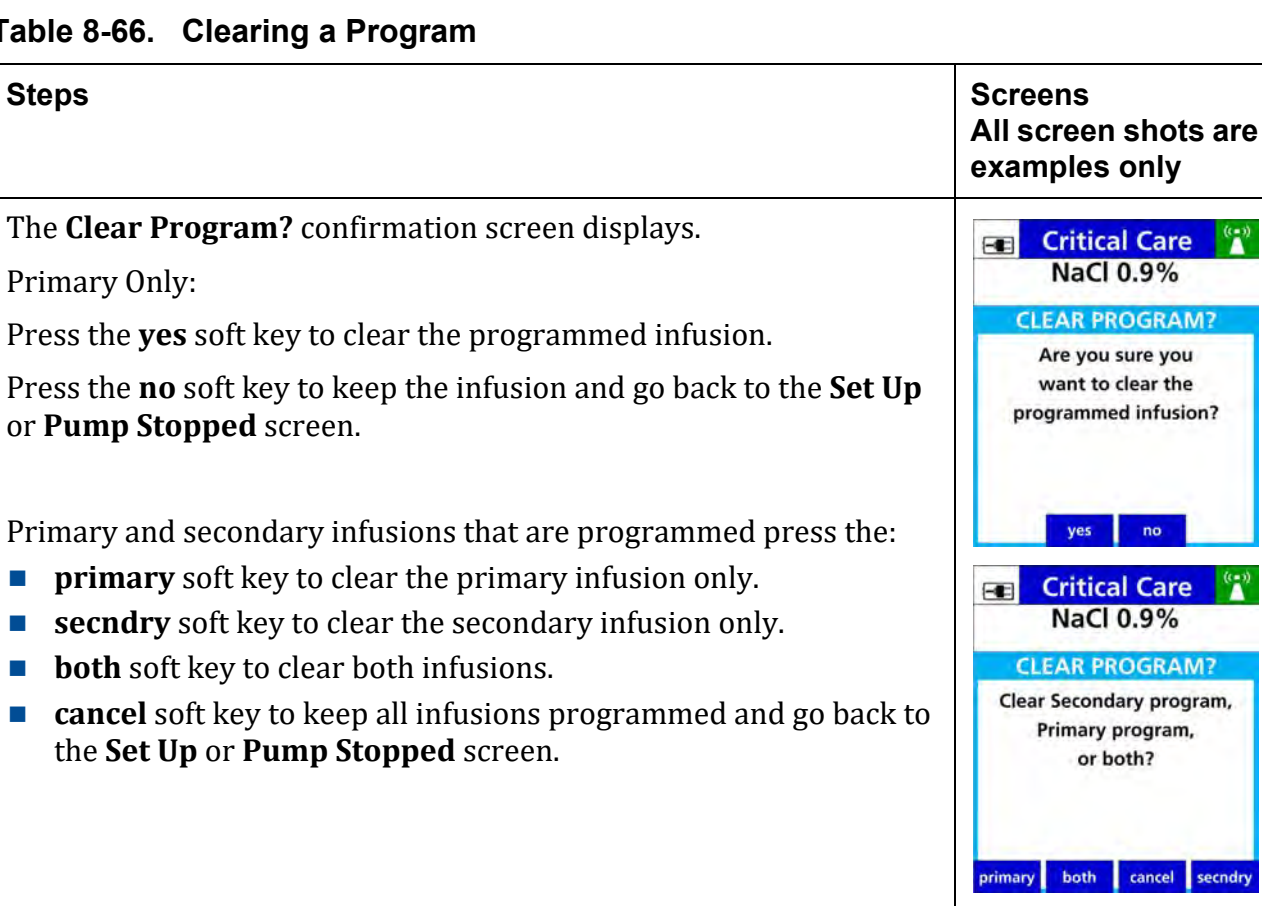

#### **Table 8-66. Clearing a Program**

## **8.31 Placing the Pump in Standby Mode (Hold)**

A programmed infusion can be placed on standby (hold) for a specified time set in the alarm settings. *See Alarm [Settings,](#page-57-0) page 5- 9.*

Inactivity Alarm will occur when no action is taken when the standby time has expired.

Press  $\blacktriangleright$  at any time when the pump is in standby mode to start the pump. Any key pressed when the pump is in standby mode will cancel the standby mode.

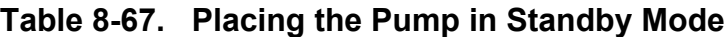

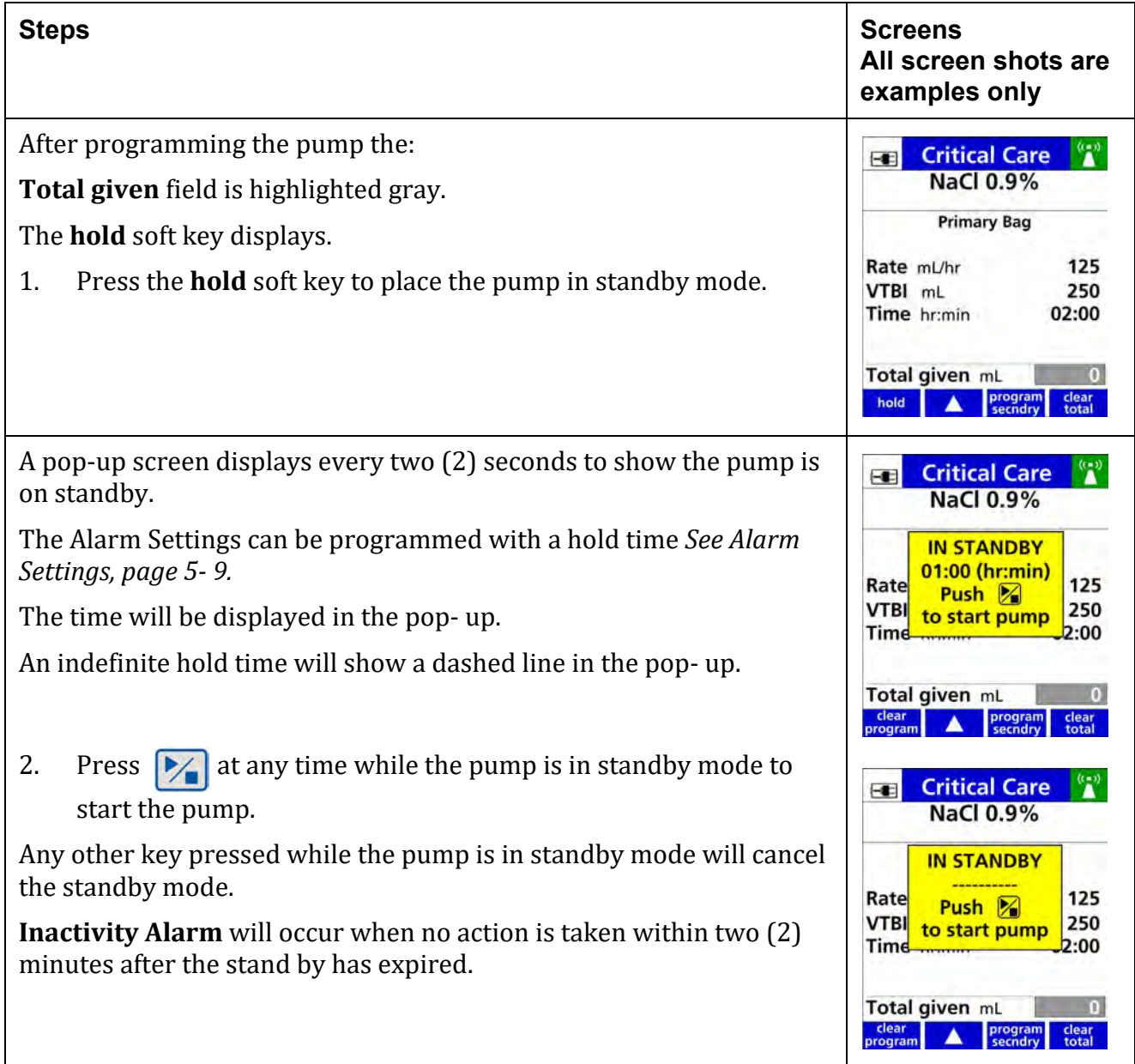

## **8.32 Keypad Lock**

The keypad lock code is the default key code or a unique number to the facility that is configured in the drug library.

The keypad icon will be in the title bar when the keypad is locked. *See Figure 8-3 [Keypad](#page-246-0) locked [Icon.](#page-246-0)*

Locking the keypad prevents unauthorized access of specific key entries.

They keypad may be locked in two ways:

- **Manually** by entering the keypad lock code.
- **Automatically** by enabling the Auto Keypad Lock feature in the drug library.

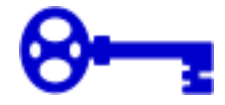

**Figure 8-3. Keypad locked Icon**

### **WARNING**

<span id="page-246-0"></span>**Unauthorized View or Access**

**Always guard the keypad lock code from unauthorized view or access. Uncontrolled access by a patient or family member may cause injury to the patient.**

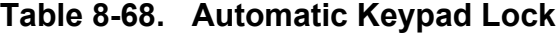

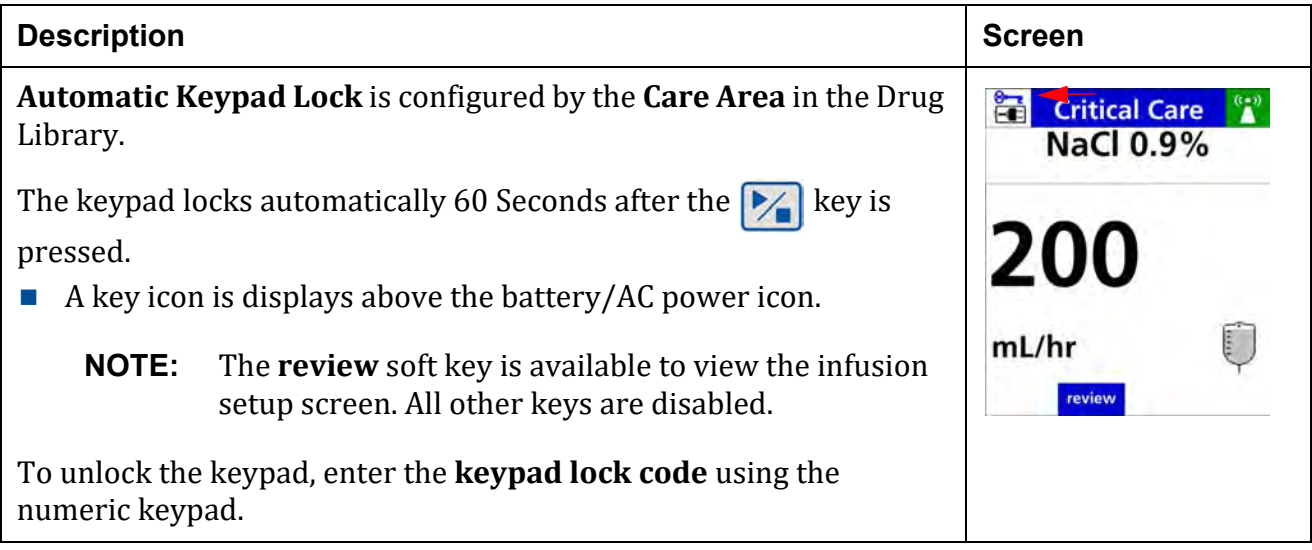

#### **Table 8-69. Manual Keypad Lock**

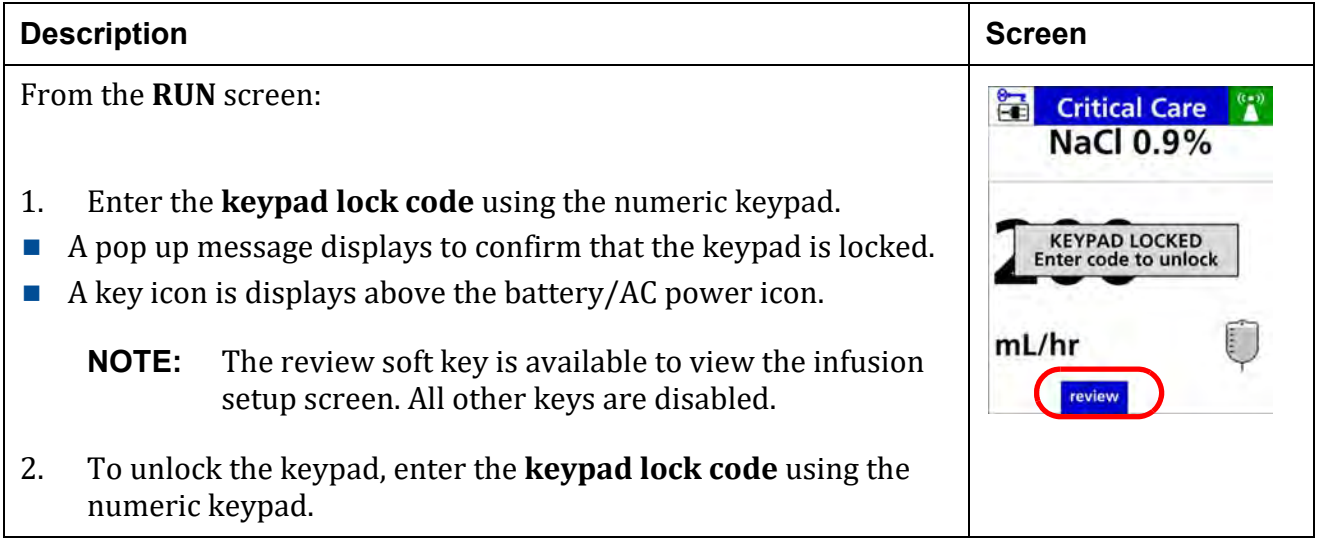

## **8.33 Activating a Drug Library on a Pump with a Wireless Battery Module**

Activating a drug library is the process of replacing the current drug library or deploying a new drug library. The pump can receive a new drug library any time the pump is on and connected to the network, or when Sleep Mode is enabled in Dose IQ Safety Software and the pump is on or off with a 25% or greater battery level charge.Pump does not need to be plugged in.

When a new drug library is received, it is placed in a "queued" position in the pump. While the new drug library is queued, the current drug library remains the active drug library.

The drug library will be.placed in the queued position while an infusion is running. If the pump is turned on, or not running, it automatically activates the library.

When all infusions are cleared and the pump is returned to the Care Area screen, the queued drug library is automatically made active.

While a drug library is queued, an icon will appear in the upper right corner of the pump screen.

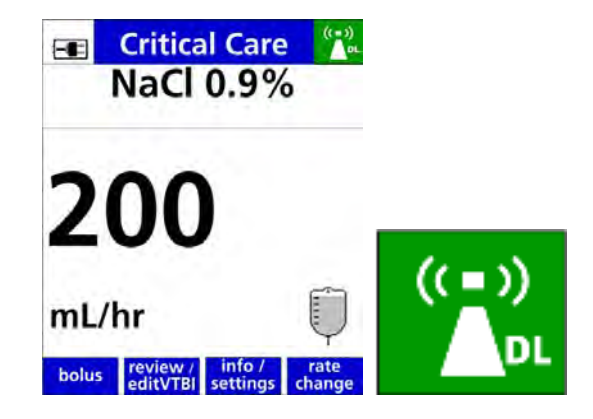

**Figure 8-4. Queued drug library**

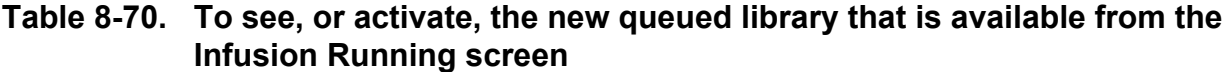

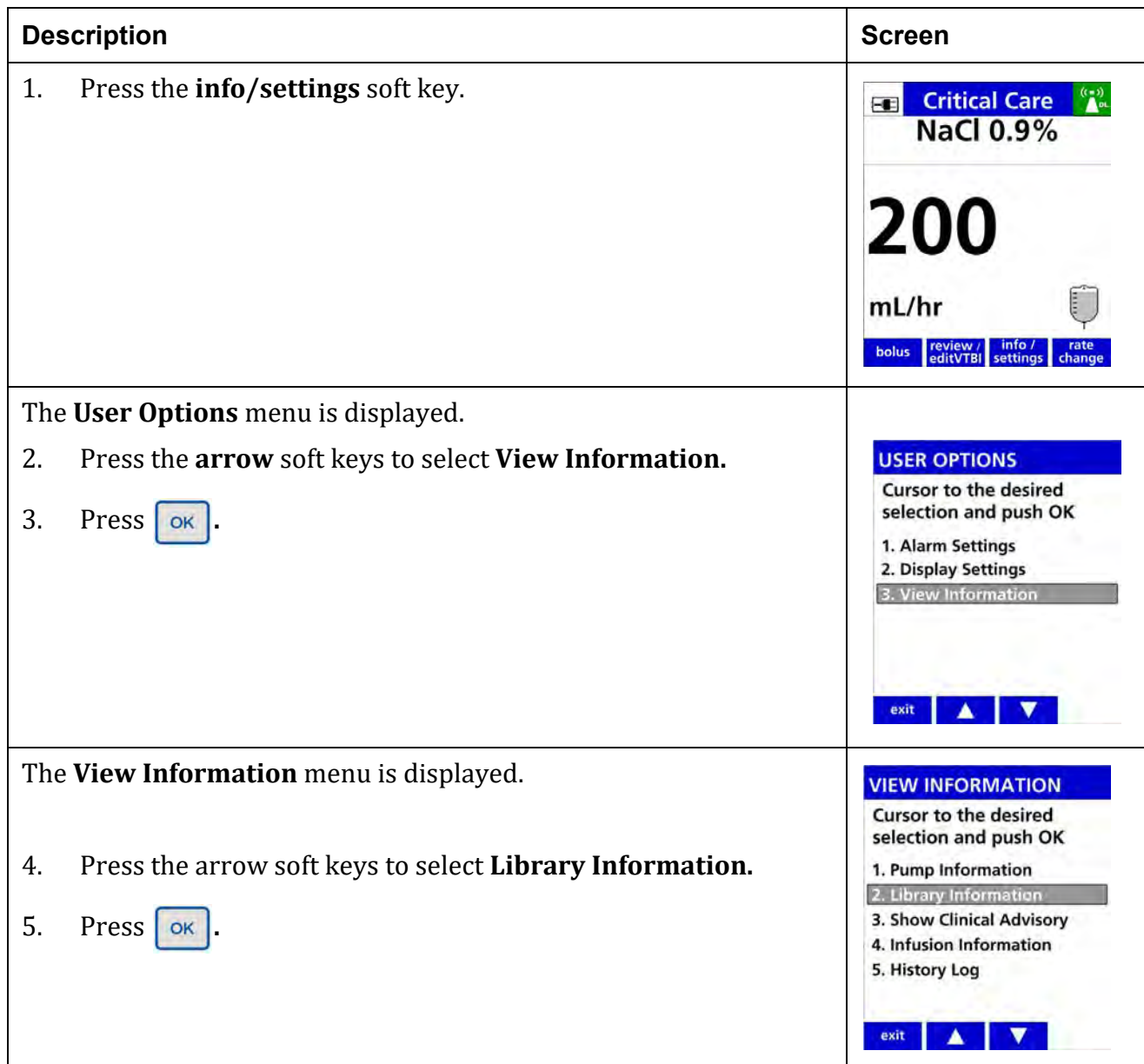

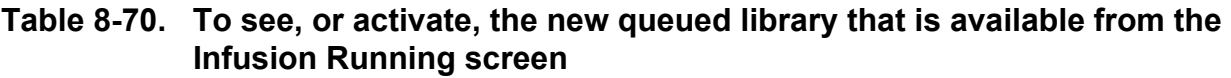

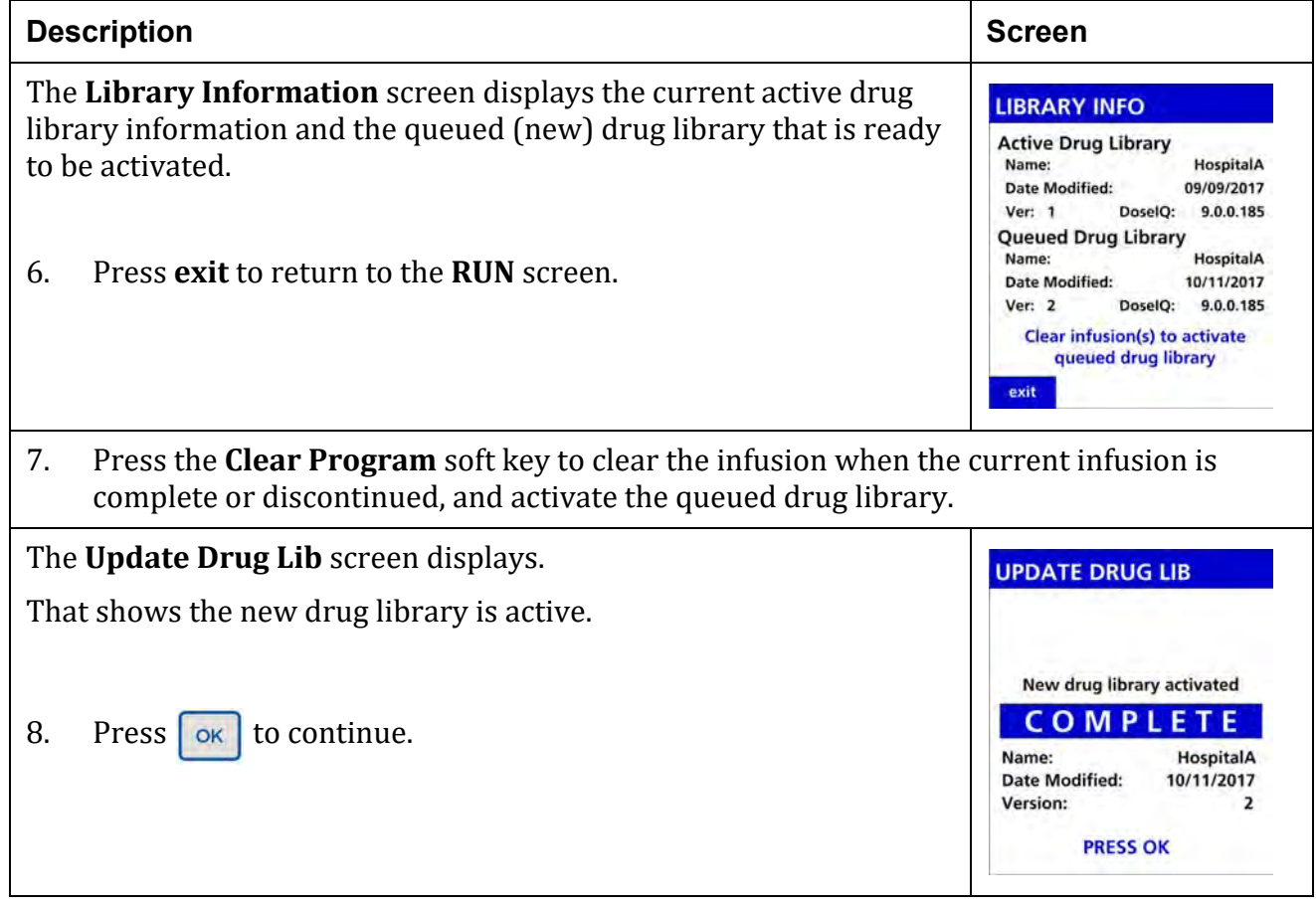

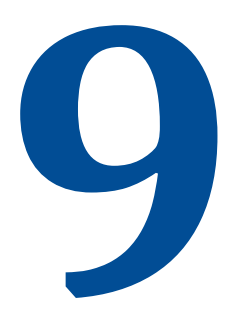

# **Alarms**

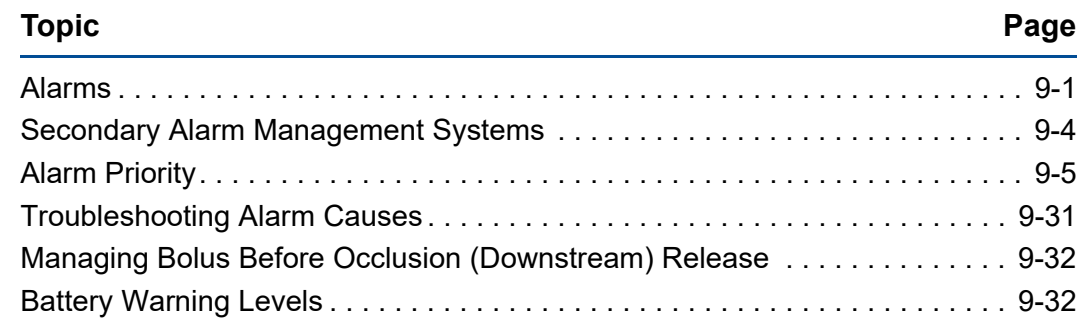

## <span id="page-251-0"></span>**9.1 Alarms**

The **Spectrum IQ** Infusion System will display alarms when specific conditions exist.

The alarms are an audio tone and/or an alarm message displayed on the pump screen.

The message states the reason for the alarm and contains instructions for clearing the alarm.

When multiple alarm conditions occur simultaneously, the system communicates the highest priority alarm condition per the table below. (Lowest number takes priority, alarms with the same number are at the same priority level and cannot occur simultaneously).

When an Alarm cannot be cleared, the pump must be serviced by a Baxter-trained biomed, or returned to Baxter for service.

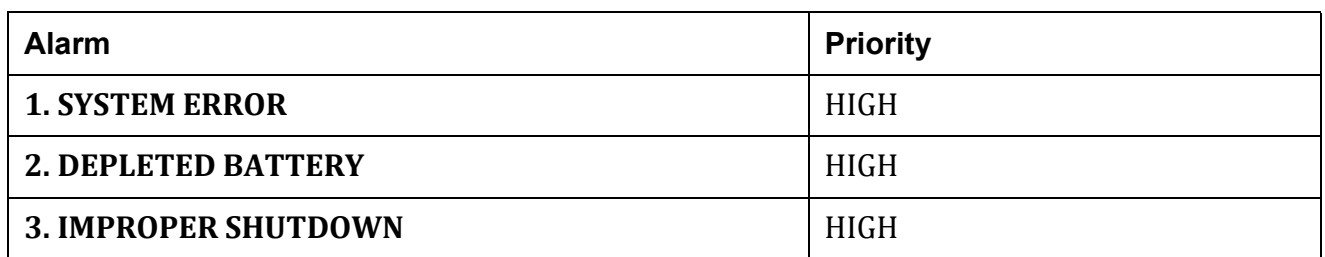

#### **Table 9-1. Alarm Priority**
**Table 9-1. Alarm Priority**

| <b>Alarm</b>                              | <b>Priority</b> |
|-------------------------------------------|-----------------|
| <b>3. DOOR NOT FULLY LATCHED</b>          | <b>HIGH</b>     |
| <b>3. LOAD SET SEQUENCING</b>             | <b>HIGH</b>     |
| 3. RE-LOAD SET                            | <b>HIGH</b>     |
| <b>3. CLOSE CLAMP RELOAD SET</b>          | <b>HIGH</b>     |
| <b>3. DOOR OPEN WHILE PUMP IS RUNNING</b> | <b>HIGH</b>     |
| <b>3. SLIDE CLAMP DETECTED</b>            | <b>HIGH</b>     |
| <b>3. INSERT SLIDE CLAMP</b>              | <b>HIGH</b>     |
| <b>3. REMOVE PRIMARY CLAMP</b>            | <b>HIGH</b>     |
| <b>3. INFUSION COMPLETE</b>               | <b>HIGH</b>     |
| <b>3. SECONDARY COMPLETE</b>              | <b>HIGH</b>     |
| <b>3. DOWNSTREAM OCCLUSION</b>            | <b>HIGH</b>     |
| <b>3. UPSTREAM OCCLUSION</b>              | <b>HIGH</b>     |
| <b>3. AIR IN LINE</b>                     | <b>HIGH</b>     |
| <b>3. AIR STILL DETECTED</b>              | <b>HIGH</b>     |
| <b>3. MAX AIR DETECTED</b>                | <b>HIGH</b>     |
| <b>3. VALUE ENTRY TIME OUT</b>            | <b>HIGH</b>     |
| <b>4. REMOVE CLAMP</b>                    | <b>MEDIUM</b>   |
| <b>5. VERY LOW BATTERY</b>                | <b>MEDIUM</b>   |
| <b>6. BATTERY MISSING</b>                 | <b>MEDIUM</b>   |
| <b>7. CHECK BATTERY</b>                   | <b>MEDIUM</b>   |
| 8. CLOSE DOOR TO POWER OFF                | LOW             |
| <b>9. LOW BATTERY</b>                     | LOW             |
| <b>10. BAG NEAR EMPTY</b>                 | LOW             |
| <b>10. INACTIVITY</b>                     | LOW             |
| <b>10. UNABLE TO RUN</b>                  | LOW             |

# **WARNING**

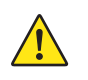

**Audio Alarm**

**Make sure that audio alarm volumes on the pump are at a level that can be heard over the ambient noise in the facility.** 

**Do not use different alarm presets for the same or similar equipment in any single area.**

**Failure to have the proper audio can result in an alarm not being attended to in a timely manner and can result in death or serious injury.**

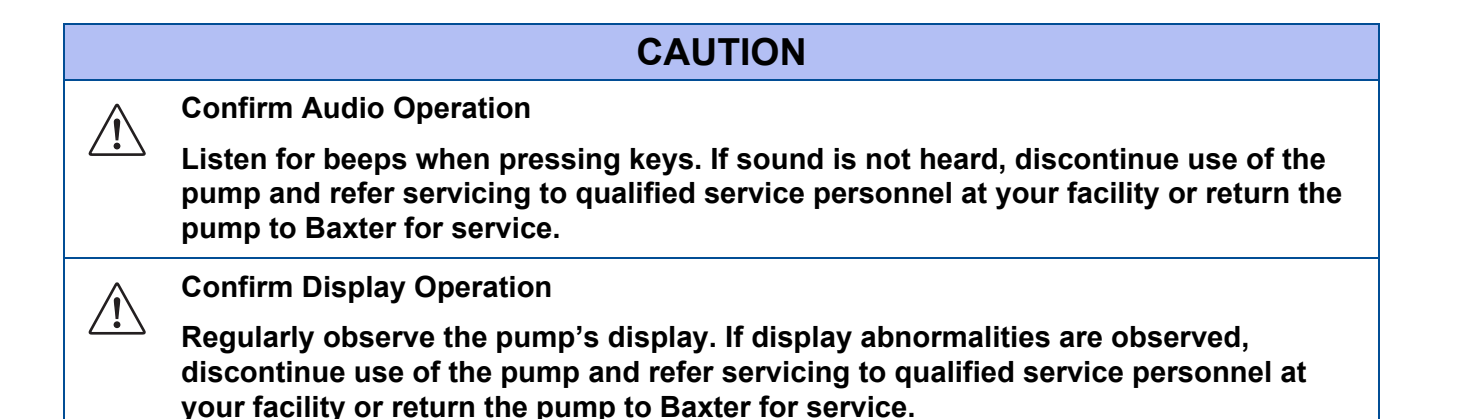

For full list of alarms and trouble shooting see Spectrum IQ Infusion System Installation and Maintenance Manual (P/N 41019v0900, 41019v0900FRE).

**NOTE:** All alarms associated with the **Spectrum IQ** Infusion System are classified as "technical". No physiological alarms are generated by this device.

# **9.1.1 Escalating Alarm Volume**

An alarm that is not acknowledged within two minutes will result in an increase in volume.

The alarm volume will increase to the next volume level.

The alarm will continue until the maximum volume is reached, unless otherwise specified.

# **9.1.2 Pausing an Alarm Tone**

Press the silence soft key or any key on the keypad to pause the audio tone for two (2) minutes.

After two minutes the alarm tone will resume.

Pressing the  $\langle \cdot \rangle$  key will cause the pump to shut down.

# **9.1.3 Clearing an Alarm**

To clear an alarm, follow the prompts and instructions in the alarm message.

The alarm clears after the alarm condition has been corrected and all of the prompts and instructions have been followed.

Resolve the alarm per the instructions on the screen to clear the alarm and pause the audio tone.

# **9.1.4 Clinician Alert Tone**

The Clinician Alert Tone will occur if an action is not accepted or needs confirmation during programing the pump.

The Clinician Alert Tone is a triple-beep tone that occurs every 10 seconds.

To pause the Clinician Alert Tone, enter the necessary information until the action is accepted, or enter a confirmation.

# **9.1.5 Back up Alarm**

A unique alarm tone, separate from high, medium and low priority alarm tones, will be observed in the event either:

- Power from both the AC mains and the Wireless Battery Module (WBM) are removed when the pump is turned on.
- **Failure of the WBM occurs when no AC mains power is connected and the pump is** turned on.

# **9.2 Secondary Alarm Management Systems**

Third party secondary alarm management systems are intended to serve as a parallel, redundant, forwarding mechanism of pump alarms to a designated display device in real time. These systems are intended to be used as a secondary alarm.

They do not replace direct monitoring and management of alarms on the infusion pumps.

The Secondary Alarm System (Alerts & Alarms Routing feature) sends Alarm Start and Stop messages from registered wireless connected infusion pumps to the Network Host (Gateway Server), which then translates those messages and routes them to a 3rd party Alarms Management system for further distribution to Alarm Reporting devices.

The pump's Wireless Battery Module (WBM) provides these alerts and alarm status messages in response to queries to it, or broadcasts them when they occur.

Due to potential delays and interference inherent in wireless communication, the Secondary Alarm System is not to be used as a replacement for direct bedside viewing of the state of the infusion pump or clinical observation of the patient.

# **9.3 Alarm Priority**

**High priority** alarms require immediate operator response. High priority alarms are indicated by a flashing red alarm bar at the top of the pump screen. Infusion stops for a high priority alarm. *See Figure 9-1 High [priority](#page-255-2) alarm.*

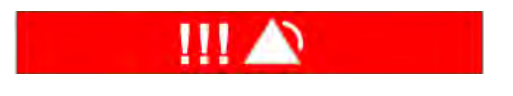

**Figure 9-1. High priority alarm**

<span id="page-255-2"></span>**Medium priority** alarms require prompt operator response. Medium priority alarms are indicated by a flashing yellow bar at the top of the pump screen. *See Figure 9-2 [Medium](#page-255-0) priority [alarm.](#page-255-0)*

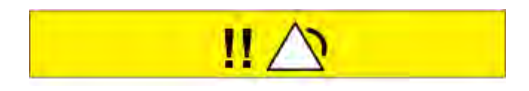

**Figure 9-2. Medium priority alarm**

<span id="page-255-1"></span><span id="page-255-0"></span>**Low priority** alarms are conditions where operator awareness is required. Low priority alarms are indicated by a yellow bar at the top of the pump screen. *See Figure 9-3 Low [priority](#page-255-1) alarm.*

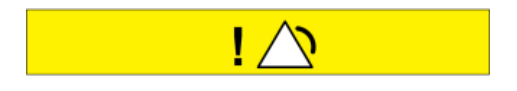

**Figure 9-3. Low priority alarm**

# **High Priority Alarm Messages**

# **Air in line**

Air has been detected in the loaded administration set. Infusion has stopped. *See [Figure](#page-256-0) 9-4 Air in line [Alarm.](#page-256-0)*

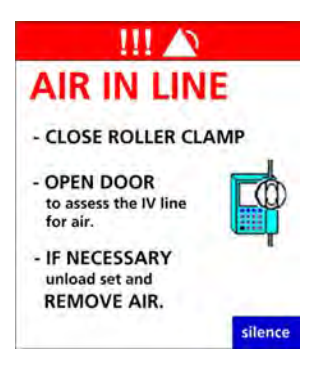

**Figure 9-4. Air in line Alarm**

# <span id="page-256-0"></span>**To resolve AIR IN LINE ALARM**

**NOTE:** ALWAYS make sure that all clamps are closed before opening the door and unloading the IV set from the pump to prevent free flow.

- 1. Close the roller clamp to prevent free flow.
- 2. Open the door to assess the IV set for air by:
	- Check the tubing in the tubing channel for the presence of air.
	- Check the tubing above and below the pump for the presence of air.
	- Check for an upstream occlusion from kinks in the tubing and closed clamps.
	- **Make sure that the IV line is free of air and kinks.**
- 3. Unload the IV set to remove the air if necessary.
	- Follow facility policy and procedures to remove the air manually.
- 4. Reload the IV set per instruction on the screen.
- 5. Close the pump door.

If air is no longer detected by the pump, the **Continue Infusion** screen appears. *See [Figure](#page-257-0) 9-5 [Continue](#page-257-0) Infusion Screen.*

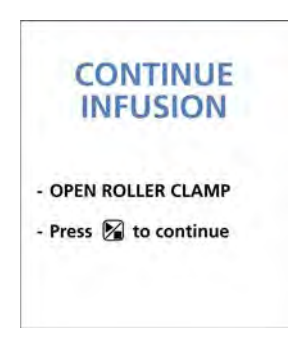

**Figure 9-5. Continue Infusion Screen**

- <span id="page-257-0"></span>6. Open the slide clamp and roller clamp.
- 7. Press  $\triangleright$  to resume infusion.

# **Air Still Detected**

When the pump door is closed after an Air-in-Line alarm and air is detected in the loaded administration. *See Figure 9-6 Air Still [Detected.](#page-257-1)*

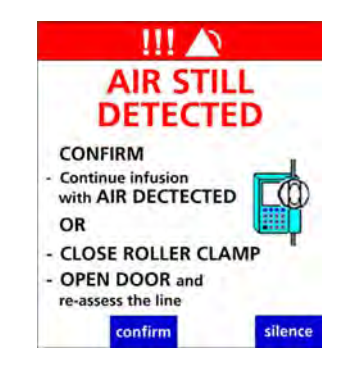

**Figure 9-6. Air Still Detected**

# <span id="page-257-1"></span>**To resolve Air Still Detected**

- **NOTE:** ALWAYS make sure that all clamps are closed before opening the door and unloading the IV set from the pump to prevent free flow.
- 1. Close the roller clamp to prevent free flow.
- 2. Open the door to assess the IV set for air by:
	- $\blacksquare$  Check the tubing in the tubing channel for the presence of air.
	- Check the tubing above and below the pump for the presence of air.
	- Check for an upstream occlusion from kinks in the tubing and closed clamps.
	- $\blacksquare$  Make sure that the IV line is free of air and kinks.
- 3. Unload the IV set to remove the air if necessary.
	- Follow facility policy and procedures to remove the air manually.
- 4. Reload the IV set per instruction on the screen.
- 5. Close the pump door.
- 6. Confirm the IV line has been assessed.
- 7. Open the slide clamp and roller clamp.
- 8. Press  $\triangleright$  to resume the infusion.

#### OR

# **To continue the infusion:**

- 1. Press the confirm soft key. The **Continue Infusion** screen appears.
- 2. Press  $\triangleright$  to continue the infusion.

# **If using multiple pumps:**

**Priming**

- **NOTE:** Confirm correct IV line when checking for the presence of air.
- **NOTE:** If IV line removal is required, confirm correct IV line before removing IV line to asses for air.

# **WARNING**

**Do not use an unprimed infusion administration set.** 

**Failure to fully prime an infusion administration set can result in accidental air infusion, causing serious injury or death.**

**Follow proper procedures for priming the administration set and removing air.**

#### **Max Air Detected Alarm**

The pump will alarm when approximately 1 mL of accumulated air has been detected in 15 minutes. *See Figure 9-7 Max Air [Detected.](#page-259-0)*

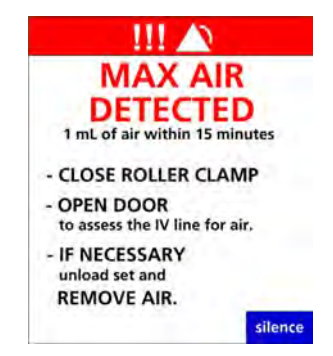

**Figure 9-7. Max Air Detected**

#### <span id="page-259-0"></span>**To resolve Max Air Detected:**

**NOTE:** ALWAYS ensure that all clamps are closed before opening the door and unloading the IV set from the pump to prevent free flow.

- 1. Close the roller clamp to prevent free flow.
- 2. Open the door to evaluate the IV set.
- 3. Check the tubing in the tubing channel for the presence of air.
- 4. Check the tubing above and below the pump for the presence of air.
- 5. Close all clamps before unloading the IV set from the pump.
- 6. Unload the IV set.
- 7. Follow facility policy and procedures to remove the air manually.
- 8. Reload the set.
- 9. Close the pump door.

If air is no longer detected by the pump, the **Continue Infusion** screen appears.

- 1. Confirm that the line has been assessed.
- 2. Open the slide clamp and roller clamp.
- 3. Press  $\triangleright$  to resume the infusion.

# **Clean Load Point #2**

Displays when the pump detects foreign matter in the tubing channel at Load Point 2. *See [Figure](#page-260-0) 9-8 [Clean](#page-260-0) Load Point #2.*

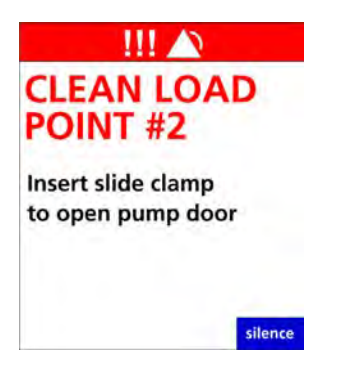

**Figure 9-8. Clean Load Point #2**

#### <span id="page-260-0"></span>**To resolve Clean Load #2:**

- 1. Close the roller clamp to prevent free flow.
- 2. Open the door.
- 3. Remove the IV set.
- <span id="page-260-1"></span>4. Look for debris or foreign matter at Load Point 2. *See [Figure](#page-260-1) 9-9 Load Point 2.*

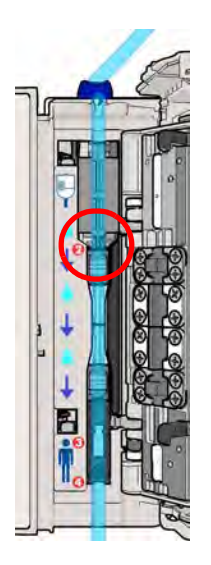

**Figure 9-9. Load Point 2**

- 5. Remove debris and clean the tubing channel.
- 6. *See Cleaning the [Spectrum](#page-287-0) IQ Infusion System and Battery Module, page 10- 2.*
	- **NOTE:** Return the pump for service to qualified personnel in the facility when alarm does not clear or repeats.

#### **Close Door**

When the administration set is successfully loaded the pump will prompt the user to close the pump door. *See Figure 9-10 Close Door [Alarm.](#page-261-0)*

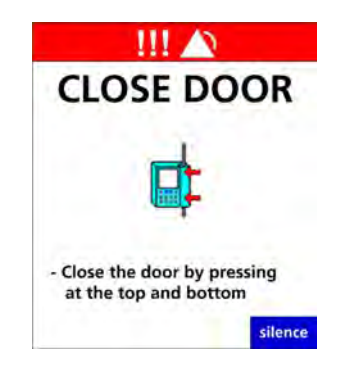

**Figure 9-10. Close Door Alarm**

#### <span id="page-261-0"></span>**To resolve Close Door:**

- 1. Close the Pump door by pressing the top and bottom of the door.
- 2. Use the indents on the door as a guide. *See Figure 7-5 Proper door [closing.](#page-80-0)*

# **Door Not Fully Latched**

The pump door is open while an IV tube is loaded in the tubing channel. *See [Figure](#page-262-0) 9-11 Door Not Fully [Latched.](#page-262-0)*

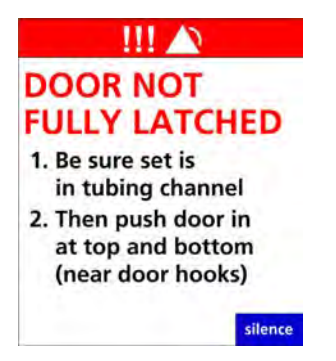

**Figure 9-11. Door Not Fully Latched**

# <span id="page-262-0"></span>**To resolve Door Not Fully Latched Alarm:**

- 1. Close the roller clamp below the pump.
- 2. Open the door by inserting the slide clamp into the keyhole.
- 3. Re-load the IV set following the on-screen prompts.
- 4. Close the Pump door by pressing the top and bottom of the door.

**NOTE:** Use the indents on the door as a guide *See [Loading](#page-76-0) an IV Set, page 7- 6.*

#### **Door Open**

The pump door is open while an IV tube is loaded in the tubing channel. *See [Table 9-12](#page-263-0) Door [Open.](#page-263-0)*

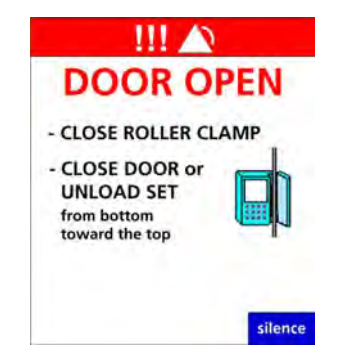

**Figure 9-12. Door Open**

#### <span id="page-263-0"></span>**To resolve Door Open:**

- 1. Close the roller clamp.
- 2. Close the door or unload the tubing.
	- **NOTE:** Unload the tubing by pulling it out and up from the bottom of the pump towards the top. *See [Unloading](#page-82-0) an IV Set, page 7- 12.*

#### **Downstream Occlusion Alarm**

<span id="page-263-1"></span>Displays when the pump detects an occlusion below the pump. The infusion is stopped. *[See](#page-263-1) Figure 9-13 [Downstream](#page-263-1) Occlusion.*

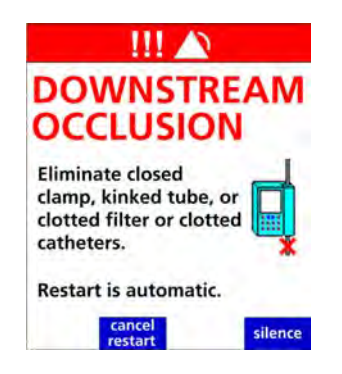

**Figure 9-13. Downstream Occlusion**

# **To resolve Downstream Occlusion Alarm:**

- 1. Assess the IV tubing below the pump.
- 2. Assess the IV access site.
- 3. Eliminate any closed clamp, kinked tubing, positional catheter, clotted catheter, clogged IV filter or other sources of occlusion below the pump.
- 4. Once the occlusion has been resolved, the pump will automatically restart.

**NOTE:** Auto-restart must be enabled for the Care Area.

# **To cancel auto-restart and start manually:**

- 1. Press the **cancel restart** soft key.
- 2. Assess the IV access site.
- 3. Eliminate a closed clamp, kinked tubing, positional catheter, clotted catheter, clogged IV filter or other source of occlusion below the pump.
- 4. Press  $\alpha$  and then  $\gamma$  to restart the infusion.
	- **NOTE:** If the occlusion has been eliminated and "**Press**  $\alpha$  **then press**  $\alpha$  " does not appear on the screen, clear the alarm by closing the roller clamp and reloading the set.

# **Reset Setting**

The downstream occlusion pressure limit setting was changed on the pump from the default setting. *See Alarm [Settings,](#page-57-0) page 5- 9.*

See DS Pressure Limit (Downstream Occlusion Pressure Limit) on page 5-6, when the clear program is pressed to clear current program, a RESET SETTING screen appears. *See [Figure](#page-265-0) 9-14 Reset [setting.](#page-265-0)*

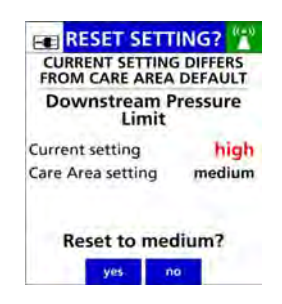

**Figure 9-14. Reset setting**

- <span id="page-265-0"></span>1. Press **yes** soft key to reset setting back to the care area default setting.
- 2. Press **no** soft key to retain current settings.

# **WARNING**

**Pressurized Fluid**

**If disconnecting the IV set below the pump is necessary, close the roller clamp before disconnecting the IV set from the patient to prevent possible exposure by the release of pressurized fluid upon pump auto-restart.**

*[See Appendix D Downstream Occlusion on page D- 1.](#page-316-0)*

# **Infusion Complete (KVO) Alarm**

Displays when the primary infusion has been completed (VTBI reaches zero) and the infusion has started running at the KVO (Keep Vein Open) rate.

The KVO rate running is either the configured KVO rate in the drug library or the current infusion rate, whichever is lower. *See Figure 9-15 Infusion [Complete](#page-266-0) (KVO).*

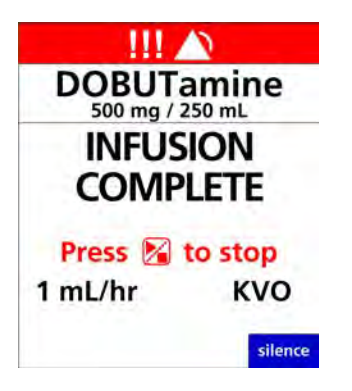

**Figure 9-15. Infusion Complete (KVO)**

# <span id="page-266-0"></span>**To resolve Infusion Complete (KVO) Alarm:**

- 1. Press  $\triangleright$  to stop the KVO infusion.
	- $\blacksquare$  The Set Up screen displays.
- 2. Continue infusion as prescribed.

# **Reload Set**

Displays when the pump door is closed and the IV tube has not been loaded in the correct or in all the load points within the tubing channel. *See Figure 9-16 [Reload](#page-266-1) Set.*

<span id="page-266-1"></span>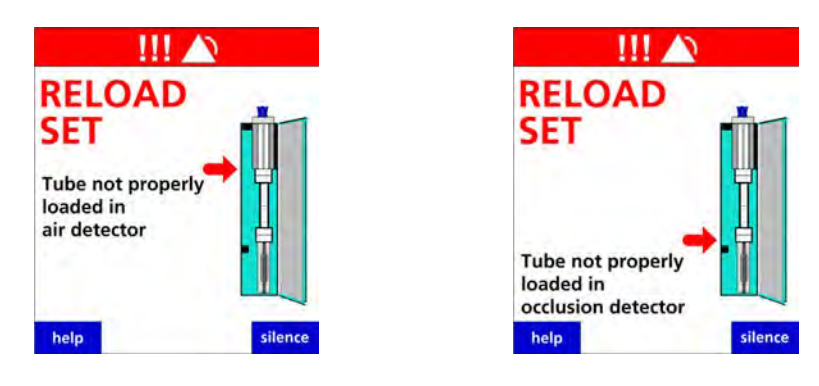

**Figure 9-16. Reload Set**

# **To resolve Reload set:**

1. *See [Loading](#page-76-0) an IV Set, page 7- 6.*

# **Remove Primary Clamp**

Displays when a Secondary infusion has complete.The review **PRIMARY** soft key is pressed after a secondary infusion has been completed with the primary line clamped *See Figure 9-17 [Remove](#page-267-0) [Primary](#page-267-0) Clamp.*

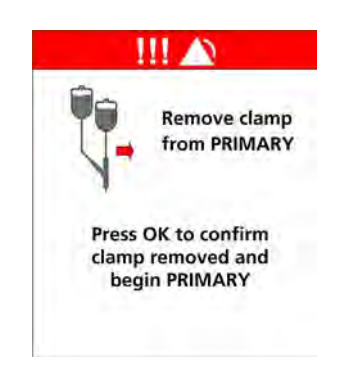

**Figure 9-17. Remove Primary Clamp**

# <span id="page-267-0"></span>**To resolve Remove Primary Clamp:**

- 1. Remove the clamp from the primary line.
- 2. Press to confirm clamp is removed.

# **Secondary Infusion Complete**

Displays when the programmed secondary VTBI has counted down to zero and secondary callback is applied by either the drug library or has been selected. The pump runs at KVO rate. *See Figure 9-18 [Secondary](#page-268-0) Infusion Complete.*

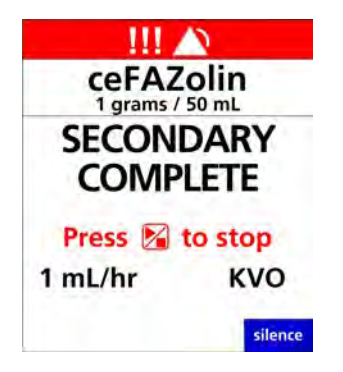

# **Figure 9-18. Secondary Infusion Complete**

# <span id="page-268-0"></span>**To resolve Secondary Infusion Complete:**

- 1. Press  $\triangleright$  to stop the KVO infusion.
	- The **Set up** screen displays.
- 2. Continue infusion as prescribed.

# **Slide Clamp Detected**

Displays when the pump detects a slide clamp in the keyhole after **M** has been pressed. *[See](#page-269-0) Figure 9-19 Slide Clamp [Detected.](#page-269-0)*

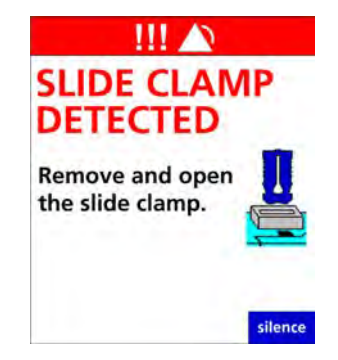

**Figure 9-19. Slide Clamp Detected**

# <span id="page-269-0"></span>**To resolve Slide Clamp Detected:**

- 1. Remove slide clamp from the keyhole.
- 2. Press  $\boxed{\blacktriangleright}$ .
	- If slide clamp not present in keyhole and the alarm occurs, inspect for debris.
	- **NOTE:** An alarm that re-occurs: send the pump for service to qualified personnel.

# **Upstream Occlusion Alarm**

Displays when the pump detects an occlusion above the pump. *See Figure 9-20 [Upstream](#page-270-0) [Occlusion](#page-270-0) Alarm.*

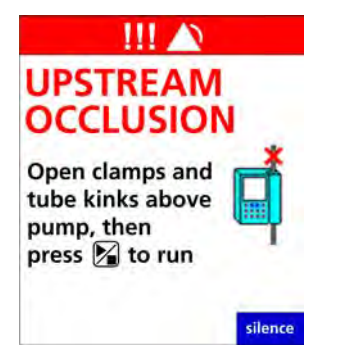

# **Figure 9-20. Upstream Occlusion Alarm**

# <span id="page-270-0"></span>**To eliminate the occlusion or flow restriction:**

- 1. Check and open any or all of the following:
	- $\blacksquare$  slide clamp.
	- **D** burette vent.
	- **u** vent on drip chambers with rigid or semi rigid containers.
- 2. Check and eliminate kinked or collapsed IV tubing outside the pump.
- 3. Verify that the occlusion has been eliminated.
- 4. Press  $\triangleright$  to start the infusion.
- 5. Verify that the drop rate is consistent with the programmed rate.

If unable to locate an occlusion, *See [Troubleshooting](#page-281-0) Alarm Causes, page 9- 31.*

# **Suspension of the Upstream Occlusion Alarm**

When enabled in the drug library for the selected drug, the user has the option to temporarily suspend the upstream occlusion alarm for this drug if the occlusion assessed was considered to be a false alarm.

The suspension prompt appears when the check flow is confirmed after two consecutive upstream occlusion alarms.

*See Figure 9-21 Suspend all [Upstream](#page-271-0) Occlusion alarm.*

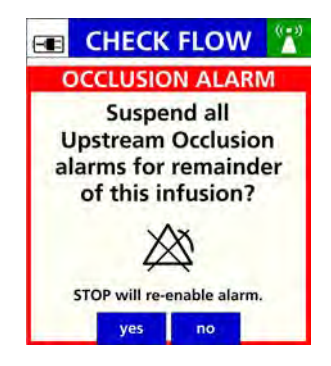

# **Figure 9-21. Suspend all Upstream Occlusion alarm**

- <span id="page-271-0"></span>1. Press **yes** to suspend the alarm.
	- The RUN screen will display the suspension Icon. *See Figure* 9-22 *Icon for [Upstream](#page-271-1) Occlusion [Suspension.](#page-271-1)*

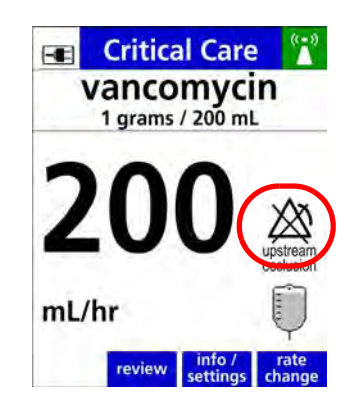

# **Figure 9-22. Icon for Upstream Occlusion Suspension**

<span id="page-271-1"></span>The upstream occlusion alarm will be re-enabled automatically when:

- $\Box$  is pressed.
- $\blacksquare$  The door is opened.
- $\blacksquare$  The infusion transitions from secondary to primary.
- **Any alarm condition that stops the pump.**

The pump is powered **OFF** and then back **ON**.

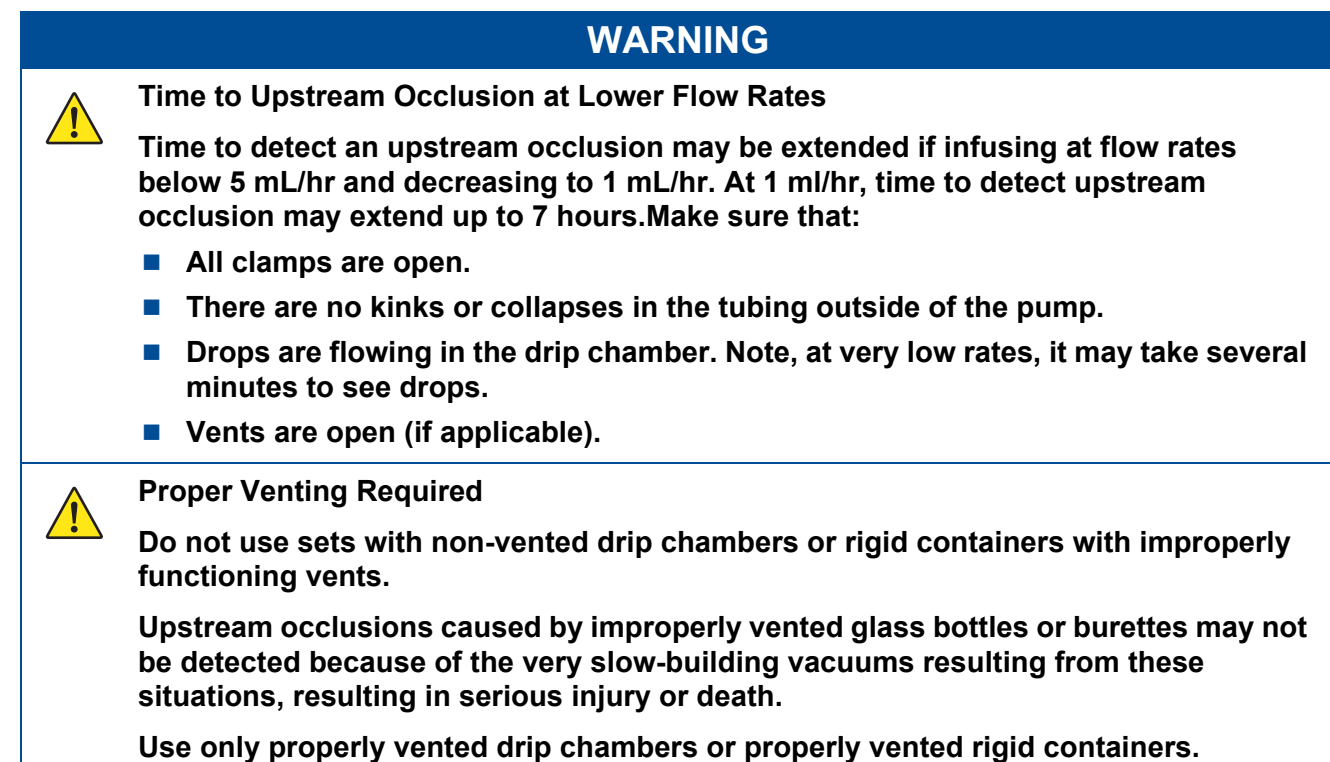

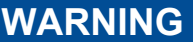

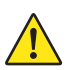

**Upstream Occlusion Alarm Suspension.**

**Do not use the Upstream Occlusion Alarm Suspension when delivering critical drugs where the risk of flow stoppage due to an undetected upstream occlusion outweighs that of flow interruption due to alarms where no upstream occlusion is present.**

**Do not use Upstream Occlusion Alarm Suspension for drugs delivered in RIGID containers since the flow restriction caused by lack of proper container venting may be difficult to recognize when troubleshooting an alarm condition.**

**Only use Upstream Occlusion Alarm Suspension after the operator visually observes positive line flow.**

**Ensure that IV sets or container vents are properly functioning, that tubing clamps are in the proper positions and that tubing is free from kinks or signs of collapse outside the pump to prevent undetected upstream occlusions.**

**Use of the Spectrum IQ Infusion System outside the environmental limits, noted in Appendix A as "Operational Conditions" might cause performance issues with the Spectrum IQ Infusion System, including but not limited to: under or over infusion, inability to detect upstream or downstream occlusions, inability to charge battery, and/or decreased battery life.**

**Using Minidrip chambers for flow rate settings greater than 200 mL/hr. Doing so may influence flow rate accuracy and cause air in line or upstream occlusion alarms.**

**When infusing at flow rates below 5 mL/hr, the pump may take an extended period of time to detect an upstream occlusion and sound an alarm.**

**Time to detect an upstream occlusion may be extended if infusing at flow rates below 5 mL/hr. At 1 ml/hr, time to detect upstream occlusion may extend up to 7 hours**

**Ensure the following:**

- **All clamps are open.**
- **There are no kinks or collapses in the tubing outside of the pump.**
- Drops are flowing in the drip chamber. Note, at very low rates, it may take several **minutes to see drops.**
- **Vents are open (if applicable).**

**Upstream occlusions caused by improperly vented glass bottles or burettes may not be detected because of the very slow-building vacuums resulting from these situations.**

# **Value Entry Timeout**

Displays when entered value is not confirmed within ten seconds of entering value. The previous value is restored.

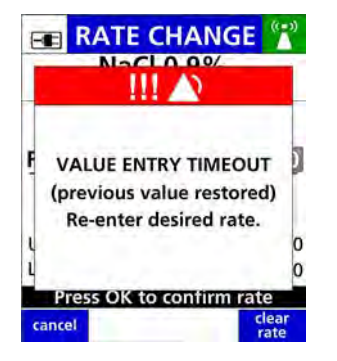

**Figure 9-23. Value Entry Time Out**

# **To resolve a Value Entry Time Out:**

- 1. Press  $\alpha$  to dismiss alarm.
- 2. Re-enter Value.
- 3. Press  $\alpha$  to Confirm.
- 4. Press  $\triangleright$  to begin new value entered.

#### **Clock Battery Low**

<span id="page-274-0"></span>Displays when the real-time (internal coin cell battery) clock (RTC) battery is low *See [Figure](#page-274-0) 9-24 Clock [Battery](#page-274-0) Low.*

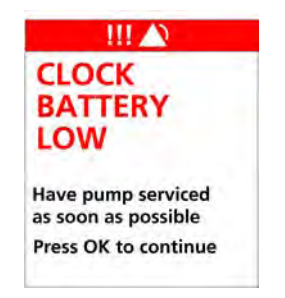

**Figure 9-24. Clock Battery Low** 

# **To resolve a Clock Battery Low Alarm:**

1. Return the pump to Baxter for service.

# **Close Clamp Reload Set**

Displays when an IV set is loaded into the pump before the pump has completely powered on and clamp is not inserted into the keyhole. *See Figure 9-25 Close Clamp [Reload](#page-275-0) Set.*

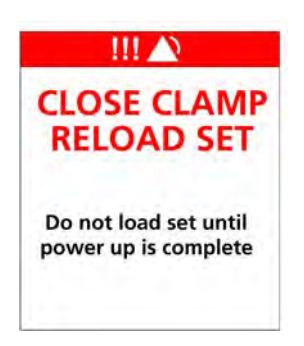

# **Figure 9-25. Close Clamp Reload Set**

#### <span id="page-275-0"></span>**To resolve a Close Clamp Reload Set:**

- 1. Unload the IV set.
- 2. Press  $\bigcup$  to power off the pump.
- 3. Press  $\bigcup$  to power on the pump.
- 4. After the pump has completely powered on, reload the IV set. *See [Loading](#page-76-0) an IV Set, page 7- [6.](#page-76-0)*

# **Improper Shutdown**

Displays when data is lost from the previously programmed infusion.

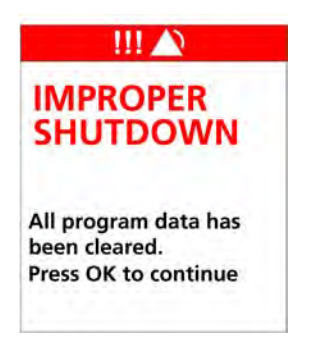

**Figure 9-26. Improper Shutdown**

#### **To resolve Improper Shutdown:**

- 1. Press  $\alpha$  to clear the message.
- 2. Re-program the infusion, if needed.

# **WARNING**

**Improper Shutdown**  $\sqrt{N}$ 

**In the event of an improper shutdown, Pump will generate an IMPROPER SHUTDOWN alarm when subsequently powered on and will require reprogramming of infusion parameters.**

**An improper shutdown occurs when the pump is unexpectedly shutdown occurs due to total power loss.**

#### **System Error**

Displays when the pump detects an internal fault.

**NOTE:** See Spectrum IQ Infusion System Installation and Maintenance Manual (P/N 41019v0900, 41019v0900FRE) for list of all system errors.

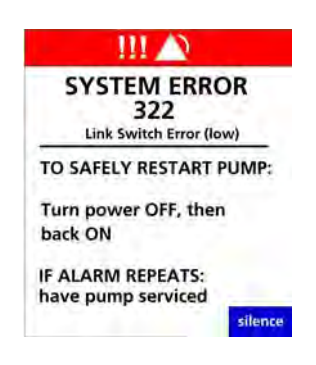

**Figure 9-27. Numeric system error (example only)**

#### **To resolve a system error:**

**NOTE:** Record the programming parameters before the pump is powered off.

Follow the directions on the screen:

- 1. Power off the pump.
- 2. Power on the pump.

#### **Should an audio alarm occur with no direction on the screen:**

- 1. Disconnect the battery module from the pump
- 2. Unplug the AC Power Adaptor from the AC outlet.
- 3. Wait approximately 5 or more seconds.
- 4. Reconnect the battery module.
- 5. Plug the AC Power Adaptor into an AC power outlet.
- 6. Press  $\boxed{\mathbf{0}}$

7. If neither procedure clears the error return the pump for service.

# **CAUTION**

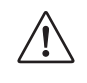

# **Unrecoverable System Error**

**If unable to clear a fault condition during a system error occurrence, discontinue using the pump. Refer to qualified service personnel at your facility or return the pump to Baxter for service.**

# **Medium Priority Alarms**

#### **Battery Missing**

Displays when the pump does not detect an installed battery module. *See Figure 9-28 [Battery](#page-279-0) [Missing.](#page-279-0)*

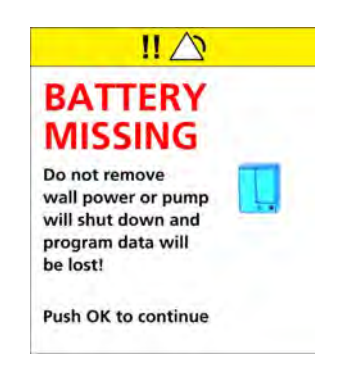

# **Figure 9-28. Battery Missing**

#### <span id="page-279-0"></span>**To resolve a Battery Missing Alarm:**

- 1. Confirm battery module is installed.
- 2. Latch battery into place.
- 3. Press  $\alpha$  to continue.

# **Low Priority Alarm**

#### **Bag near Empty**

Displays when there is less than or equal to 30 minutes of the programmed infusion time remaining in the currently programmed infusion. *See Figure 9-29 Bag Near [Empty.](#page-280-0)*

**NOTE:** This alarm is configurable in the **Dose IQ** Safety Software, and is available for primary continuous infusions.

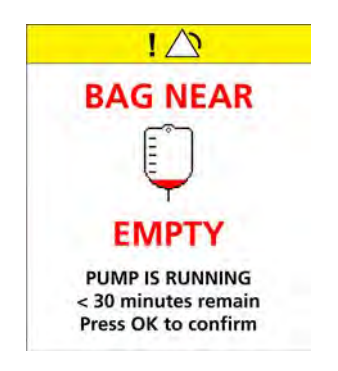

**Figure 9-29. Bag Near Empty**

#### <span id="page-280-0"></span>**To Resolve Bag Near Empty Alarm:**

1. Press  $\alpha$  to acknowledge and clear the alarm.

#### **Inactivity Alarm**

Displays when the pump has been inactive for 2 minutes and no action has been taken *[See](#page-280-1) Figure 9-30 [Inactivity](#page-280-1) Alarm.*

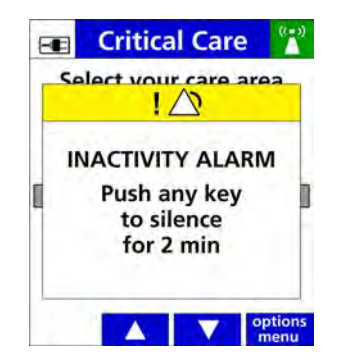

**Figure 9-30. Inactivity Alarm**

#### <span id="page-280-1"></span>**To Resolve Inactivity Alarm:**

- 1. Press any key to pause the alarm.
- 2. Continue infusion entry.

# **Unable to Run**

When the  $\blacktriangleright$  key is pressed and:

- **An administration set is not loaded.**
- Infusion parameters are not confirmed.
- **Secondary infusion is started with no primary infusion programmed.**

*See Figure 9-31 [Unable](#page-281-1) to Run.*

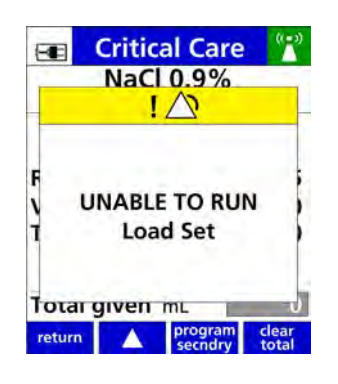

**Figure 9-31. Unable to Run**

# <span id="page-281-1"></span>**To resolve a Unable to Run alarm:**

- 1. Press any key to dismiss.
- 2. Complete the actions on screen to continue with infusion.

# <span id="page-281-0"></span>**9.4 Troubleshooting Alarm Causes**

Check the following items to prevent alarms:

- Use only compatible IV sets as labeled and identified on the **Spectrum IQ** Infusion System. *See [Compatible](#page-294-0) IV Sets, page 11- 1.*
- $\blacksquare$  Remove all air from IV sets.
	- **–** Slowly prime the IV line while inverting and tapping air from all Y injection sites and backcheck valves.
- Do not administer extremely cold or hot solutions.
- Warm solutions to room temperature before use.
	- **–** This prevents upstream occlusion or air in line alarms caused by out-gassing of micro bubbles.
- **Effervescent, foamy, or frothy solutions can result in upstream occlusion alarms.**
- Invert (do not shake) IV bags that need to be mixed.
- $\blacksquare$  Fill drip chambers to fill line.
- Do not reload pumped-on tubing (the tubing segment previously used in the pumping channel) into the pumping channel.
- Keep the pumping channel clean, dry and free of dirt and debris.
- Avoid empty IV containers by properly setting VTBI values.
- **Plug in the pump's AC Power Adaptor to maintain battery module charge.**
- Use the medium or high Downstream (DS) Occlusion Pressure Limit setting at flow rate settings above 500 mL/hr to avoid downstream occlusion alarms that are created by IV set pulsation.

# **9.5 Managing Bolus Before Occlusion (Downstream) Release**

When a downstream occlusion alarm occurs, pressure and a small volume of <0.98 mL of fluid (the "bolus") builds up between the pump and the point of occlusion. When it might be harmful to infuse the bolus into the patient, simultaneously withdraw 0.9 mL of fluid from the lower Y injection site of the IV set and eliminate the source of the occlusion.

# **9.6 Battery Warning Levels**

The pump provides three warning levels as the battery capacity decreases while operating on battery power. These levels are:

- **Low Battery**
- **Nery Low Battery**
- **Battery Depleted**

When the Low Battery and Very Low Battery alarms are activated, a set of on-screen instructions automatically pops up to guide the user through the process. If the pump is not plugged in, the battery will continue to slowly discharge even if the pump is powered off.

# **WARNING Low Battery Do not transport a patient using the pump on battery power when the battery icon is red. Make sure the pump battery is fully charged when transporting a patient during therapy.**

# **Low Battery**

Displays when the low battery alarm threshold is reached. Prior to 30 minutes of battery power remaining. *See Figure 9-32 Low [Battery.](#page-283-0)*

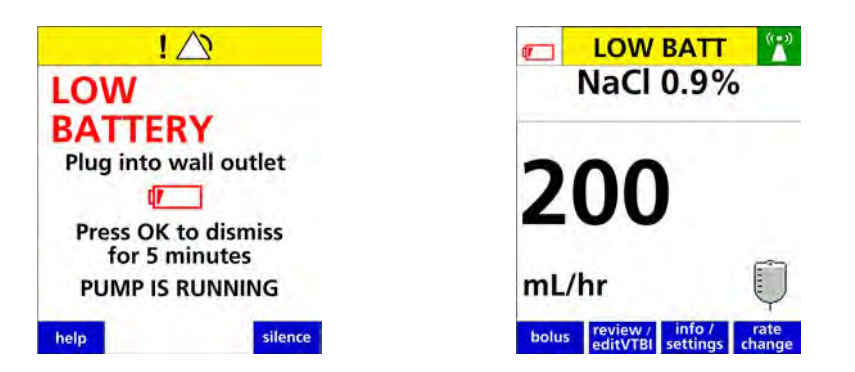

**Figure 9-32. Low Battery**

# <span id="page-283-0"></span>**To resolve Low Battery Alarm:**

1. Plug the AC Power Adaptor into an AC outlet to recharge the Battery Module.

**NOTE:** The Low Battery alarm appears prior to 30 minutes of battery power remaining.

The pump sounds a triple-beep audio alarm every 5 seconds.

Press  $\vert \circ \kappa \vert$  to temporarily suspend this alarm.

The suspended Low Battery Alarm:

 $\blacksquare$  Shows the status of the battery displays in the alert bar.

■ Every 5 minutes an audible alarm is made. to remind the user of the Low Battery status.

The alarm volume increases and the troubleshooting tutorial automatically begin when the pump is not plugged in or the alarm is not acknowledged after 2 minutes.

# **Very Low Battery**

The Very Low Battery alert displays when the battery has a minimum of 15 minutes of runtime remaining. *See Figure 9-33 Very Low [Battery.](#page-284-0)*

In a Very Low Battery Alarm state

- The Very Low Battery message flashes.
- $\blacksquare$  The back light dims to reduce battery usage.

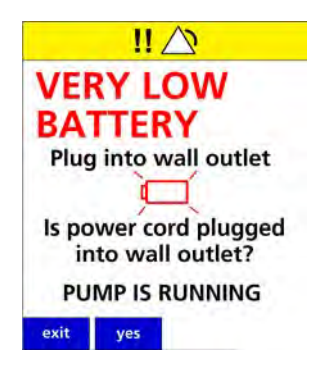

**Figure 9-33. Very Low Battery**

# <span id="page-284-0"></span>**To resolve a Very Low battery:**

- 1. Plug the AC Power Adaptor in immediately.
- 2. The tutorial to check the AC Power Adaptor will automatically begin.

The pump sounds a triple-beep audio alarm every 5 seconds.

Press  $\alpha$  to temporarily suspend this alarm.

The suspended Very Low Battery Alarm:

 $\blacksquare$  Shows the status of the battery displays in the alert bar.

- Every 5 minutes an audible alarm is made to remind the user of the Very Low Battery status.
	- **–** The alarm volume increases and the troubleshooting tutorial automatically begin when the pump is not plugged in or the alarm is not acknowledged after two (2) minutes.

# **Battery Depleted**

If the battery level drops below the Very Low Battery level, the message changes to Battery Depleted.

The Battery Depleted alarm displays when battery level is fully depleted and 3 minutes of power remain.

In a Battery Depleted Alarm state:

- The alarm changes to a high Priority alarm.
- **The Battery Depleted.**
- $\blacksquare$  The pump has stopped running and will shut off in 3 minutes if not plugged into a power outlet.

Displays when the battery module is fully depleted and unable to power the pump. *See [Figure](#page-285-0) 9-34 Battery [Depleted.](#page-285-0)*

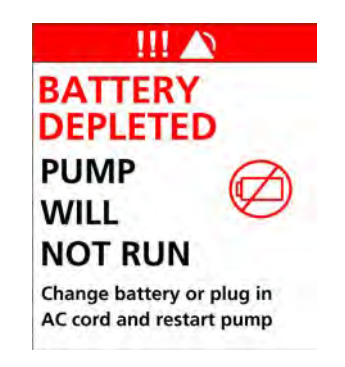

**Figure 9-34. Battery Depleted**

# <span id="page-285-0"></span>**To resolve Battery Depleted Alarm:**

1. Change the wireless battery module out with a fully charged battery.

or

- 2. Plug the pump's AC power adaptor into an AC outlet.
- 3. Confirm that the adaptor's power cord connector is attached to the pump.

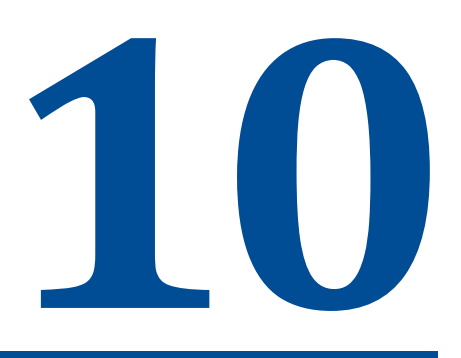

# **Cleaning and Storage**

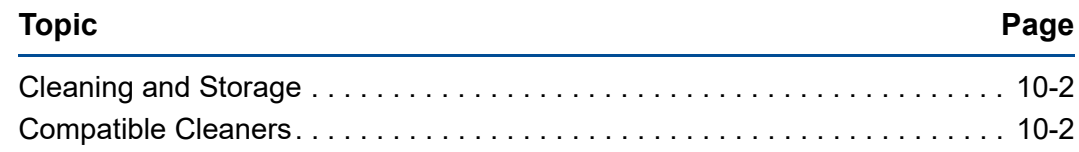

# <span id="page-287-1"></span>**10.1 Cleaning and Storage**

The **Spectrum IQ** Infusion System should be cleaned and disinfected for each patient use according to facility protocol.

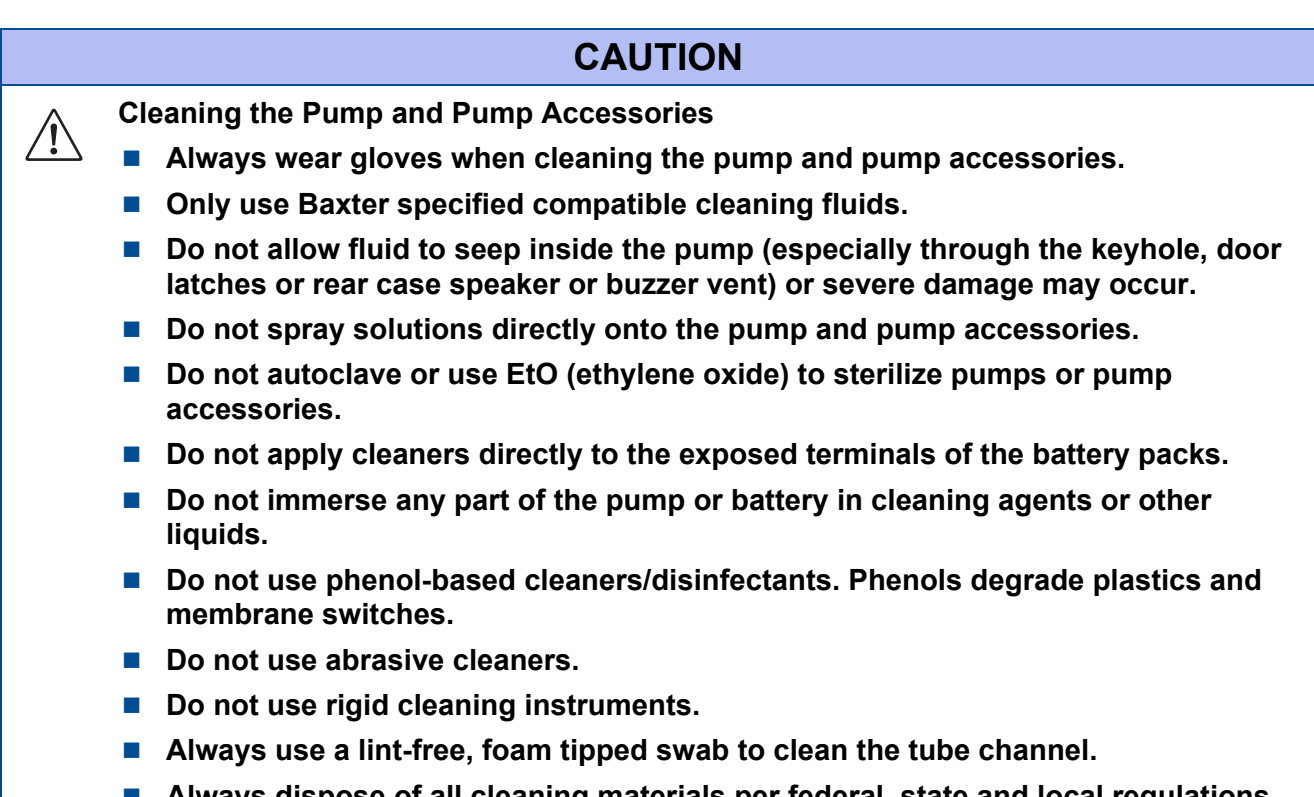

 **Always dispose of all cleaning materials per federal, state and local regulations for biohazard waste disposal.**

# <span id="page-287-2"></span>**10.2 Compatible Cleaners**

The list of compatible cleaning materials is in the Resource section of the Baxter website (www.spectrumIQ.com/resources.html), or call Baxter Technical Support at 800.356.3454.

# <span id="page-287-0"></span>**10.2.1 Cleaning the Spectrum IQ Infusion System and Battery Module**

Refer to the facility's protocol for the frequency of cleaning the pump.

# **Tools Needed**

Gloves (or facility-required Personal Protective Equipment (PPE)).
- [Compatible](#page-287-0) cleaning solution. *See Compatible Cleaners, page 10-2.*
- $\blacksquare$  Lint-free cloth to clean.
- $\blacksquare$  Lint-free towel to dry.
- $\blacksquare$  Lint-free, foam tipped swab (do not use a cotton swab).
- $\blacksquare$  Slide clamp.
- Soft Brush.

## **10.2.2 Before Cleaning the Pump, Battery Module or Components**

- $\blacksquare$  Power off the pump before cleaning the pump or any components.
	- **–** Unplug the AC Power Adaptor from the power source.
	- **–** Remove the battery module. (set aside for cleaning).
- **NOTE:** Remove the battery module to ensure proper cleaning of the battery terminals and prevent any power from being applied to pump circuitry while liquid cleaning solution is present, which may cause corrosion.
- Do not use rigid cleaning instruments.
- Do not spray solutions directly on the pump and its accessories.
- Visually Inspect the Pump, battery module and components for damage.
	- **–** Damage includes but is not limited to: cracks, cuts or dents.
- **NOTE:** Do not use damaged equipment. Send to Biomed for repair.
- Sensors can be damaged if cleaning is not performed in a careful manner.
- **Prior to performing any maintenance on the Pump, read each maintenance procedure** completely.

## **10.2.3 Cleaning the Pump**

#### **To clean the front and sides of the pump:**

- 1. Remove the pole clamp from the back of the pump.
	- **Loosen the thumb screw on the pump side adaptor (back of the pump).**
	- Slide the pump off of the pole clamp.
- 2. Place the pump in an upright position (keyhole assembly upward).
- 3. Apply the compatible cleaning agent to a lint-free cloth.
- **NOTE:** Use dilution ratio per the cleaning agent's manufacturer's instructions.
- **NOTE:** Do not spray solutions directly onto the pump.
- 4. Wring out any excess cleaning solution from the lint-free cloth.
	- **NOTE:** Make sure the cloth is damp, not dripping. This prevents fluid from seeping into component areas of the pump.
- 5. Wipe down the front and sides of the pump.
	- **NOTE:** Disinfectants should remain on the pump's surface in an even, but not dripping, film for the recommended contact time for the compatible cleaning agents. A minimum of two wipes will be required to keep the surface visibly wet for the duration of the contact time.
- 6. Wipe the pump dry and allow to fully air-dry.

#### **To clean the Tubing Channel:**

- 7. Open the Pump's door using a compatible IV set's slide clamp.
	- **NOTE:** If the Keyhole requires cleaning, this must be done by a Baxter-trained technician.
- 8. Visually inspect the tubing channel.
- 9. Remove any foreign material. An obstruction in the tubing channel could cause free flow.
- 10. Wipe down the surface of the door and the tubing channel area.
- 11. Apply cleaning solution to a lint-free, foam tipped swab (do not use a cotton swab).
- 12. Blot the swab onto a dry lint-free towel to remove excess cleaning solution.
- 13. Carefully swab down the tubing channel.
	- **NOTE:** Do not attempt to clean inside latch holes adjacent to the Direction of Flow label.
	- **NOTE:** Do not allow cleaning fluids to seep into or between the pump components.
- 14. Allow the tubing channel to air dry.

#### **To clean the back for the pump.**

- **NOTE:** Do not contact the battery gasket with the cleaning swab.
- **NOTE:** Do not allow moisture to permeate the terminal pins.
- 15. Apply cleaning solution to a lint-free, foam tipped swab (do not use a cotton swab). Blot the swab onto a dry lint-free towel to remove excess cleaning solution.
- 16. Wipe down the speaker vent, the buzzer vent, and the battery pocket.
- 17. Using the swab, carefully wipe battery terminal pins.
	- **NOTE:** Make sure the drainage channel in the battery pocket is clean and clear of any debris.
- 18. Allow the back of the pump to air dry.

#### **Drying the pump:**

- **NOTE:** Keep the pump powered off, the AC Power Adaptor unplugged from a power source, and the battery module off the pump until all cleaning liquids have completely evaporated from the entire pump.
- 19. Allow the pump to air dry.
- 20. Allow additional drying time when in a cold or humid environment.
- 21. Allow the cleaning liquids to completely evaporate from the pump.
- 22. Allow time for fluids that may have seeped into or between pump components to dry.

### **WARNING**

**Proper Disposal Required**

**To dispose of this device or the associated administration sets, adhere to local, state, federal and/or other governing regulations.**

## **10.2.4 Cleaning the Battery Module**

#### **To clean the battery module:**

- 1. Remove the Battery Module from the pump.
- 2. Apply the compatible cleaning agent to a lint-free cloth.
	- **NOTE:** Do not spray solutions directly on the Battery Module or the exposed battery terminals.
	- **NOTE:** Use dilution ratio per the cleaning agent's manufacturer's instructions.
- 3. Wring out any excess cleaning solution from the lint-free cloth.
- 4. Make sure the cloth is damp, not dripping. This prevents fluid from seeping into component areas of the battery module.
- 5. Disinfectants should remain on the module's surface in an even, but not dripping, film for the recommended contact time for the compatible cleaning agents. A minimum of two wipes will be required to keep the surface visibly wet for the duration of the contact time.
- 6. Wipe the casing of the battery module.
- 7. Carefully inspect and clean any debris from around the battery terminals.
- 8. Wipe the battery terminal pins with a damp cloth. Use care to avoid damaging the pins.
- 9. Blot dry the battery terminal pins with a dry cloth.
- 10. Allow the Battery Module to completely air dry before replacing on the pump.
- 11. Dispose of all cleaning materials as required per facility protocol/biohazard policy. The **Spectrum IQ** Infusion System will display alarms when specific conditions exist.

## **10.2.5 Cleaning the Power Adaptor**

#### **To clean the AC power Adaptor:**

- 1. Power off the pump.
- 2. Unplug the AC Power Adaptor from the power source.
- 3. Using a screwdriver, remove the DC connector cover
- 4. Unscrew the retaining nut to disconnect the AC power adaptor connector from the pump
- 5. Grasp the four-pin power connector by the connector body and remove it by pulling it straight from the back of the pump. Do not pull on the power cord.
- 6. Visually inspect the AC Power Adaptor for damage to the:
	- **AC Power Adaptor Module**
	- **AC Power Cord**
	- AC Power Cord Adaptor Retainer
	- **NOTE:** Damage included but is not limited to: cracks, bent prongs, cuts or exposed wires or dents.
	- **NOTE:** Do not use a damaged AC Power Adaptor. Send a damaged AC Power Adapor to a technician for repair or replacement.
- 7. Apply the compatible cleaning agent to a lint-free cloth.
	- **NOTE:** Do not spray solutions directly on the AC adaptor.

**NOTE:** Use dilution ratio per the cleaning agent's manufacturer's instructions.

- 8. Wring out any excess cleaning solution from the lint-free cloth.
- 9. Wrap the cloth on the AC Power Adaptor cord and clean the full length of the cord.
- 10. Wipe the power cord housing and the connector.
- 11. Wipe the AC Power Adaptor pins. Use care to avoid bending or damaging the pins.
- 12. Allow the AC Power Adaptor to air dry thoroughly.

**NOTE:** Make sure the AC Power Adaptor is completely dry.

- 13. Align the pins and screw on the retaining nut to connect the AC power adaptor connector to the pump.
- 14. Using a screwdriver, attach the DC connector cover.
- 15. Connect the AC Power Adaptor to the pump. Plug the AC Power Adaptor into a working wall outlet.
- 16. Verify that a plug icon appears on the pump's display, indicating that the pump has detected AC power.
- 17. Dispose of all cleaning materials as required per facility protocol/biohazard policy.

## **10.2.6 Cleaning the Pole Clamp**

#### **To clean the Pole Clamp**

- 1. Power off the pump and unplug the AC Power Adaptor from the power source.
- 2. Loosen the thumb screw on the back of the pump.
- 3. Slide the pump off of the pole clamp.
- 4. Turn the mounting knob counter clockwise to remove the pole clamp from the IV pole.
- 5. Apply cleaning agent to a dampened cloth per the manufacturer's instructions.

**NOTE:** Use dilution ratio per the cleaning agent's manufacturer's instructions.

- 6. Wipe the entire pole clamp including the screw mechanism.
- 7. Use a soft brush to clear debris from the screw mechanism.
- 8. Air dry the pole clamp thoroughly before replacing it onto the pump.
- 9. Dispose of all cleaning materials as required per facility protocol/biohazard policy.

## **10.2.7 Pump Handling, Transport and Storage**

- Do not handle, transport or store pumps in a manner in which any heavy or sharp objects could impact the keypad.
- Use care when handling, transporting and storing pumps to prevent physical damage.

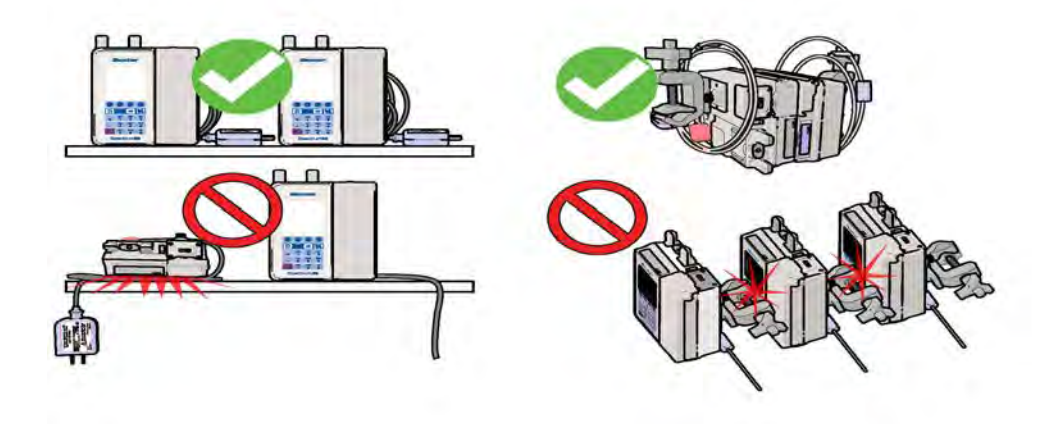

**Figure 10-1. Pump Handling, Transport and Storage**

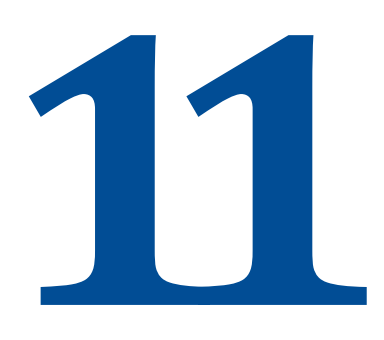

# <span id="page-294-1"></span>**Compatible IV Sets**

.

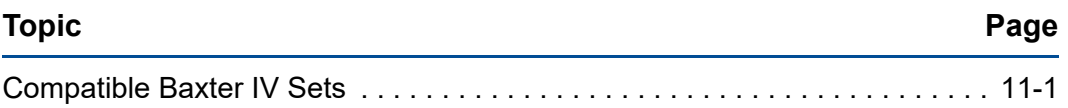

## <span id="page-294-0"></span>**11.1 Compatible Baxter IV Sets**

The **Spectrum IQ** Infusion System is designed to operate with compatible standard gravity IV sets. Refer to the Resource section of the Baxter website at

www.spectrumIQ.com/resources.html for a list of compatible IV sets, or call Baxter Technical Support at 800.356.3454.

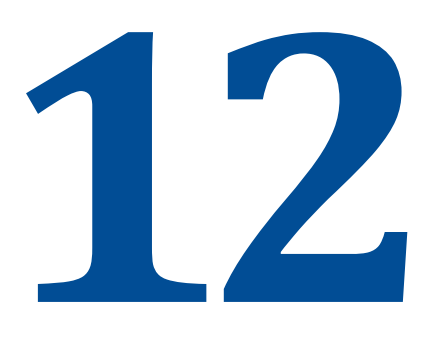

# **Accessories**

.

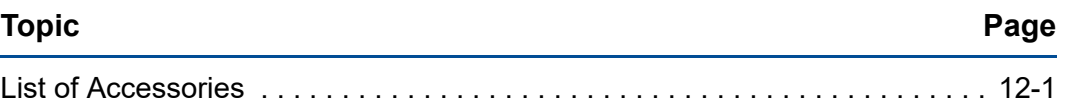

## <span id="page-295-0"></span>**12.1 List of Accessories**

**Table 12-1. List of Accessories**

| <b>Baxter Part</b><br><b>Numbers</b> | <b>Description</b>                               |  |  |  |
|--------------------------------------|--------------------------------------------------|--|--|--|
| 2M0811                               | 4 Pump Vertical Carrier                          |  |  |  |
| 2M0812                               | 6 Pump Vertical Carrier                          |  |  |  |
| 2M0814                               | 3 Pump Horizontal Carrier With Handle            |  |  |  |
| 2M0815                               | 4 Pump Horizontal Carrier With Handle            |  |  |  |
| 2M0811CA                             | 4 Pump Vertical Carrier for Canada               |  |  |  |
| 2M0812CA                             | 6 Pump Vertical Carrier for Canada               |  |  |  |
| 2M0814CA                             | 3 Pump Horizontal Carrier With Handle for Canada |  |  |  |
| 2M0815CA                             | 4 Pump Horizontal Carrier With Handle for Canada |  |  |  |

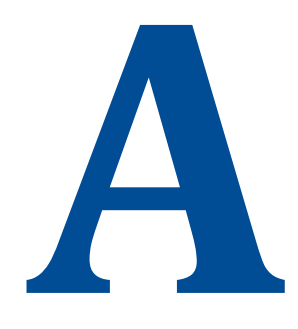

# **Specifications**

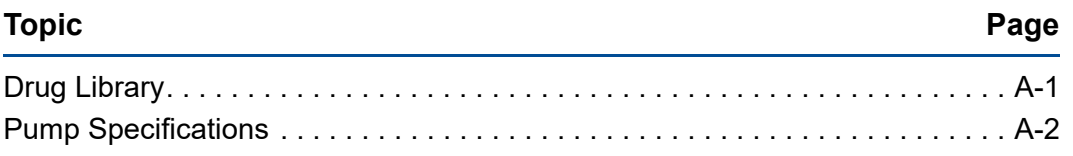

# <span id="page-296-0"></span>**A.1 Drug Library**

The **Dose IQ** Safety Software is a Microsoft Windows based software program that is used to configure a facility-specific drug library. The software generates a drug library file that is transferred to a **Spectrum IQ** Infusion System.

The development of a drug library is the first step in implementing a Dose Error Reduction System (DERS) to be used with the **Spectrum IQ** Infusion System.

The drug library includes pharmaceutical drugs, blood and blood products, and fluids. Each drug record is associated with one or more Care Areas, and includes a Drug Name and Concentration, Delivery Mode, Delivery Bag, Dose Mode, and Upper and Lower (Hard and Soft) Limits.

Care Areas are a method of grouping drugs usually associated with a specific hospital area, unit or patient population. Settings for a Care Area include patient weight and BSA limits, EMR integration, downstream occlusion pressure setting, enable/disable mL/hr programming, and priming volume adjustment.

## **A.1.1 Drug Library Transfer**

The Drug Library Transfer allows the user to:

- $\blacksquare$  Transfer the drug library using a wireless network connection to a pump.
- Transfer the drug library from the PC directly to a pump using Infrared Data Association (IrDA).

## **A.1.2 Standard Gravity IV Sets**

The **Spectrum IQ** Infusion System uses standard gravity IV sets from Baxter. *See [Compatible](#page-294-1) IV Sets, [page](#page-294-1) 11- 1.*

## **A.1.3 Standards**

- IEC60601-1, including collateral standards; Third Party Notified Body Testing (Reference Electromagnetic Compatibility Tables)
- IrDA Serial Infrared Physical Layer Link Specification v1.4 (IrPHY)
- Wireless IEEE 802.11a, IEEE 802.11b, IEEE 802.11g, IEEE 802.11n

## <span id="page-297-0"></span>**A.2 Pump Specifications**

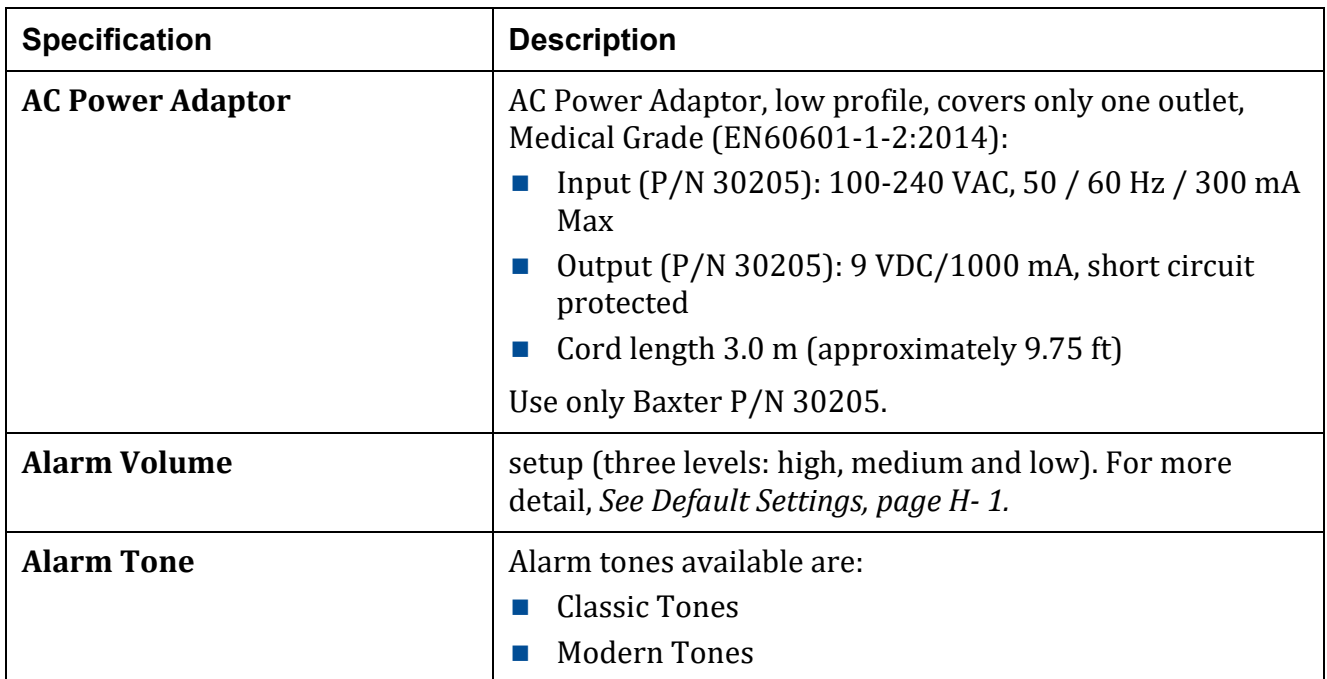

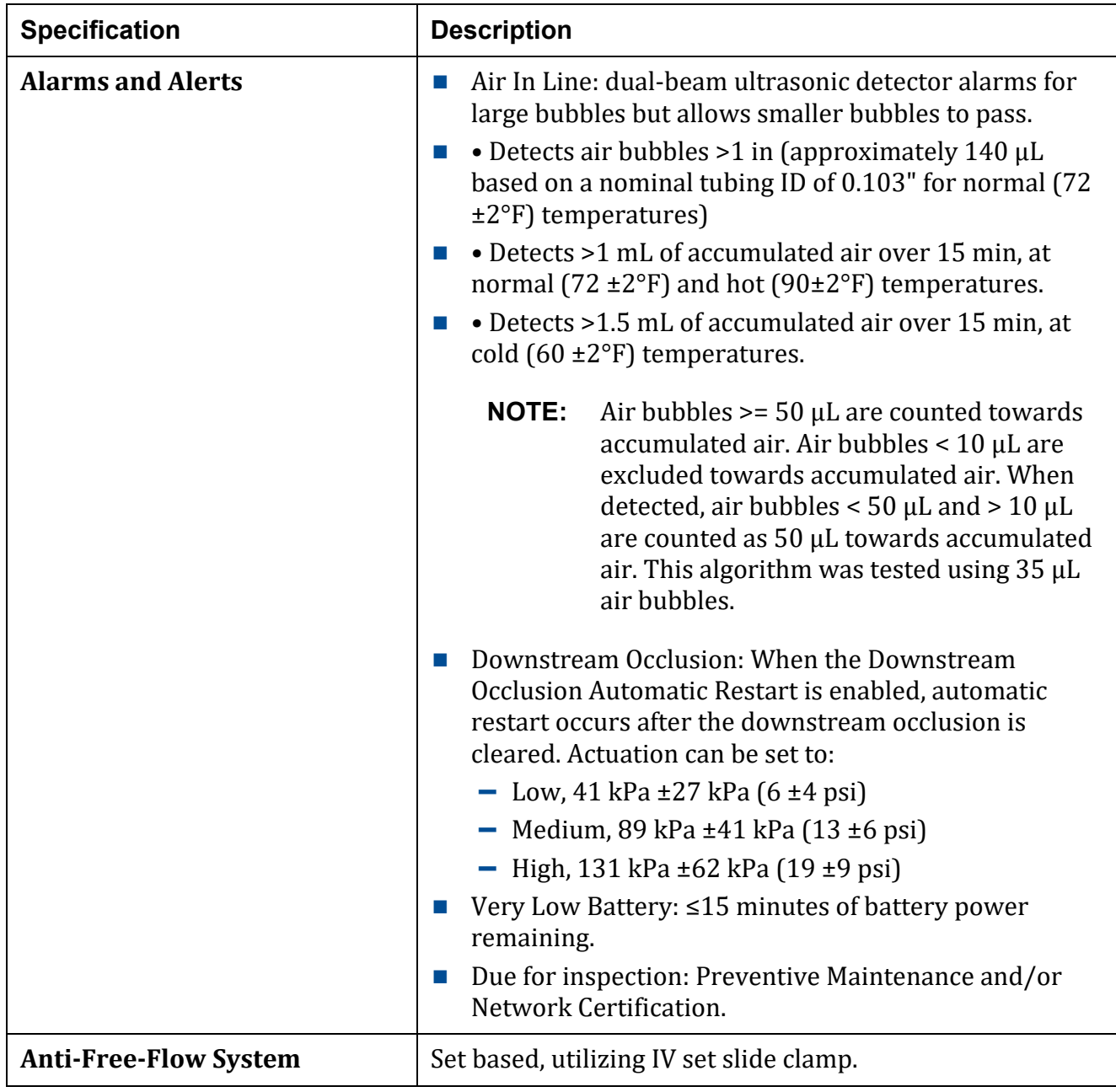

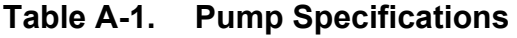

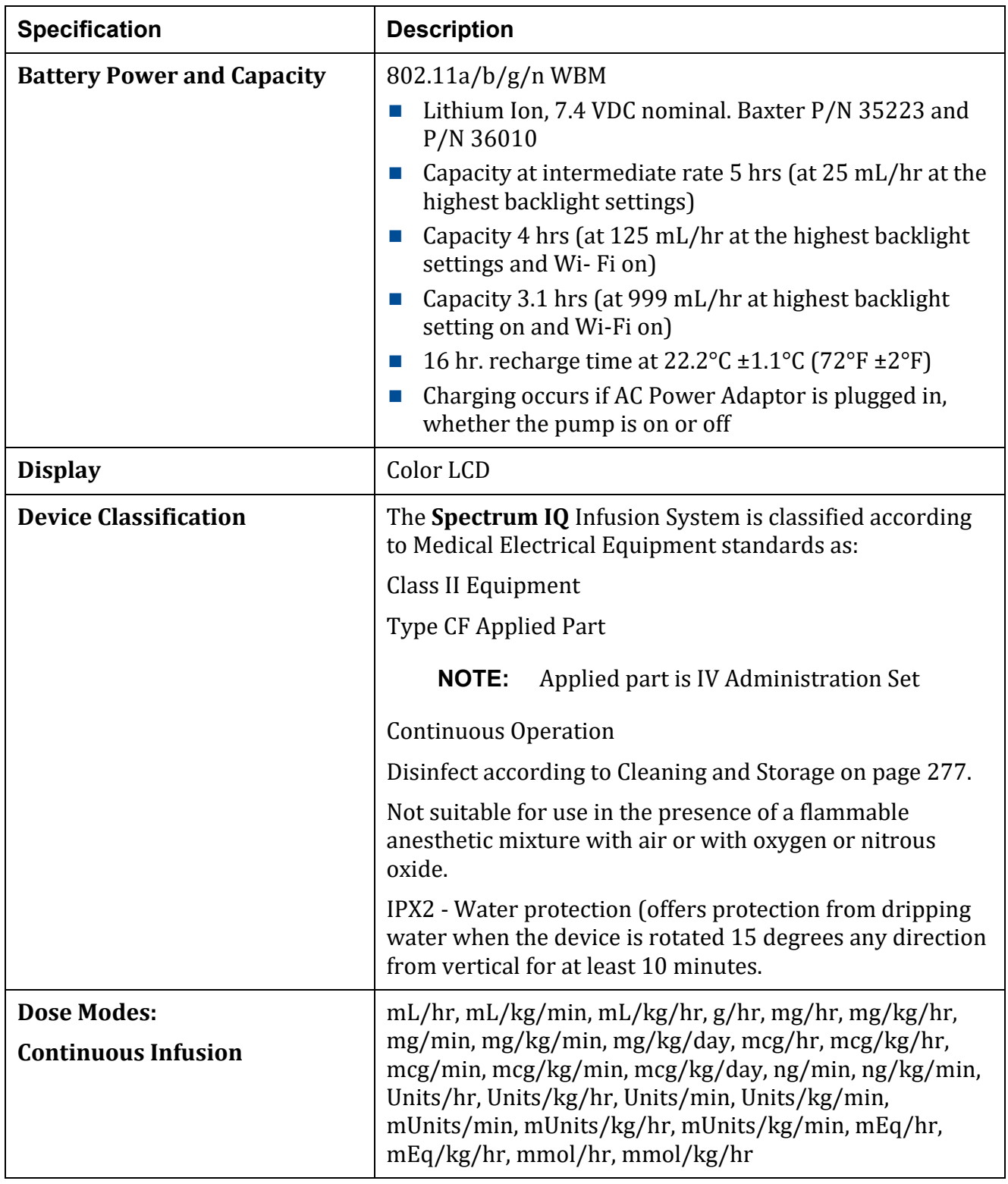

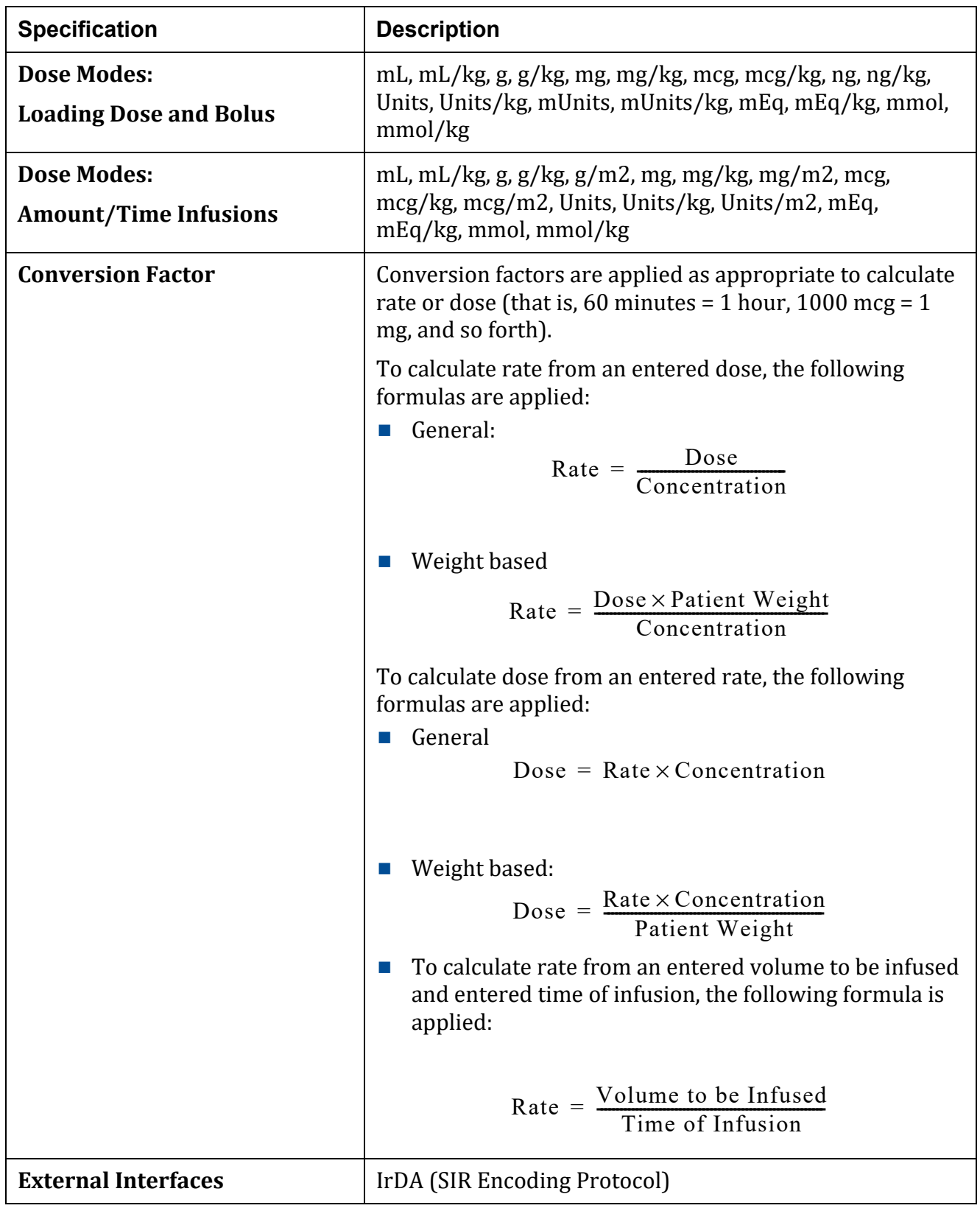

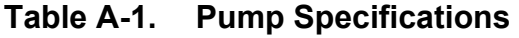

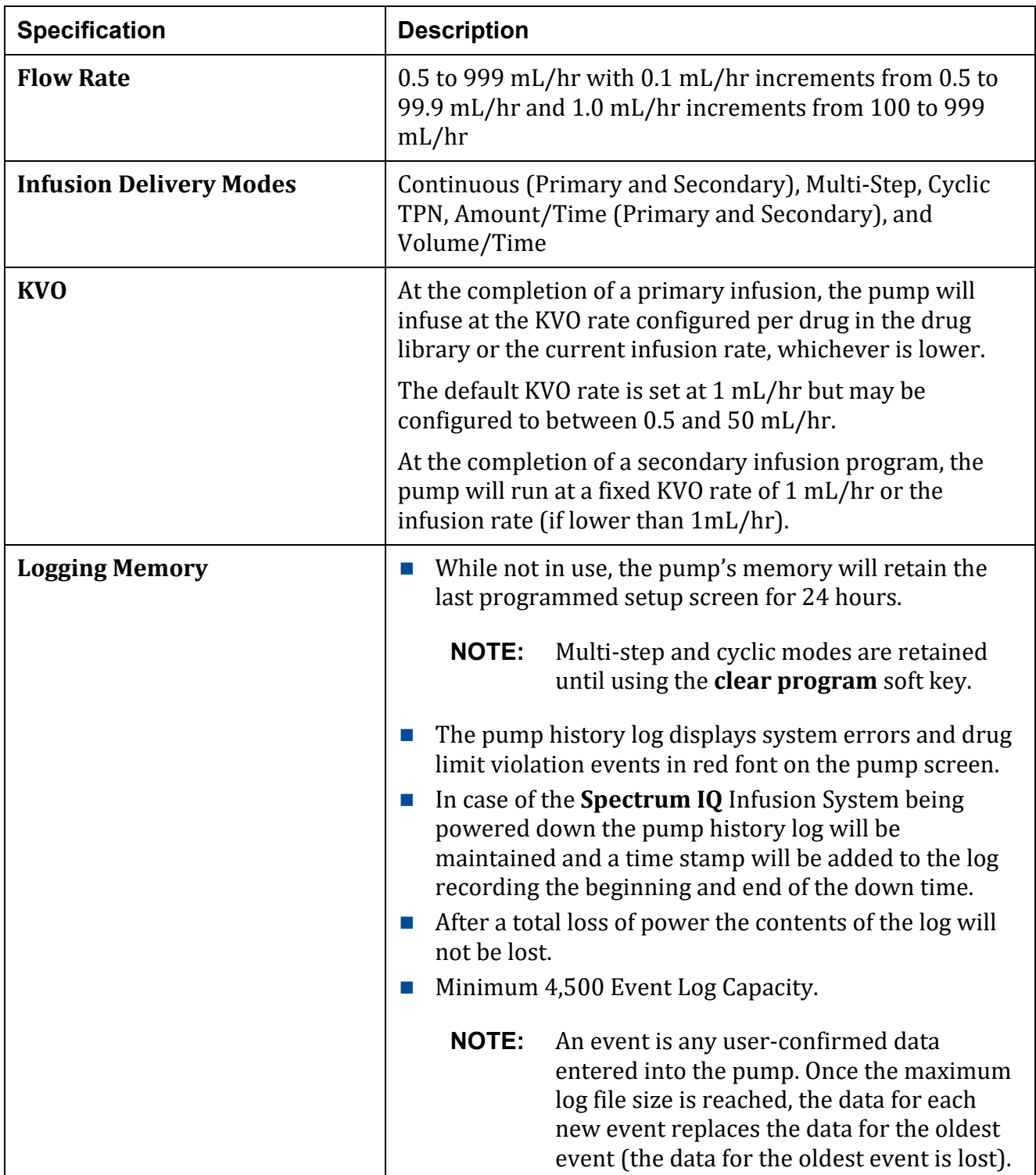

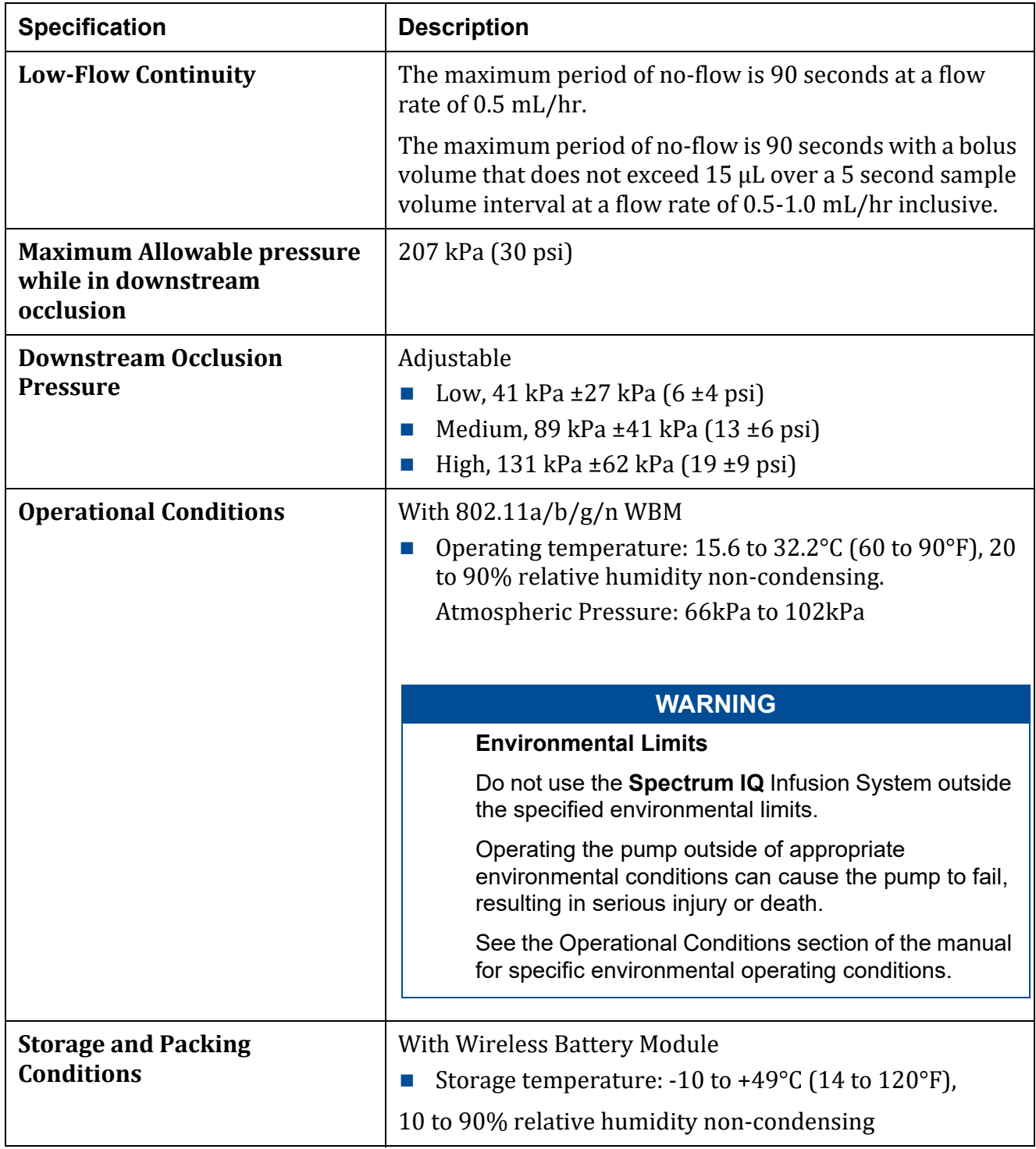

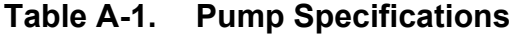

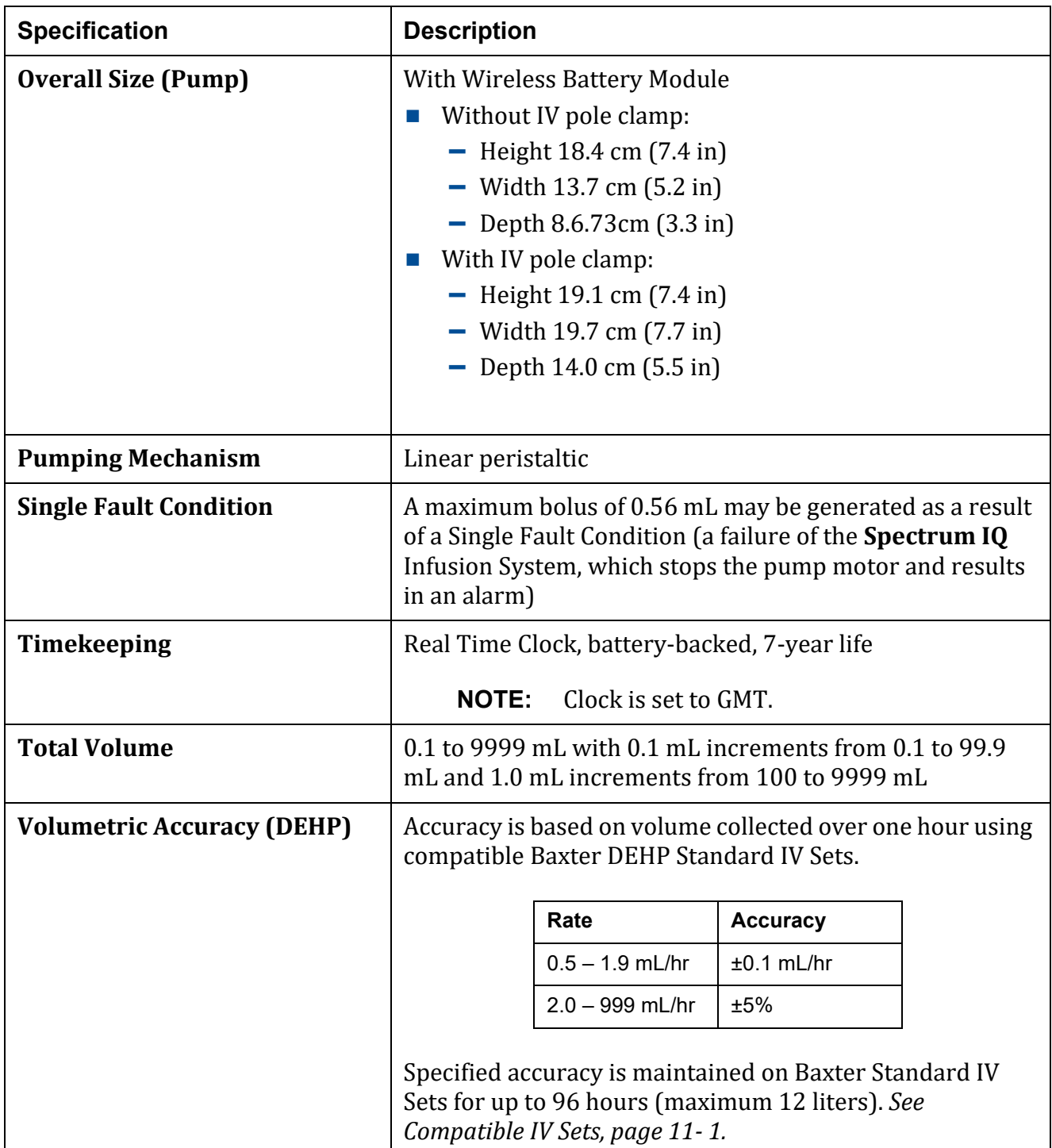

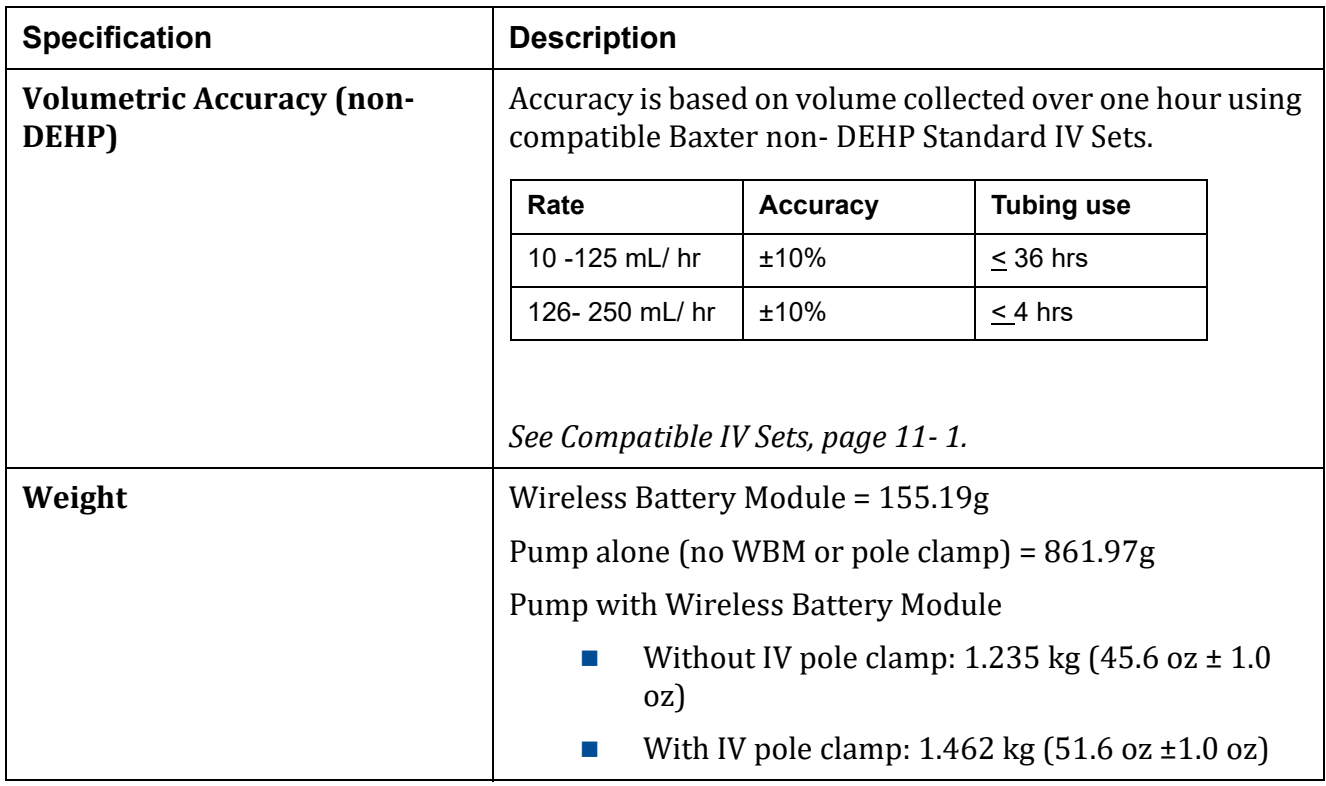

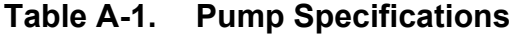

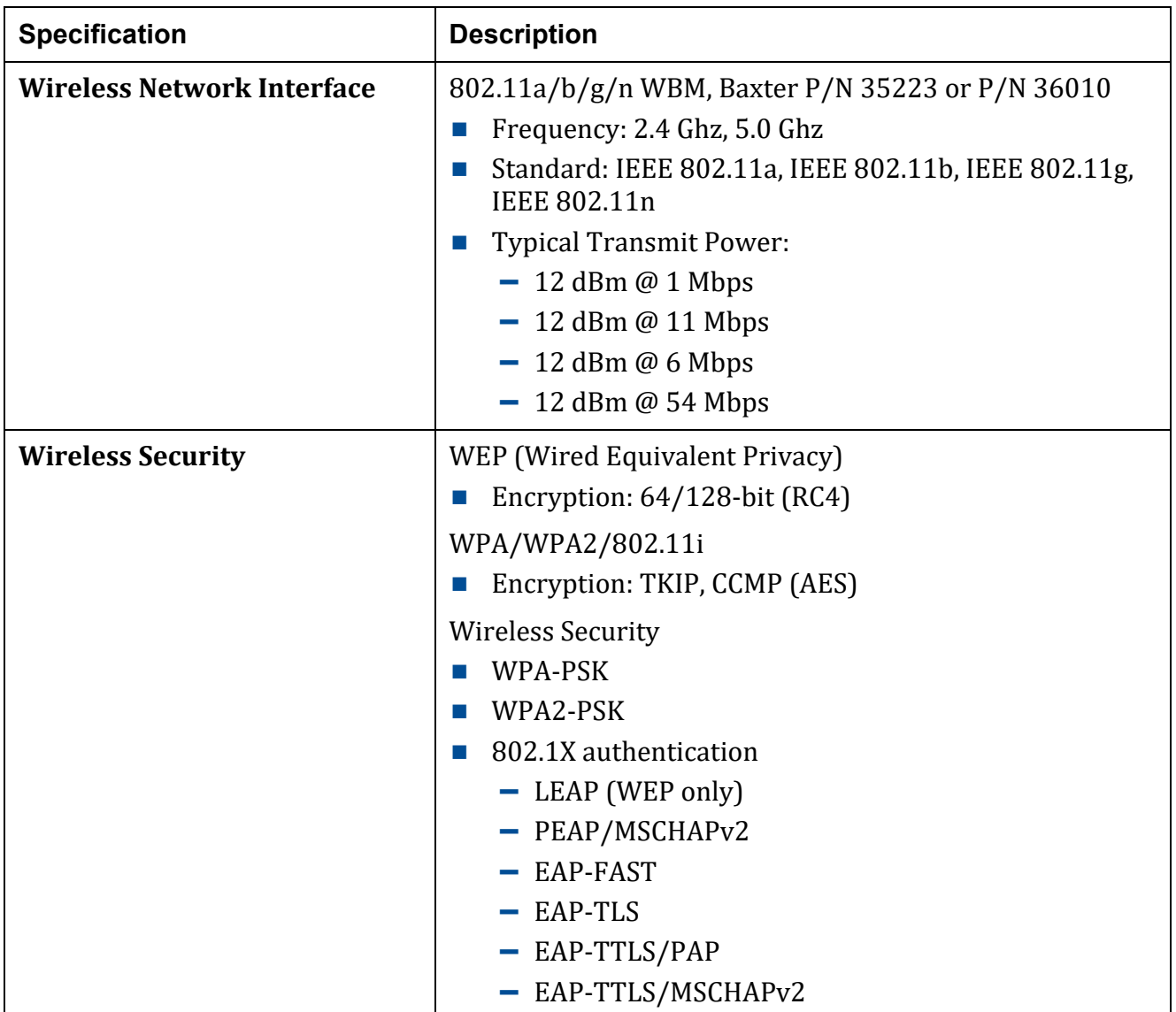

# В

# **Flow Rate**

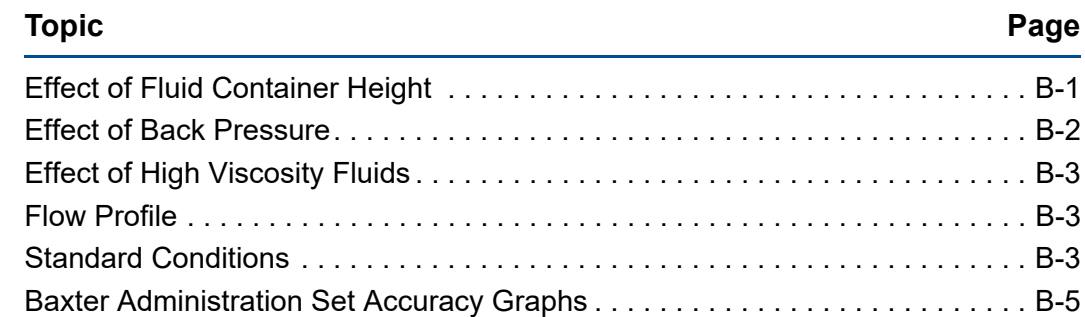

# <span id="page-306-0"></span>**B.1 Effect of Fluid Container Height**

The performance of the **Spectrum IQ** Infusion System is influenced by the forces of gravity on the fluid being administered to the patient.

A fluid container is positioned above or below the patient's administration site, pressure forces associated with the fluid's head-height (distance measured from the center of the pump to the top of the fluid in the source container) cause deviations in the nominal specification for device flow rate accuracy.

The nominal head-height used for the flow rate specification is  $610 \pm 51$  mm (24  $\pm$  2 in).

**NOTE:** The fluid container must be vented or a collapsible bag.

Always hang the fluid container so that the level of fluid in the container is  $610 \pm 51$  mm (24  $\pm$  2) in) above the center of the infusion pump.

Example, flow rate accuracy may deviate by up to  $-4\%$  from the nominal accuracy when operating at 25 mL/hr delivery rate with a -50 cm (-20 in) fluid head-height, resulting in a flow rate accuracy of +5% to -9%.

# <span id="page-307-0"></span>**B.2 Effect of Back Pressure**

Positive back pressure can influence the flow rate accuracy of the infusion. Back pressure equivalent to 300 mmHg may reduce the flow rate, causing a deviation in nominal accuracy by -10%. Negative back pressure of -100 mmHg may increase flow rate, causing a deviation in nominal accuracy of 10% in Baxter IV Sets.

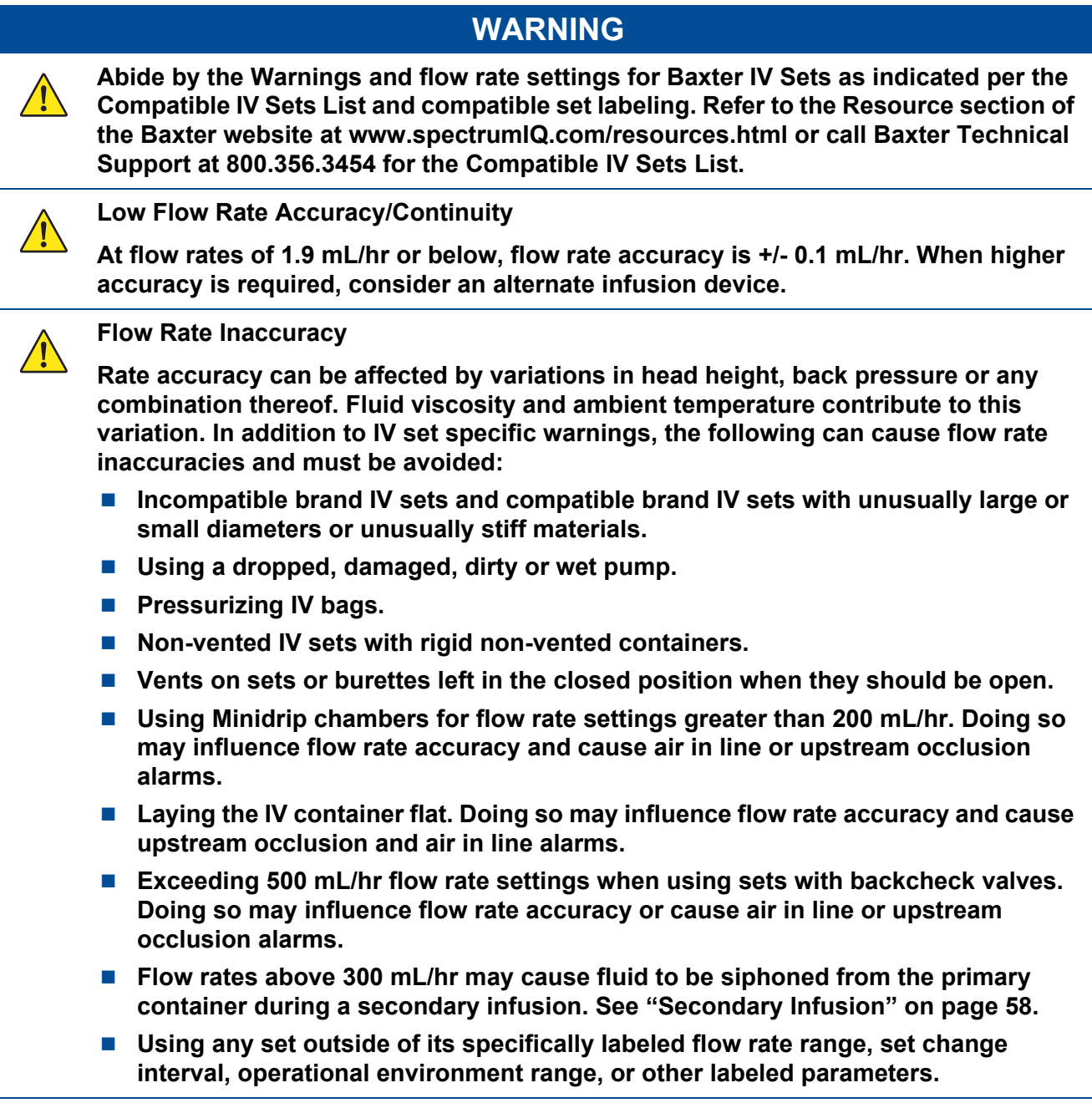

# <span id="page-308-0"></span>**B.3 Effect of High Viscosity Fluids**

When infusing, with high viscosity fluids, flow rate accuracy may be affected. For example, when delivering Parenteral Nutrition (Amino Acid with Dextrose solution) in Cyclic TPN mode, flow accuracy may deviate from nominal accuracy by up to 5% as compared to a lower viscosity fluid, such as Normal Saline, delivered in a continuous infusion where nominal accuracy is maintained.

## <span id="page-308-1"></span>**B.4 Flow Profile**

The graphs presented in this section represent the variation in flow rate that is recorded from the time an infusion is started to the end of a two-hour period. *See Baxter [Administration](#page-310-0) Set [Accuracy](#page-310-0) Graphs, page B- 5.*

Each graph is intended to provide a picture of the "general stability" with time of the infusion and is commonly called a "start-up curve."

The techniques and methods of test and generation are detailed in IEC 60601-2-24, Medical electrical equipment – Part 2-24: Particular requirements for the safety of infusion pumps and controllers.

## **CAUTION**

**Accuracy**

 $\sqrt{1}$ 

- Refer to trumpet curves for flow rate accuracy as a function of short infusion **durations.**
- **The upstream occlusion detector may not detect partially occluded tubing.**
- **Always check to ensure the IV set's clamp is not closed above the pump and respond appropriately to all primary and secondary check flow prompts.**
- **Small bore catheters or needles may cause excessive back pressure at high flow rates.**
- **Size the catheters according to expected flow rate and fluid viscosity.**

## <span id="page-308-2"></span>**B.5 Standard Conditions**

- Ambient Temperature: 22.2°C ±1.1°C (72°F ±2°F)
- Fluid Temperature:  $22.2^{\circ}$ C  $\pm 1.1^{\circ}$ C (72 $^{\circ}$ F  $\pm 2^{\circ}$ F)
- Solution Container Head Height:  $610 \pm 51$  mm (24 in.  $\pm$  2 in.)
- Test Solution: Deionized Water, ISO Class III
- Distal Positive Pressure (Back pressure): 0 mmHg
- Needle: 18 Gauge or equivalent as per IEC 60601-2-24: 2012 Clause 201.12.1.102

Set Type: Compatible DEHP IV set, or equivalent. For a list of compatible IV sets, *See [Compatible](#page-294-1) IV Sets, [page](#page-294-1) 11- 1.*

The percent variation of mean flow rate accuracy over a specific observation period may be quantified with the use of a trumpet graph.

Using the rationale for development of a statistical trumpet graph as defined in IEC 60601-2-24, a presentation of the **Spectrum IQ** Infusion System mean flow over a specific measurement interval is provided.

**NOTE:** It is important for the clinician to understand the pharmacological influence of specific drugs based on concentrations and patient response when used in conjunction with the **Spectrum IQ** Infusion System.

Pumping mechanisms produce fluctuation in fluid flow by design based on the specific mechanism type (peristaltic, piston, rotary, and so forth), electronic control system and other factors related to the administration set's characteristics.

Specific flow profiles are helpful in determining the correct clinical application for the infusion pump.

Data is presented as requested by the applicable standards and represents the typical flow rate function of the **Spectrum IQ** Infusion System for short- and long-term operation.

Data has been acquired through the testing of one pump equipped with one administration set.

To facilitate visualization of the flow inconsistencies that are typical of most infusion pumps, the start-up graphs and trumpet curves are extended to include 0.5 mL/hr (minimum selectable rate), 1 mL/hr (minimum rate as defined by standard), 25 mL/hr (intermediate rate as defined by standard) and 999 mL/hr (maximum selectable rate) for the Spectrum IQ Infusion System.

**NOTE:** The **Spectrum IQ** Infusion System is best classified as a "Volumetric Infusion Pump" as defined by the applicable standards. Reference IEC 60601-2-24 and, Medical electrical equipment – Part 2: Particular requirements for the safety of infusion pumps and controller.

# <span id="page-310-0"></span>**B.6 Baxter Administration Set Accuracy Graphs**

**Description Graph Start Up Curve** Flow rate **0.5mL/hr (1st 2hrs)** Rate Ci(mM) **SET:1C8109s** 1.500 1,000 0.50  $0,000$ 01:30:00 00:30:00  $01,00.00$ <br>Timelmin  $02:00:00$ 00:00:00 **Trumpet Curve** Trumpet Curve from minute 60.0 - 120.0 **0.5mL/hr (2nd Hr)** viation [%] 30 Epmax **SET: 1C8109s** 20  $10^{-4}$  $-12.46%$  $0 -$ Epmin  $-10 \overline{20}$  $\overline{u}$ **Trumpet Curve 0.5mL/hr (96th hr)** Trumpet Curve from minute 5700.0 - 5760.0  $on 1%$  $30$ **SET:1C8109s** $\overline{20}$ 10 Epmax  $\ddot{\mathbf{0}}$  $-10$  $A = -9.84%$  $-20$ 

**Table B-1. Accuracy Tests**

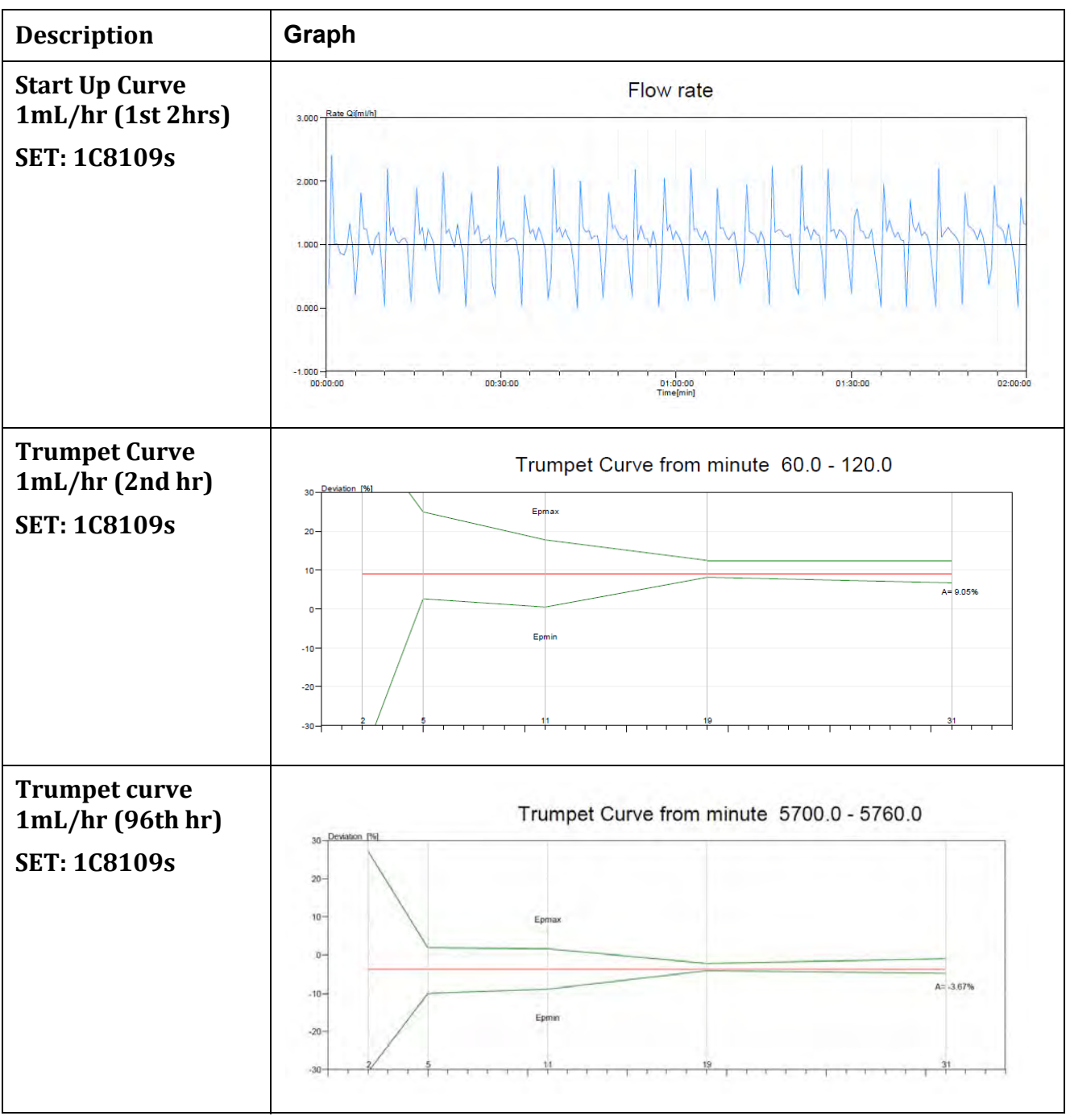

**Table B-1. Accuracy Tests** *(continued)*

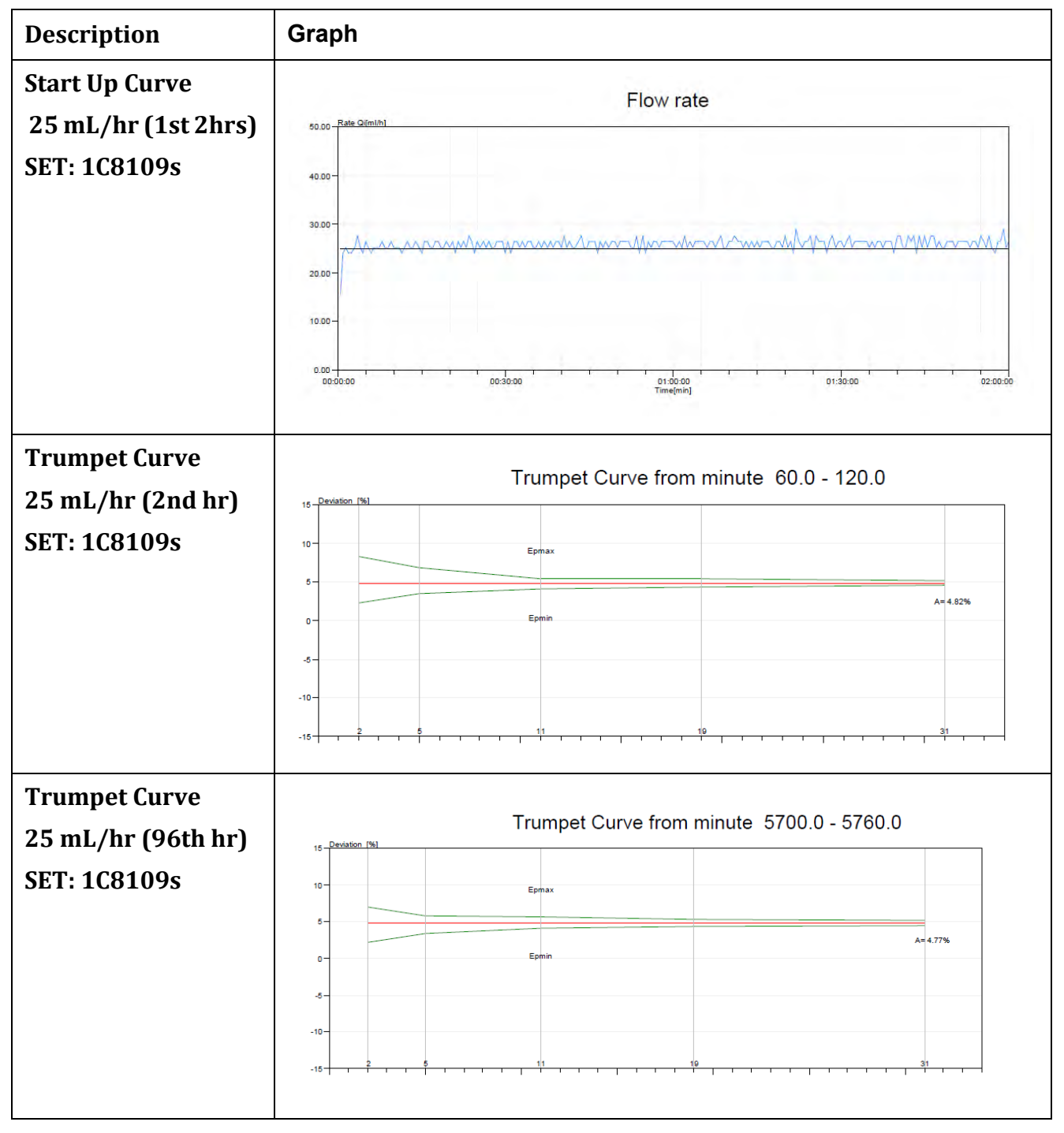

**Table B-1. Accuracy Tests** *(continued)*

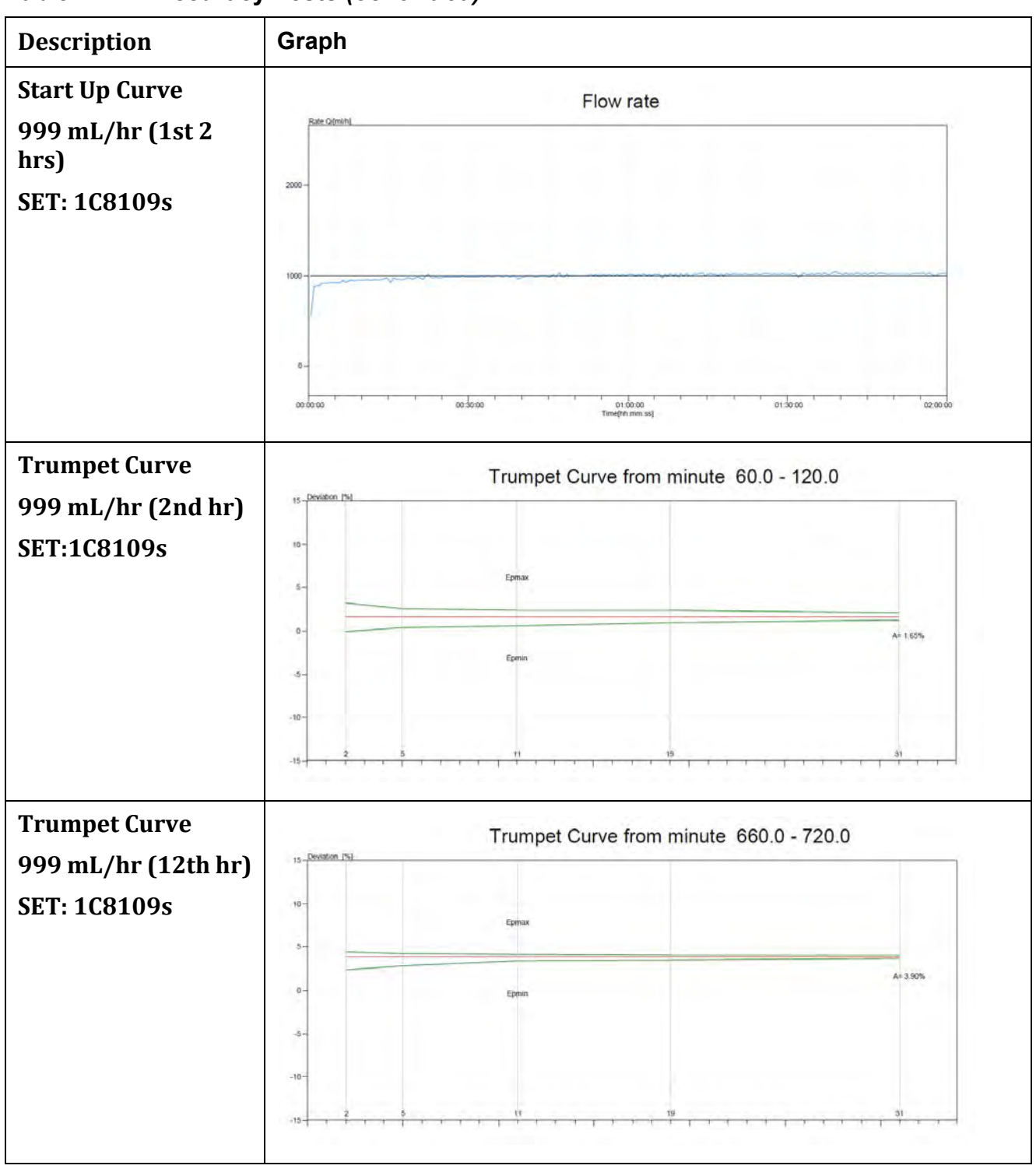

**Table B-1. Accuracy Tests** *(continued)*

# $\mathbf{L}_{\mathbf{A}}$

# **Bolus Accuracy**

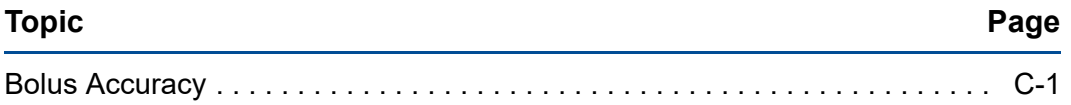

# <span id="page-314-0"></span>**C.1 Bolus Accuracy**

The **Spectrum IQ** Infusion System may have an optional bolus mode of operation. This feature allows the user to perform a BOLUS SETUP action. To utilize this feature, the pump must be programmed with either a specific rate (available for Basic modes only) or a specific amount to be delivered in a certain amount of time.

The accuracy of the bolus volume is dependent on the resultant flow rate that is obtained from the calculation of volume to be delivered in the time requested. For example, if the bolus volume is 300 mL, the maximum flow rate is obtained with a bolus time of approximately 18 minutes or a flow rate of approximately 999 mL/hr. Using this bolus volume and delivering the volume in the shortest amount of time, the mean value of 300 mL ±5% may be expected, whereas using a minimum bolus volume (0.5 mL) and delivering the volume in a short amount of time (1 minute), the mean value of  $0.5$  mL  $\pm 16\%$  may be expected.

When tested in accordance with IEC 60601-2-24: 2012 Clause 201.12.1.105, the following are the minimum, maximum and mean deviations in bolus volume for each corresponding setting.

| <b>Set Type</b> | Test                              | <b>Bolus</b><br><b>Delivery</b> | <b>Bolus Time</b> | <b>Bolus Rate</b> | <b>Delivery</b><br><b>Accuracy</b> |
|-----------------|-----------------------------------|---------------------------------|-------------------|-------------------|------------------------------------|
| <b>DEHP</b>     | Minimum<br><b>Bolus</b><br>Volume | $0.5$ mL                        | 20 seconds        | $90$ mL/hr        | ±20%                               |
| <b>DEHP</b>     | Maximum<br><b>Bolus</b><br>Volume | 999 mL                          | 60 minutes        | 999 mL/hr         | ±10%                               |

**Table C-1. Bolus Volume with DEHP Administration Sets**

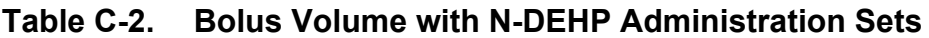

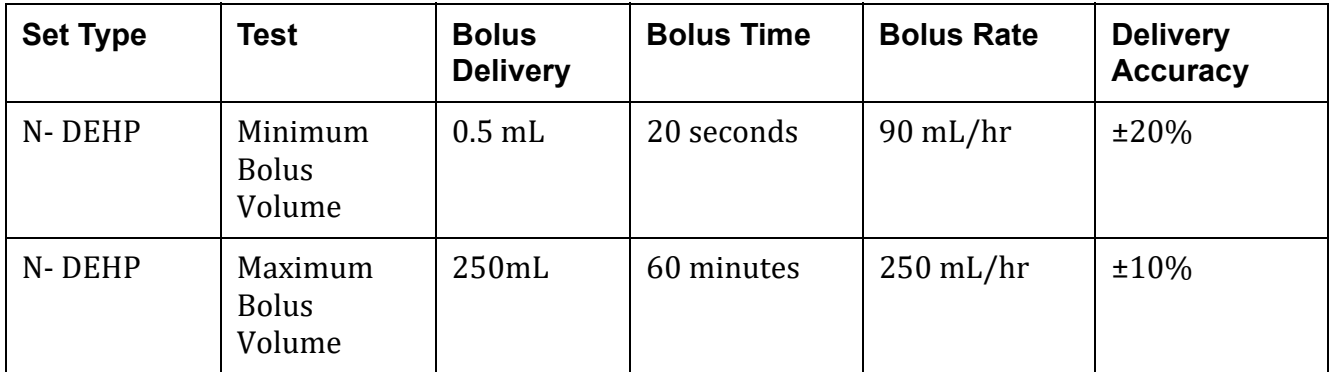

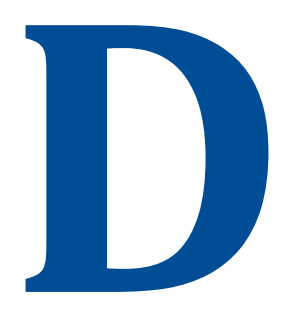

# <span id="page-316-2"></span>**Downstream Occlusion**

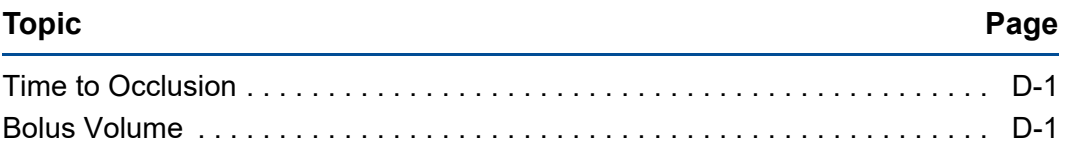

## <span id="page-316-0"></span>**D.1 Time to Occlusion**

At the minimum downstream occlusion setting and minimum flow rate of 0.5 mL/hr, the time for activation of the downstream occlusion alarm is 20 minutes or less for at least 51% of alarms (95% Confidence Interval), with a maximum time for alarm activation of 1.5 hours.

At the Maximum downstream occlusion setting and minimum flow rate of 0.5 mL/hr, the time for activation of the downstream occlusion alarm is 2.5 hours or less for at least 51% of alarms (95% Confidence Interval), with a maximum time for alarm activation of 5 hours.

The maximum time for activation of the downstream occlusion alarm at the intermediate flow rate of 25 mL/hr is 50 seconds at the minimum occlusion threshold setting. It is 3 minutes at the maximum occlusion alarm threshold setting.

# <span id="page-316-1"></span>**D.2 Bolus Volume**

The maximum bolus volume generated as a result of operation at 25 mL/hr and reaching the minimum downstream occlusion alarm threshold is 0.25 mL.

The maximum bolus volume generated as a result of operation at 25 mL/hr and reaching the maximum downstream occlusion alarm threshold is 0.8 mL.

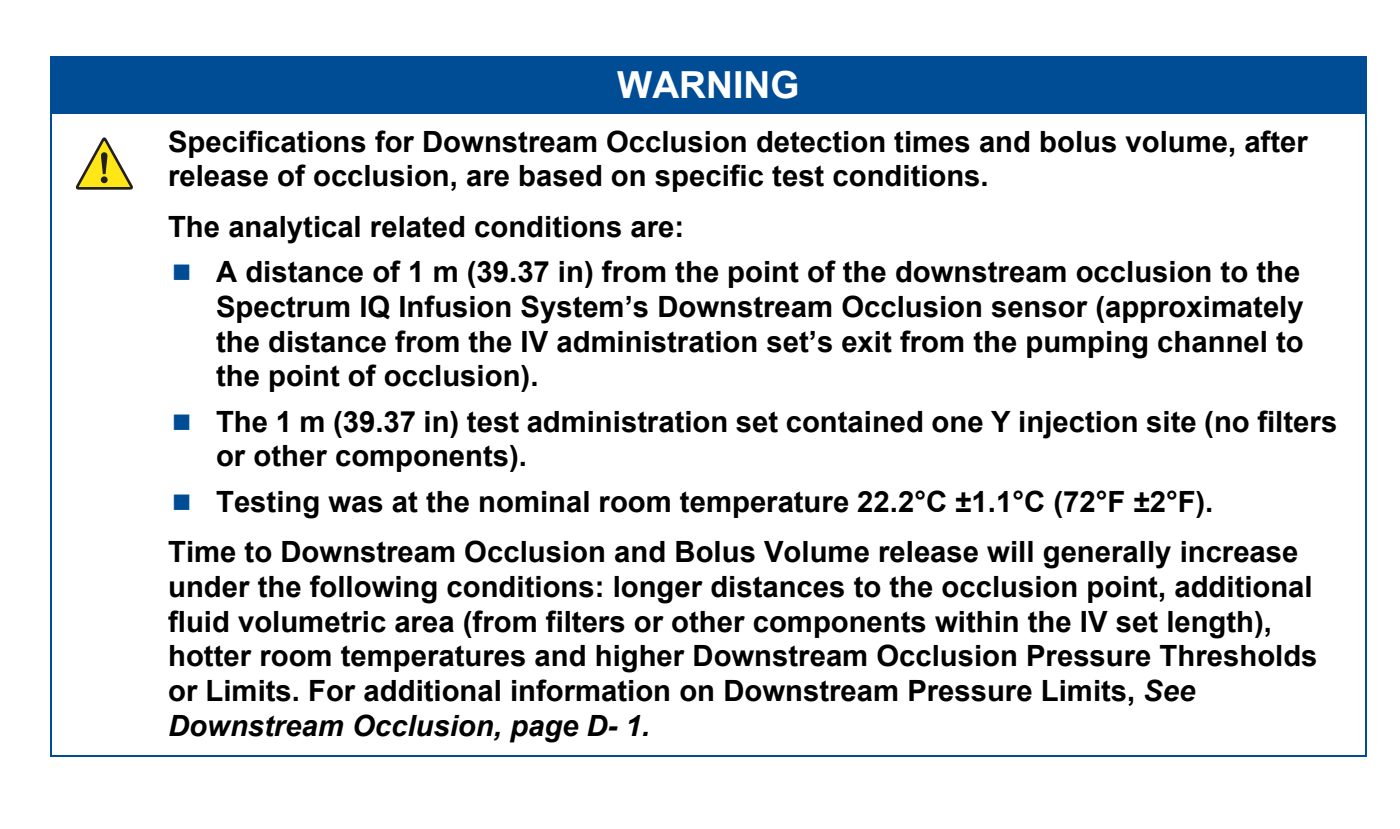

# H,

# **Upstream Occlusion**

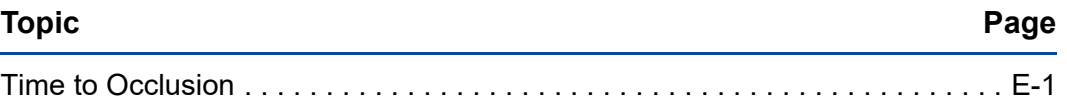

## <span id="page-318-0"></span>**E.1 Time to Occlusion**

At the minimum flow rate of 1mL/hr, the time for activation of the upstream occlusion alarm in the event of an upstream occlusion, that creates a complete blockage of flow, at 12" above the pump prior to starting an infusion on a new test set, is 52 minutes or less for at least 51% of alarms (95% Confidence Interval), with a maximum time for alarm activation of 7 hours in the event of an upstream occlusion, that creates a complete blockage of flow, at 24" above the pump prior to starting an infusion on a new test set.

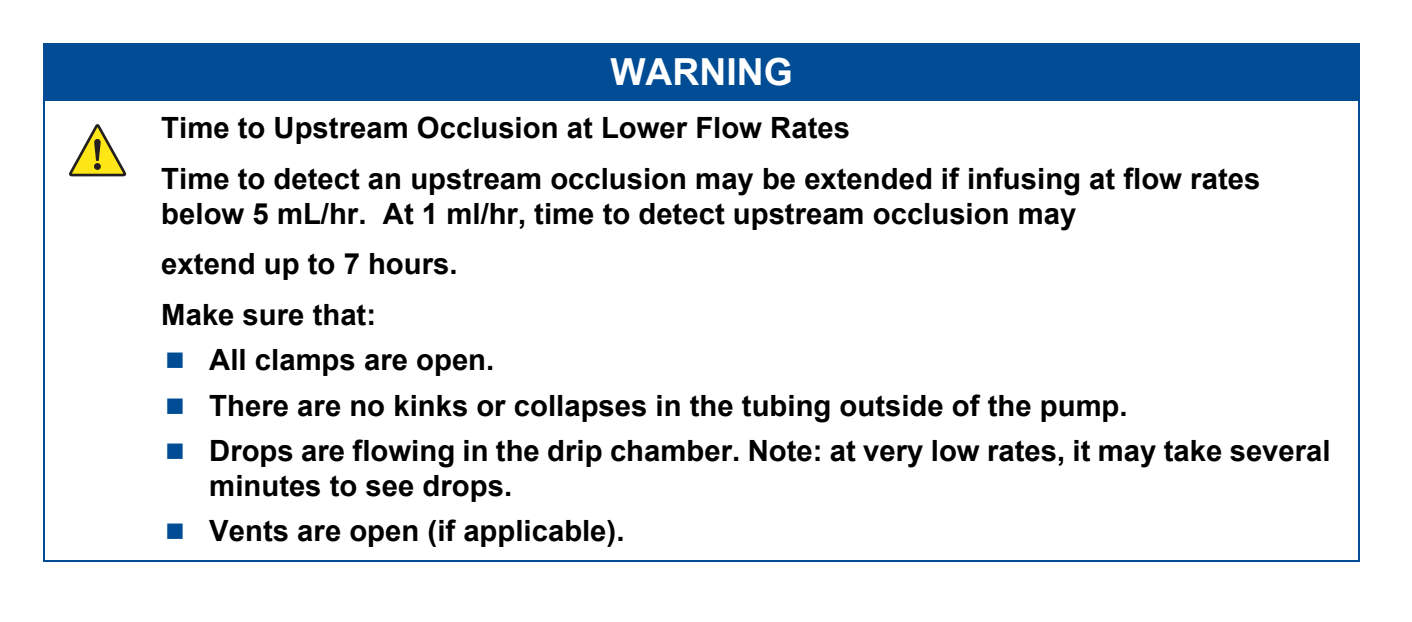

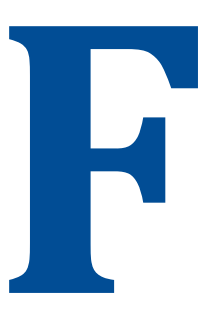

# **Electromagnetic Compatibility**

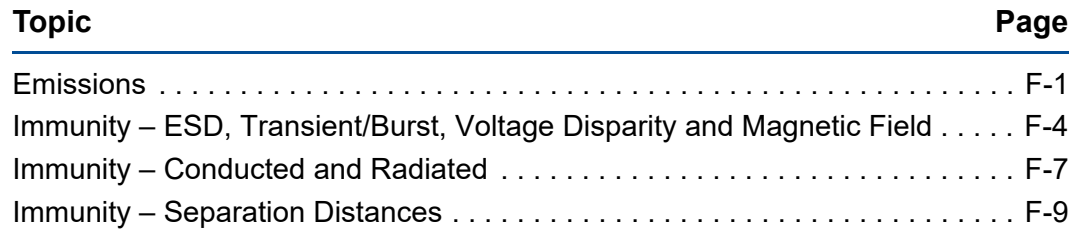

## <span id="page-319-0"></span>**F.1 Emissions**

 $\sqrt{1}$ 

## **WARNING**

**Emissions and Immunity**

**Do not use accessories, transducers, or cables other than those specified by Baxter.** 

**This can result in increased electromagnetic emissions or decreased electromagnetic immunity of the equipment, and improper functioning of the pump or other devices, interrupting therapy, resulting in serious injury or death.** 

**Use only Baxter-specified accessories on this device.**

## **WARNING**

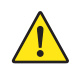

 $\sqrt{ }$ 

**Radio Frequency Interference**

**The Spectrum IQ Infusion System meets the electromagnetic compatibility (EMC) requirements as specified in the International Electrotechnical Commission's (IEC) 60601-1- 2:2014 standard for emissions and immunity. There may be potential difficulties if the pump is not kept separated from other equipment, such as handheld transmitters, cellular phones and electrosurgical equipment that may generate strong radio frequency interference (RFI).** *[See Immunity – Separation Distances,](#page-327-0)  [page F- 9.](#page-327-0)* **for the recommended minimum distance.**

**NOTE: The EMISSIONS characteristics of this equipment make it suitable for use in industrial areas and hospitals (CISPR 11 class A). If it is used in a residential environment (for which CISPR 11 class B is normally required) this equipment might not offer adequate protection to radiofrequency communication services. The user might need to take mitigation measures, such as relocating or re-orienting the equipment.**

#### **Use of RFID Technology**

**Perform functional testing including pump operation testing with the Spectrum IQ Pump in the intended use environment when deployed in an environment with equipment intentionally generating electromagnetic energy to ensure the LVP remains safe and effective.** 

**Perform testing in the intended use environment when using RFID technology. RFID providers should work with healthcare organization in assuring safe deployment and use of RFID near medical electrical equipment and systems. Refer to AIM standard 7351731 Annex L for implementing RAIN RFID systems.** 

**The LVP has been proven to work in the intended use environment for signals defined in IEC 60601-1-2:2014 standard for emission and immunity. Signals not specified in the standard, for example 860-960 MHz frequency at 54 V/m using DSB-ASK Modulation, may cause improper operation such as unexpected system errors and interruption in therapy which can result in serious injury or death.** 

## <u>/|</u>

**Power strips**

**Spectrum IQ should be attached to electrical outlets and power strips that are not connected to other electrical equipment. Doing so can result in a reduced level of safety. Refer to IEC 60601-1:2012 for requirements of ME systems.**

Guidance and manufacturer's declaration – electromagnetic emissions – for all equipment and systems

The **Spectrum IQ** Infusion System is intended for use in the electromagnetic environment specified below. The customer or user of the pump should assure that it is used in such an environment.

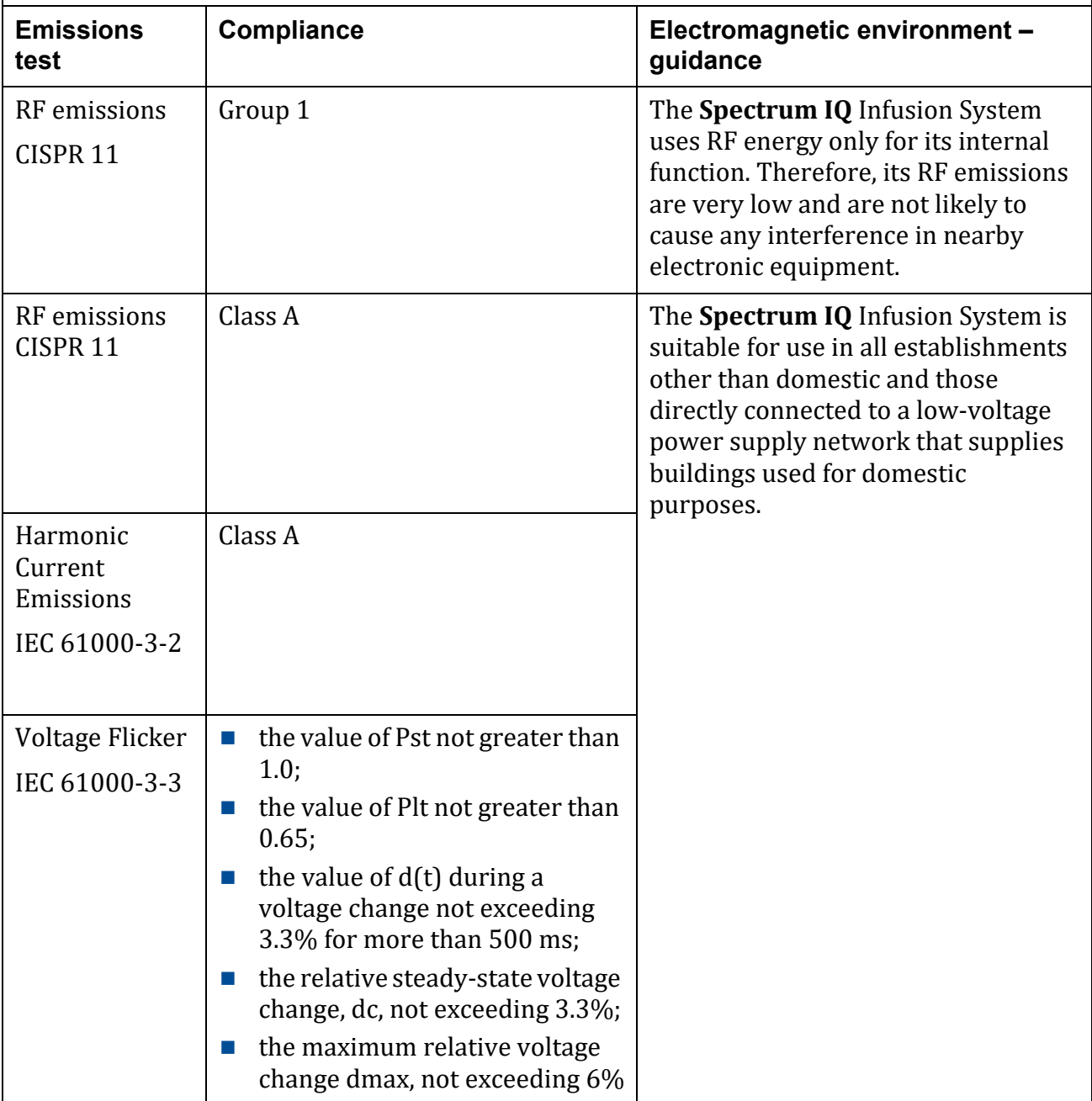

## <span id="page-322-0"></span>**F.2 Immunity – ESD, Transient/Burst, Voltage Disparity and Magnetic Field**

Guidance and manufacturer's declaration – electromagnetic immunity – for all equipment and systems

The **Spectrum IQ** Infusion System is intended for use in the electromagnetic environment specified below. The customer or user of the pump should assure that it is used in such an environment.

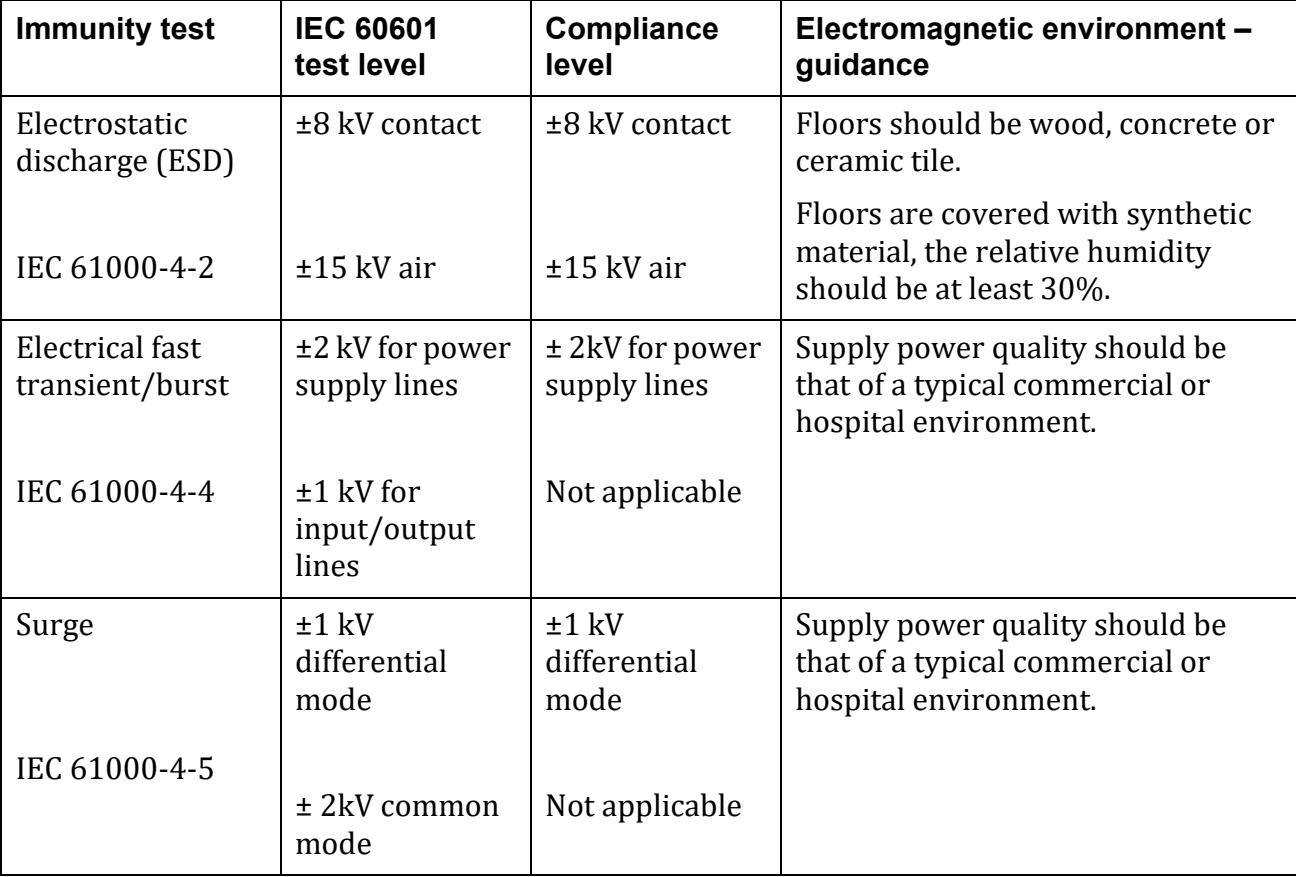

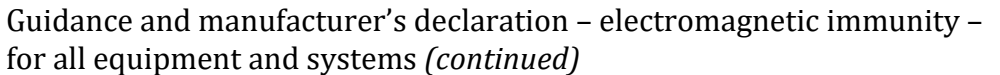

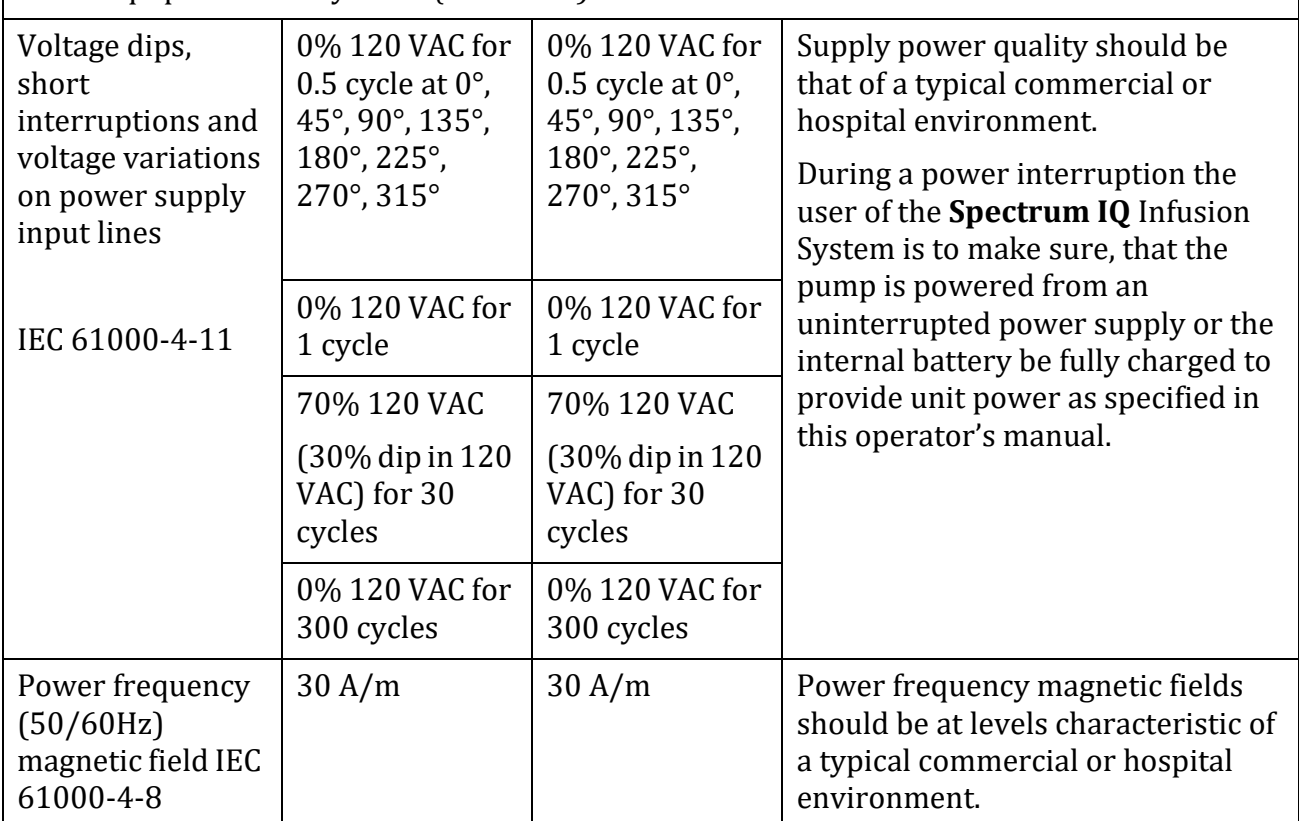

- **NOTE:** The pump was tested to the requirements of IEC 60601-1-2: 2014 Ed 4 and IEC 60601-2-24:2012.
- **NOTE:** The essential performance of the pump is volumetric accuracy. Loss or degradation of volumetric accuracy due to EM disturbances may cause injury to the patient.

## **WARNING**

**Magnetic Fields**

**Do not expose the pump to strong magnetic fields such as those generated by MRI equipment.** 

**Strong magnetic fields can cause improper operation, interrupting therapy, resulting in serious injury or death.** 

**Operate the pump in areas that are free from strong magnetic fields.**
#### **WARNING**

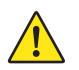

**Adjacent or Stacked Use**

**Do not use the pump adjacent to or stacked with other equipment as this can result in improper operation.** 

**If adjacent or stacked use is necessary, the pump should be observed to verify normal operation in the configuration in which it will be used.**

#### **CAUTION**

**ECG Artifacts Related to the Use of the Spectrum IQ Infusion System**

**Peristaltic infusion pumps may produce what is known as piezoelectric artifacts on ECG monitors and similar types of monitoring instruments. The Spectrum IQ Infusion System may produce this effect when the pump is running at rates in the higher ranges of operation; this may be in the frequency range tracked by the ECG monitor. The appearance of the artifact may be affected by setup and/or connection of electrodes, leads or equipment. See the ECG monitoring system documentation for recommendations on proper setup including electrode connections, site preparation, monitor system setup and electrode placement.**

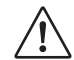

**Static Sensitive Equipment**

■ Wherever possible, eliminate any electro-static producing materials or conditions **(dry, low humidity, synthetic materials such as blankets, carpeting, drapes, and so forth).**

■ The pump is ESD sensitive when the Battery Module is removed.

# **F.3 Immunity – Conducted and Radiated**

<span id="page-325-0"></span>Guidance and manufacturer's declaration – electromagnetic immunity – for all life-supporting equipment and systems

The **Spectrum IQ** Infusion System is intended for use in the electromagnetic environment specified below. The customer or user of the pump should assure that it is used in such an environment.

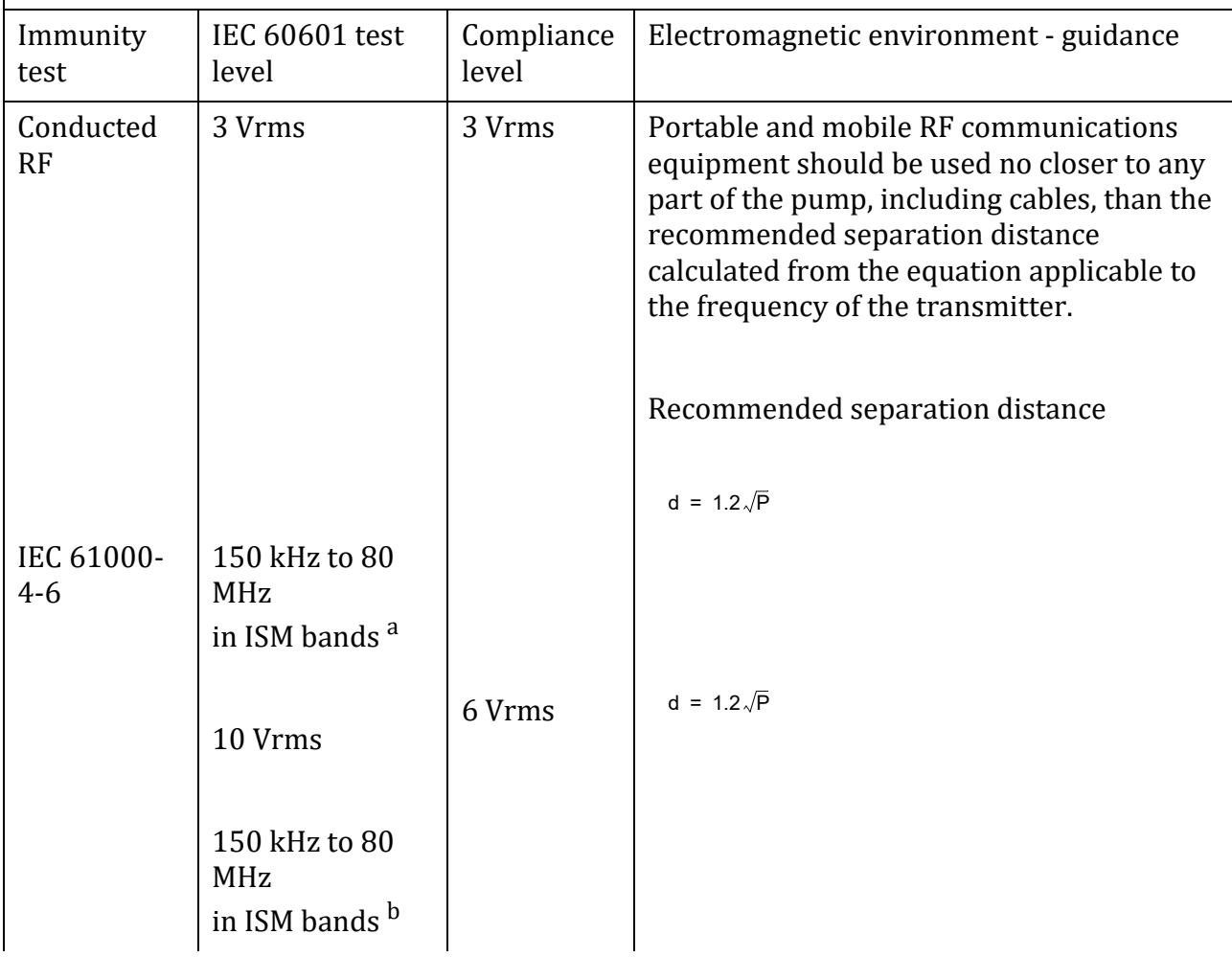

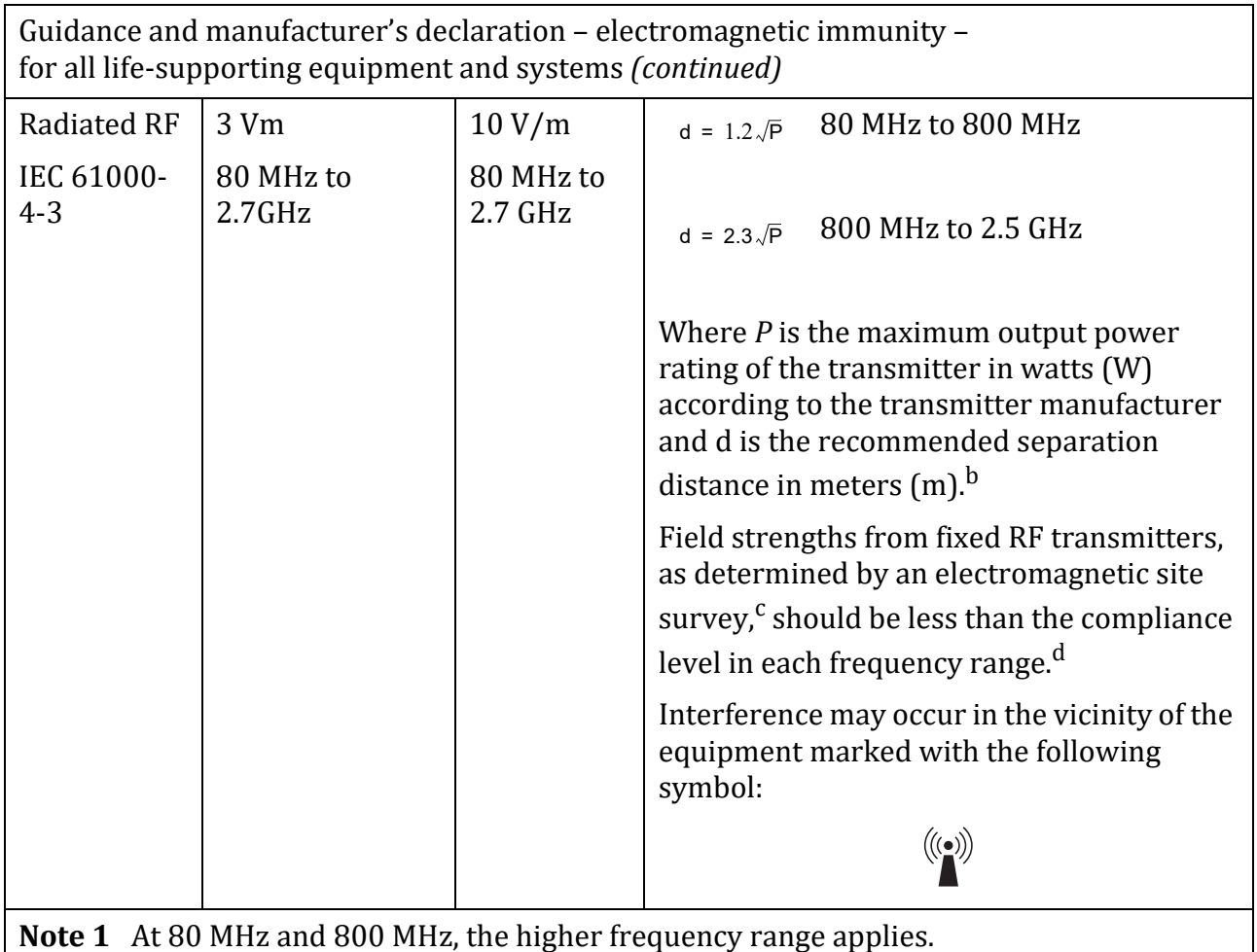

**Note 2** These guidelines may not apply in all situations. Electromagnetic propagation is affected by absorption and reflection from structures, objects and people.

Guidance and manufacturer's declaration – electromagnetic immunity – for all life-supporting equipment and systems *(continued)*

a The ISM (industrial, scientific and medical) bands between 150 kHz and 80 MHz are 6.756 MHz to 6.795 MHz; 13.553 MHz to 13.567 MHz; 26.957 MHz to 27.83 MHz; and 40.66 MHz to 40.70 MHz.

<sup>b</sup> The ISM compliance level in the ISM frequency band between 150 kHz and 80 MHz and in the frequency range 80 MHz to 2.7 GHz are intended to decrease the likelihood that mobile/portable communications equipment could cause interference if it is inadvertently brought into patient areas. For this reason, an additional factor of 3K is used in calculating the recommended separation distance for transmitters in these frequency ranges.

 $\rm c$  Field strength from fixed transmitters, such as base stations for radio (cellular/cordless) telephones and land mobile radio, amateur radio, AM and FM radio broadcast and TV broadcast cannot be predicted theoretically with accuracy. To assess the electromagnetic environment due to fixed RF transmitters, an electromagnetic site survey should be considered. If the measured field strength in the location in which the pump is used exceeds the applicable RF compliance level above, the pump should be observed to verify normal operation. Abnormal performance requires that, additional measures may be necessary, such as reorienting or relocating the pump.If clinically necessary manually regulate the flow in accordance to the facility's processes and procedures.

<span id="page-327-0"></span> $d$  Over the frequency range 150 kHz to 80 MHz, field strength should be less than 3 V/m.

# **F.4 Immunity – Separation Distances**

Recommended separation distance between portable and mobile RF communications equipment and the equipment or system – for all life-supporting equipment and systems

The **Spectrum IQ** Infusion System is intended for use in an electromagnetic environment in which the RF disturbances are controlled.

The customer or user of the pump can help prevent electromagnetic interference by maintaining a minimum distance between the portable and mobile RF communications equipment (transmitters) and the pump as recommended below, according to the maximum output power of the communications equipment.

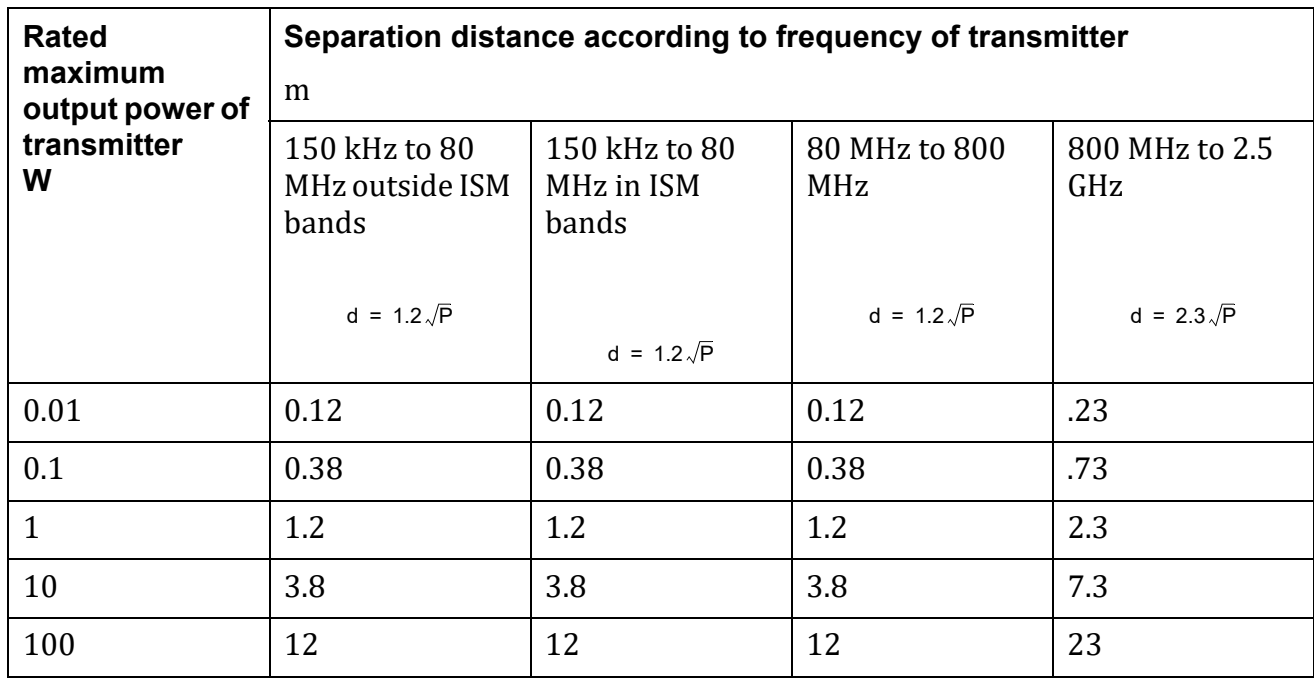

For transmitters rated at maximum output power not listed above, the recommended separation distance *d* in meters (m) can be determined using the equation applicable to the frequency of the transmitter, where power *P* is the maximum output power rating of the transmitter in watts (W) according to the transmitter manufacturer.

**NOTE 1** The above separation distances were calculated :

 $d = 1.2\sqrt{P}$  80 MHz to 800 MHz

 $d = 2.3\sqrt{P}$  800 MHz to 2.5 GHz

Where P is the maximum output power rating of the transmitter in watts (W) according to the transmitter manufacturer and d is the recommended separation distance in meters (m).b

b The ISM compliance level in the ISM frequency band between 150 kHz and 80 MHz and in the frequency range 80 MHz to 2.7 GHz are intended to decrease the likelihood that mobile/portable communications equipment could cause interference if it is inadvertently brought into patient areas. For this reason, an additional factor of 3K is used in calculating the recommended separation distance for transmitters in these frequency ranges.

**NOTE 2** At 80 MHz and 800 MHz, the separation distance for the higher frequency range applies.

**NOTE 3** The ISM (industrial, scientific and medical) bands between 150 kHz and 80 MHz are 6.756 MHz to 6.795 MHz; 13.553 MHz to 13.567 MHz; 26.957 MHz to 27.83 MHz; and 40.66 MHz to 40.70 MHz.

**NOTE 4** An additional factor of 10/3 is used in calculating the recommended separation distance for the transmitters in the ISM frequency band between 150 kHz and 80 MHz and in the frequency range 80 MHz to 2.5 GHz to decrease the likelihood that mobile/portable communications equipment could cause interference if it is inadvertently brought into patient areas.

**NOTE 5** The guidelines may not apply in all situations. Electromagnetic propagation is affected by absorption and reflection from structures, objects and people.

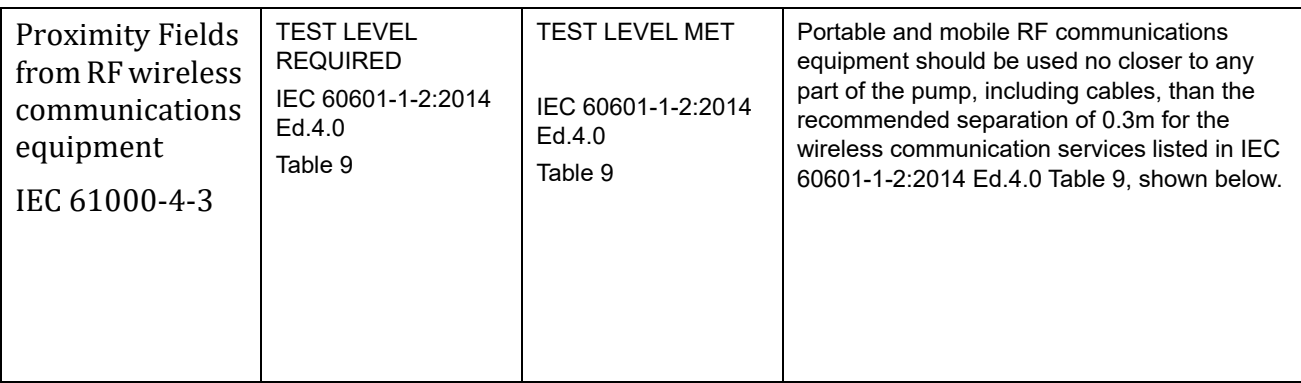

Note 1 The above test levels were met with the 802.11 a/b/g/n WBM, Baxter P/N 35223 and P/N 36010 installed and operating.

Note 2 These guidelines may not apply in all situations. Electromagnetic propagation is affected by absorption and reflection from structures, objects and people.

a The ISM (industrial, scientific and medical) bands between 150 kHz and 80 MHz are 6.756 MHz to 6.795 MHz;

13.553 MHz to 13.567 MHz; 26.957 MHz to 27.83 MHz; and 40.66 MHz to 40.70 MHz.

b The ISM compliance level in the ISM frequency band between 150 kHz and 80 MHz and in the frequency range 80 MHz to 2.7 GHz are intended to decrease the likelihood that mobile/portable communications equipment could cause interference if it is inadvertently brought into patient areas. For this reason, an additional factor of 3K is used in calculating the recommended separation distance for transmitters in these frequency ranges.

c Field strength from fixed transmitters, such as base stations for radio (cellular/cordless) telephones and land mobile radio, amateur radio, AM and FM radio broadcast and TV broadcast cannot be predicted theoretically with accuracy. To assess the electromagnetic environment due to fixed RF transmitters, an electromagnetic site survey should be considered. If the measured field strength in the location in which the pump is used exceeds the applicable RF compliance level above, the pump should be observed to verify normal operation. If abnormal performance is observed, additional measures may be necessary, such as reorienting or relocating the pump.

d Over the frequency range 150 kHz to 80 MHz, field strength should be less than 3 V/m.

## **WARNING**

**Linear Accelerator Radiation**

 $\sqrt{N}$ 

**Do not expose the Spectrum IQ Infusion System to linear accelerator radiation.**

**Linear accelerator radiation may cause the device to malfunction, interrupting therapy, resulting in personal injury or death.**

**Conduct therapy only when a safe distance from linear acceleration devices.**

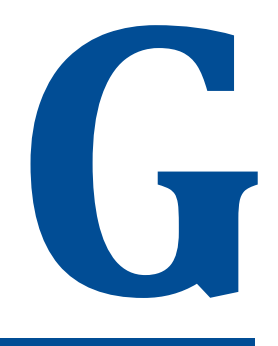

# **Low/ Very Low Battery Alarm Instructions**

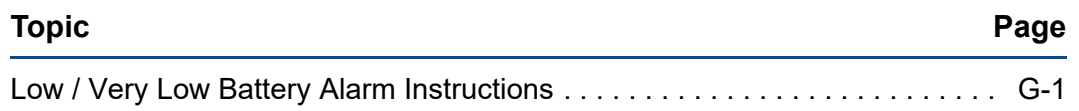

# <span id="page-332-0"></span>**G.1 Low / Very Low Battery Alarm Instructions**

The Low Battery and Very Low Battery alarms provide on-screen trouble shooting instructing the user to connect the Pump to an external power supply.

The instructions state to connect the AC adaptor to a wall outlet and that the power cord is properly connected to the **Spectrum IQ** Infusion System.

#### **G.1.1 Low Battery Alarm Instructions**

Displays when the low battery alarm threshold is reached. Prior to 30 minutes of battery power remaining.

The pump displays the following screen-by-screen instructions when the Low Battery alarm is activated and not acknowledged within two (2) minutes, or when the help soft key is pressed.

**NOTE:** When the pump is plugged into AC power correctly, the Low Battery Alarm message will be dismissed.

#### **G.1.2 Very Low Battery Alarm Instructions**

The Very Low Battery alert displays when the battery has a minimum of 15 minutes of runtime remaining.

The pump displays the following screen-by-screen trouble shooting instructions when the Very Low Battery alarm is activated.

.

**NOTE:** When the pump is plugged into a power outlet. The Very Low Battery Alarm message will be dismissed.

# 

# **Default Settings**

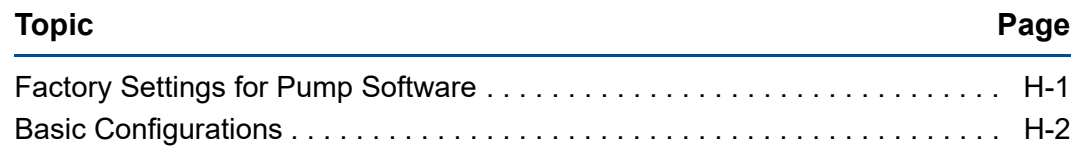

# <span id="page-334-0"></span>**H.1 Factory Settings for Pump Software**

Some settings can be controlled by the drug library, as indicated in the tables in this section.

The settings below are hard defaults that cannot be changed by the user programming the pump, unless noted otherwise.

<span id="page-334-1"></span>

| <b>Feature</b>    | <b>Original Factory</b><br><b>Default</b> | <b>User Options</b>                                         | Ability to be<br><b>Controlled by the</b><br><b>Drug Library?</b> |
|-------------------|-------------------------------------------|-------------------------------------------------------------|-------------------------------------------------------------------|
| Audio Volume      | Medium                                    | Low $[45 dB(A)$ SPL<br>at1ml,                               | Yes<br>(Drug Level<br>Configuration)                              |
|                   |                                           | Medium [>45dB(A at<br>1m and $\leq$ [65dB(A)<br>SPL at 1m], |                                                                   |
|                   |                                           | High $[65 dB(A)$ SPL at<br>1 <sub>m</sub>                   |                                                                   |
| <b>Audio Tone</b> | Legacy Tones                              | N/A                                                         | <b>Yes</b>                                                        |
|                   |                                           |                                                             | <b>Modern Tones</b>                                               |

**Table H-1. User Options – Alarm Settings**

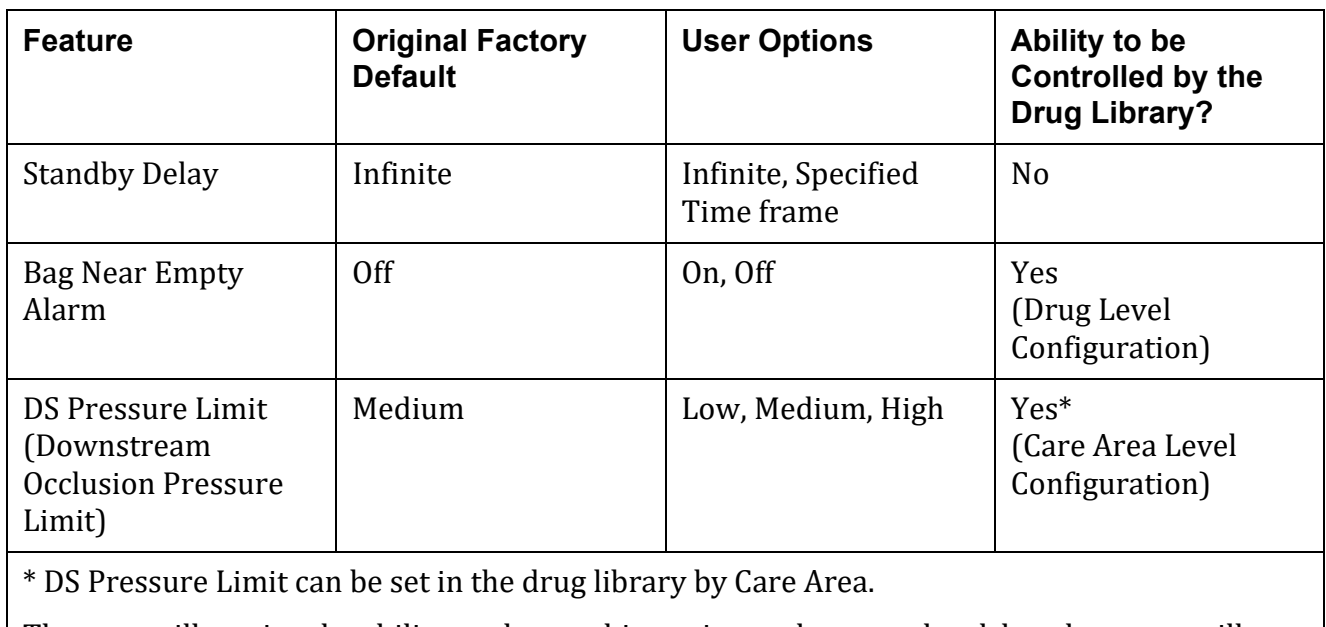

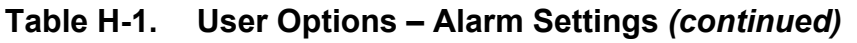

The user still retains the ability to change this setting at the pump level, but the pump will always default back to the drug library setting.

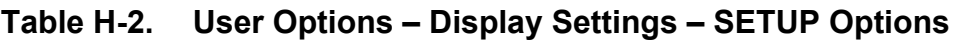

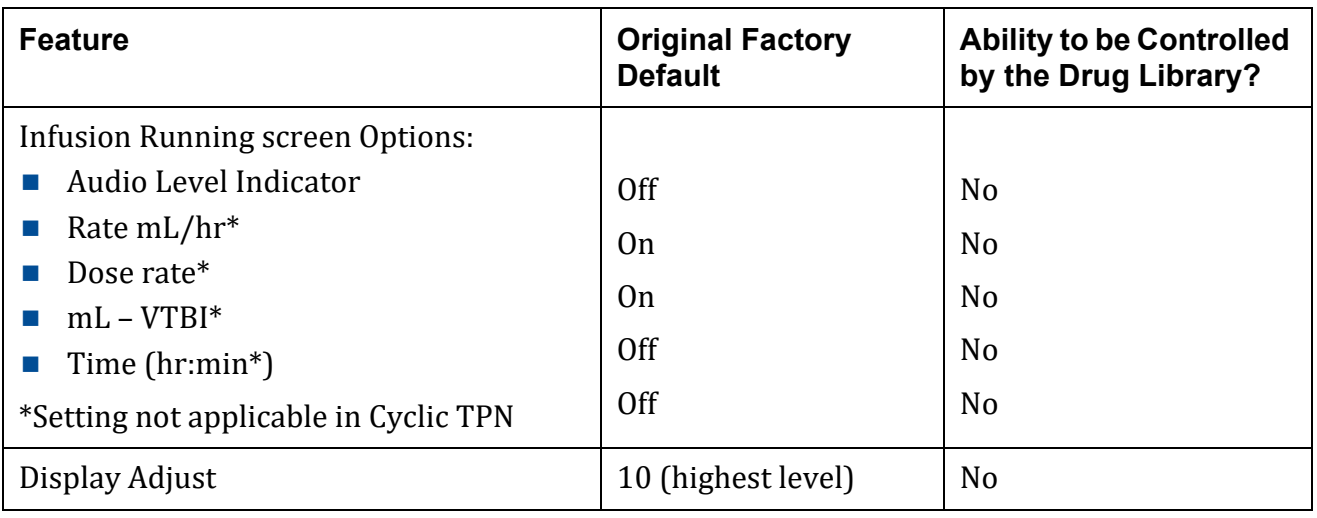

# <span id="page-335-0"></span>**H.2 Basic Configurations**

A Basic infusion provides non-DERS based infusion programming.

DERS does not exist when using Basic mode.

Basic mode allows the user to manually specify an mL/hr rate, dose mode, dose rate and volume to be infused, among other parameters.

It does possess the following safety features: Check Flow at Run, Single Step Rate Change of 101%, Patient Weight Limits and Patient Weight Double Confirmation.

#### <span id="page-336-0"></span>**CAUTION**

#### **Basic Programming Use**

 $\sqrt{1}$ 

**Basic programming should only be used when the desired drug or concentration is not available in the facility's drug library.**

<span id="page-336-1"></span>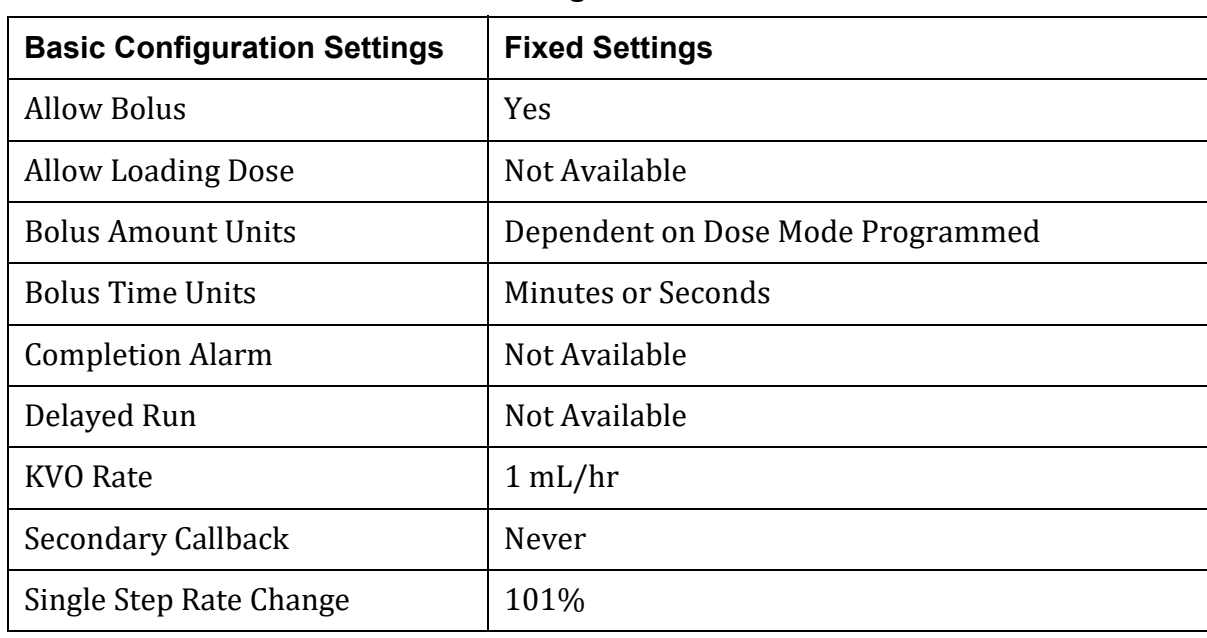

#### **Table H-3. Basic Mode Fixed Settings**

| <b>Basic Configuration</b><br><b>Settings</b> | <b>Default Settings</b>                                                                                                    | <b>Configurable in Drug</b><br>Library                                                                                         |
|-----------------------------------------------|----------------------------------------------------------------------------------------------------|----------------------------------------------------------------------------------------------------|
| Audio Alarm                                   | High $\geq 65$ dB(A) SPL at<br>1m], Medium $[>45$ dB(A)<br>at 1m and $\leq$ [65 dB(A) SPL<br>at 1m], Low $[45 dB(A)]$<br>SPL at 1m]. | N <sub>o</sub>                                                                                                    |
| Bag Near Empty Alarm                          | On, Off                                                                                                    | N <sub>o</sub>                                                                                                    |
| Delivery Bag                                  | Primary Bag, Secondary<br>Bag                                                                                                    | N <sub>o</sub>                                                                                                    |
| Dose Mode                                     | Clinician can select                                                                                                    | N <sub>o</sub>                                                                                                    |
| <b>Upstream Occlusion Alarm</b>               | On                                                                                                    | <b>Yes</b>                                                                                                    |
| Suspension                                    |                                                                                                    | See the description of<br>"Upstream Occlusion<br>Alarm Suspension" in See<br><b>High Priority Alarm</b><br>Messages, page 9-6. |

<span id="page-337-1"></span>**Table H-4. Basic Mode Configurable Settings**

#### **Table H-5. Dose Modes Available in Basic Mode**

<span id="page-337-0"></span>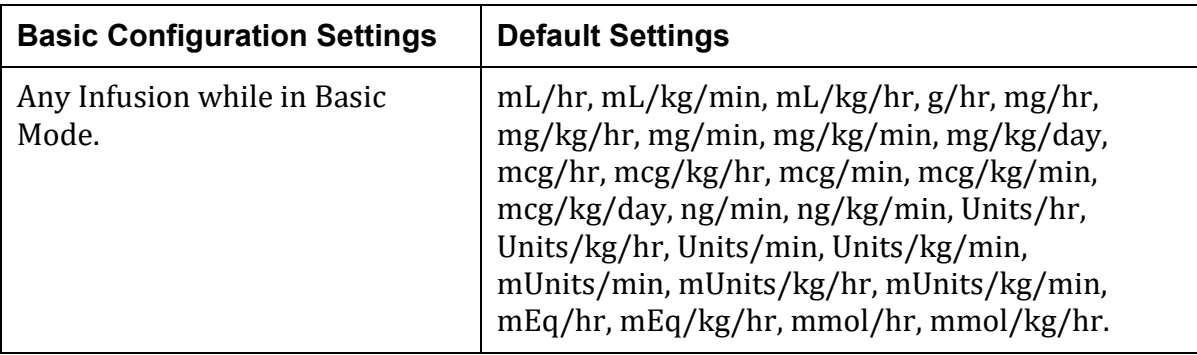

# **Index**

# **A**

AC Adaptor Connecting and Disconnecting [5-2](#page-50-0) Accessories Four Pump Horizontal Carrier with Handle [12-1](#page-295-0) Activating a Drug Library [8-163](#page-248-0) Alarm Air in line [9-6](#page-256-1) Settings [5-9](#page-57-0) Alarm Priority [9-5](#page-255-0) High Priority Alarm Messages [9-6](#page-256-0) Low Priority Alarm [9-29](#page-279-0) Medium Priority Alarms [9-28](#page-278-0) Alarms [9-1](#page-251-0) Air Still Detected [9-7](#page-257-0) Back up Alarm [9-4](#page-254-0) Bag near Empty [9-29](#page-279-1) Battery Depleted [9-35](#page-285-0) Battery Missing [9-29](#page-279-2) Clean Load Point #2 [9-10](#page-260-0) Clearing an Alarm [9-4](#page-254-1) Clinician Alert Tone [9-4](#page-254-2) Clock Battery Low [9-24](#page-274-0) Close Door [9-11](#page-261-0) Door Not Fully Latched [9-12](#page-262-0) Door Open [9-12](#page-262-1) Downstream Occlusion Alarm [9-13](#page-263-0) Escalating Alarm Volume [9-3](#page-253-0) Improper Shutdown [9-26](#page-276-0) Inactivity Alarm [9-30](#page-280-0) Infusion Complete (KVO) Alarm [9-15](#page-265-0) Low Battery [9-33](#page-283-0) Max Air Detected Alarm [9-9](#page-259-0) Pausing an Alarm Tone [9-3](#page-253-1) Reload Set [9-16](#page-266-0) Remove Primary Clamp [9-17](#page-267-0) Secondary Infusion Complete [9-18](#page-268-0) Slide Clamp Detected [9-18](#page-268-1) System Error [9-27](#page-277-0) Unable to Run [9-31](#page-281-0) Upstream Occlusion Alarm [9-20](#page-270-0)

Upstream Occlusion Alarm Suspension [9-20](#page-270-1) Value Entry Timeout [9-24](#page-274-1) Very Low Battery [9-34](#page-284-0) Anti-Free-Flow System [A-3](#page-298-0) Assistance Information 1-1 Associate the Pump to the EMR [8-117](#page-202-0) Audio Audio Volume [5-9](#page-57-1) Level Indicator [5-14](#page-62-0) Tone [H-1](#page-334-1) Auto-Programming Back-Associating [8-124](#page-209-0) Basic Mode [8-128](#page-213-0) Hard Limits [8-127](#page-212-0) Order Error Messages [8-131](#page-216-0) Order Updates [8-123](#page-208-0) Secondary Infusions [8-119](#page-204-0) Soft Dose Rate Limits [8-126](#page-211-0)

## **B**

BASIC Configurations List of Available Dose Modes [H-4](#page-337-0) List of Configurable Settings [H-4](#page-337-1) List of Settings that Cannot be Changed [H-3](#page-336-0) Basic Mode Programming [8-138](#page-223-0) Bolus Dose [8-149](#page-234-0) Dose Mode [8-145](#page-230-0) mL/ hr [8-140](#page-225-0) Using the Not in the library soft key [8-150](#page-235-0) Battery Module Alarm Battery Depleted [9-35](#page-285-0) Battery Missing [9-29](#page-279-2) Low Battery [9-33](#page-283-0) Very Low Battery [9-34](#page-284-0) Battery Module Compatibility [4-1](#page-47-0) Battery Warning Levels [9-32](#page-282-0) Charging the Battery [5-4](#page-52-0) Cleaning [10-5](#page-290-0) Maintenance [4-2](#page-48-0) Power and Capacity [A-4](#page-299-0)

Replacement [4-2](#page-48-1) Baxter technical assistance 1-1 Bolus Accuracy [C-1](#page-314-0) Bolus Before Occlusion (Downstream) Release [9-32](#page-282-1) Bolus Dose [8-45](#page-130-0)

# **C**

Carrier Four Pump Horizontal [12-1](#page-295-0) Changing the VTBI [8-69](#page-154-0) Check Flow [8-151](#page-236-0) Primary Check Flow [8-152](#page-237-0) Secondary Check Flow [8-153](#page-238-0) Cleaning Battery Module [10-5](#page-290-1) Pole Clamp [10-7](#page-292-0) Power Adaptor [10-6](#page-291-0) Pump [10-3](#page-288-0) Clearing Alarm [9-4](#page-254-3) Program [8-158](#page-243-0) Step Multi- step infusion [8-56](#page-141-0) Close Clamp Reload Set [9-25](#page-275-0) Compatible Cleaners [10-2](#page-287-0) Configuring User Options [5-6](#page-54-0) Conversion Factor [A-5](#page-300-0)

#### **D**

Delivery Bag [8-20](#page-105-0) Display settings [5-12](#page-60-0) Display Settings Display Adjust [5-17](#page-65-0) Dose Error Reduction System (DERS) [8-6](#page-91-0) Dose or Rate Change [8-64](#page-149-0) Downstream Occlusion Pressure [A-7](#page-302-0) Drug Library [A-1](#page-296-0) Transfer [A-1](#page-296-1)

#### **E**

Emissions [F-1](#page-319-0)

#### **H**

Hard Keys [3-13](#page-42-0)

### **I**

Immunity Conducted and Radiated [F-7](#page-325-0) ESD, Transient/Burst, Voltage Disparity and Magnetic Field [F-4](#page-322-0) Separation Distances [F-9](#page-327-0) Indications for use 2-1 Infusion Delivery Modes [8-5](#page-90-0) Amount/Time [8-70](#page-155-0) Continuous Infusions [8-22](#page-107-0) Cyclic TPN [8-57](#page-142-0) Multi-step Programming [8-48](#page-133-0) Volume/Time Infusions [8-87](#page-172-0) IV Set Loading [7-6](#page-76-0) Preparing and Priming [7-4](#page-74-0) Unloading [7-12](#page-82-0)

## **K**

Keypad Lock [8-161](#page-246-0) Automatic [8-162](#page-247-0) Manual [8-162](#page-247-1)

#### **L**

Line [8-137](#page-222-0) Line Flush [8-80](#page-165-0) Primary Line [8-81](#page-166-0) Secondary Line [8-84](#page-169-0) Loading Dose [8-39](#page-124-0) Logging Memory [A-6](#page-301-0)

#### **M**

Modifiers [8-15](#page-100-0) Multi-step Programming [8-48](#page-133-0)

## **O**

Operational Conditions [A-7](#page-302-1) Order Error Messages [8-131](#page-216-0)

#### **P**

Power Adaptor Cleaning [10-6](#page-291-1) Priming Volume Adjustment [8-78](#page-163-0) Pump

Clear Program [8-157](#page-242-0) Handling, Transport and Storage [10-8](#page-293-0) Mounting [7-2](#page-72-0) Pump Safety Features [8-2](#page-87-0) Size [A-8](#page-303-0) Starting an Infusion [8-9](#page-94-0) Unpacking [5-1](#page-49-0) Pump Icons [3-9](#page-38-0)

# **R**

Rate Change [8-86](#page-171-0) Regulatory Information 2-2 RUN screen Options [5-13](#page-61-0)

## **S**

Safety Alerts [8-107](#page-192-0) Safety Alerts During Auto-Programming [8-126](#page-211-1) Secondary Alarm Management Systems [9-4](#page-254-4) Secondary Infusion Auto-programming [8-119](#page-204-1) bag height [7-15](#page-85-0) Callback [8-98](#page-183-0) Check Flow Trouble Shooting [8-153](#page-238-1) Flush [8-84](#page-169-1) Secondary Callback [8-98](#page-183-1) Secondary Infusions Programming [8-94](#page-179-0) Setup [7-13](#page-83-0) Servicing the Pump [6-1](#page-70-0) Single Step BASIC Fixed Settings [H-3](#page-336-1) Soft Keys [3-10](#page-39-0) Standby Mode (Hold) [8-159](#page-244-0) Symbols Glossary [3-14](#page-43-0) System Components [3-1](#page-30-0)

#### **T**

Technical Assistance 1-1 Technical assistance 1-1 Theory of Operation [3-2](#page-31-0) Timekeeping [A-8](#page-303-1) Total Given Volume View and Clear [8-155](#page-240-0) TPN (Total Parenteral Nutrition) [8-57](#page-142-1) Troubleshooting Alarm Causes [9-31](#page-281-1)

## **V**

View Information [5-17](#page-65-1) History Log [5-21](#page-69-0) Infusion Information [5-21](#page-69-1) Library Information [5-19](#page-67-0) Pump Information [5-19](#page-67-1) Show Clinical Advisory [5-20](#page-68-0) Volume Time Infusion [8-35](#page-120-0) Volumetric Accuracy [A-8](#page-303-2) DEHP [A-8](#page-303-3) non- DEHP [A-9](#page-304-0)

#### **W**

Weight and BSA [8-21](#page-106-0) Wireless Network Interface [A-10](#page-305-0) Wireless Security [A-10](#page-305-1)